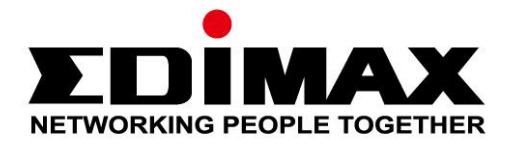

# GS-5654LX, GS-5654PLX V2

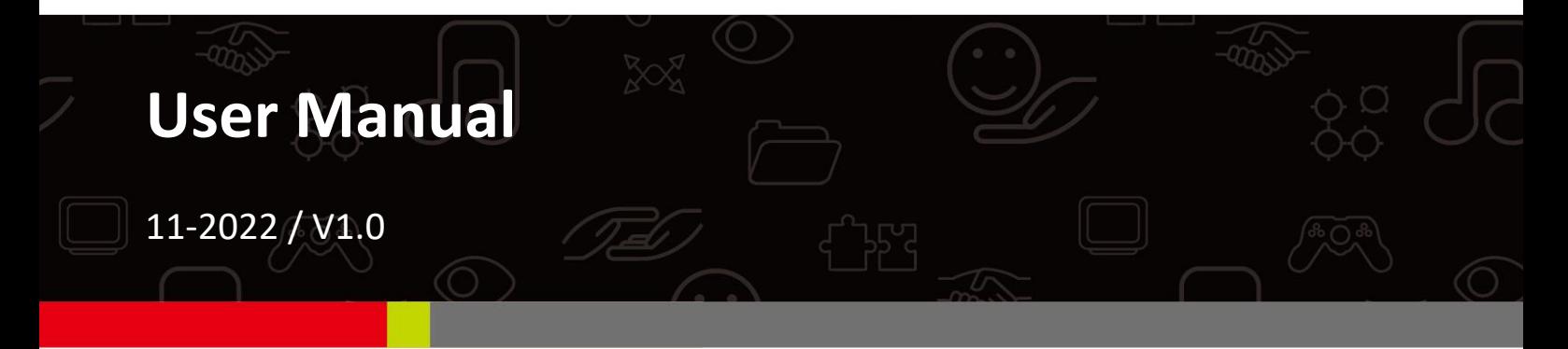

#### **Edimax Technology Co., Ltd.**

No. 278, Xinhu 1st Rd., Neihu Dist., Taipei City, Taiwan Email: support@edimax.com.tw

#### **Edimax Technology Europe B.V.**

Fijenhof 2, 5652 AE Eindhoven, The Netherlands Email: support@edimax.nl

#### **Edimax Computer Company**

530 Technology Drive Suite 100, Irvine, CA 92618, USA Email: support@edimax.us

# **Contents**

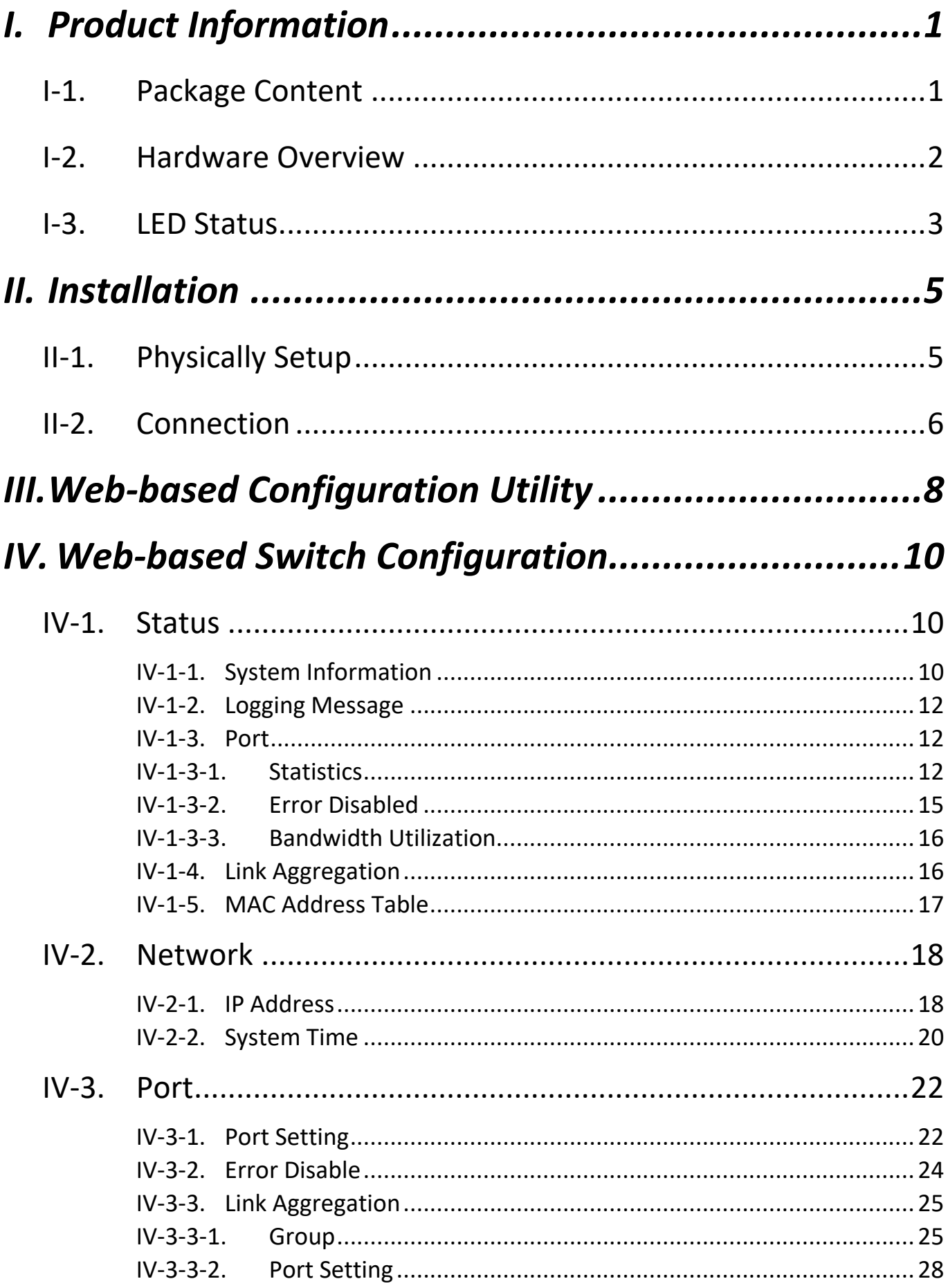

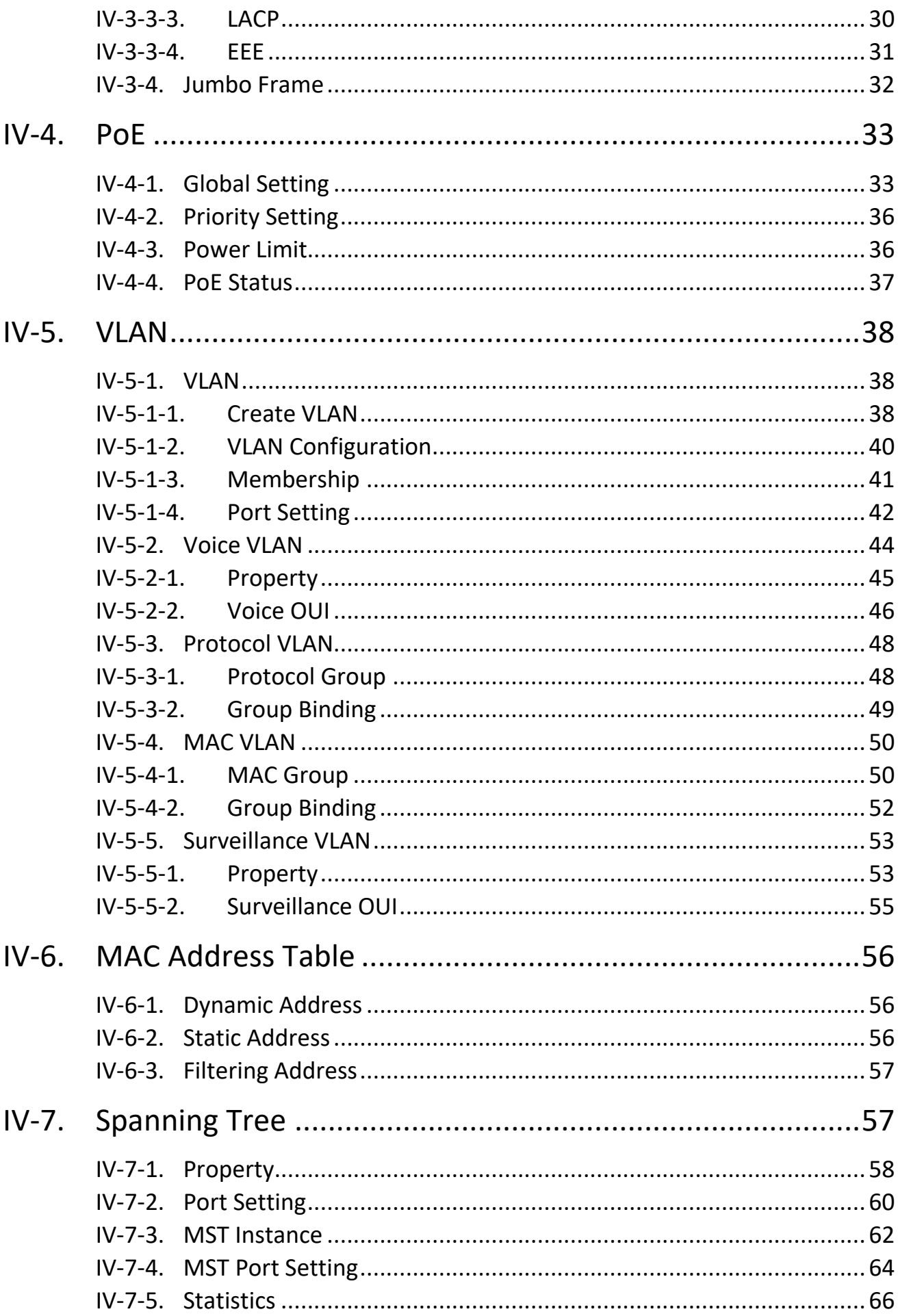

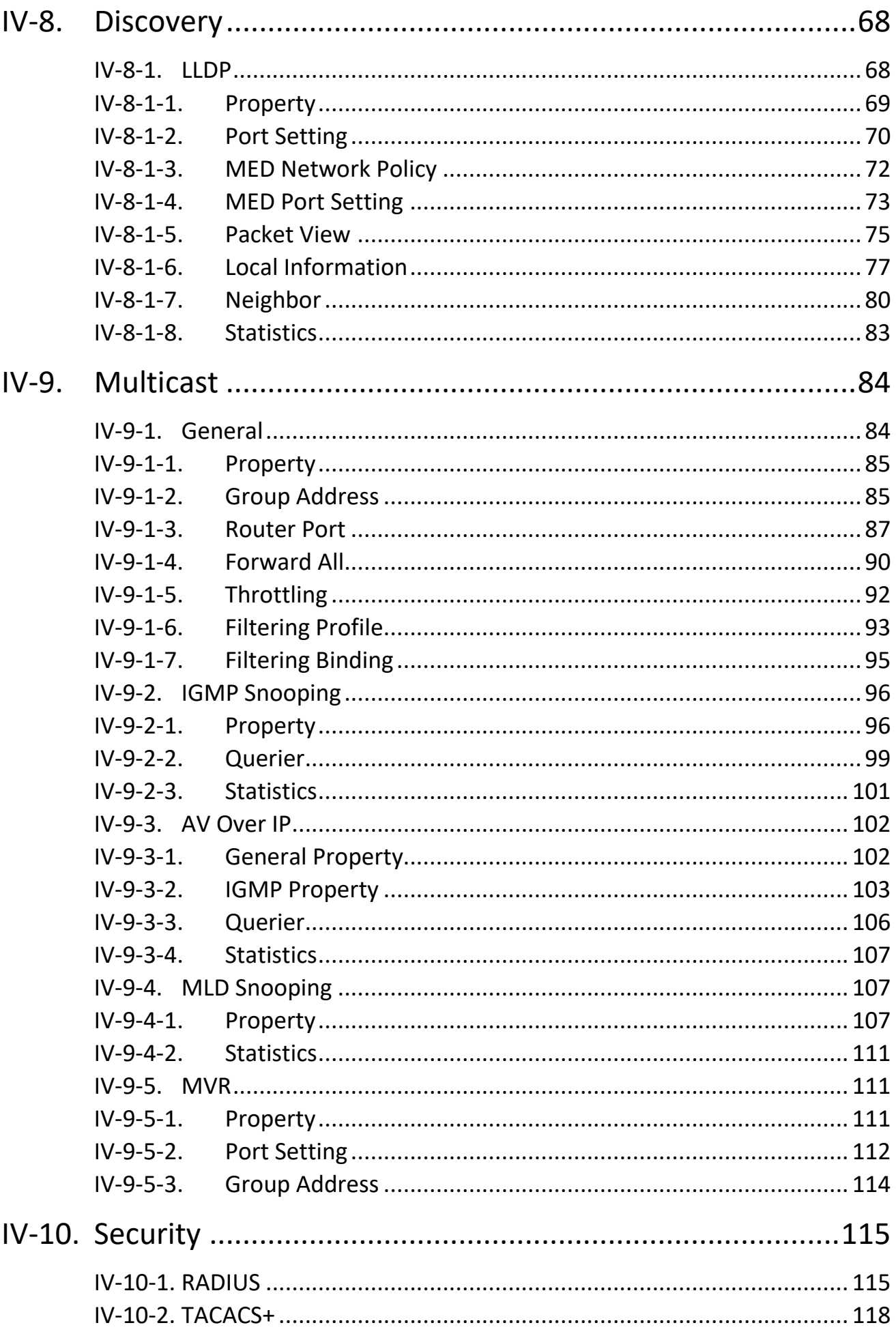

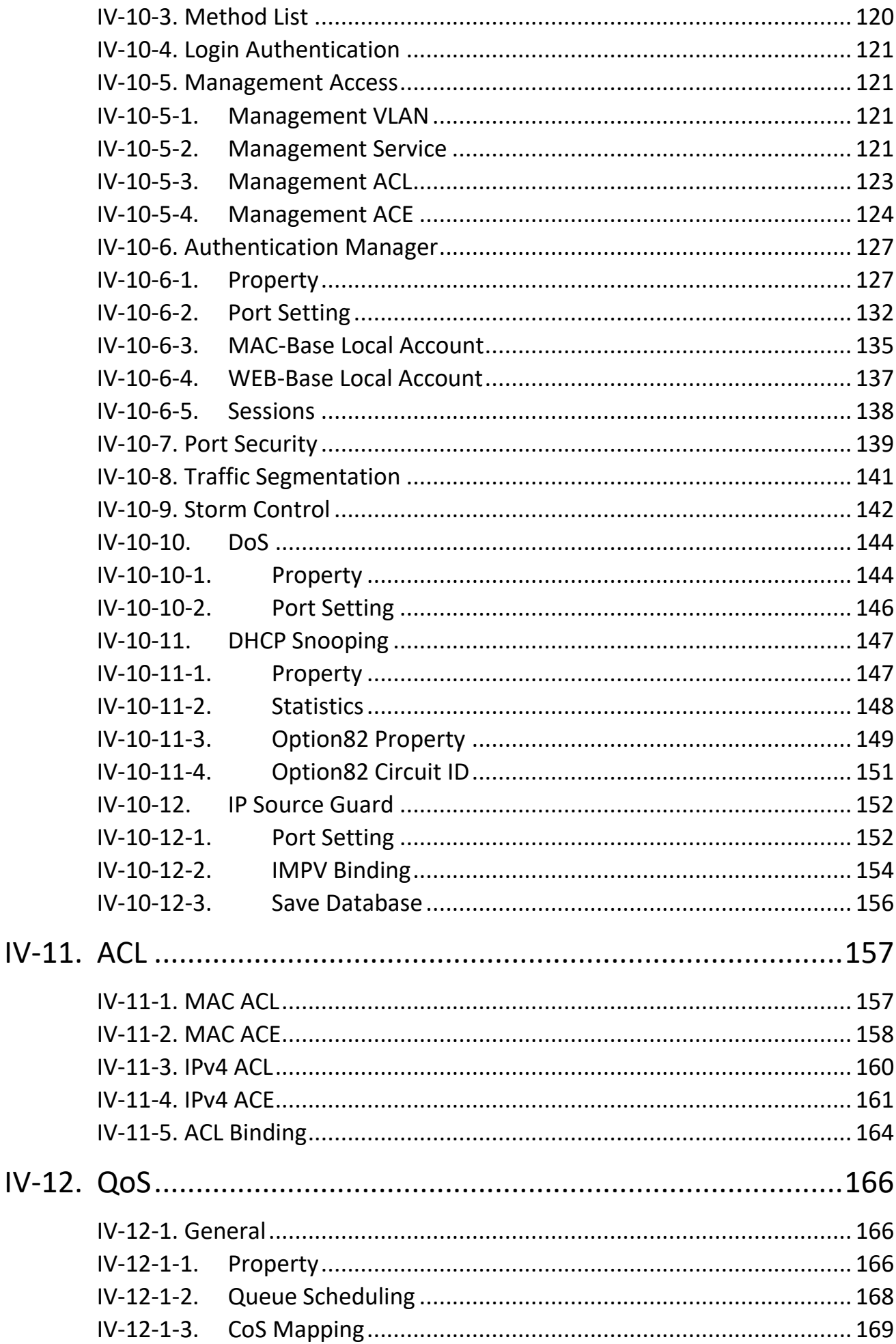

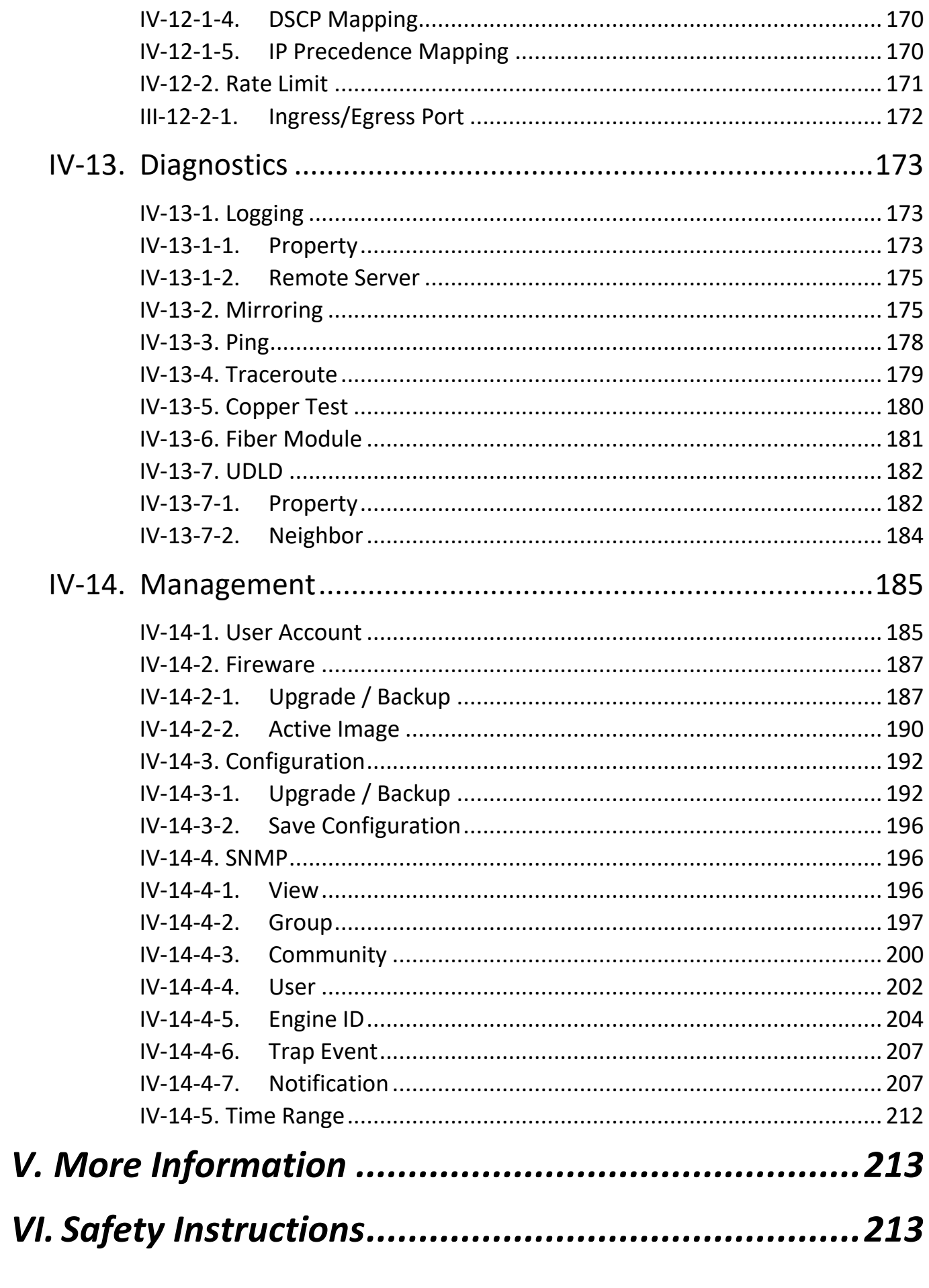

# <span id="page-6-0"></span>*I. Product Information*

- **GS-5654LX**: 54-Port Gigabit Web Smart Switch with 6 SFP+ 10G Ports
- **GS-5654PLX V2**: 54-Port Gigabit PoE+ Long Range Web Smart Switch with 6 SFP+ 10G Ports

# <span id="page-6-1"></span>**I-1. Package Content**

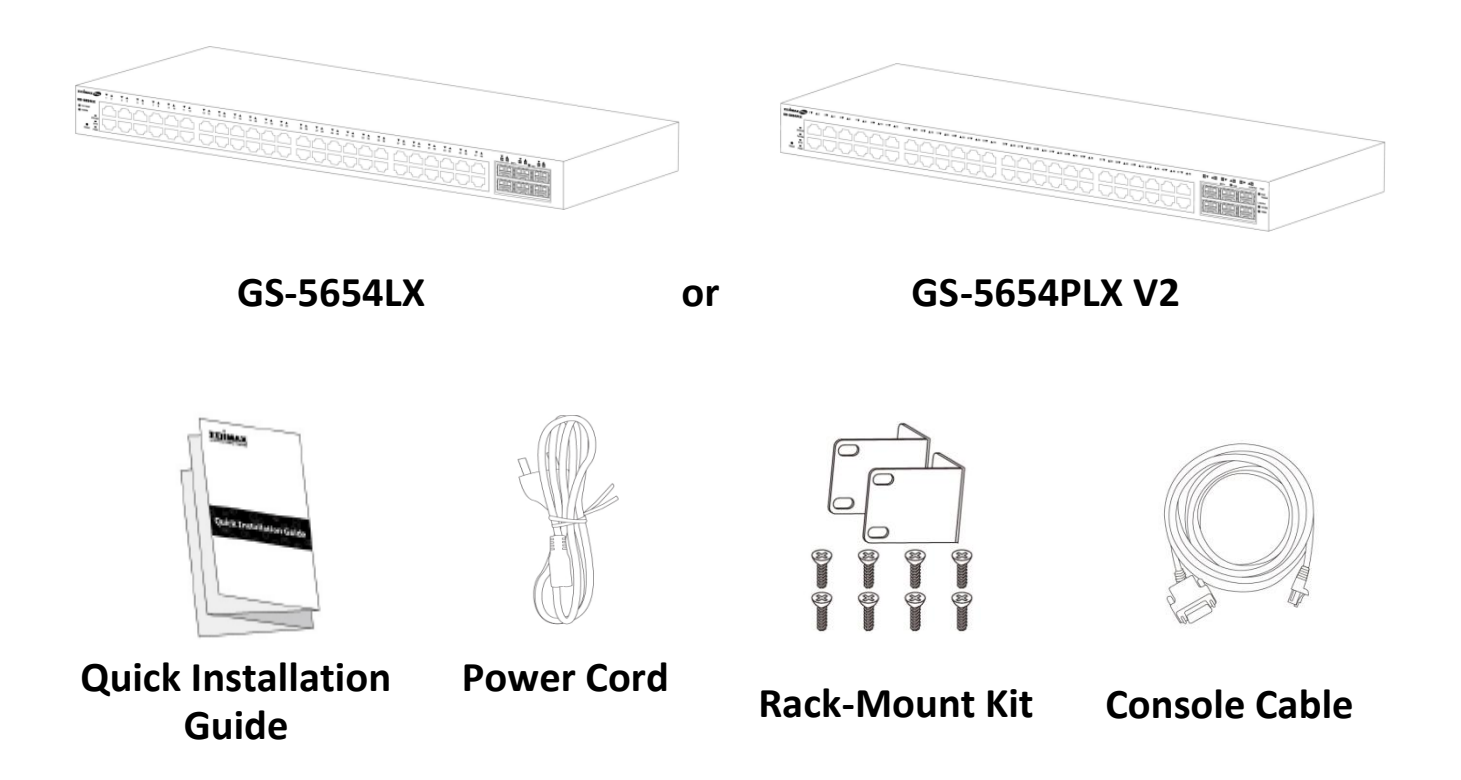

## <span id="page-7-0"></span>**I-2. Hardware Overview**

#### **GS-5654LX:**

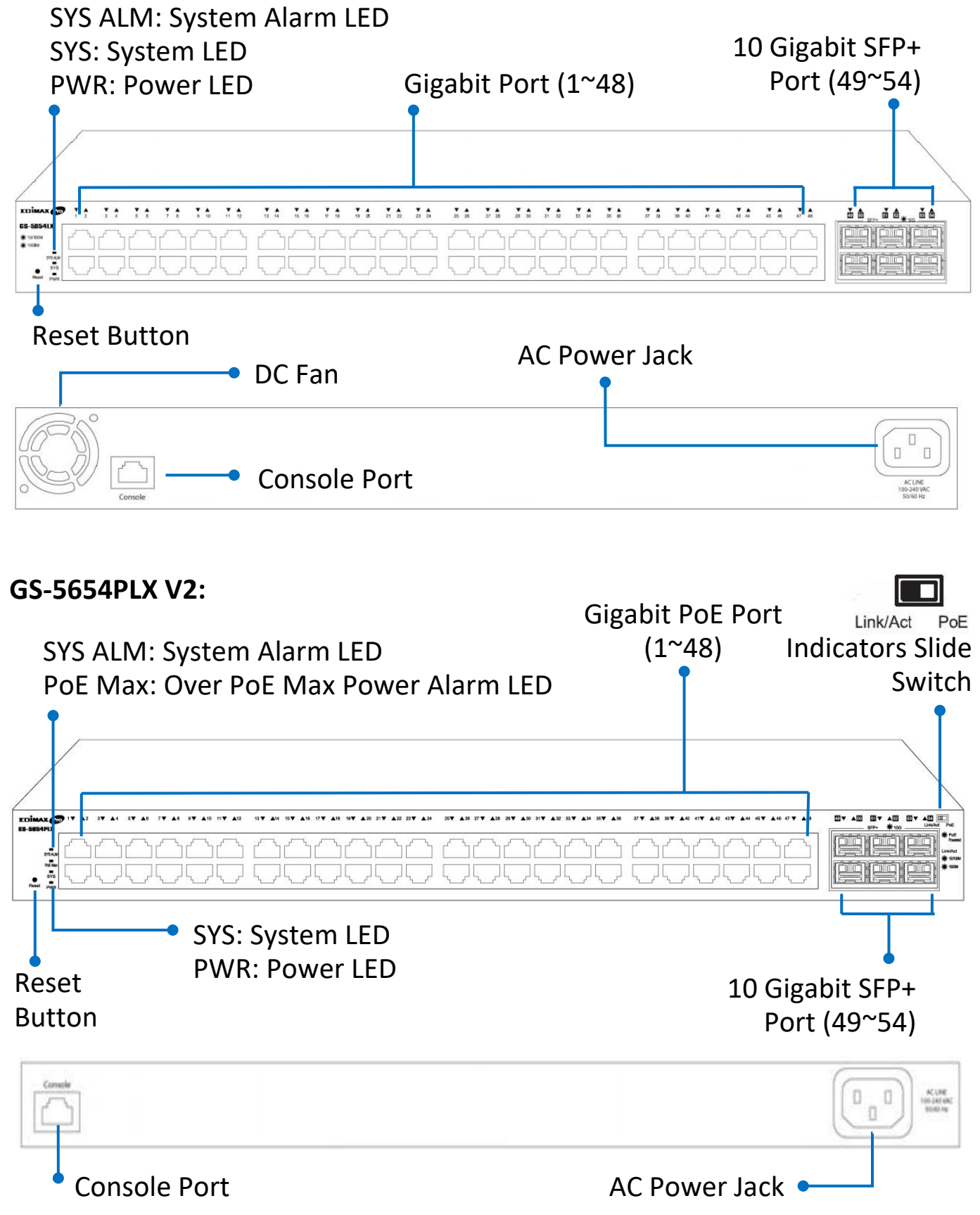

# <span id="page-8-0"></span>**I-3. LED Status**

# **GS-5654LX**

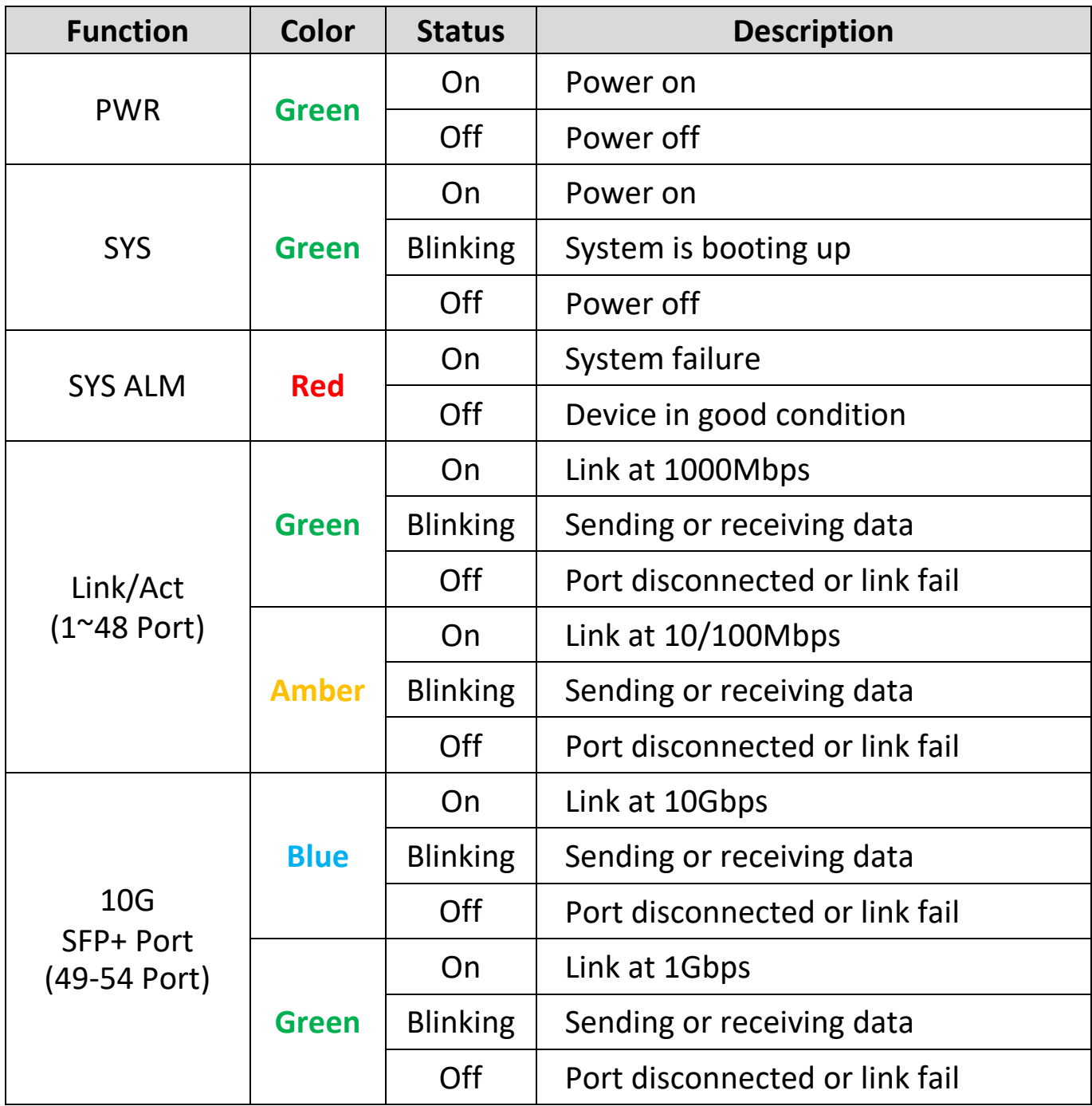

# **GS-5654PLX V2**

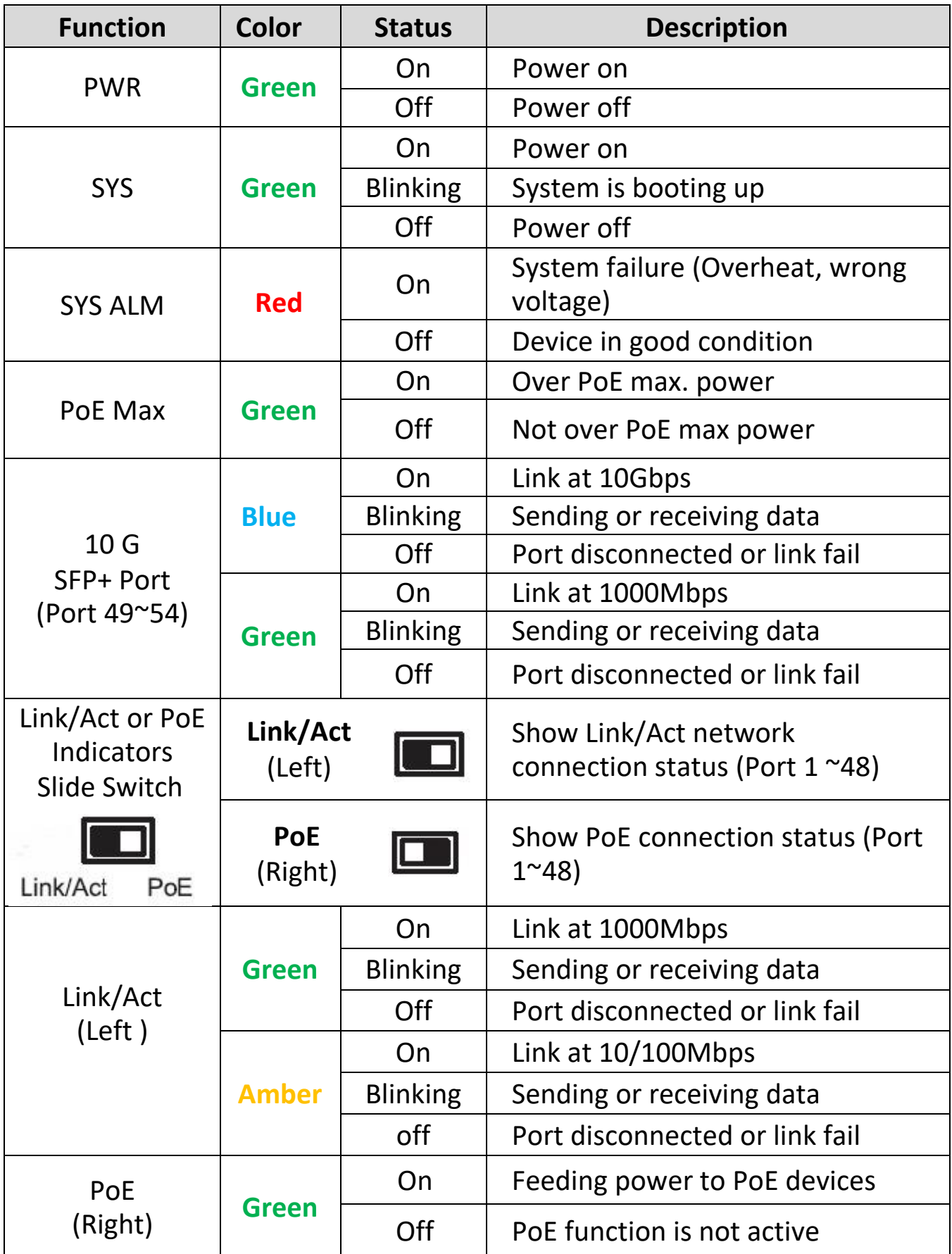

# <span id="page-10-0"></span>*II. Installation*

Read the following topics and perform the procedures in the correct order. Incorrect installation may cause damage to the product.

# <span id="page-10-1"></span>**II-1. Physically Setup**

There are two ways to physically set up the switch. No matter how you installed the switch, please keep it with good ventilation.

1. **Desktop Placement**: Attach the supplied rubber feet to the recessed areas on the bottom of the switch. Place the switch on a flat surface and keep it with good ventilation.

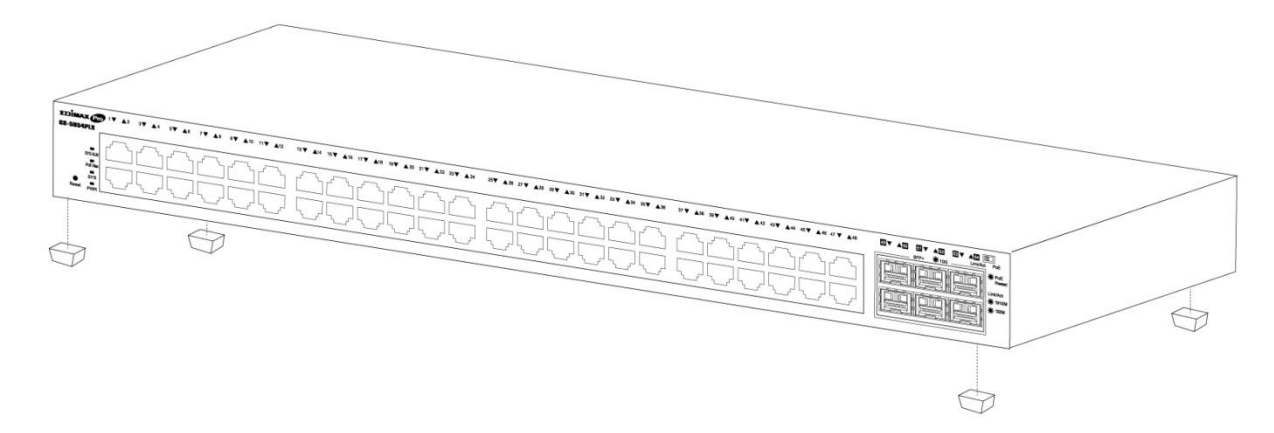

2. **Rack-Mount Installation**: You can mount the switch in any standard size, 19-inch (about 48 cm) wide rack with 1 Rack Unit (1U) of space, which is 1.75 inches (4.45 cm) high.

First, align the mounting brackets with the mounting holes on the switch's side panels and secure the brackets with the screws.

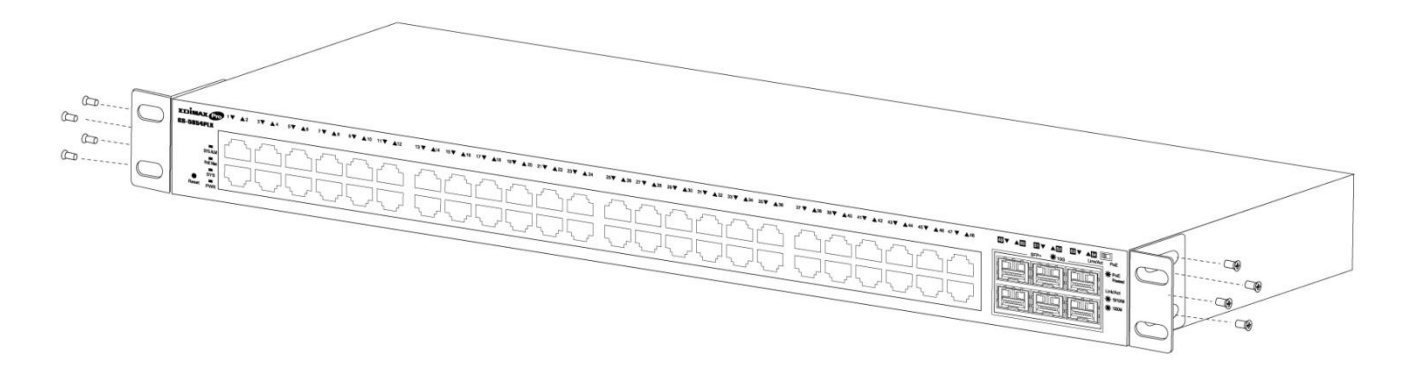

Then secure the switch on the equipment rack and keep it with good ventilation.

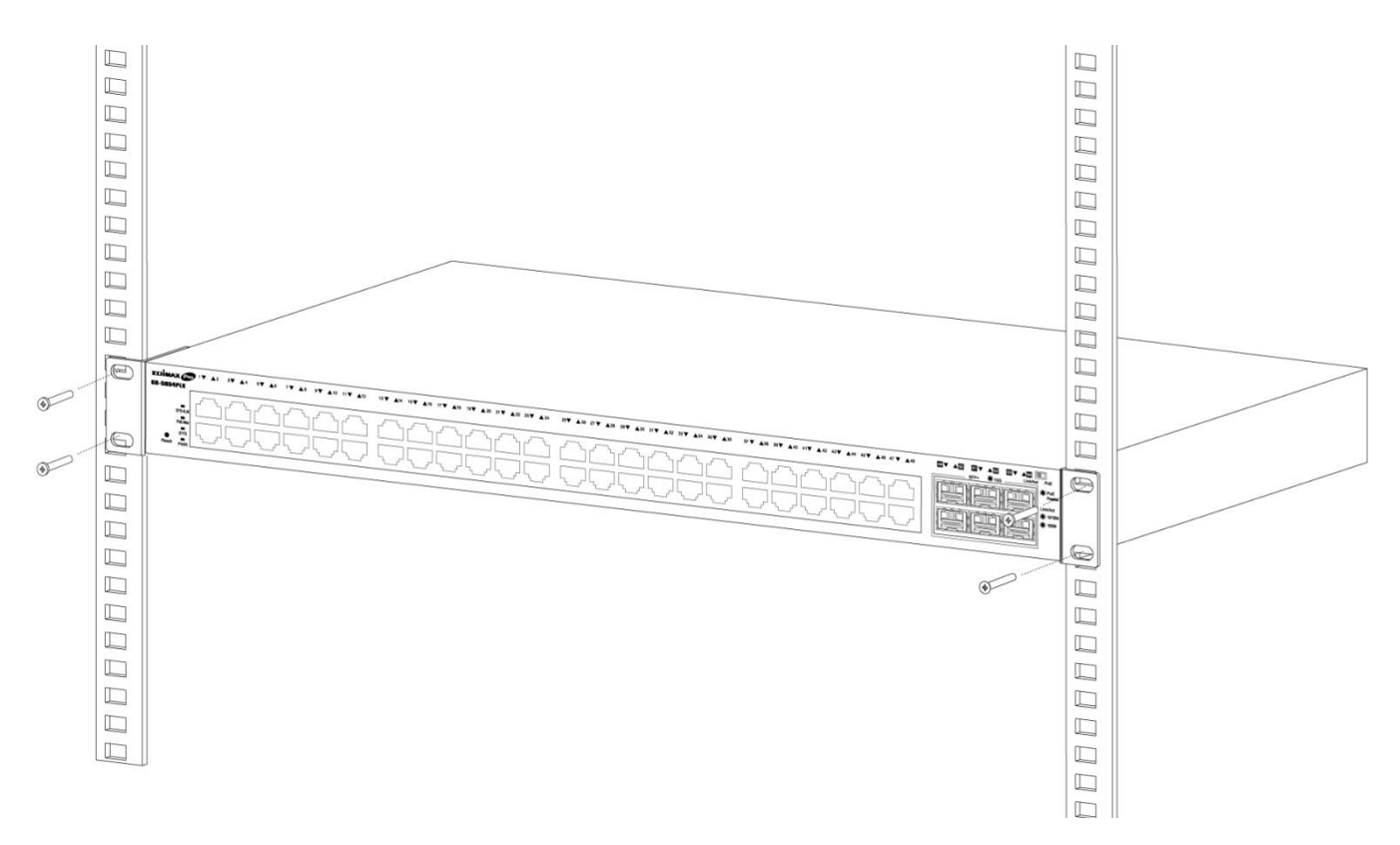

# <span id="page-11-0"></span>**II-2. Connection**

- **1. Power on**: Connect the power cord to the switch and the power outlet. The switch is powered by the 100-240VAC 50/60Hz external highperformance power supply. (Note: Make sure the PWR LED is green.)
- **2. Uplink**: Plug the SFP/SFP+ cable into the SFP/SFP+ slot (Note: Make sure that the LED is blue (SFP+), green or amber (SFP)) or plug the standard Cat5e or above Ethernet cable into the LAN port (Note: Make sure that the LED is green or amber) and connect it to another switch.
- **3. Connect devices**: Plug the standard Cat5e or above Ethernet cable into the LAN port and connect to any networking device with an Ethernet port. (Note: Make sure that the "LAN" Link/Act LED is green or amber.) The hardware installation is complete!

**4. Connect a computer**: Connect your computer with the switch and get ready for web-based configuration with following "Section III Web-based Configuration Utility".

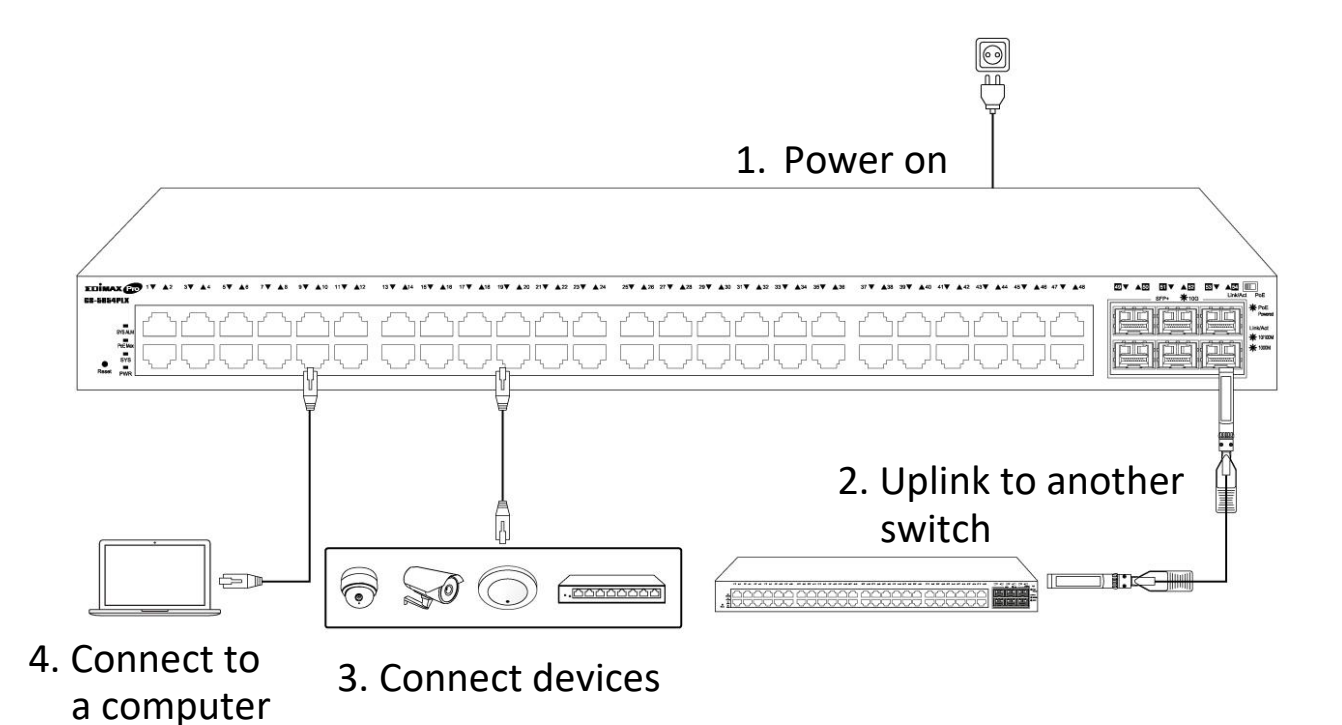

<span id="page-13-0"></span>This section describes how to navigate the web-based switch configuration utility through web browser. **Be sure to disable any browser pop-up blocker.**

#### **Browser Restrictions**

- If you are using older versions of Internet Explorer, you cannot directly use an IPv6 address to access the device. You can, however, use the DNS (Domain Name System) server to create a domain name that contains the IPv6 address, and then use that domain name in the address bar in place of the IPv6 address.
- If you have multiple IPv6 interfaces on your management station, use the IPv6 global address instead of the IPv6 link local address to access the device from your browser.

#### **Launching the Configuration Utility**

- **1.** Connect your computer with the switch then open a web browser.
- **2.** Enter the IP address of the switch you are configuring in the address bar on the browser (factory default IP address is 192.168.2.1) and then press Enter. Please make sure that your computer's IP address is in the same subnet as this switch. The default IP address is an IP address in the range of 192.168.2.X (X=2-254). You can modify the IP address of your computer if you need.

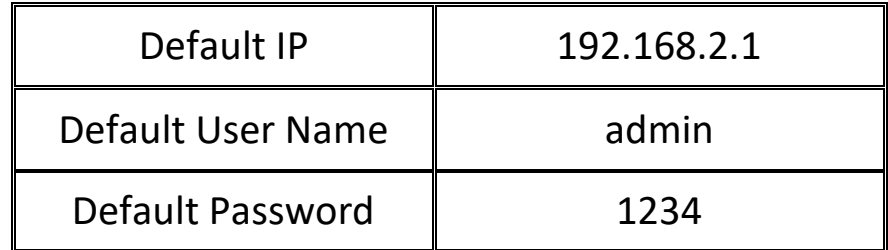

**3.** The default username is "admin" and the default password is "1234".

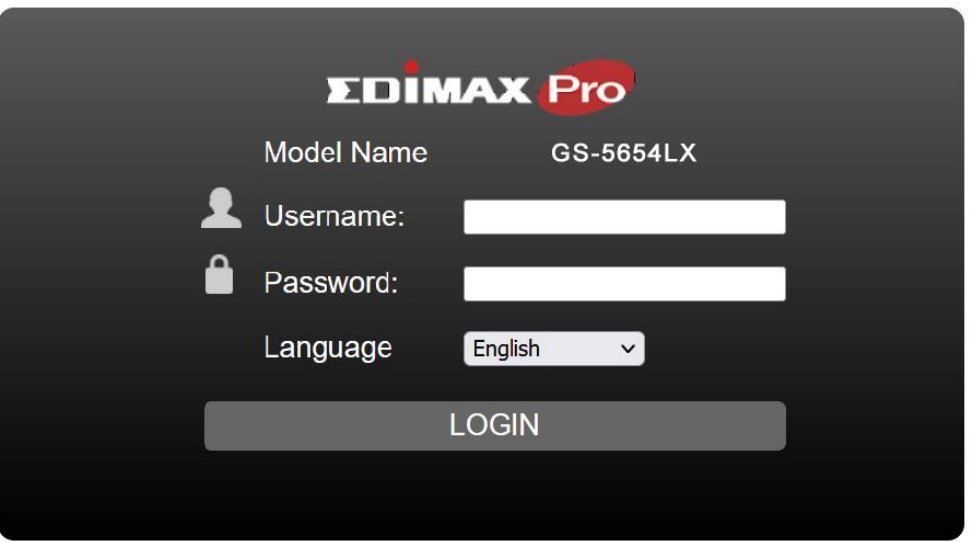

**4.** The first time that you log in with the default username and password, you are required to set a new password.

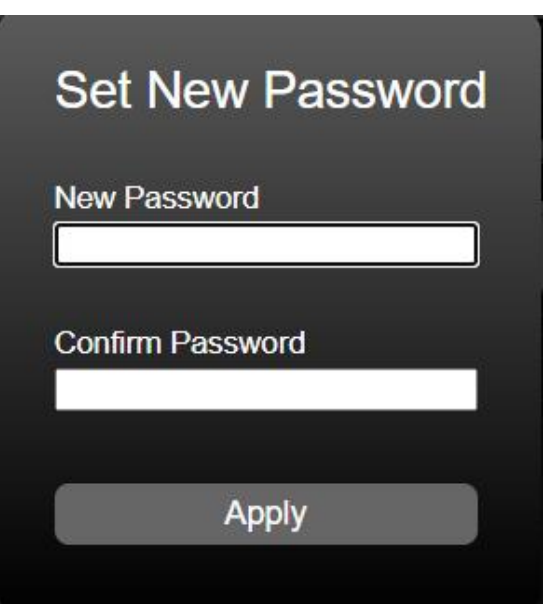

**5.** Following the next section for details of Web-based Configuration Utility.

<span id="page-15-0"></span>This chapter describes how to use the web-based management interface (Web UI) to configure the switch's features.

#### <span id="page-15-1"></span>**IV-1. Status**

Use the Status pages to view system information and status.

## <span id="page-15-2"></span>**IV-1-1. System Information**

This page shows switch panel, CPU utilization, Memory utilization and other system current information. It also allows user to edit some system information.

To display the Device Information web page, click **Status > System Information**.

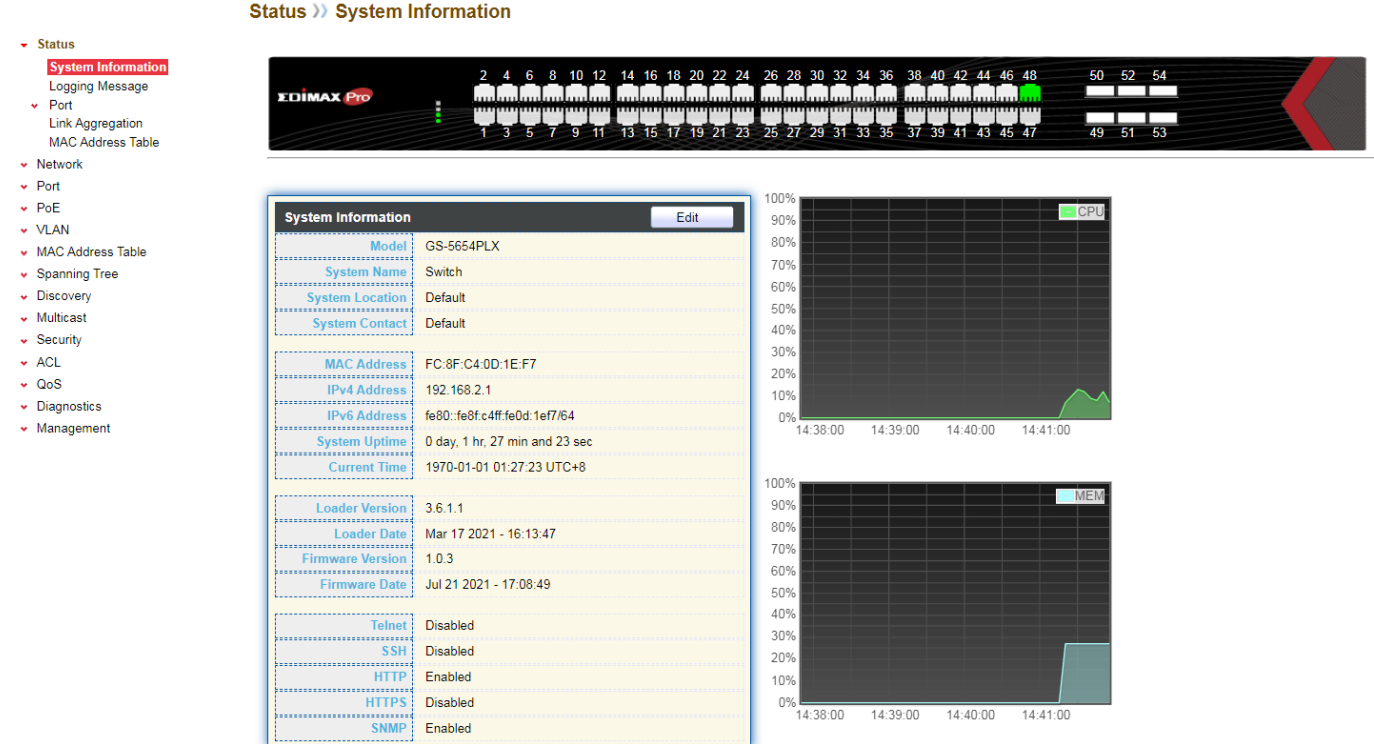

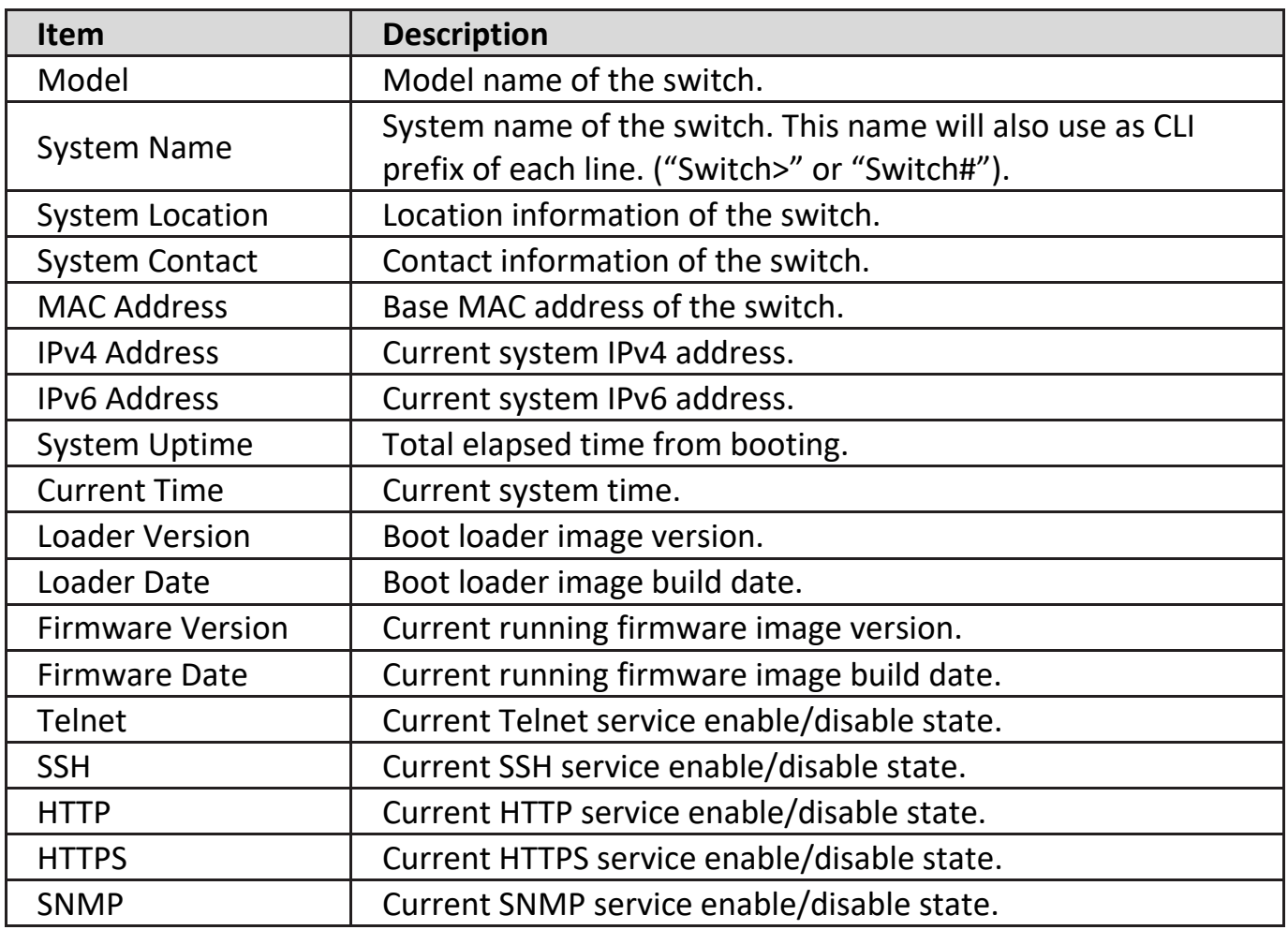

Click "Edit" button on the table title to edit following system information.

#### **Edit System Information**

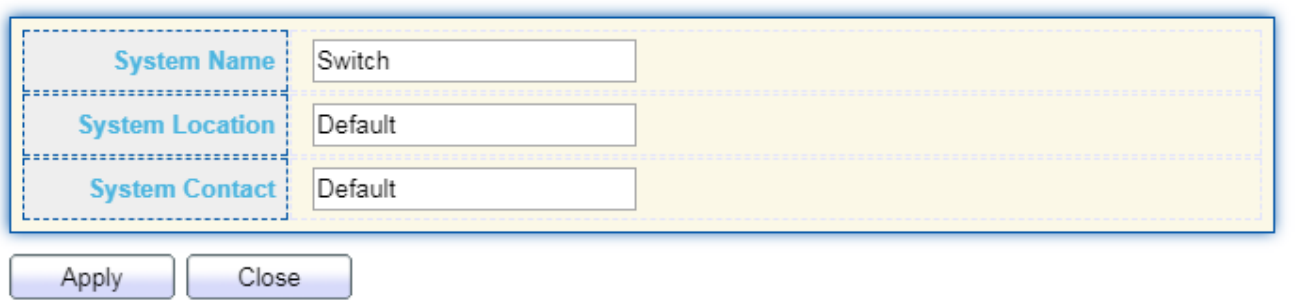

Status > System Information > Edit System Information

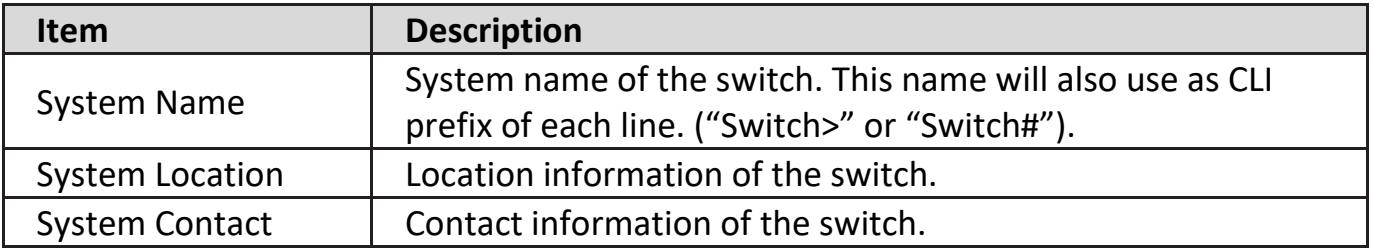

# <span id="page-17-0"></span>**IV-1-2. Logging Message**

To view the logging messages stored on the RAM and Flash, click **Status > Logging Message**.

#### **Logging Message Table**

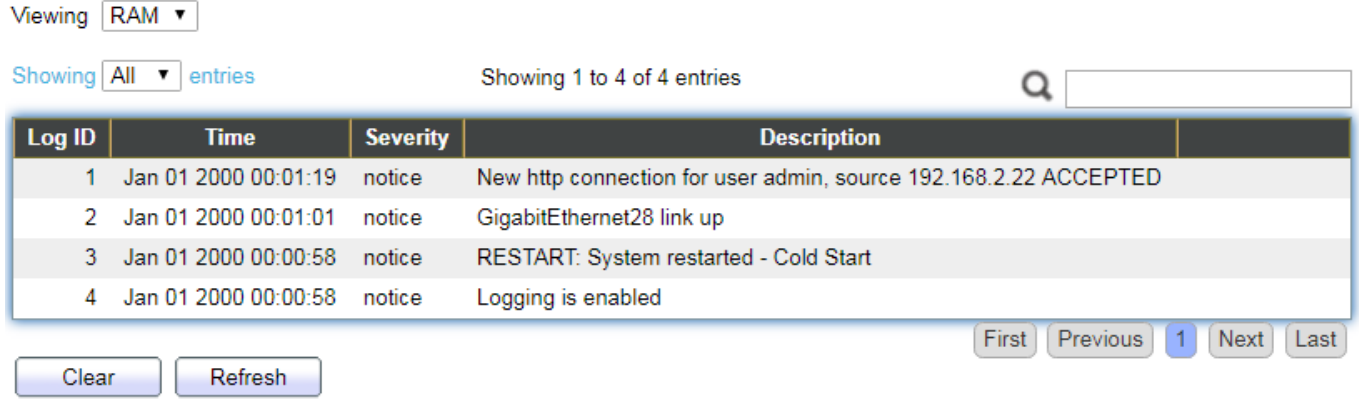

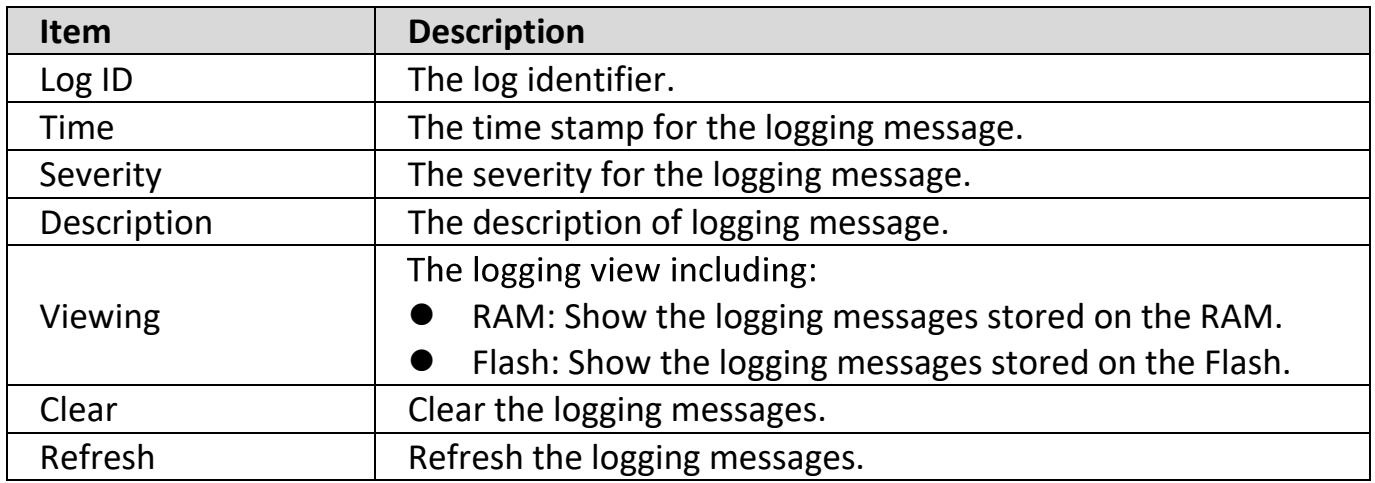

#### <span id="page-17-1"></span>**IV-1-3. Port**

## <span id="page-17-2"></span>**IV-1-3-1. Statistics**

This page displays standard counters on network traffic form the Interfaces, Ethernet -like and RMONMIB. Interfaces and Ethernet-like counters display errors on the traffic passing through each port. RMON counters provide a total count of different frame types and sizes passing through each port. The "Clear" button will clear MIB counter of current selected port.

To display the Port Flow Chart web page, click **Status > Port > Statistics**.

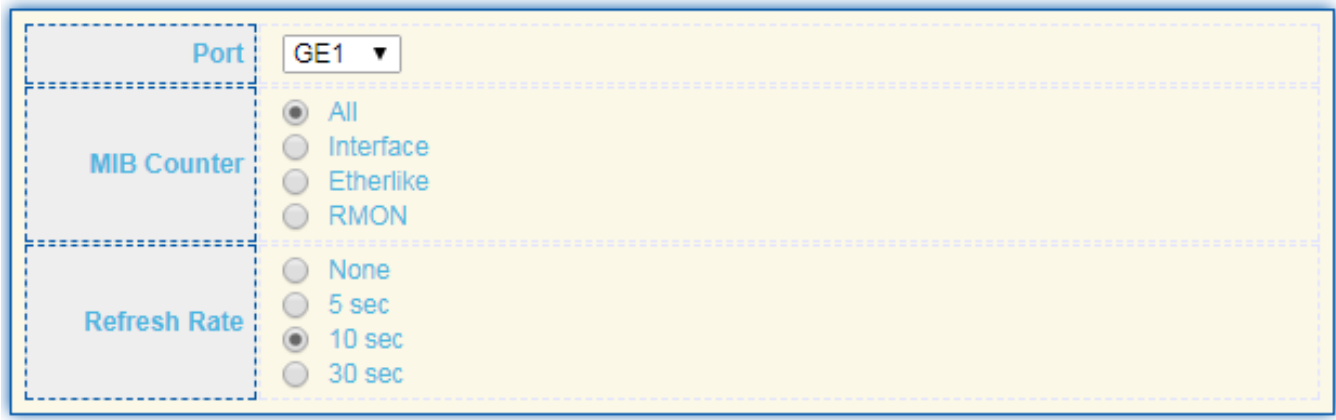

Clear

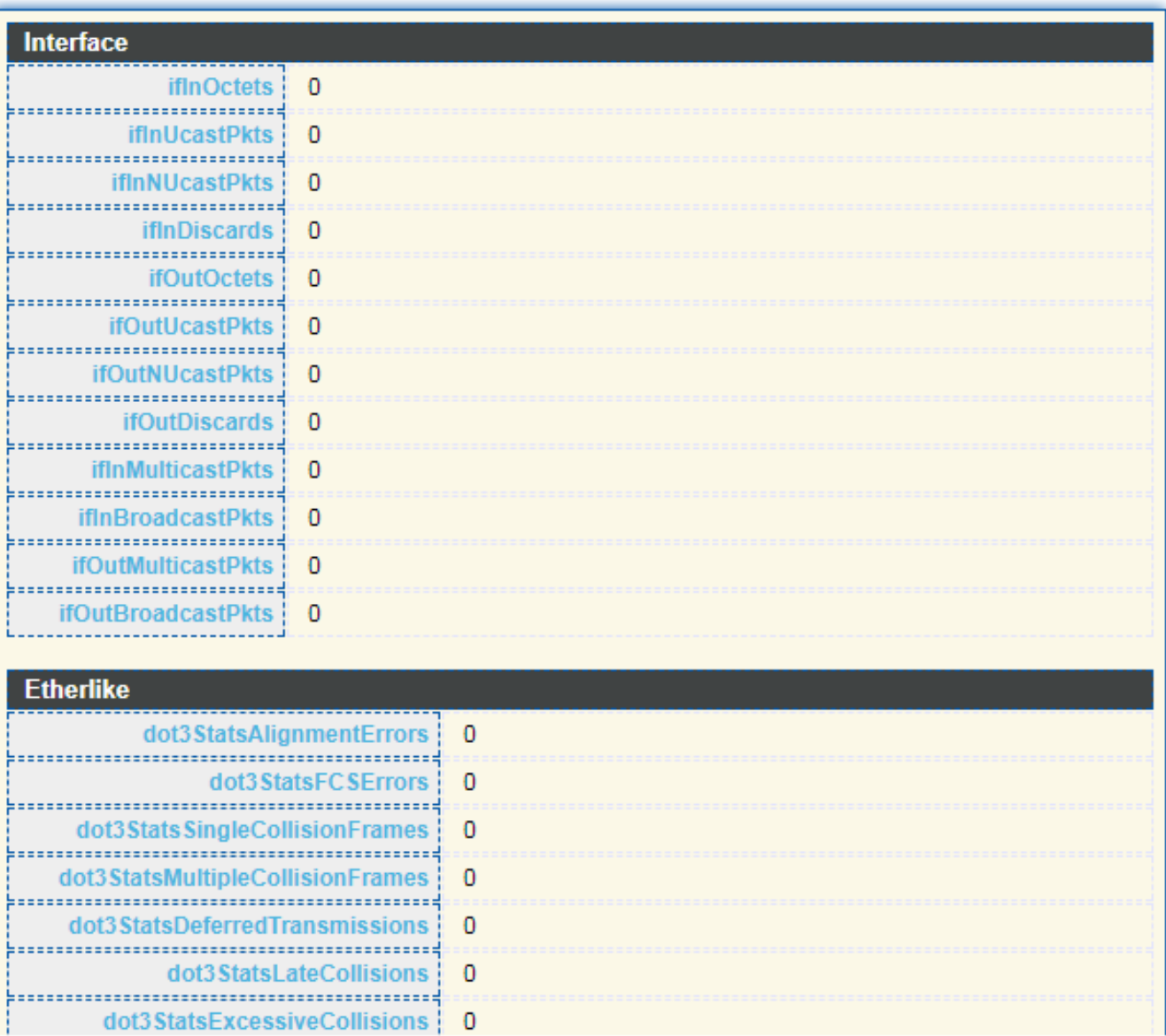

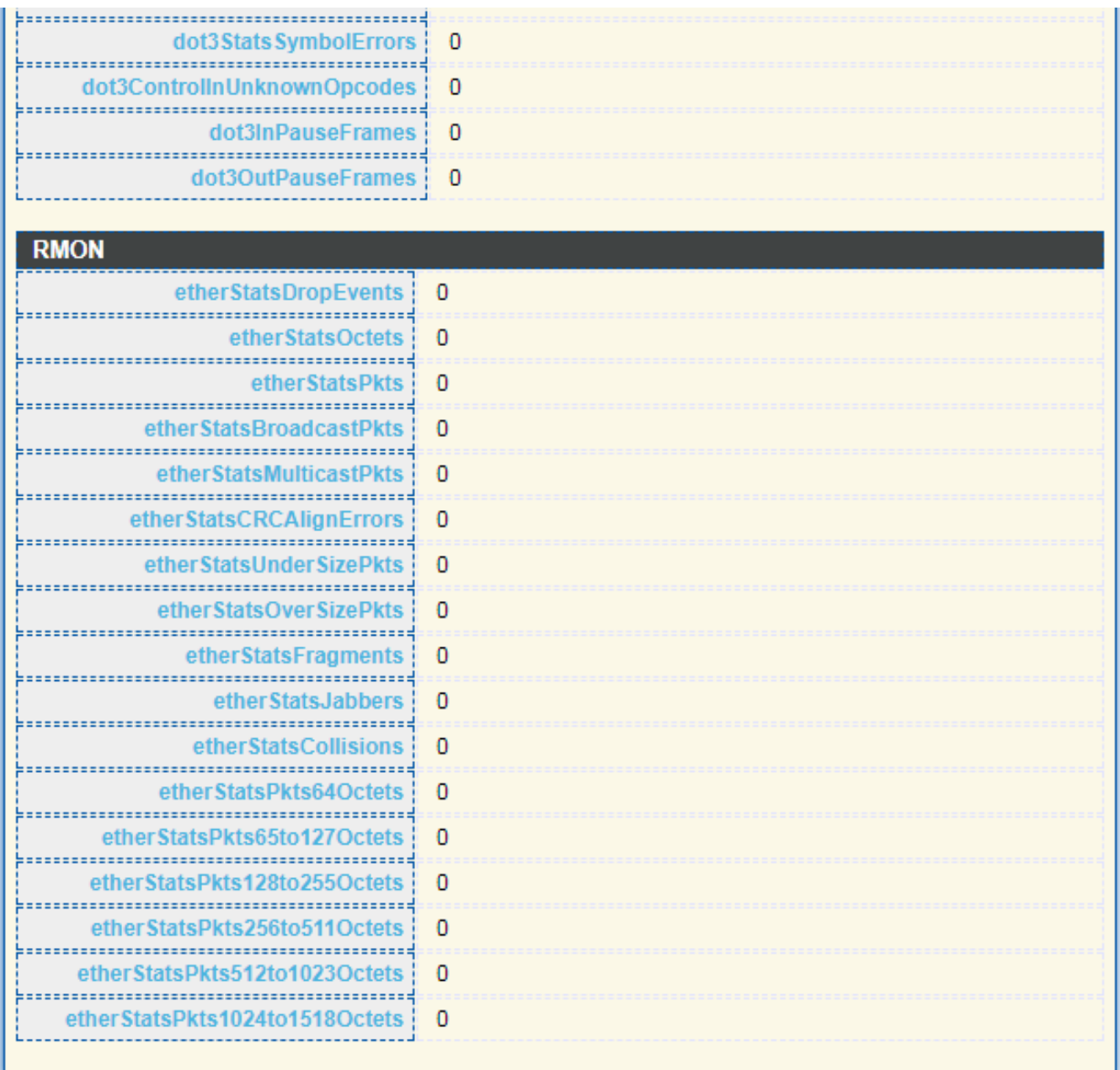

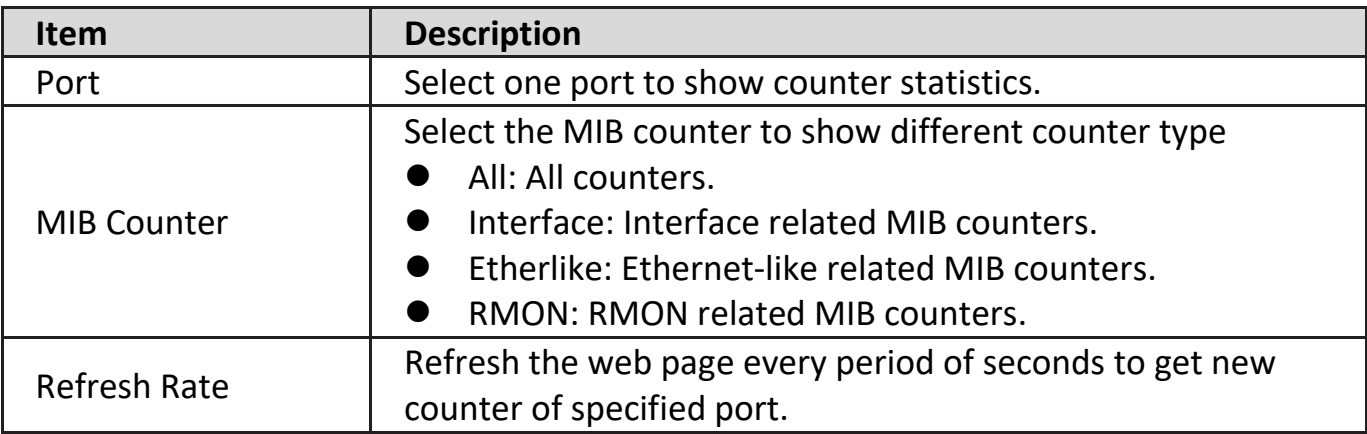

# <span id="page-20-0"></span>**IV-1-3-2. Error Disabled**

To display the Error Disabled web page, click **Status > Port > Error Disabled**.

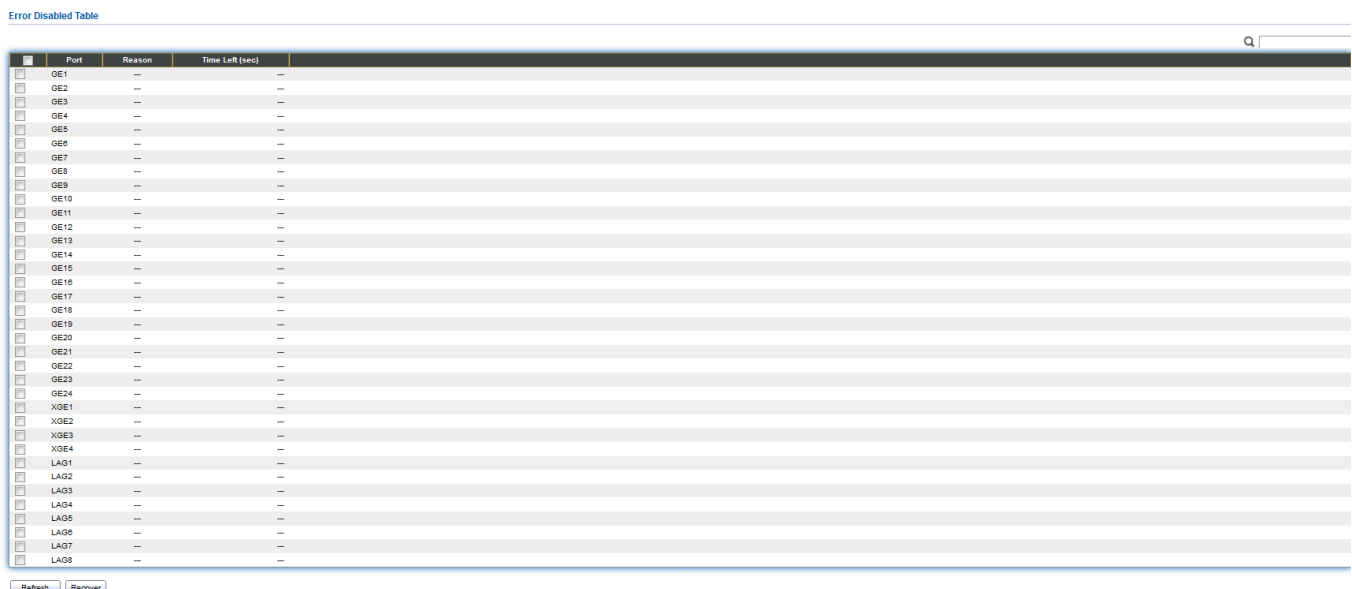

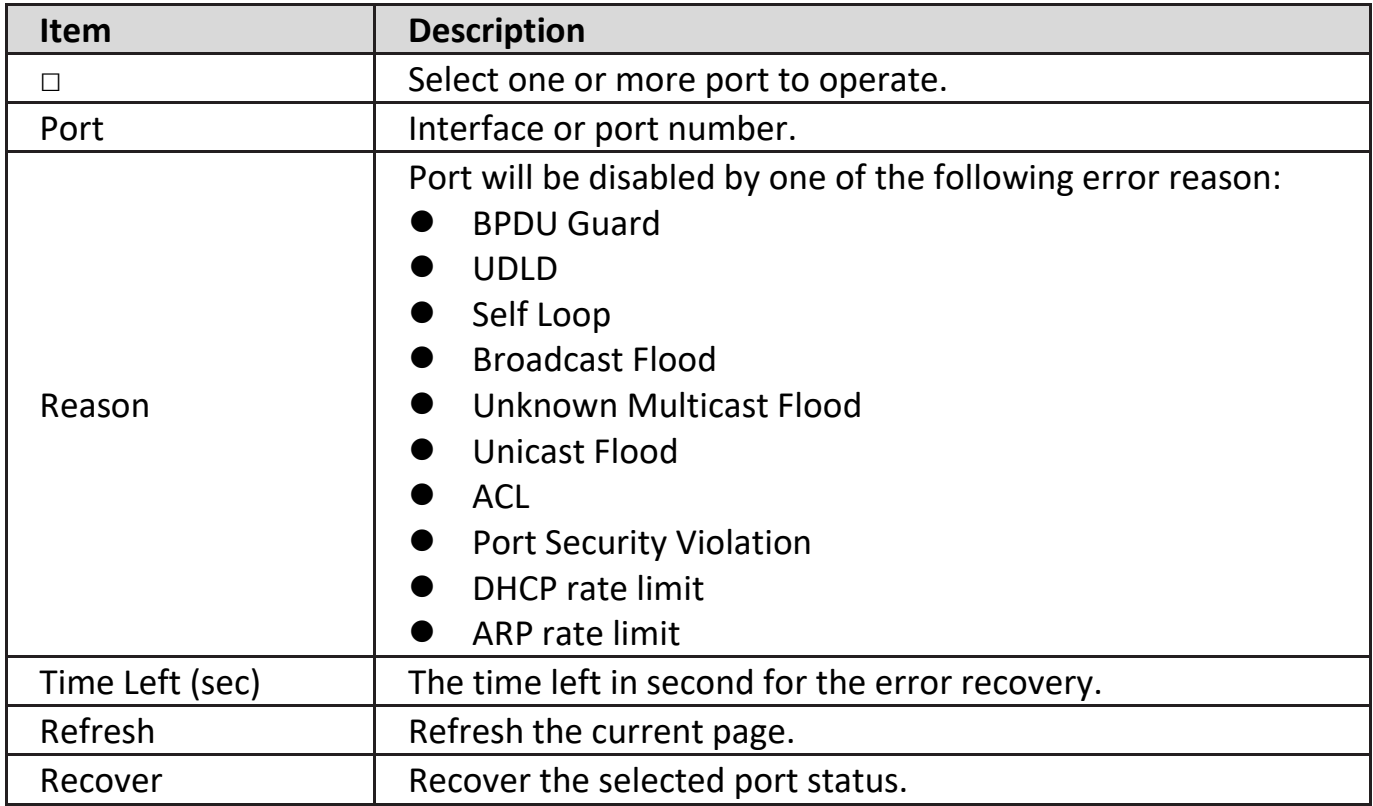

# <span id="page-21-0"></span>**IV-1-3-3. Bandwidth Utilization**

This page allow user to browse ports' bandwidth utilization in real time. This page will refresh automatically in every refresh period.

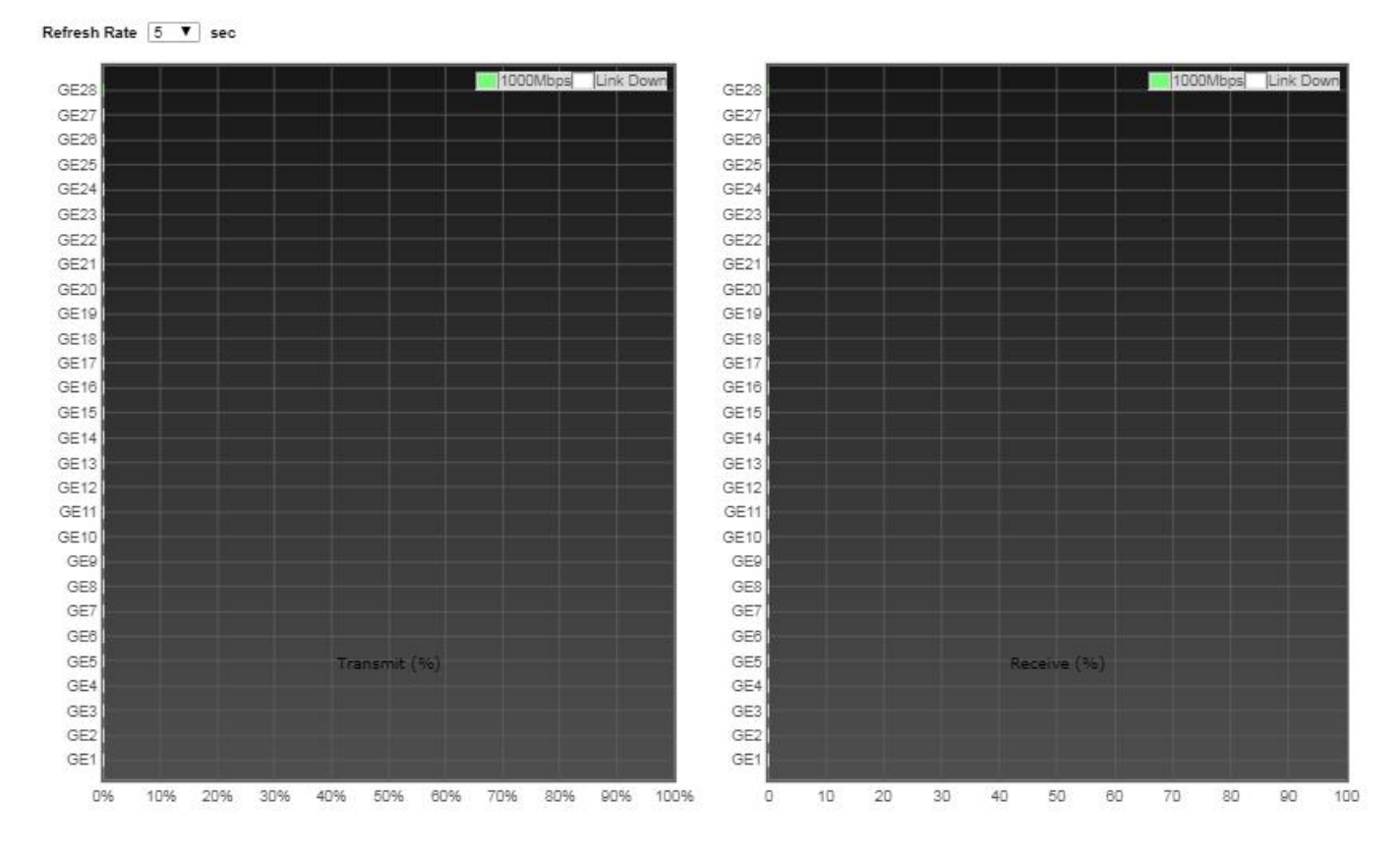

To display Bandwidth Utilization web page, click **Status > Port > Bandwidth Utilization**.

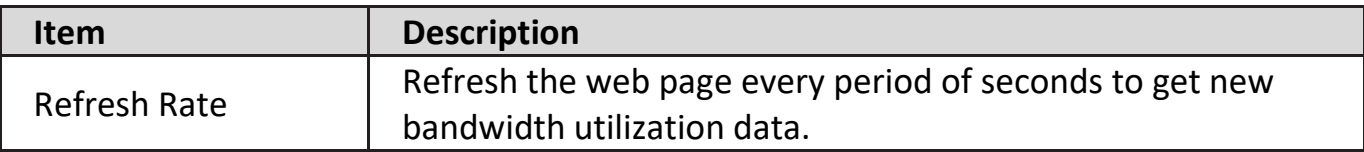

# <span id="page-21-1"></span>**IV-1-4. Link Aggregation**

To display the Link Aggregation web page, click **Status > Link Aggregation**.

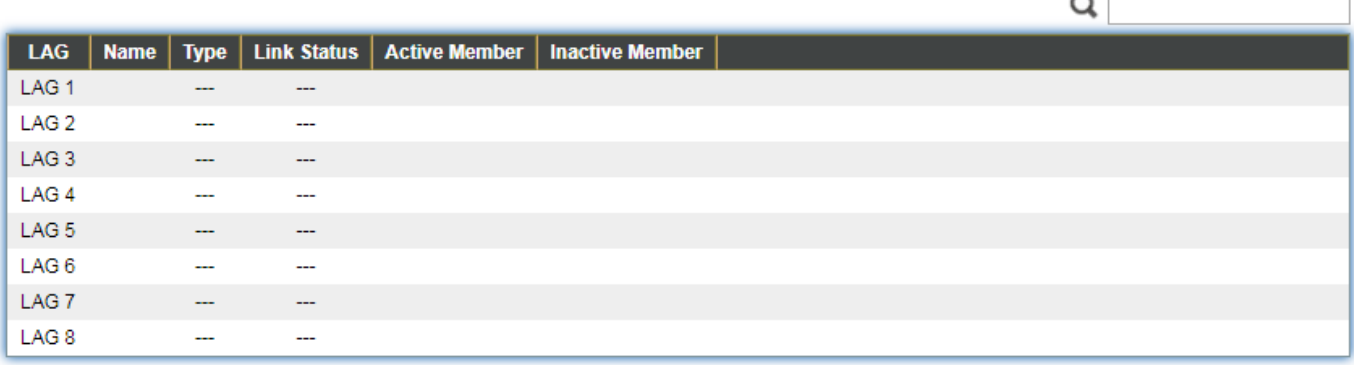

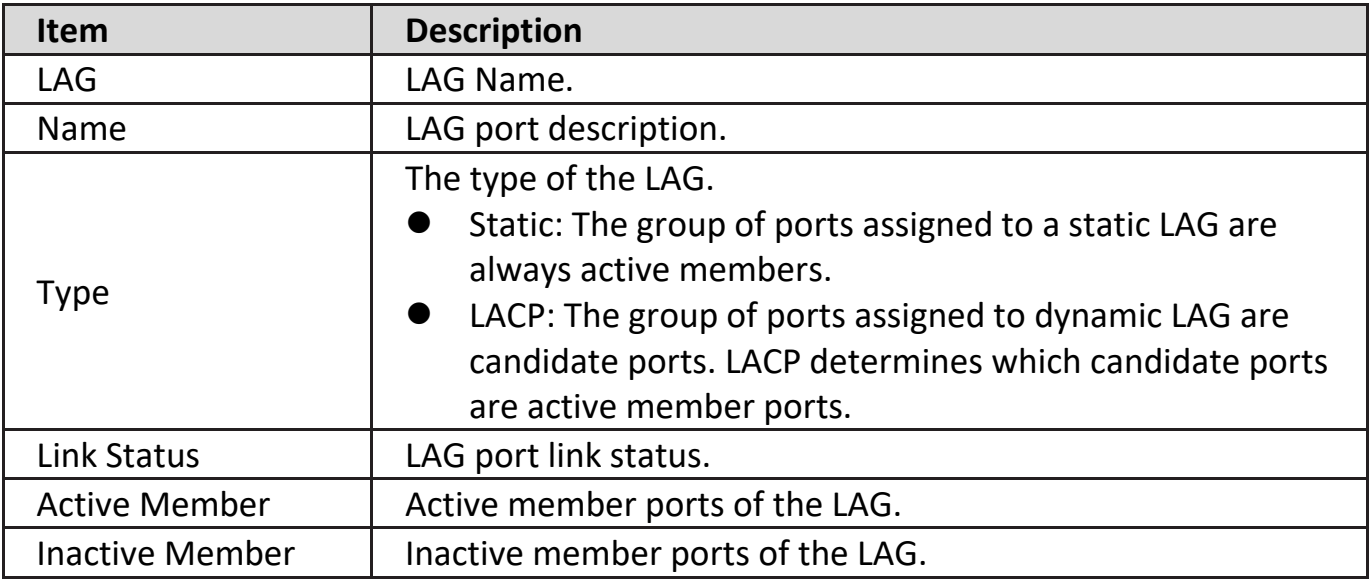

## <span id="page-22-0"></span>**IV-1-5. MAC Address Table**

The MAC address table page displays all MAC address entries on the switch including static MAC address created by administrator or auto learned from hardware. The "Clear" button will clear all dynamic entries and "Refresh" button will retrieve latest MAC address entries and show them on page.

To display the MAC Address Table web page, click **Status > MAC Address Table**.

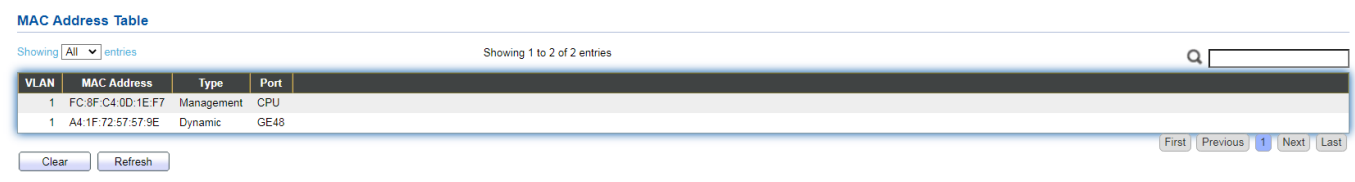

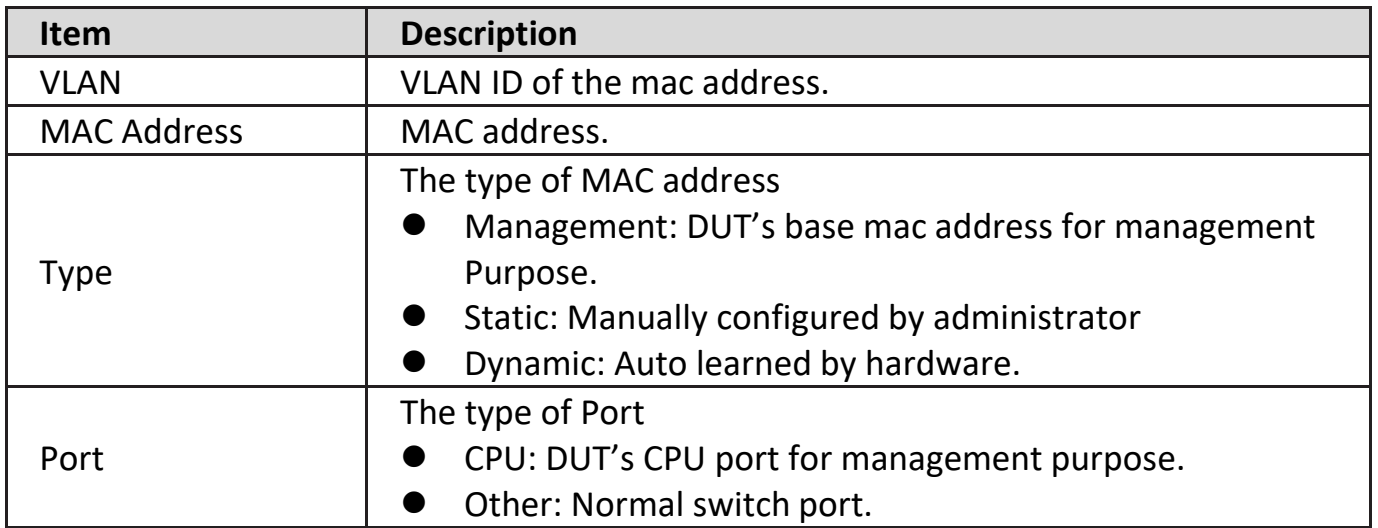

### <span id="page-23-0"></span>**IV-2. Network**

Use the Network pages to configure settings for the switch network interface and how the switch connects to a remote server to get services.

### <span id="page-23-1"></span>**IV-2-1. IP Address**

This section allows you to edit the IP address, Netmask, Gateway and DNS server of the switch.

To view the IP Address menu, navigate to **Network > IP Address**.

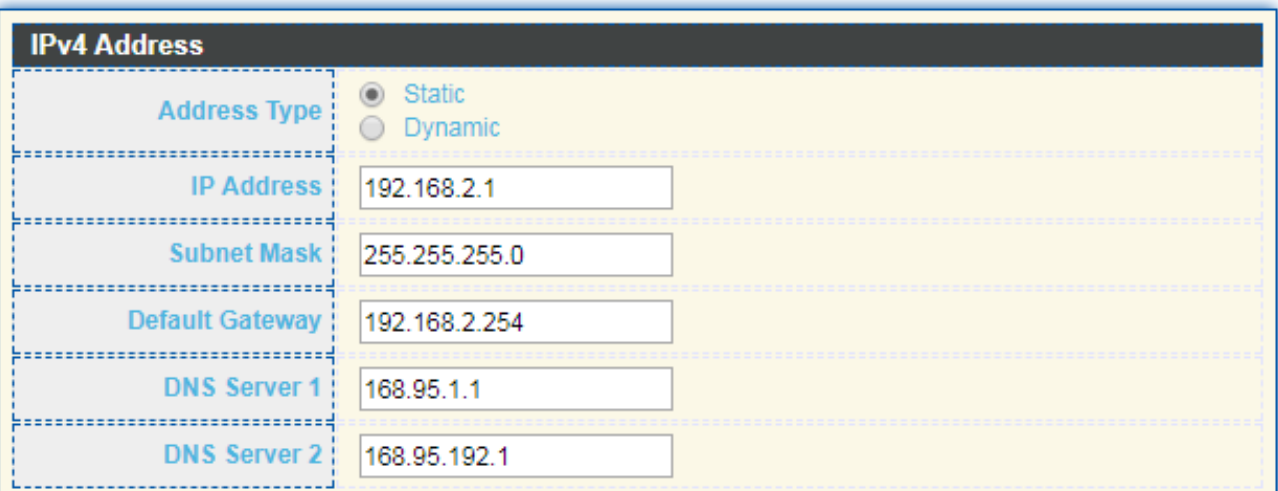

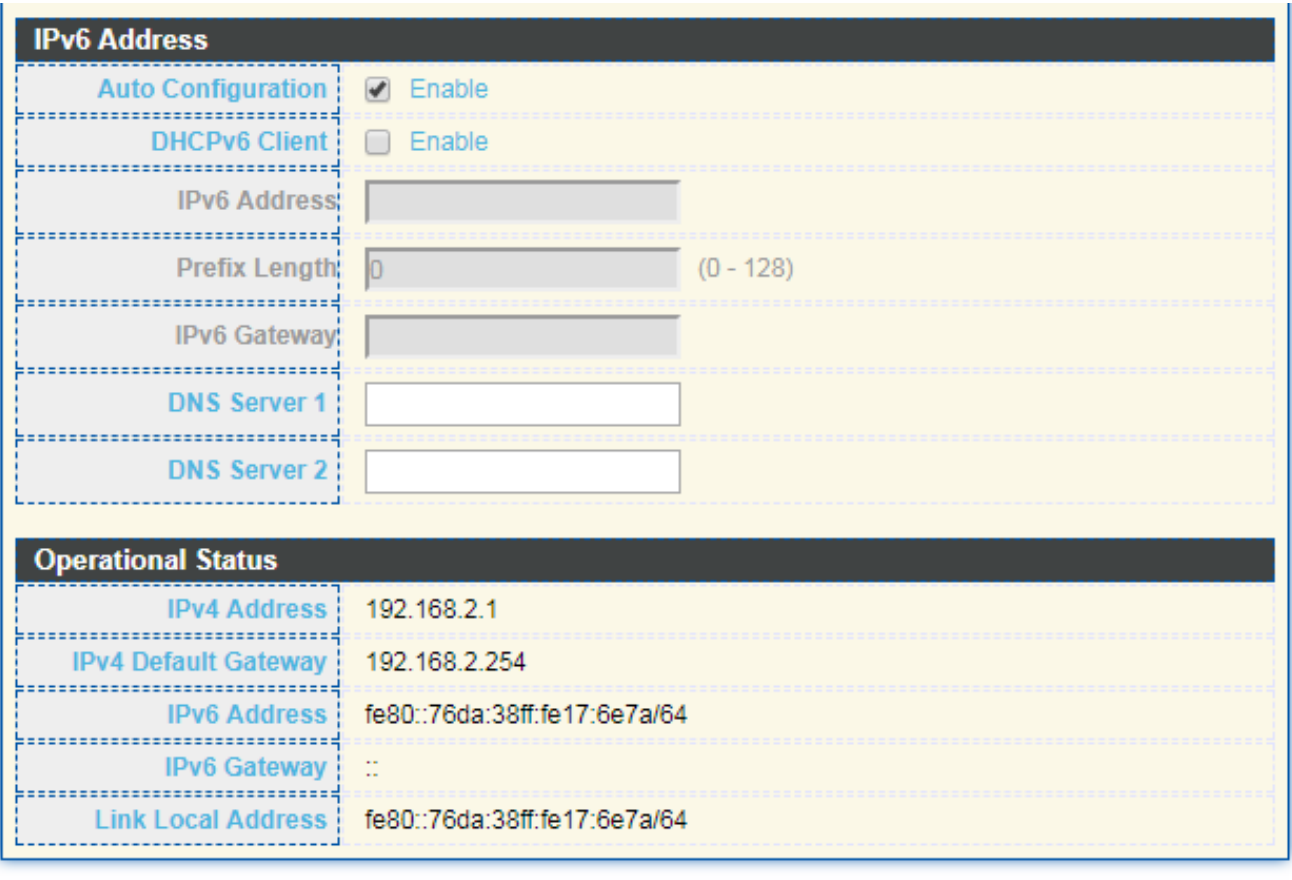

Apply

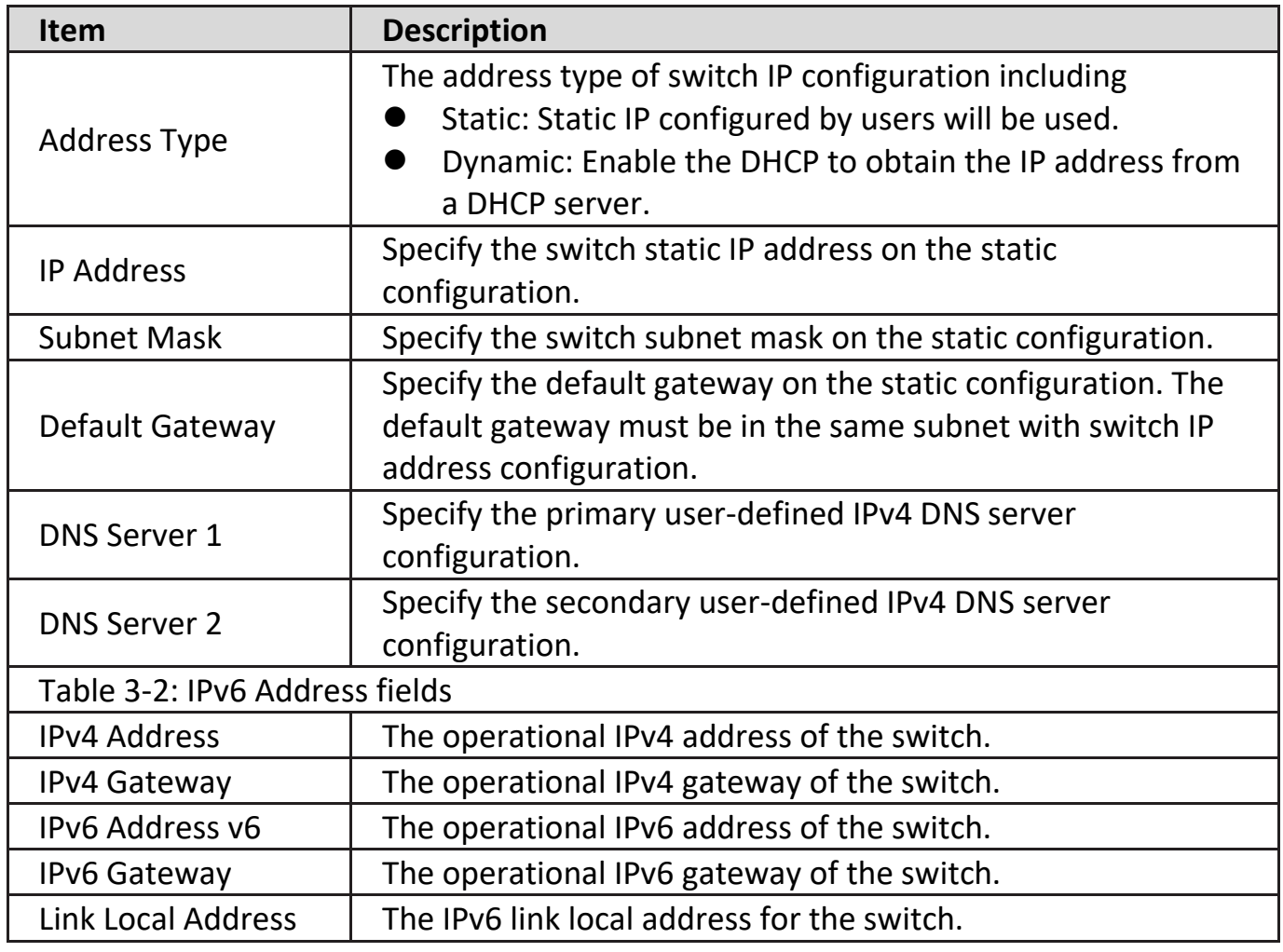

# <span id="page-25-0"></span>**IV-2-2. System Time**

This page allow user to set time source, static time, time zone and daylight saving settings. Time zone and daylight saving takes effect both static time or time from SNTP server.

To display System Time page, click **Network > System Time**.

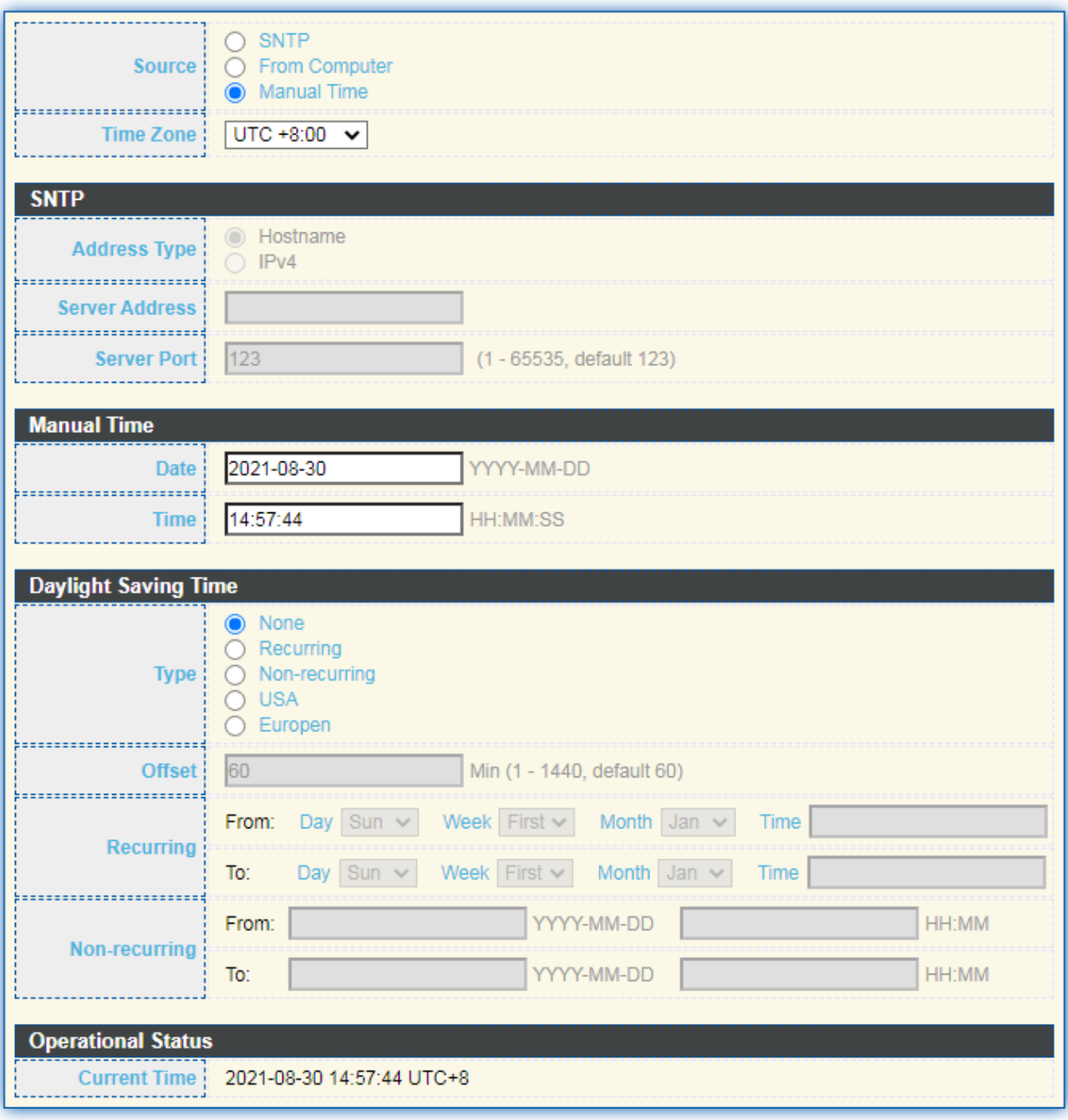

Apply

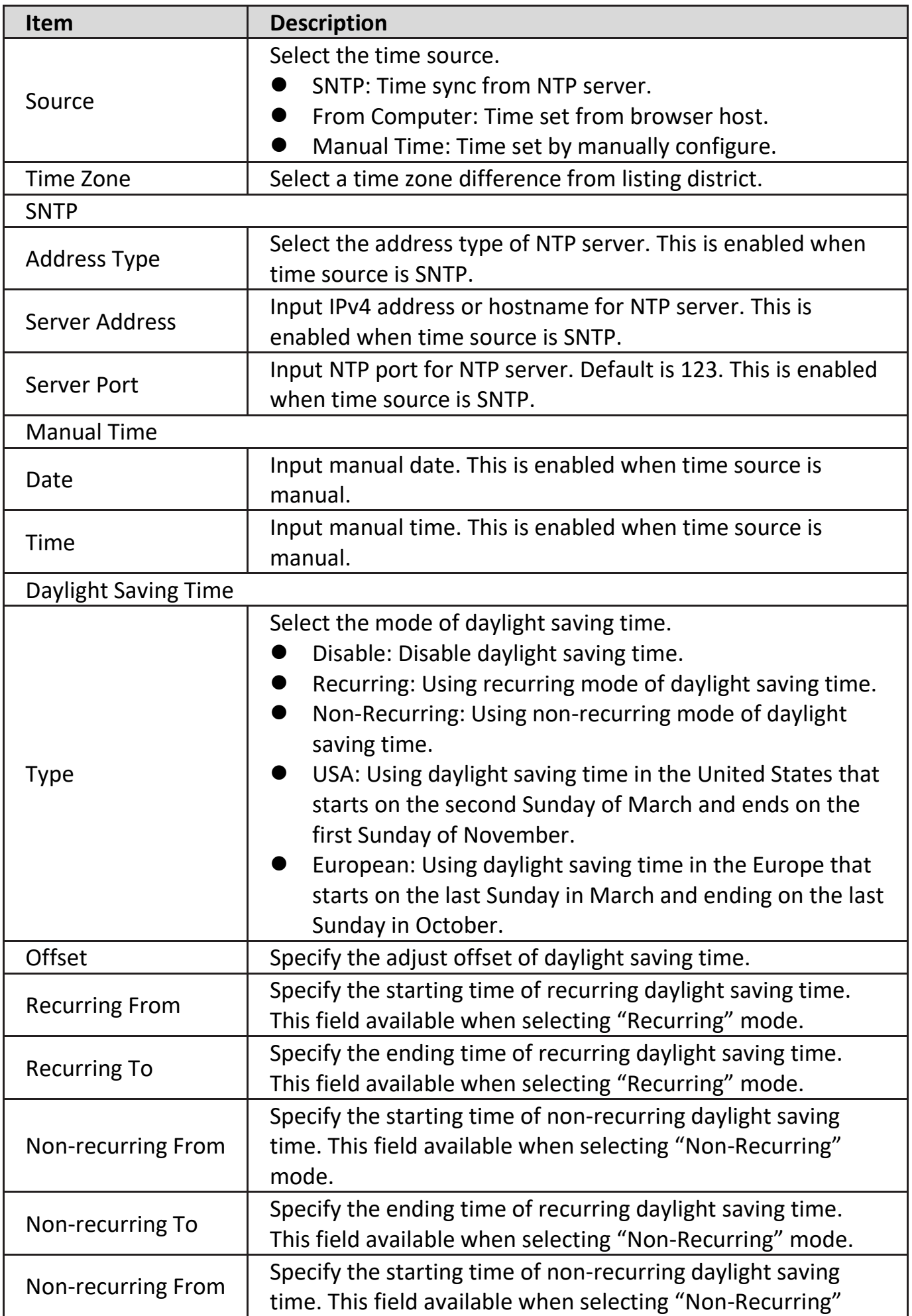

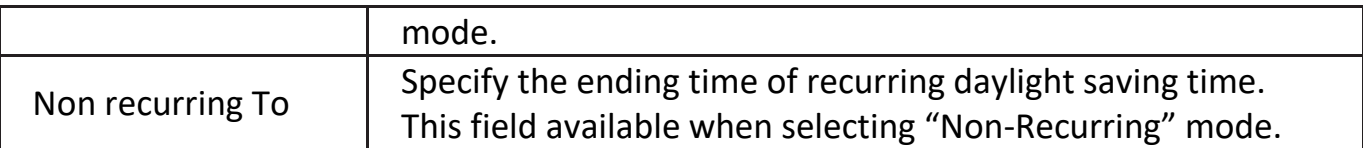

### <span id="page-27-0"></span>**IV-3. Port**

Use the Port pages to configure settings for switch port related features.

# <span id="page-27-1"></span>**IV-3-1. Port Setting**

This page shows port current status and allow user to edit port configurations. Select port entry and click "**Edit**" button to edit port configurations.

To display Port Setting web page, click **Port > Port Setting**.

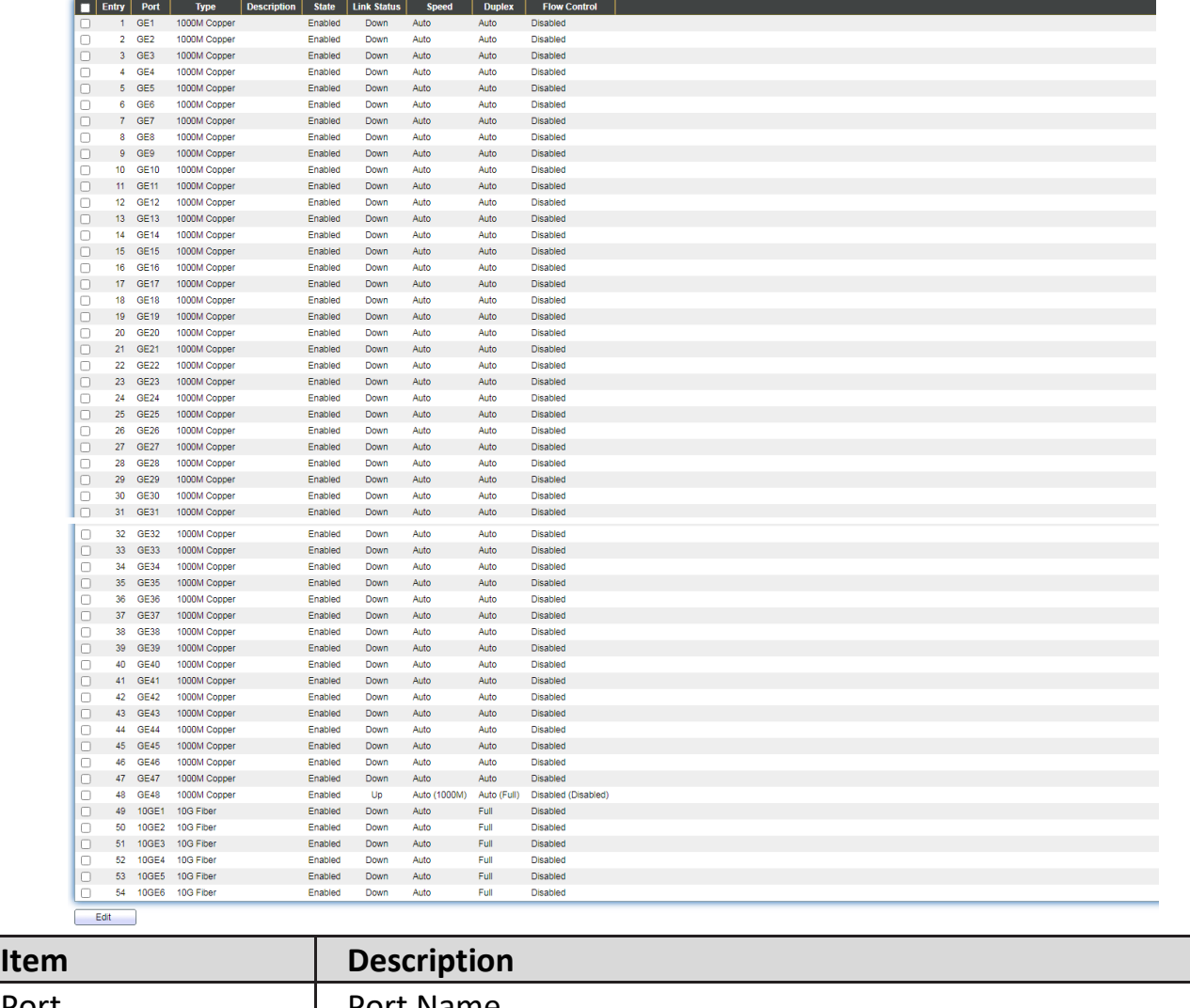

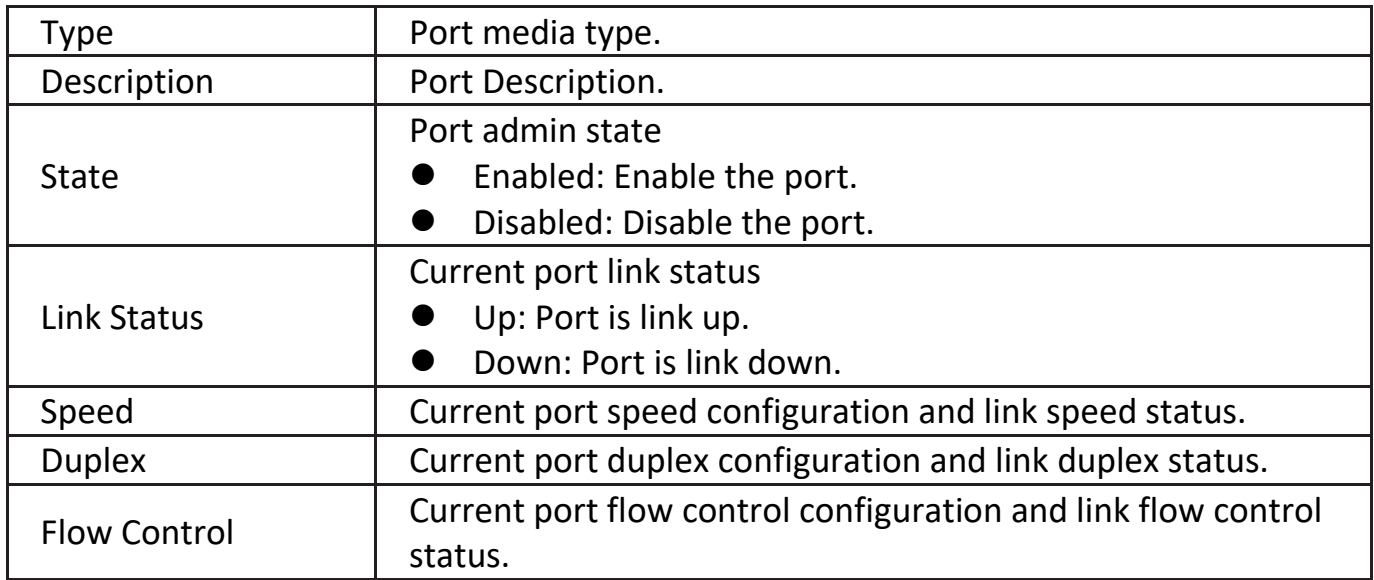

# Click "**Edit**" button to edit Port Setting menu

### **Edit Port Setting**

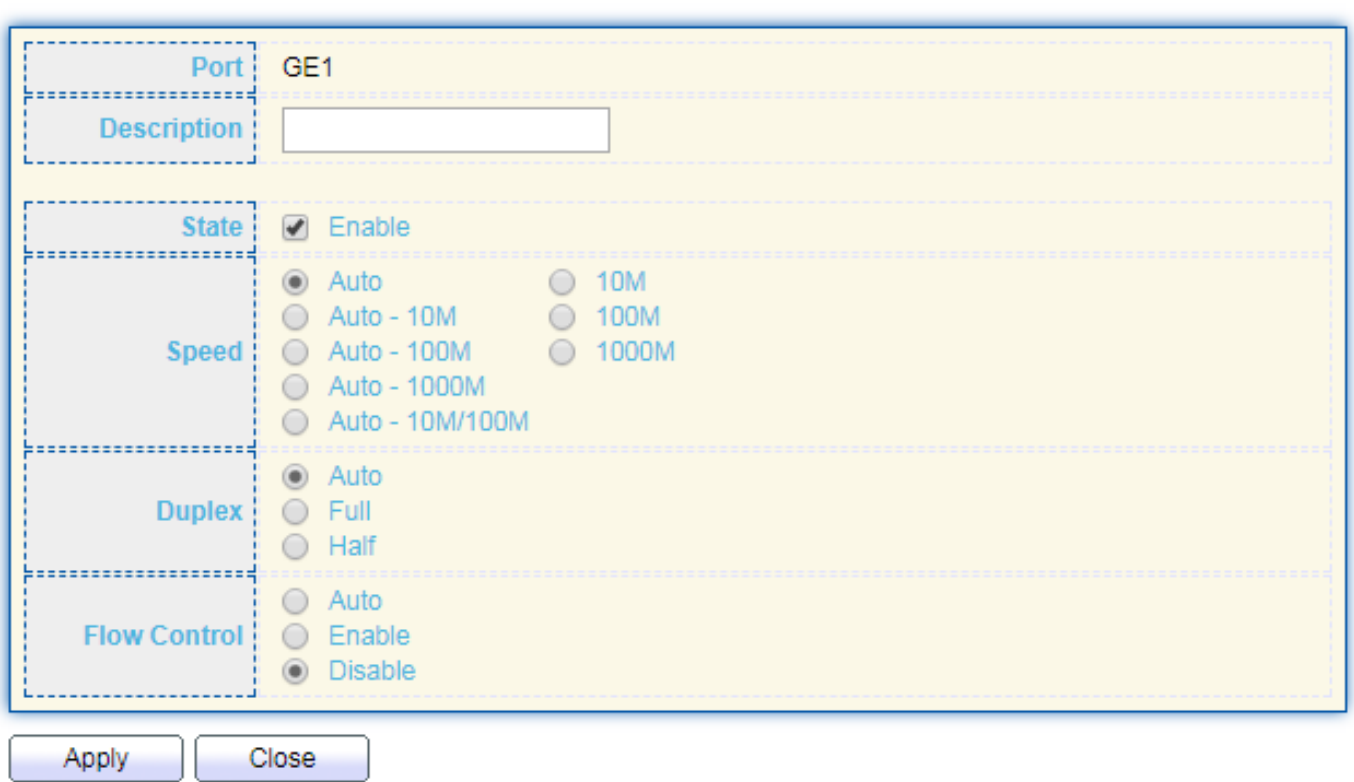

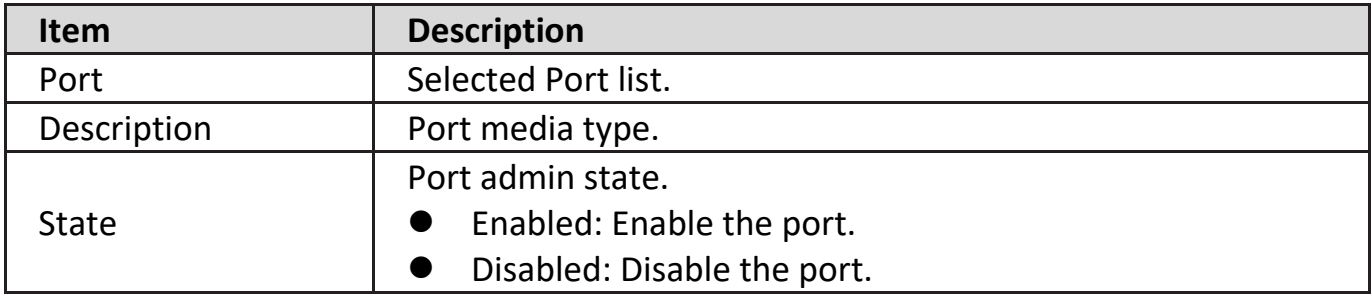

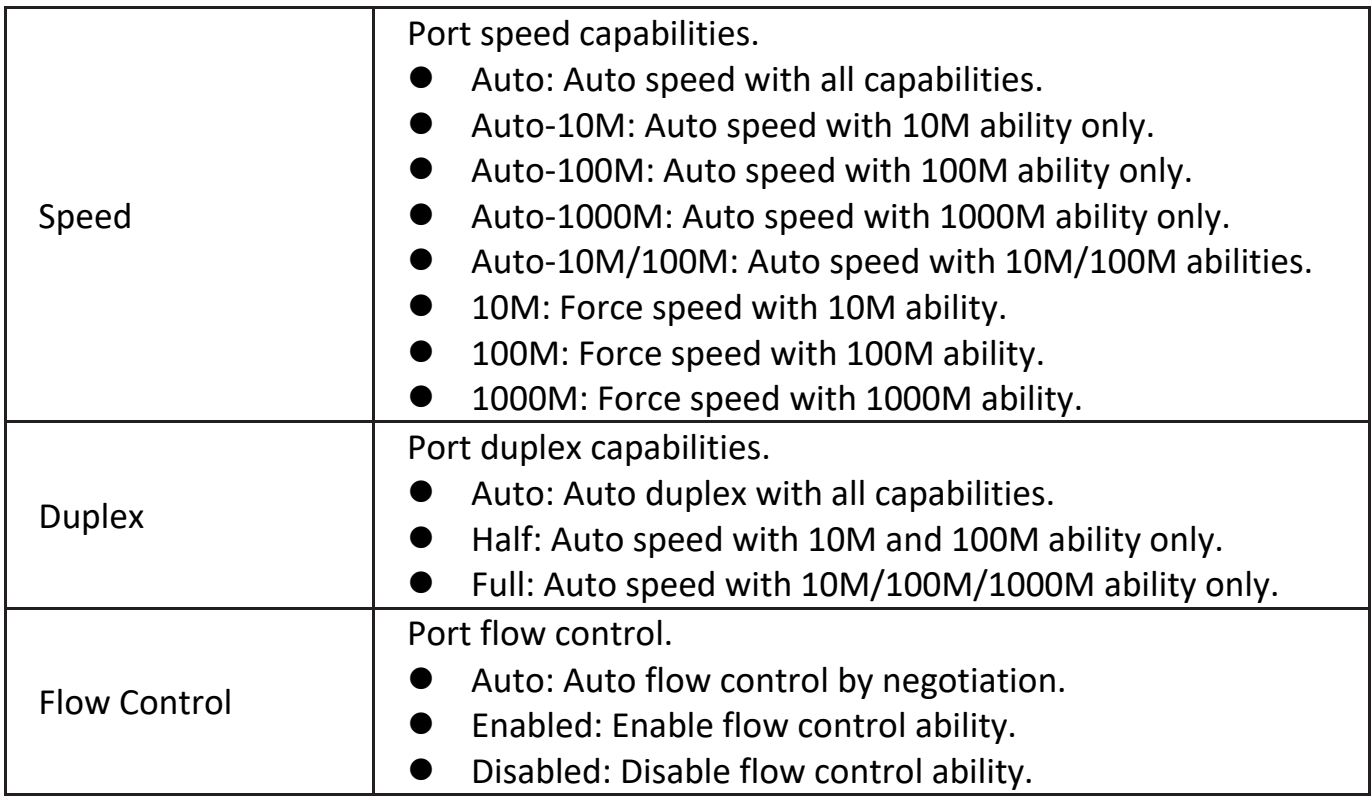

# <span id="page-29-0"></span>**IV-3-2. Error Disable**

To display Error Disabled web page, click **Port > Error Disabled**

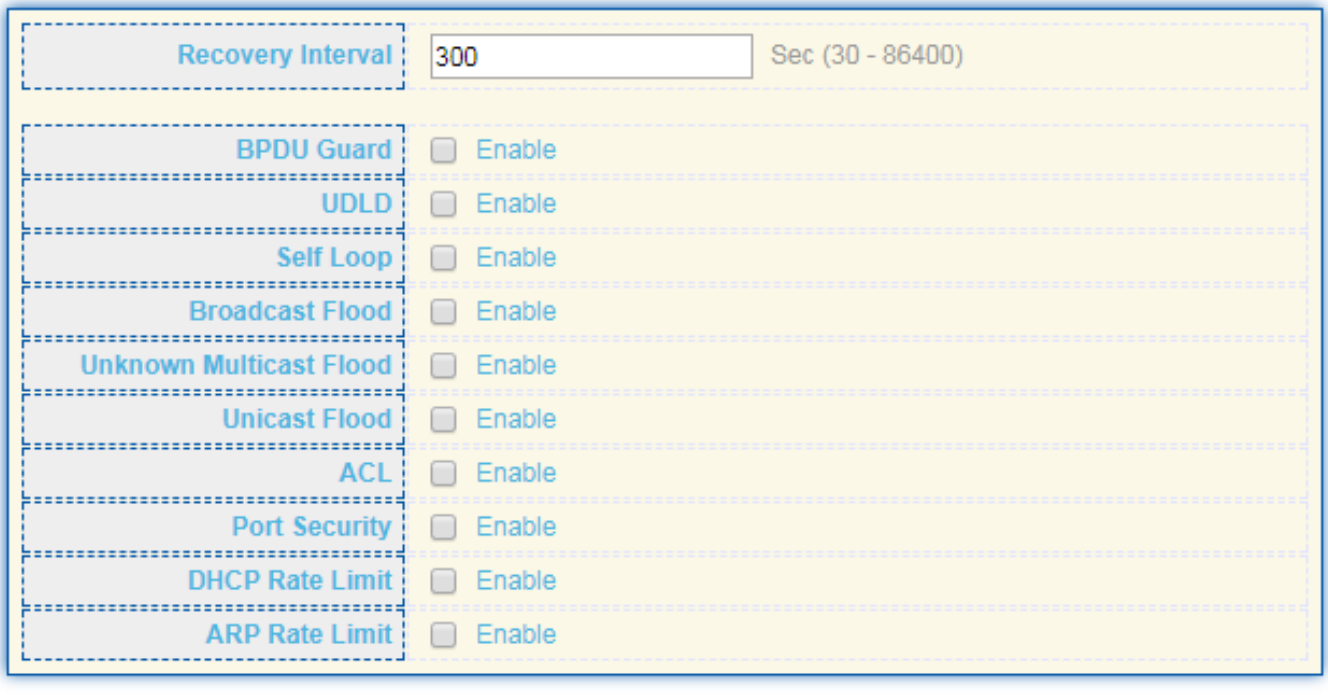

Apply

**Item Description** 

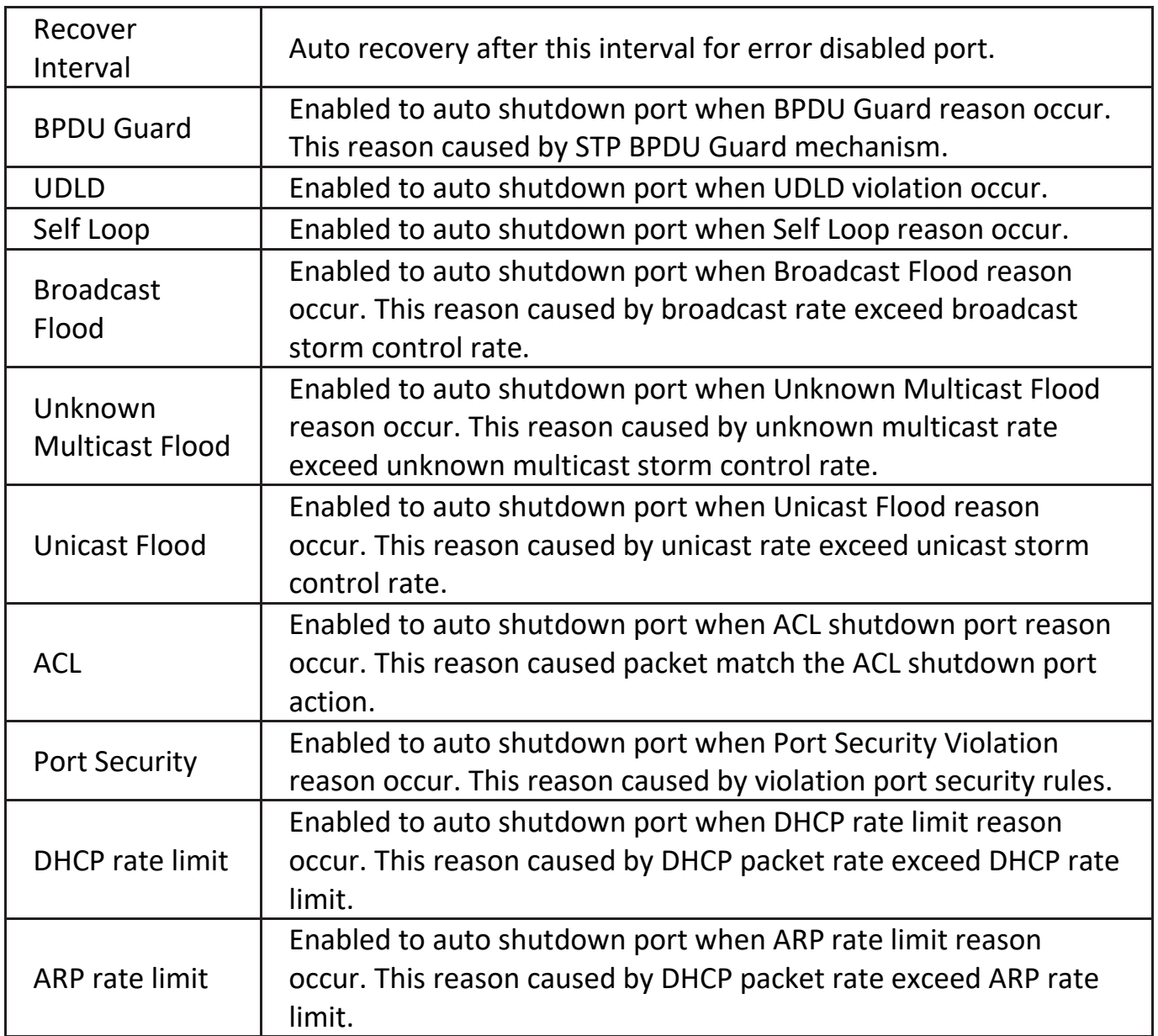

# <span id="page-30-0"></span>**IV-3-3. Link Aggregation**

# <span id="page-30-1"></span>**IV-3-3-1. Group**

This page allow user to configure link aggregation group load balance algorithm and group member.

To view the Group menu, navigate to **Port > Link Aggregation > Group**.

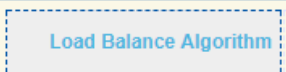

Apply

#### **Link Aggregation Table**

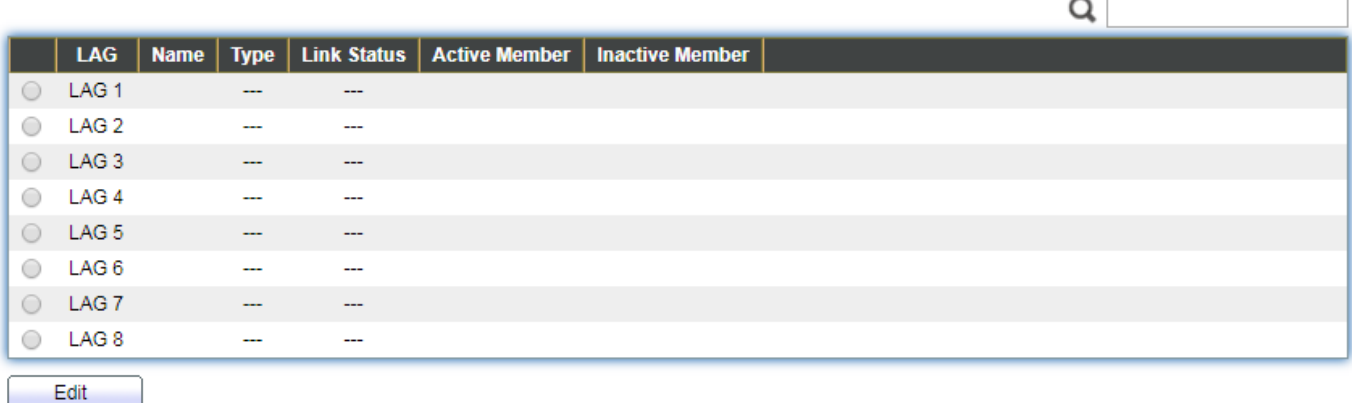

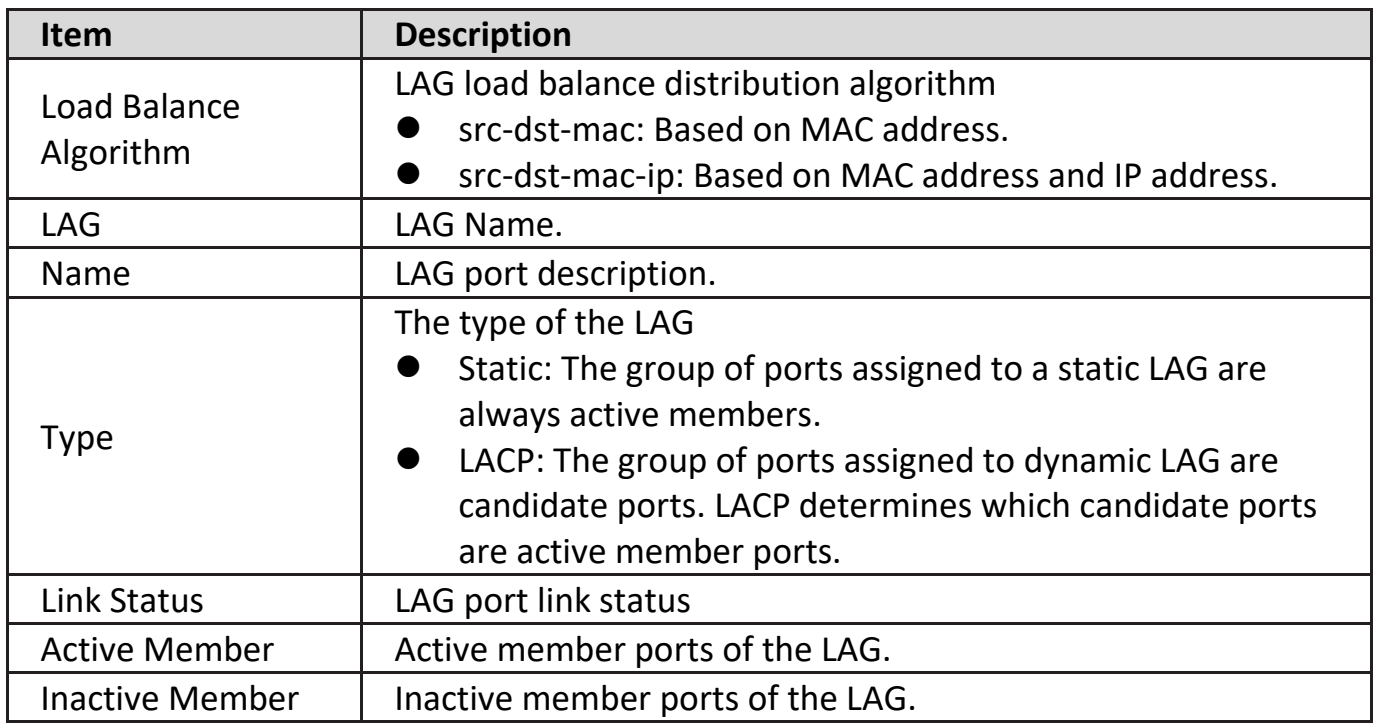

Click "**Edit**" to edit Link Aggregation Group menu.

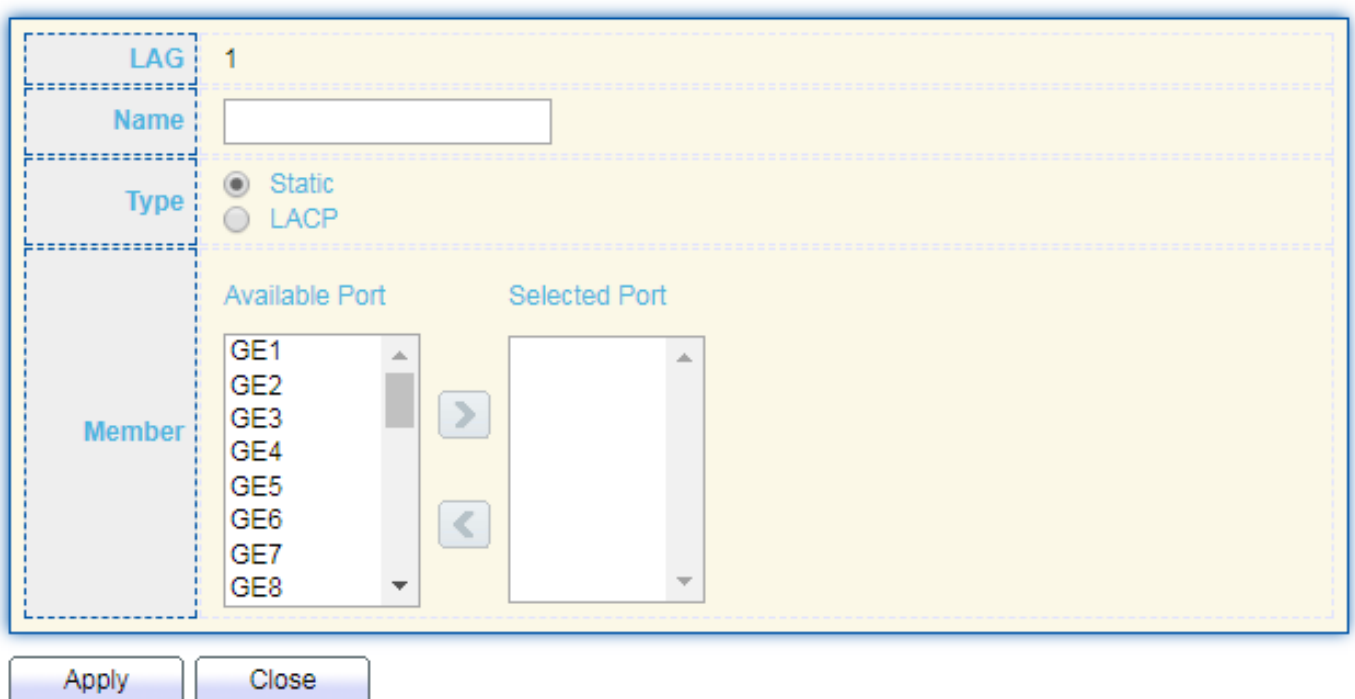

**Item Description** LAG Selected LAG group ID. Name **LAG** port description. Type The type of the LAG Static: The group of ports assigned to a static LAG are always active members. LACP: The group of ports assigned to dynamic LAG are candidate ports. LACP determines which candidate ports are active member ports. Member Select available port to be LAG group member port.

# <span id="page-33-0"></span>**IV-3-3-2. Port Setting**

This page shows LAG port current status and allow user to edit LAG port configurations. Select LAG entry and click "**Edit**" button to edit LAG port configurations.

To display LAG Port Setting web page, click **Port > Link Aggregation > Port Setting**.

#### **Port Setting Table**

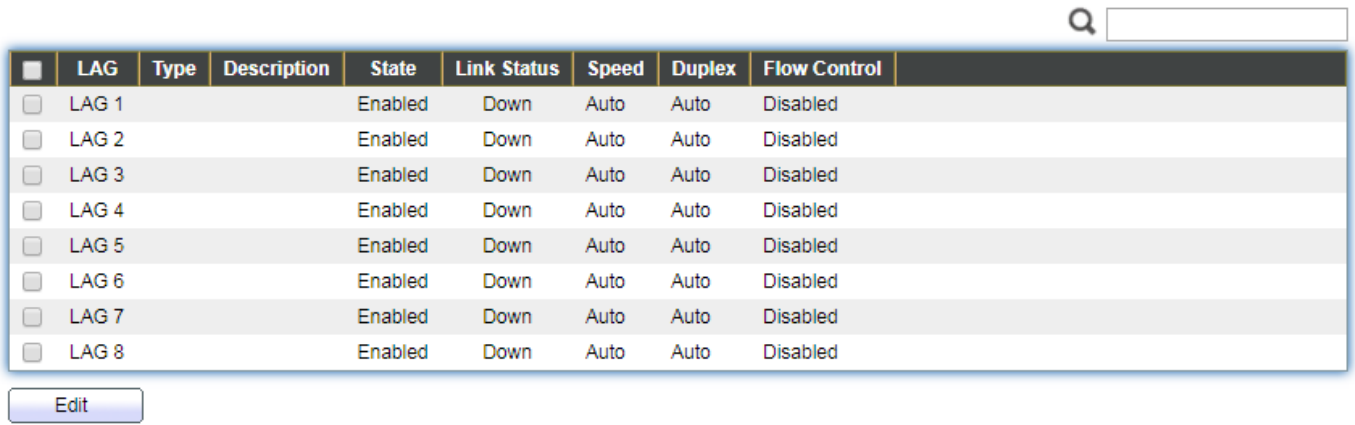

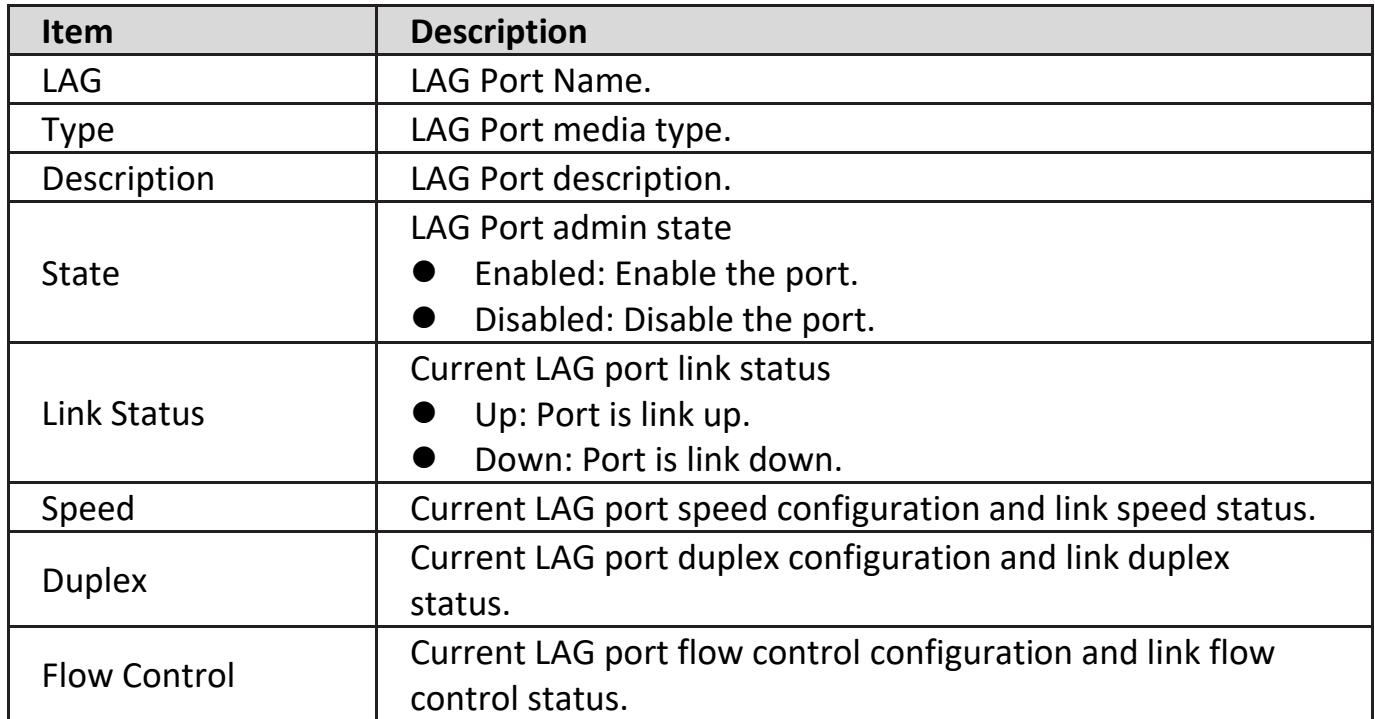

Click "**Edit**" to view Edit Port Setting menu.

#### **Edit Port Setting**

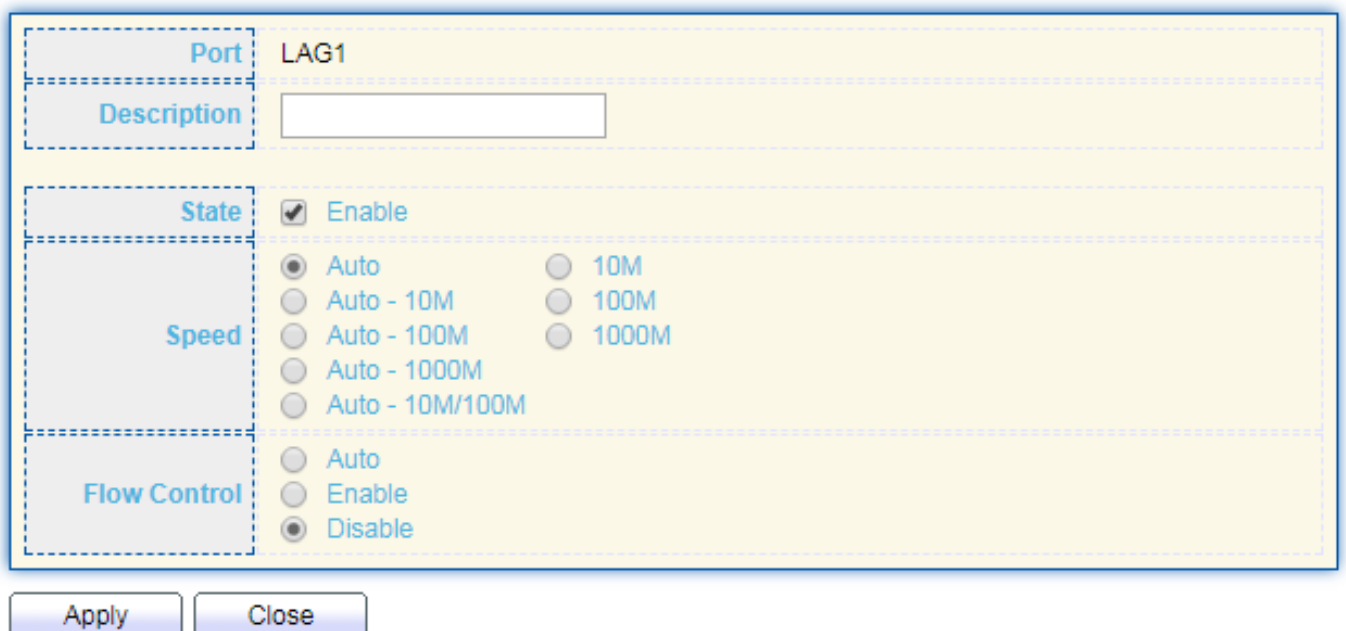

**Item Description** Port Selected Port list. Description | Port description. **State** Port admin state **•** Enabled: Enable the port. **•** Disabled: Disable the port. Speed Port speed capabilities Auto: Auto speed with all capabilities. ● Auto-10M: Auto speed with 10M ability only. ● Auto-100M: Auto speed with 100M ability only. Auto-1000M: Auto speed with 1000M ability only. Auto-10M/100M: Auto speed with 10M/100M abilities. ● 10M: Force speed with 10M ability. ● 100M: Force speed with 100M ability. ● 1000M: Force speed with 1000M ability. Flow Control Port flow control Auto: Auto flow control by negotiation. ● Enabled: Enable flow control ability. Disabled: Disable flow control ability.

## <span id="page-35-0"></span>**IV-3-3-3. LACP**

This page allow user to configure LACP global and port configurations. Select ports and click "**Edit**" button to edit port configuration.

To display the LACP Setting web page, click **Port > Link Aggregation > LACP**.

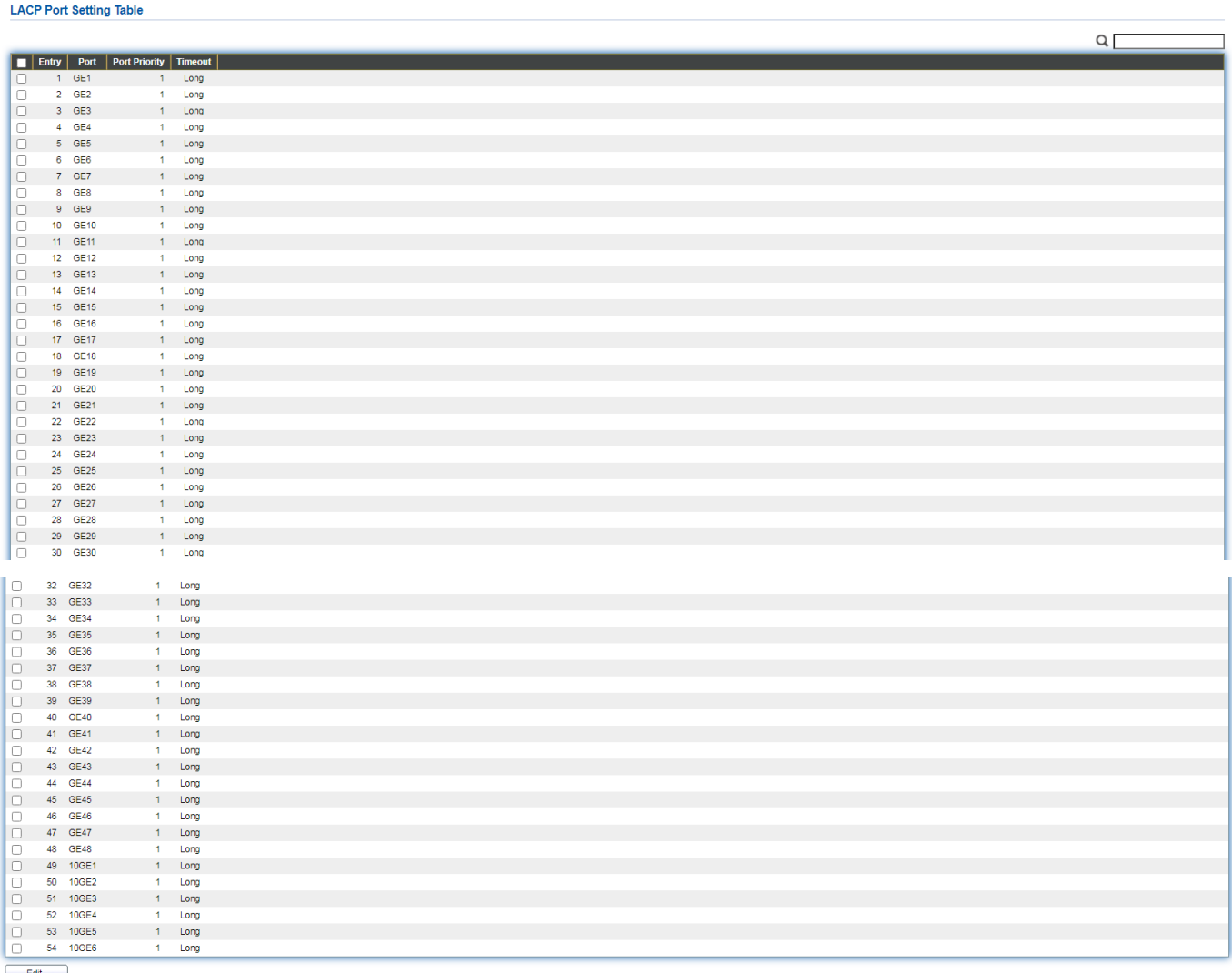

Edit

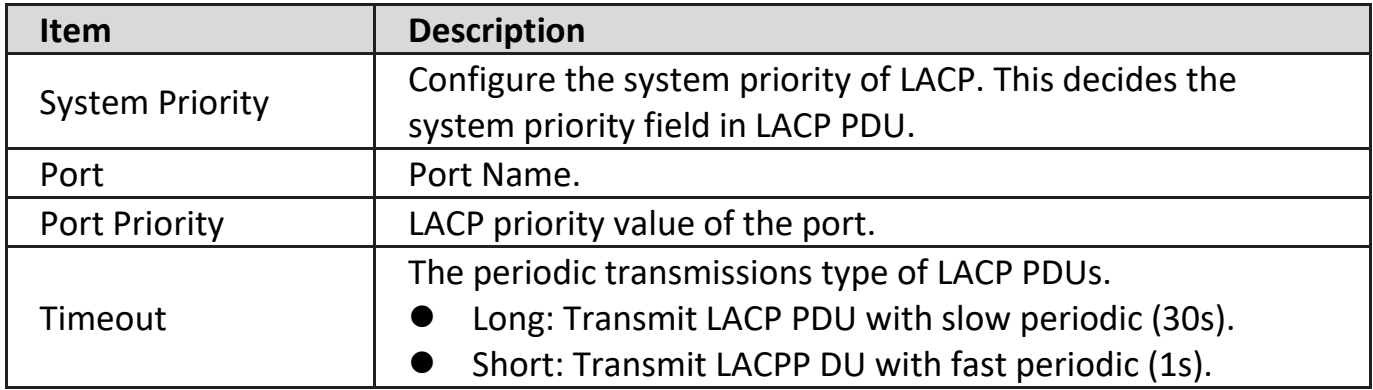
Click "**Edit**" button to view Edit LACP Port Setting menu. ------------------------------

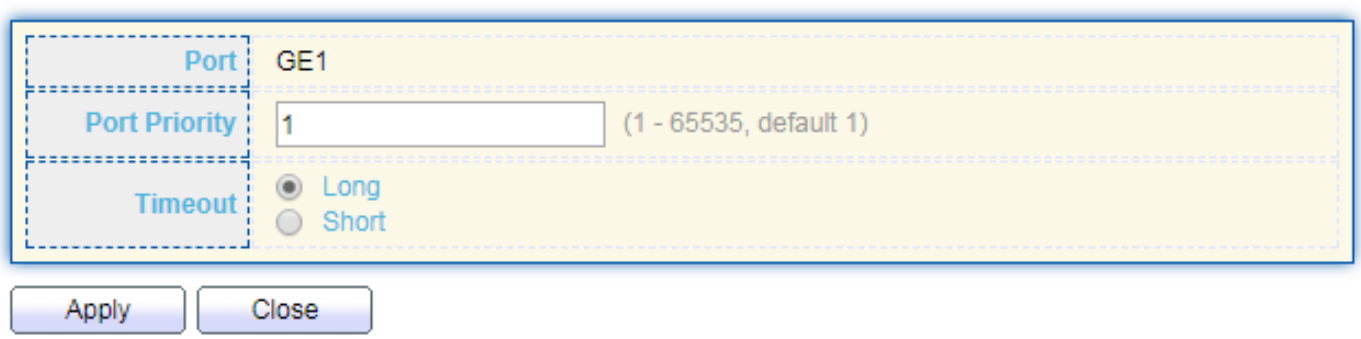

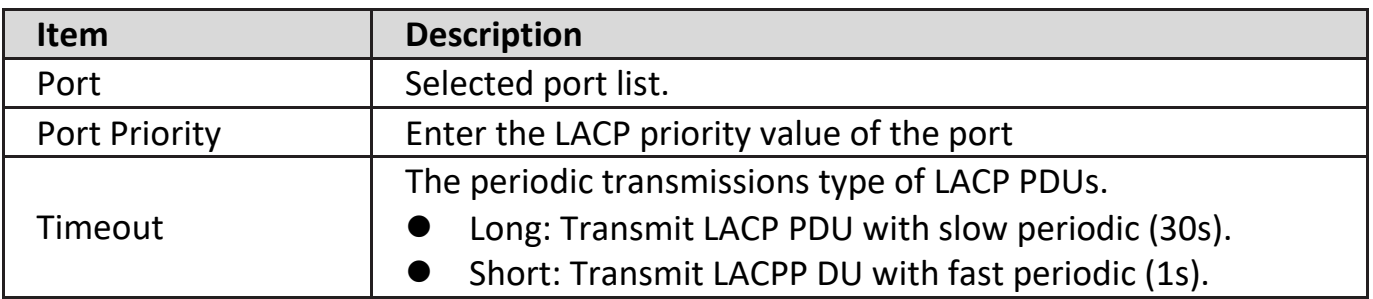

### **IV-3-3-4. EEE**

This page allow user to configure Energy Efficient Ethernet settings.

To display the EEE web page, click **Port > EEE**.

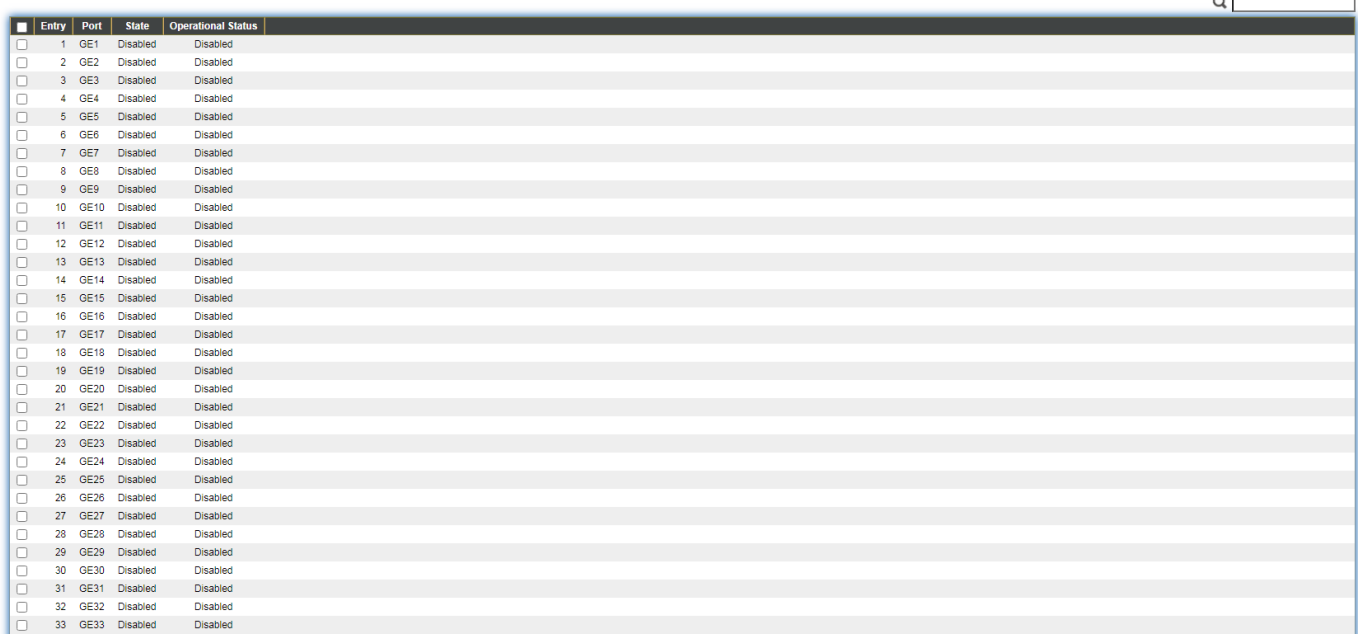

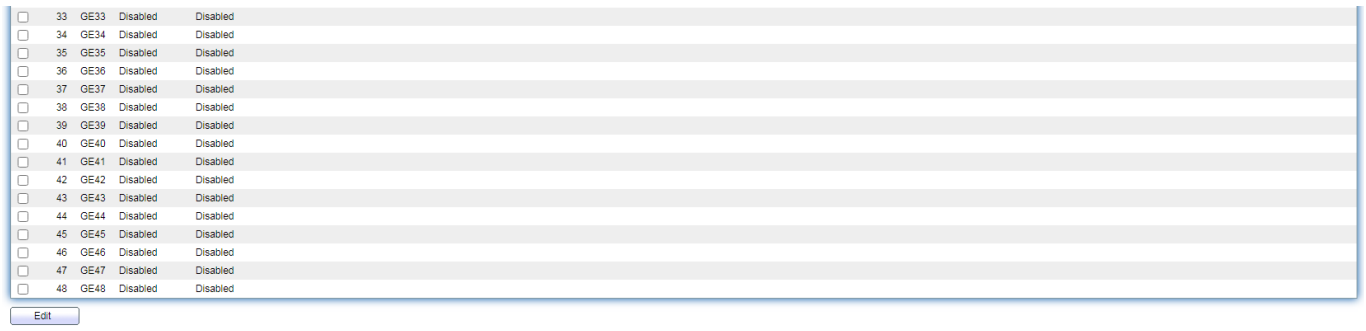

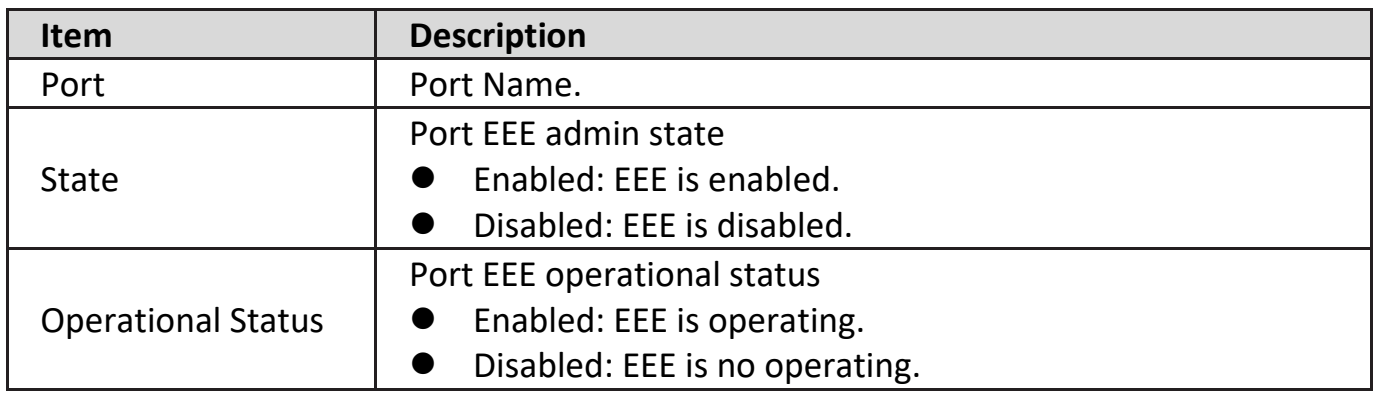

Click "**Edit**" to edit the EEE menu.

### **Edit EEE Setting**

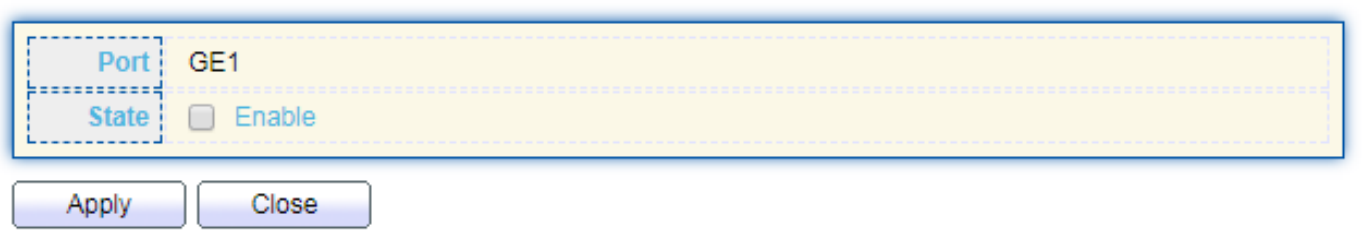

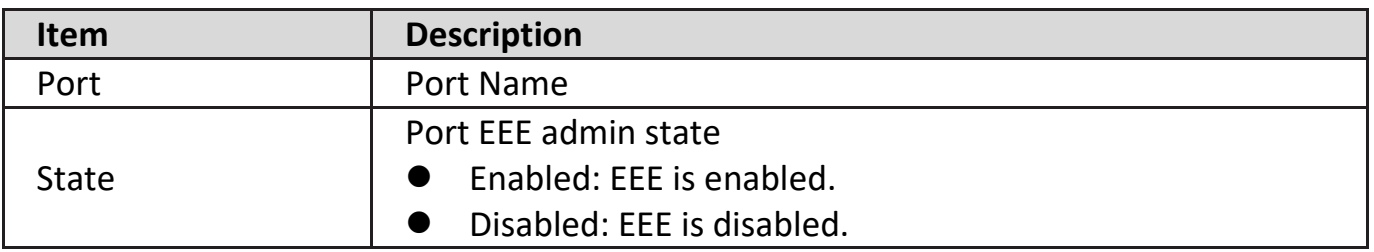

# **IV-3-4. Jumbo Frame**

This page allow user to configure switch jumbo frame size.

To display Jumbo Frame web page, click **Port > Jumbo Frame**.

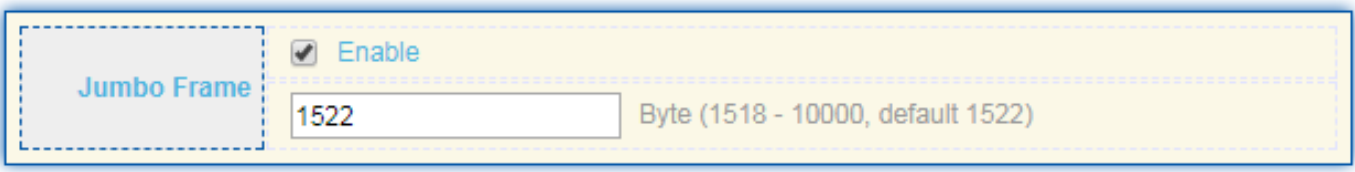

Apply

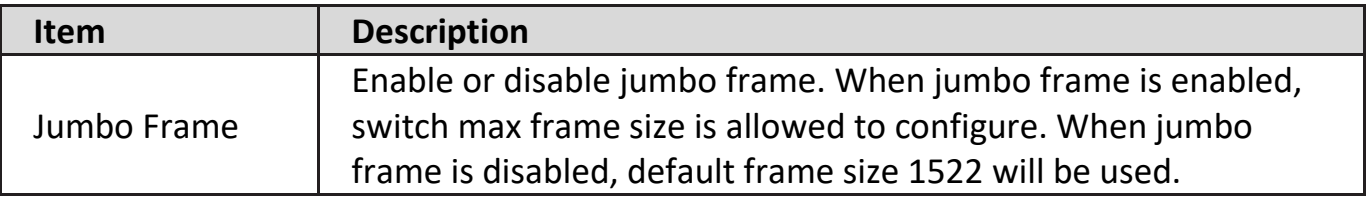

### **IV-4. PoE**

Port security can set port isolation and specific behavior.

**NOTE: This section is only for GS-5654PLX V2.**

### **IV-4-1. Global Setting**

To display the Global web page, click **PoE > Global Setting**.

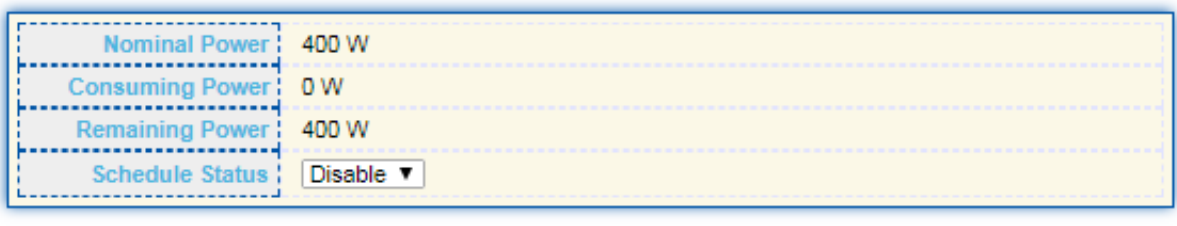

Apply

#### PoE Schedule Table

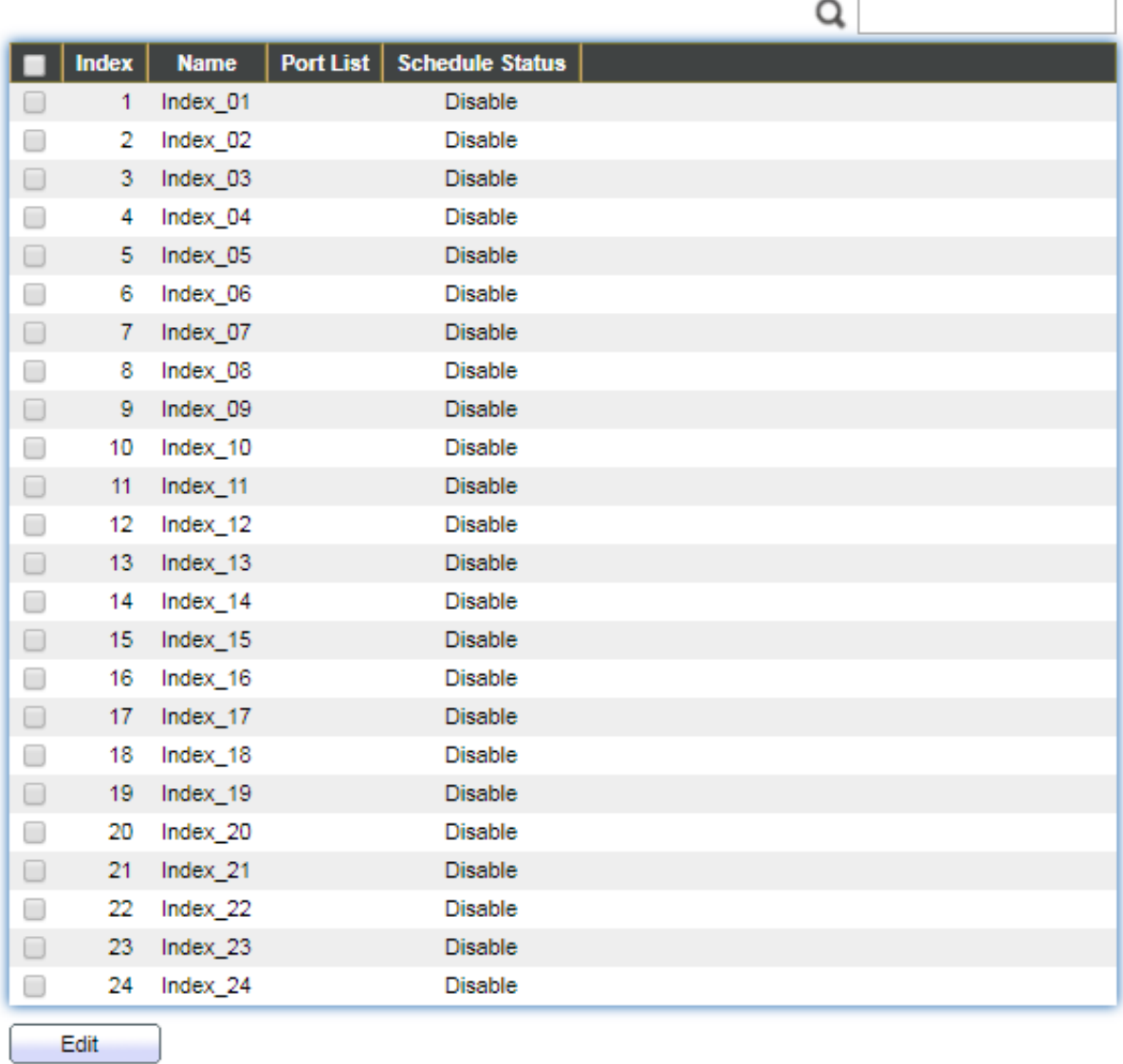

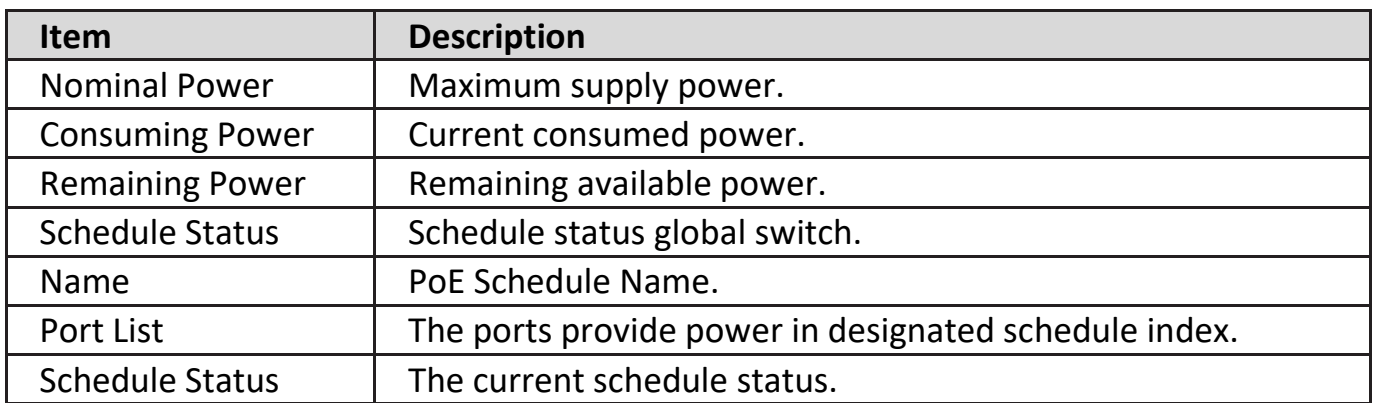

Click "**Edit**" to view PoE Schedule List menu.

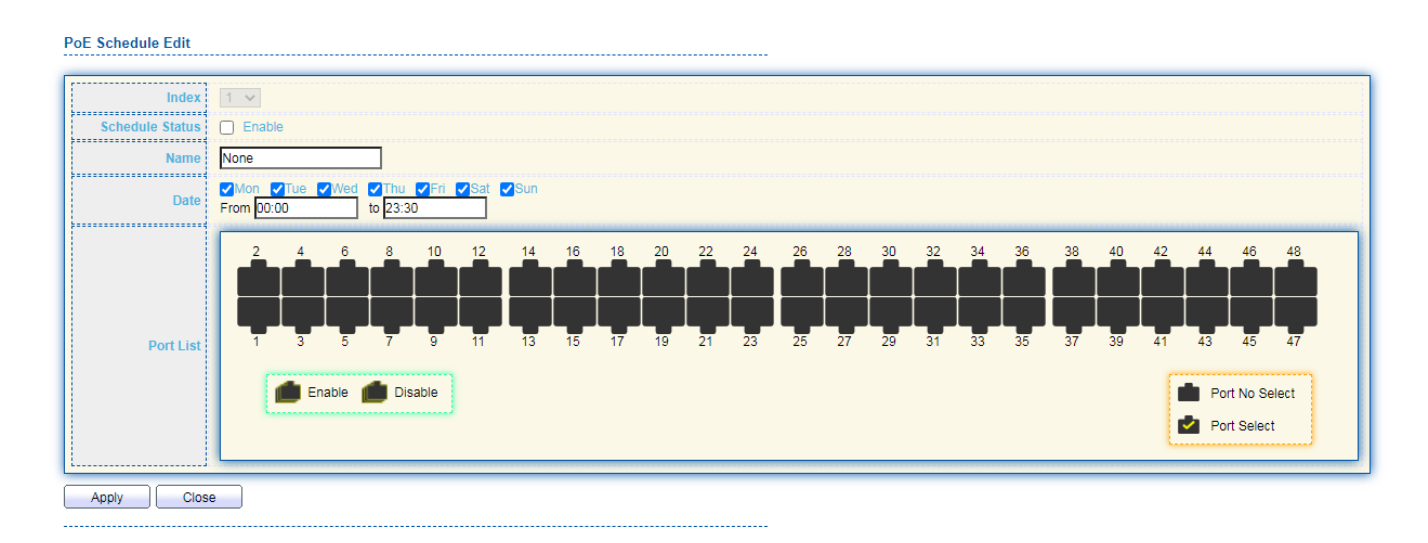

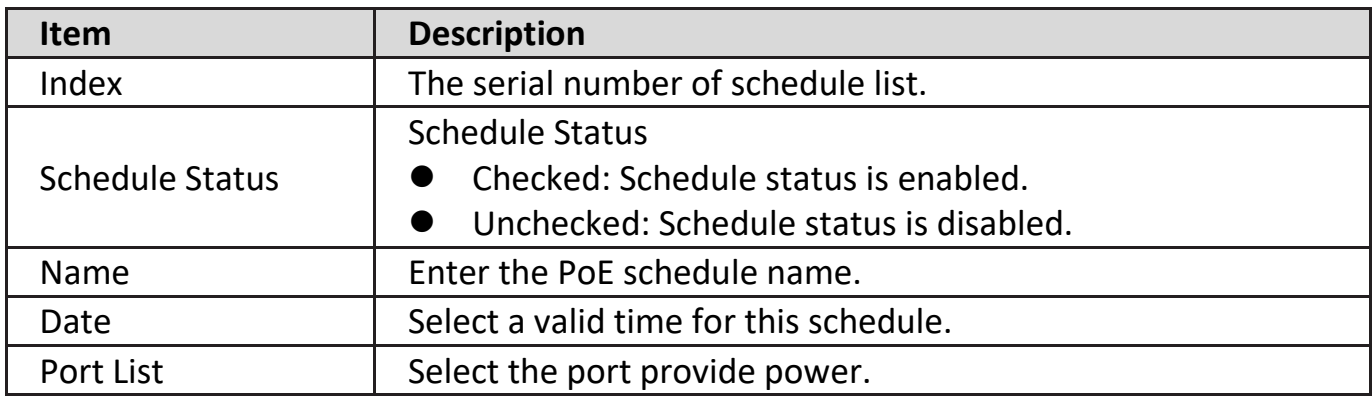

### **IV-4-2. Priority Setting**

There are 3 levels of priority you can choose for each port which are critical, high and low. Total power budget of the switch is 400W, if one of the ports selected Critical Priority then this port will get the power from the switch first if the total power exceeds 400W.

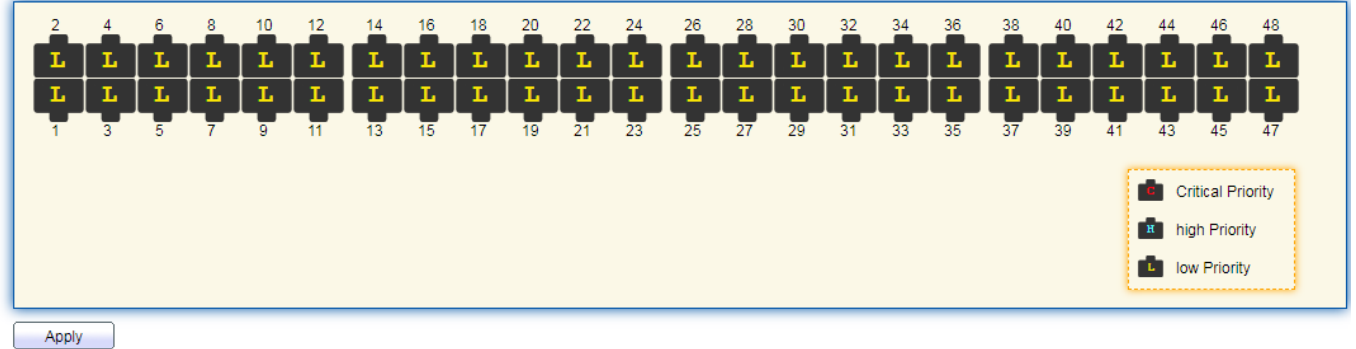

### **IV-4-3. Power Limit**

This page shows the information of each ports, including power limit.

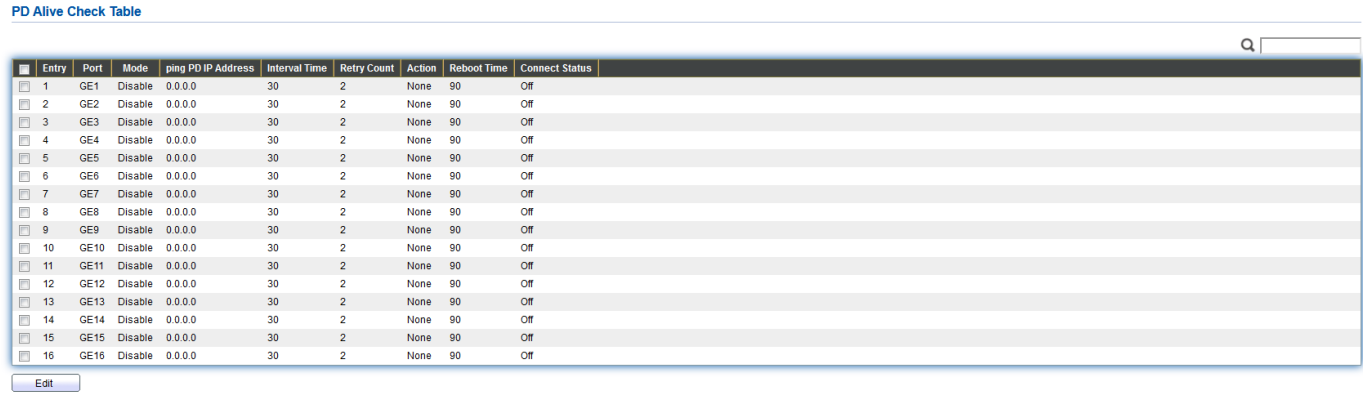

To display port setting page, please click the "Edit" button.

### **Power Limit Setting Table**

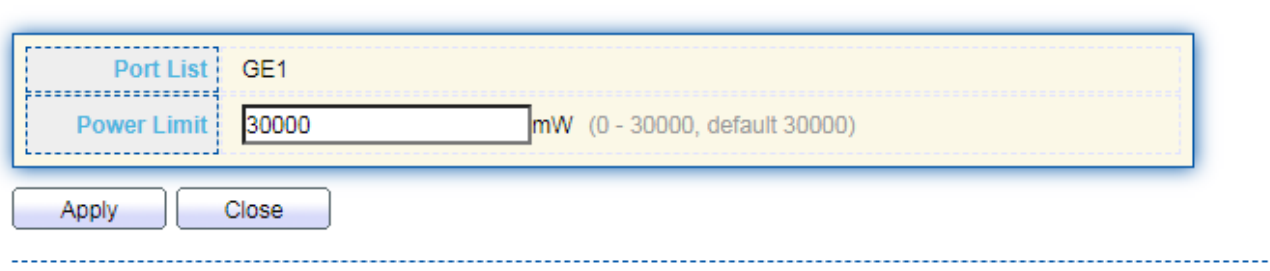

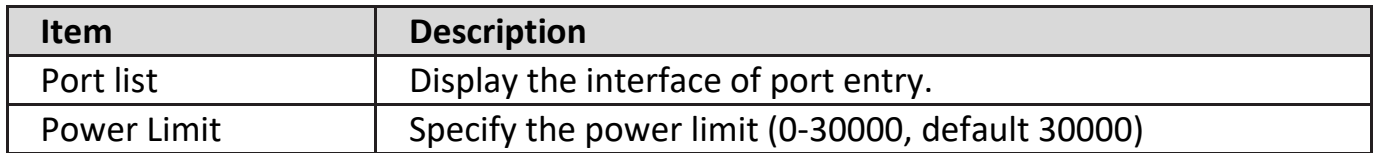

### **IV-4-4. PoE Status**

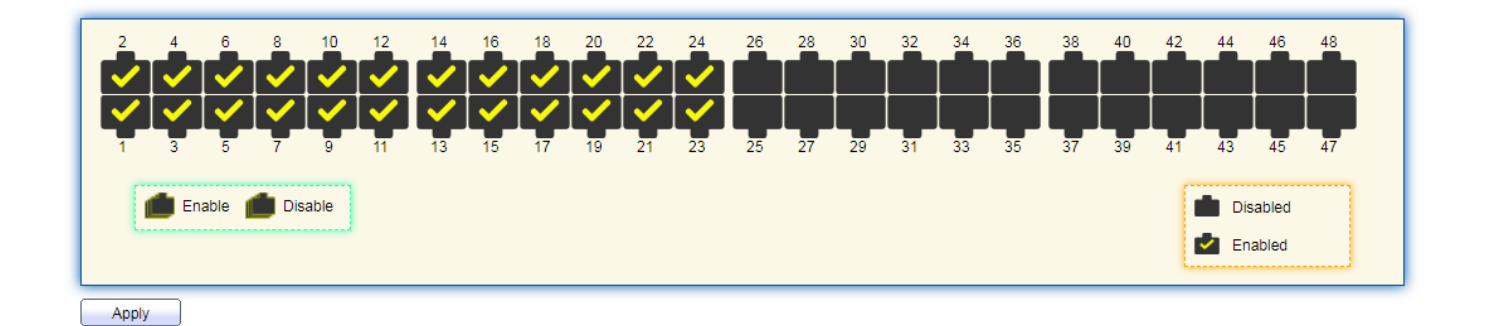

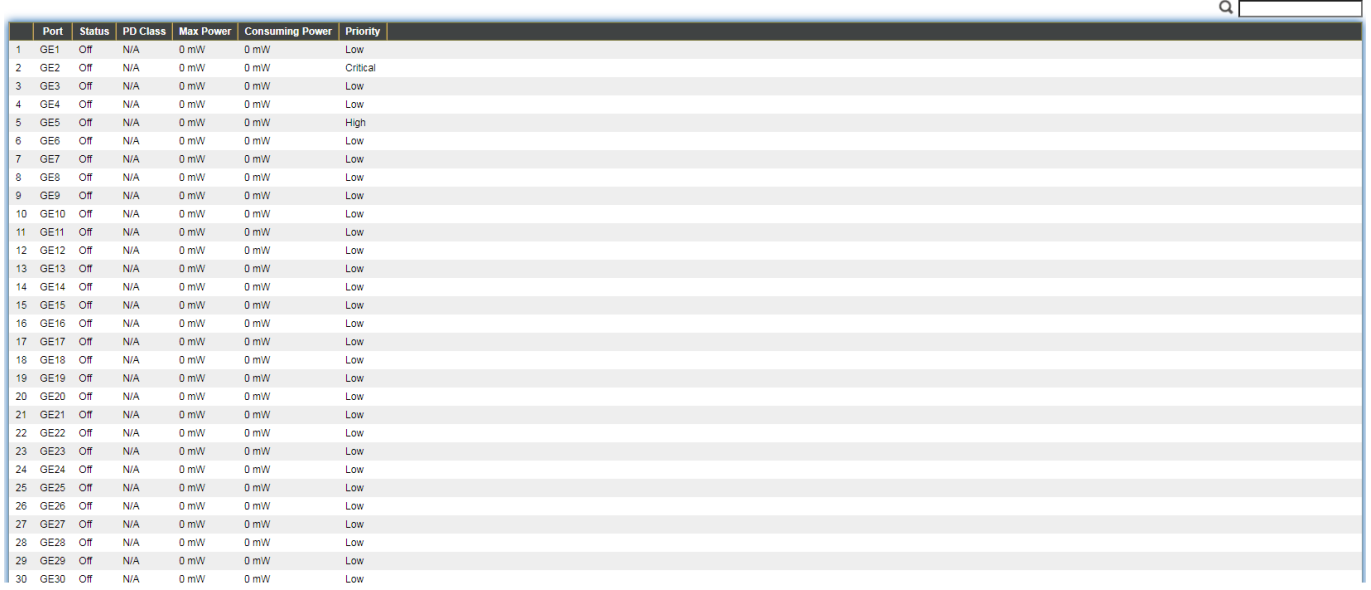

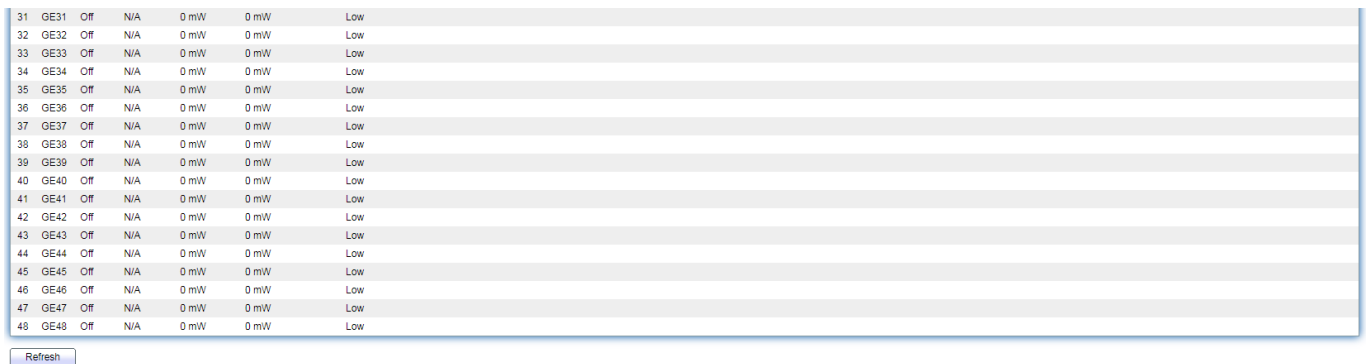

Per Port PoE Status Checked: Port PoE status is enabled. Unchecked: Port PoE status is disabled.

### **IV-5. VLAN**

A virtual local area network, virtual LAN or VLAN, is a group of hosts with a common set of requirements that communicate as if they were attached to the same broadcast domain, regardless of their physical location. A VLAN has the same attributes as a physical local area network (LAN), but it allows for end stations to be grouped together even if they are not located on the same network switch. VLAN membership can be configured through software instead of physically relocating devices or connections.

### **IV-5-1. VLAN**

Use the VLAN pages to configure settings of VLAN.

### **IV-5-1-1. Create VLAN**

This page allows user to add or delete VLAN ID entries and browser all VLAN entries that add statically or dynamic learned by GVRP. Each VLAN entry has a unique name, user can edit VLAN name in edit page.

To display Create VLAN page, click **VLAN > VLAN > Create VLAN**.

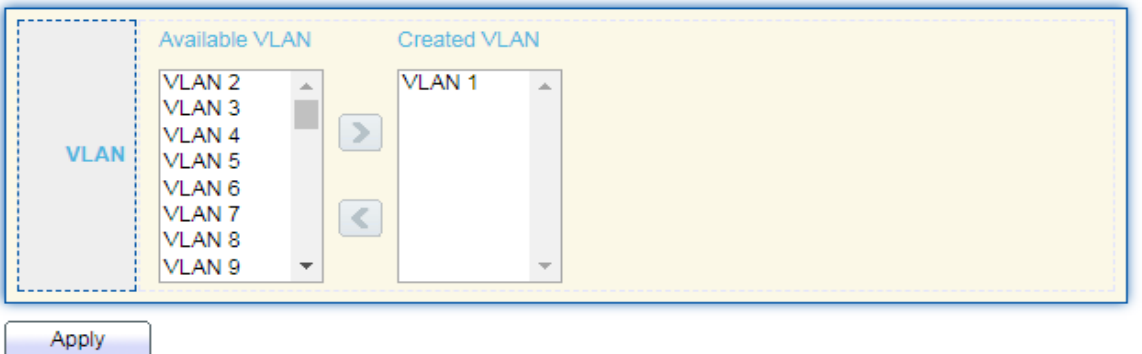

#### **VLAN Table**

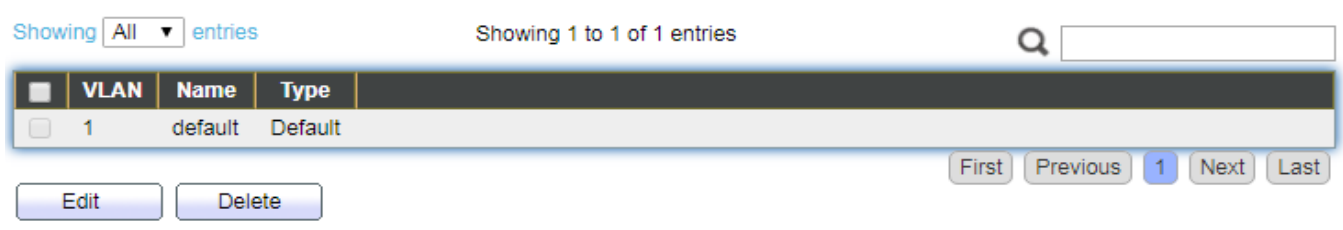

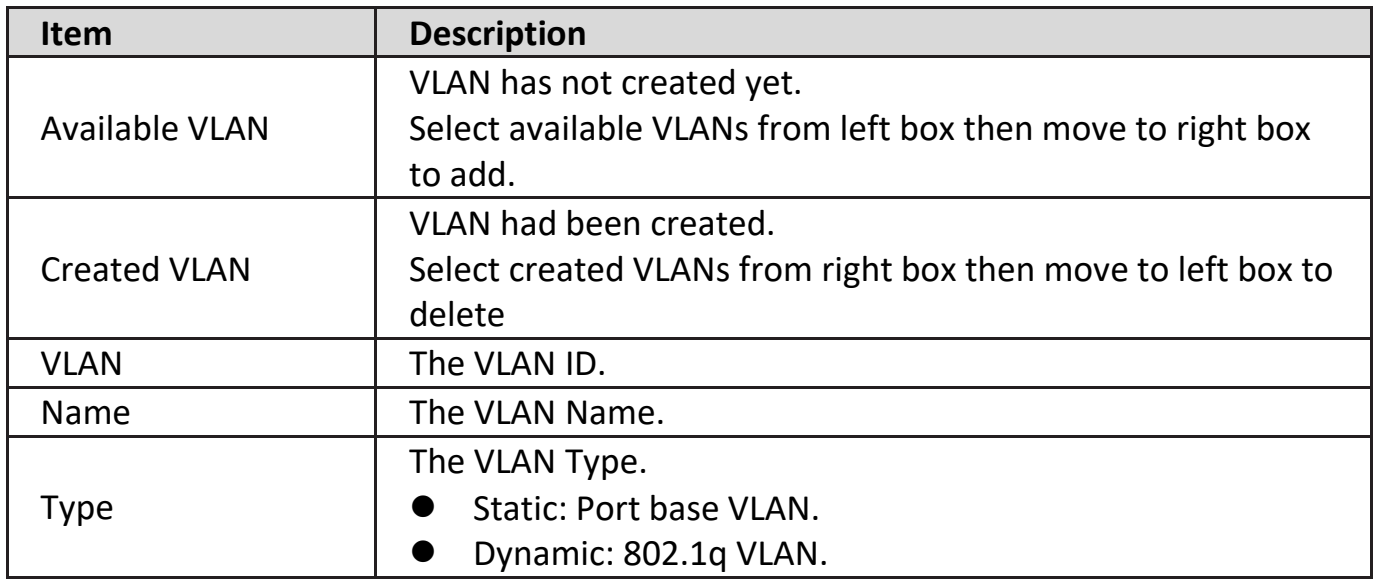

Click "**Edit**" button to view Edit VLAN Name menu.

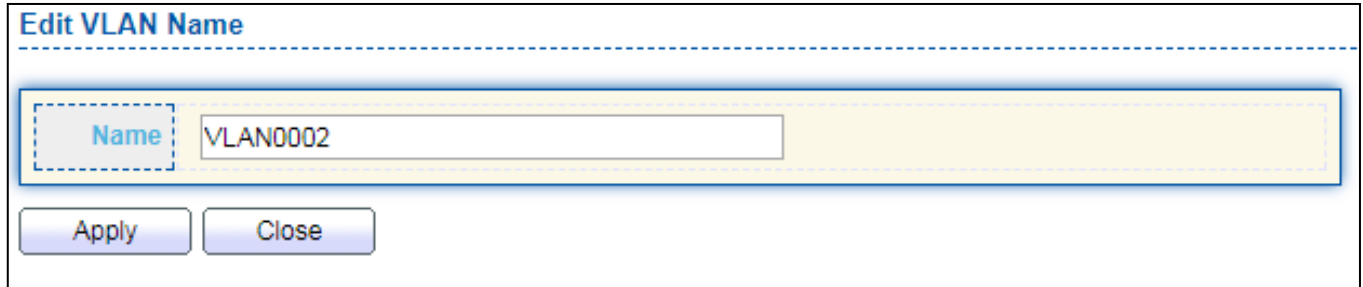

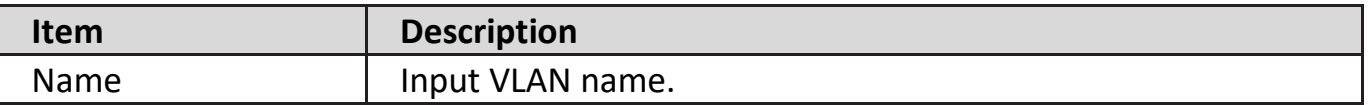

# **IV-5-1-2. VLAN Configuration**

This page allow user to configure the membership for each port of selected VLAN.

To display VLAN Configuration page, click **VLAN > VLAN > VLAN Configuration**.

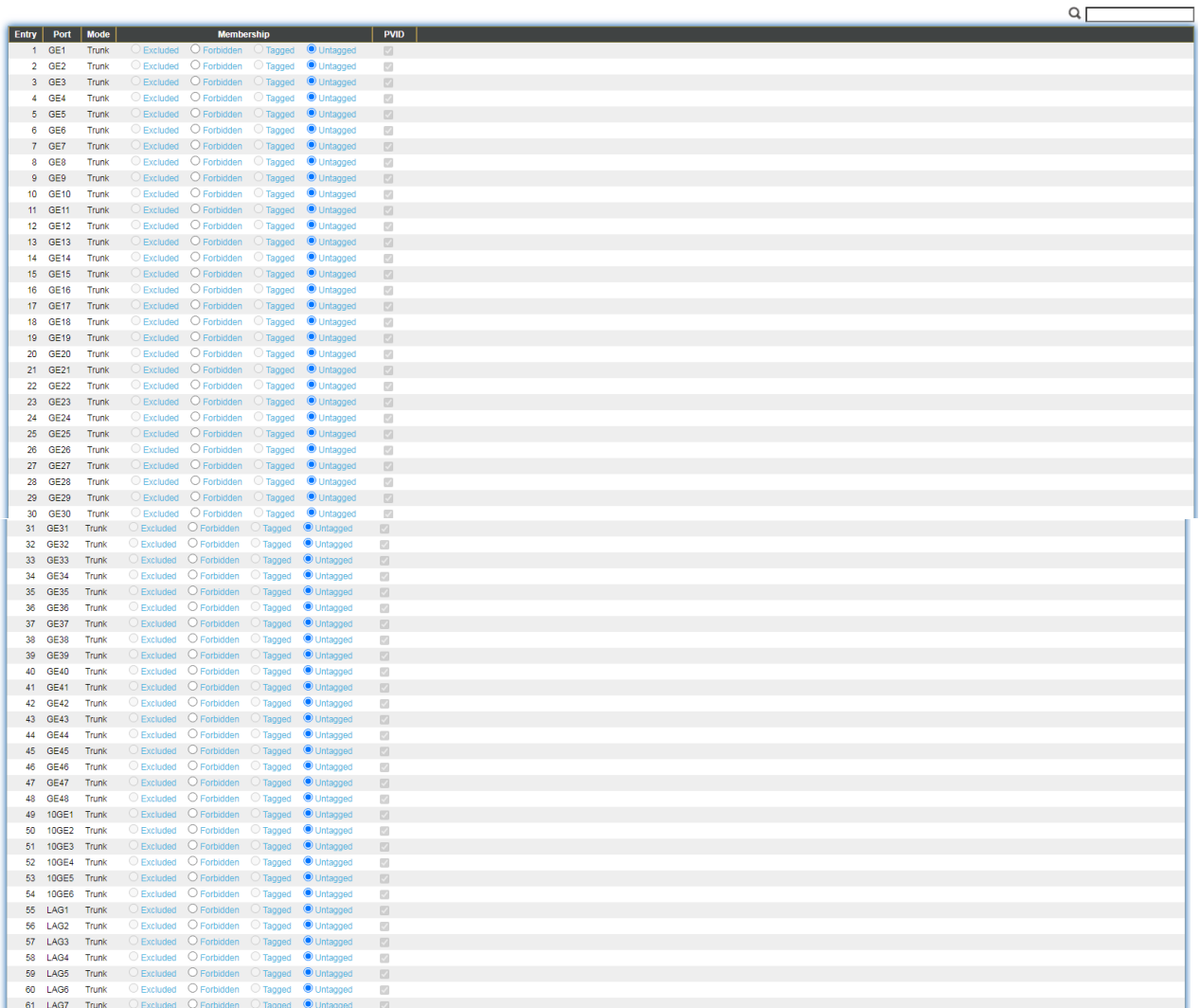

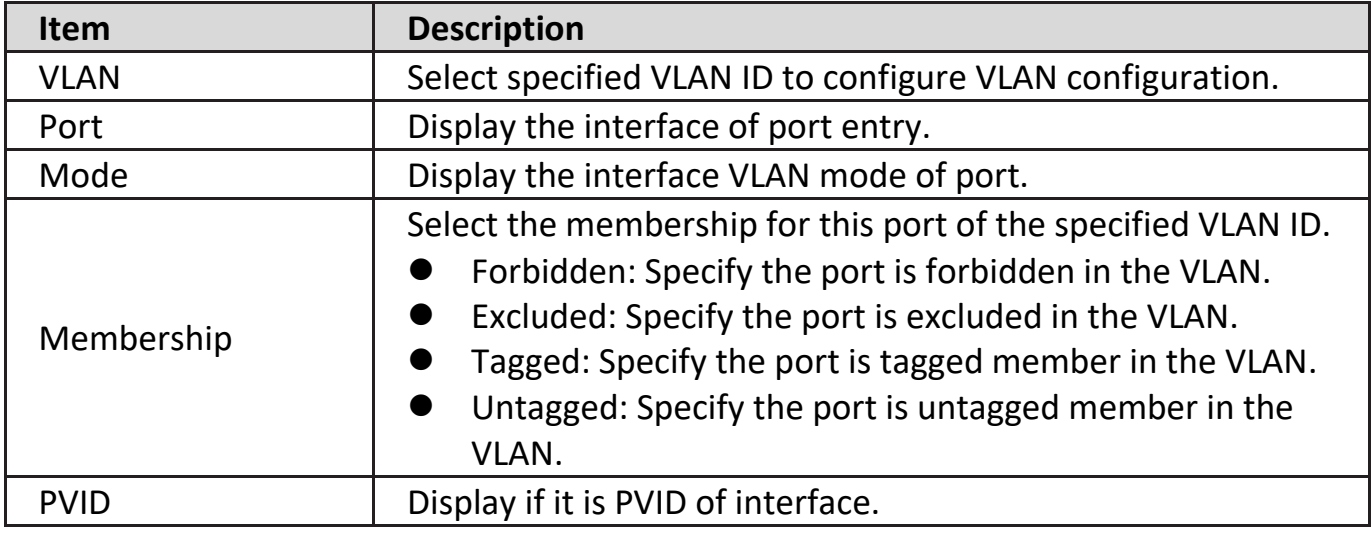

## **IV-5-1-3. Membership**

This page allow user to view membership information for each port and edit membership for specified interface.

To display Membership page, click **VLAN > VLAN > Membership**.

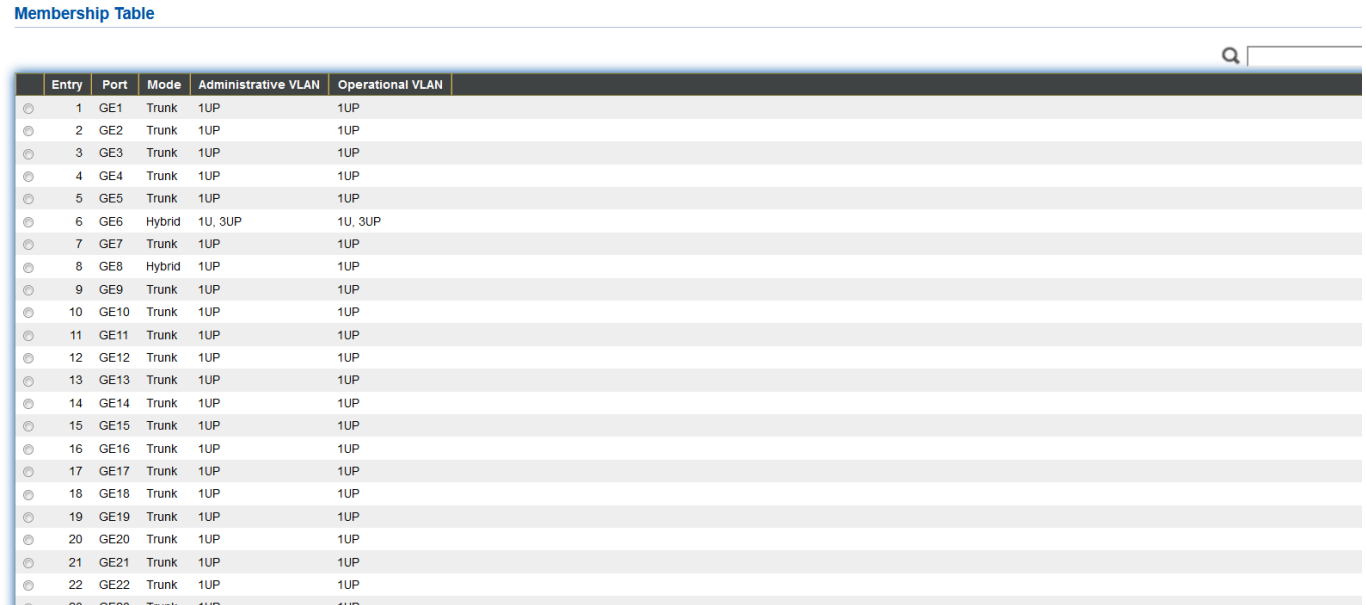

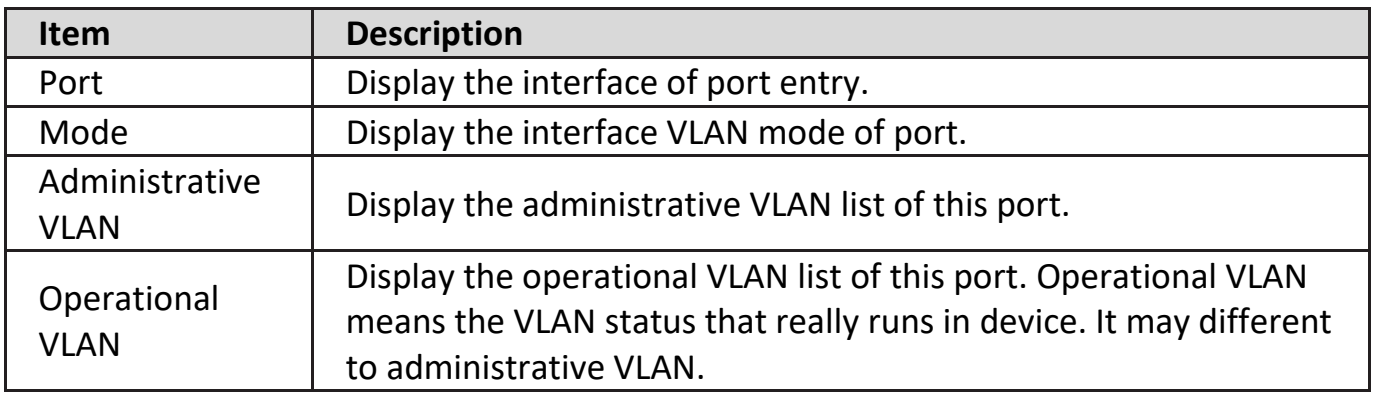

Click "**Edit**" button to view the Edit Port Setting menu

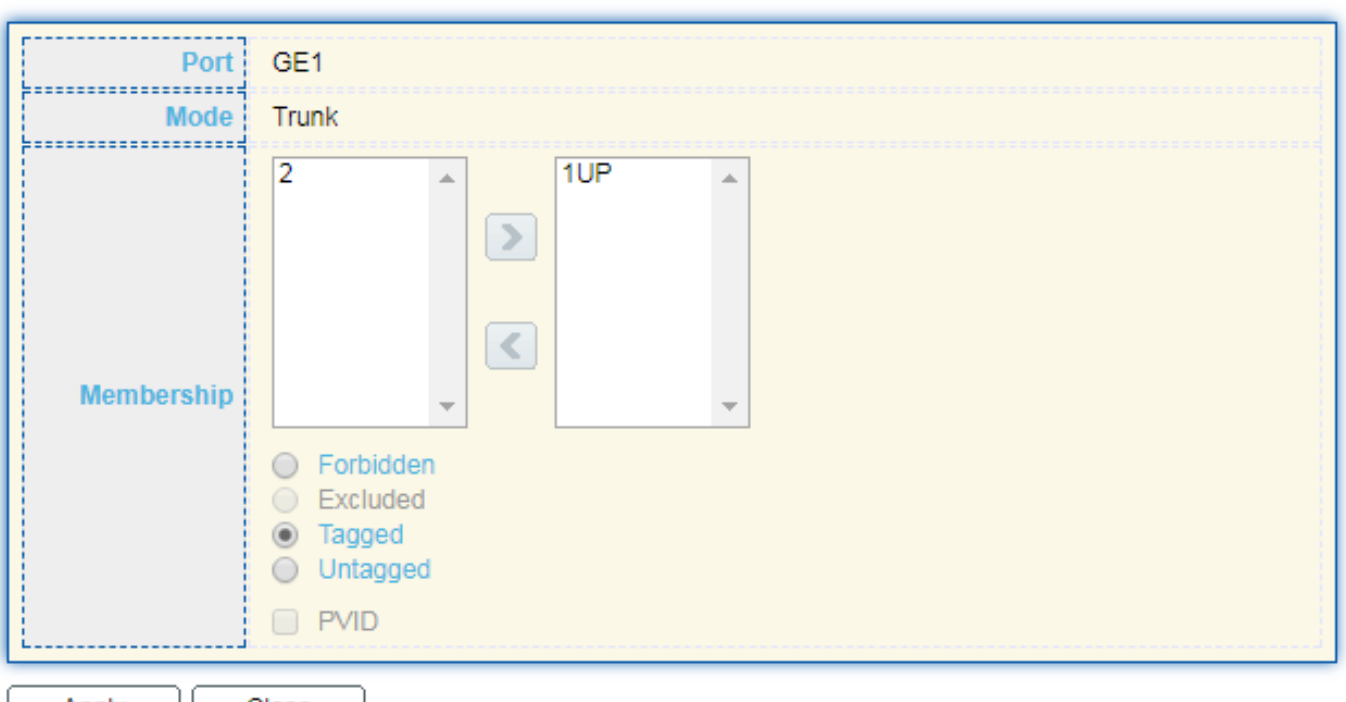

Apply | Close

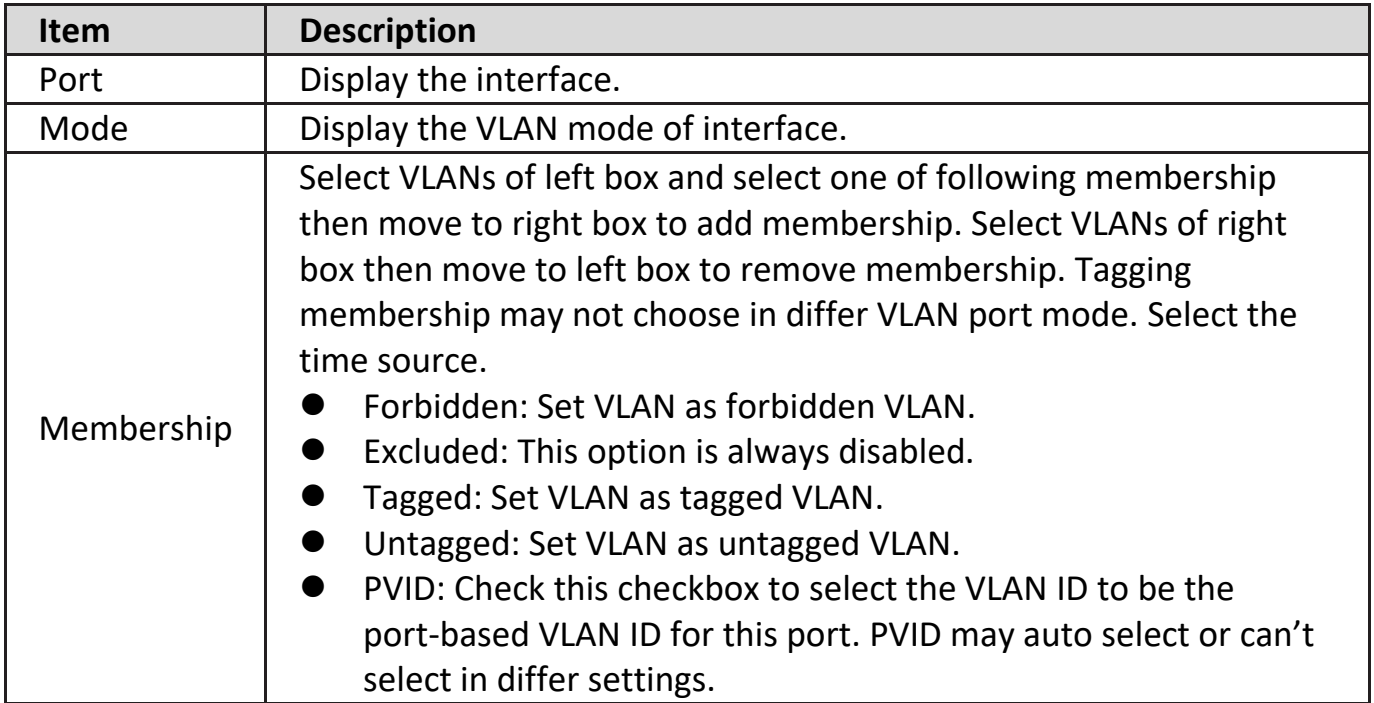

### **IV-5-1-4. Port Setting**

This page allow user to configure ports VLAN settings such as VLAN port mode, PVID etc…The attributes depend on different VLAN port mode.

To display Port Setting page, click **VLAN > VLAN > Port Setting**.

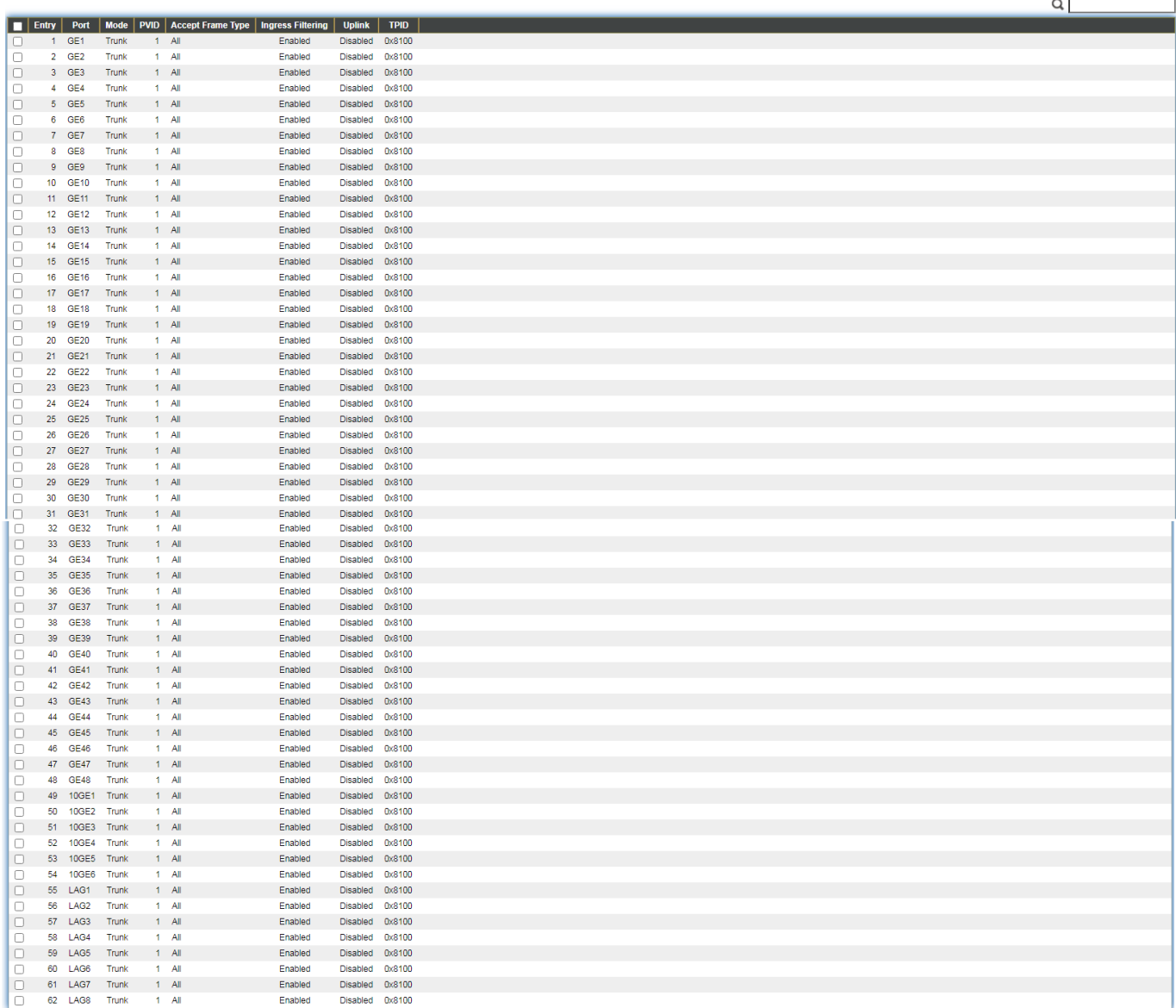

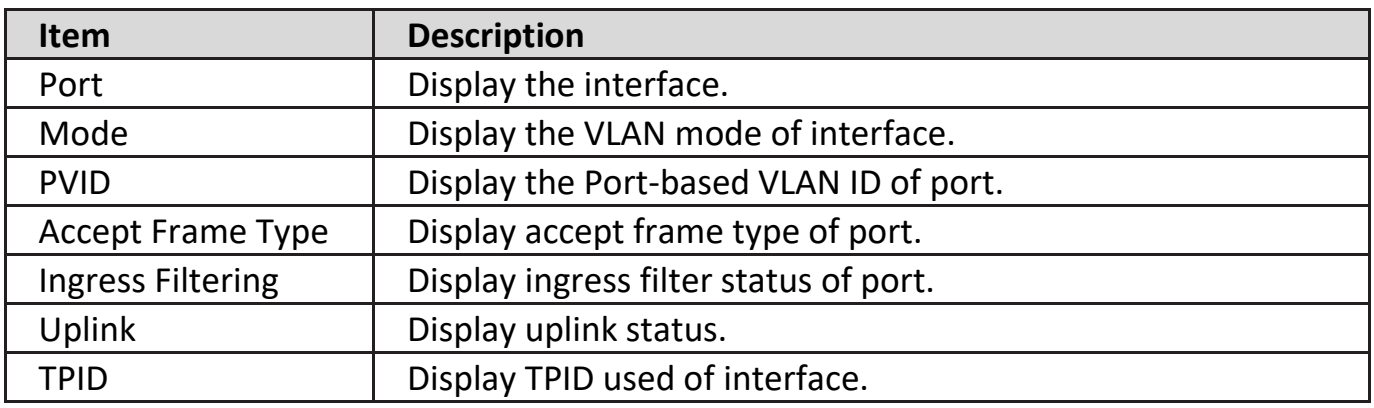

Click "**Edit**" button to Edit Port Setting menu.

#### **Edit Port Setting**

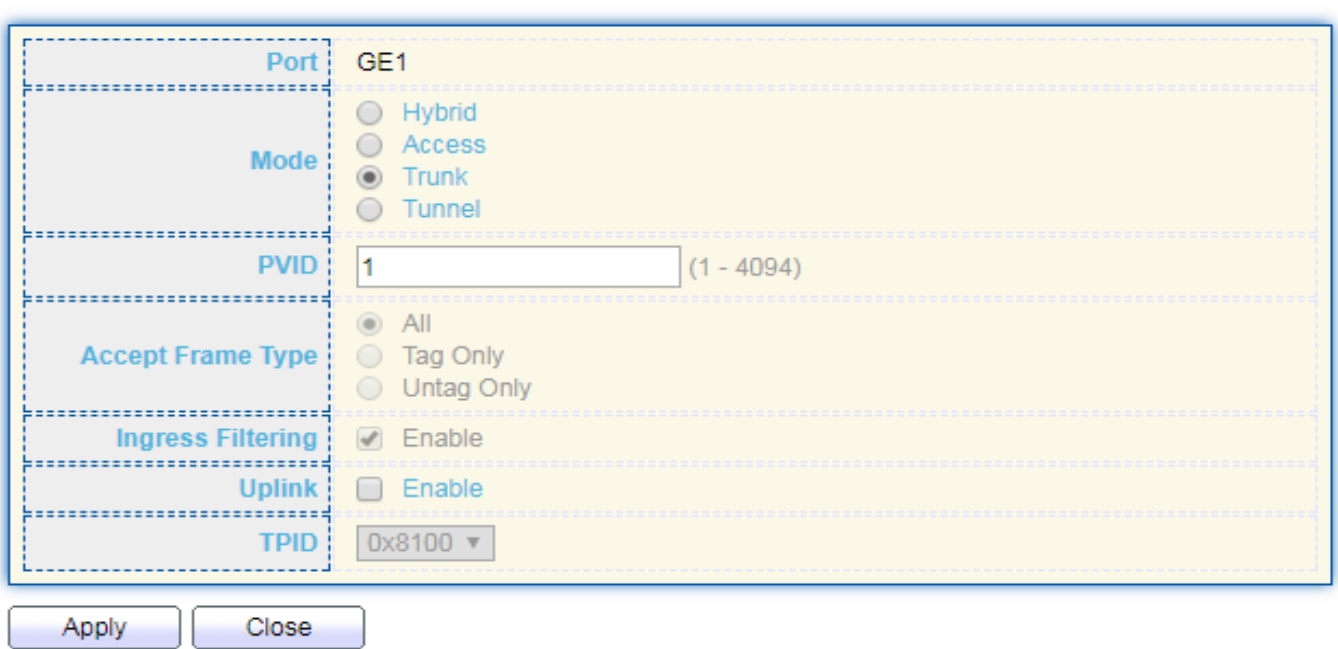

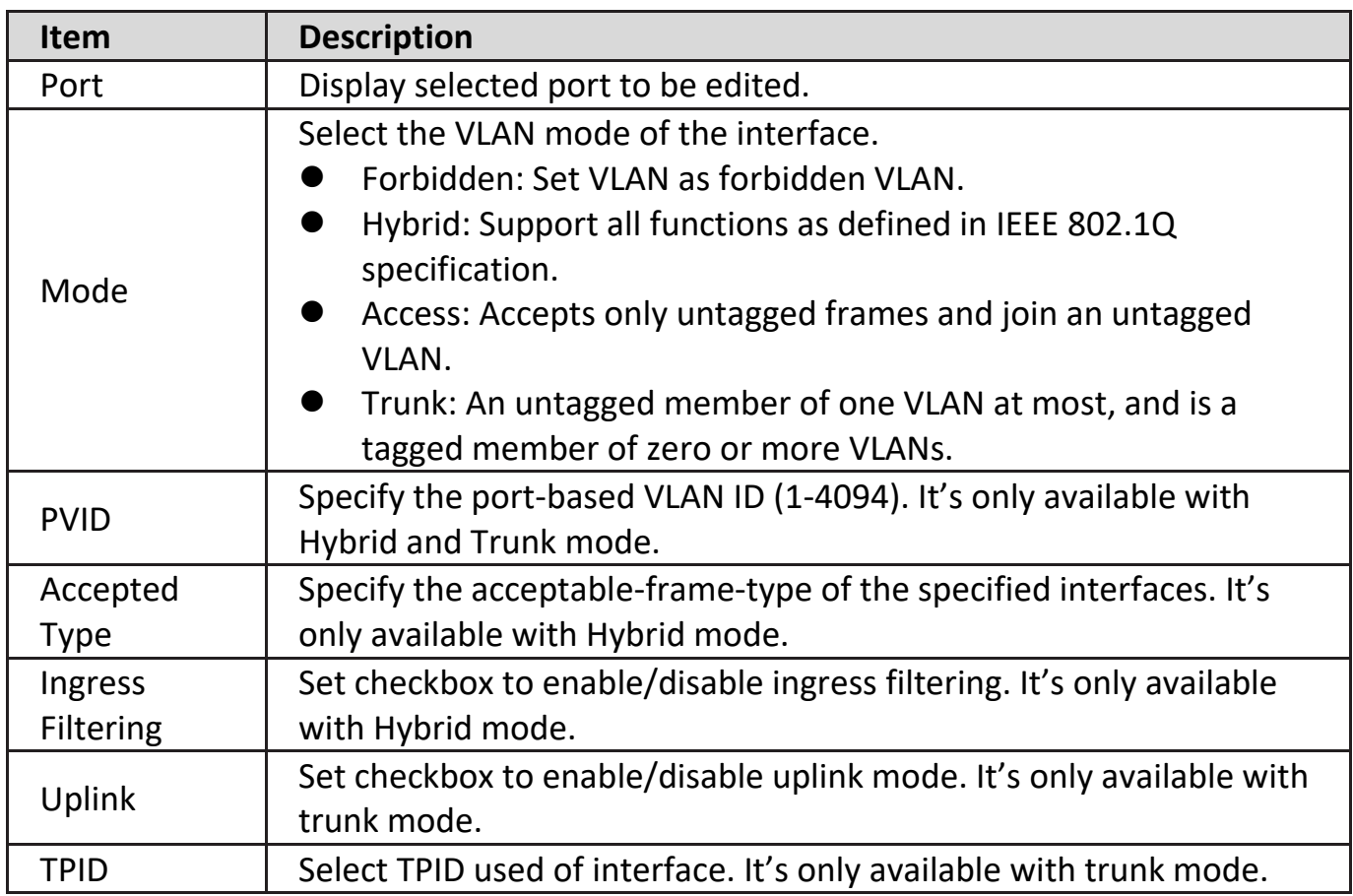

### **IV-5-2. Voice VLAN**

Use the Voice VLAN pages to configure settings of Voice VLAN.

### **IV-5-2-1. Property**

This page allow user to configure global and per interface settings of voice VLAN.

To display Property Web page, click **VLAN> Voice VLAN> Property**.

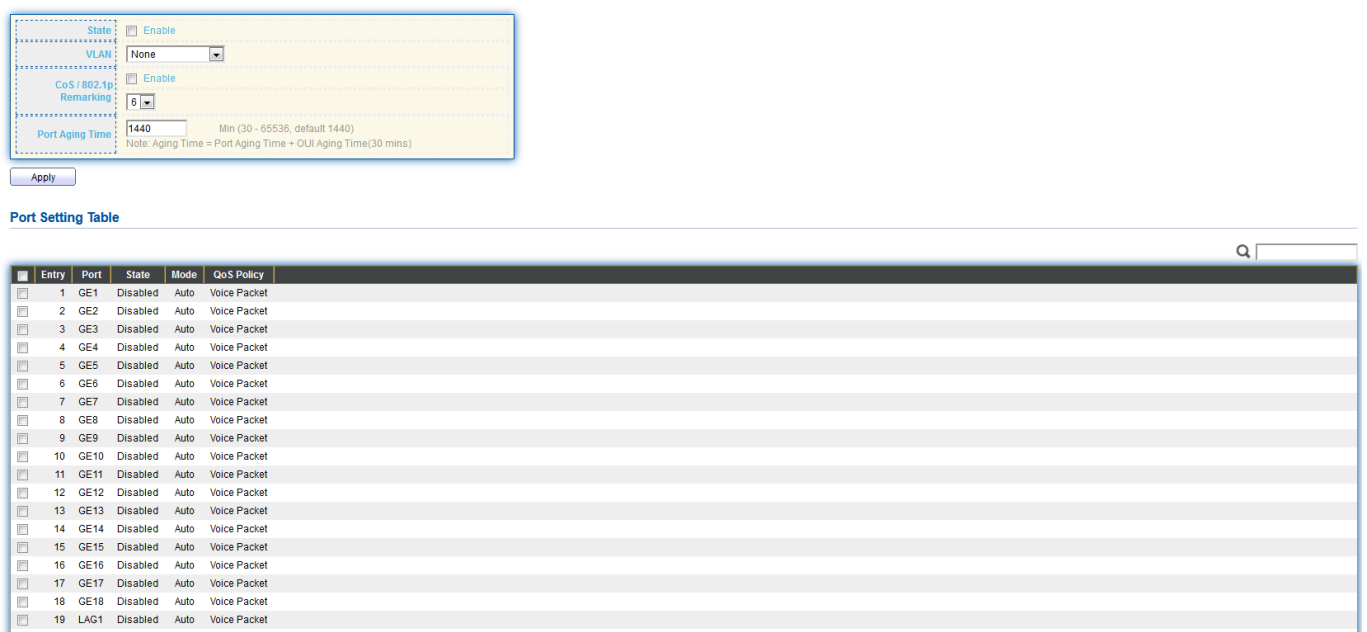

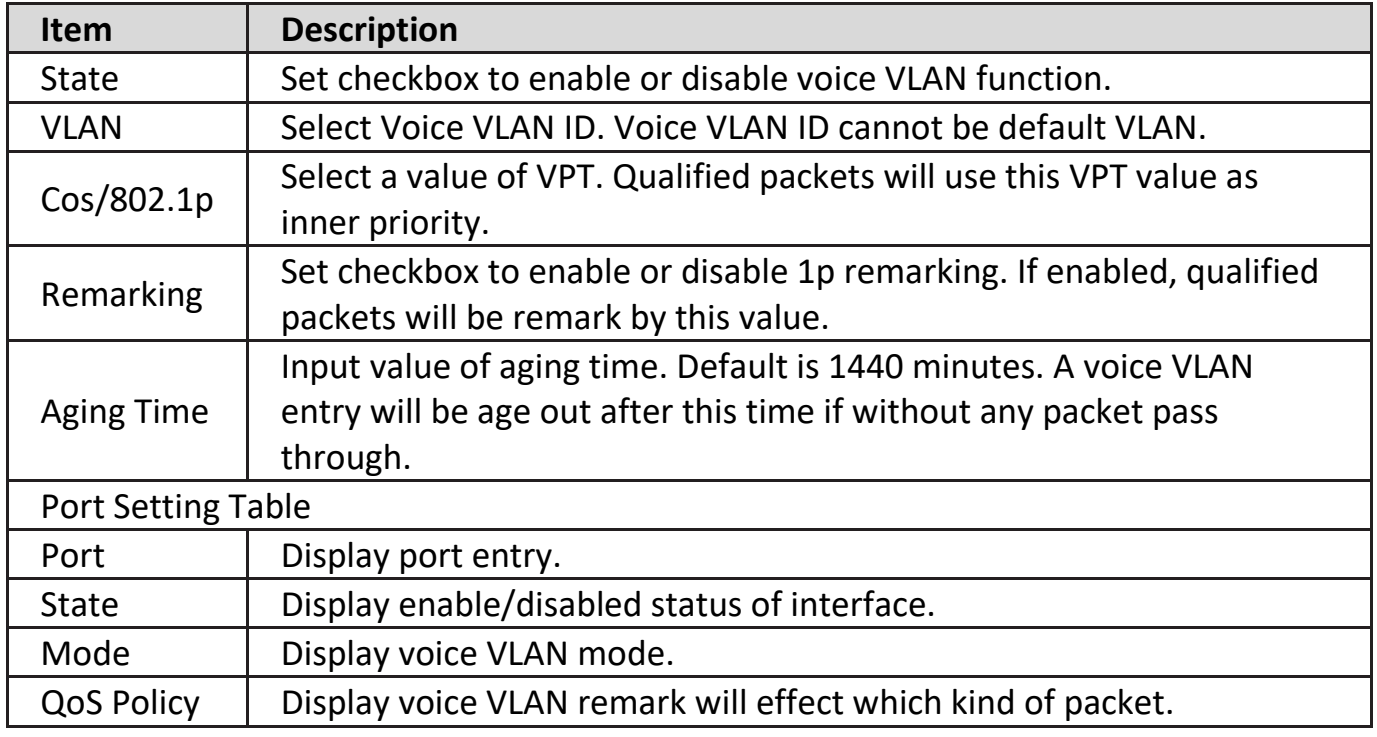

Click "**Edit**" button to view Edit Port Setting menu.

### **Edit Port Setting**

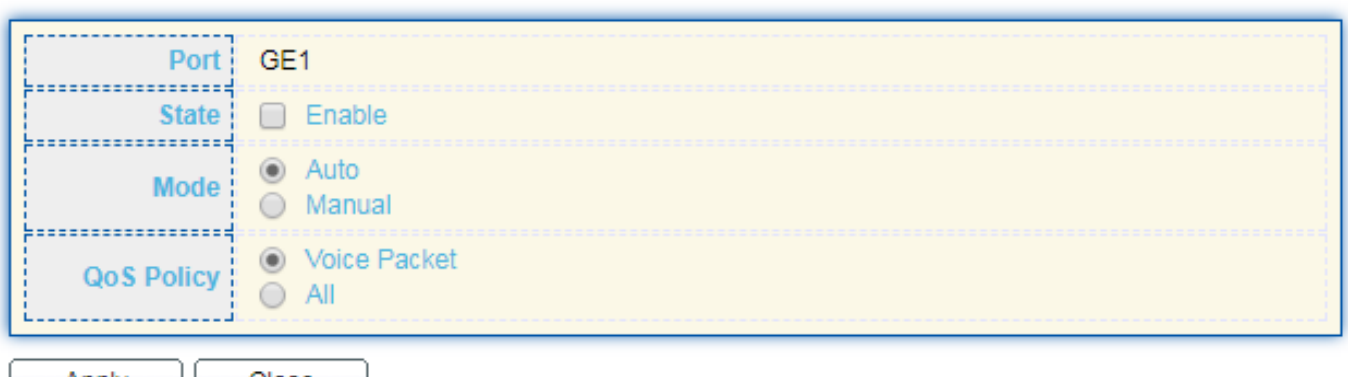

Apply || Close |

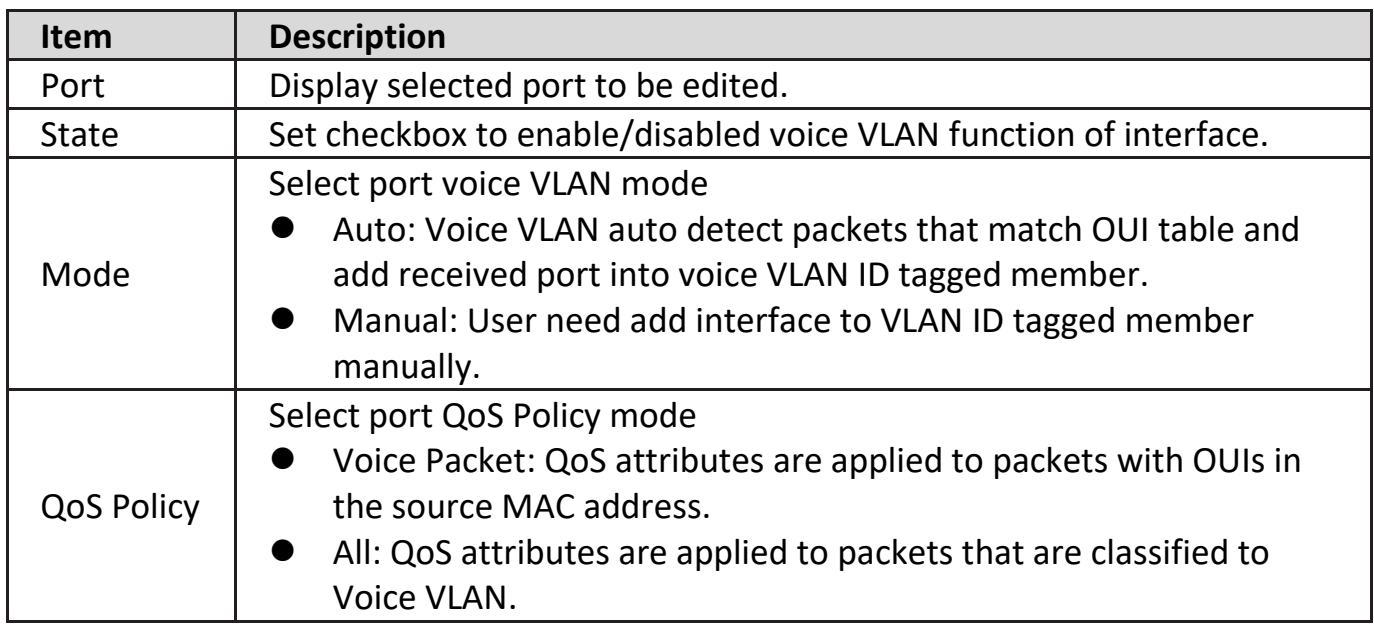

### **IV-5-2-2. Voice OUI**

This page allow user to add, edit or delete OUI MAC addresses. Default has 8 pre-defined OUI MAC.

To display the Voice OUI Web page, click **VLAN > Voice VLAN > Voice OUI**.

### **Voice OUI Table**

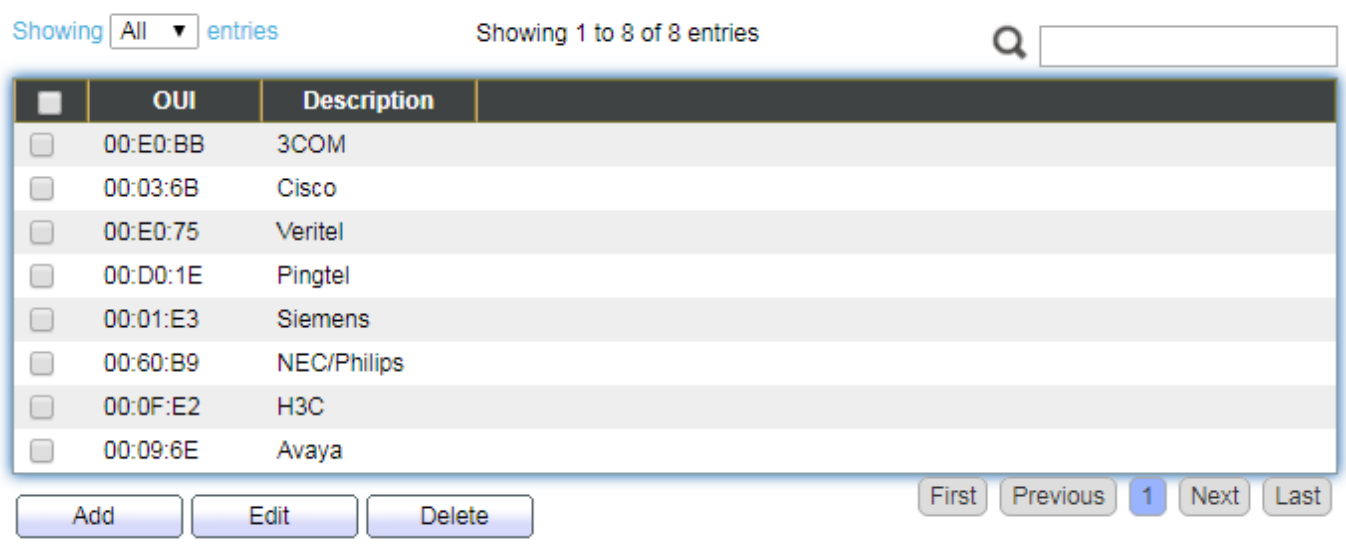

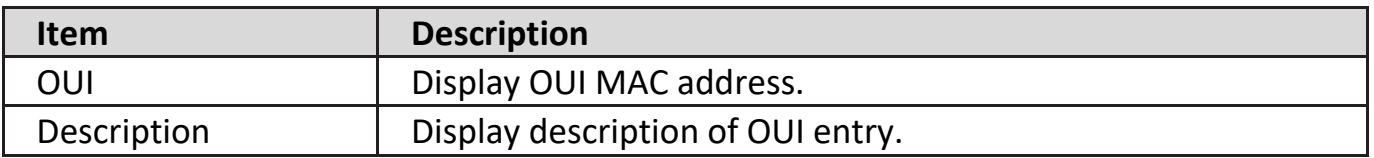

Click "Add" or "Edit" button to Add/Edit Voice OUI menu.

### **Add Voice OUI**

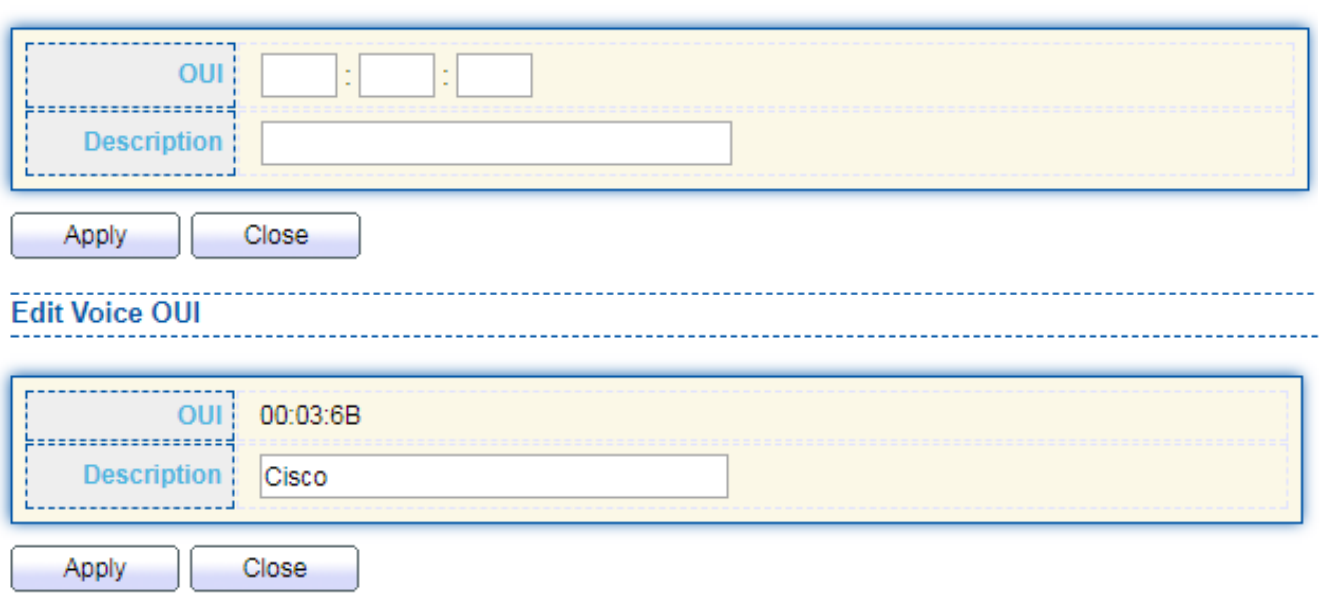

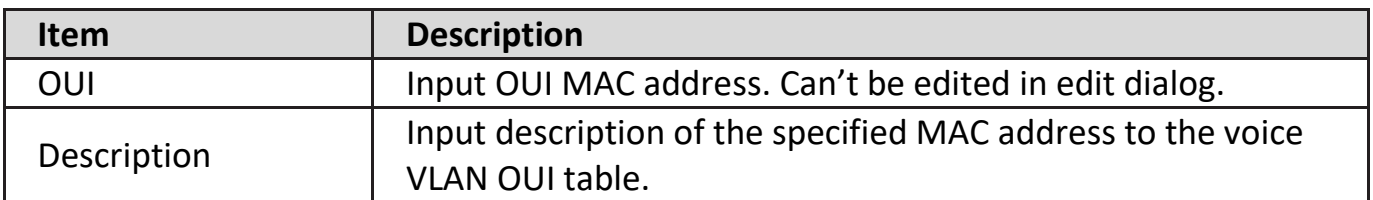

### **IV-5-3. Protocol VLAN**

Use the Protocol VLAN pages to configure settings of Protocol VLAN.

### **IV-5-3-1. Protocol Group**

This page allow user to add or edit groups settings of Protocol VLAN.

To display the Protocol page, click **VLAN > Protocol VLAN > Protocol Group**.

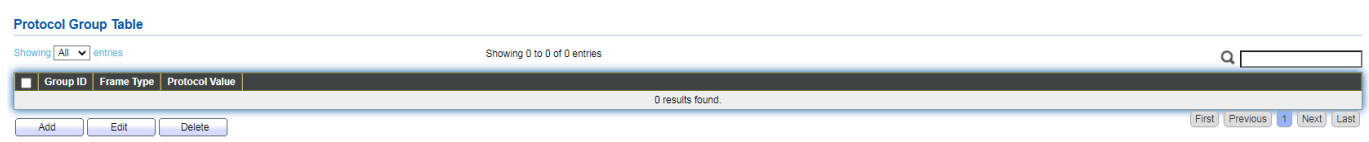

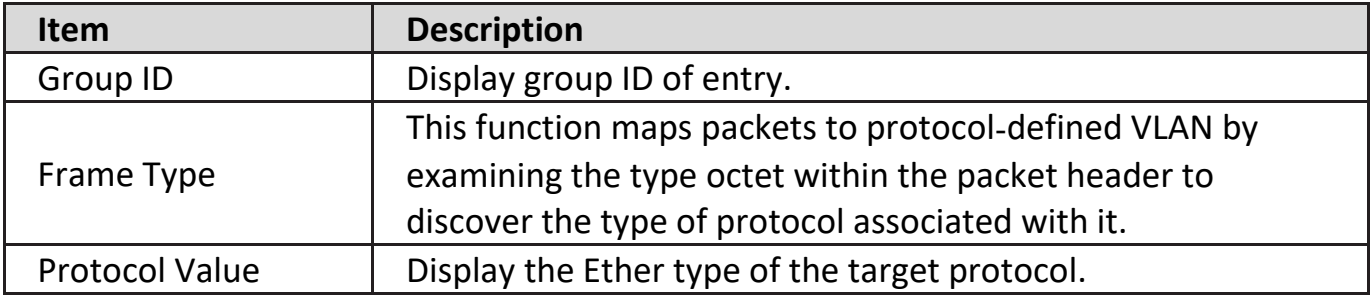

Click "**Add**" button or "**Edit**" button to view Add/Edit MAC menu.

#### **Add Protocol Group**

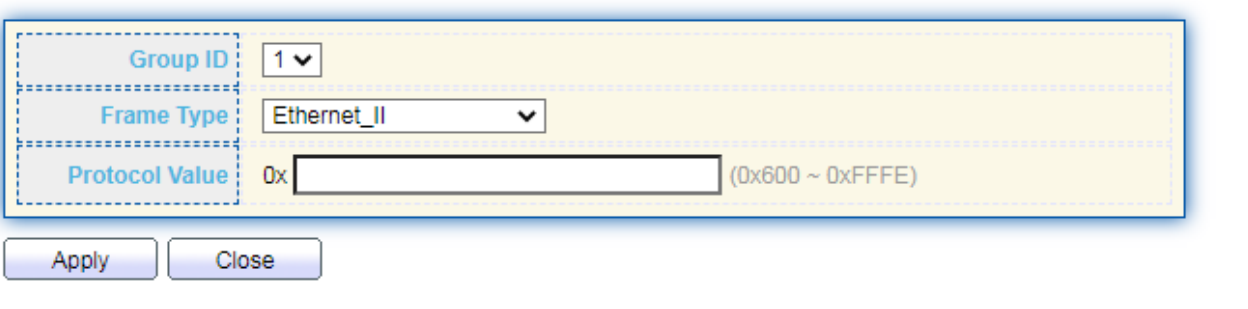

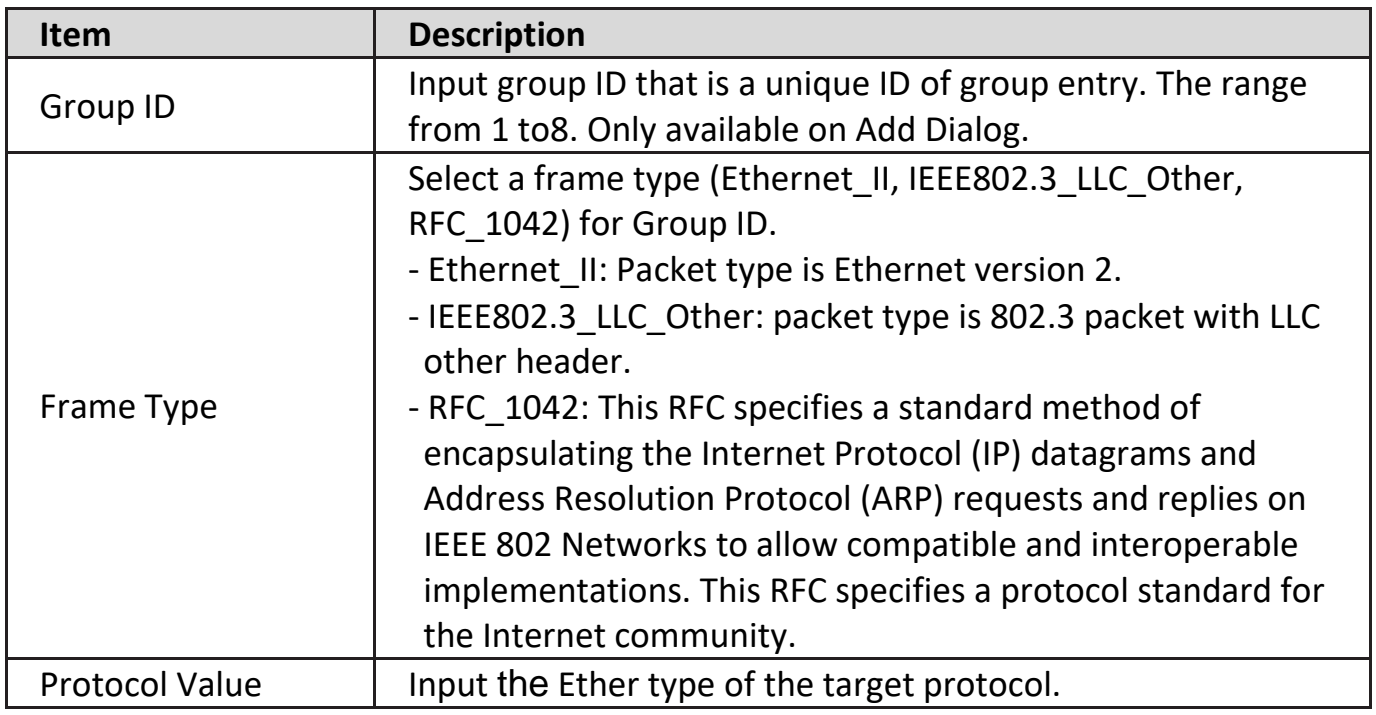

# **IV-5-3-2. Group Binding**

This page allow user to bind VLAN group to each port with Group ID.

To display Group Binding page, click **VLAN> Protocol VLAN > Group Binding**.

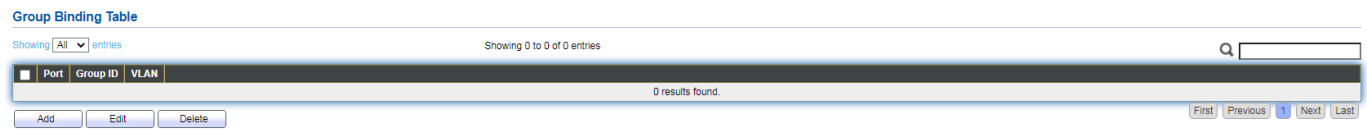

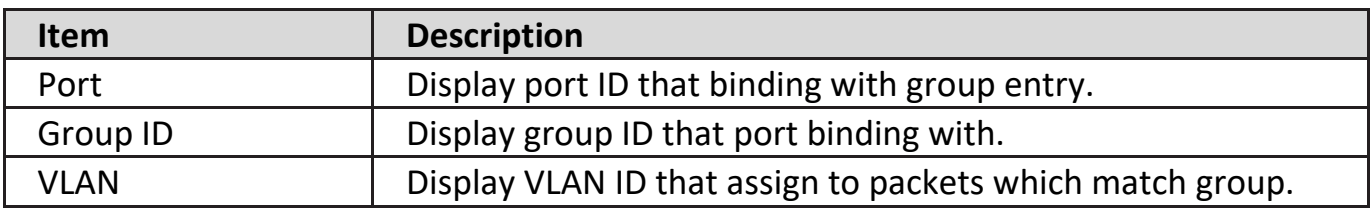

Click "**Add**" or "**Edit**" button to view the Add/Edit Group Binding menu.

### **Add Group Binding**

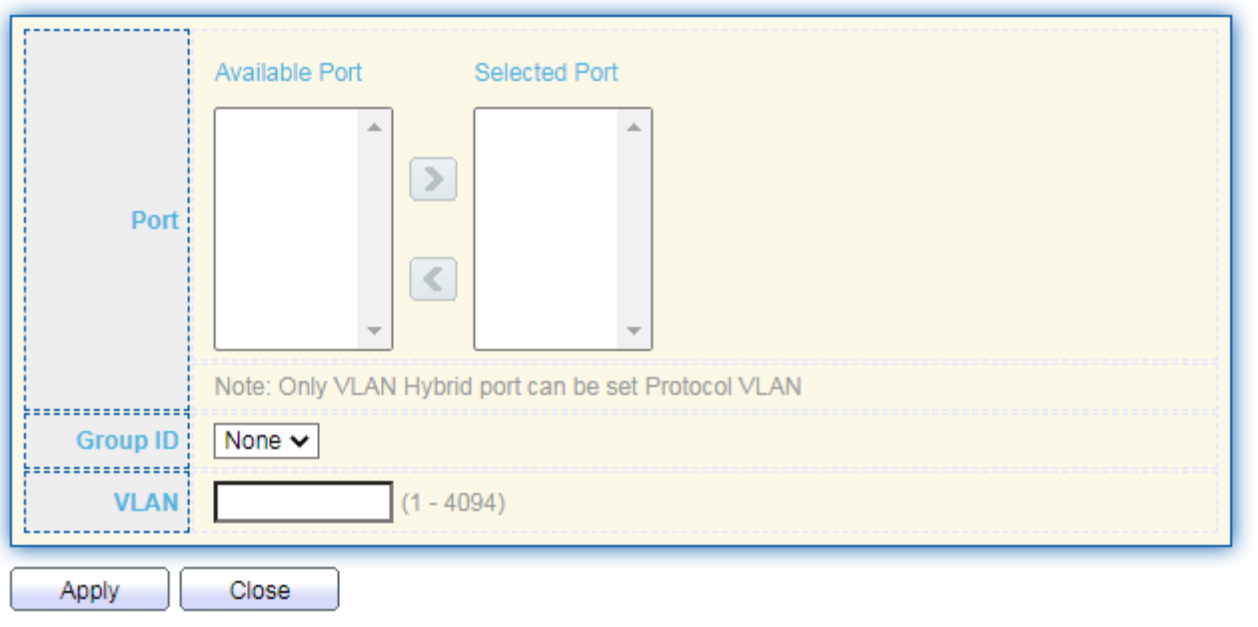

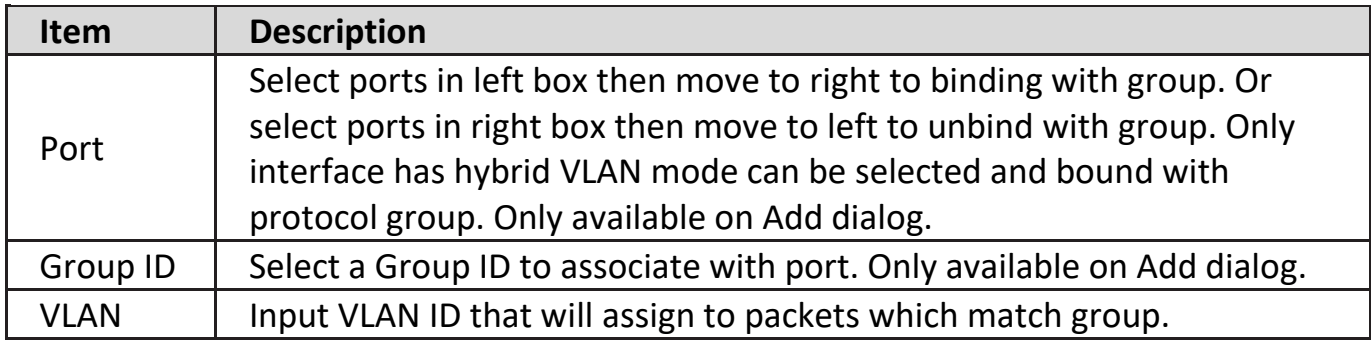

### **IV-5-4. MAC VLAN**

Use the MAC VLAN pages to configure settings of MAC VLAN.

### **IV-5-4-1. MAC Group**

This page allow user to add or edit groups settings of MAC VLAN.

To display the MAC page, click **VLAN > MAC VLAN > MAC Group**.

### **MAC Group Table**

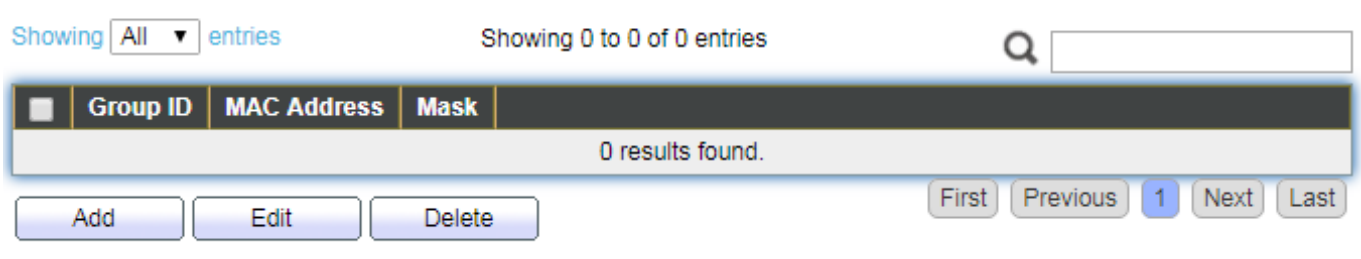

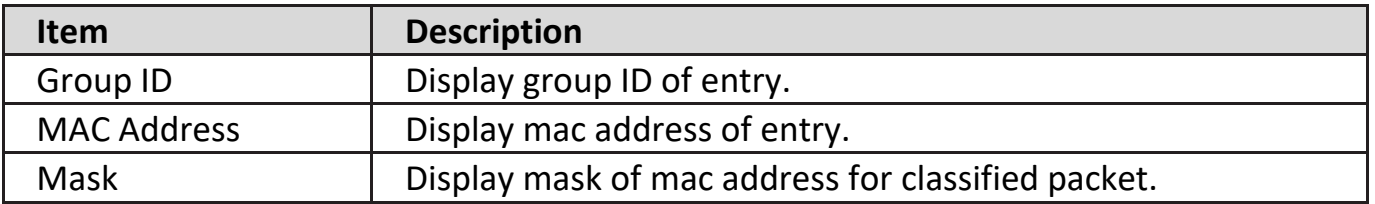

### Click "**Add**" button or "**Edit**" button to view Add/Edit MAC menu.

#### **Add MAC Group**

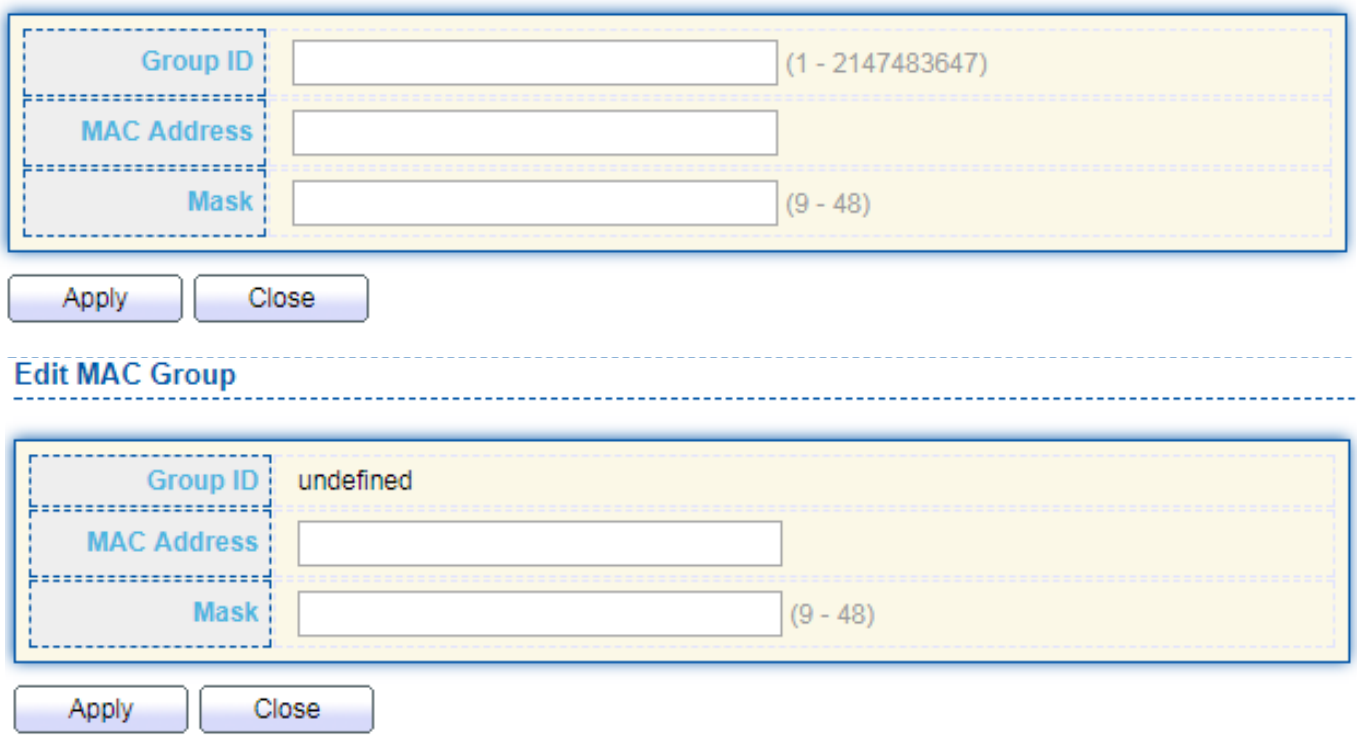

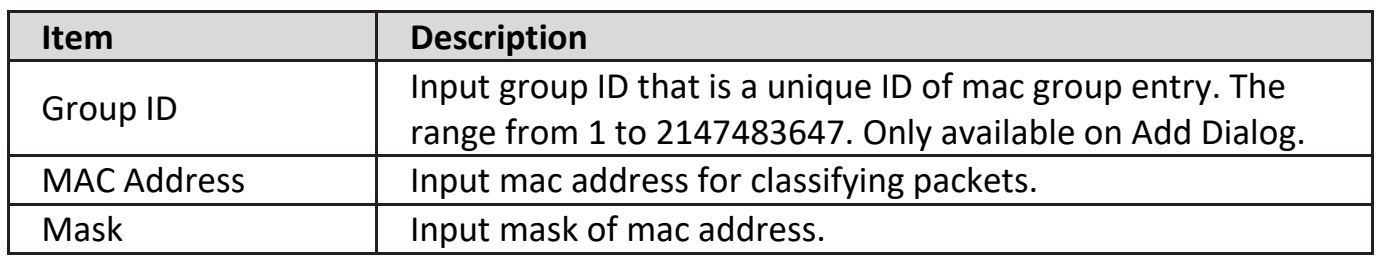

# **IV-5-4-2. Group Binding**

This page allow user to bind MAC VLAN group to each port with VLAN ID.

To display Group Binding page, click **VLAN> MAC VLAN > Group Binding**.

### **Group Binding Table**

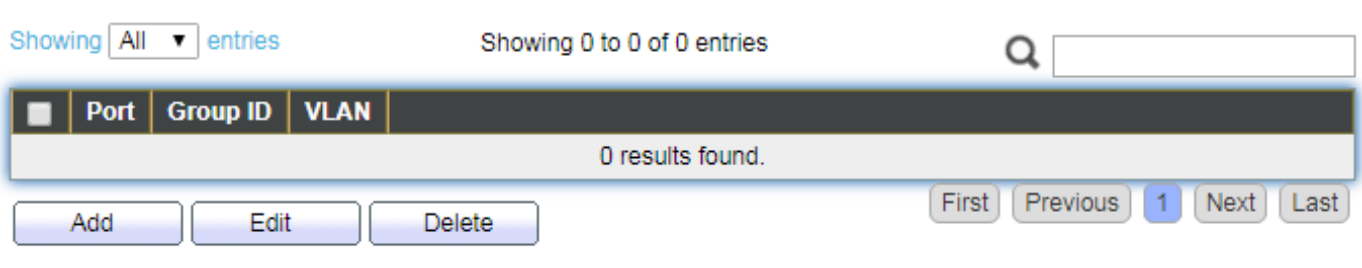

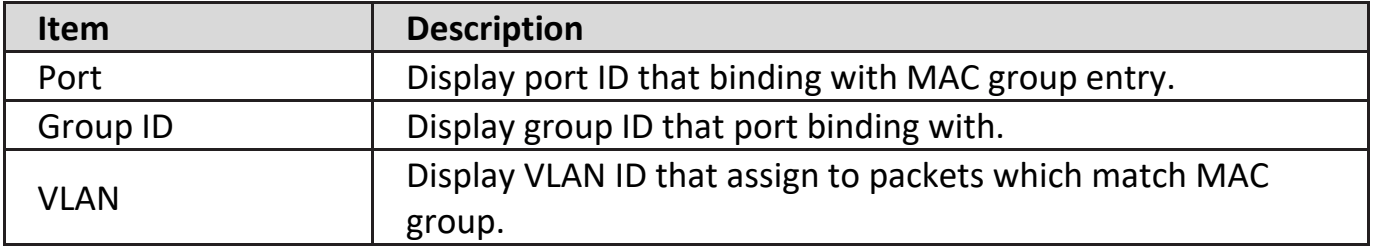

Click "**Add**" or "**Edit**" button to view the Add/Edit Group Binding menu.

### **Add Group Binding**

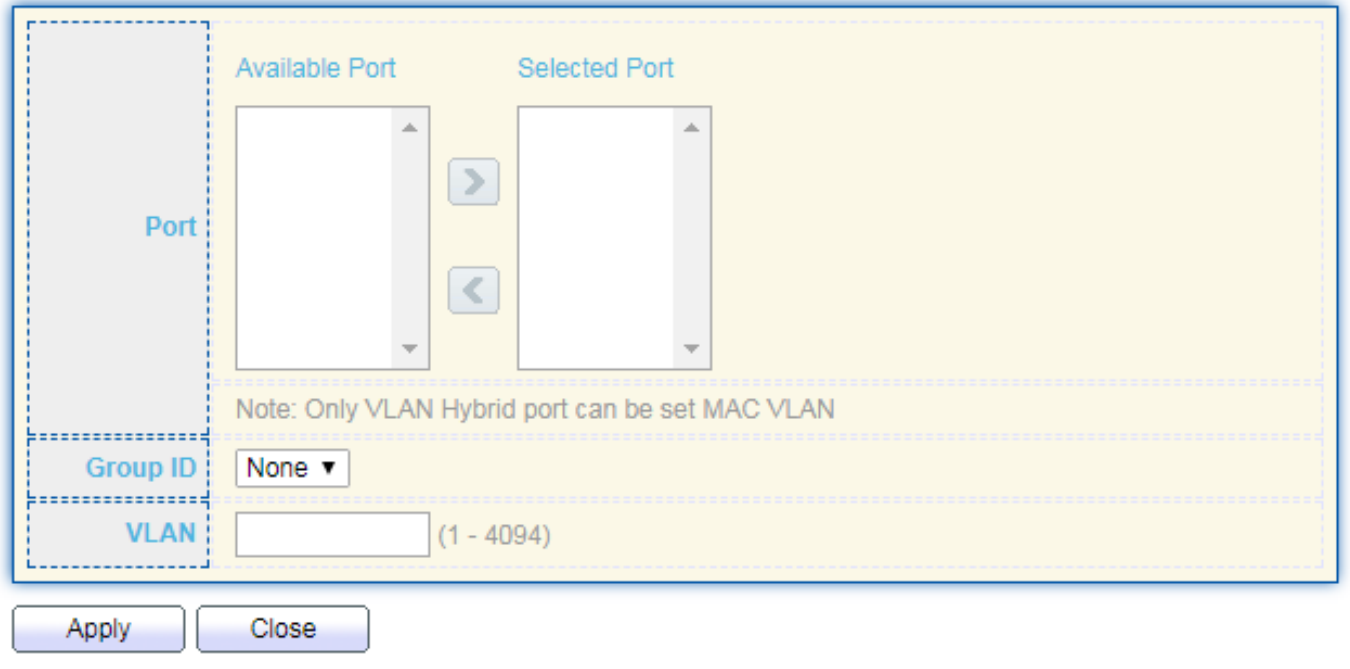

#### **Edit Group Binding**

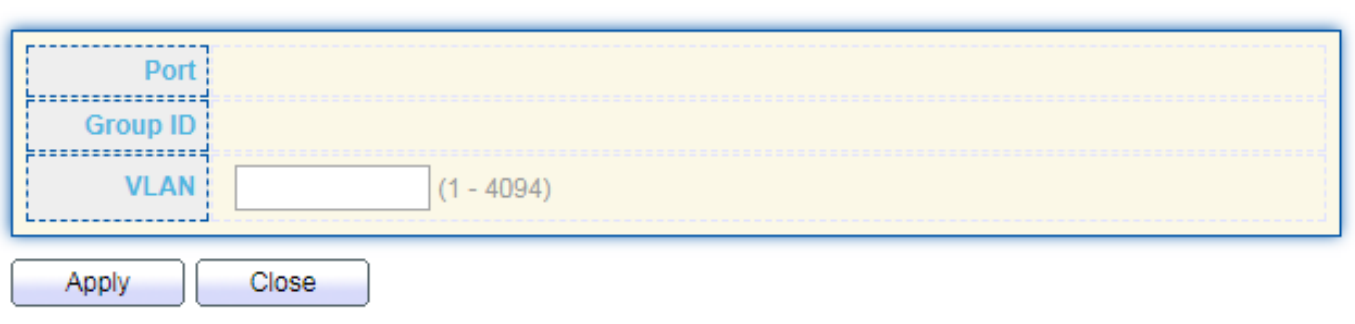

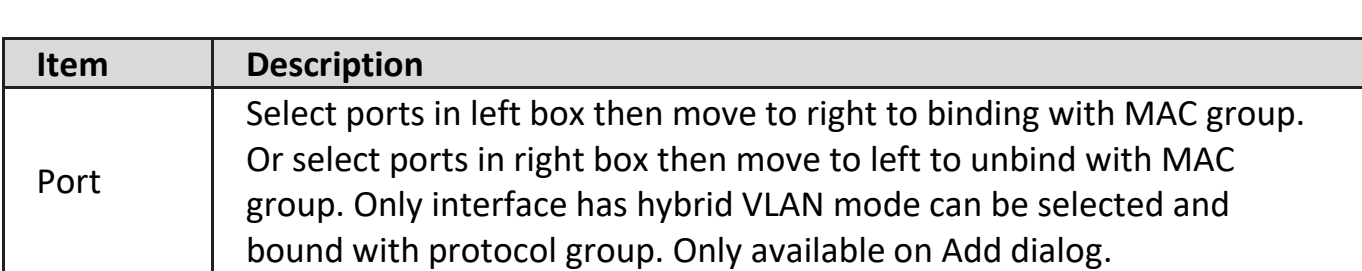

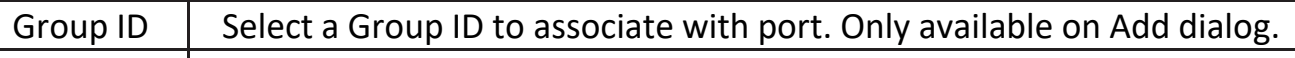

## VLAN Input VLAN ID that will assign to packets which match MAC group.

### **IV-5-5. Surveillance VLAN**

Use the Surveillance VLAN pages to configure settings of Surveillance VLAN.

### **IV-5-5-1. Property**

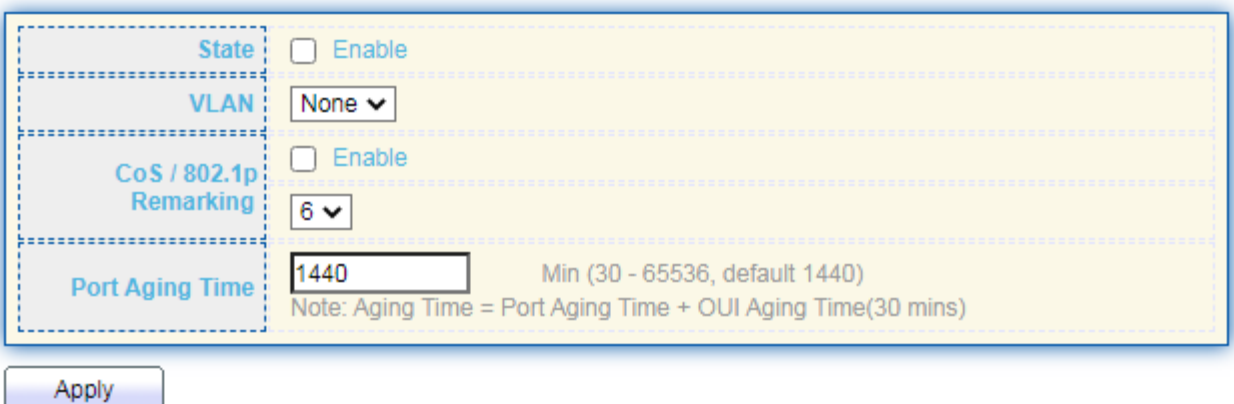

#### **Port Setting Table**

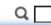

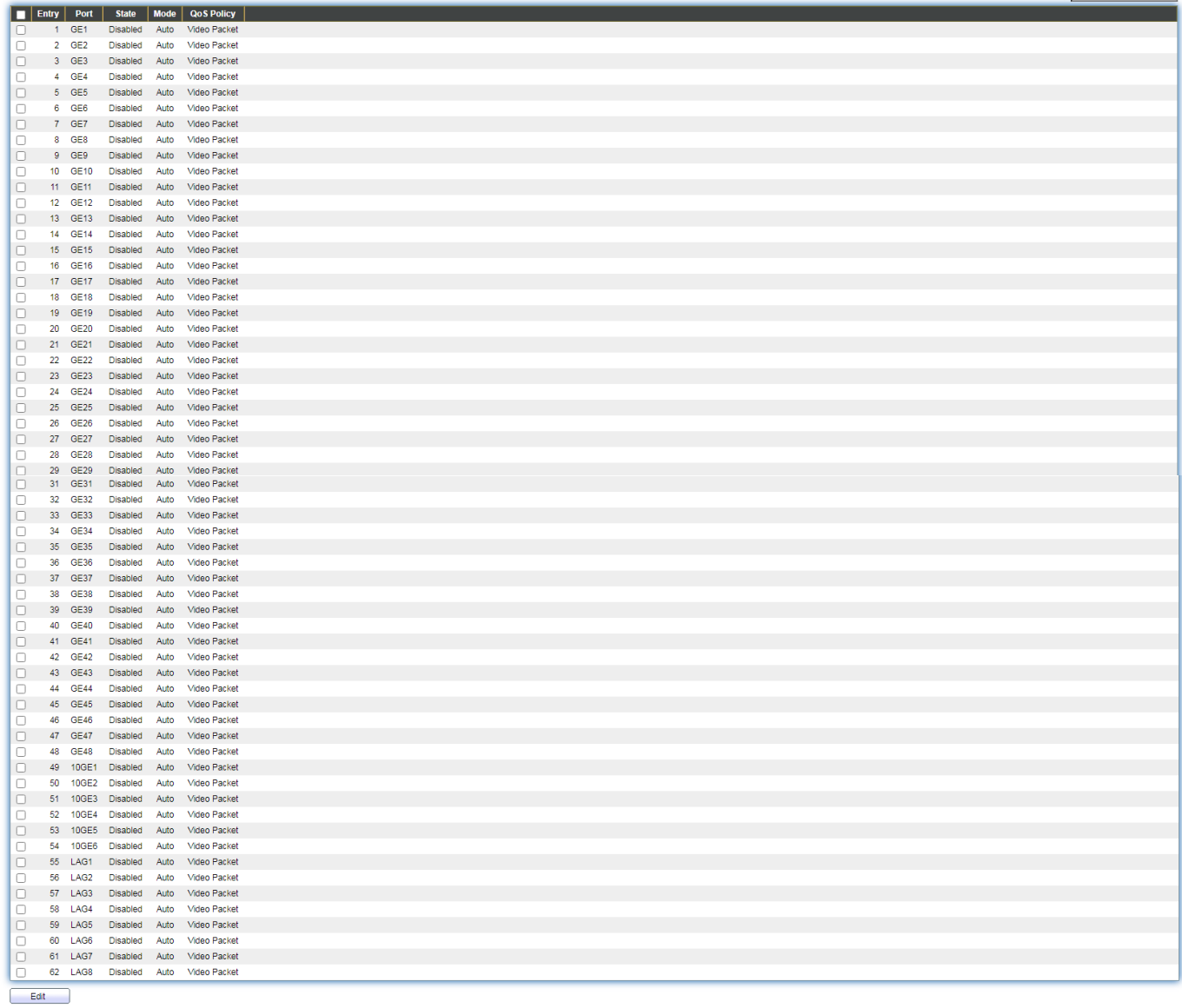

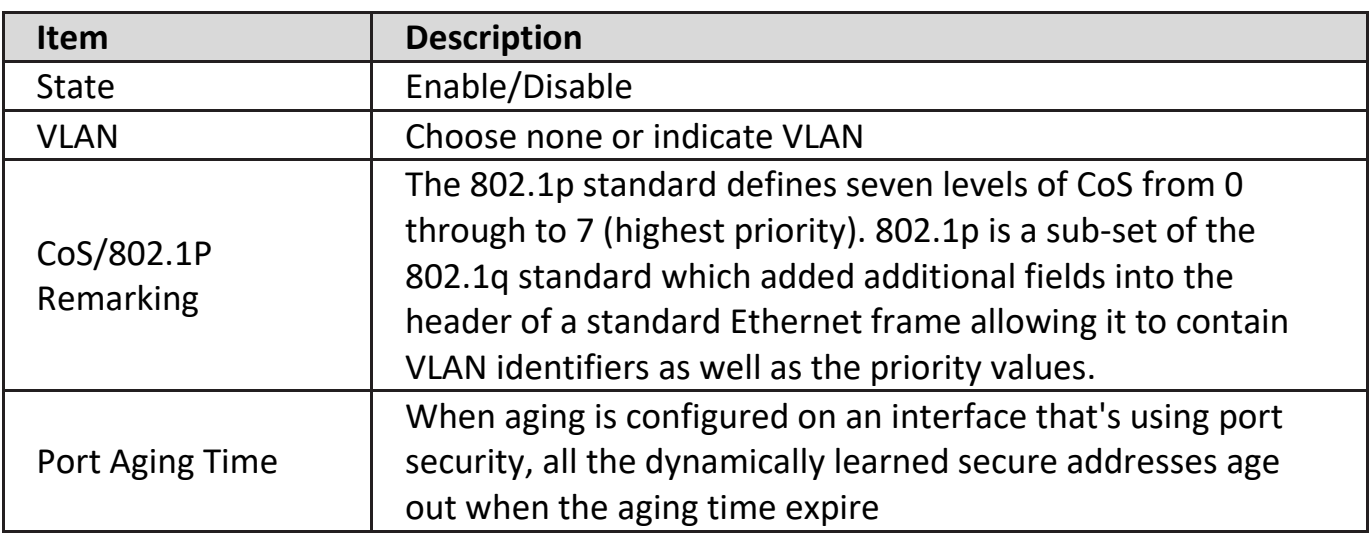

To display Port Setting page, click the "Edit" button.

#### **Edit Port Setting**

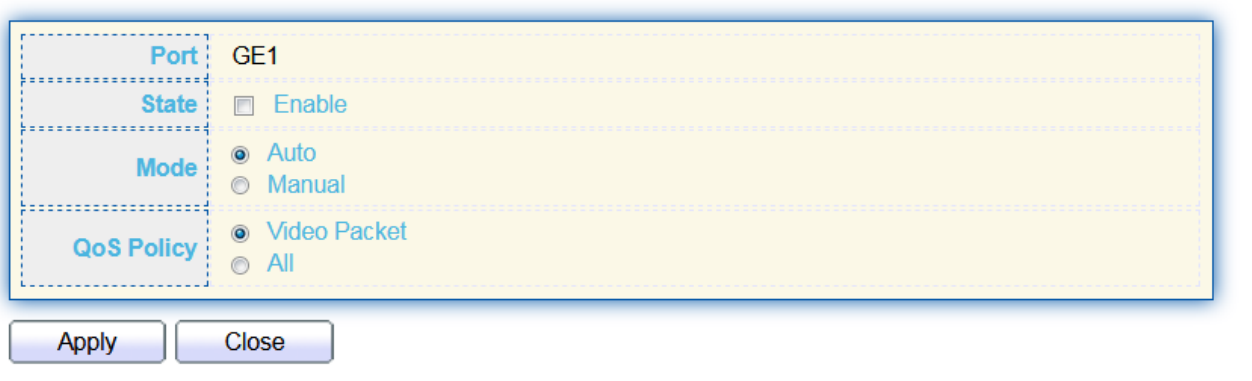

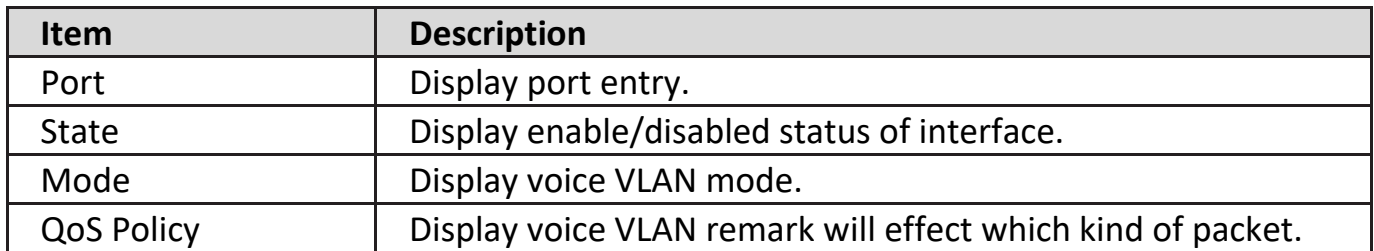

# **IV-5-5-2. Surveillance OUI**

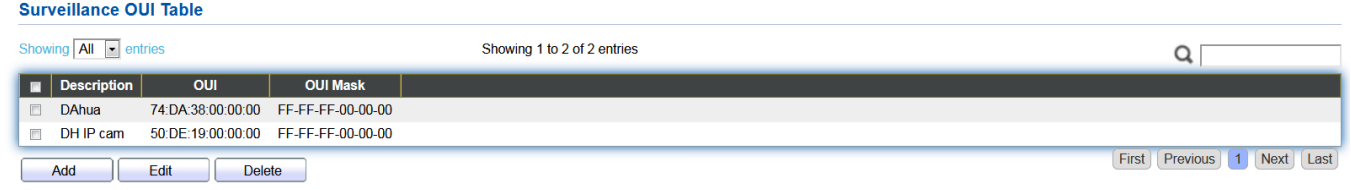

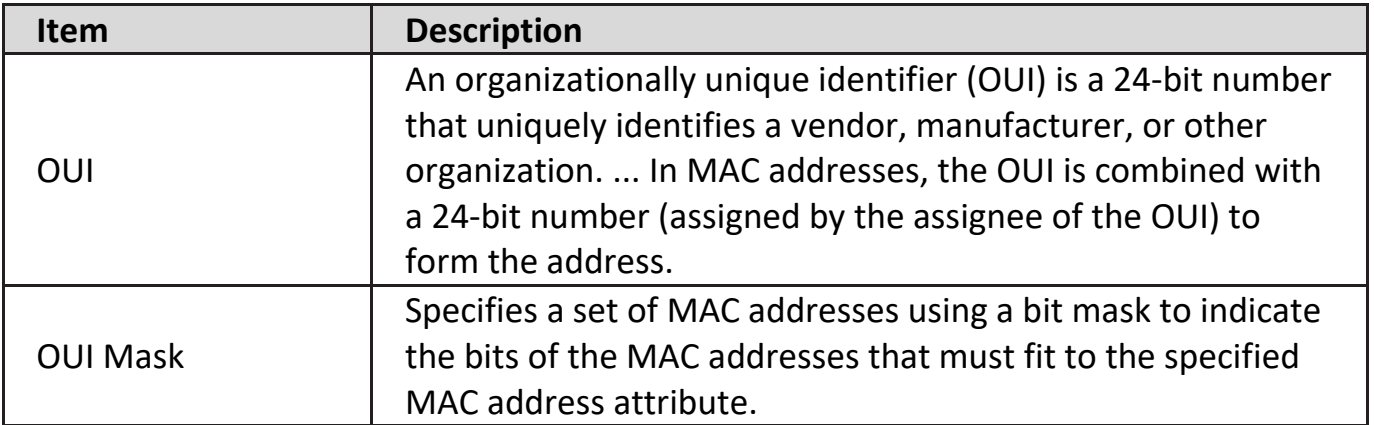

To change the description of your IP camera, click the "Edit" button.

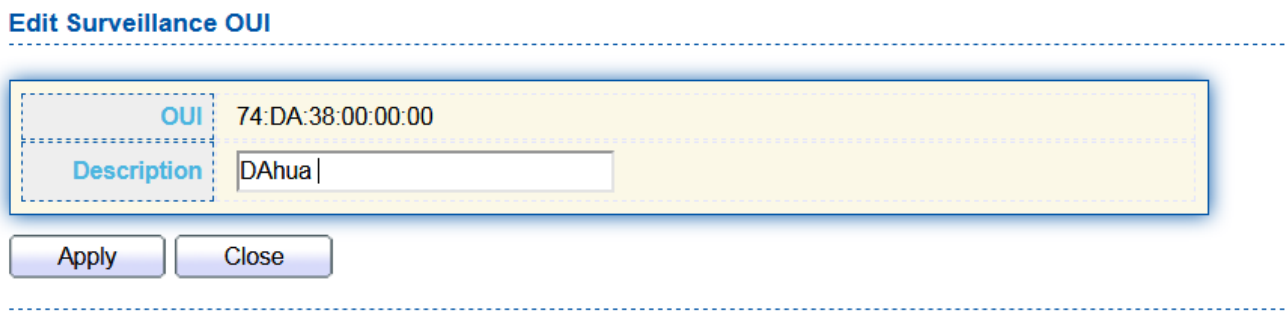

### **IV-6. MAC Address Table**

Use the MAC Address Table pages to show dynamic MAC table and configure settings for static MAC entries.

### **IV-6-1. Dynamic Address**

To display the Dynamic Address web page, click **MAC Address Table > Dynamic Address**.

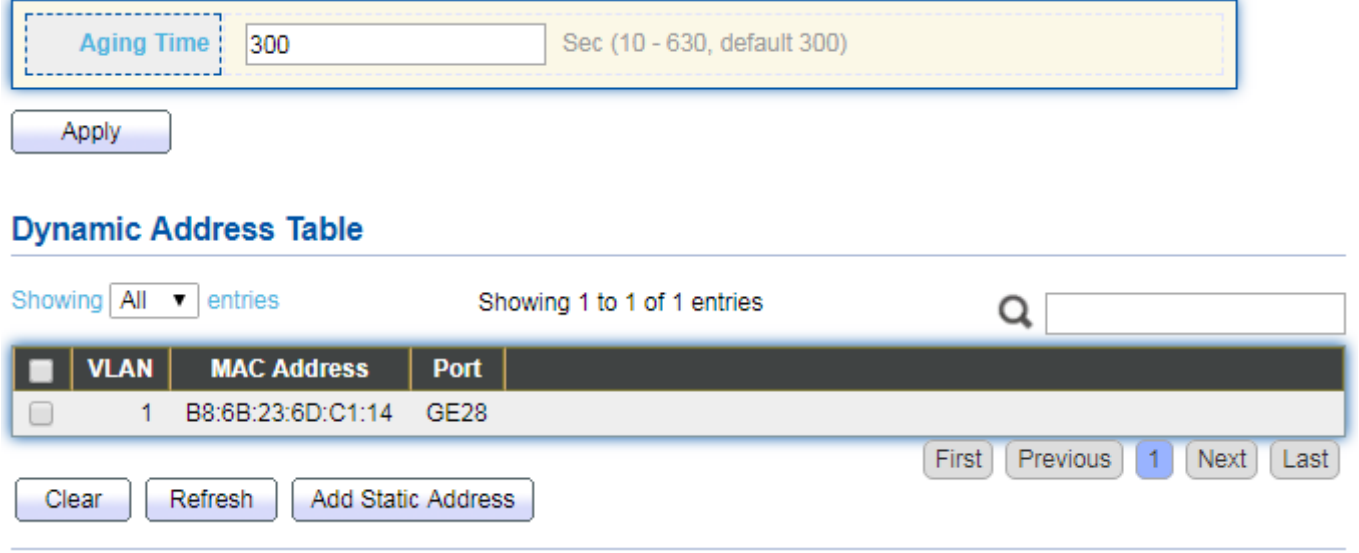

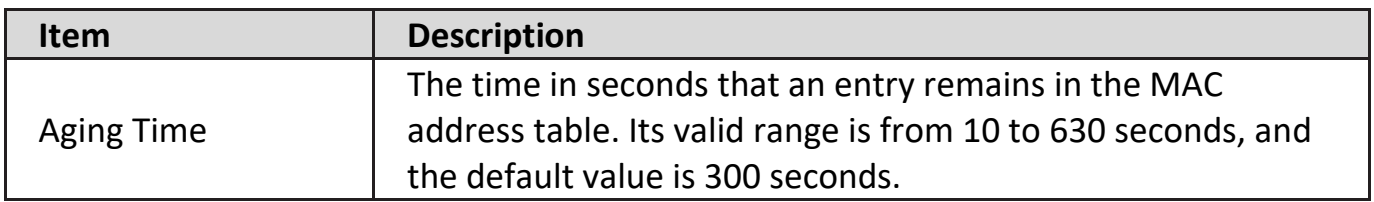

### **IV-6-2. Static Address**

To display the Static Address web page, click **MAC Address Table > Static Address**.

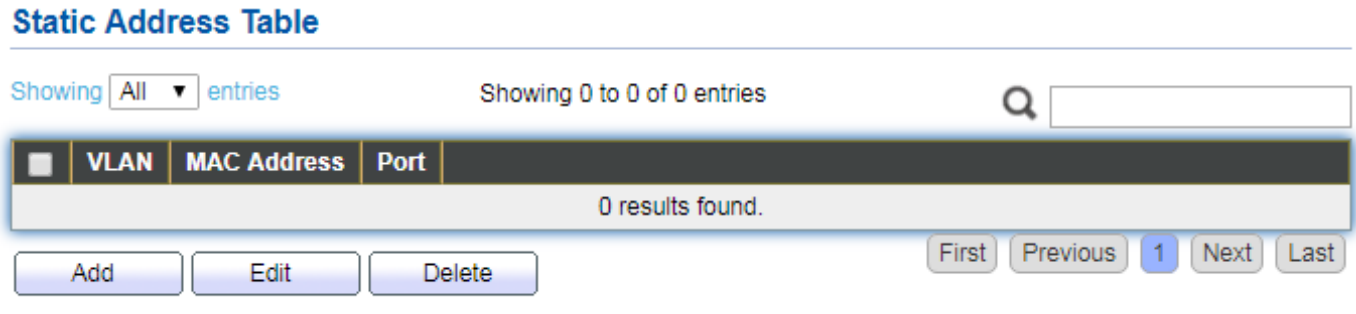

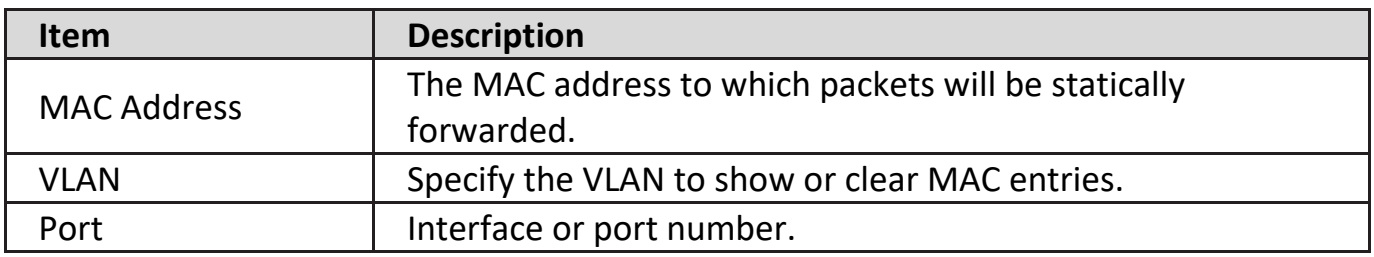

### **IV-6-3. Filtering Address**

To display the Filtering Address web page, click **MAC Address Table > Filtering Address**.

#### **Filtering Address Table**

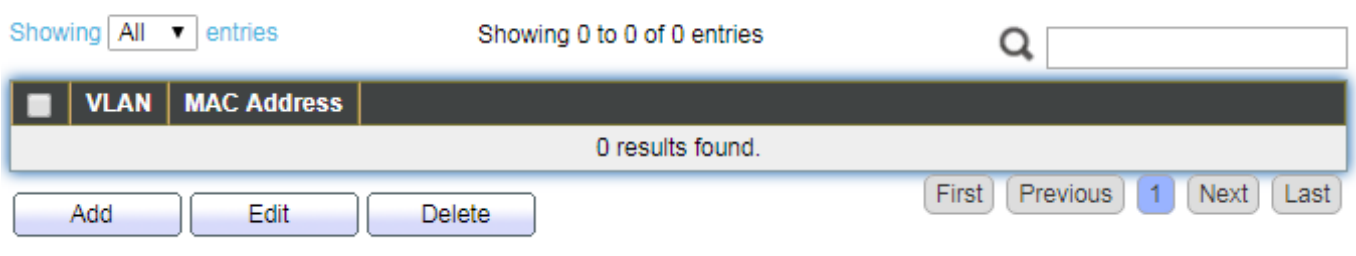

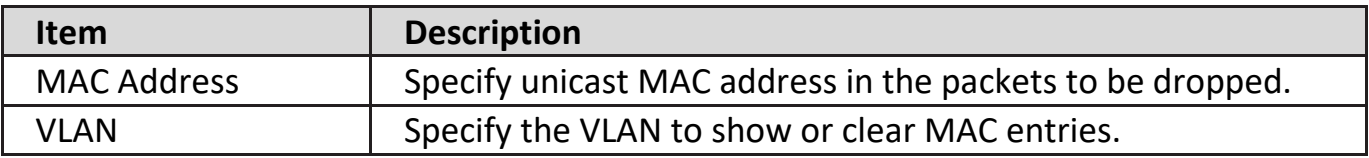

### **IV-7. Spanning Tree**

The Spanning Tree Protocol (STP) is a network protocol that ensures a loop-free topology for any bridged Ethernet local area network.

# **IV-7-1. Property**

To display the Property web page, click **Spanning Tree > Property**.

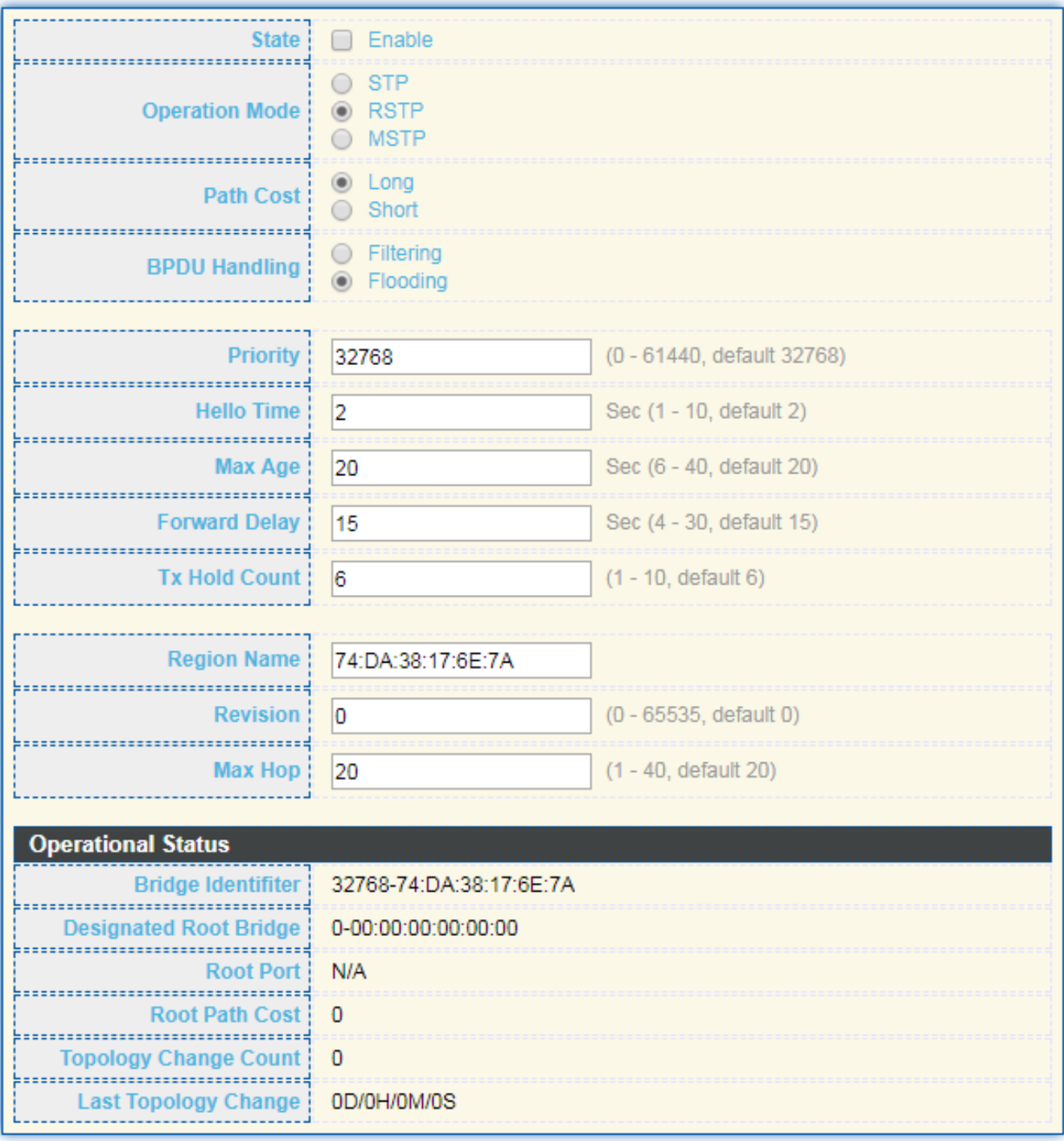

Apply

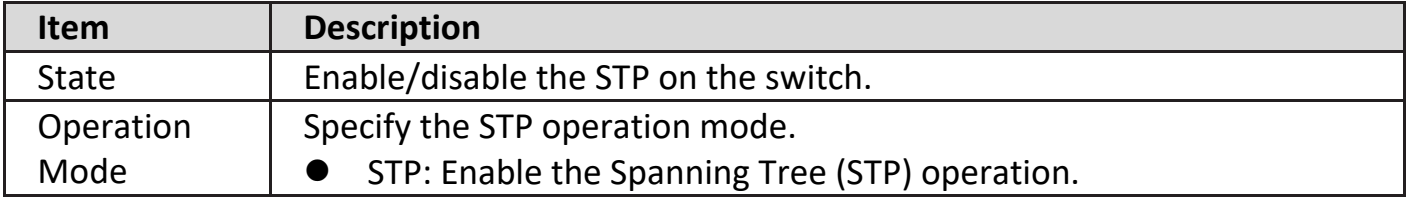

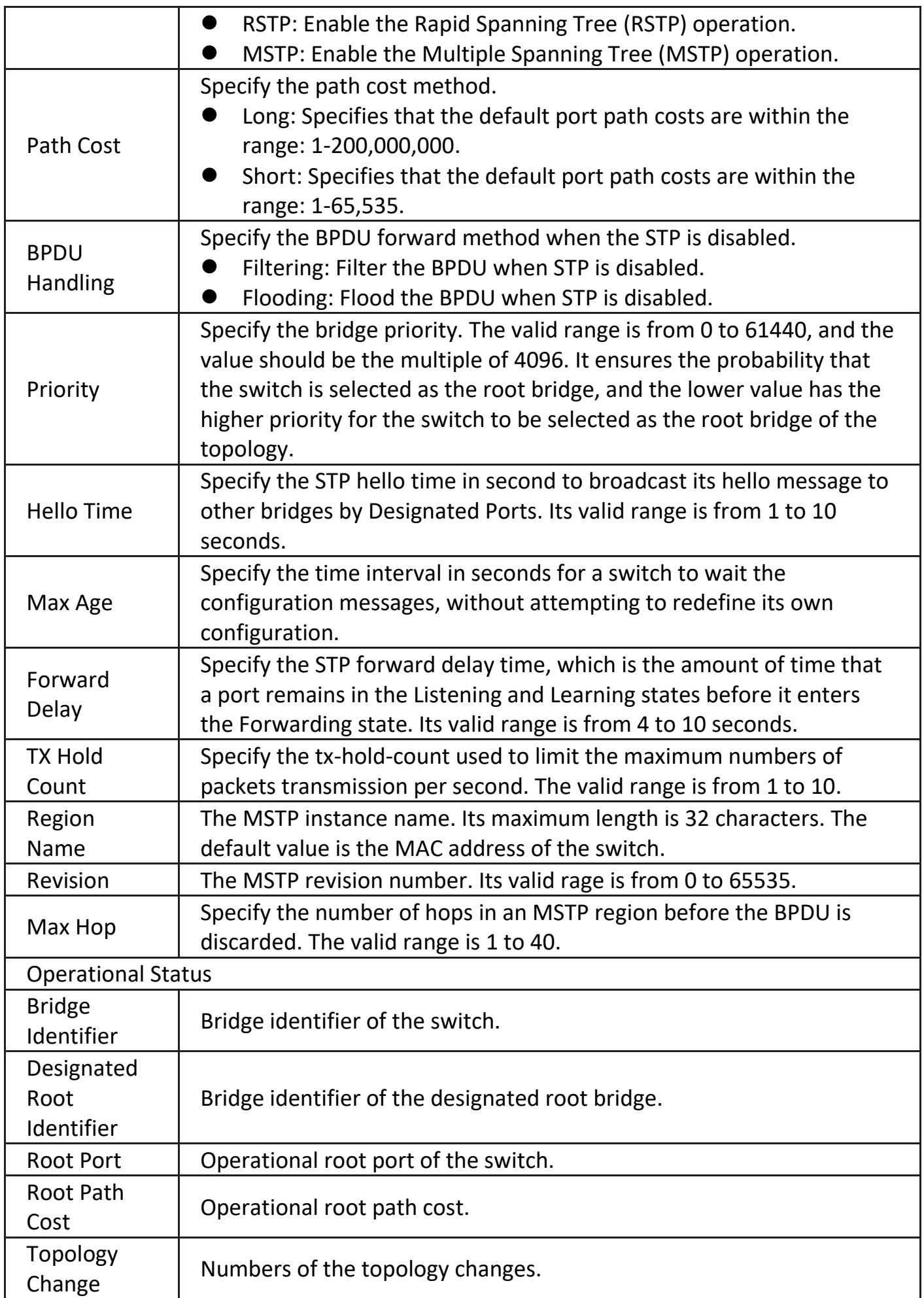

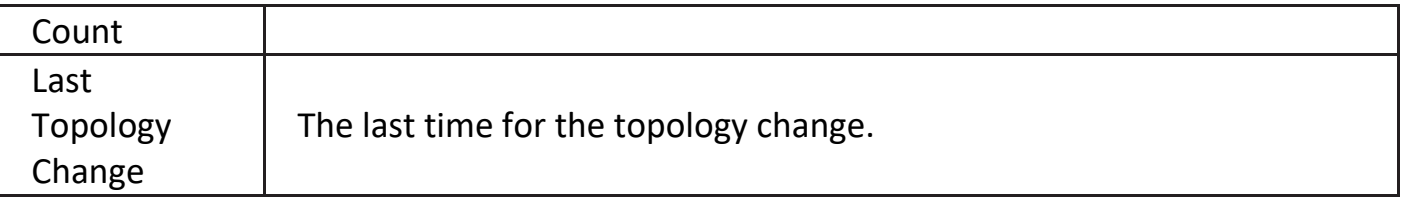

## **IV-7-2. Port Setting**

To configure and display the STP port settings, click **STP > Port Setting**.

**Port Setting Table** 

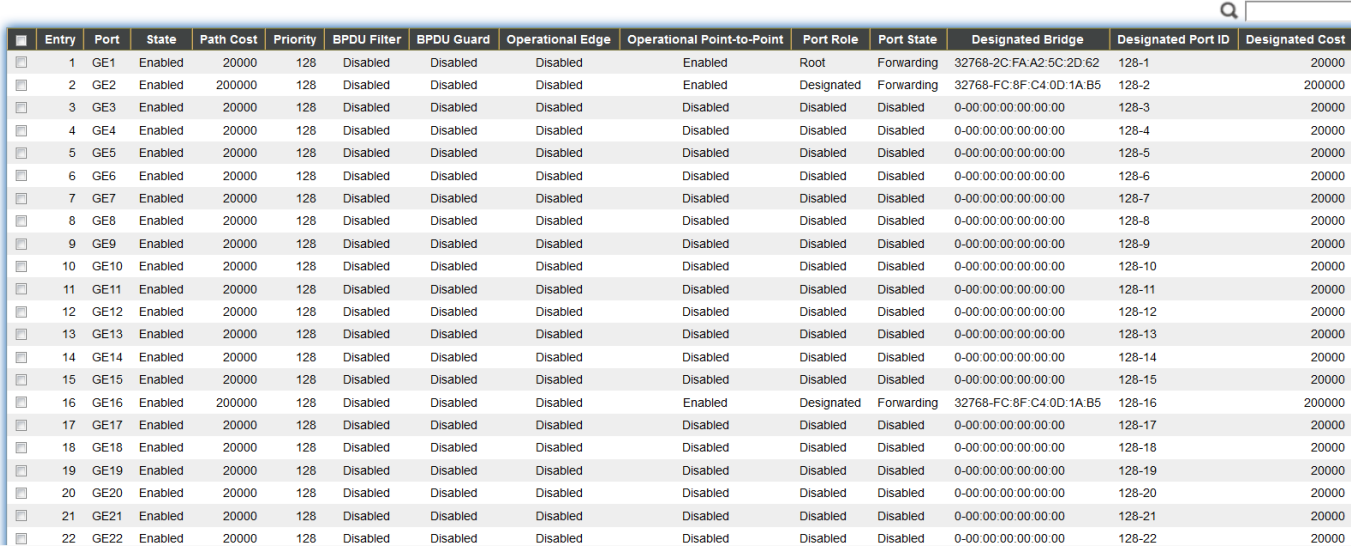

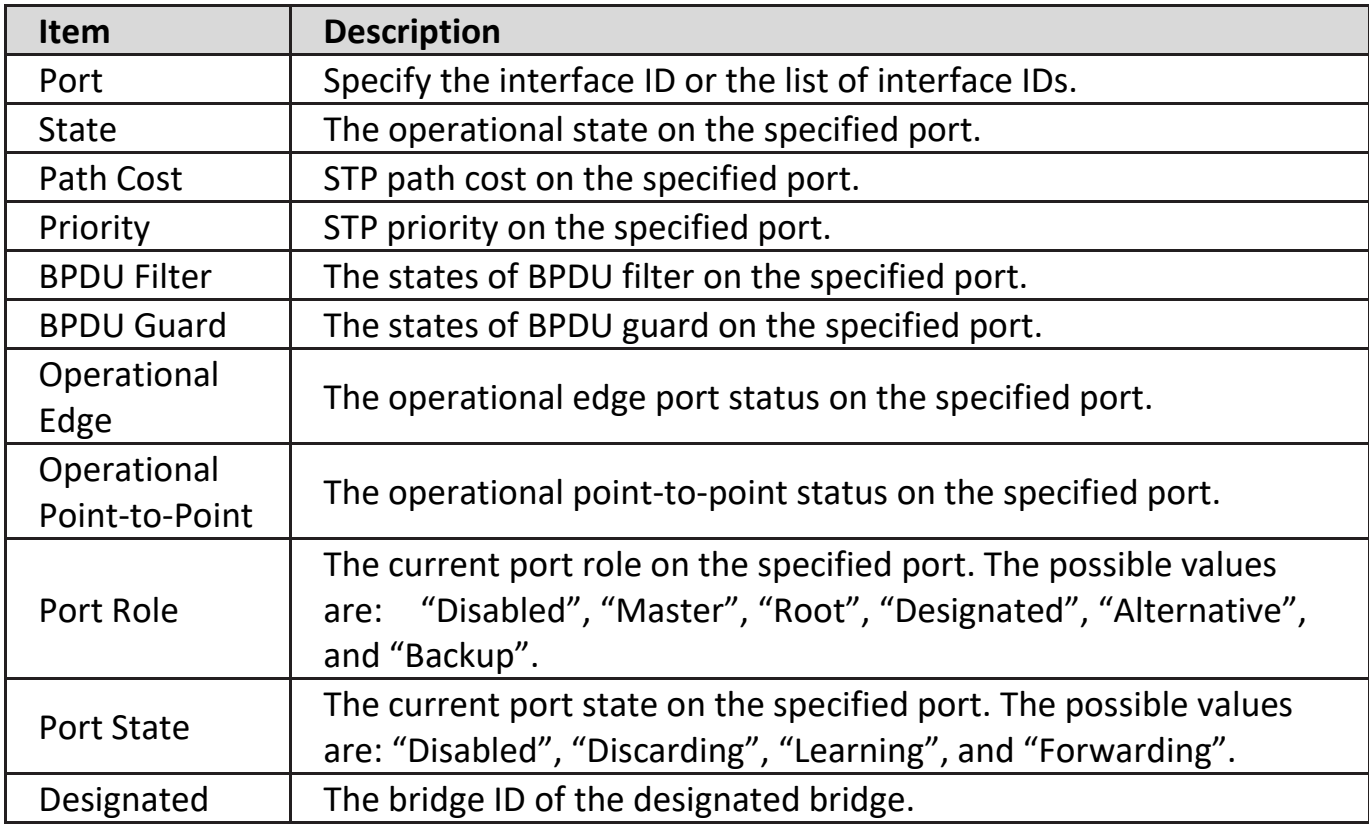

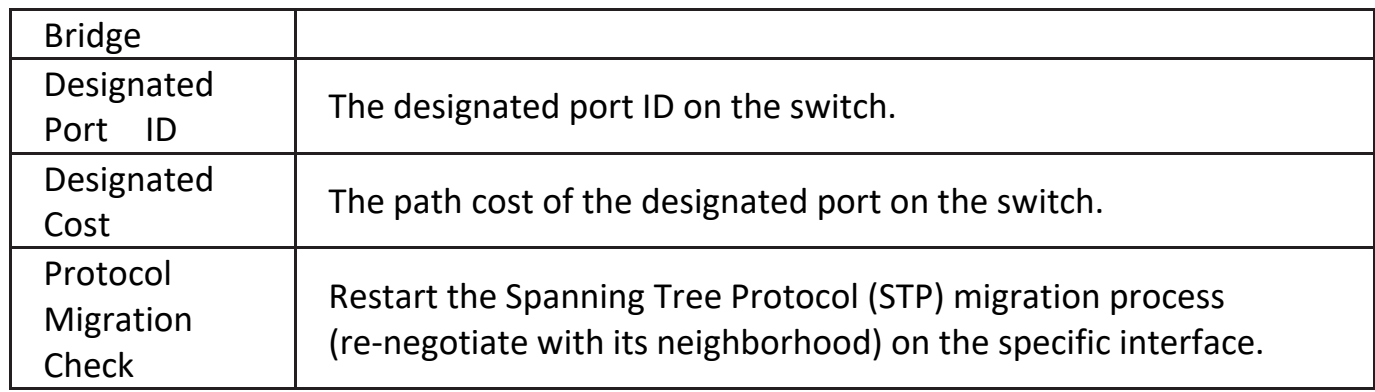

Click "**Edit**" button to view Edit Port Setting menu.

### **Edit Port Setting**

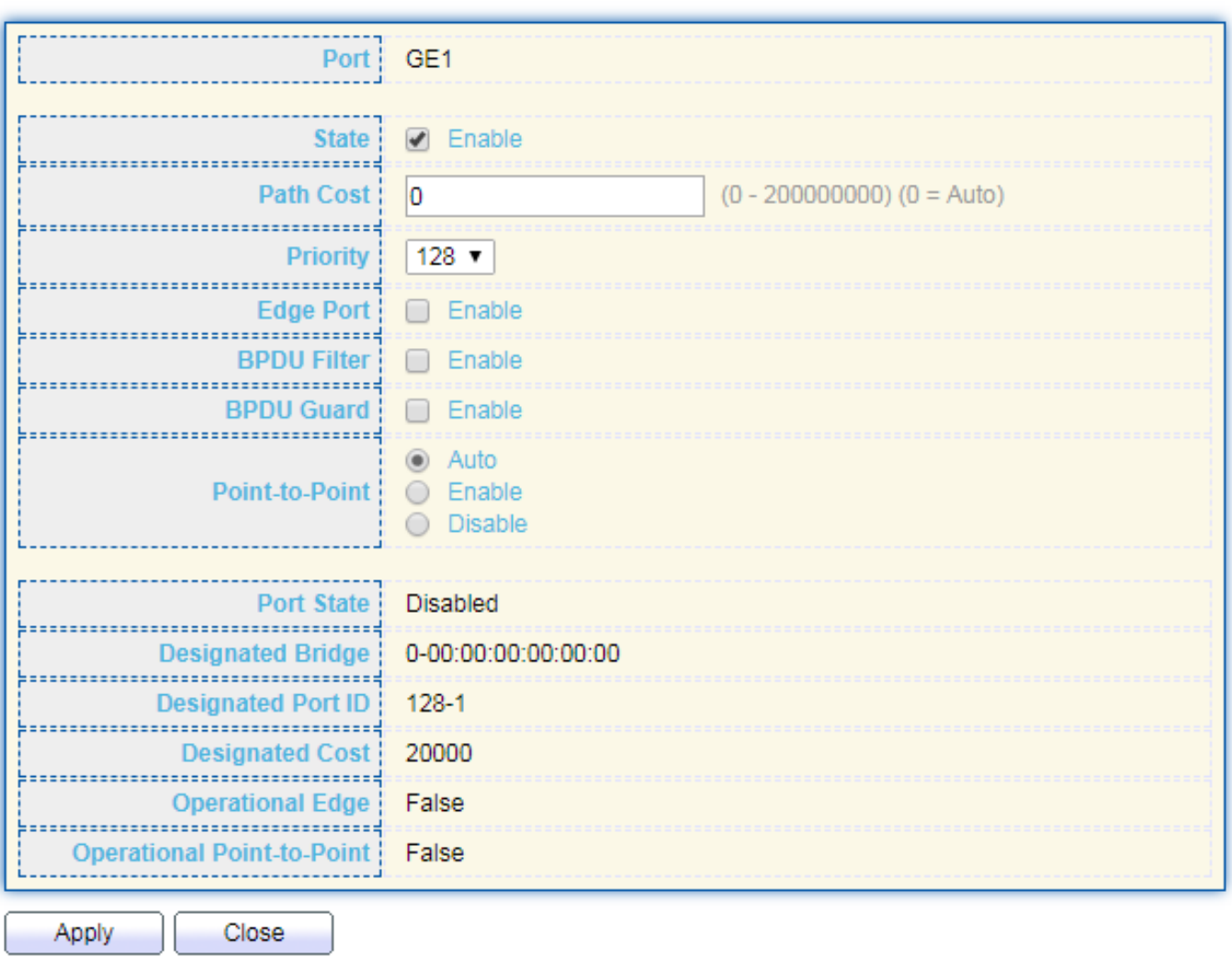

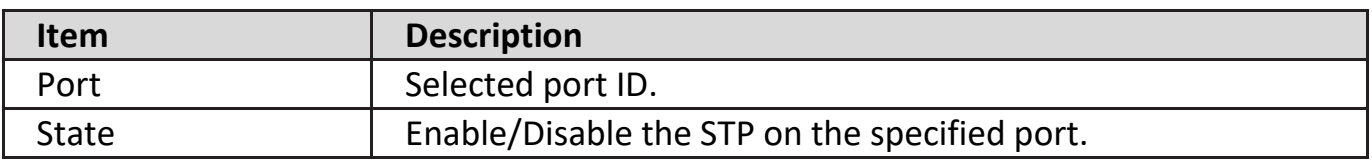

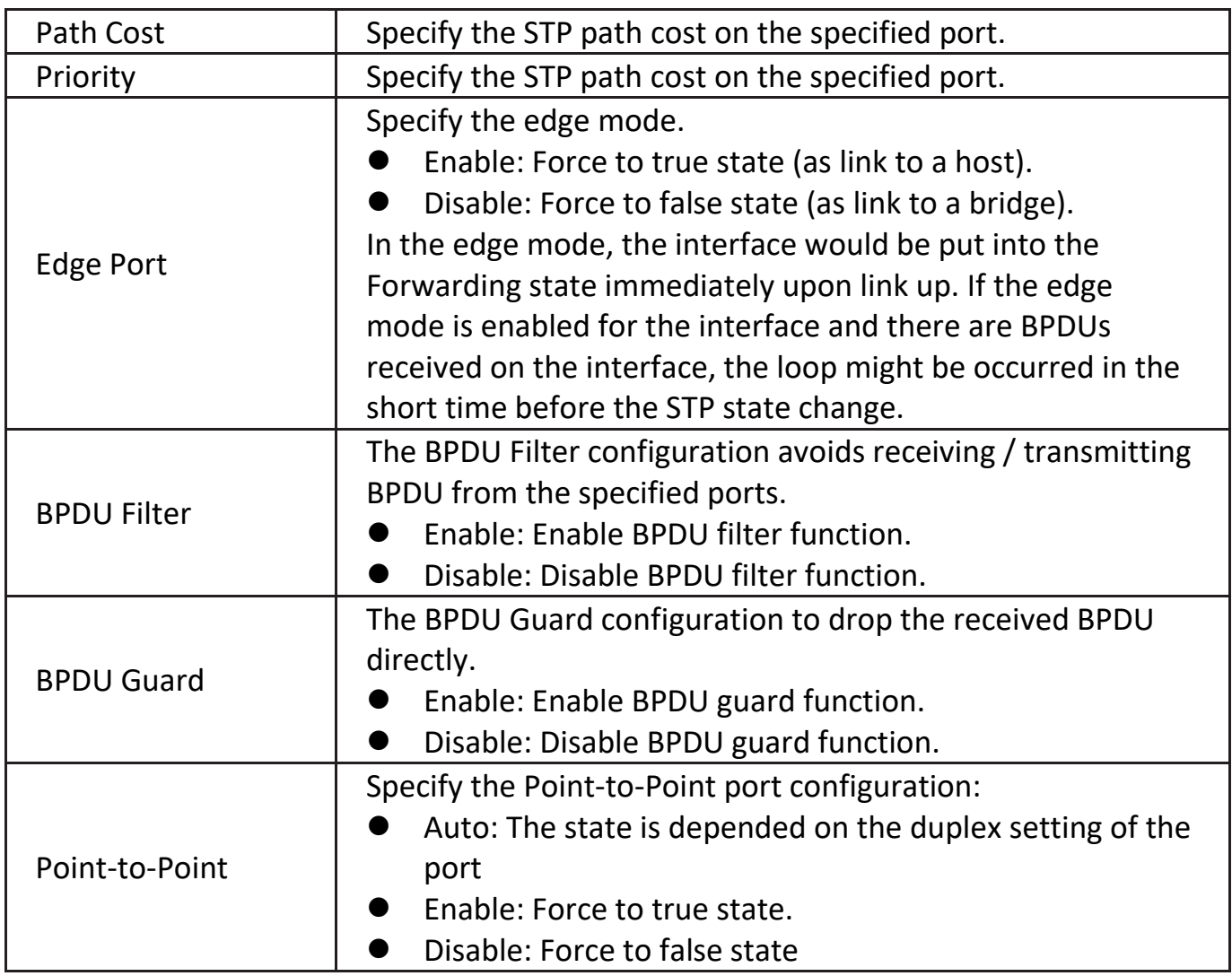

# **IV-7-3. MST Instance**

To configure MST instance setting, click **STP > MST Instance**.

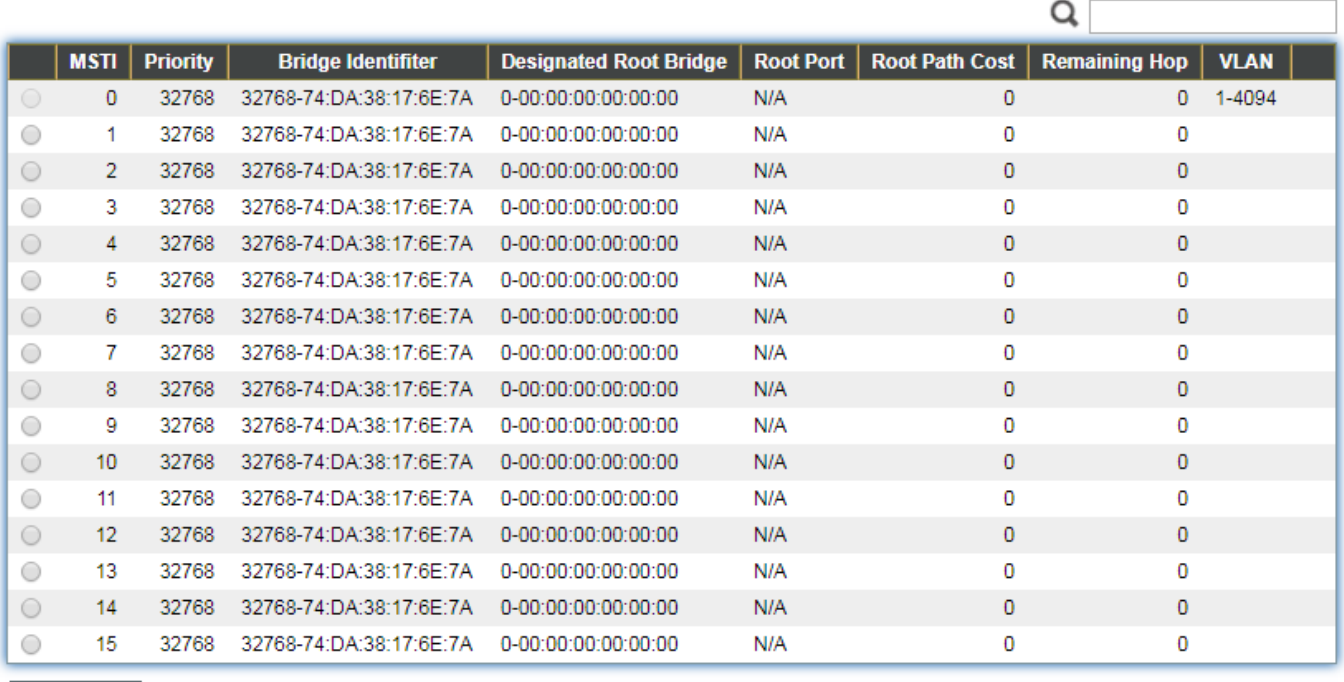

Edit

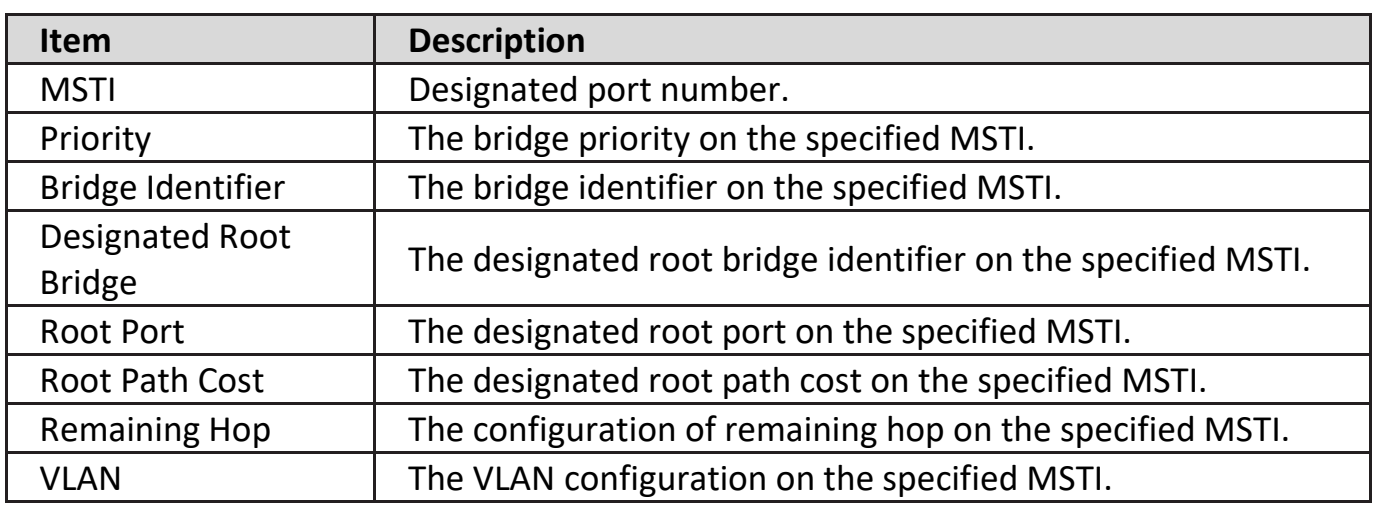

Click "**Edit**" button to view Edit MST Instance menu.

#### **Edit MST Instance Setting**

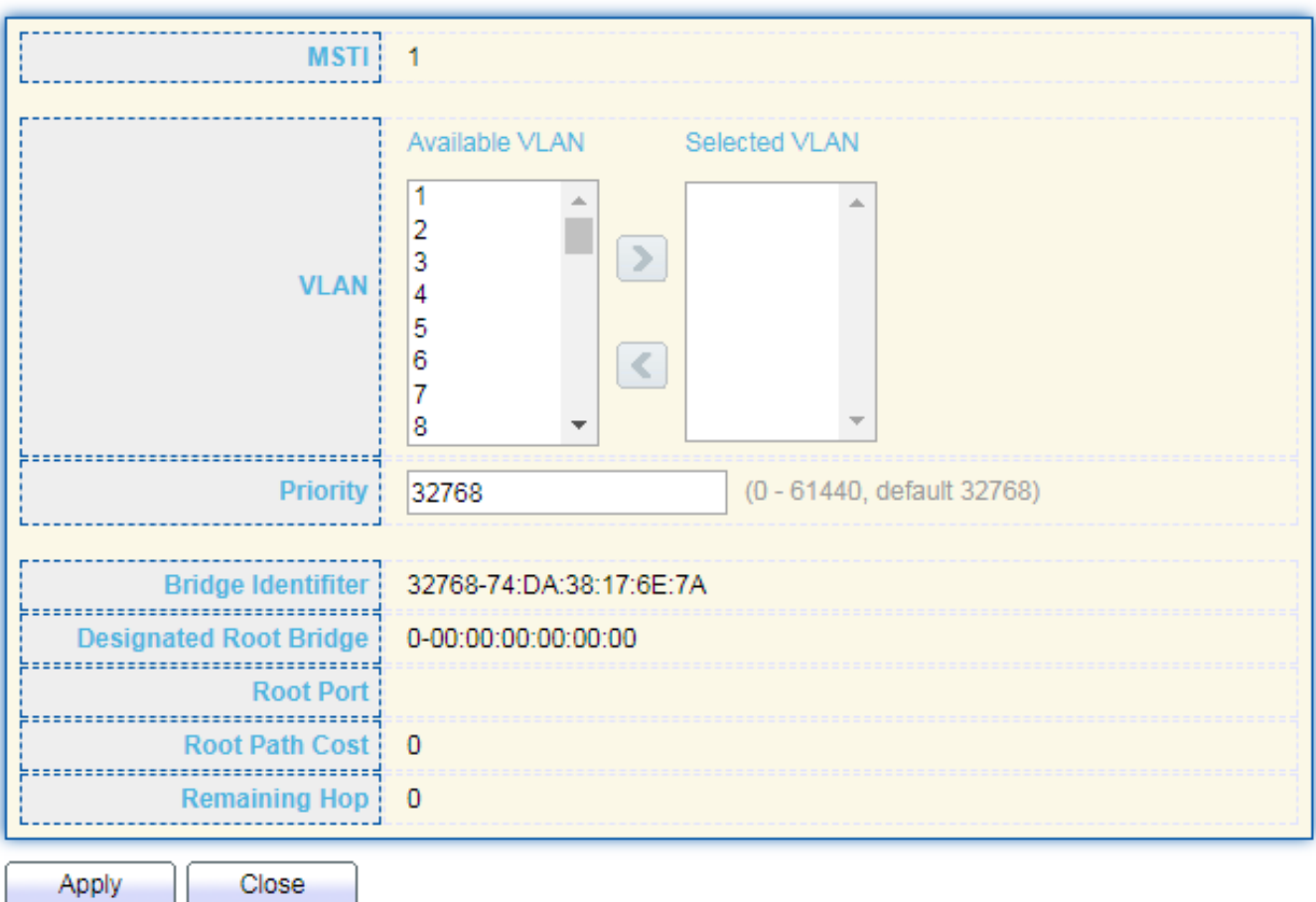

\_\_\_\_\_\_\_\_\_\_\_\_\_\_\_\_

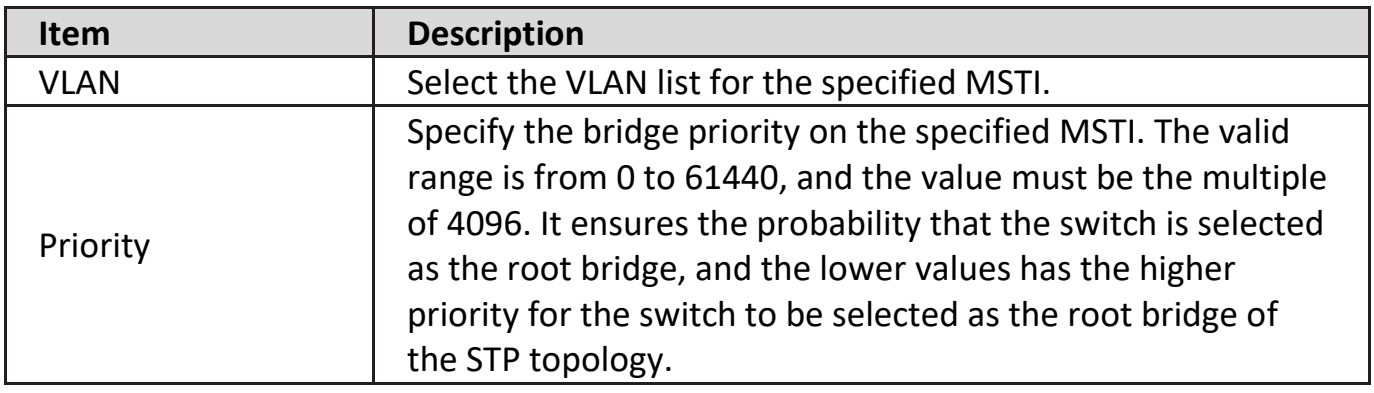

# **IV-7-4. MST Port Setting**

To configure and display MST port setting, click **STP > MST Port Setting**.

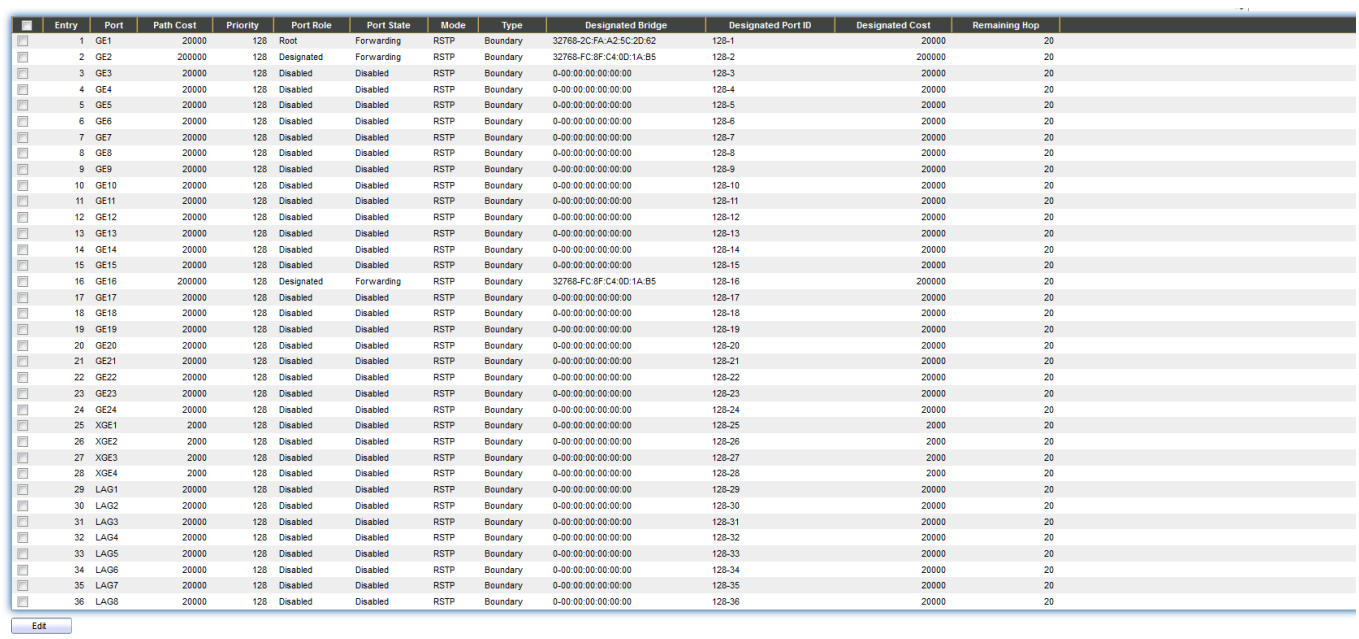

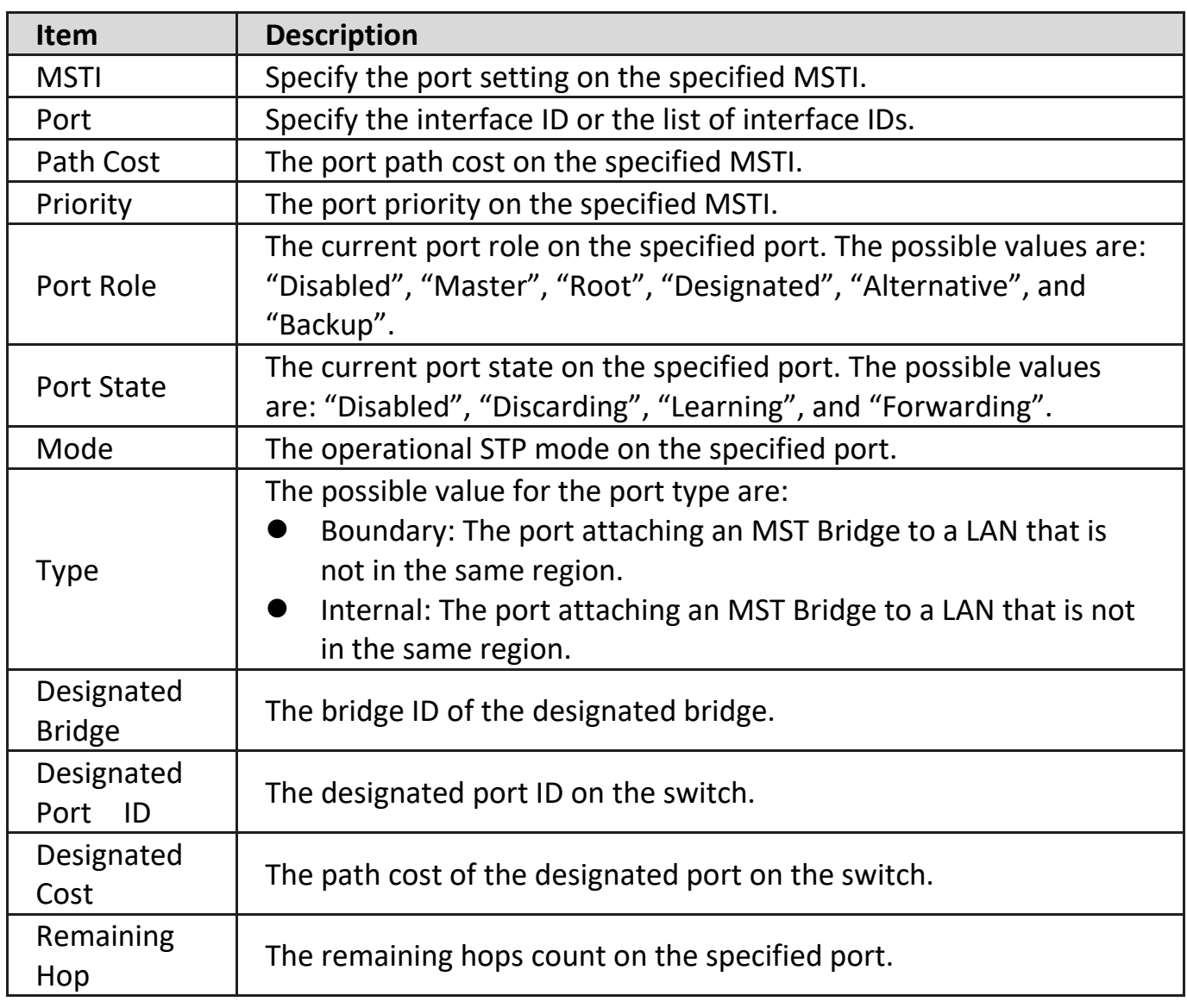

Click "**Edit**" button to view Edit MST Port Setting menu.

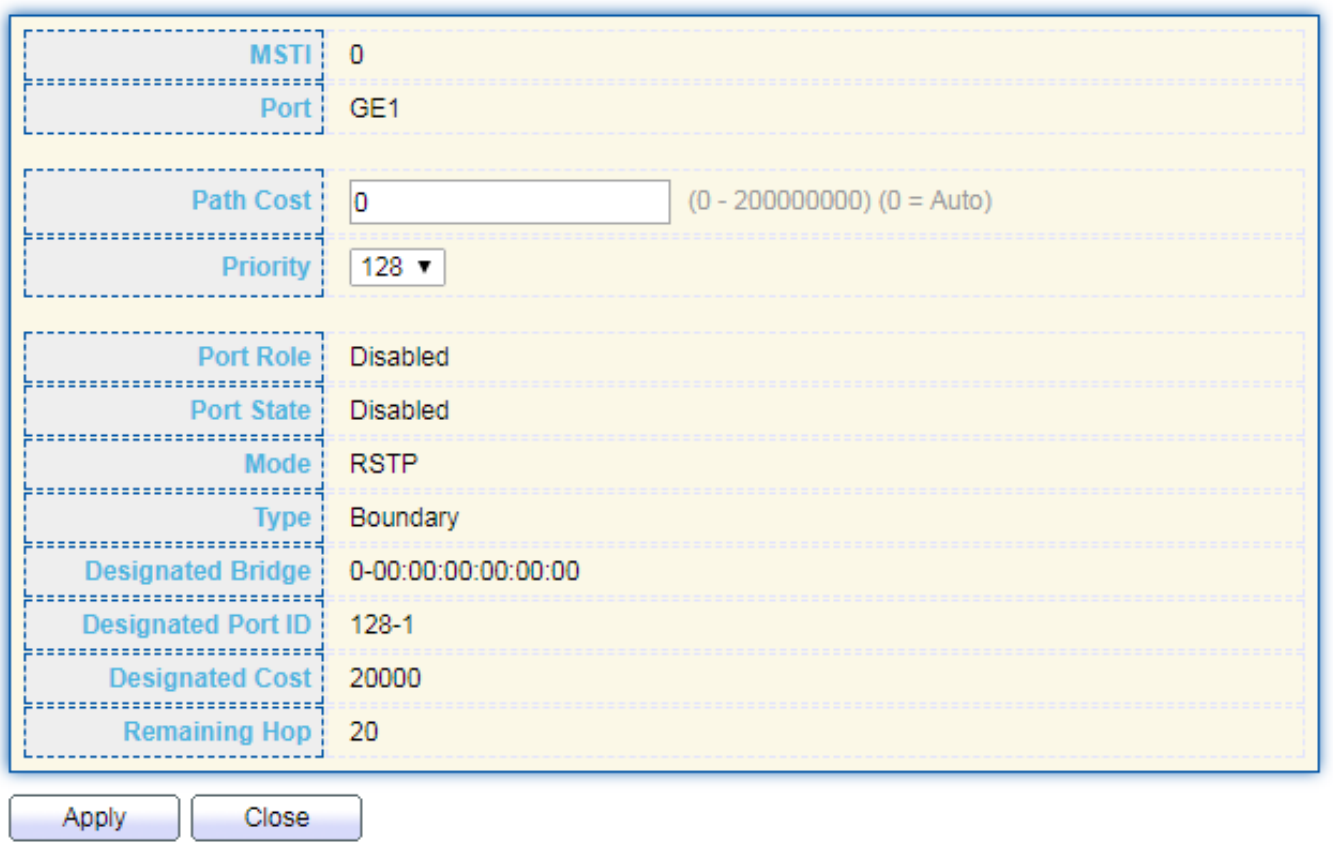

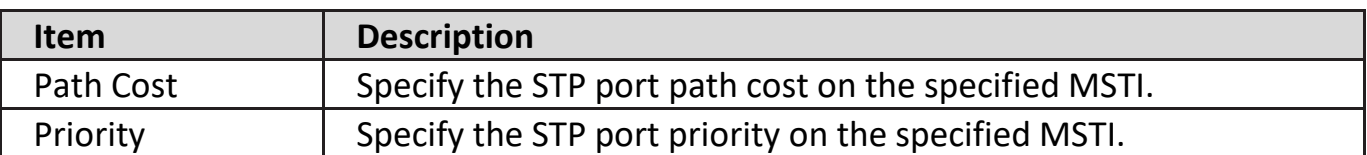

# **IV-7-5. Statistics**

<u> ------------</u>

To display the STP statistics, click **STP > Statistics**.
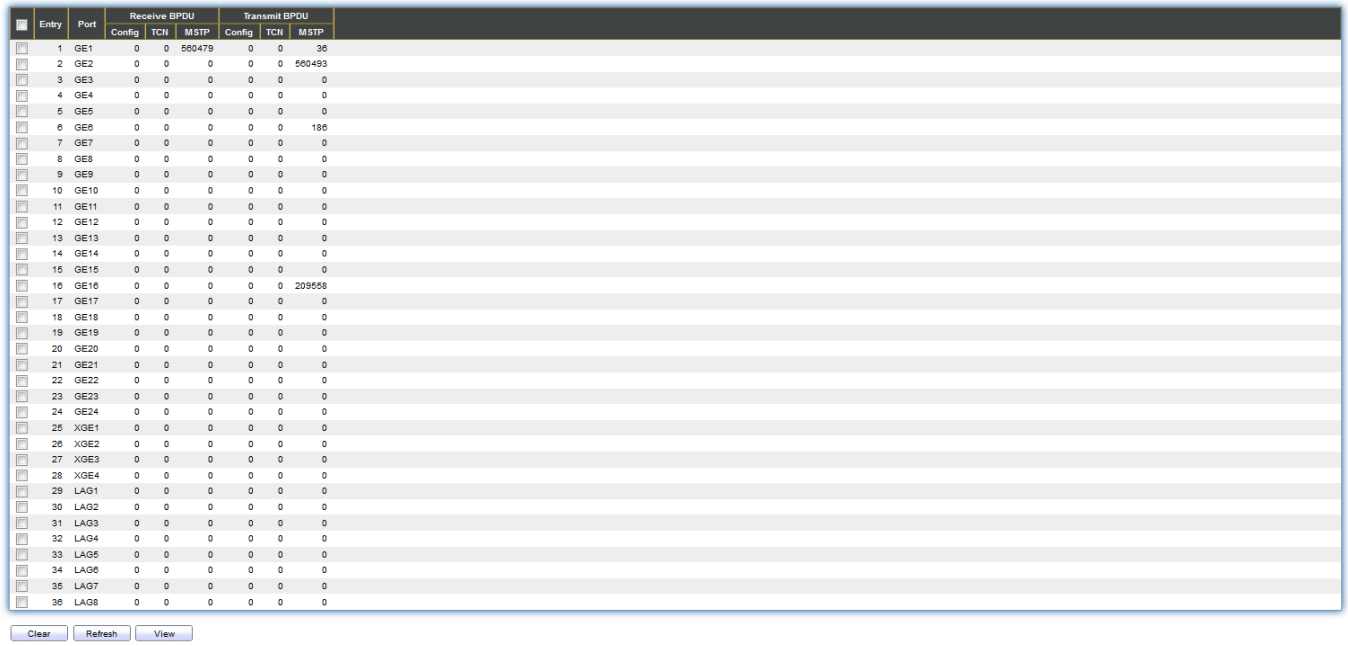

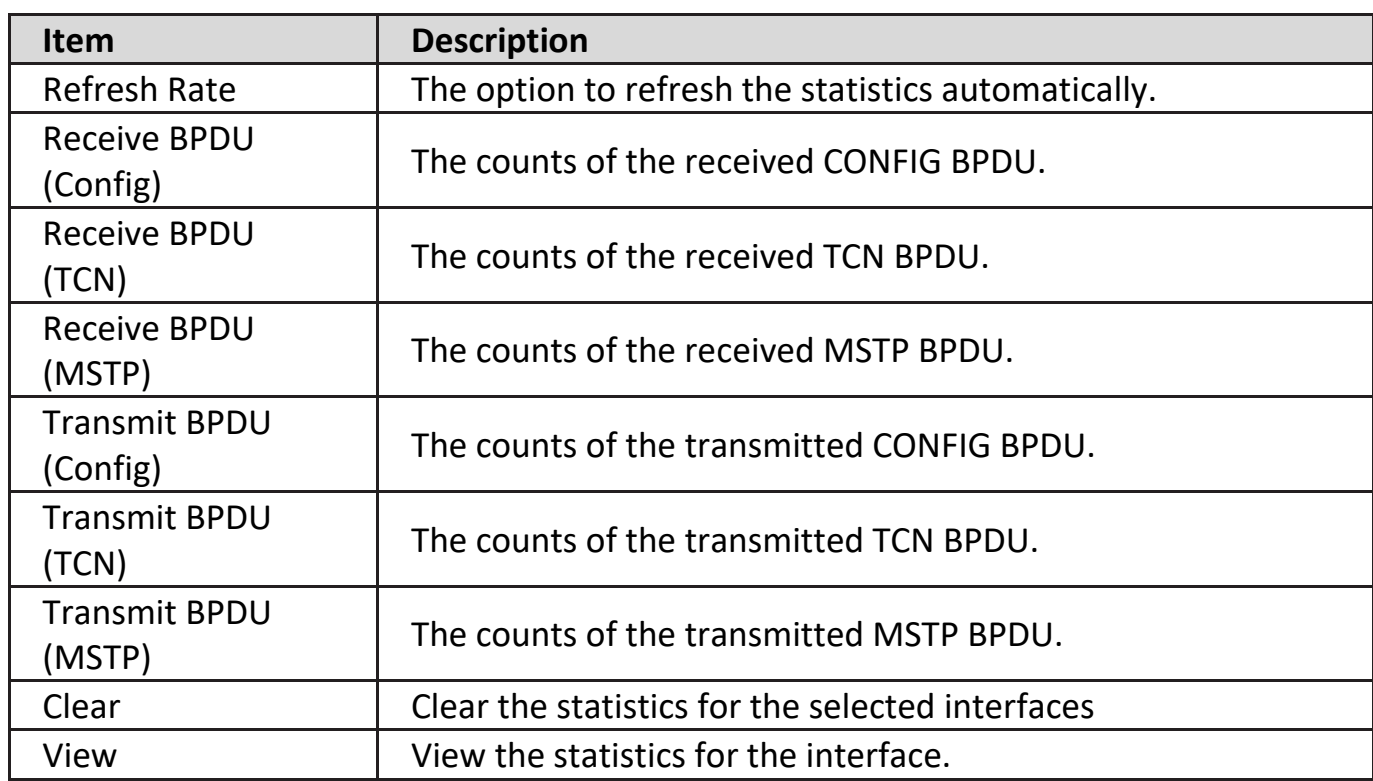

Click "**View**" button to view the STP Port Statistic menu.

### **STP Port Statistic**

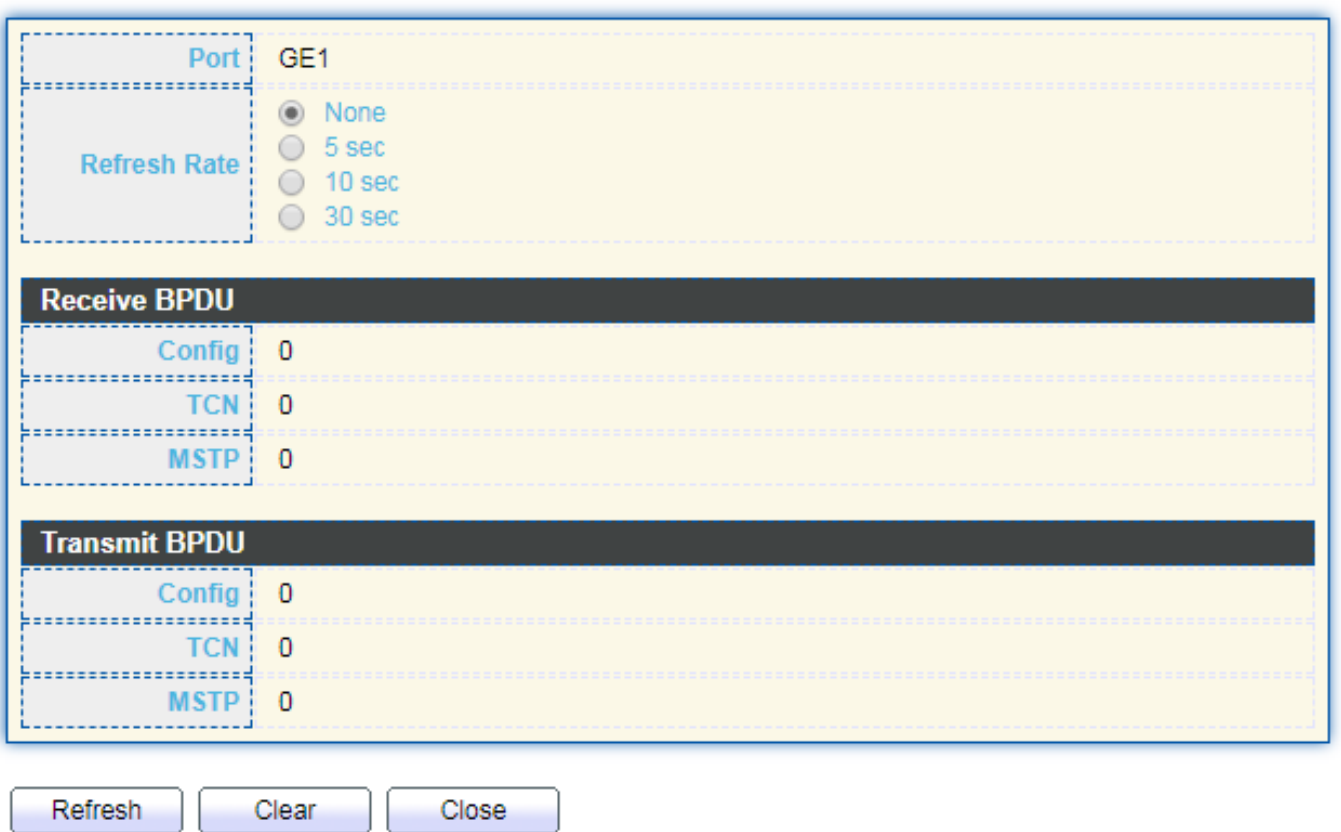

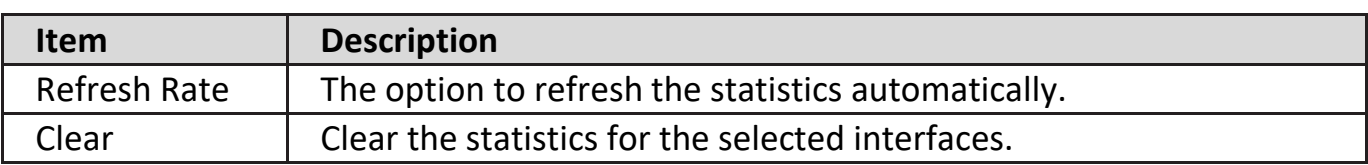

### **IV-8. Discovery**

Use this section to configure LLDP.

### **IV-8-1. LLDP**

LLDP ( Link Layer Discovery Protocol)is a one-way protocol; there are no request/response sequences. Information is advertised by stations implementing the transmit function, and is received and processed by stations implementing the receive function. The LLDP category contains LLDP and LLDP-MED ( Link Layer Discovery Protocol-Media Endpoint Discovery )pages.

## **IV-8-1-1. Property**

To display LLDP Property Setting web page, click **Discovery > LLDP > Property**.

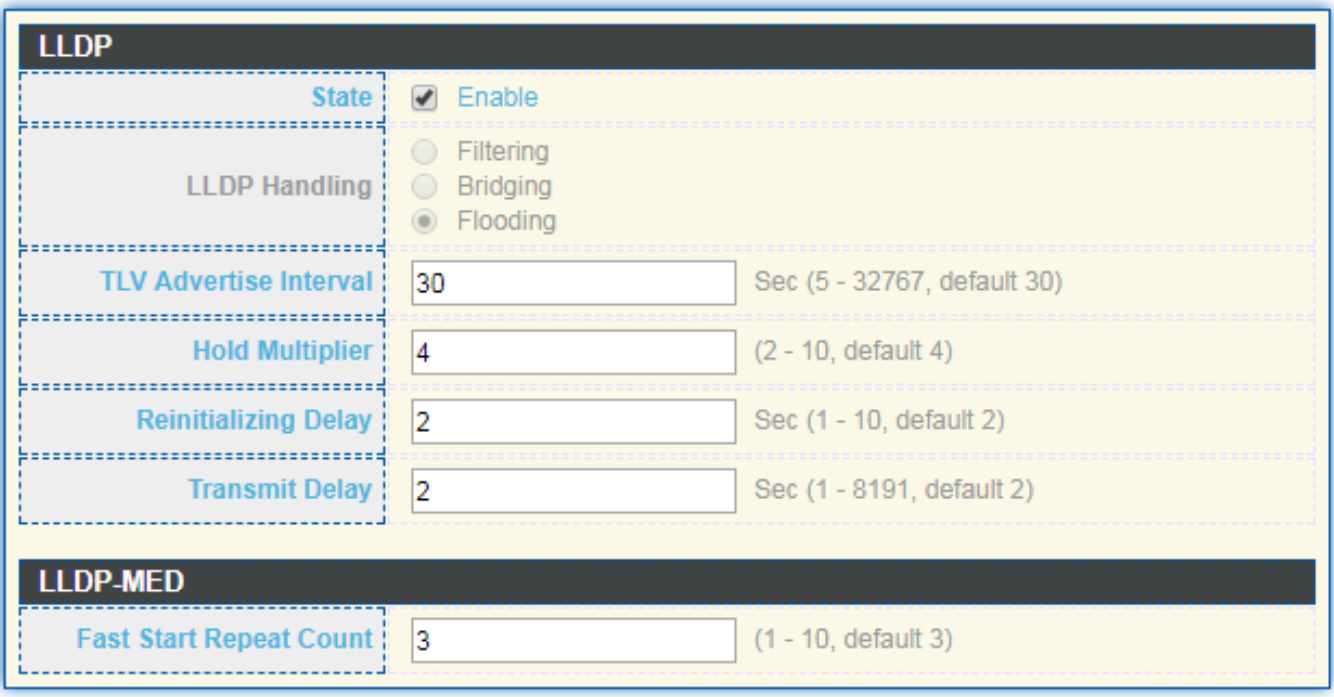

Apply

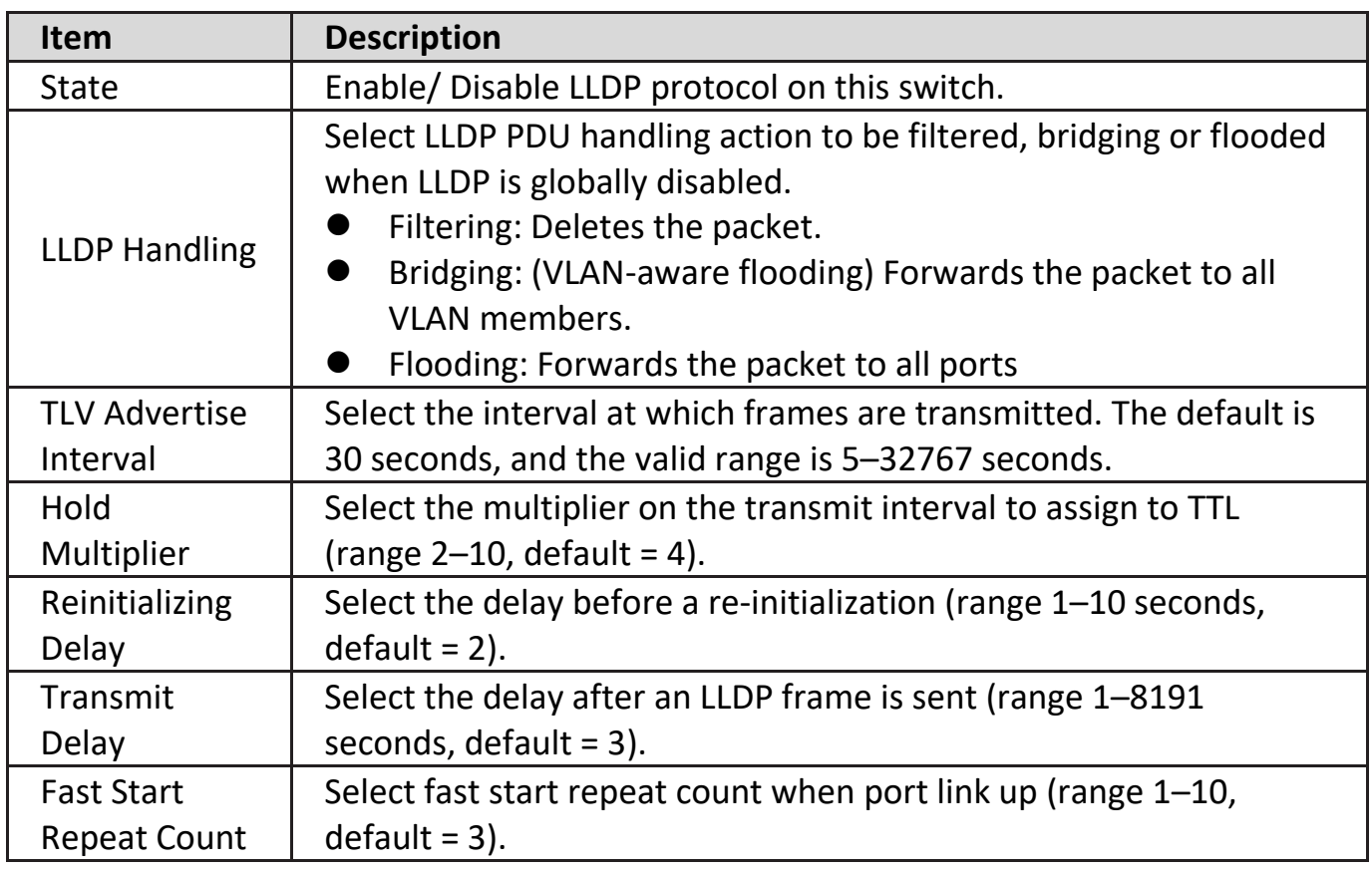

## **IV-8-1-2. Port Setting**

To display LLDP Port Setting, click **Discovery > LLDP > Port Setting**.

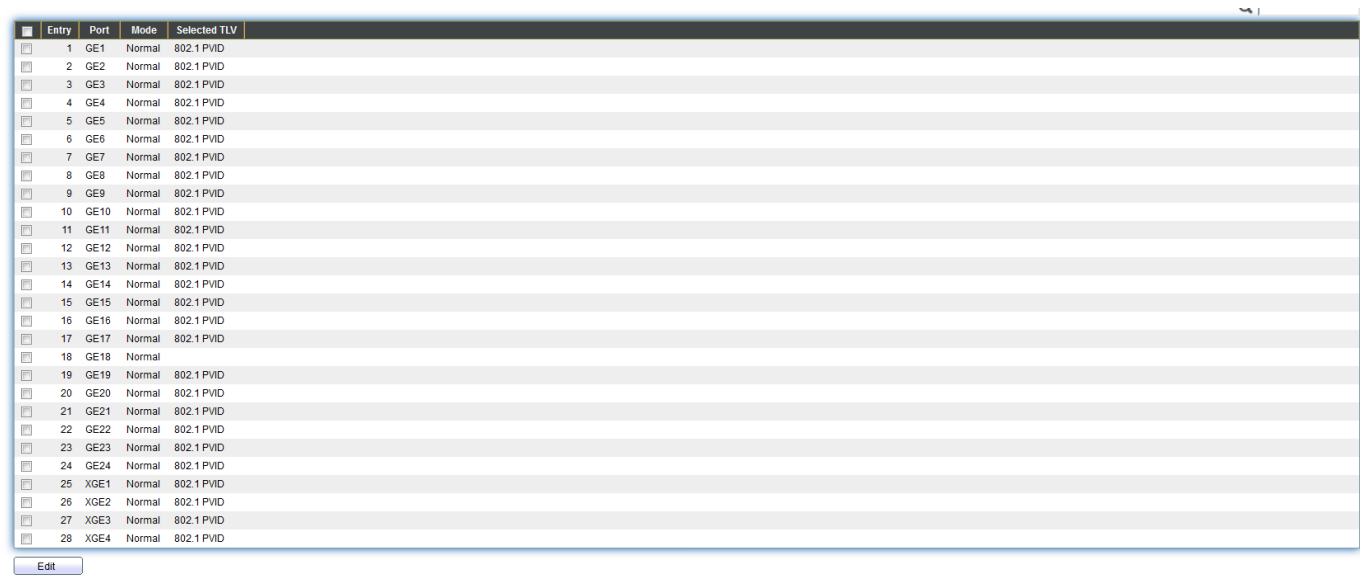

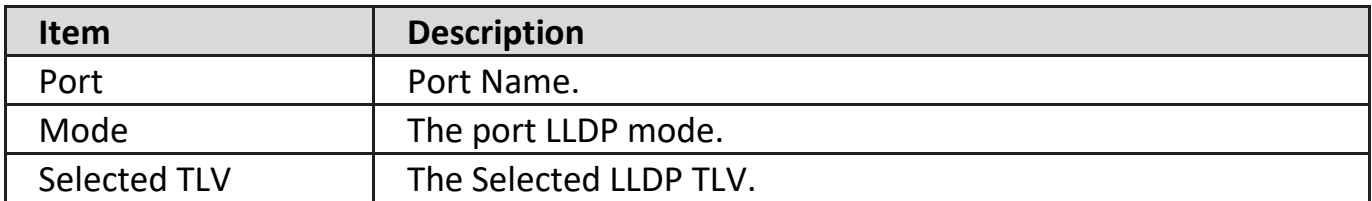

Click "**Edit**" button to view Edit Port Setting menu.

#### **Edit Port Setting**

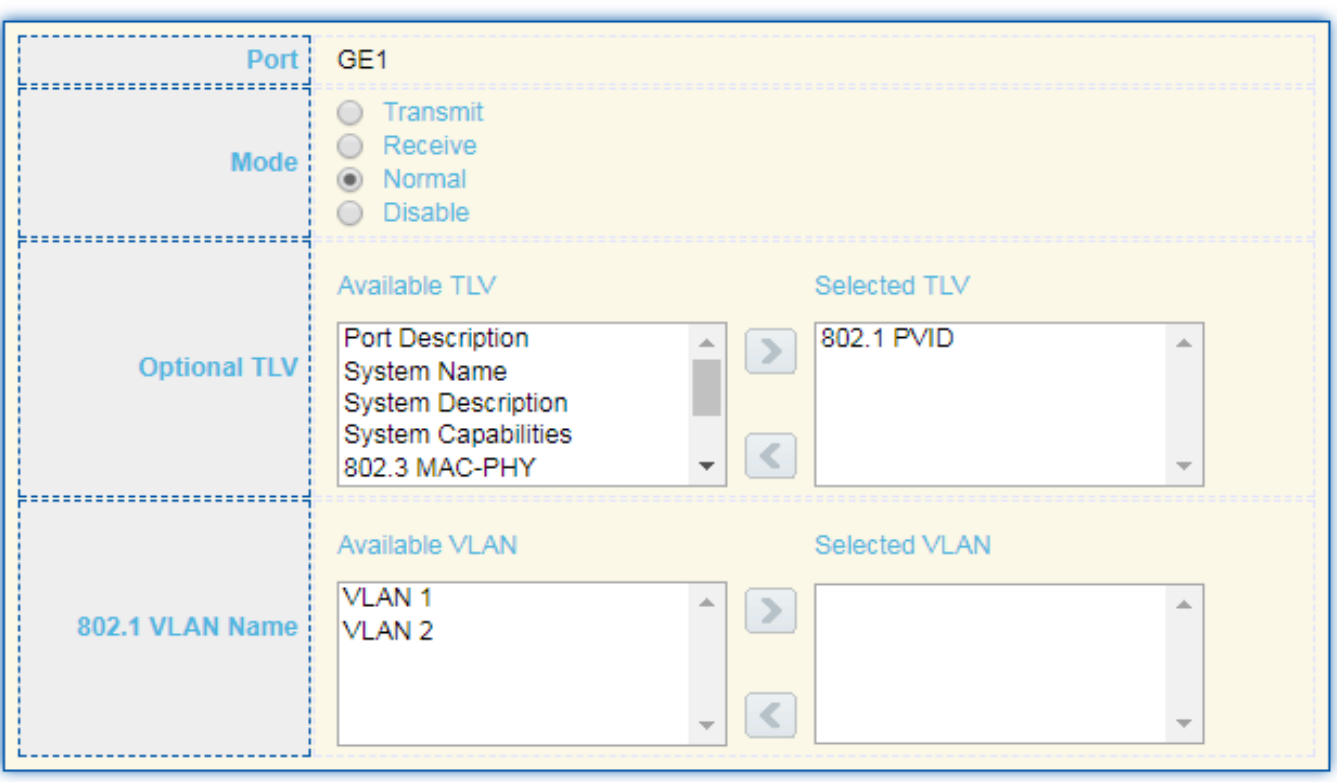

Apply

Close

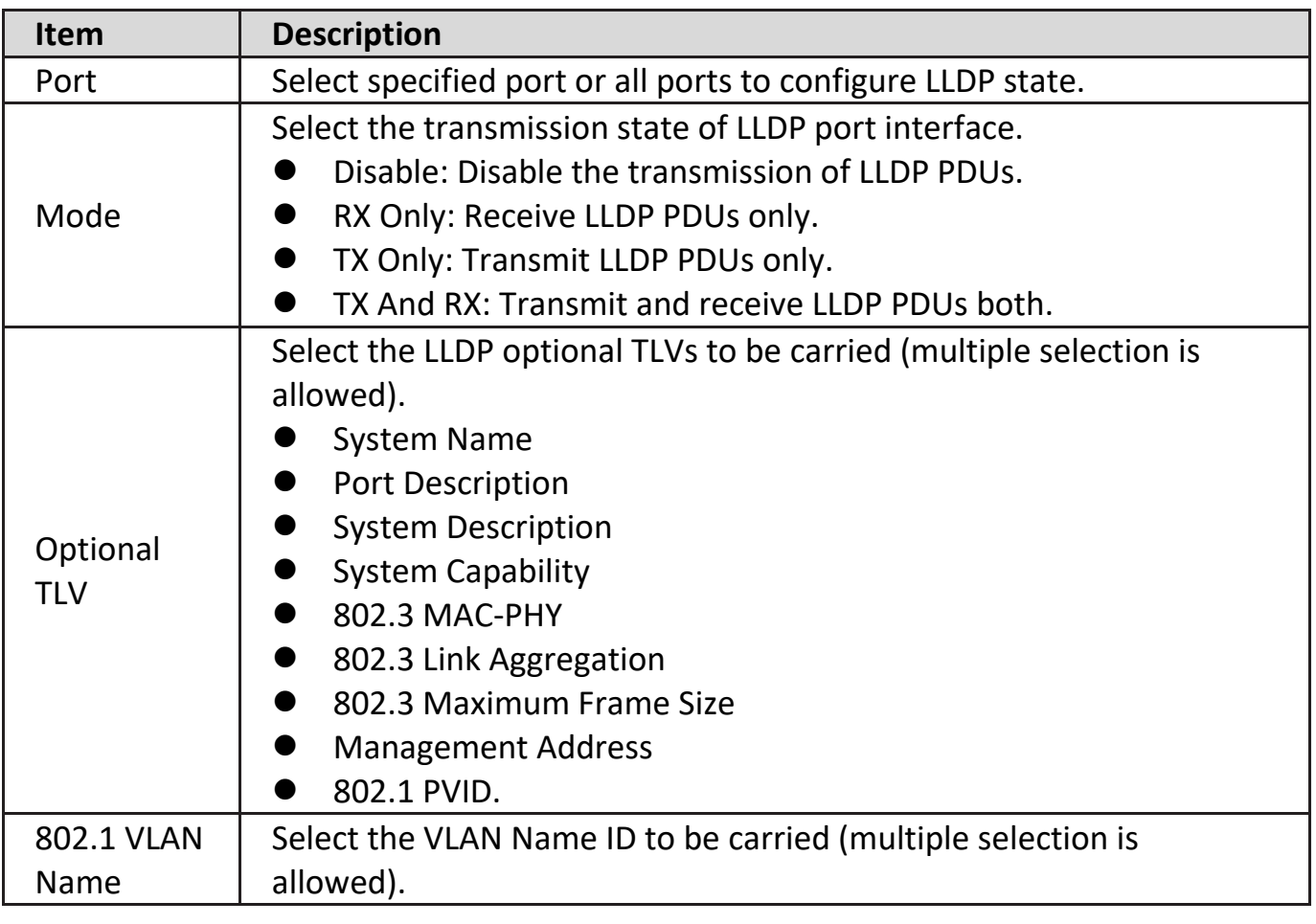

## **IV-8-1-3. MED Network Policy**

To display MED Network Policy Setting web page, click **Discovery > LLDP > MED Network Policy**.

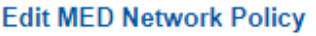

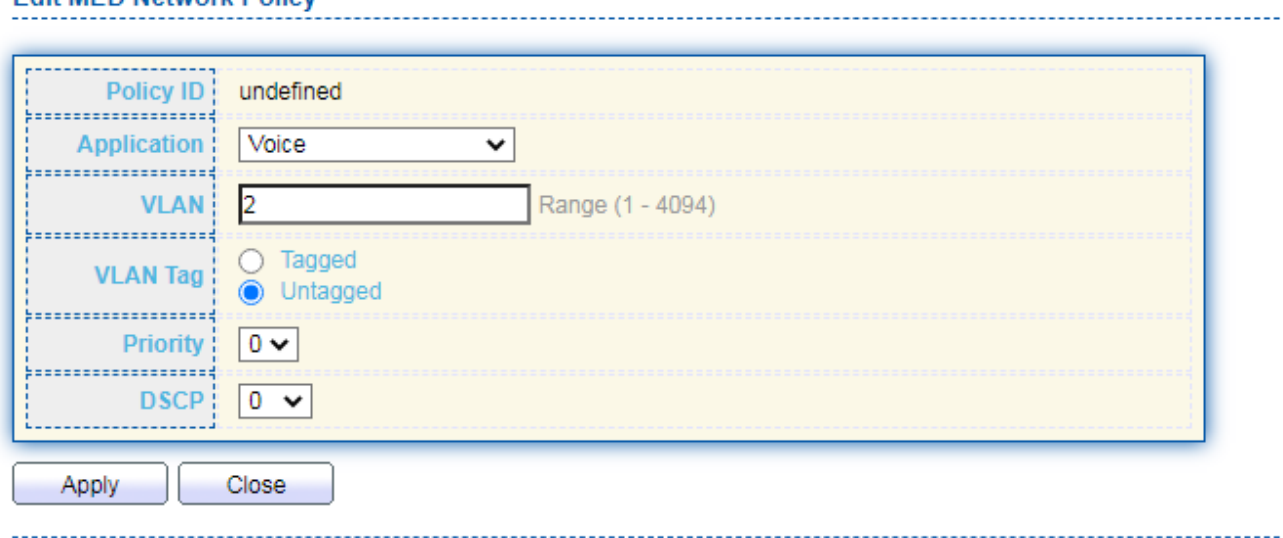

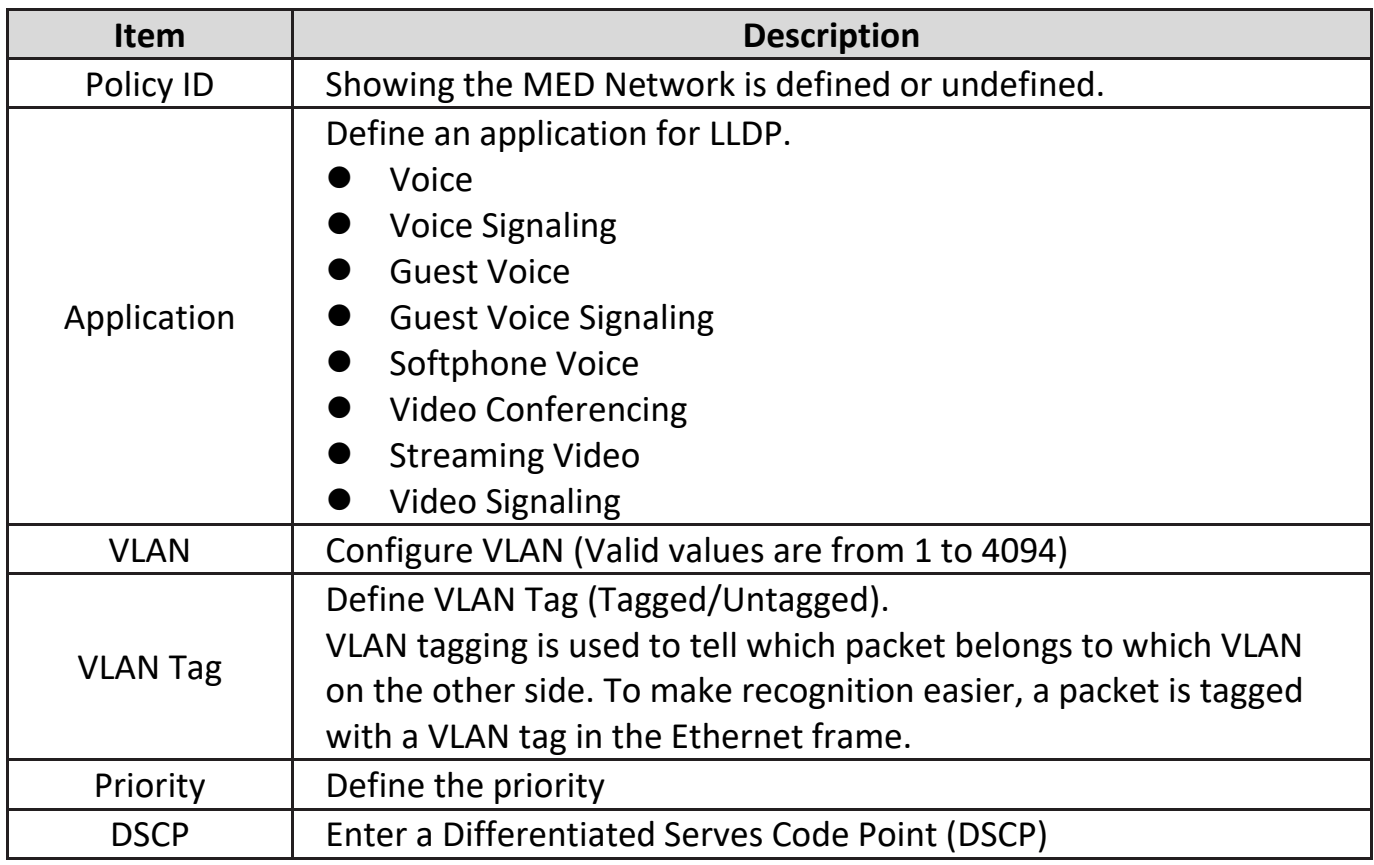

## **IV-8-1-4. MED Port Setting**

To display MED Network Policy Setting web page, click **Discovery > LLDP > MED Port Setting**.

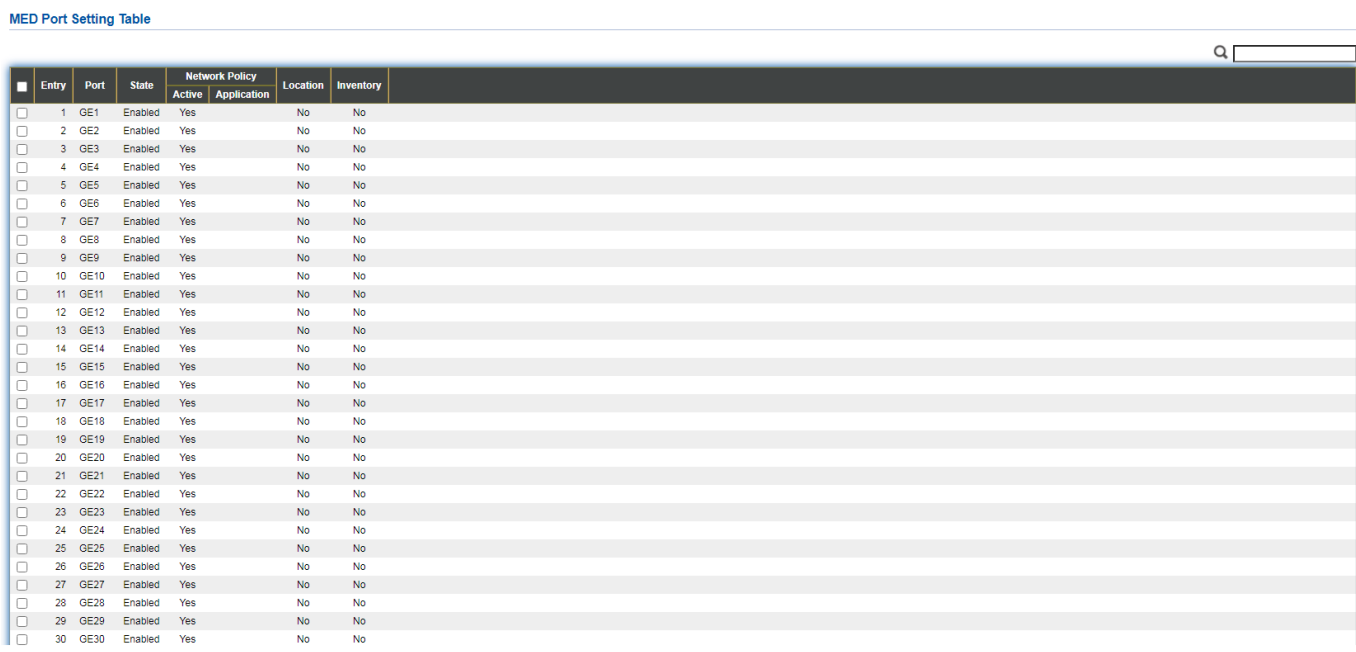

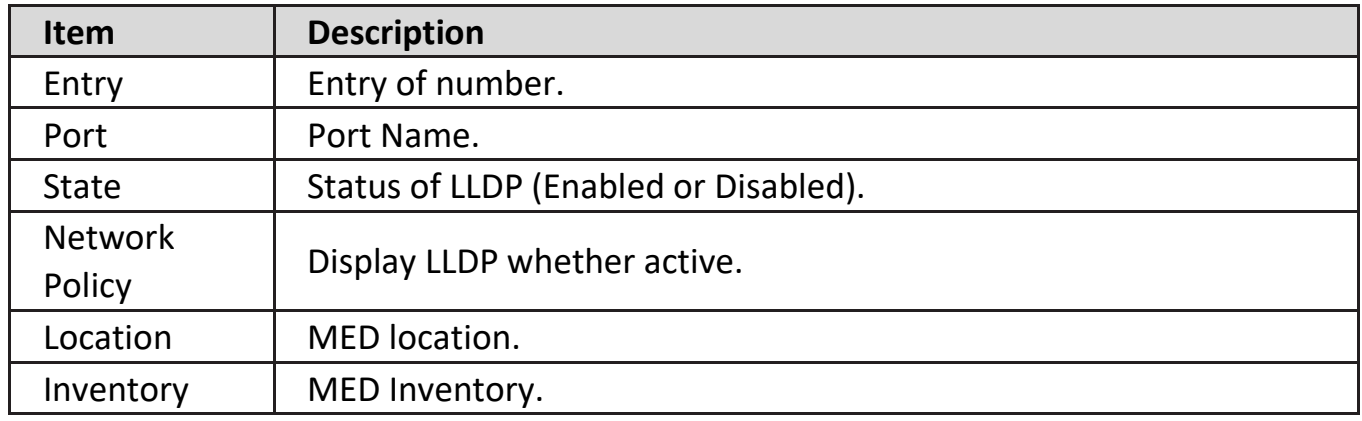

Click "**Edit**" button to view MED Port Setting menu.

#### **Edit MED Port Setting**

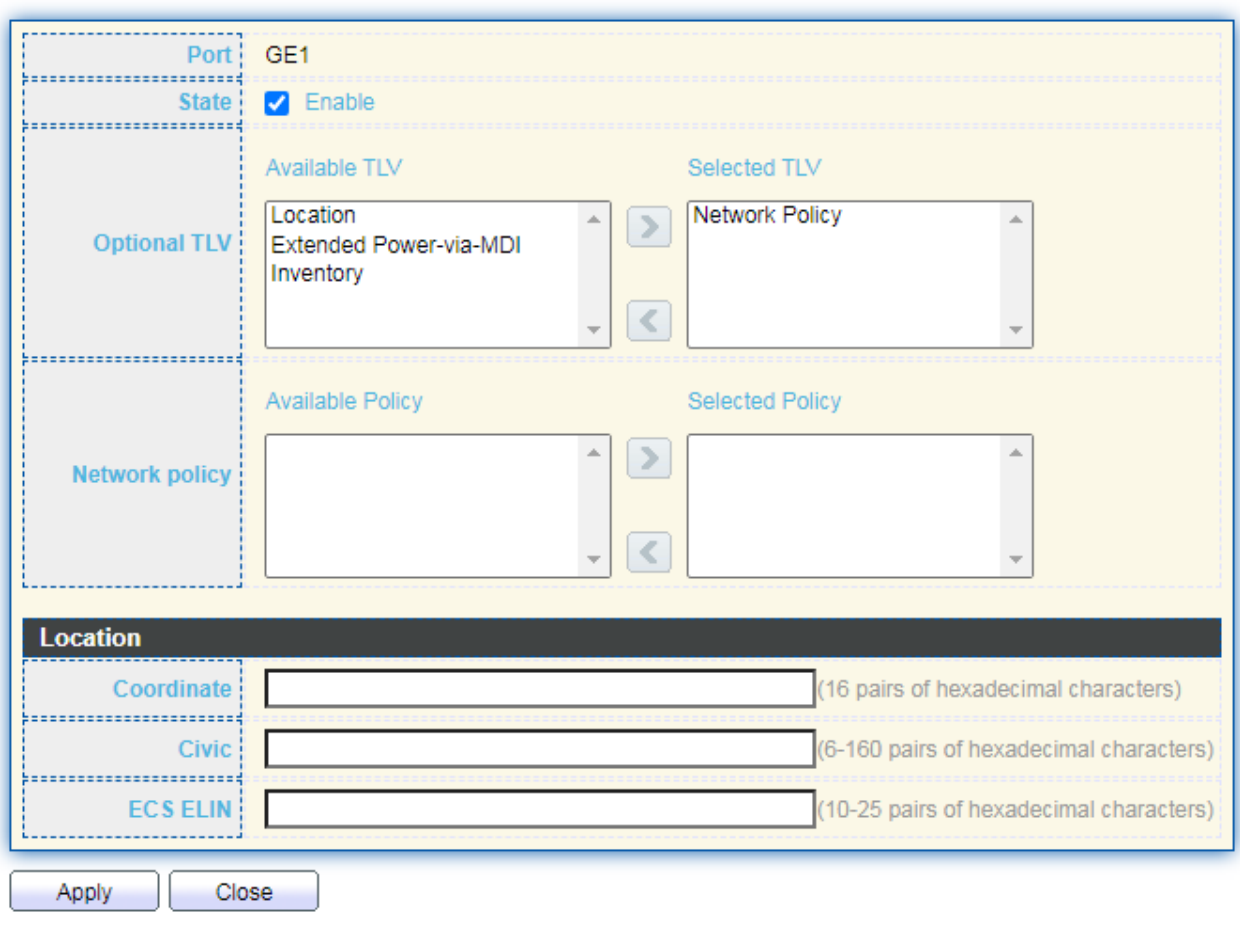

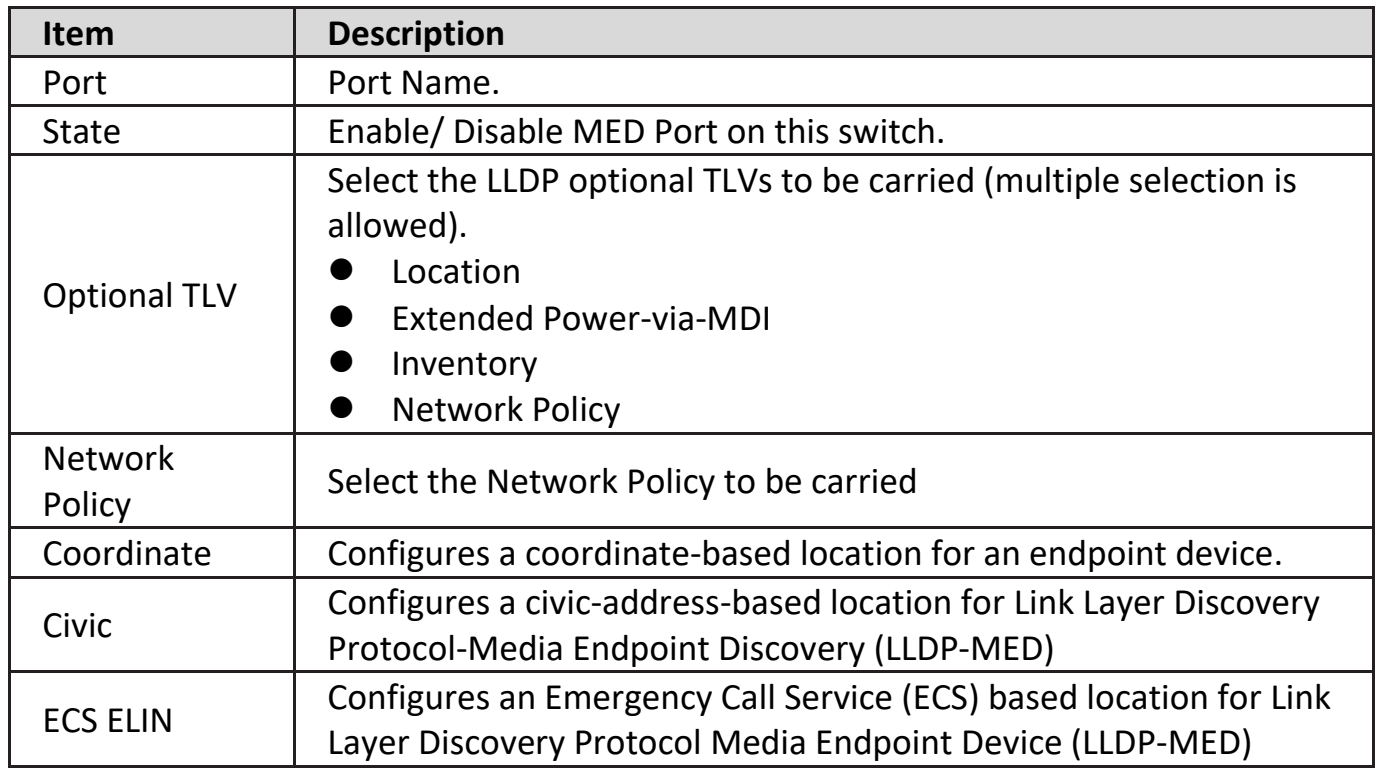

. . . . . . . . . . . . . . . . . .

## **IV-8-1-5. Packet View**

To display LLDP Overloading, click **Discovery > LLDP > Packet View**.

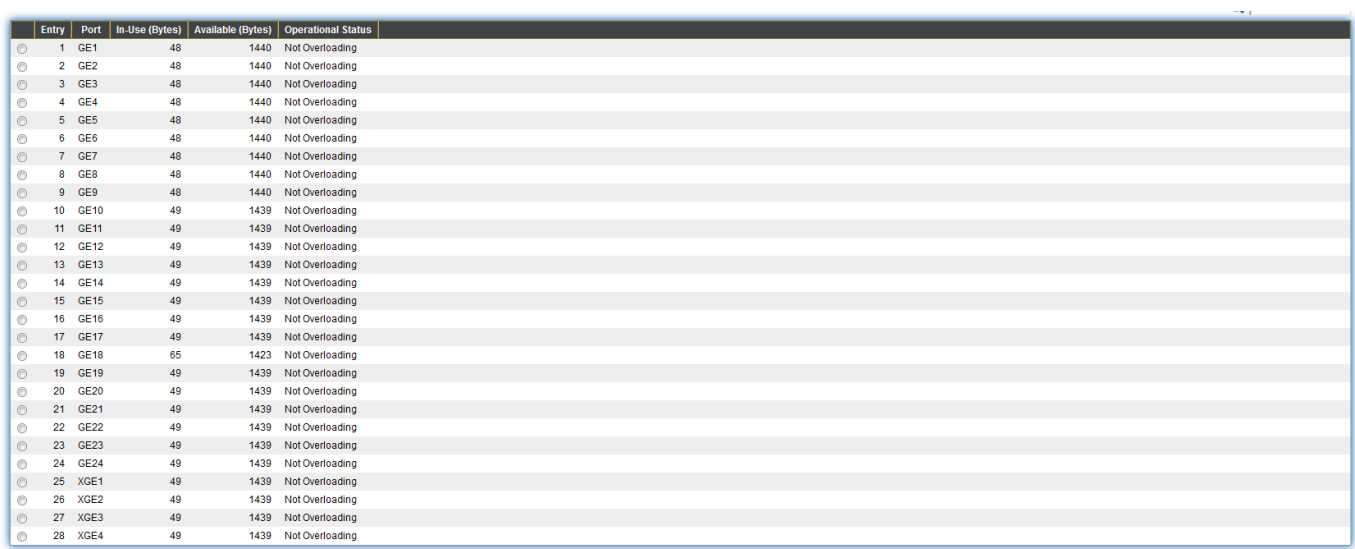

Detail

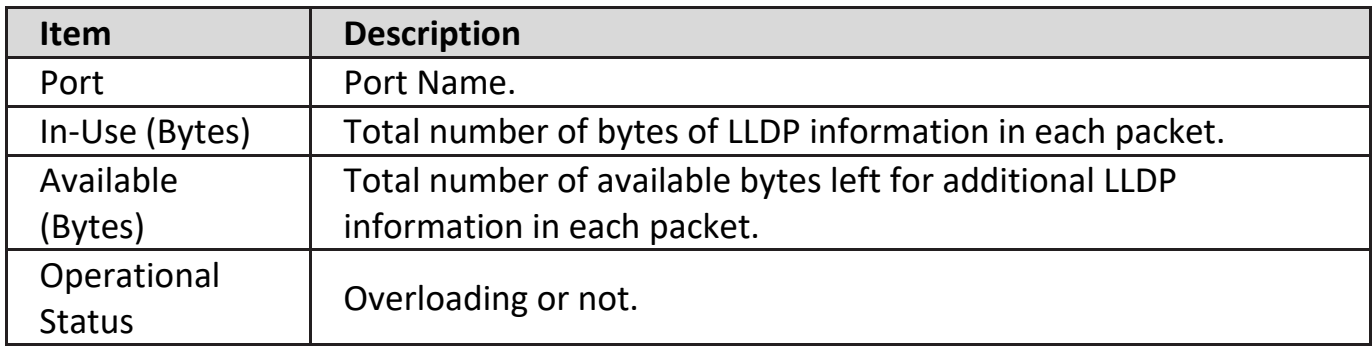

Click "**Detail**" button to view Packet View Detail menu.

#### **Packet View Detail**

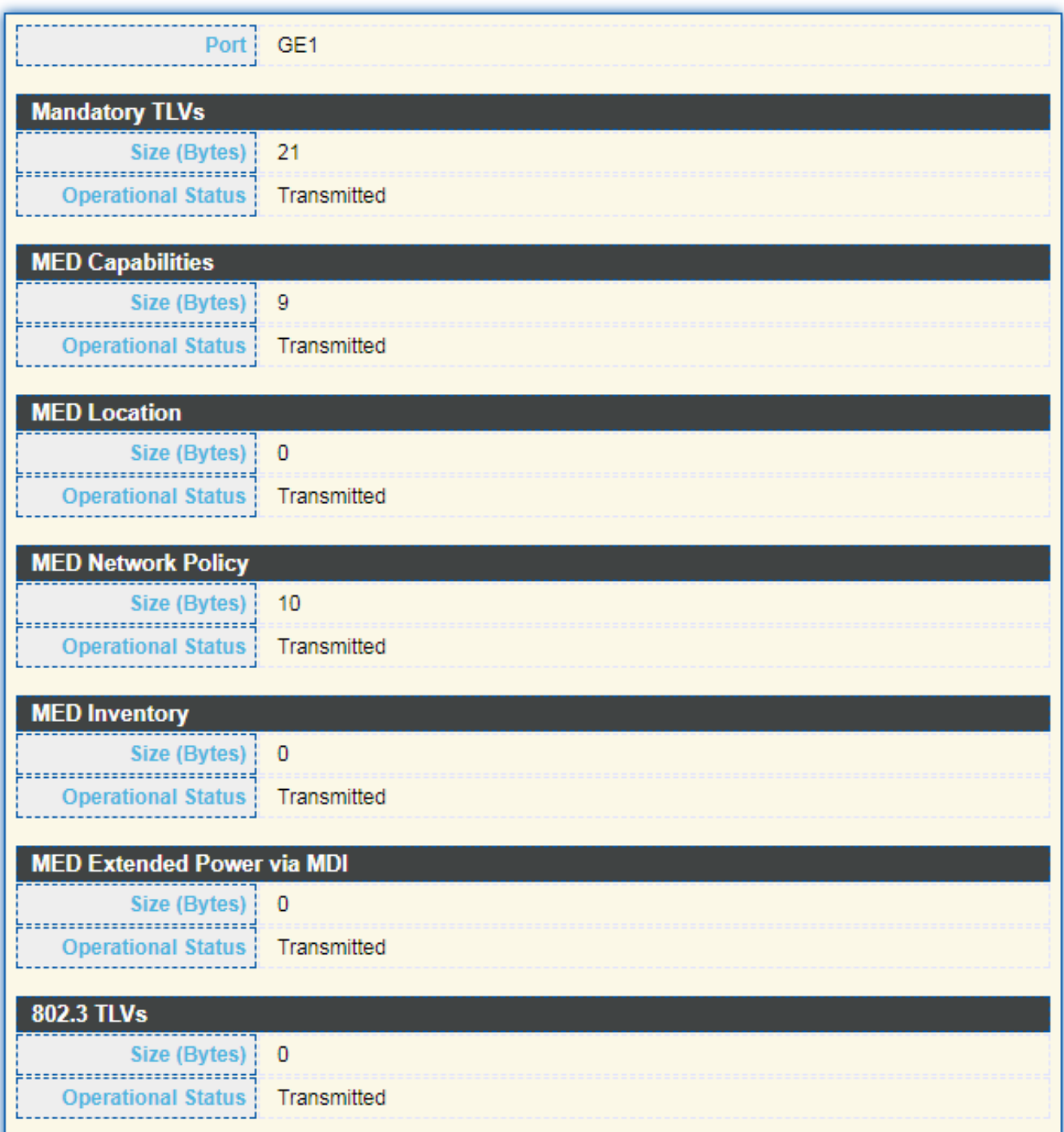

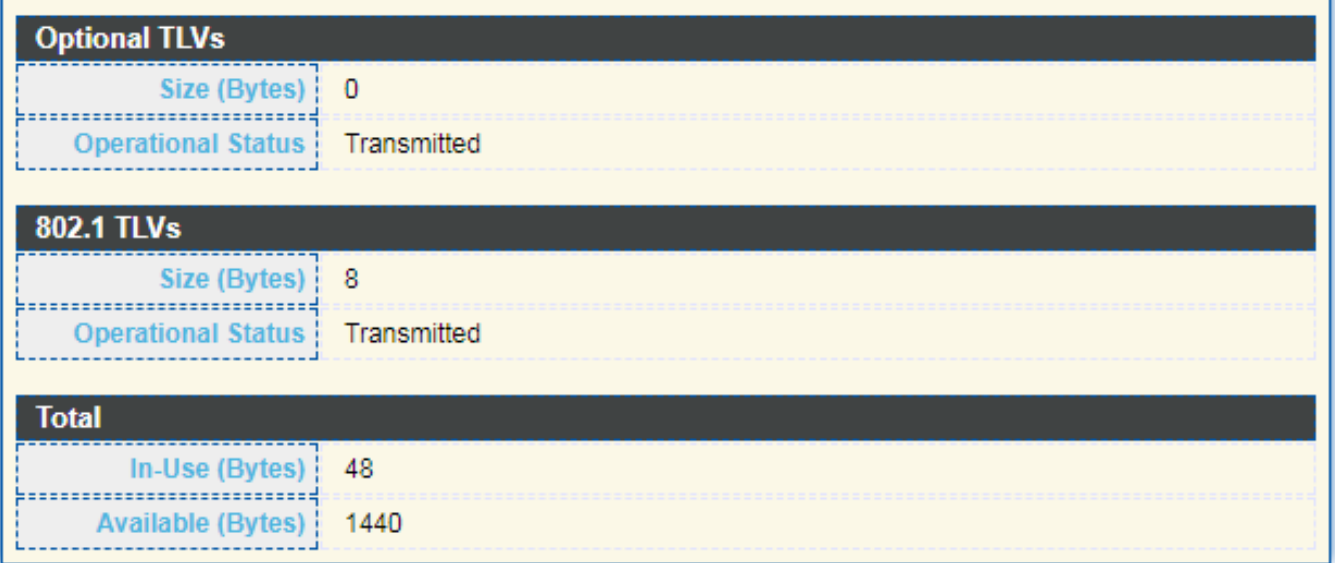

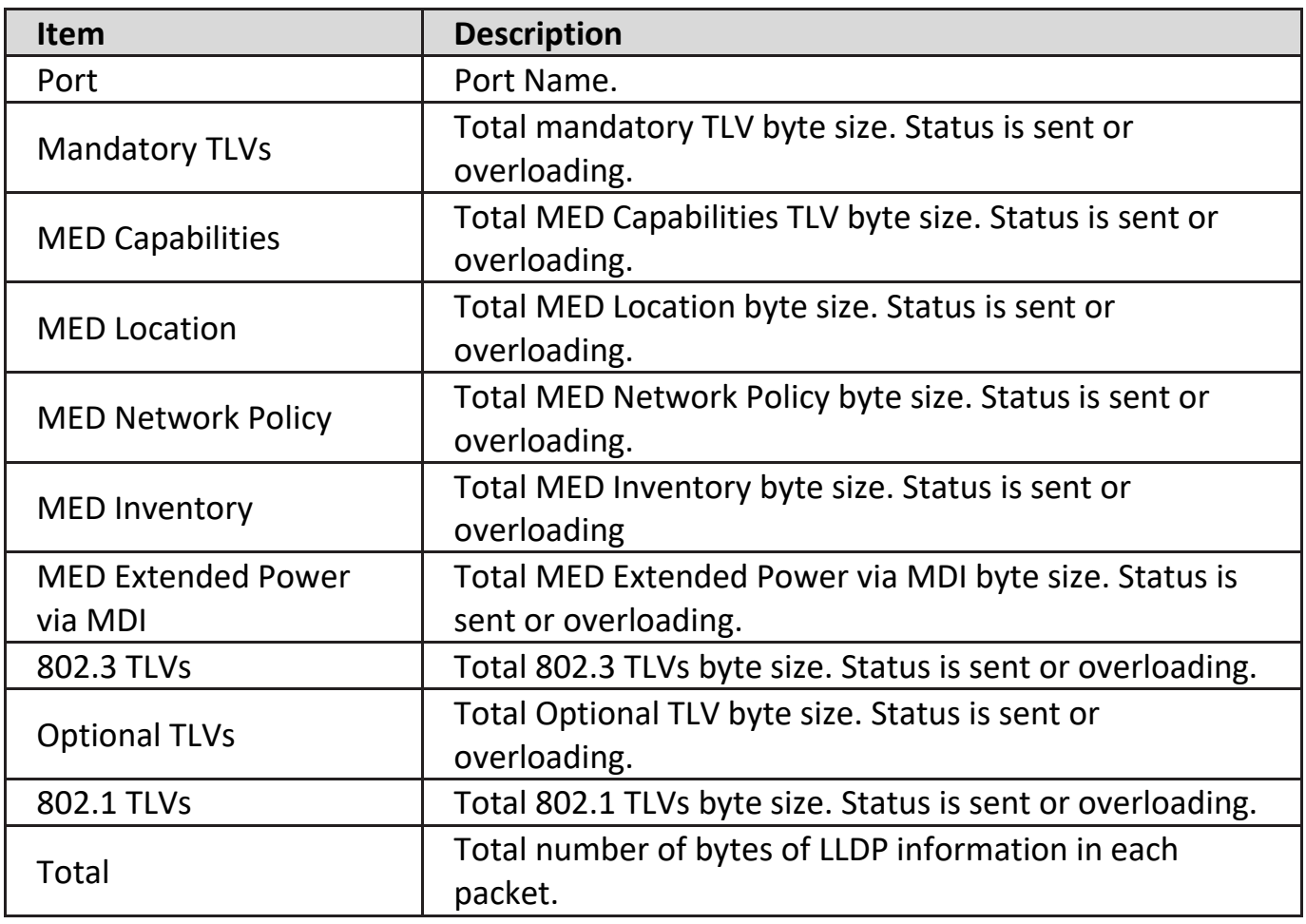

## **IV-8-1-6. Local Information**

Use the LLDP Local Information to view LLDP local device information.

To display LLDP Local Device, click **Discovery > LLDP > Local Information**.

#### **Device Summary**

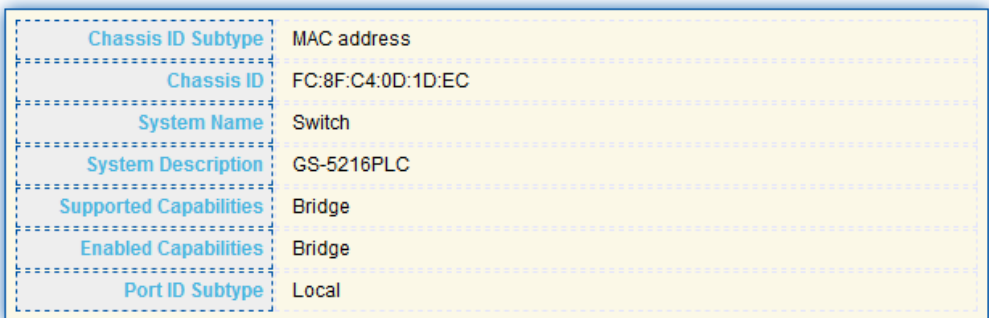

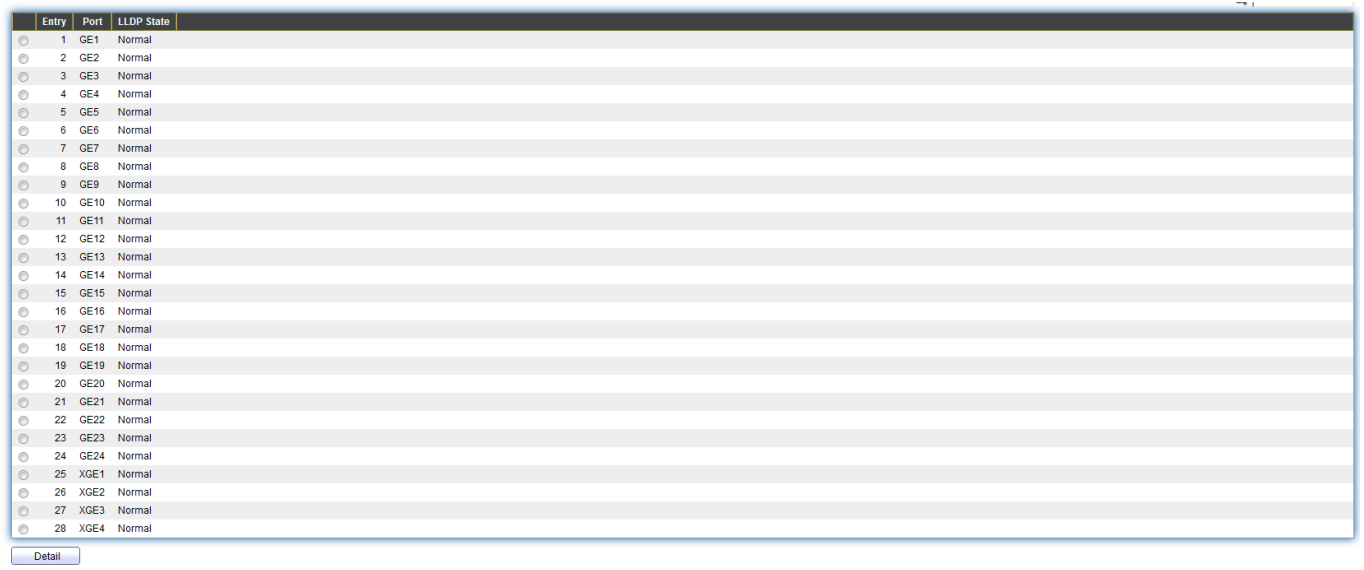

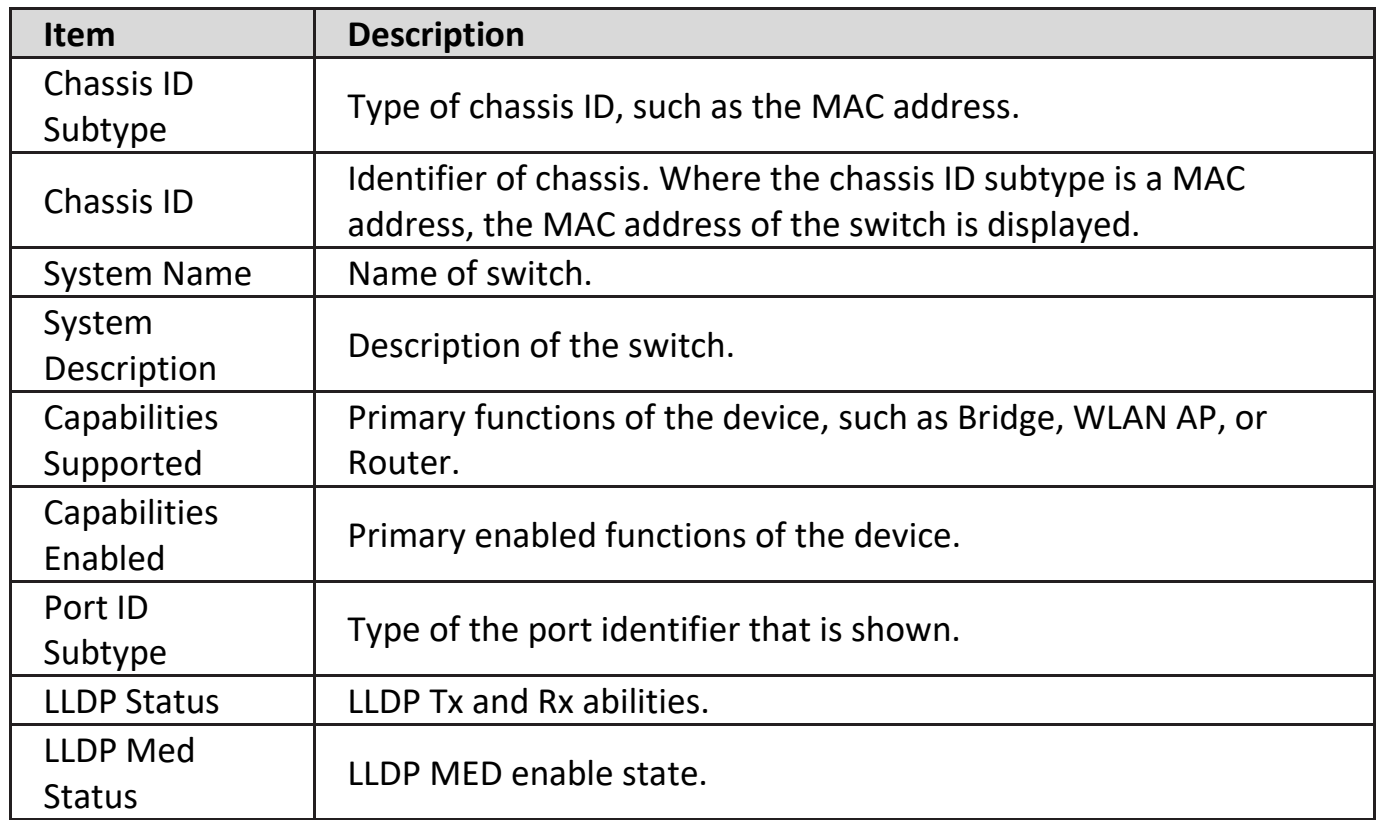

Click "**Detail**" button on the page to view detail information of the selected port.

#### **Local Information Detail**

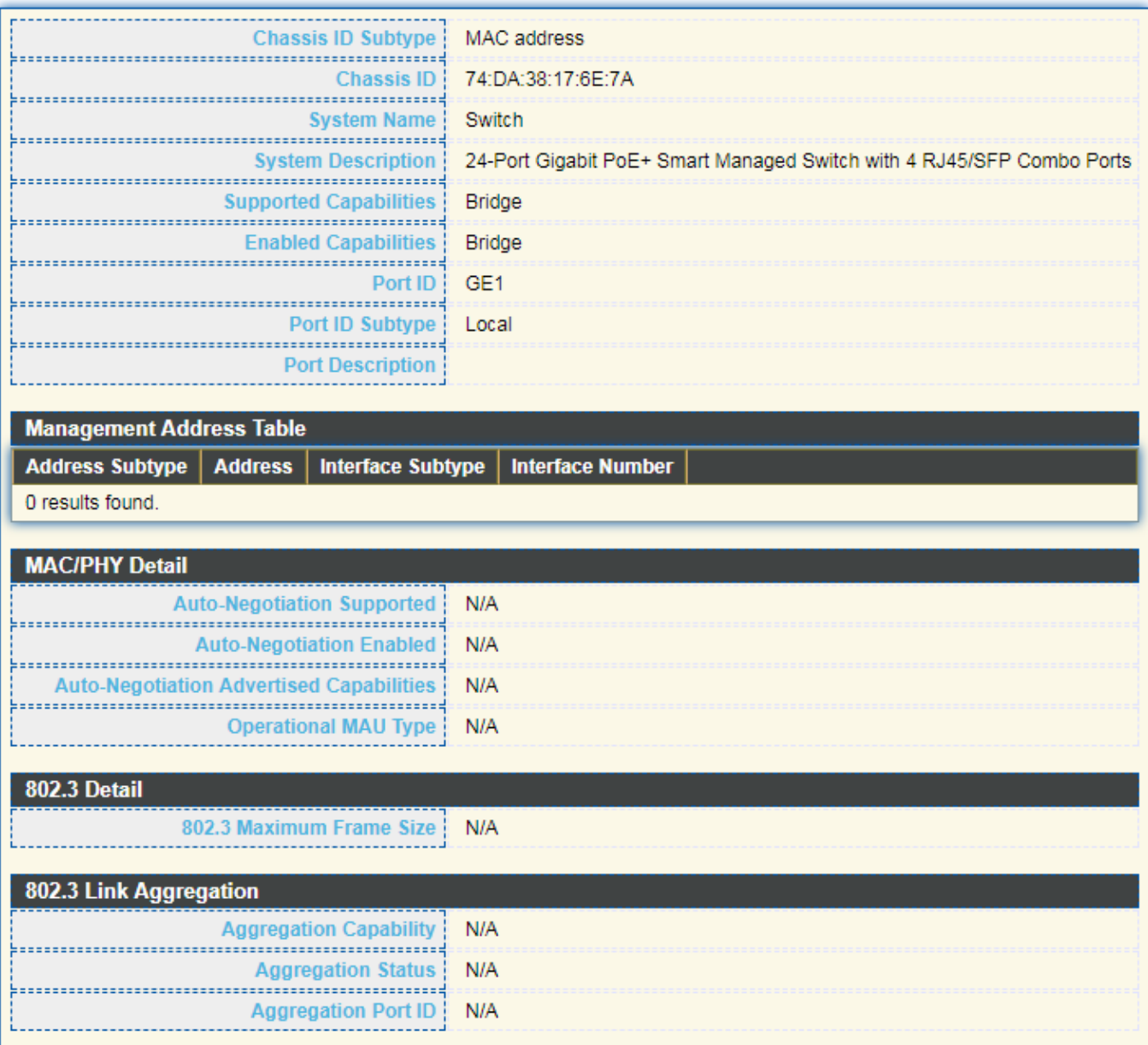

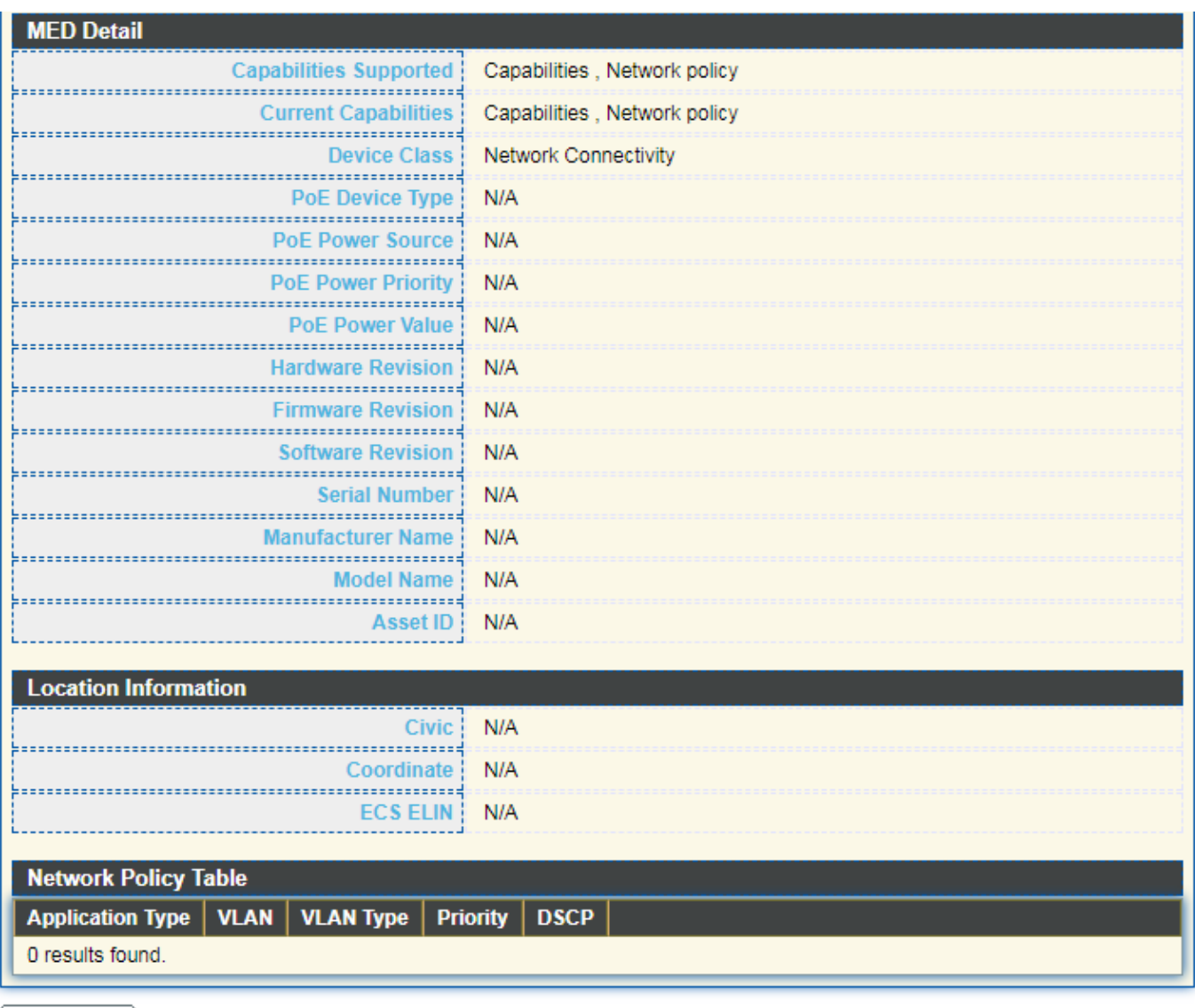

# **IV-8-1-7. Neighbor**

Use the LLDP Neighbor page to view LLDP neighbors information.

To display LLDP Remote Device, click **Discovery > LLDP > Neighbor**.

### **Neighbor Table**

Close

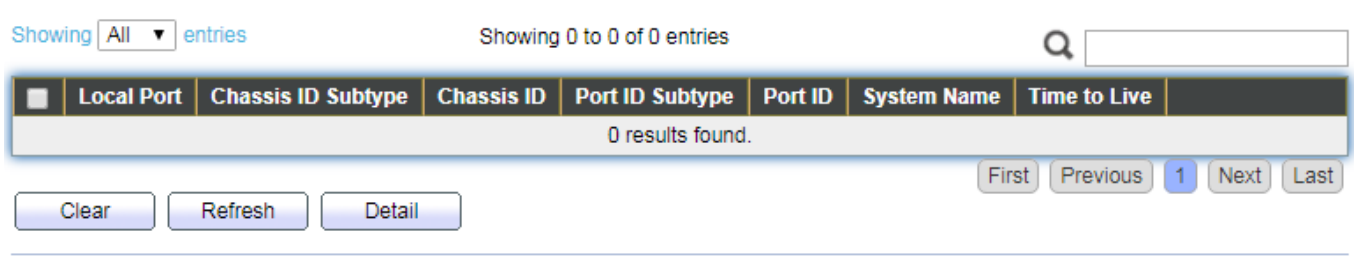

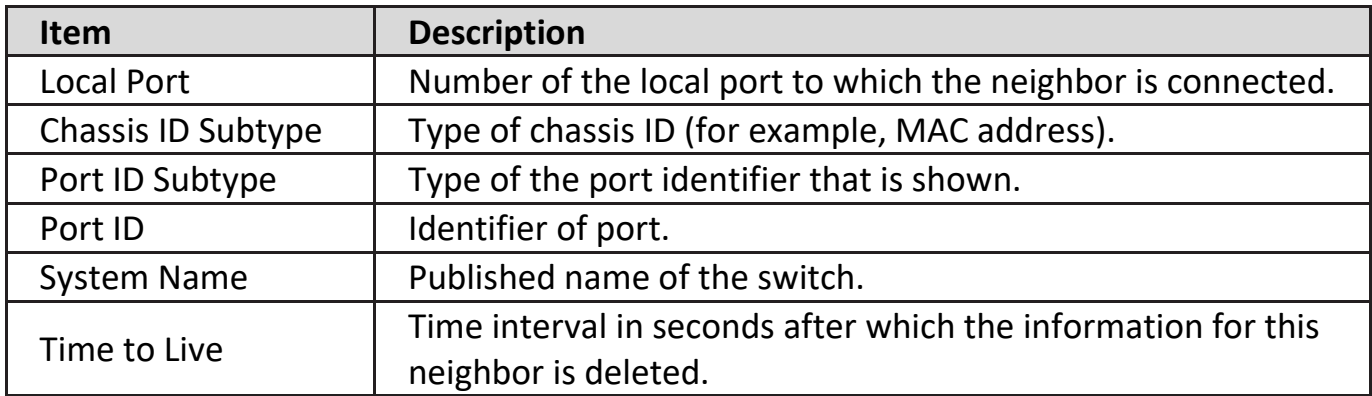

وللمراجع والمراجع

أنتجر والمتوار ويتوارد ومترا ومترا ومترا ومترا ومترا ومترا ومترا ومنازل

Click "**detail**" to view selected neighbor detail information.

### **Neighbor Information Detail**

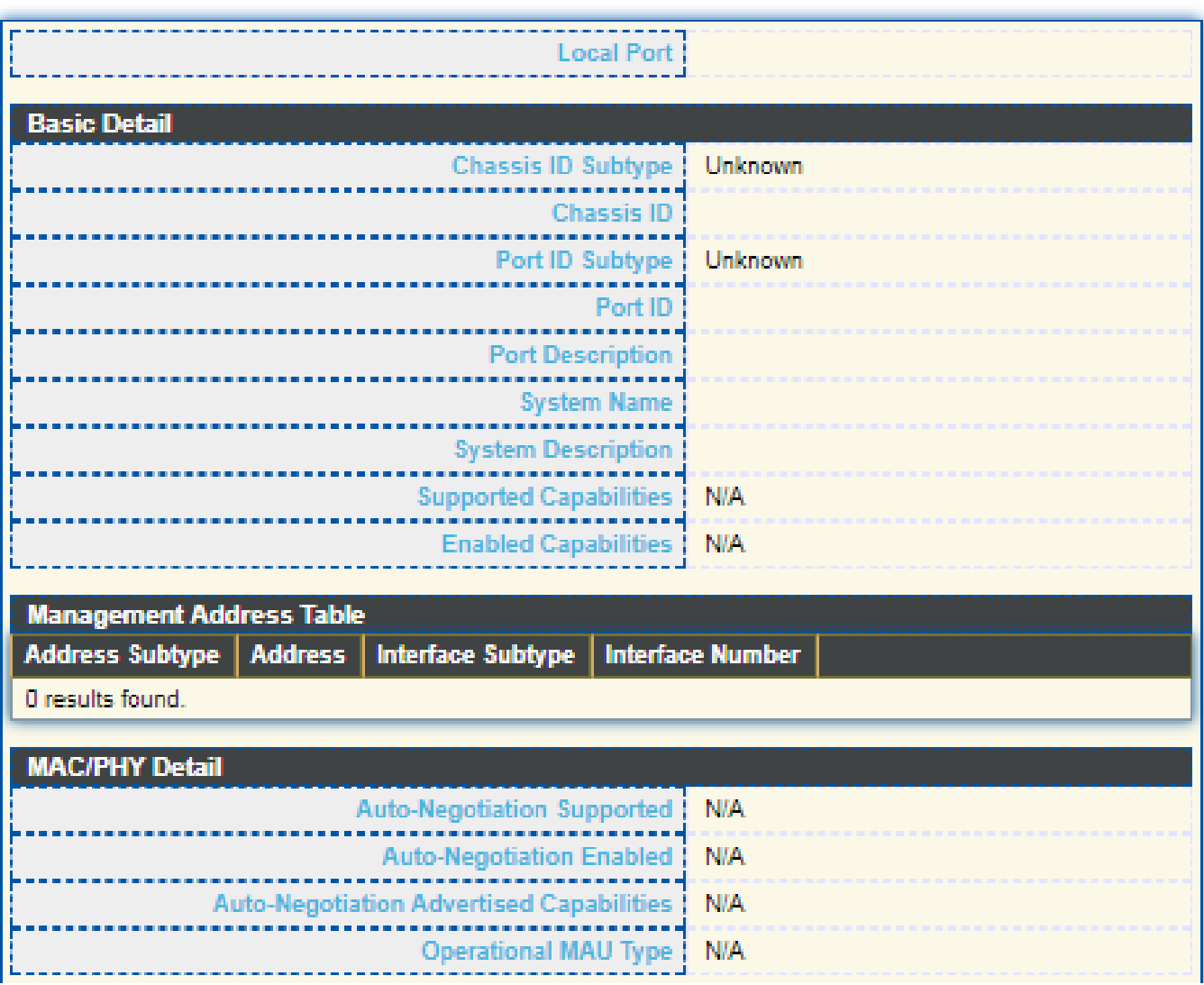

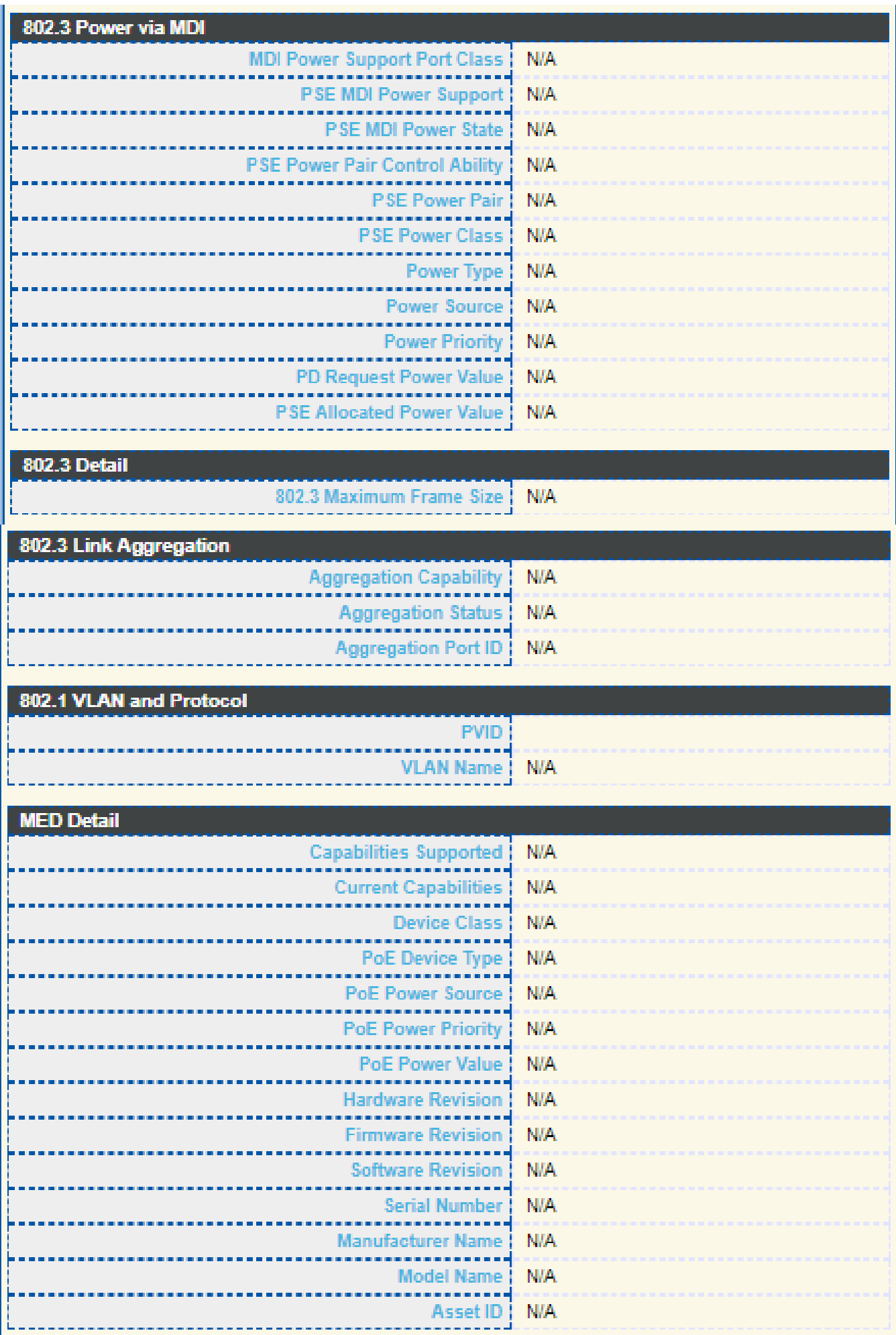

ı

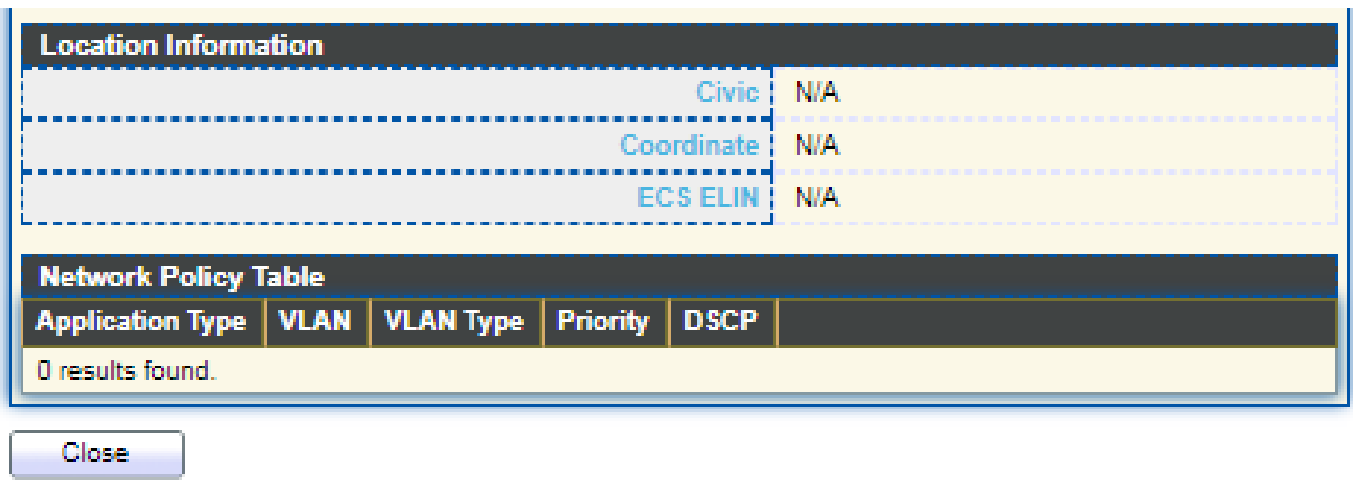

## **IV-8-1-8. Statistics**

The Link Layer Discovery Protocol (LLDP) Statistics page displays summary and per-port information for LLDP frames transmitted and received on the switch.

To display LLDP Statistics status, click **Discovery > LLDP > Statistics**.

### **Global Statistics**

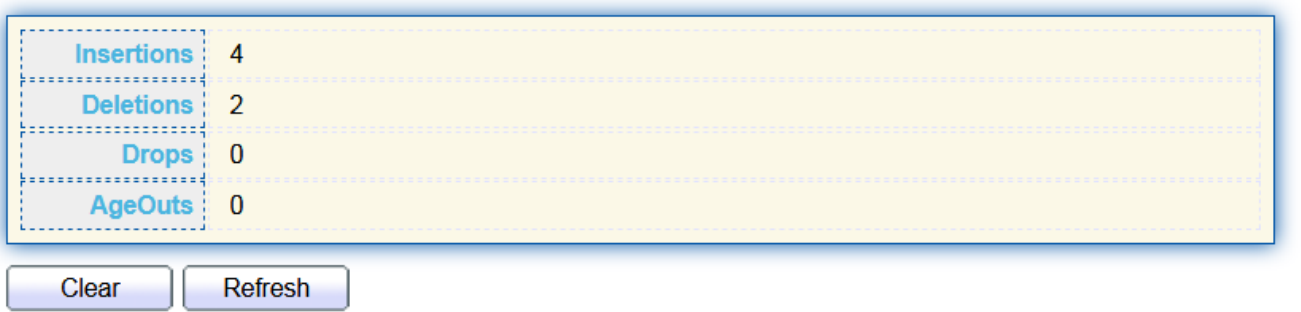

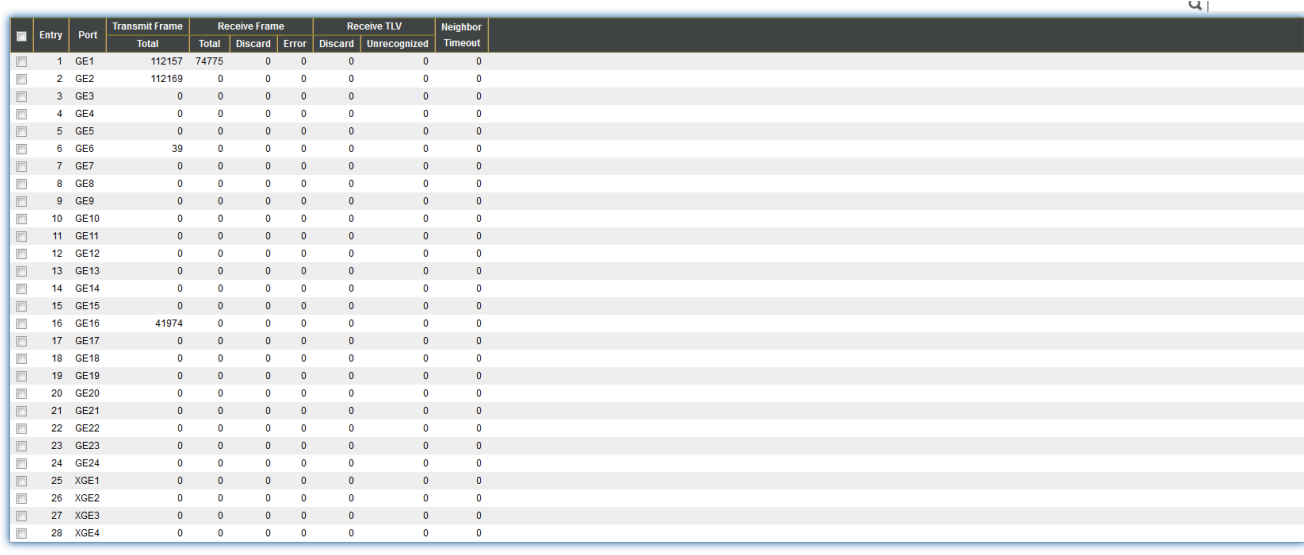

Clear Refresh

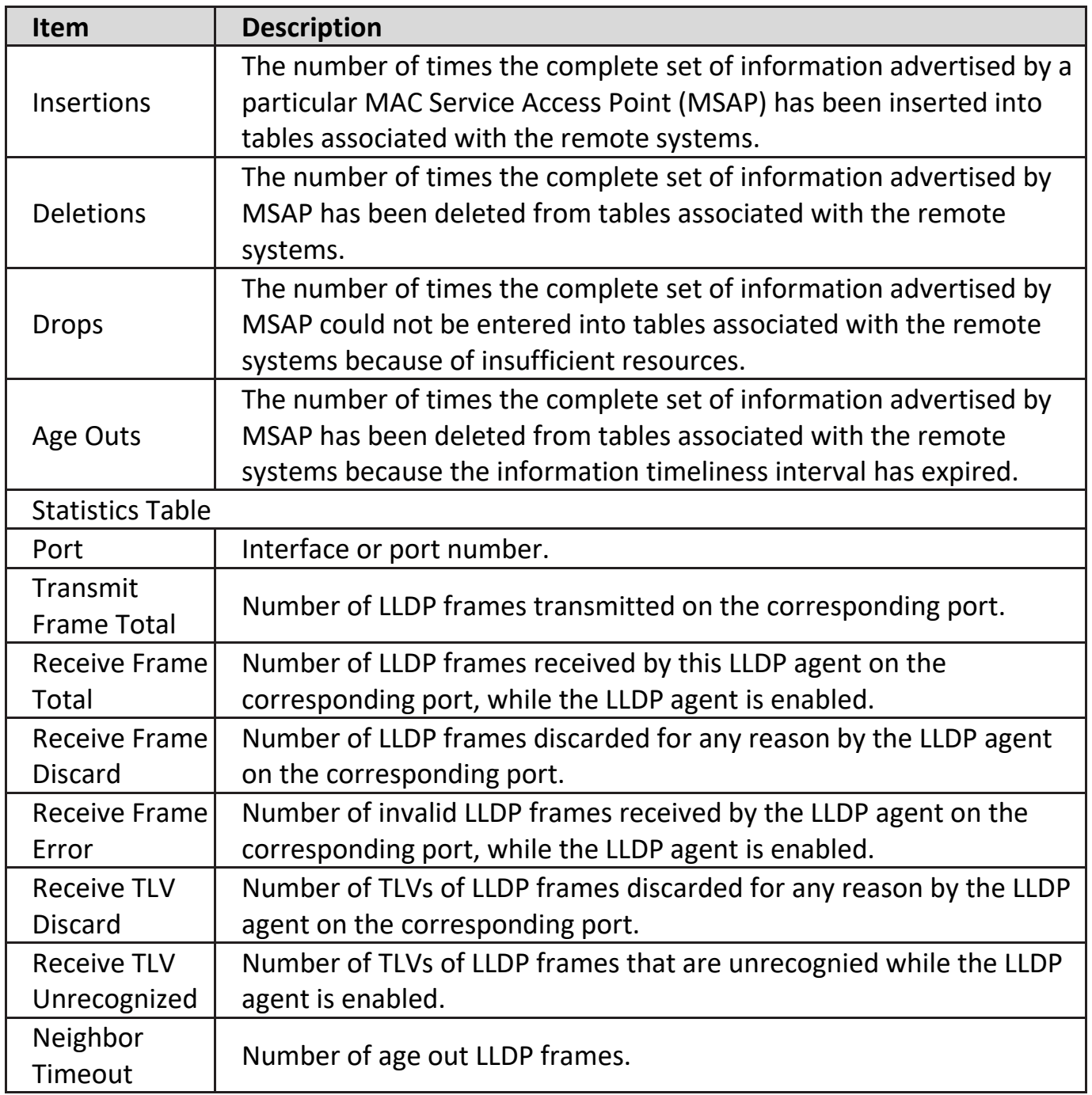

## **IV-9. Multicast**

Use this section to configure Multicast.

## **IV-9-1. General**

Use the General pages to configure settings of IGMP and MLD common function.

## **IV-9-1-1. Property**

To display multicast general property Setting web page, click **Multicast> General> Property**.

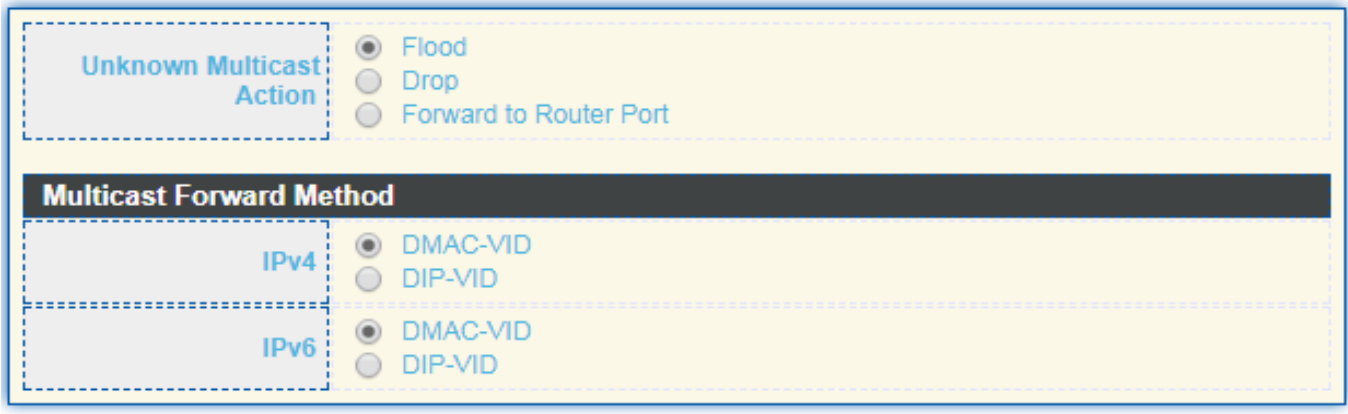

Apply

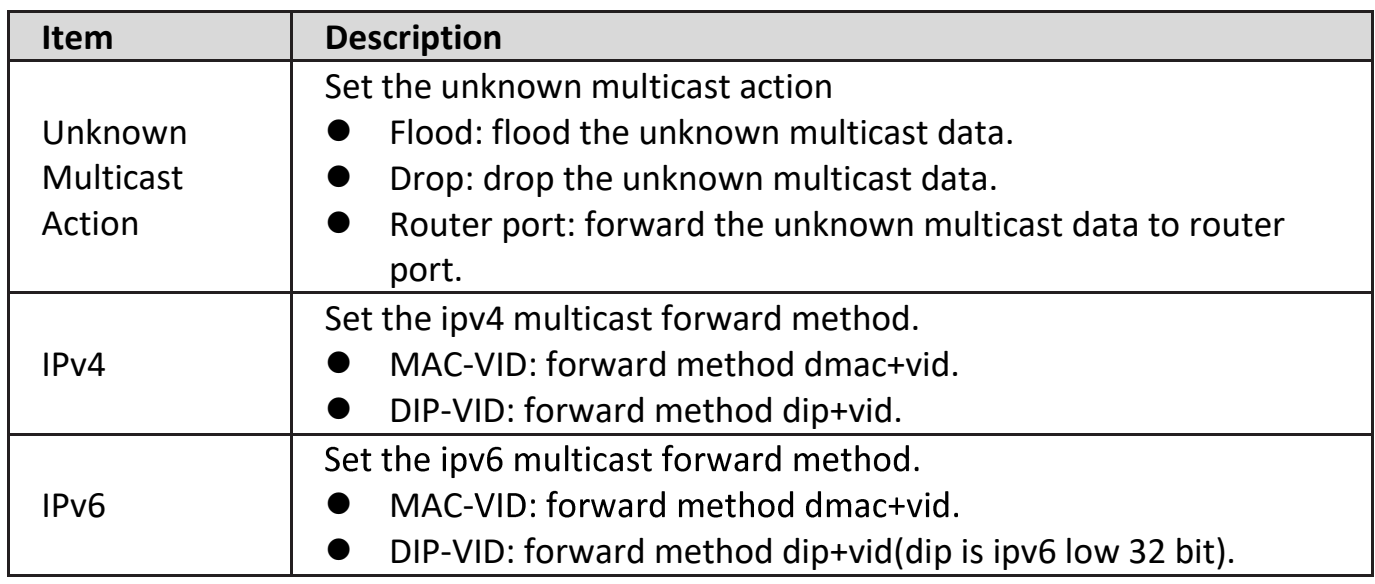

## **IV-9-1-2. Group Address**

This page allow user to browse all multicast groups that dynamic learned or statically added.

To display Multicast General Group web page, click **Multicast> General > Group Address**.

### **Group Address Table**

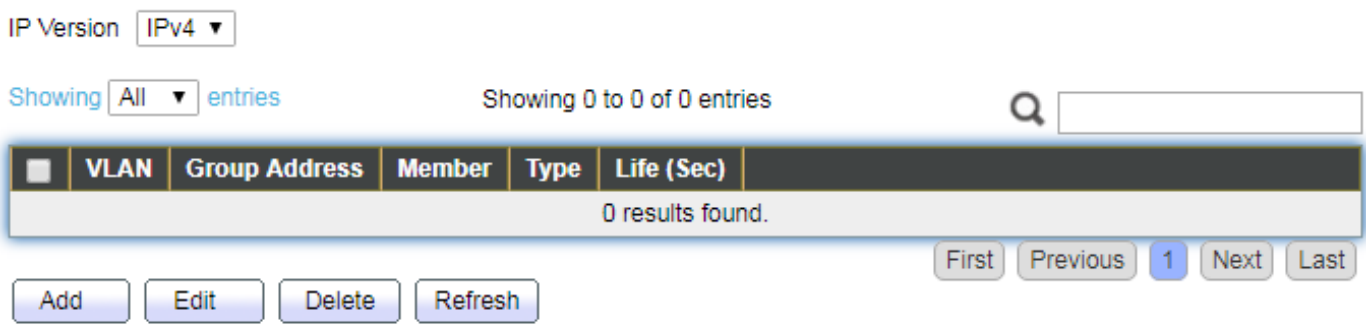

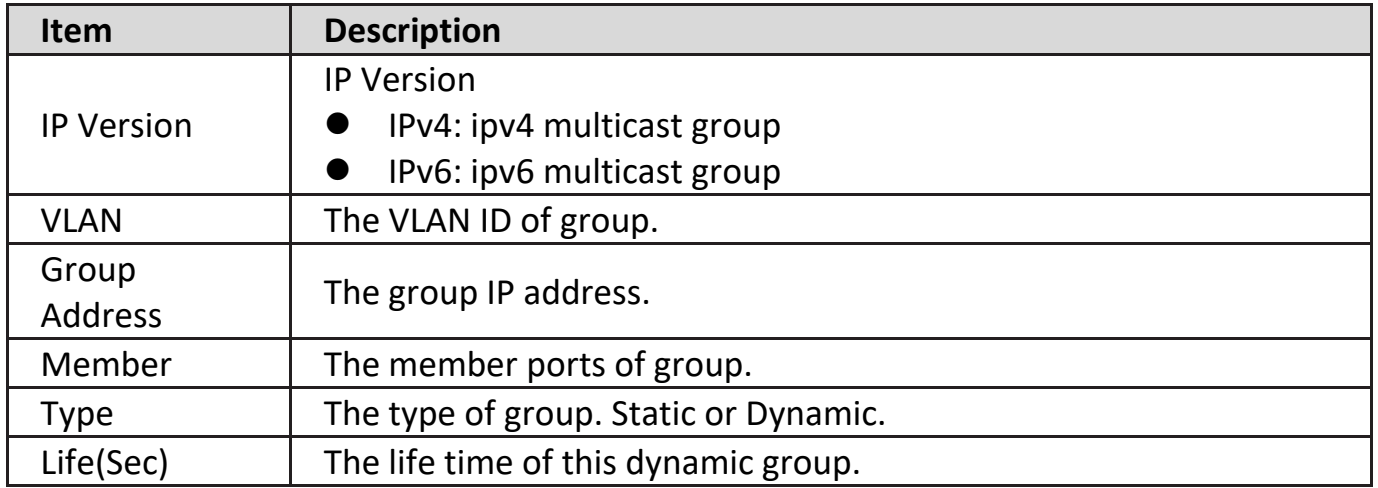

Click "**Add**" or "**Edit**" button to view Add or Edit Group Address menu.

### **Add Group Address**

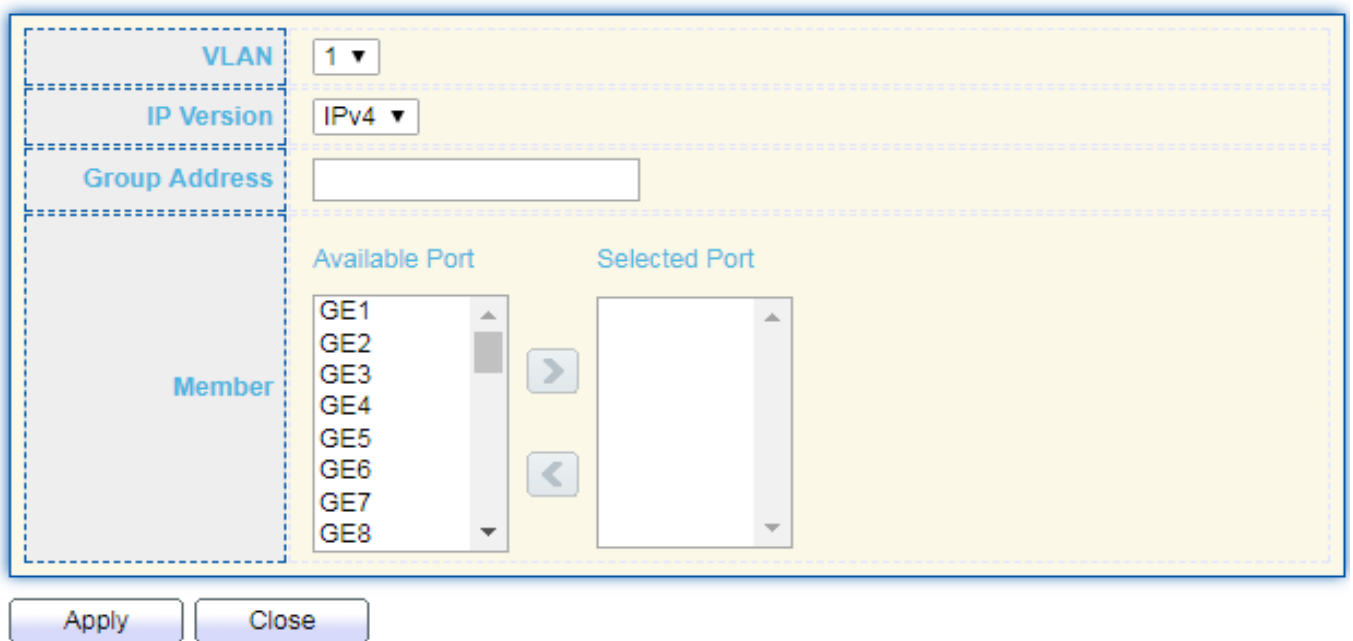

----------------------

### **Edit Group Address**

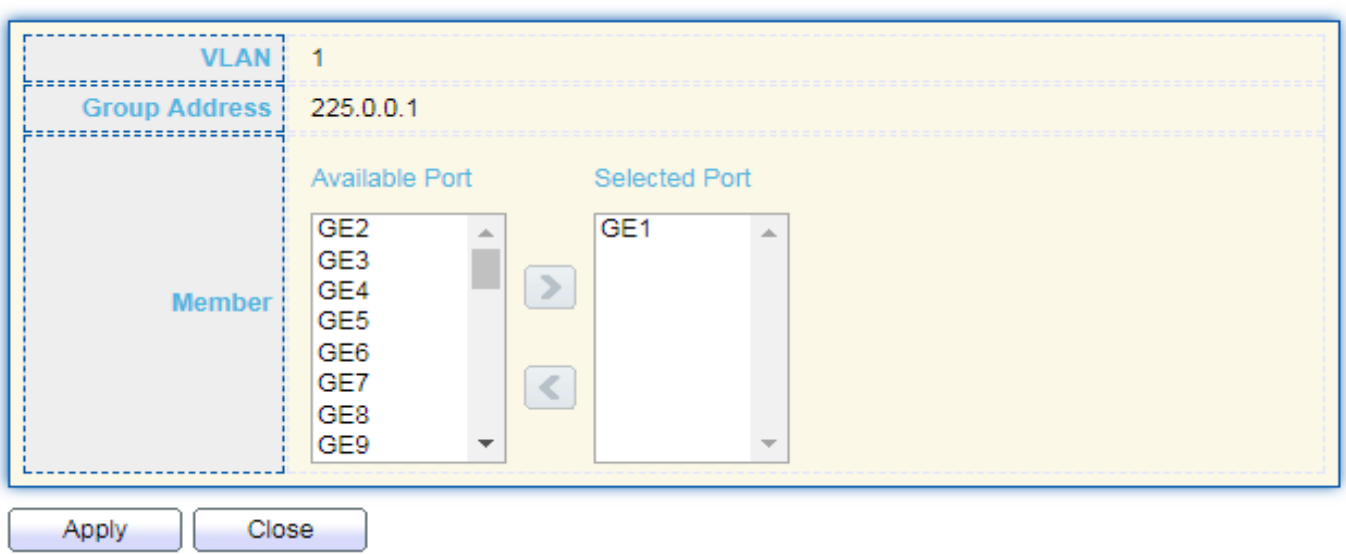

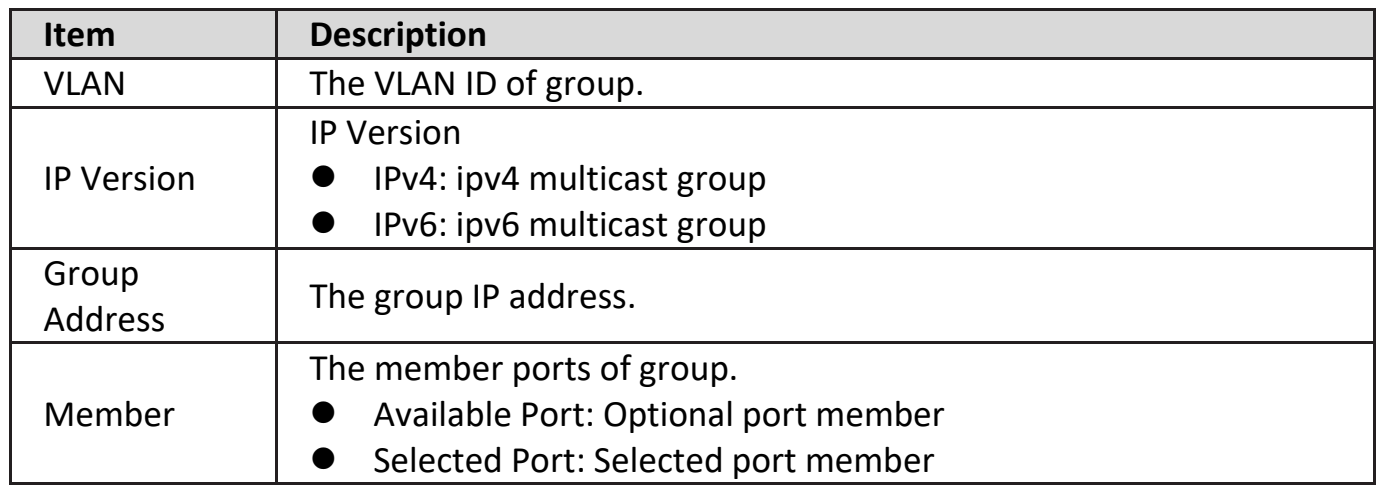

### **IV-9-1-3. Router Port**

This page allow user to browse all router port information. The static and forbidden router port can set by user.

To display multicast router port table web page, click **Multicast > General > Router Port**.

### **Router Port Table**

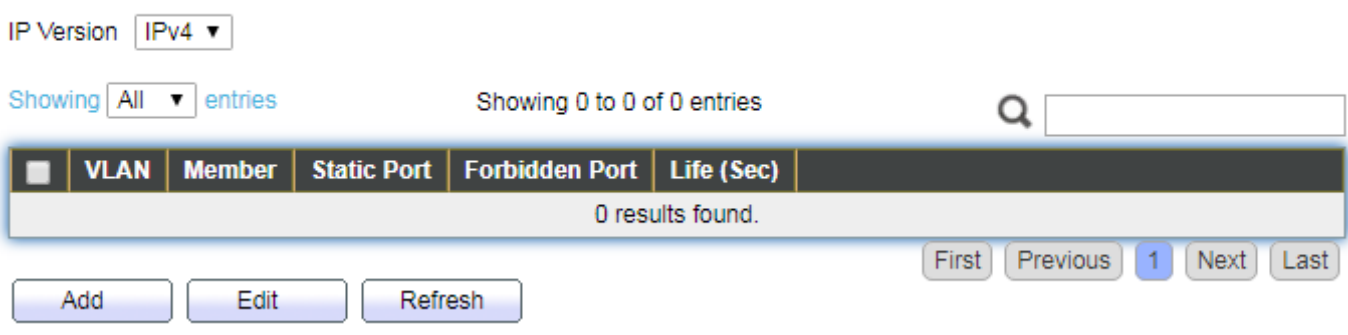

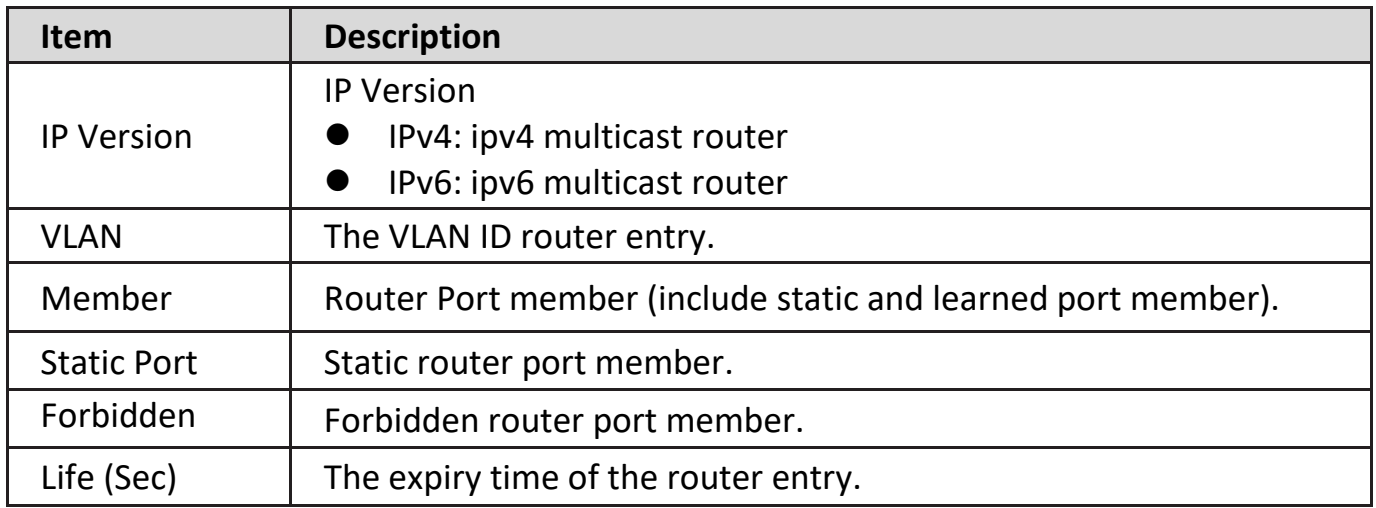

Click "**Add**" or "**Edit**" button to view Add/Edit Router Port menu.

### **Add Router Port**

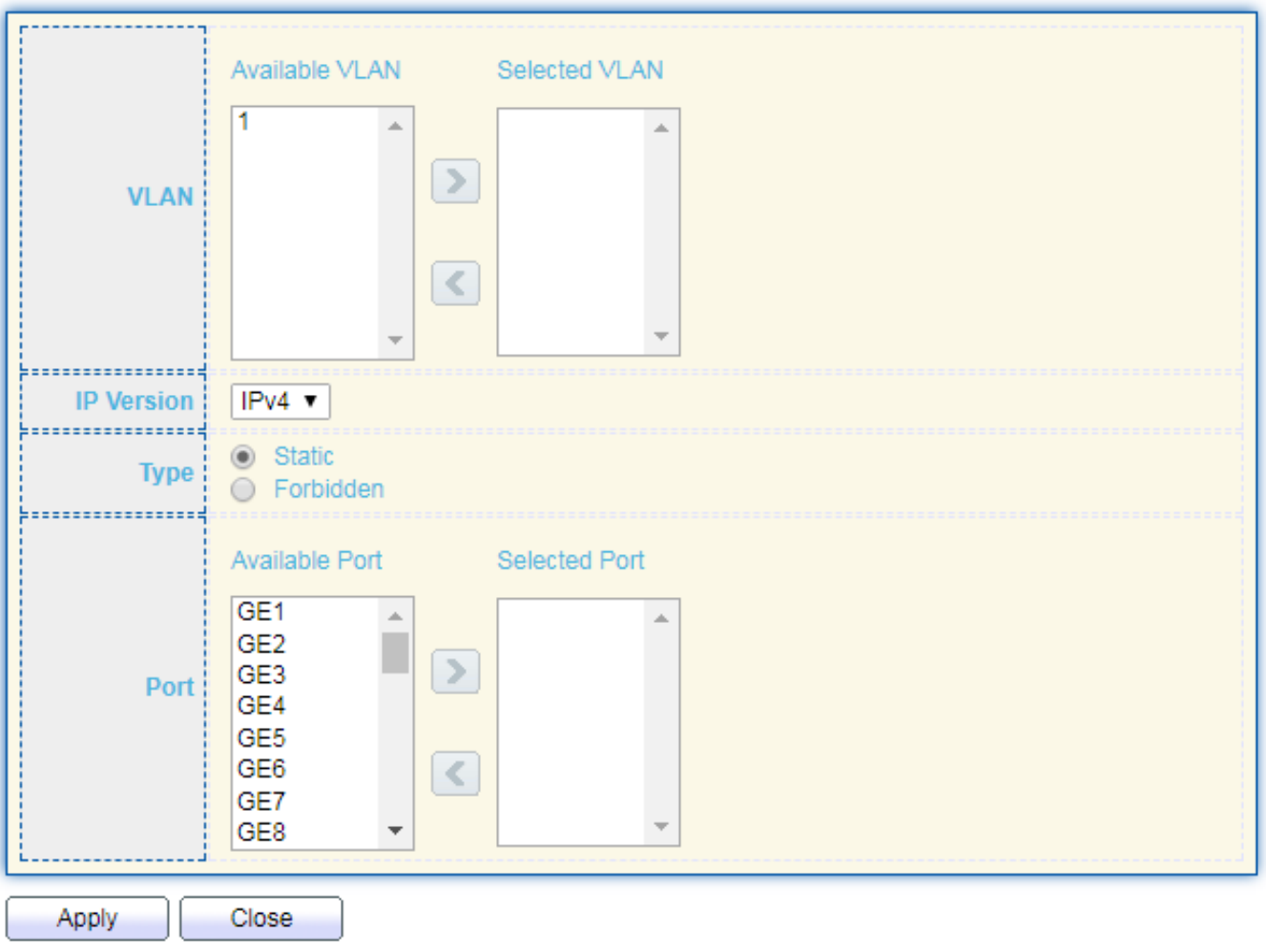

<u>\_\_\_\_\_\_\_\_\_\_\_</u>

------------------------

#### **Edit Router Port**

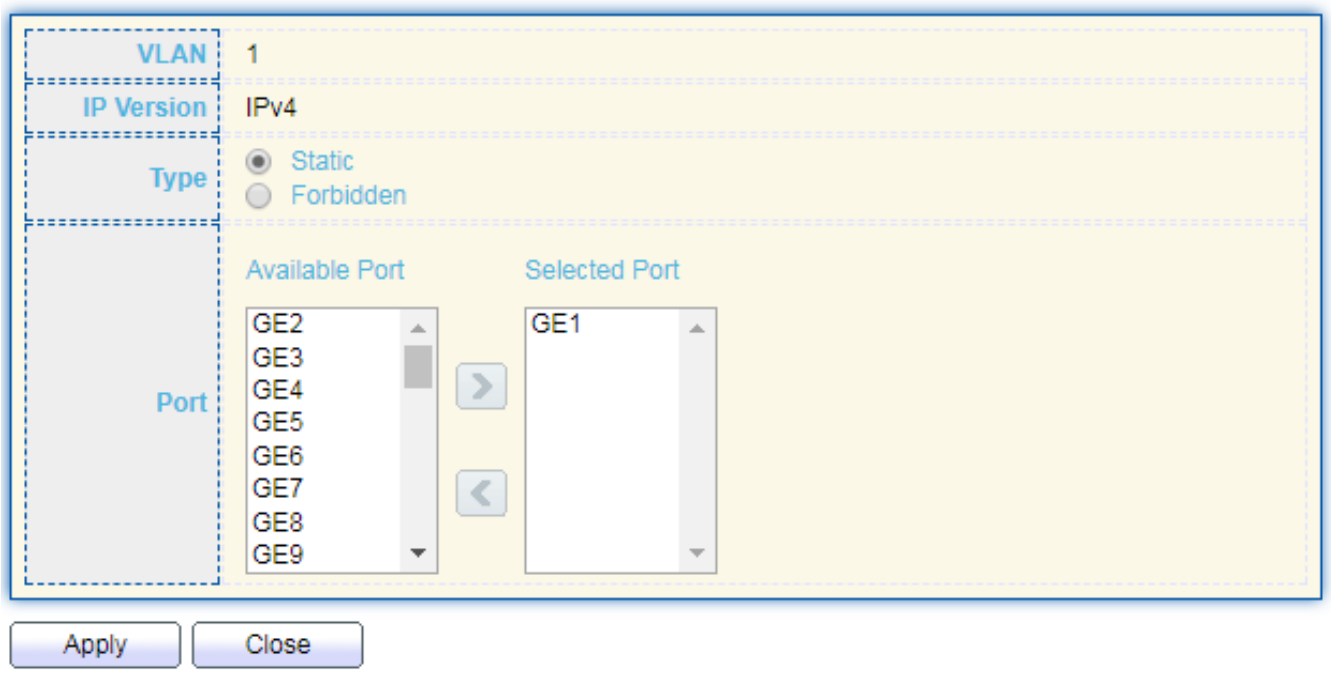

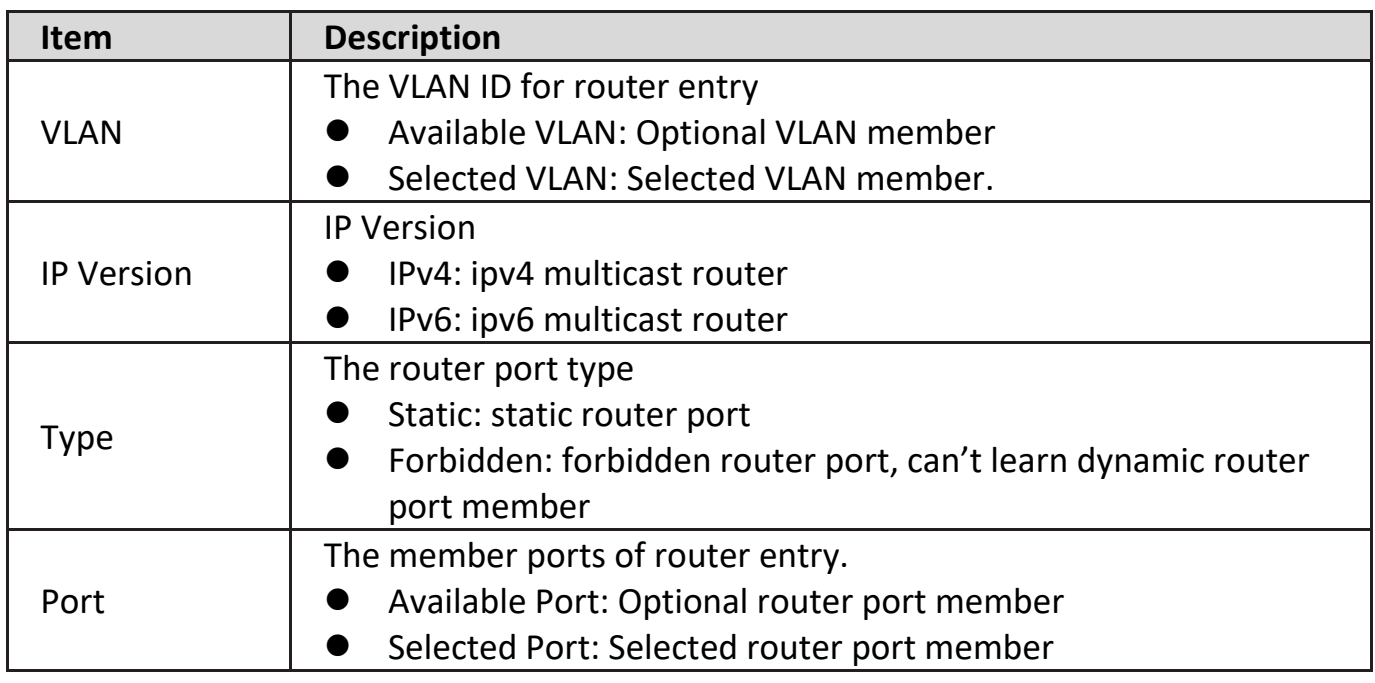

### **IV-9-1-4. Forward All**

This page allow user to browse all forward port information.

#### **Forward All Table**

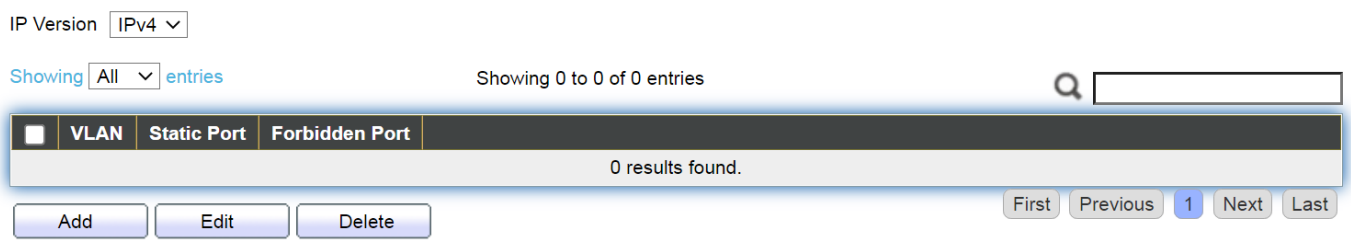

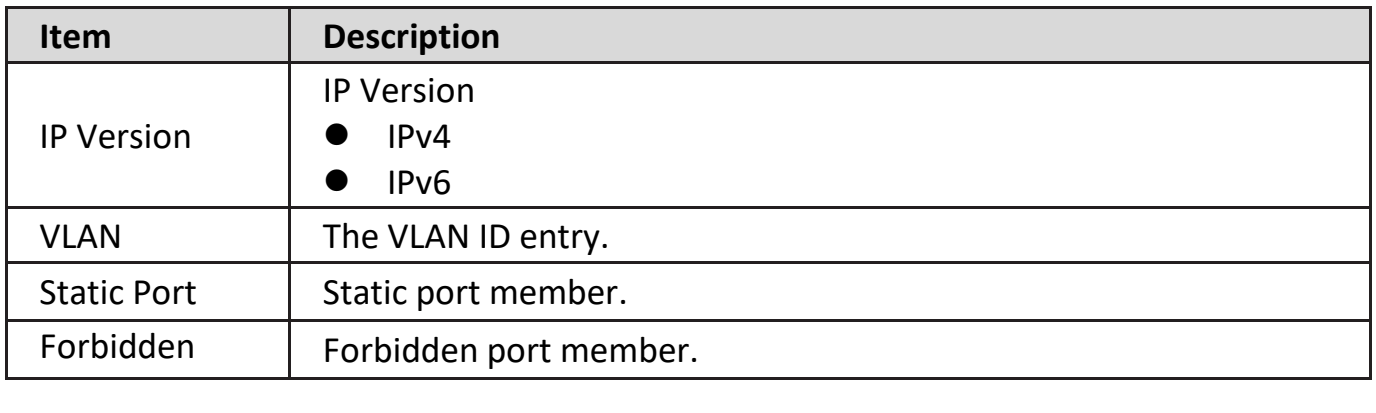

Click "**Add**" or "**Edit**" button to view Add/Edit Forward All menu

#### **Add Forward All**

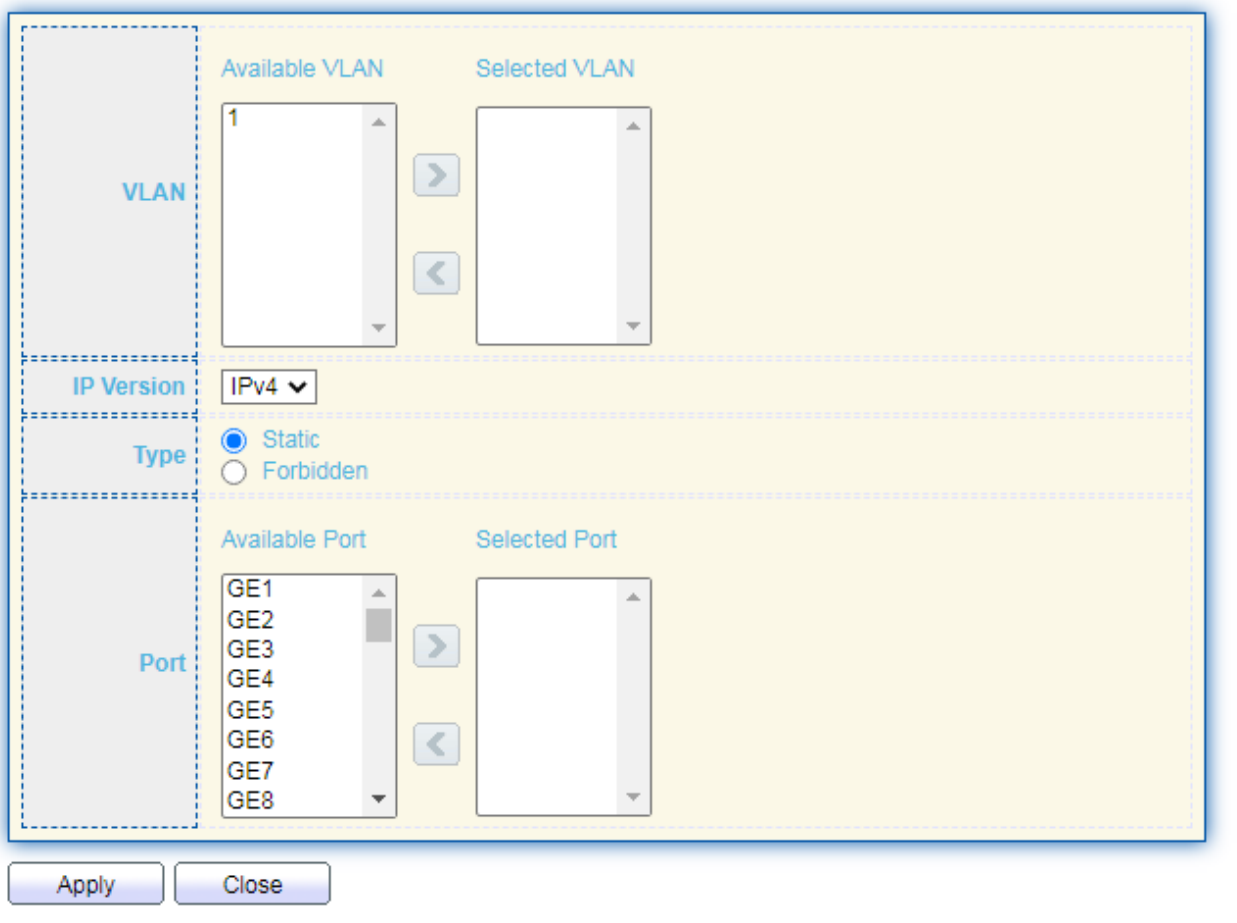

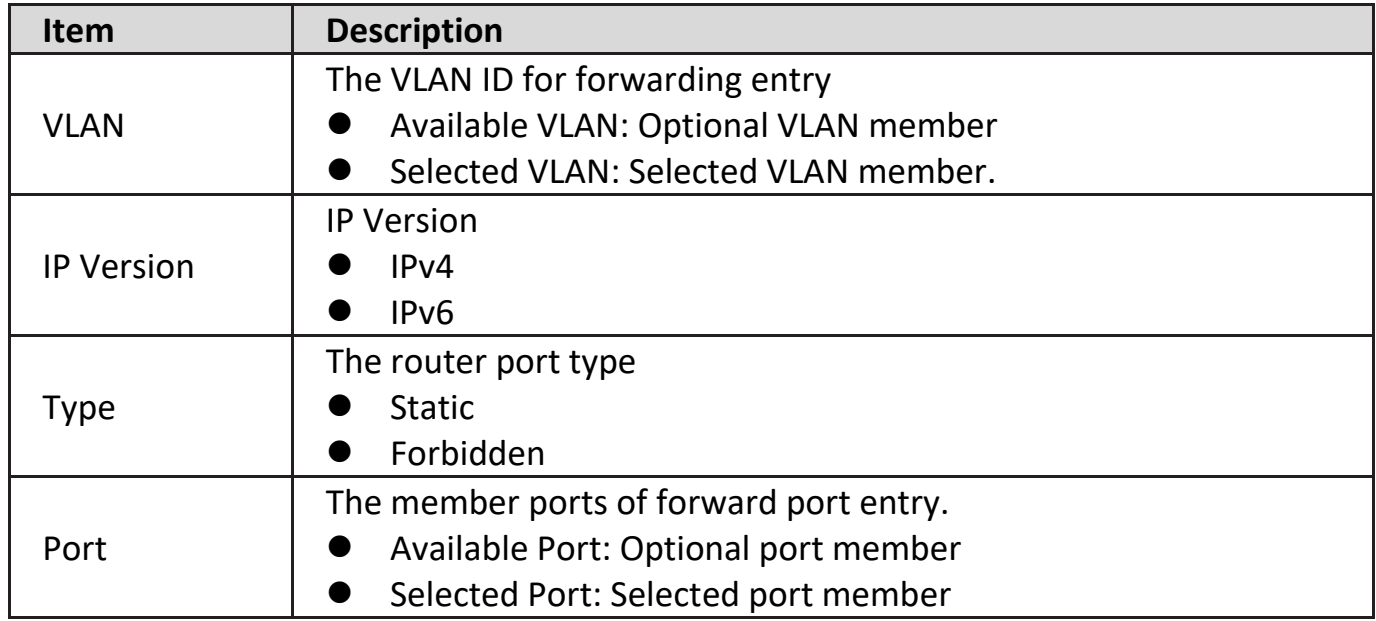

## **IV-9-1-5. Throttling**

This page allow user to browse throttling port information.

Multicast throttling sets a maximum number of multicast groups that a port can join at the same time. When the maximum number of groups is reached on a port, the switch can take one of two actions; either "deny" or "replace". If the action is set to deny, any new multicast join reports will be dropped. If the action is set to replace, the switch randomly removes an existing group and replaces it with the new multicast group.

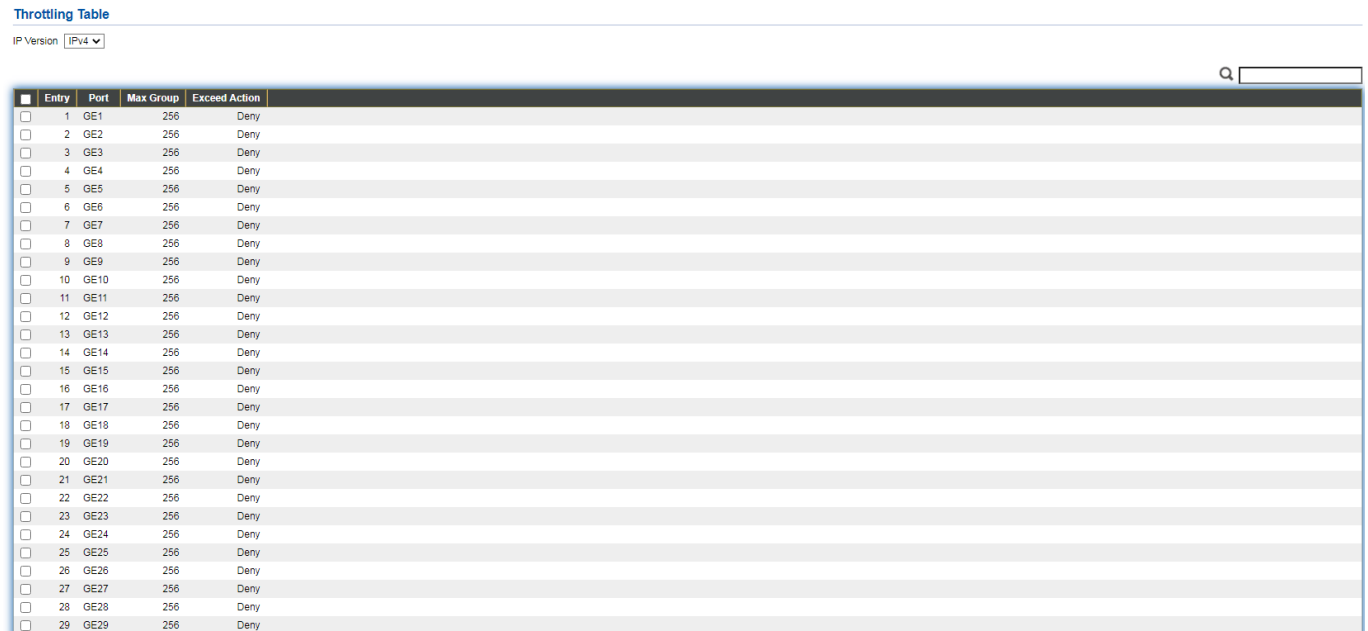

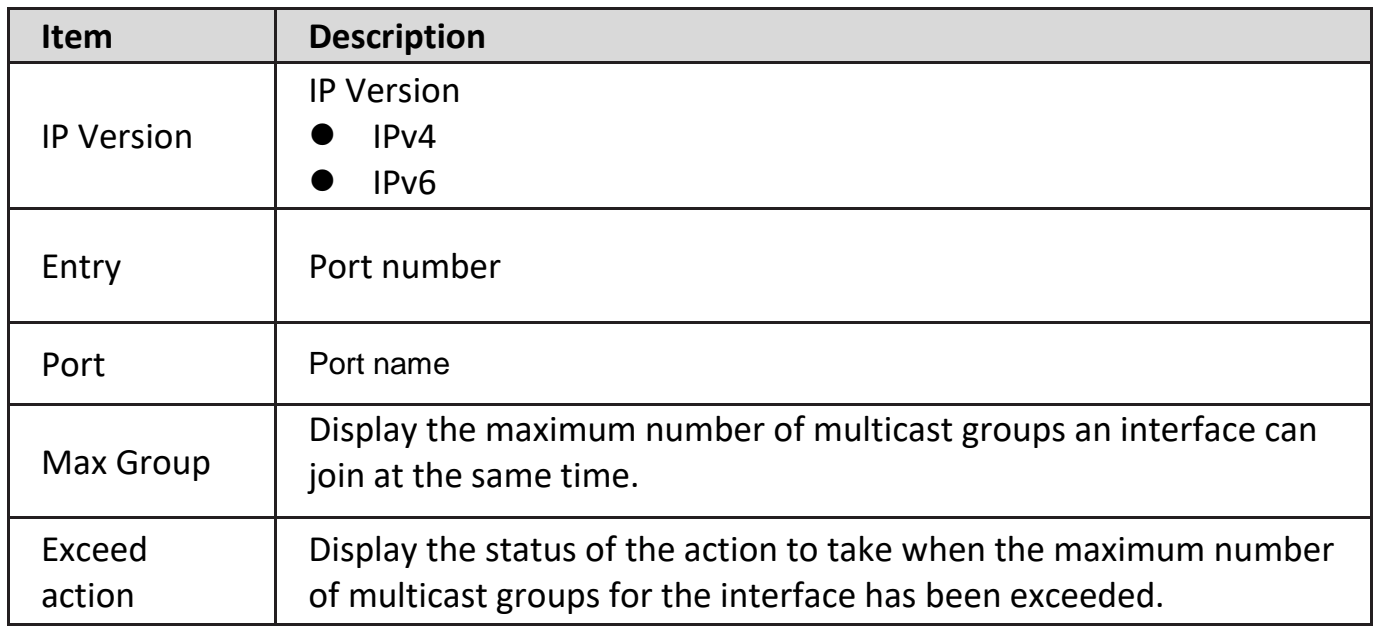

Click "**Add**" or "**Edit**" button to view Add/Edit Throttling Port menu

**Edit Throttling** 

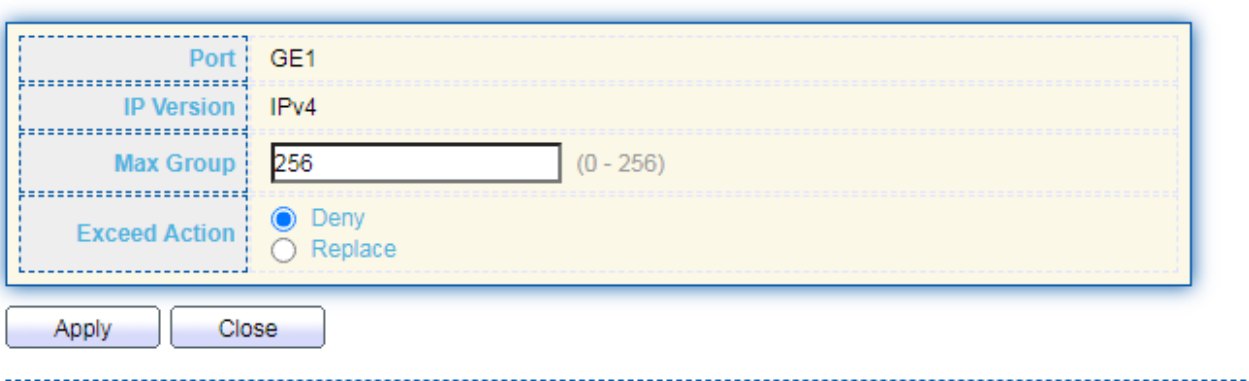

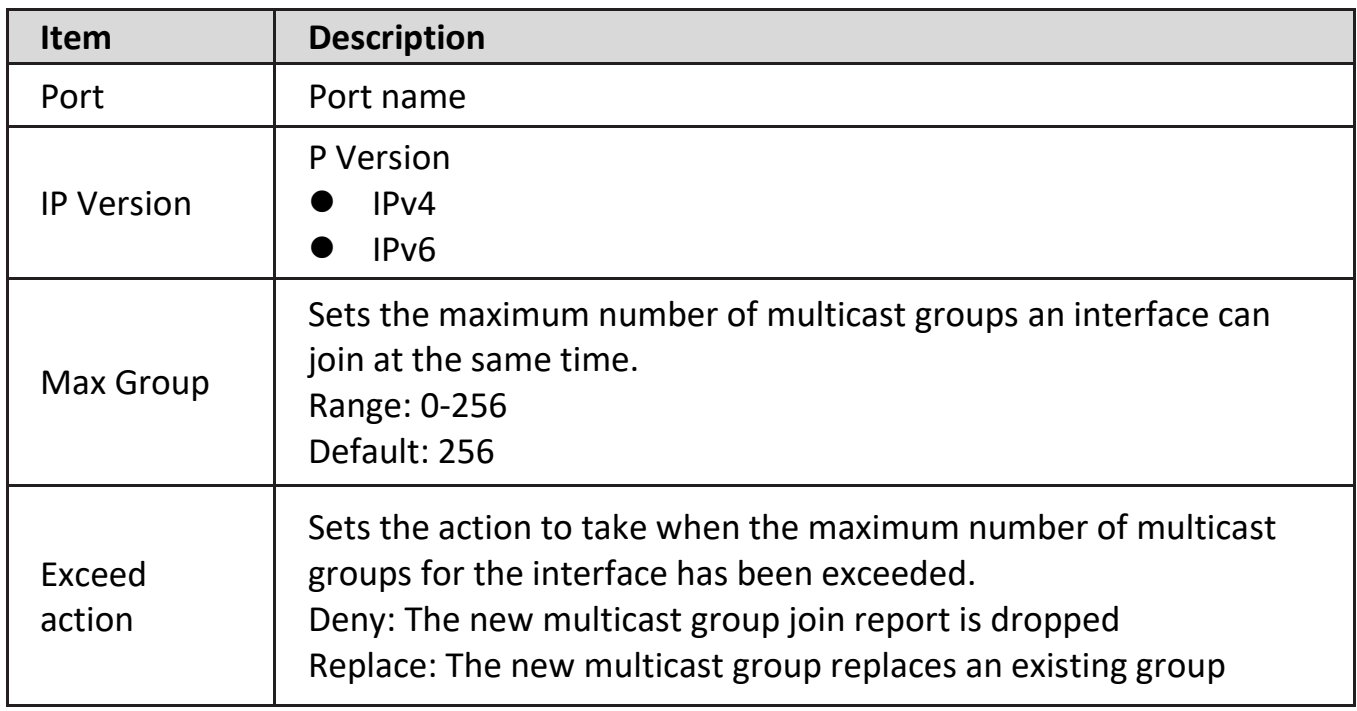

## **IV-9-1-6. Filtering Profile**

This page allow user to browse filtering profile information.

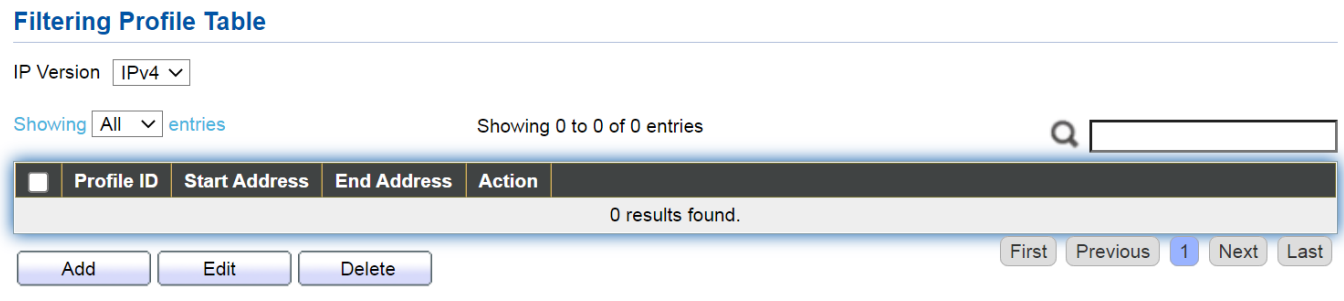

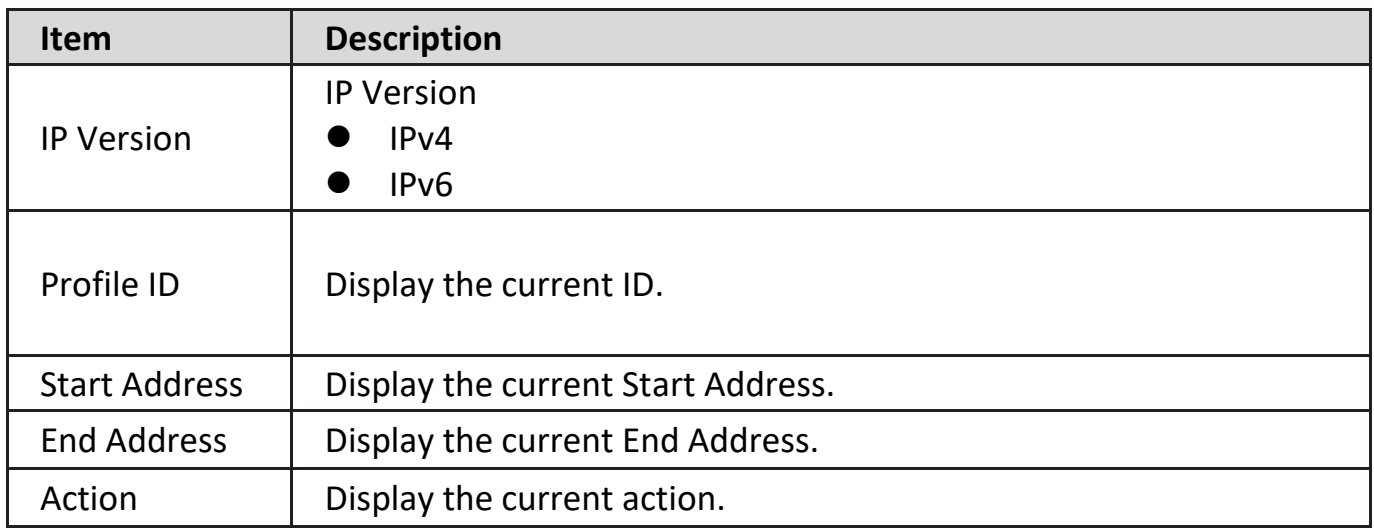

Click "**Add**" or "**Edit**" button to view Add/Edit Filtering Profile menu.

#### **Add Profile**

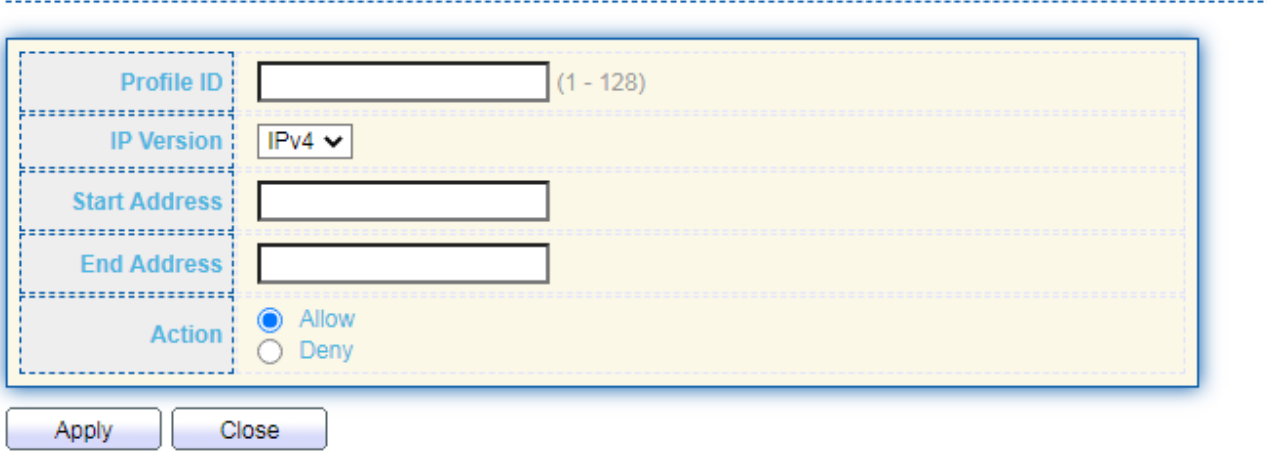

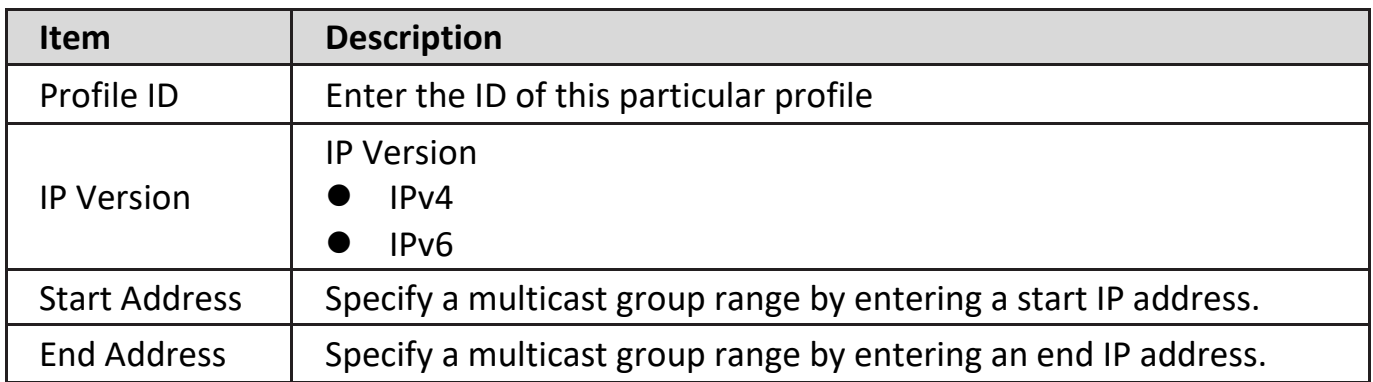

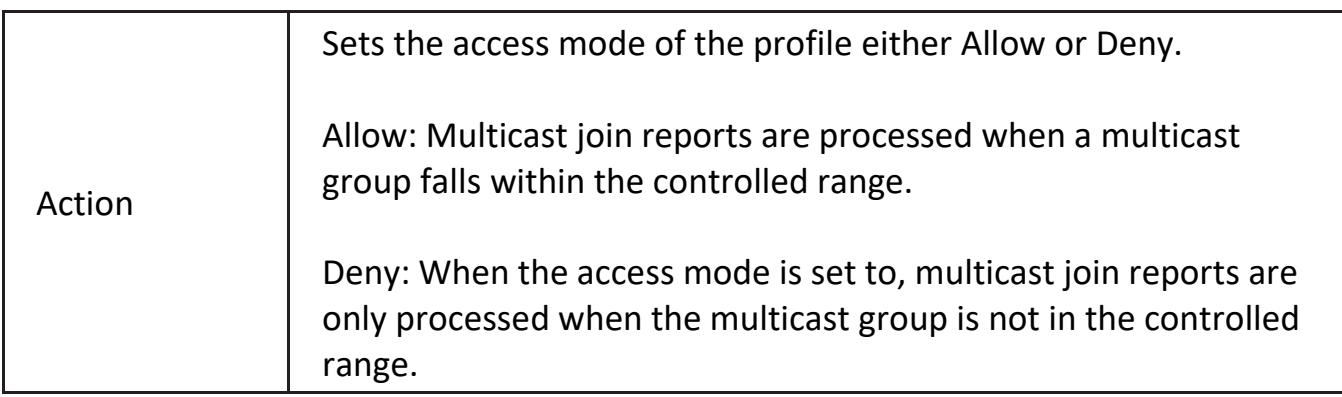

## **IV-9-1-7. Filtering Binding**

This page allow user to browse filtering binding information.

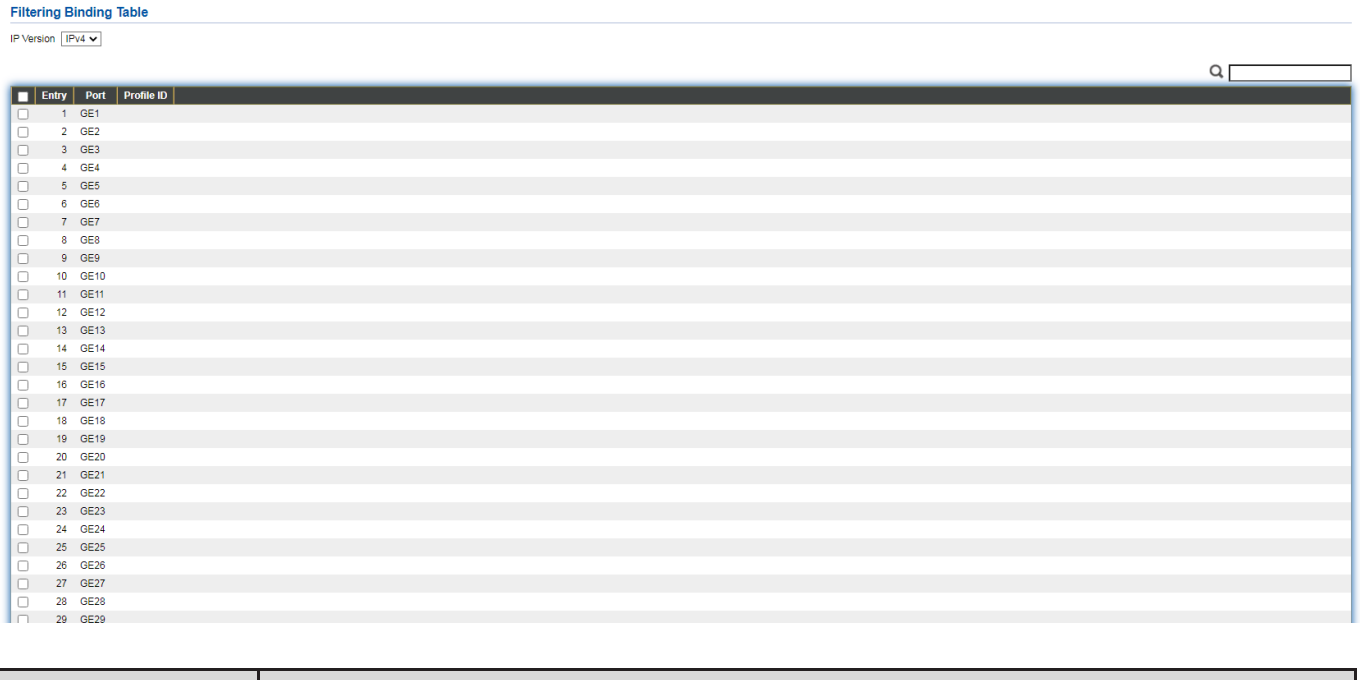

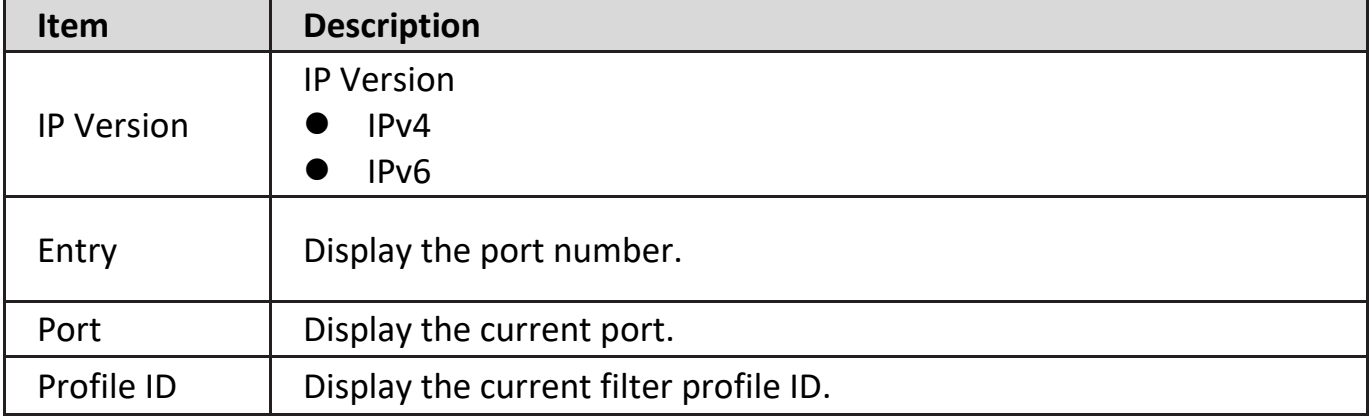

Click "**Add**" or "**Edit**" button to view Add/Edit Filtering Binding menu.

#### **Edit Filtering Binding**

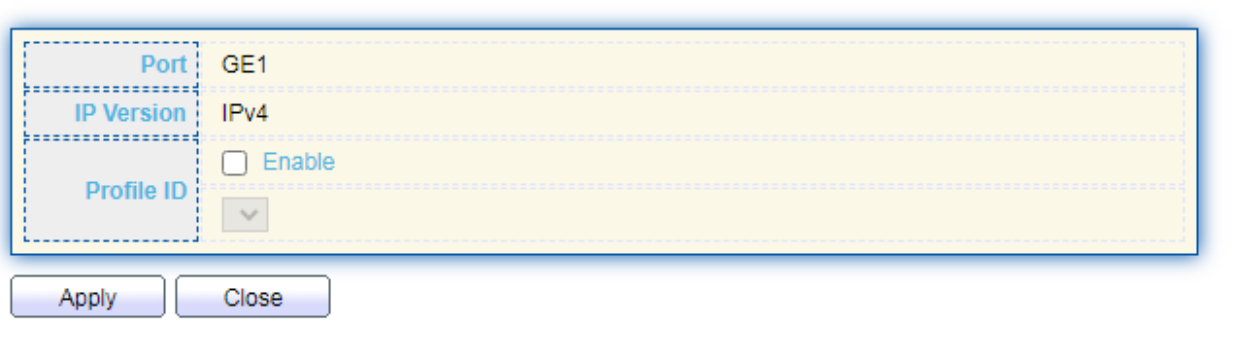

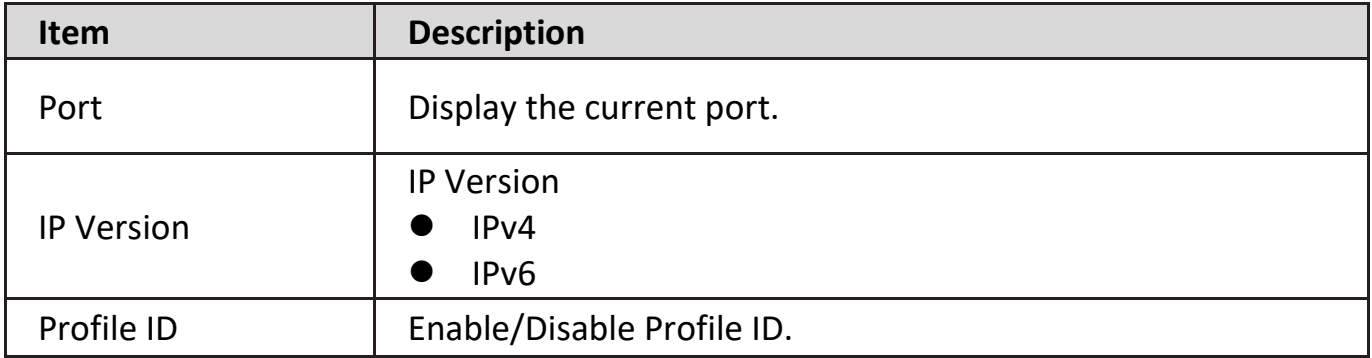

### **IV-9-2. IGMP Snooping**

Use the IGMP Snooping pages to configure settings of IGMP snooping function.

### **IV-9-2-1. Property**

This page allow user to configure global settings of IGMP snooping and configure specific VLAN settings of IGMP Snooping.

To display IGMP Snooping global setting and VLAN Setting web page, click **Multicast > IGMP Snooping > Property**.

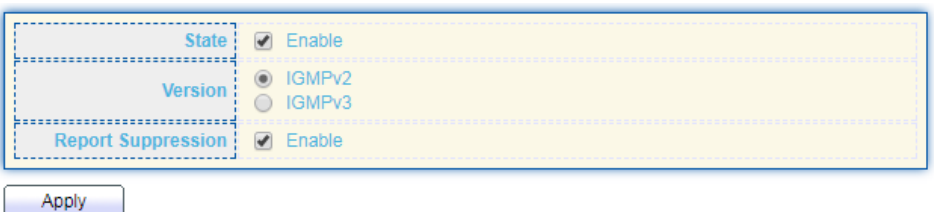

#### **VLAN Setting Table**

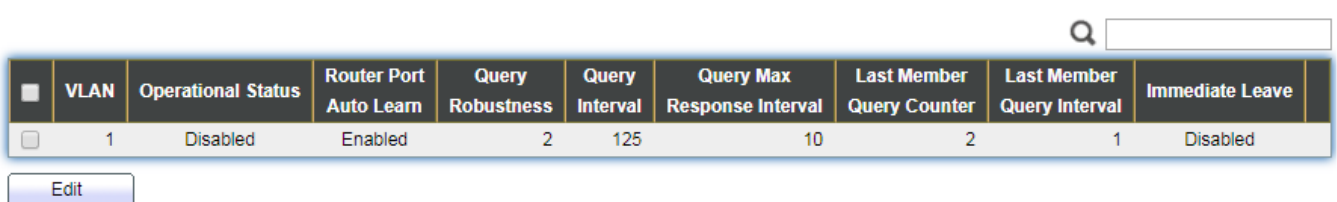

**Item Description State** Set the enabling status of IGMP Snooping functionality Enable: If Checked Enable IGMP Snooping, else is Disabled IGMP Snooping. Version Set the igmp snooping version IGMPv2: Only support process igmp v2 packet. IGMPv3: Support v3 basic and v2. Report Suppression Set the enabling status of IGMP v2 report suppression Enable: If Checked Enable IGMP Snooping v2 report suppression, else Disable the report suppression function. VLAN **The IGMP entry VLAN ID.** Operation Status | The enable status of IGMP snooping VLAN functionality. Router Port Auto Learn The enabling status of IGMP snooping router port auto learning. Query Robustness The Query Robustness allows tuning for the expected packet loss on a subnet. Query Interval The interval of querier to send general query. Query Max Response Interval In Membership Query Messages, it specifies the maximum allowed time before sending a responding report in units of 1/10 second. Last Member Query count The count that Querier-switch sends Group-Specific Queries when it receives a Leave Group message for a group. Last Member Query Interval The interval that Querier-switch sends Group-Specific Queries when it receives a Leave Group message for a group. Immediate leave  $\begin{vmatrix} \cdot & \cdot & \cdot \\ \cdot & \cdot & \cdot \\ \cdot & \cdot & \cdot \\ \cdot & \cdot & \cdot \end{vmatrix}$  consider the group will immediate leave when receive IGMP Leave message.

Click "**Edit**" button to Edit VLAN Setting menu.

### **Edit VLAN Setting**

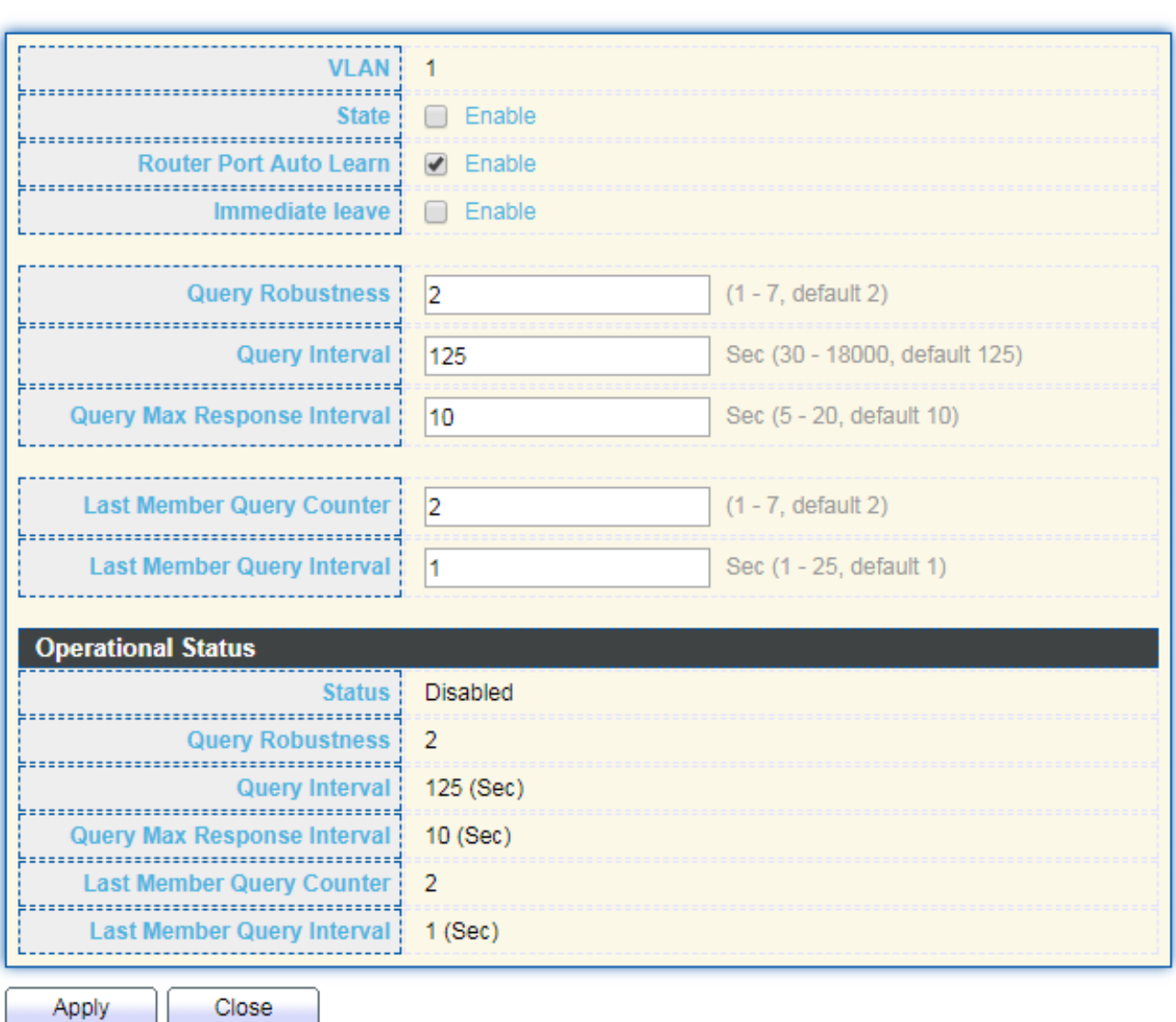

Apply

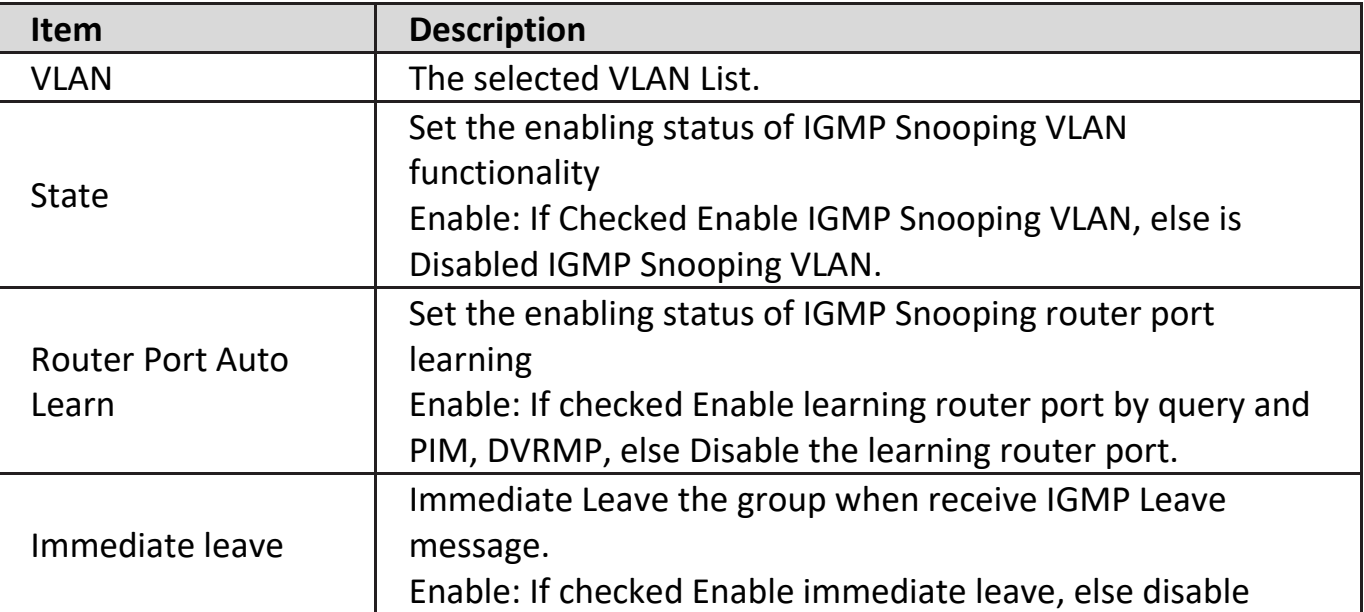

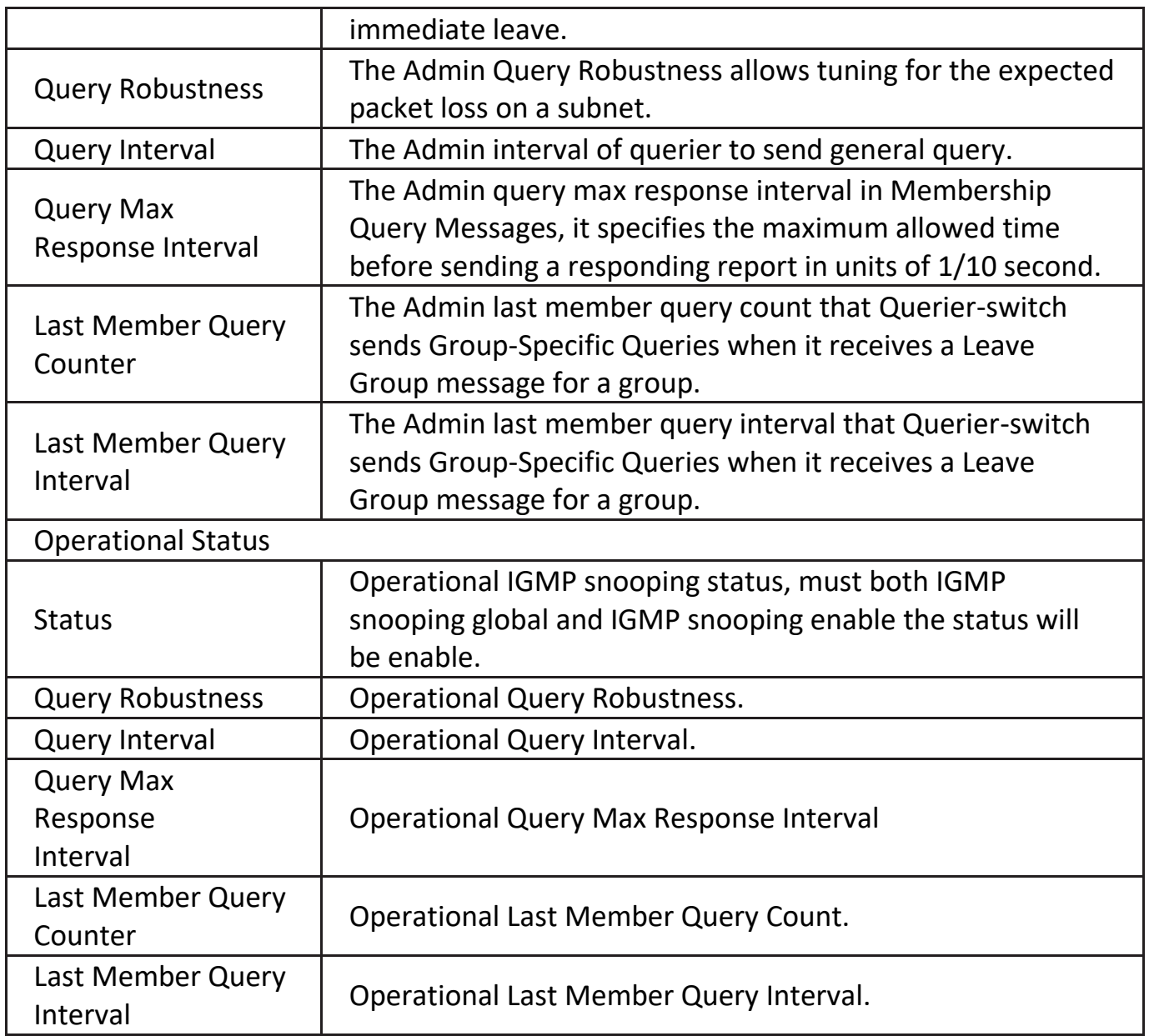

## **IV-9-2-2. Querier**

This page allow user to configure querier settings on specific VLAN of IGMP Snooping.

To display IGMP Snooping Querier Setting web page, click **Multicast > IGMP Snooping > Querier**.

### **Querier Table**

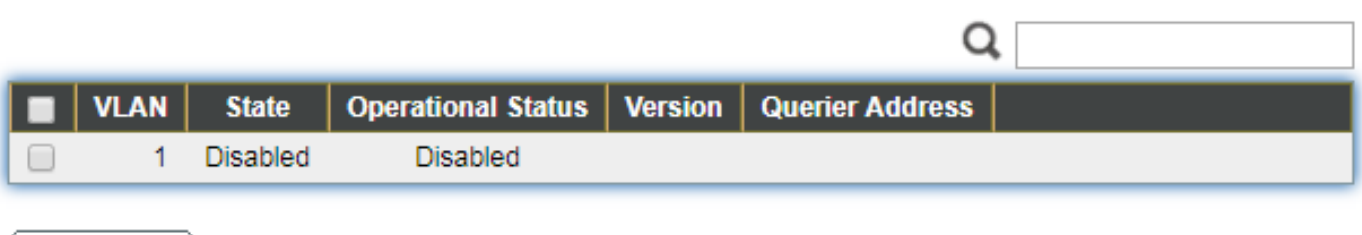

Edit

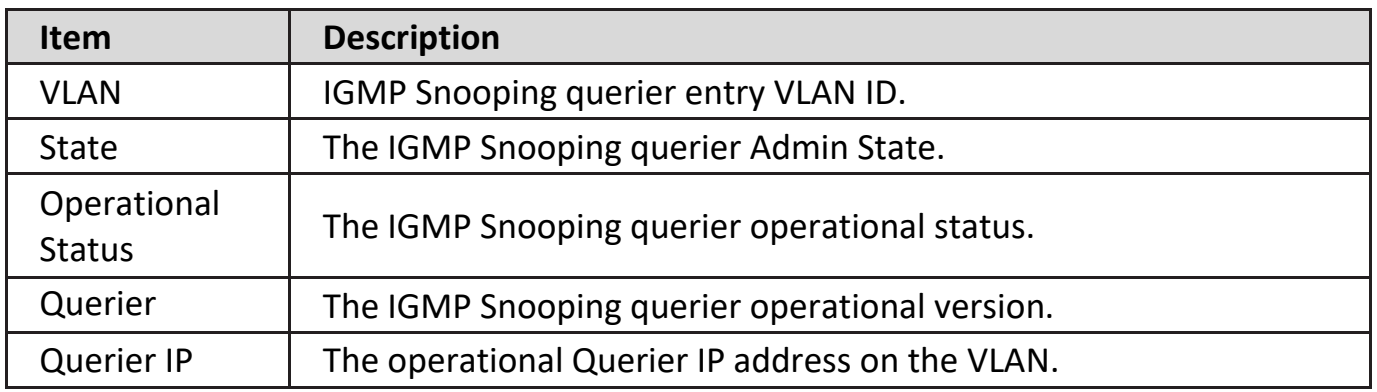

Click "**Edit**" button to view Edit Querier menu.

### **Edit Querier**

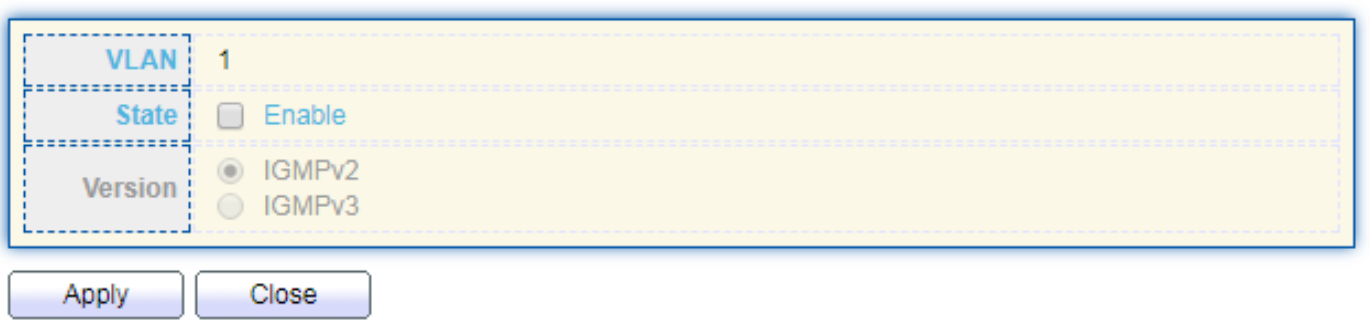

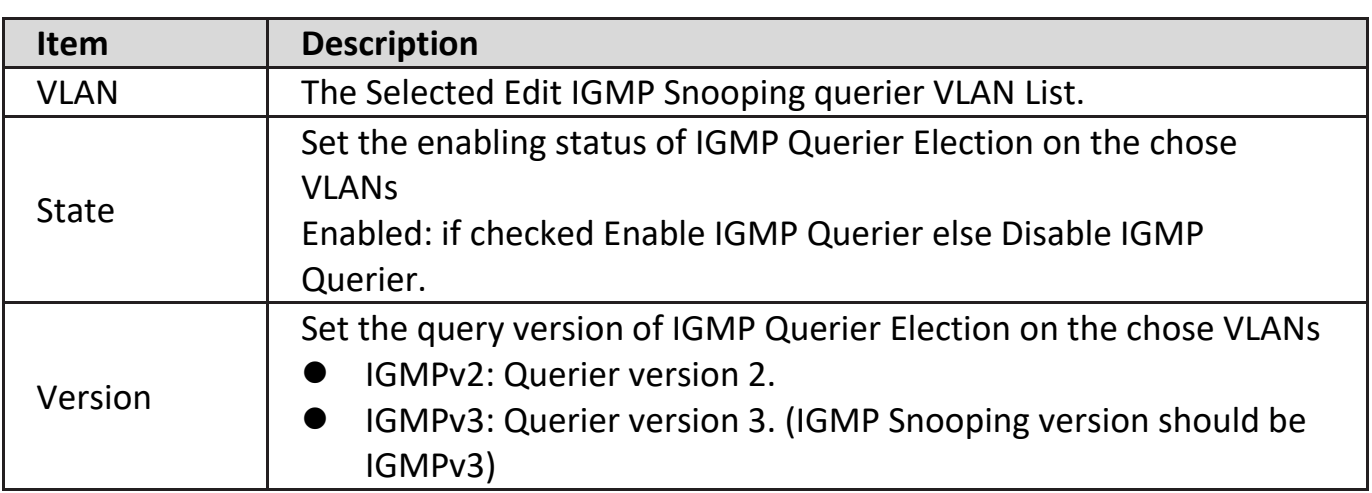

## **IV-9-2-3. Statistics**

This page allow user to clear igmp snooping statics.

To display IGMP Snooping Statistics, click **Multicast > IGMP Snooping > Statistics**.

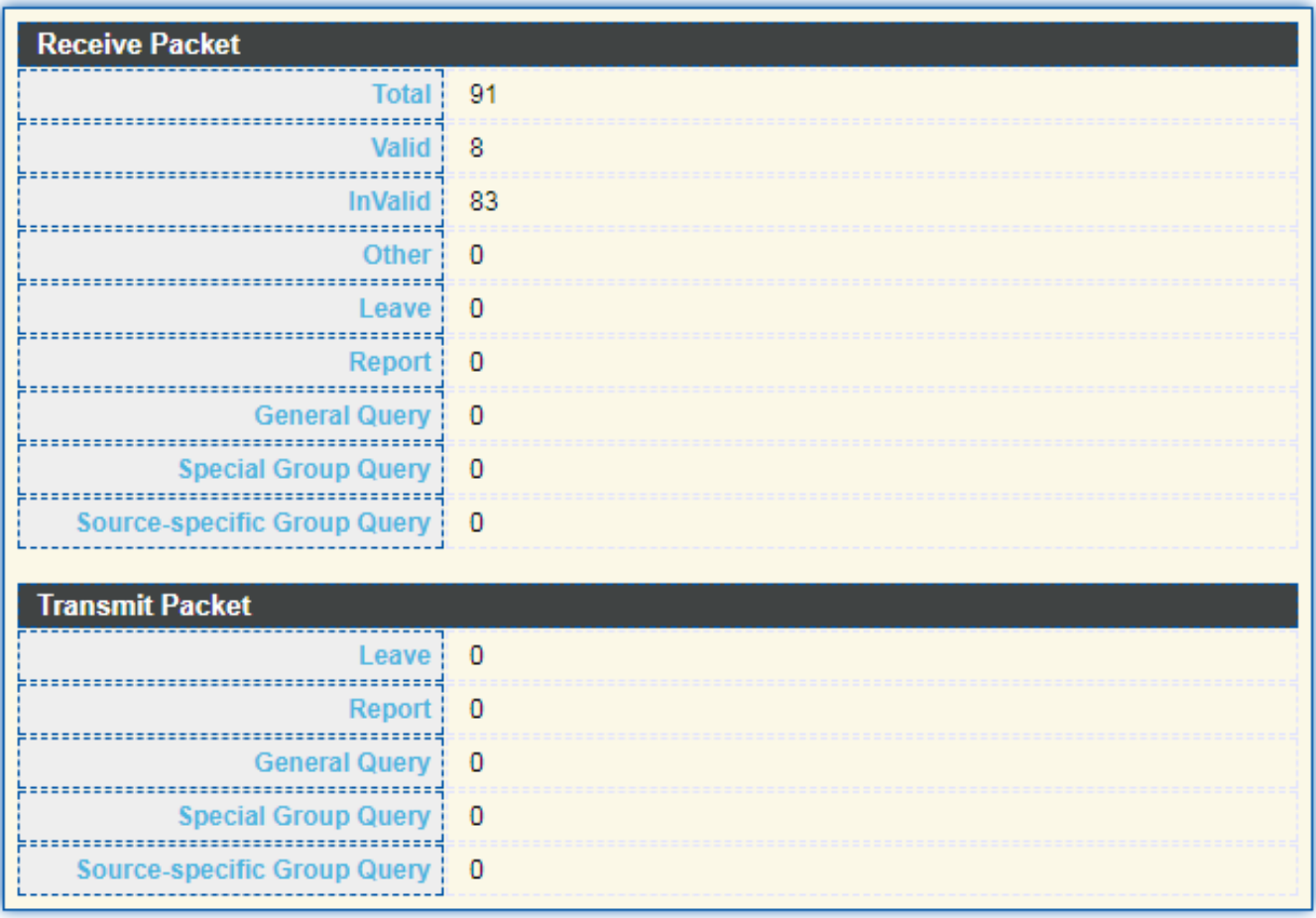

Clear

Refresh

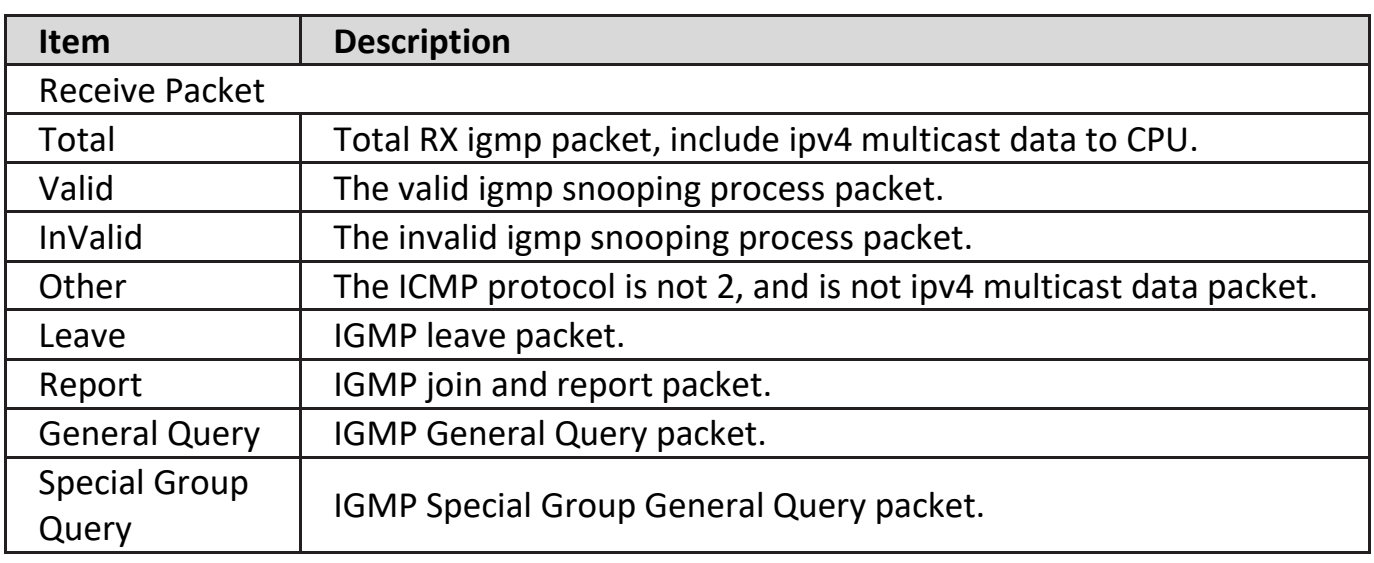

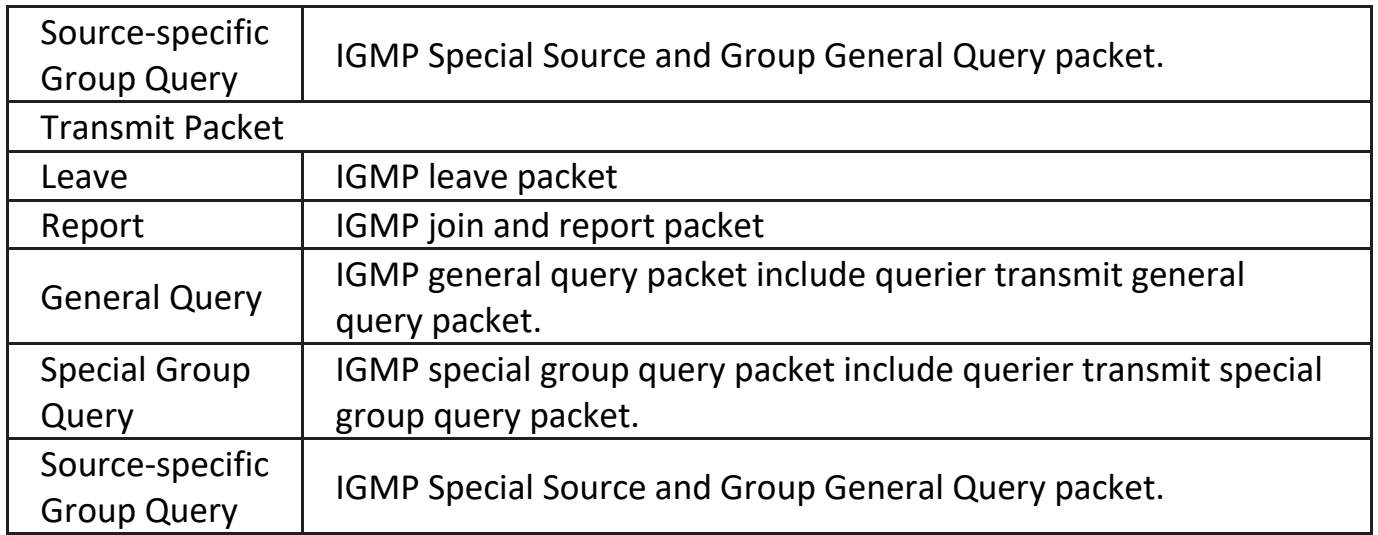

## **IV-9-3. AV Over IP**

AV over IP (also known as AV/IP) refers to the use of standard network equipment to transmit and switch video and audio. AV-over-IP (Audio-Visual over Internet Protocol) is the transmission of audio, video and control signals over a network cable infrastructure for example WAN, LAN or the internet. In comparison to conventional analogue AV environments, AV over IP refers to the use of standard network equipment to switch and transmit video and audio signals. AV over IP supported high quality, low latency video distribution, reduced user costs, AV networks that are easier to create and modify, plus far more room for innovation.

## **IV-9-3-1. General Property**

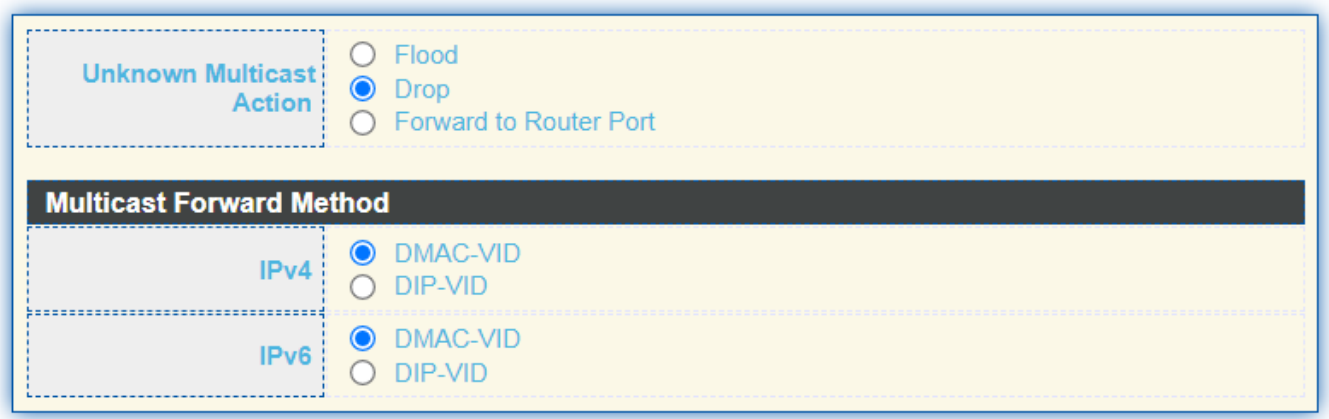

Apply

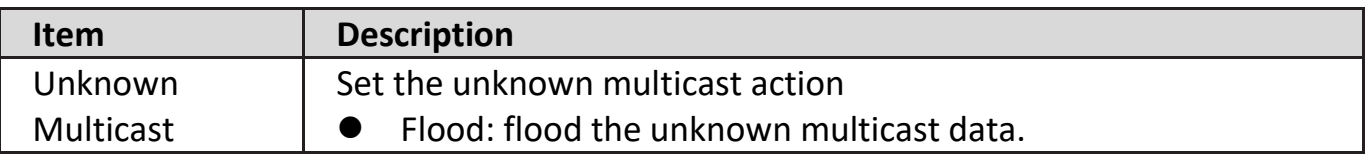
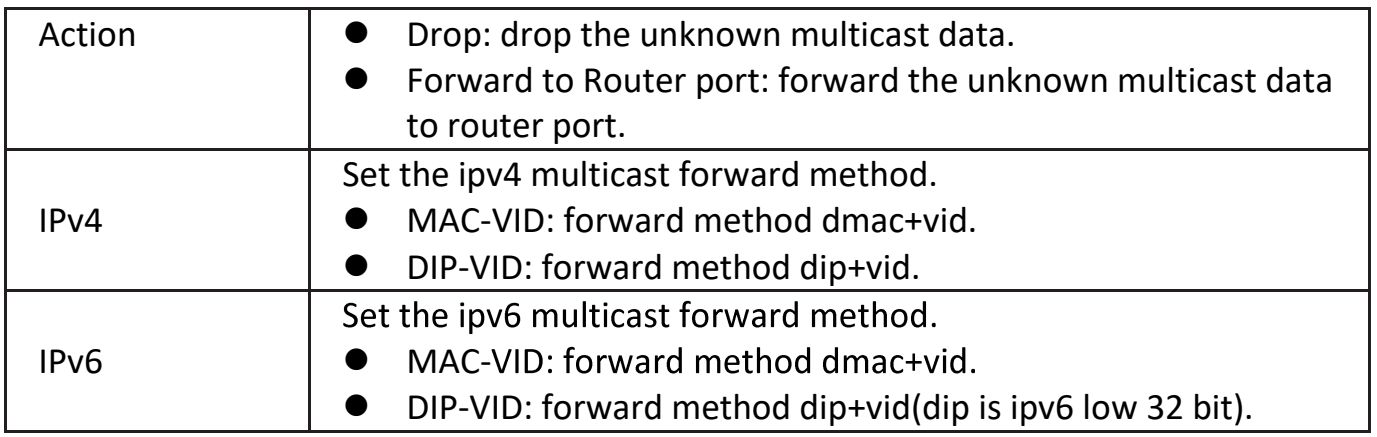

### **IV-9-3-2. IGMP Property**

This page allow user to configure global settings of AV Over IP IGMP and configure specific VLAN settings of AV Over IP IGM.

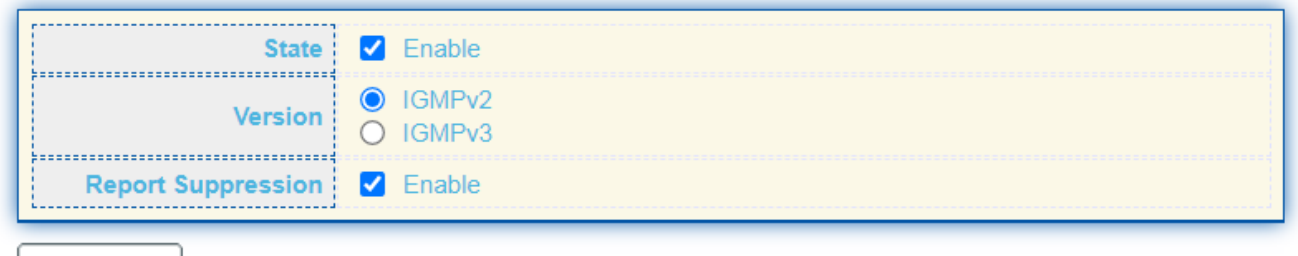

Apply

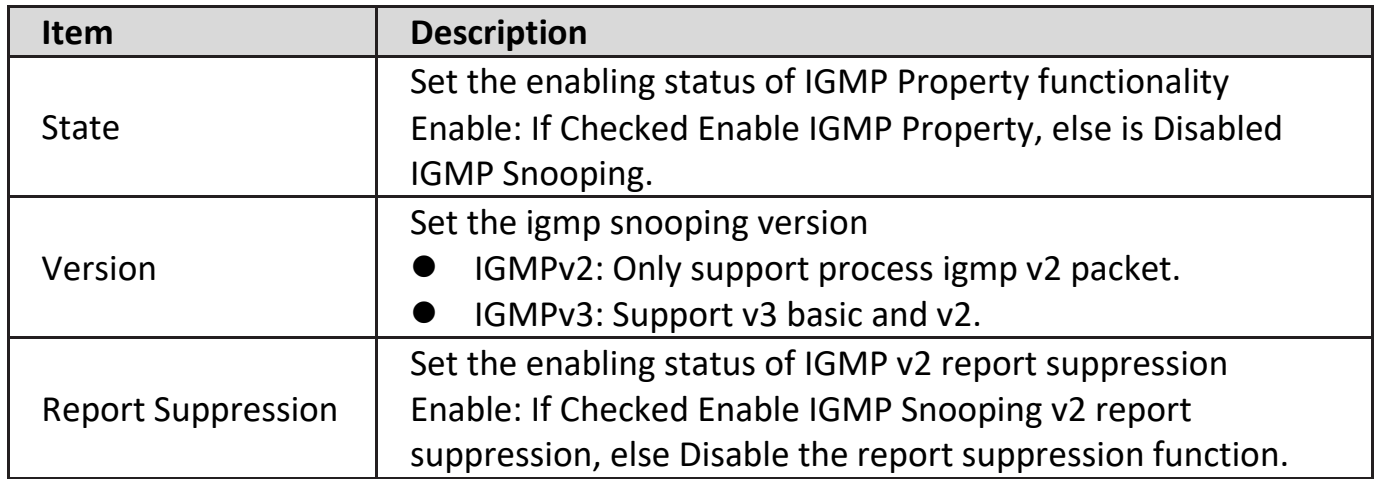

#### **VLAN Setting Table**

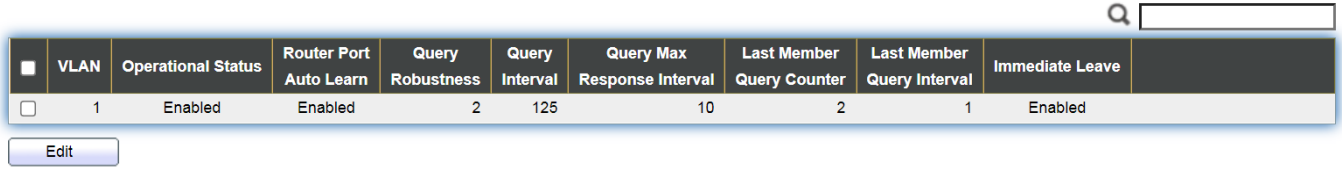

Click "**Add**" or "**Edit**" button to view Add/Edit VLAN Setting menu.

**Edit VLAN Setting** 

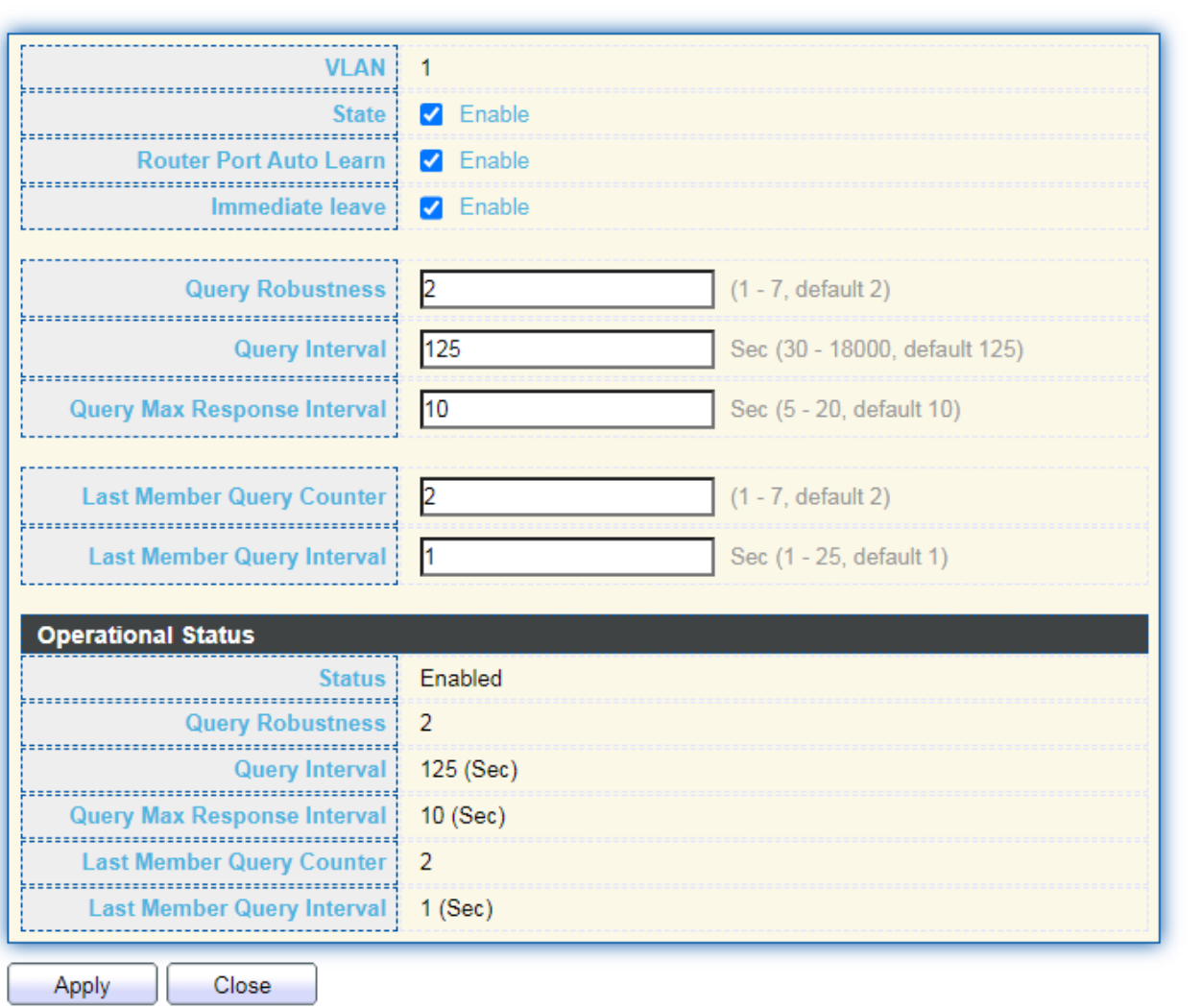

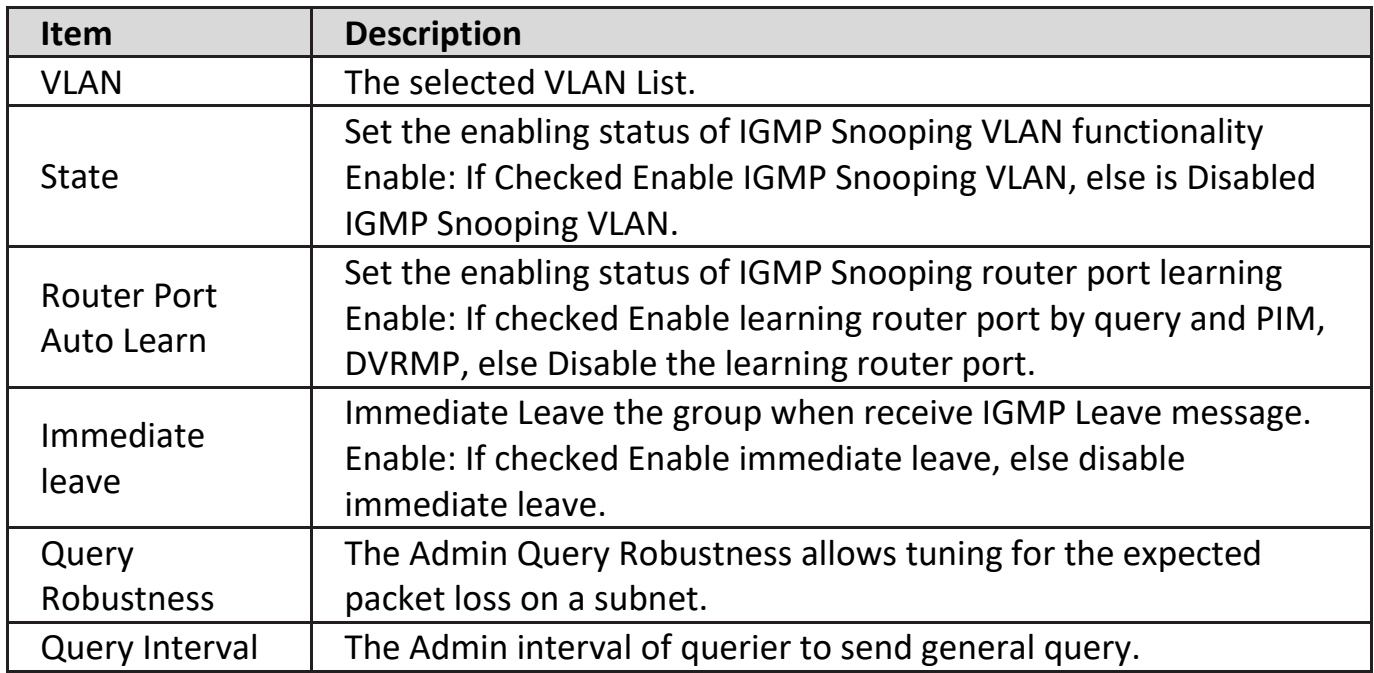

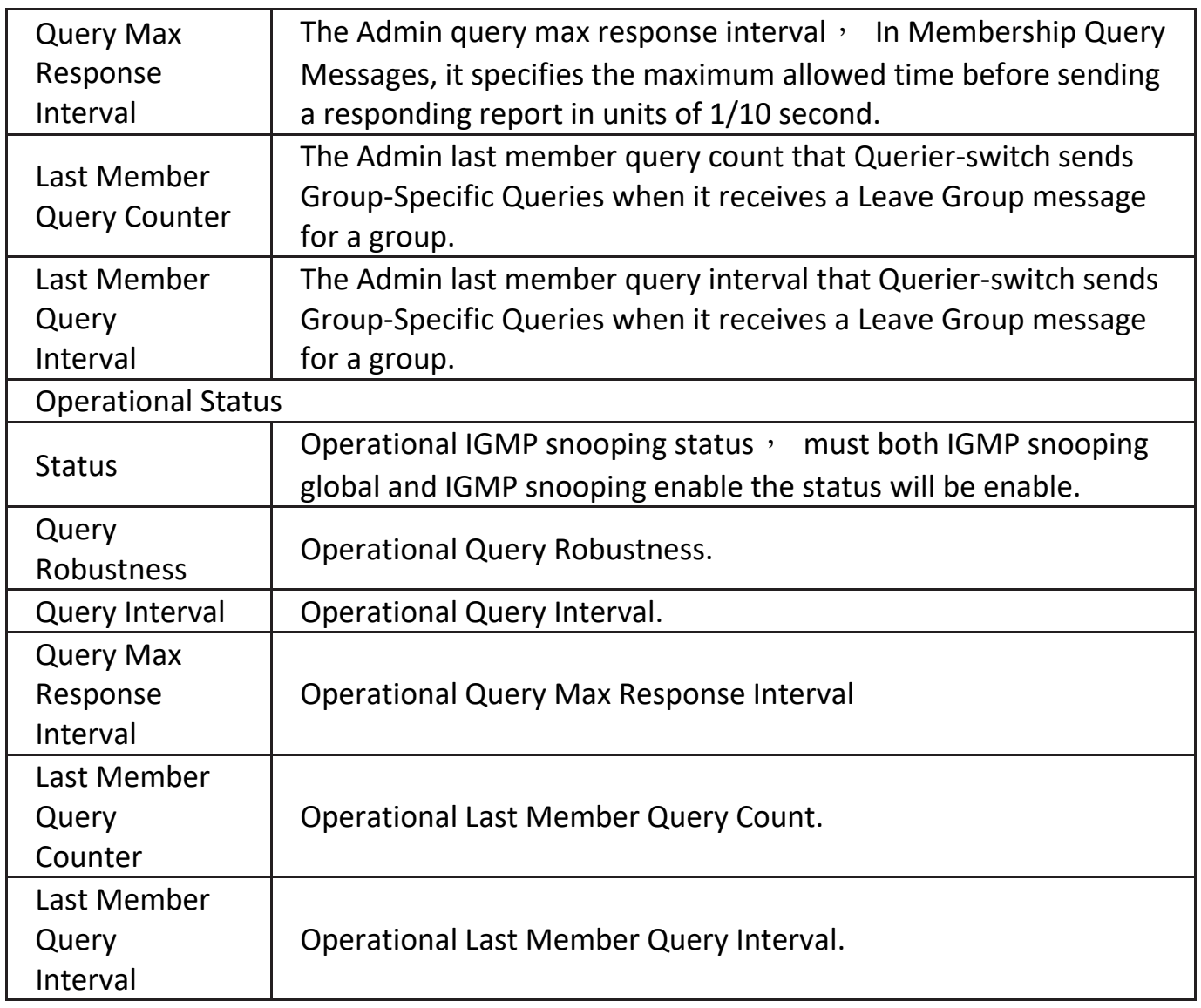

### **IV-9-3-3. Querier**

This page provides IGMP Querier of AC Over IP Setting.

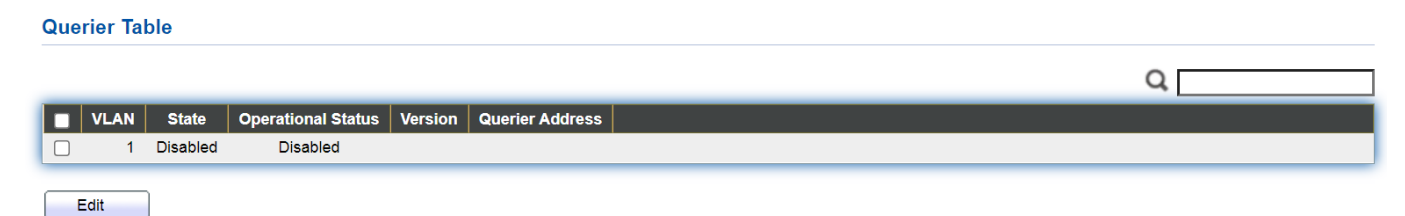

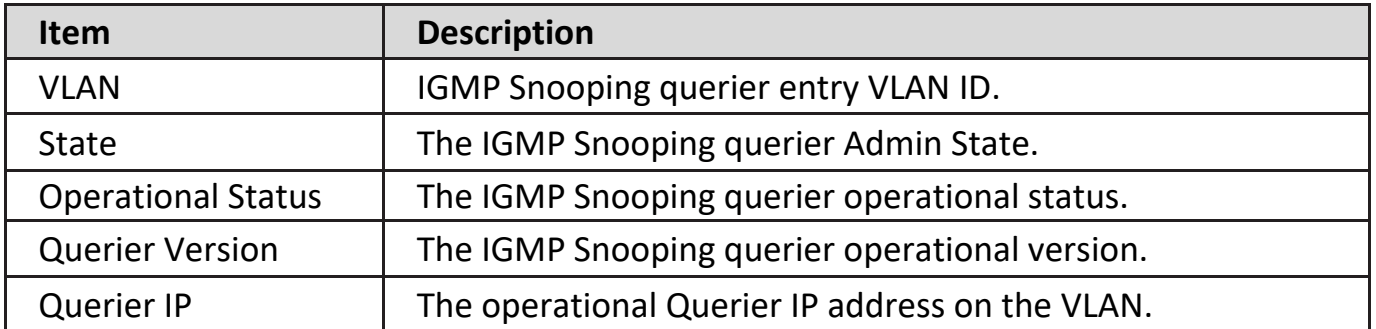

Click "**Edit**" button to edit parameter.

#### **Edit Querier**

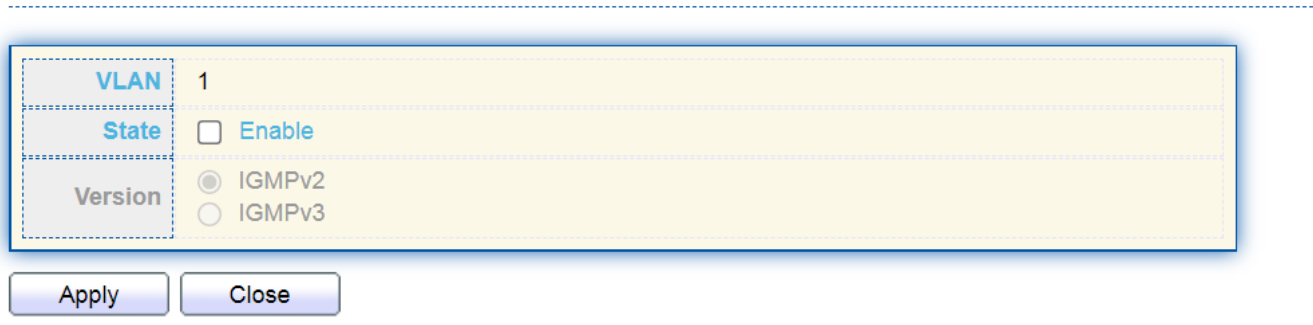

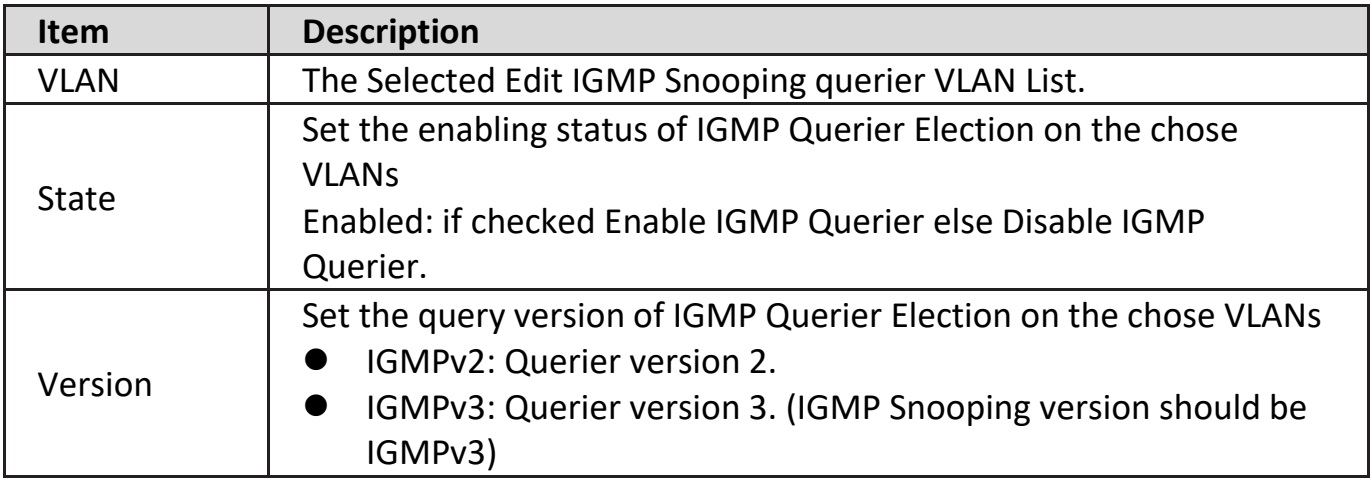

### **IV-9-3-4. Statistics**

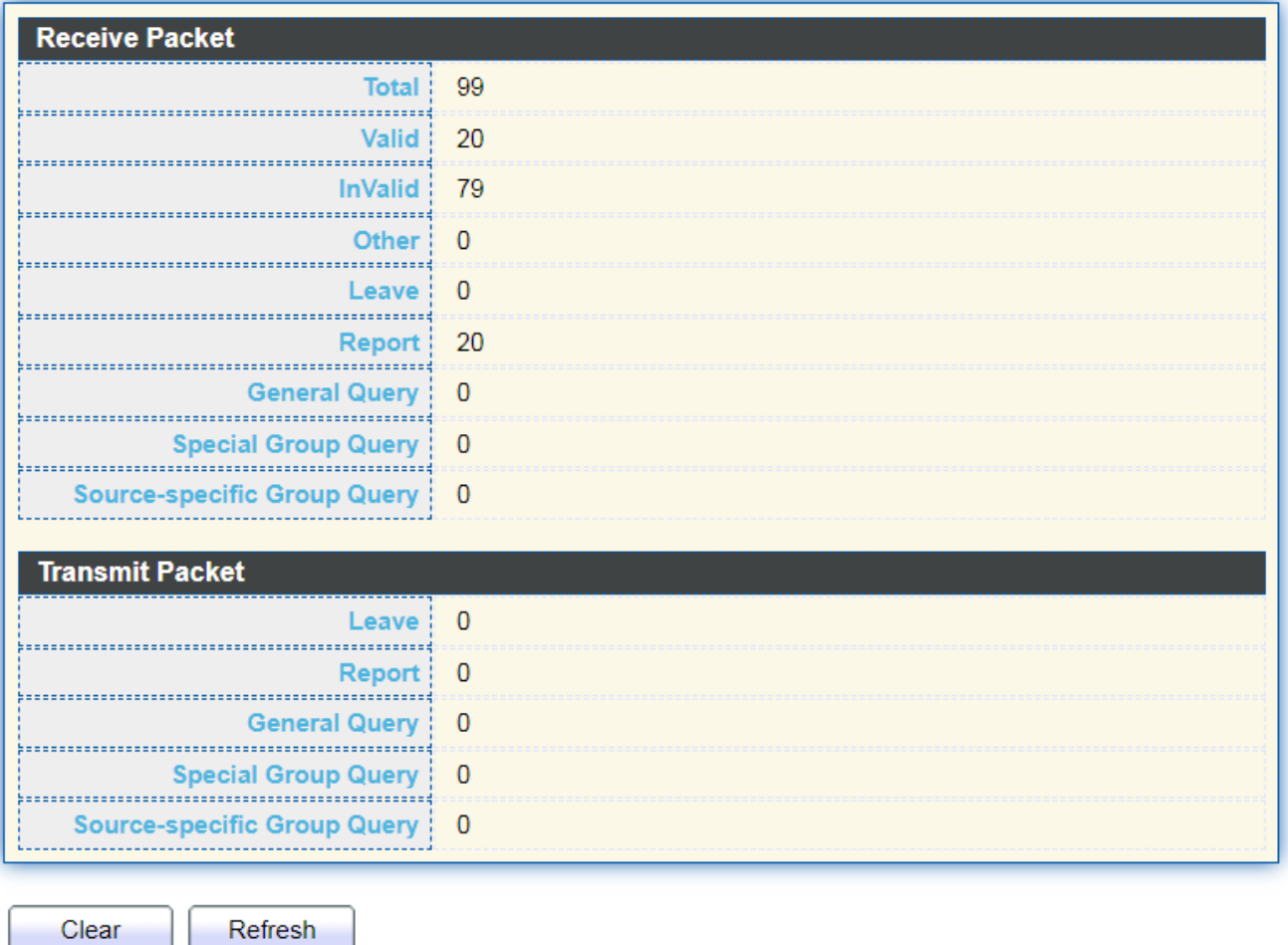

### **IV-9-4. MLD Snooping**

This page provides MLD Snooping related configuration. Most of the settings are global, whereas the Router Port configuration is related to the current unit, as reflected by the page header.

### **IV-9-4-1. Property**

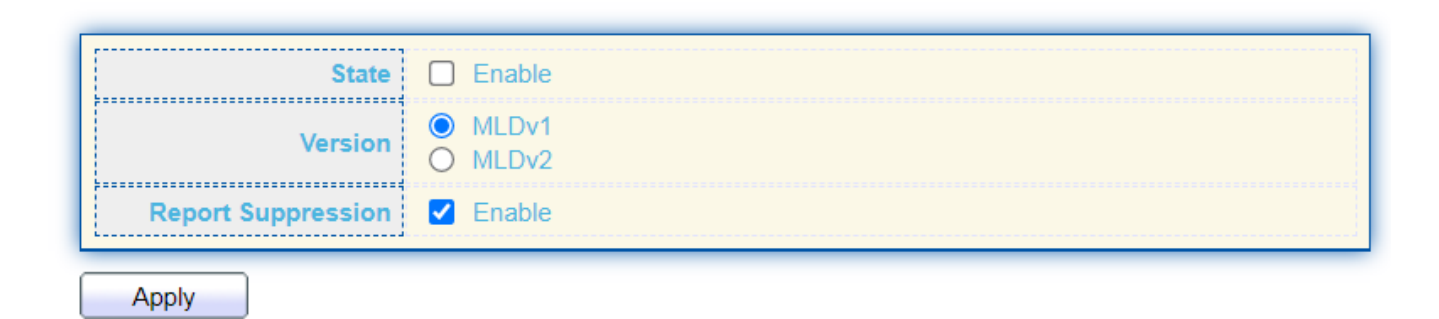

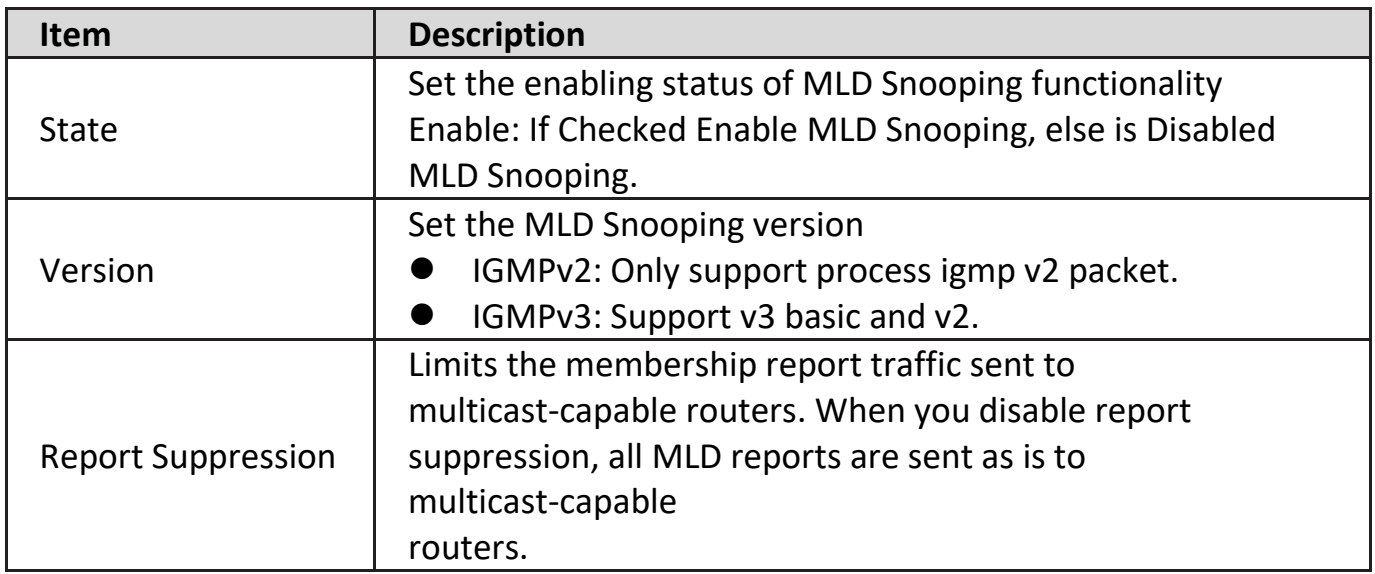

#### **VLAN Setting Table**

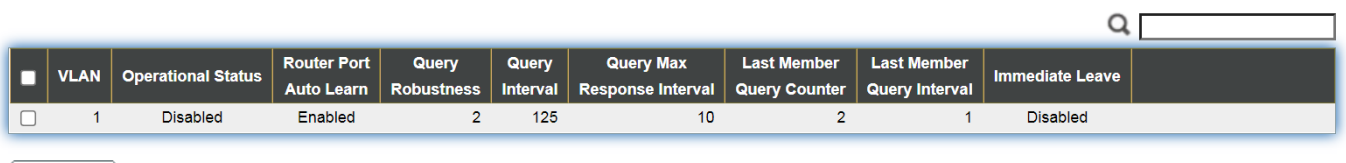

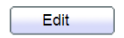

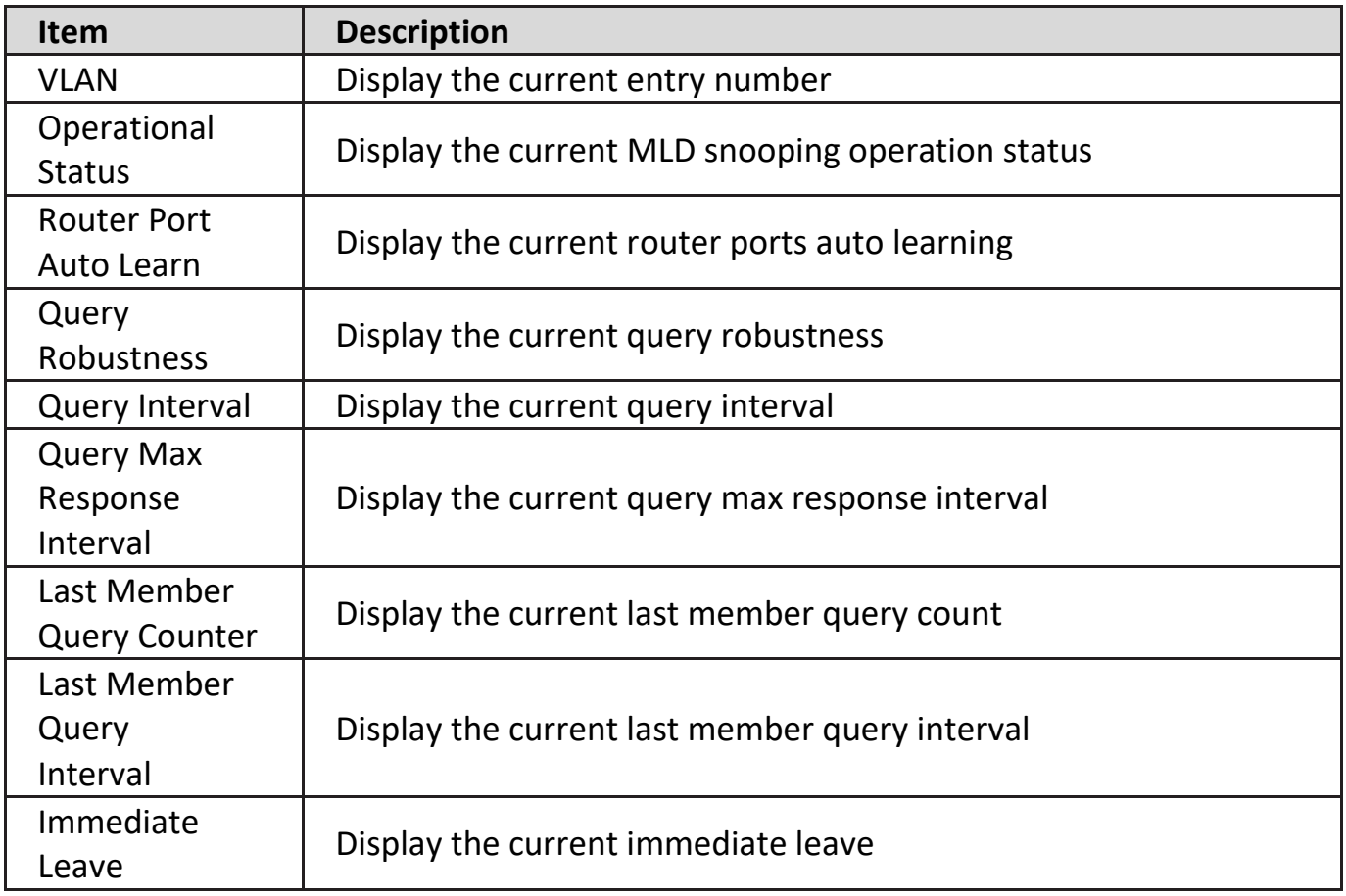

Click "**Edit**" button to edit parameter.

#### **Edit VLAN Setting**

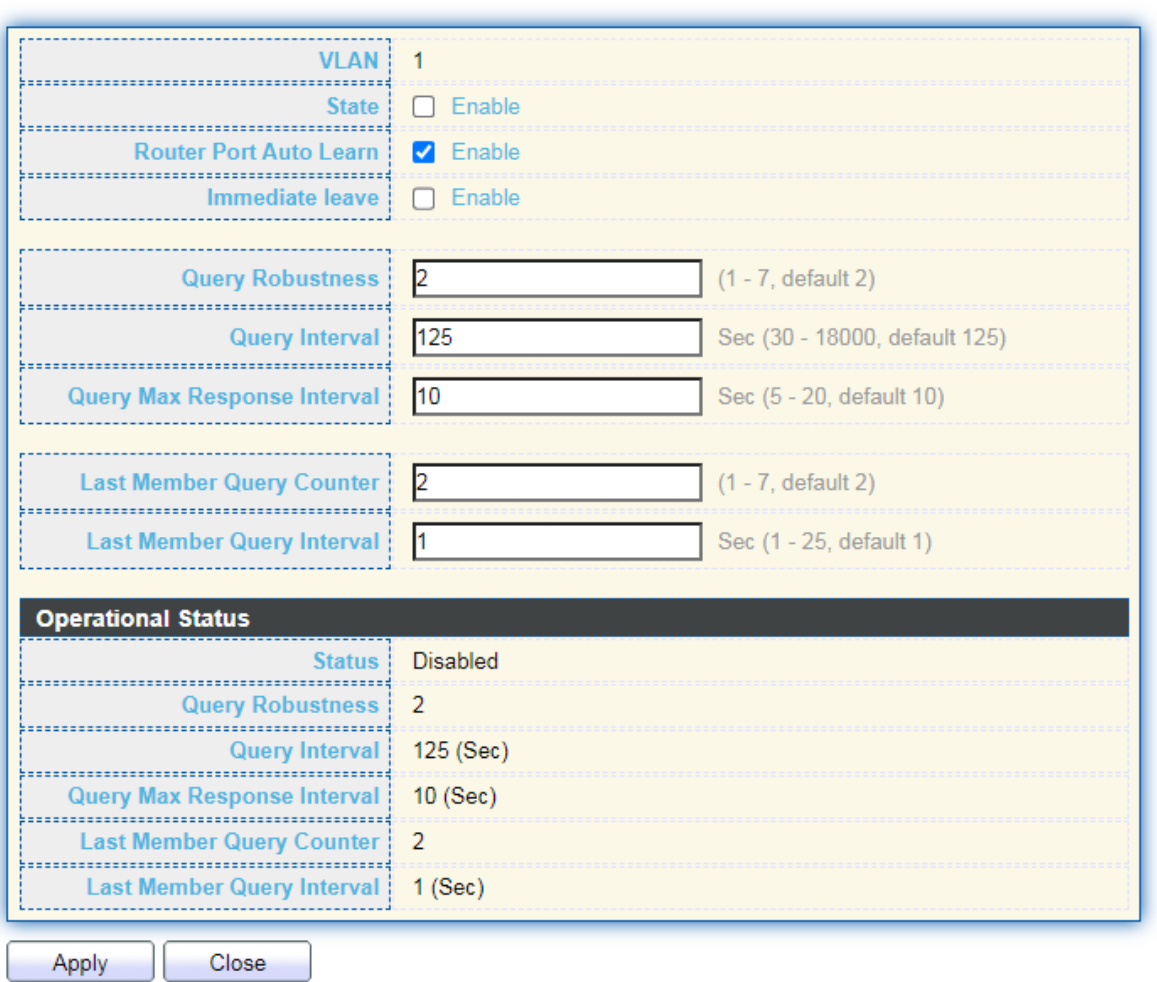

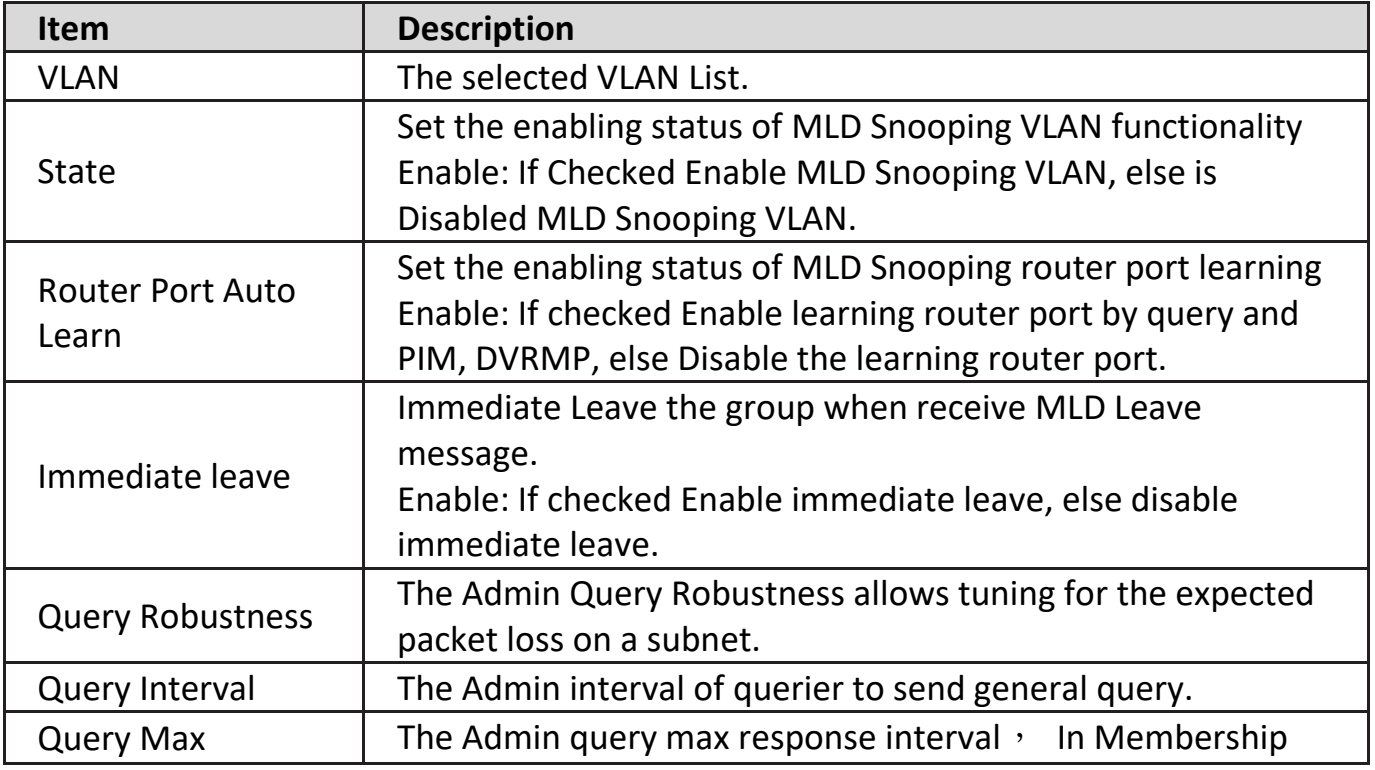

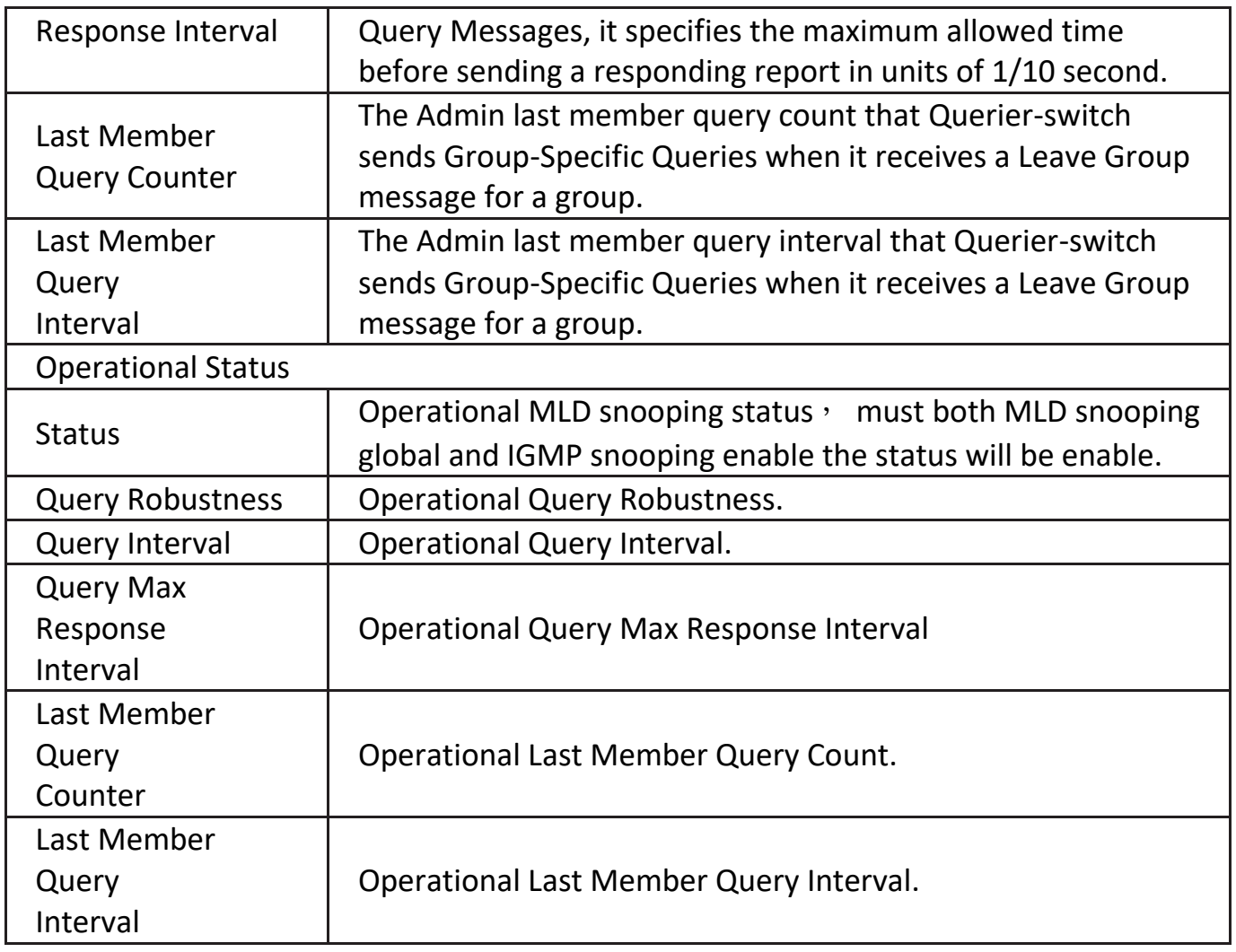

### **IV-9-4-2. Statistics**

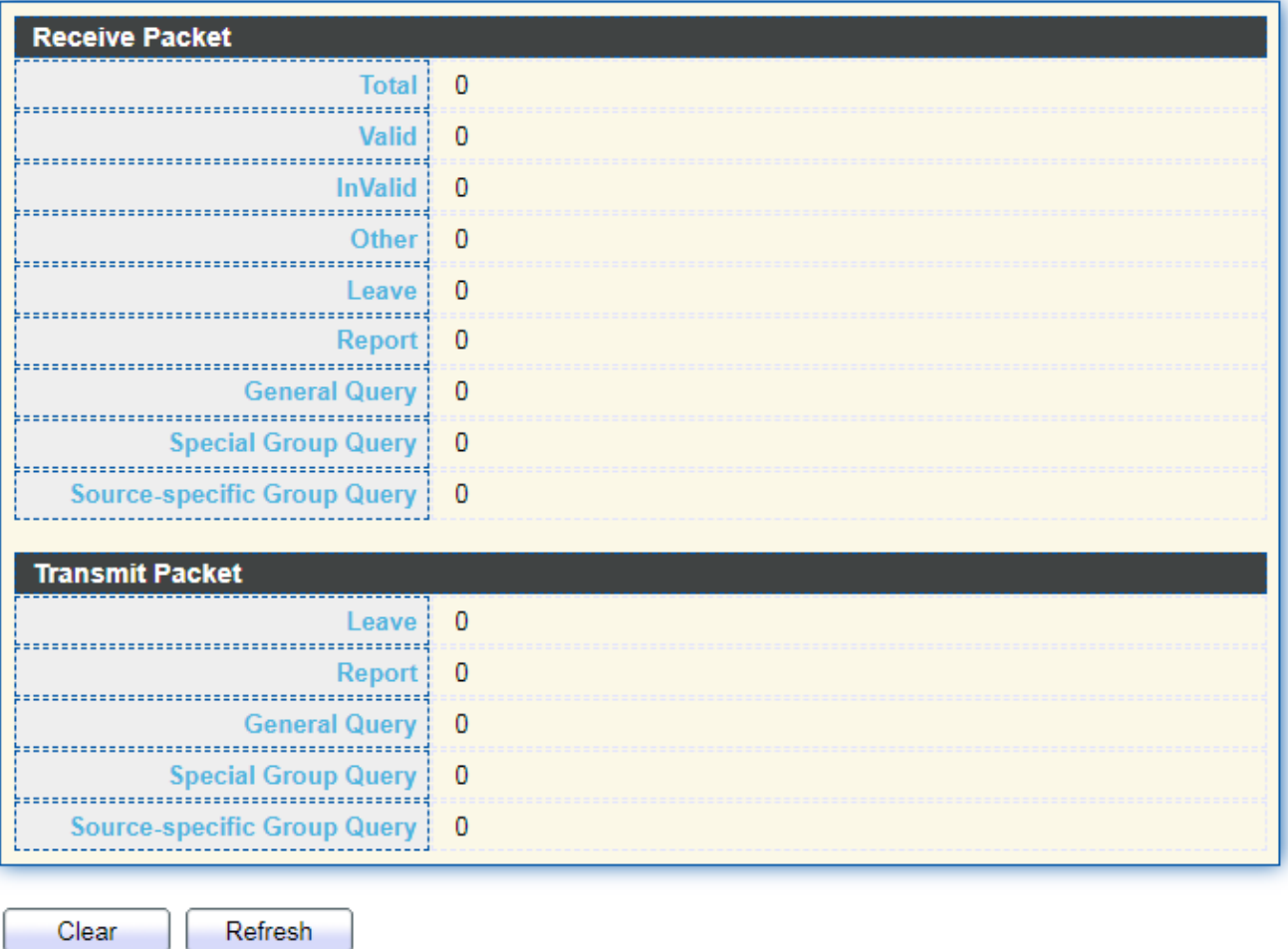

### **IV-9-5. MVR**

Use the MVR pages to configure settings of MVR function.

### **IV-9-5-1. Property**

To display multicast MVR property Setting web page, click **Multicast > MVR > Property**.

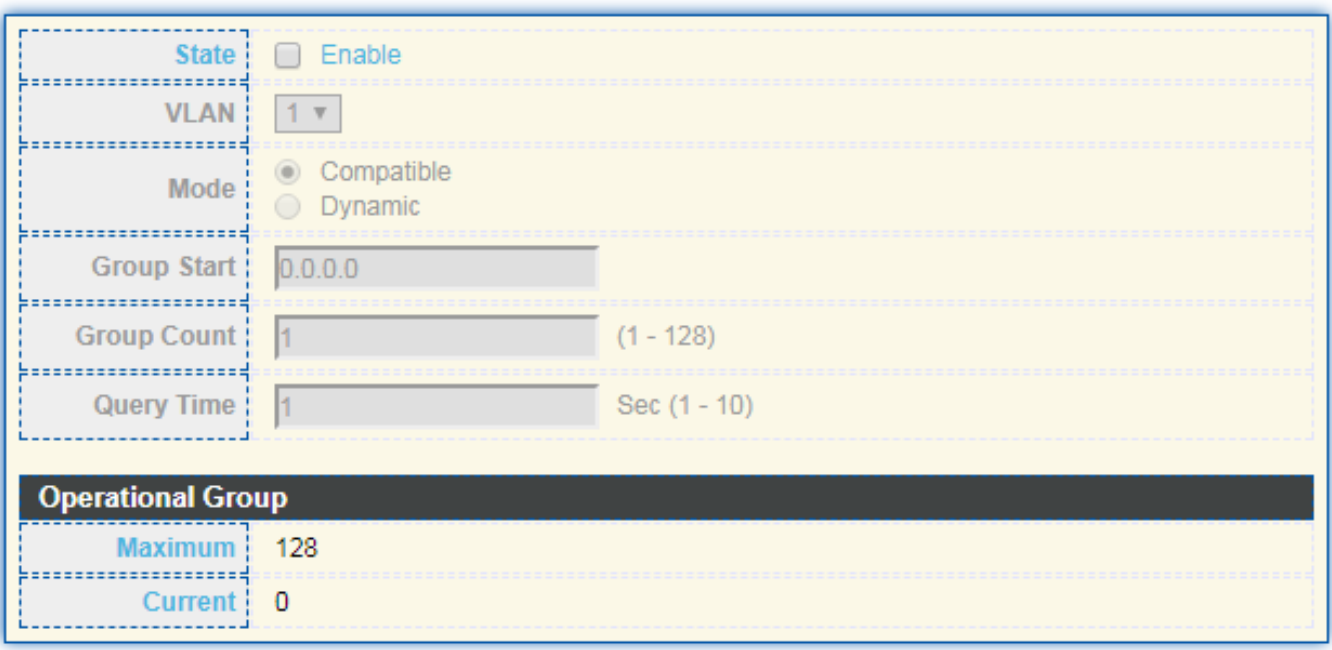

Apply

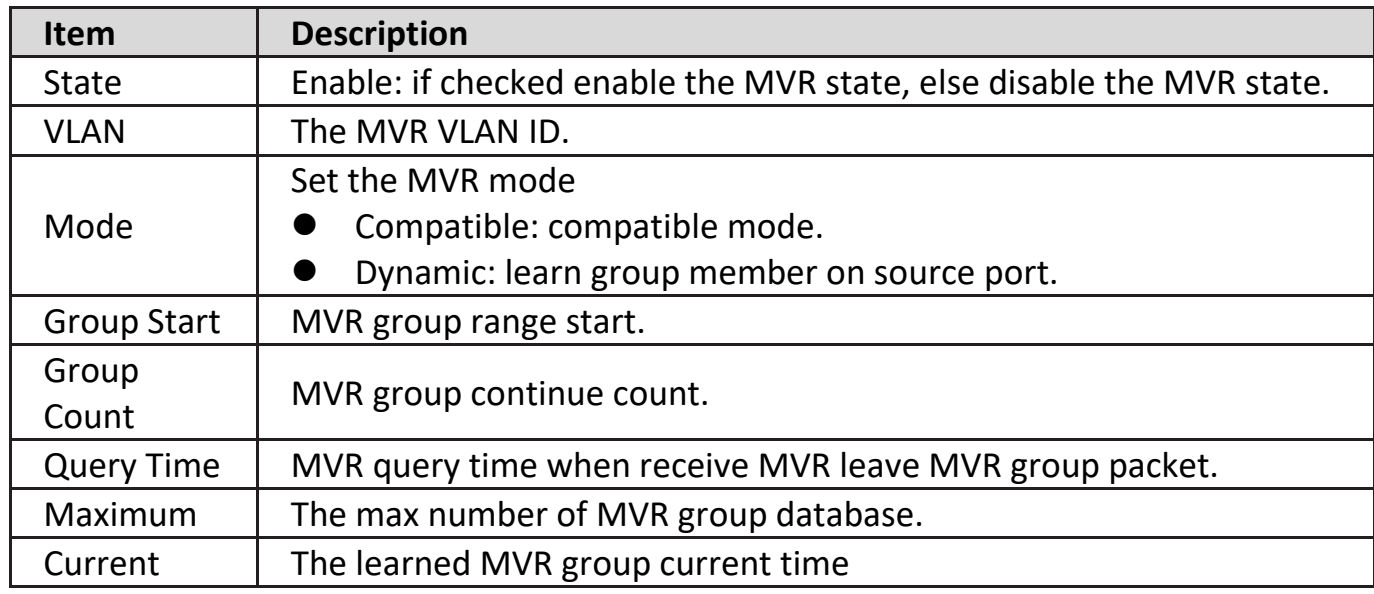

### **IV-9-5-2. Port Setting**

This page allow user to configure port role and port immediate leave.

To display MVR port role and immediate leave state setting web page, click **Multicast > MVR > Port Setting**.

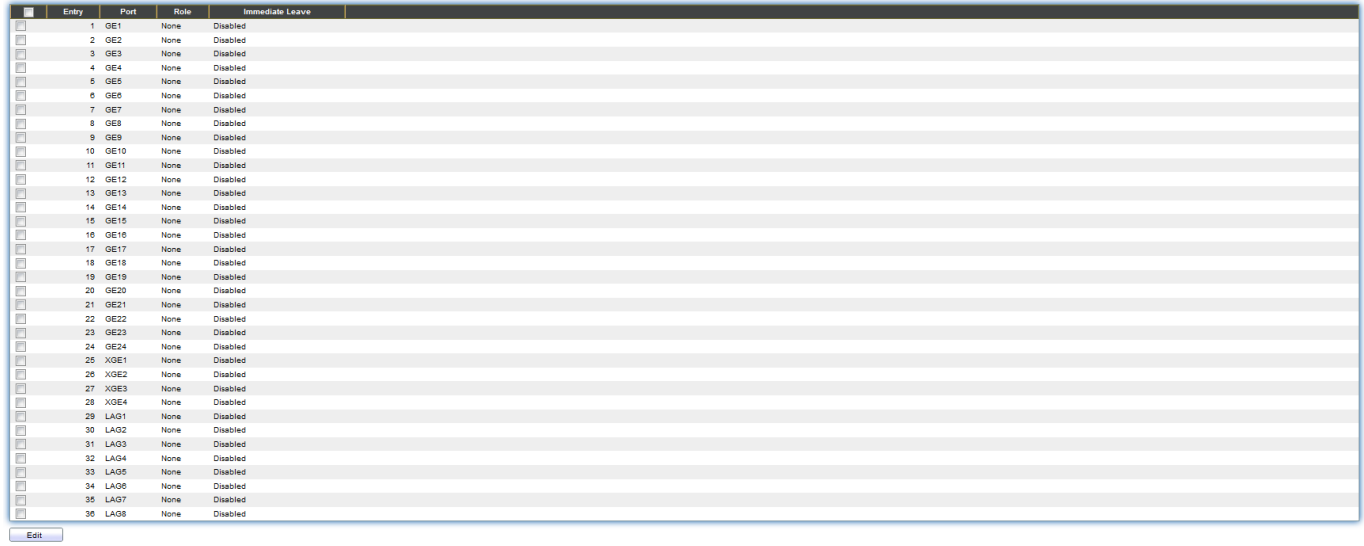

 $Q \mid$ 

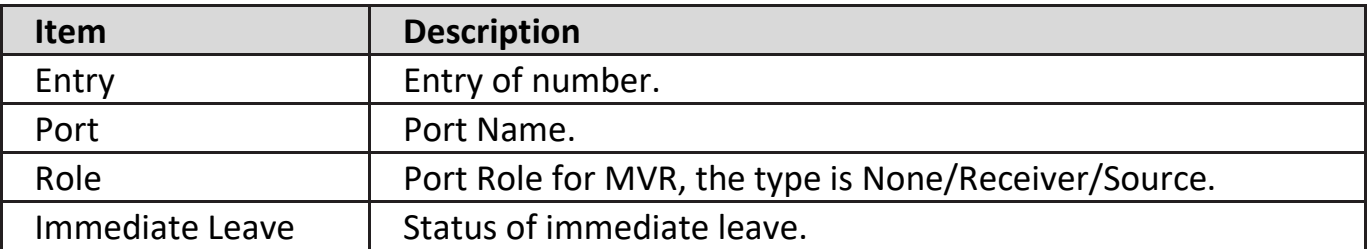

# Click "**Edit**" button to view Edit Port Setting menu.

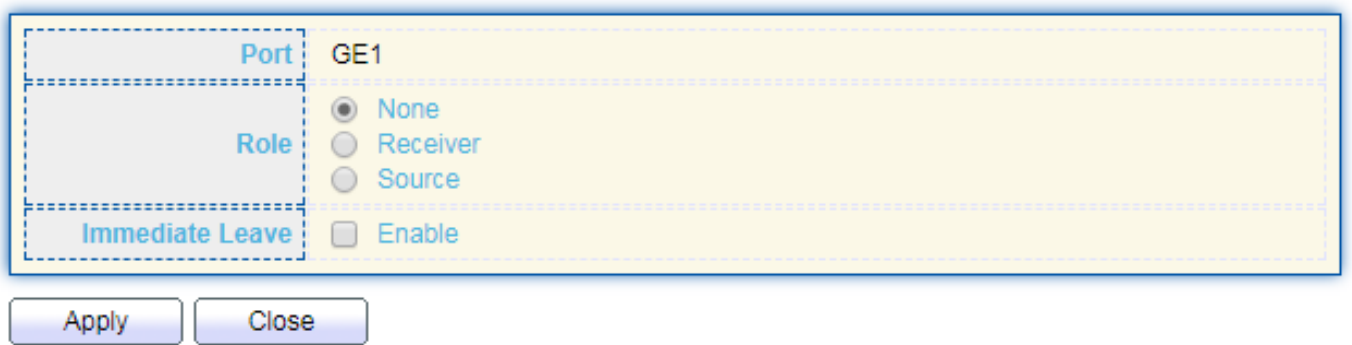

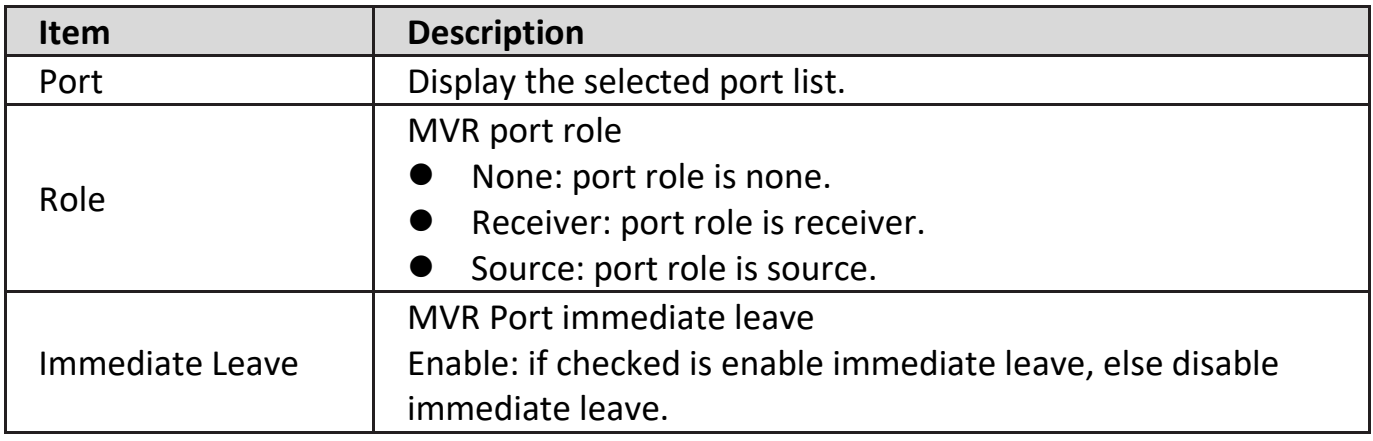

### **IV-9-5-3. Group Address**

This page allow user to browse all multicast MVR groups that dynamic learned or statically added.

To display Multicast MVR Group web page, click **Multicast > MVR > Group Address**.

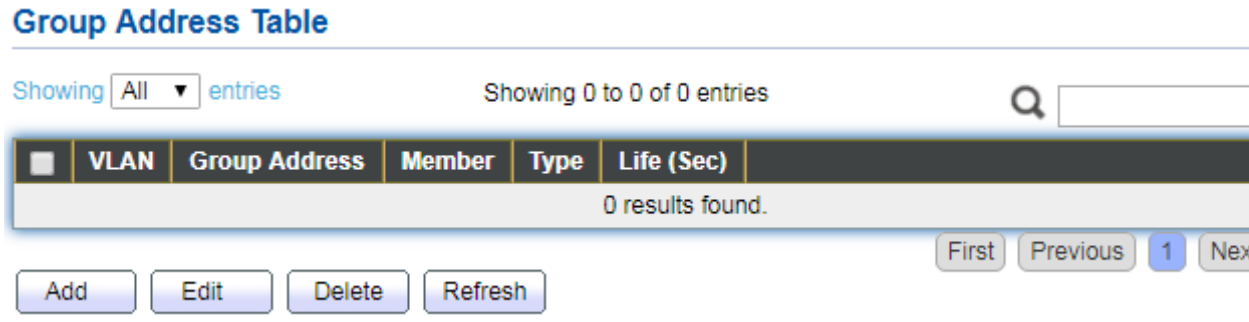

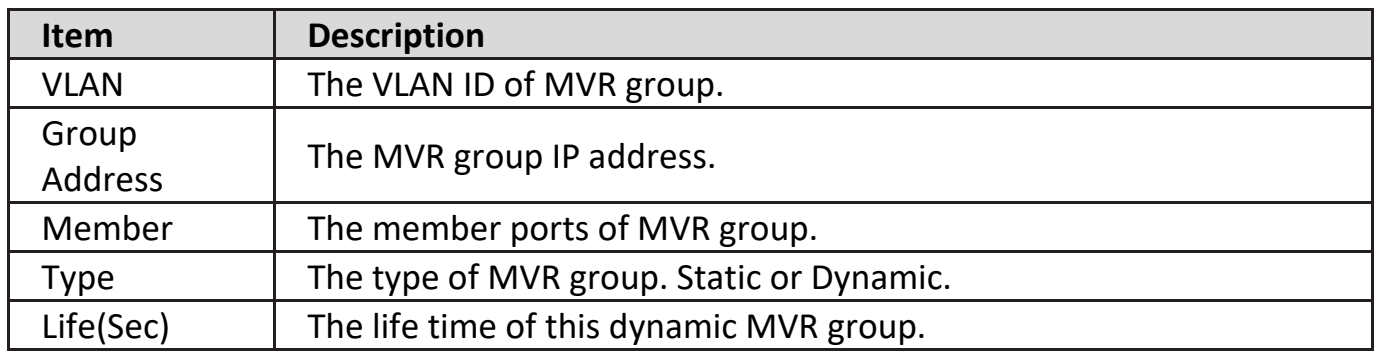

Last

Click "**Add**" button to view Add/Edit Group Address Table menu.

#### **Add Group Address**

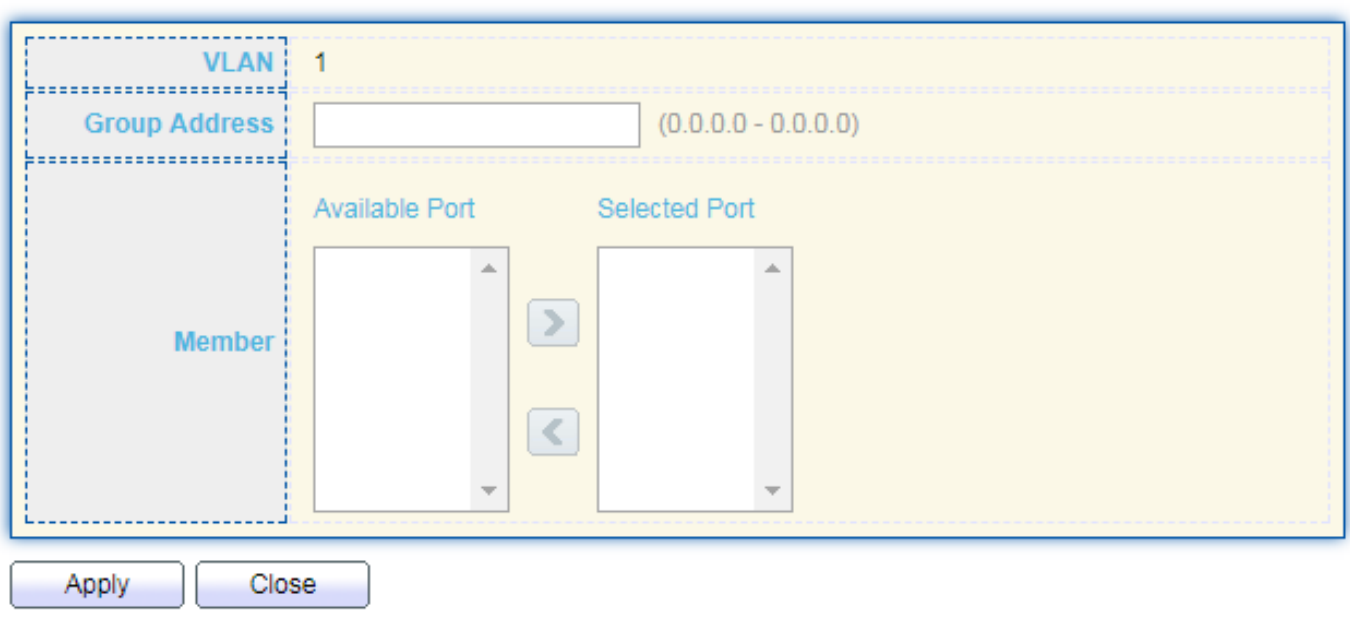

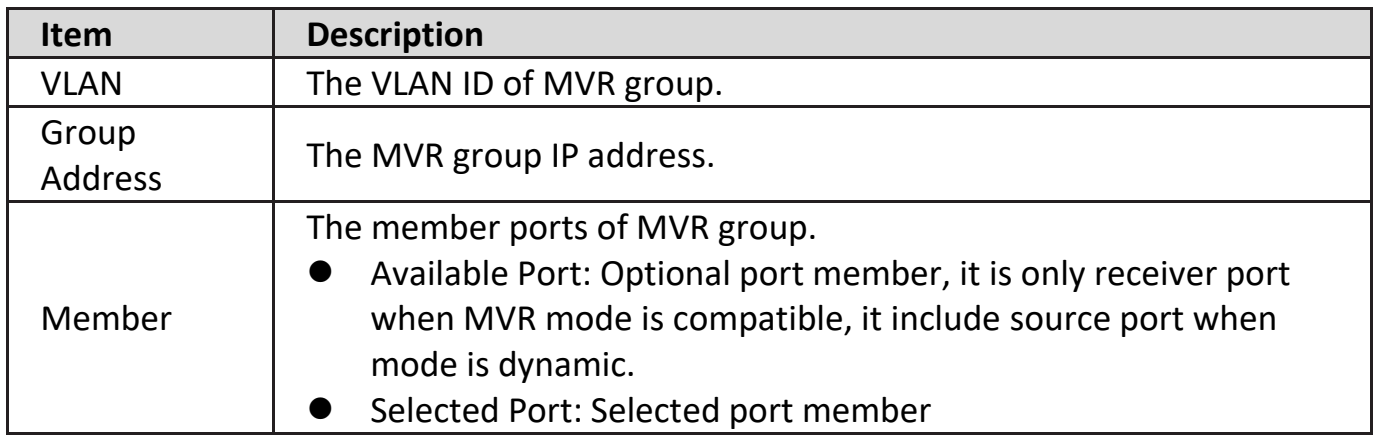

### **IV-10. Security**

Use the Security pages to configure settings for the switch security features.

### **IV-10-1. RADIUS**

Œ

This page allow user to add, edit or delete RADIUS server settings and modify default parameter of RADIUS server.

To display RADIUS web page, click **Security > RADIUS**.

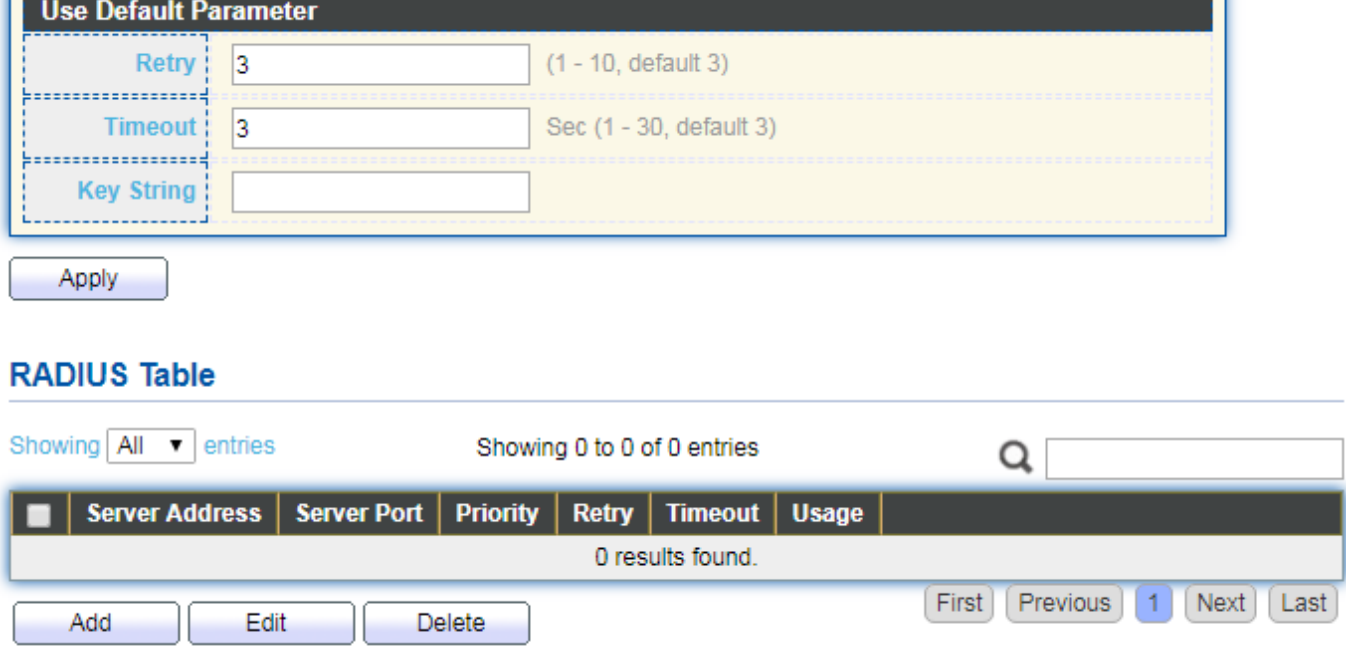

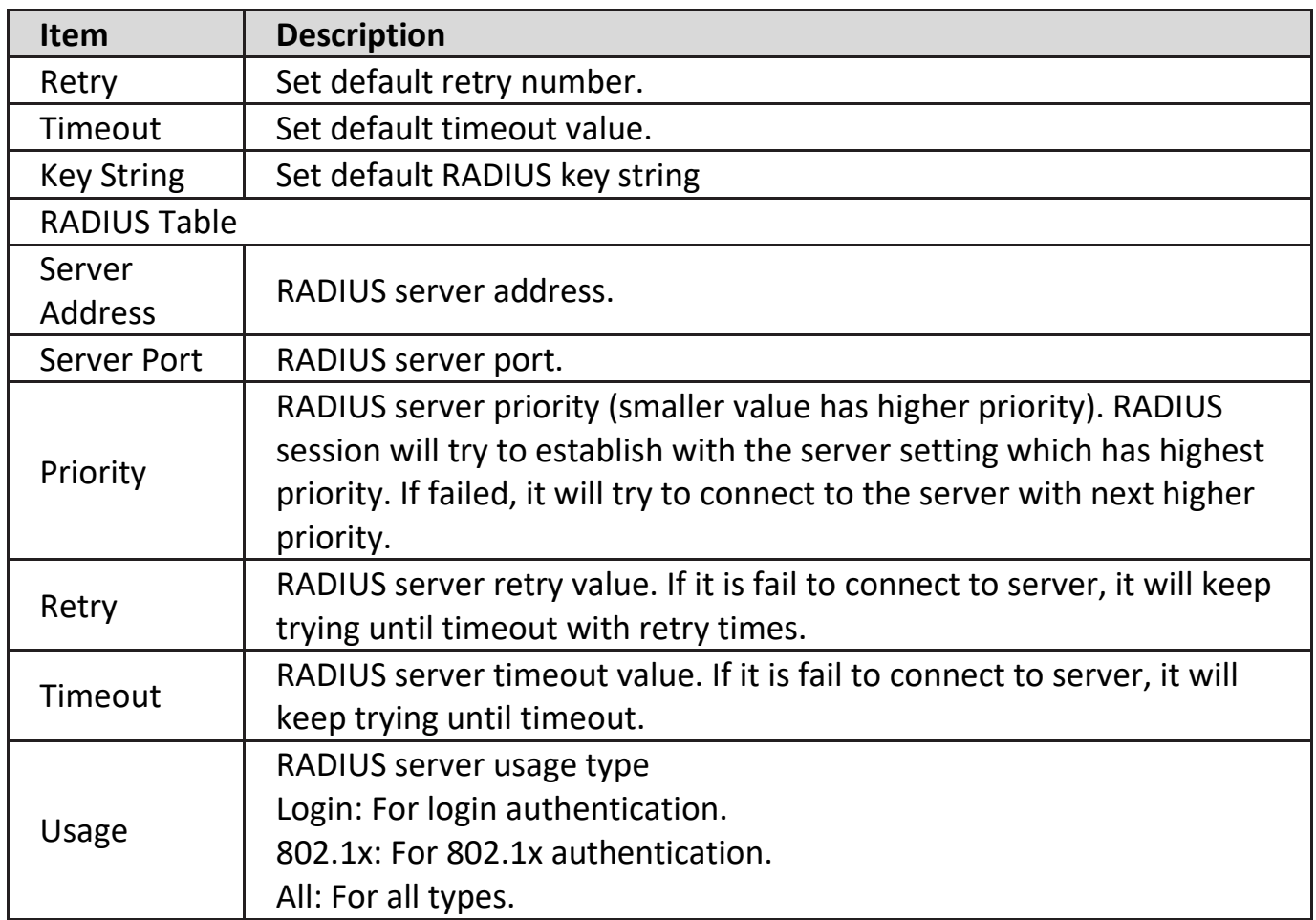

Click "**Add**" or "**Edit**" button to view Add/Edit RADIUS Server menu.

#### **Add RADIUS Server**

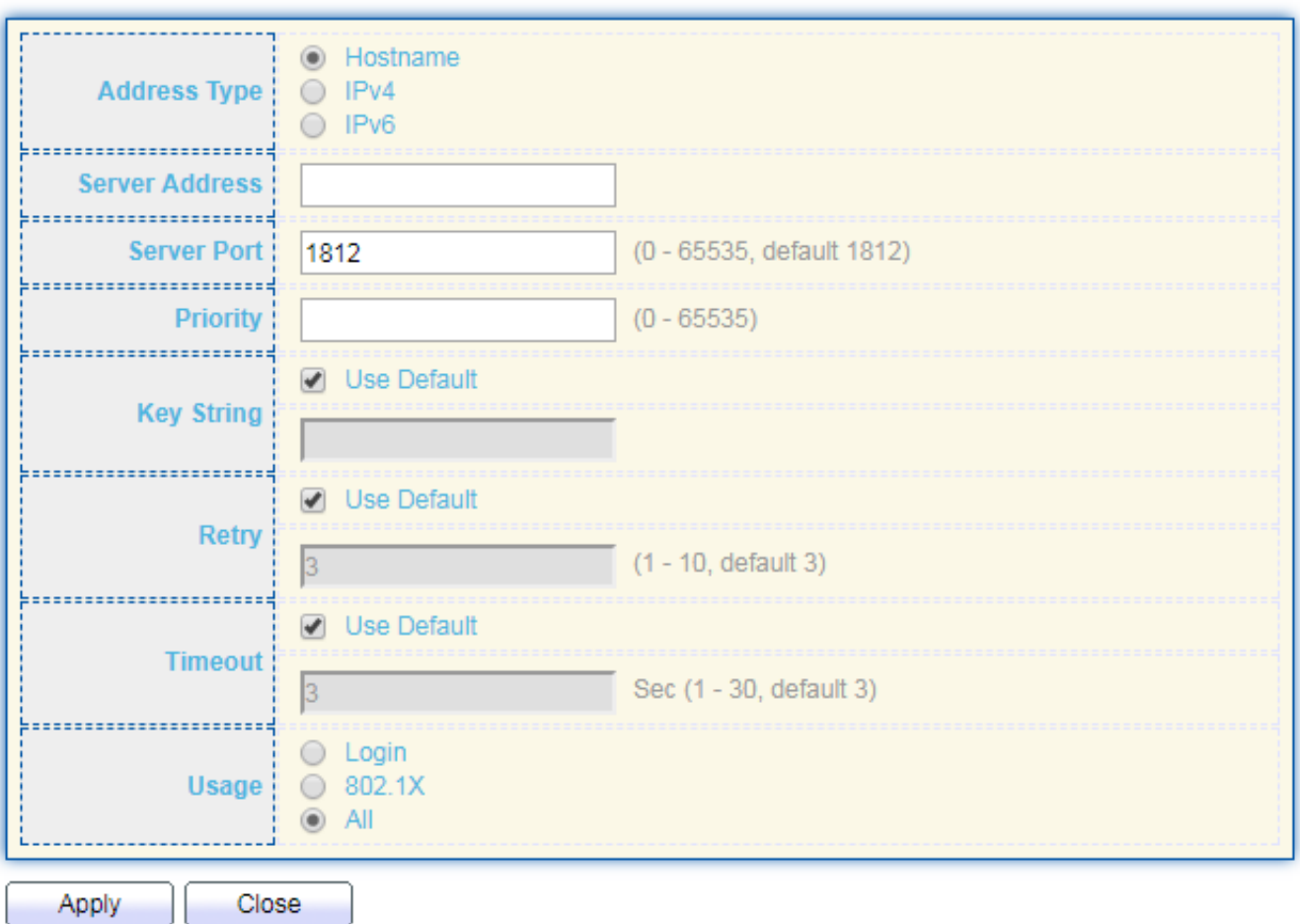

#### **Edit RADIUS Server**

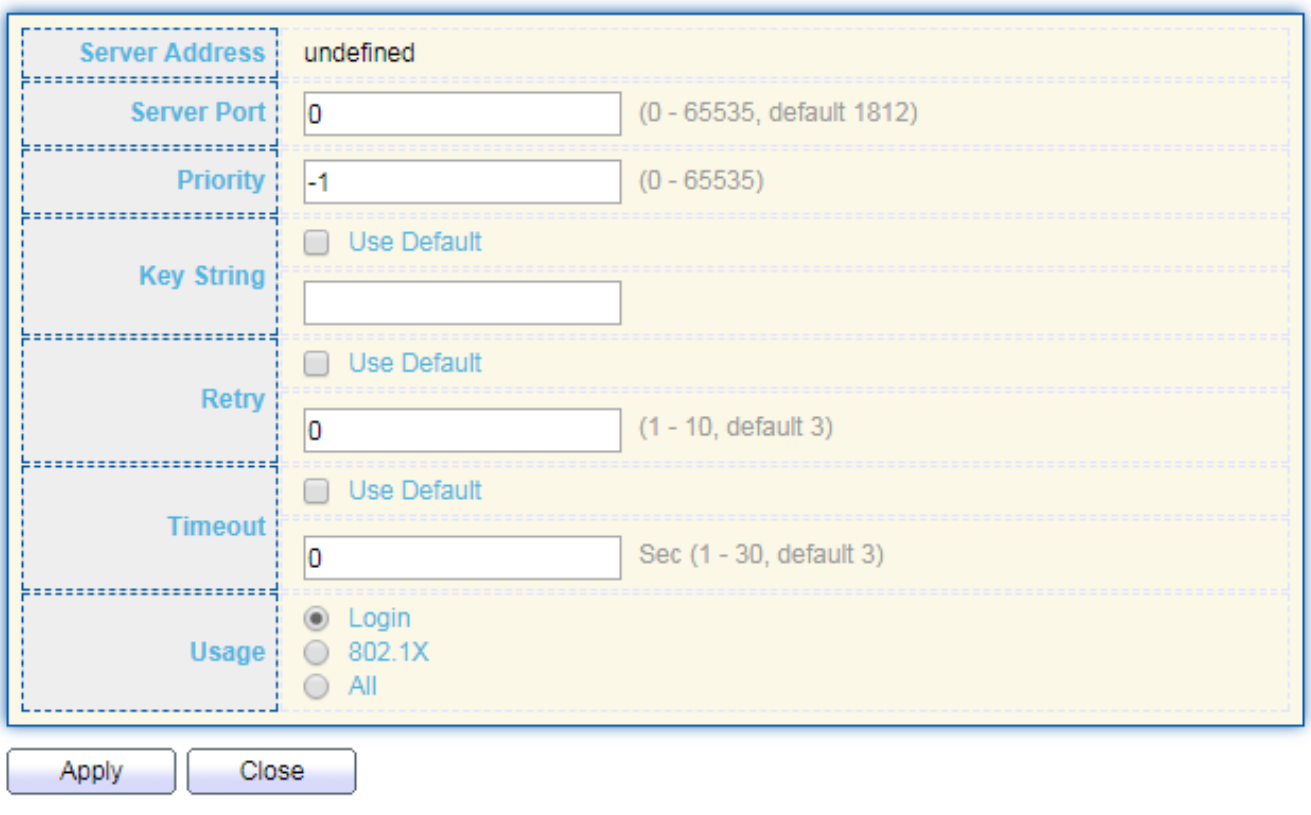

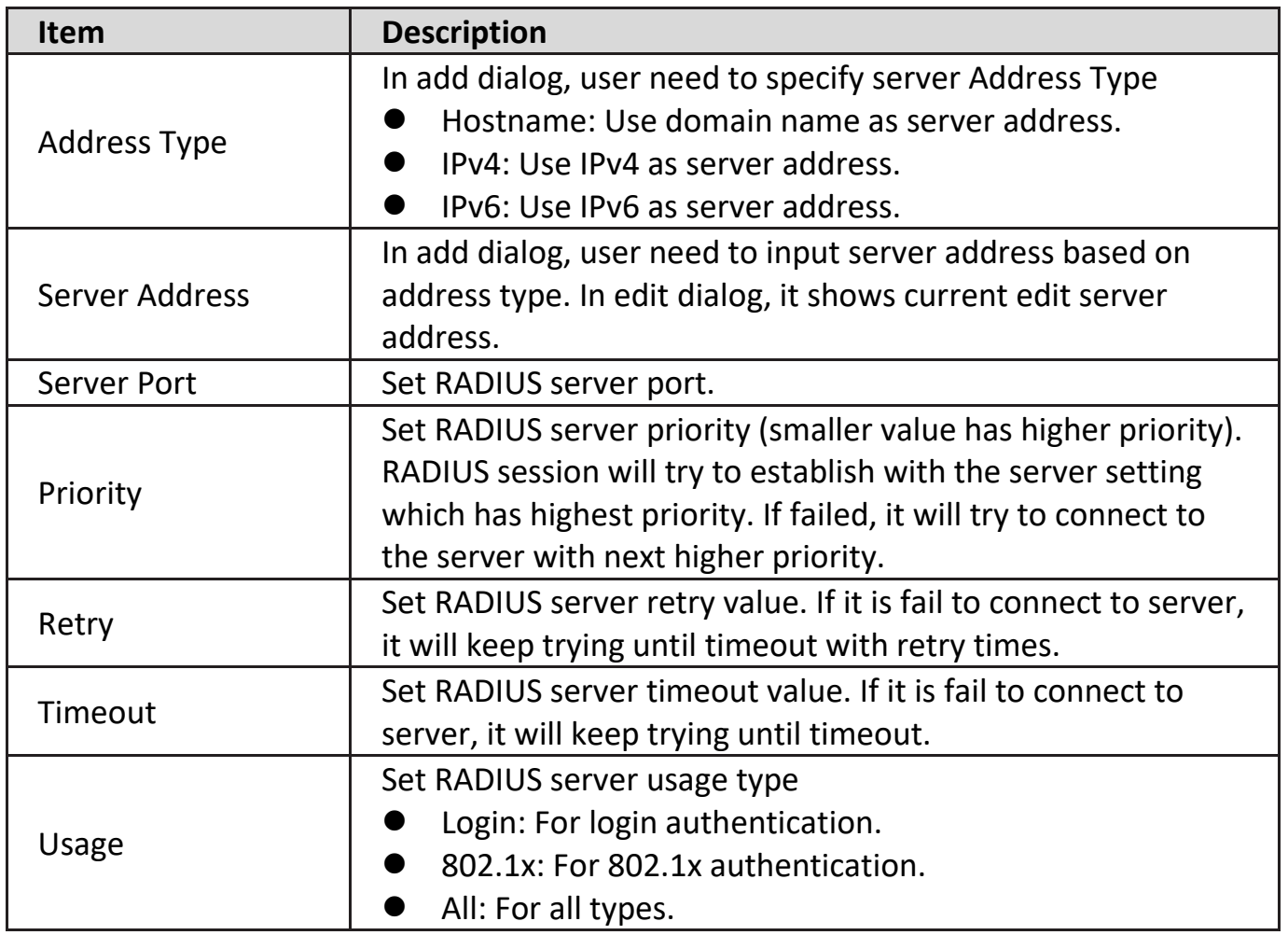

## **IV-10-2. TACACS+**

This page is to configure the RADIUS server connection session parameters.

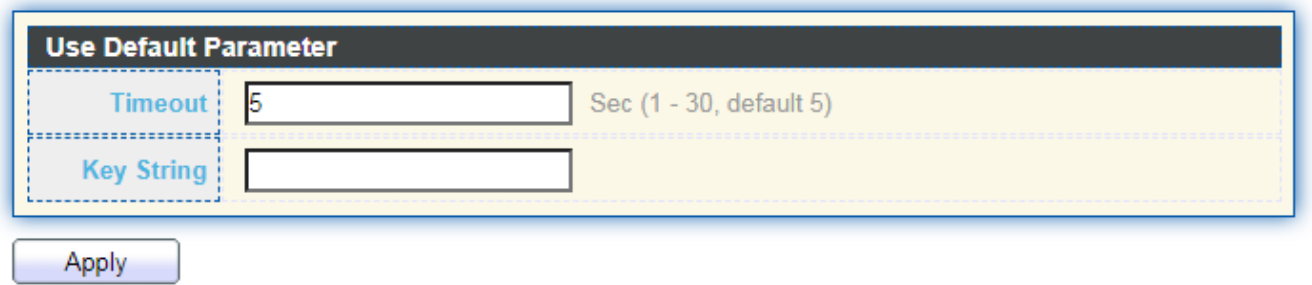

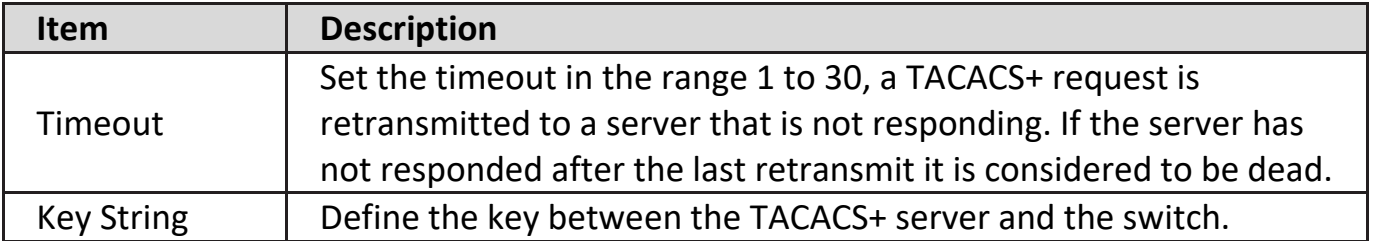

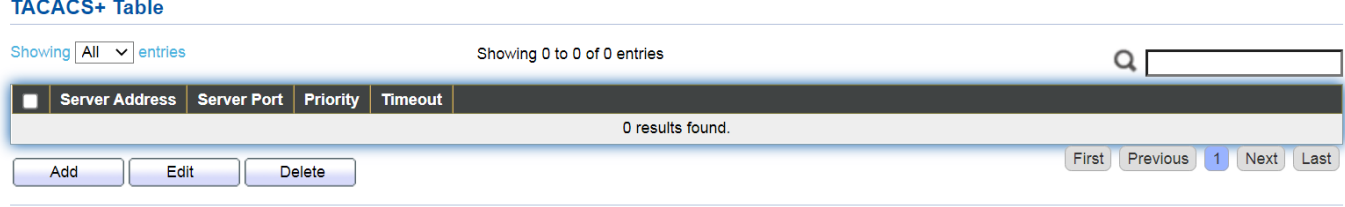

Click "**Add**" or "**Edit**" button to view Add/Edit TACACS+ Server menu.

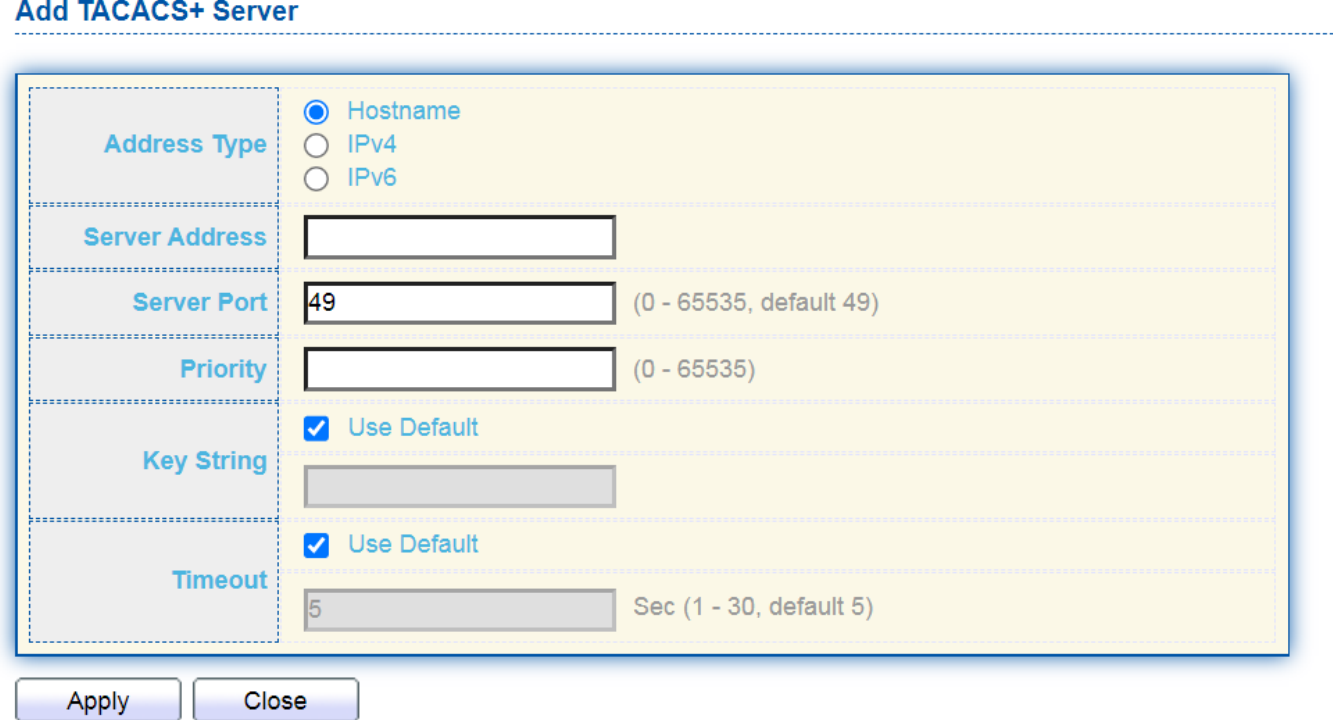

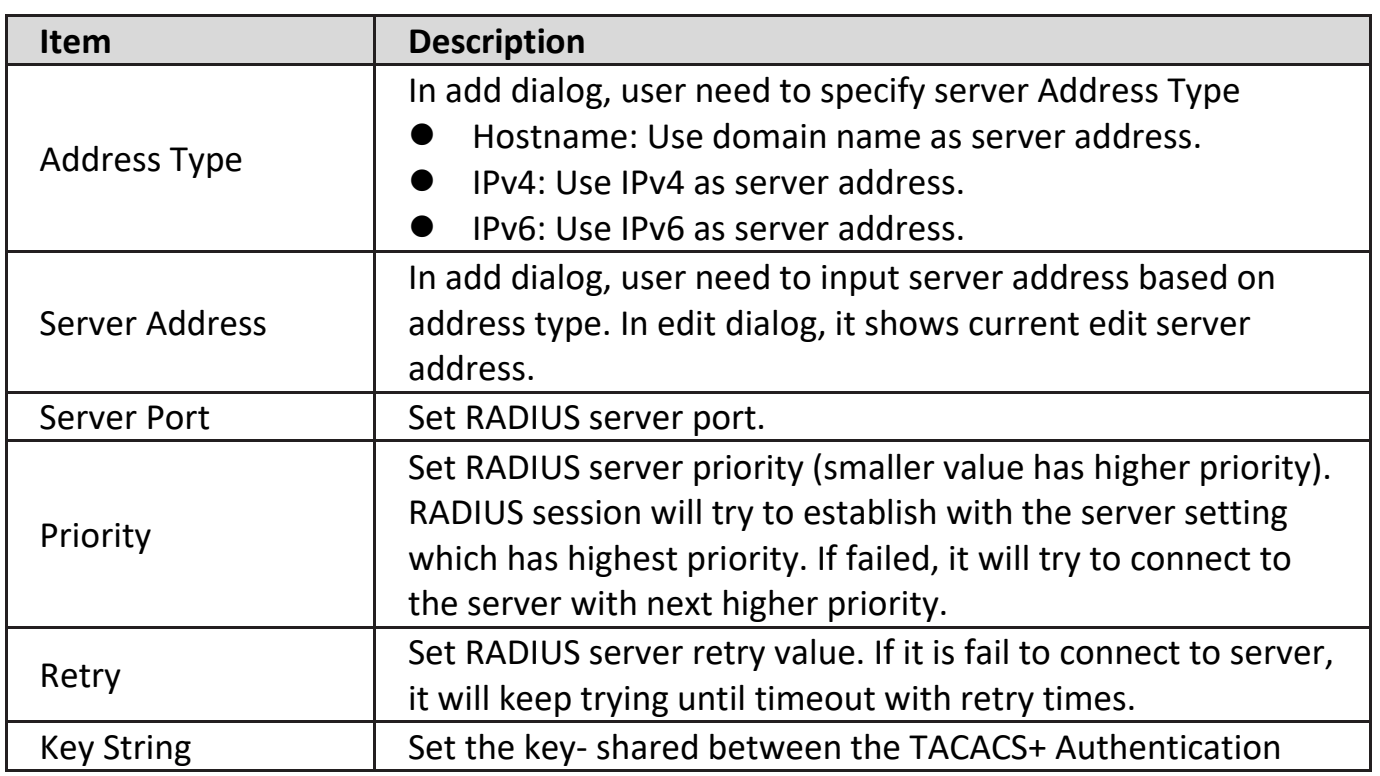

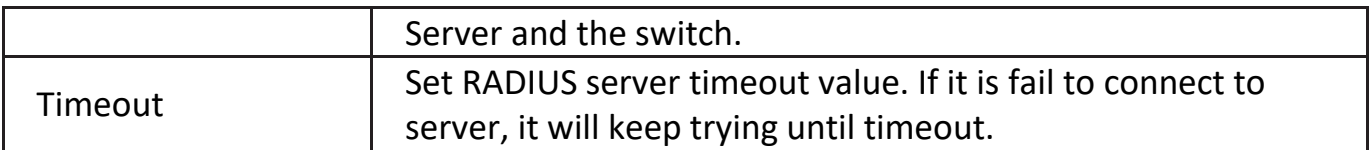

### **IV-10-3. Method List**

Indicates the host can define different methods from Empty/None/Local/Enable/RADIUS/TACACS+.

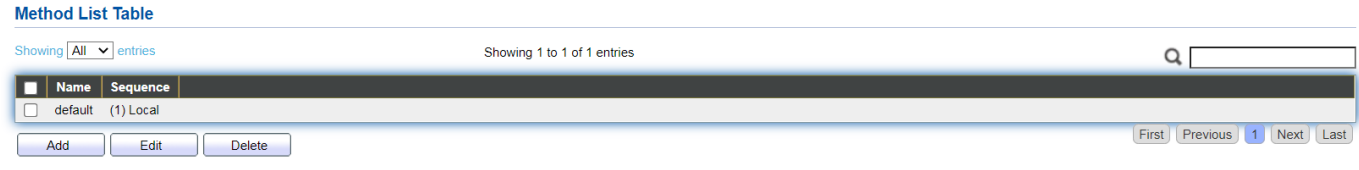

Click "**Add**" or "**Edit**" button to view Add/Edit Method List.

#### **Add Method List**

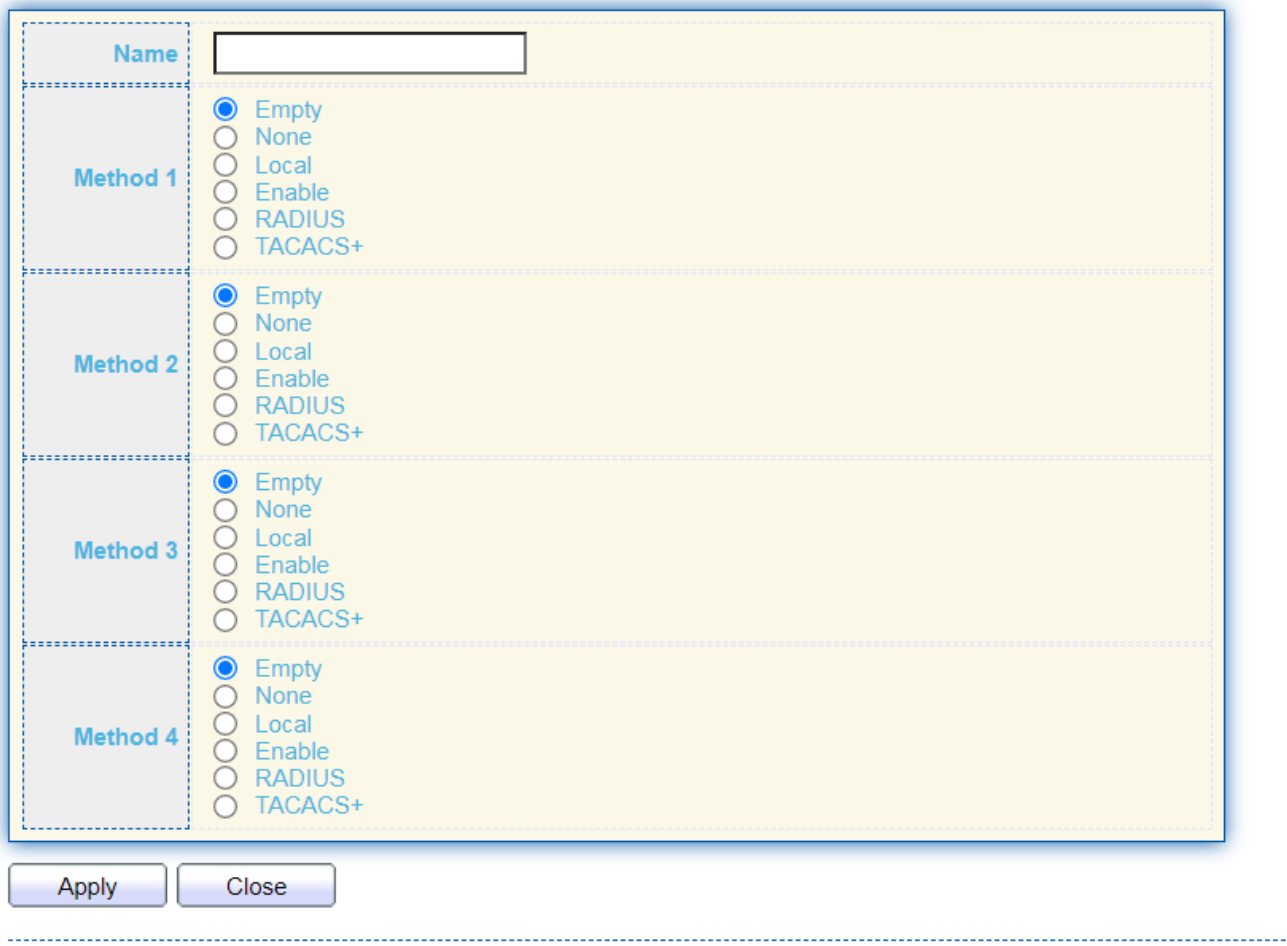

### **IV-10-4. Login Authentication**

This section is to control the access of the Managed Switch, including the different access methods – Console, Telnet, SSH, HTTP and HTTPS.

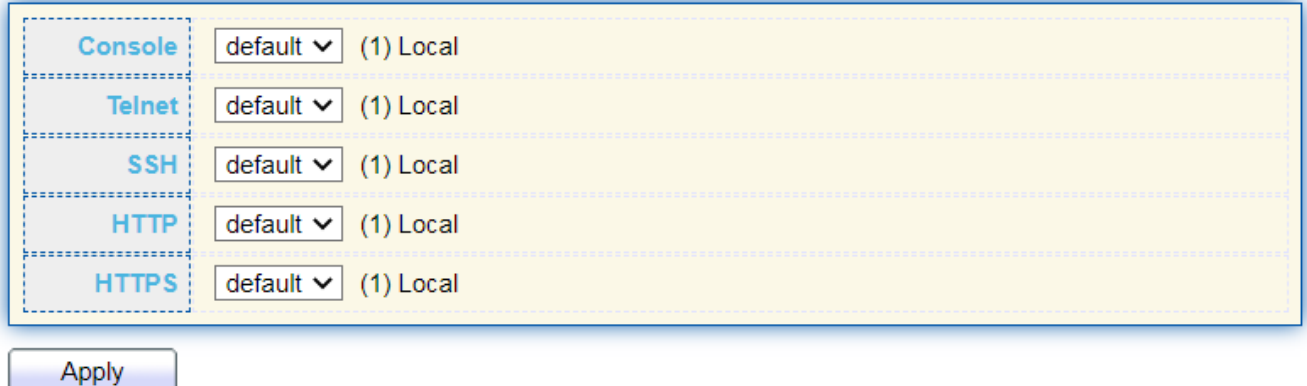

### **IV-10-5. Management Access**

Use the Management Access pages to configure settings of management access.

### **IV-10-5-1. Management VLAN**

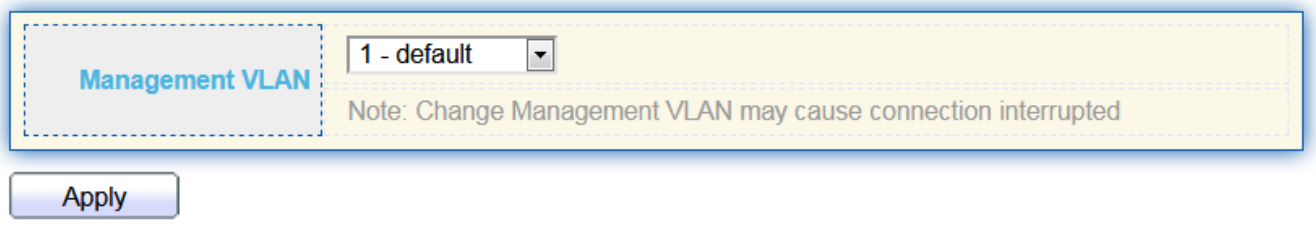

**Note: Change Management VLAN may cause connection interrupted**

### **IV-10-5-2. Management Service**

This page allow user to change management services related configurations.

To display Management Service click **Security > Management Access > Management Service**.

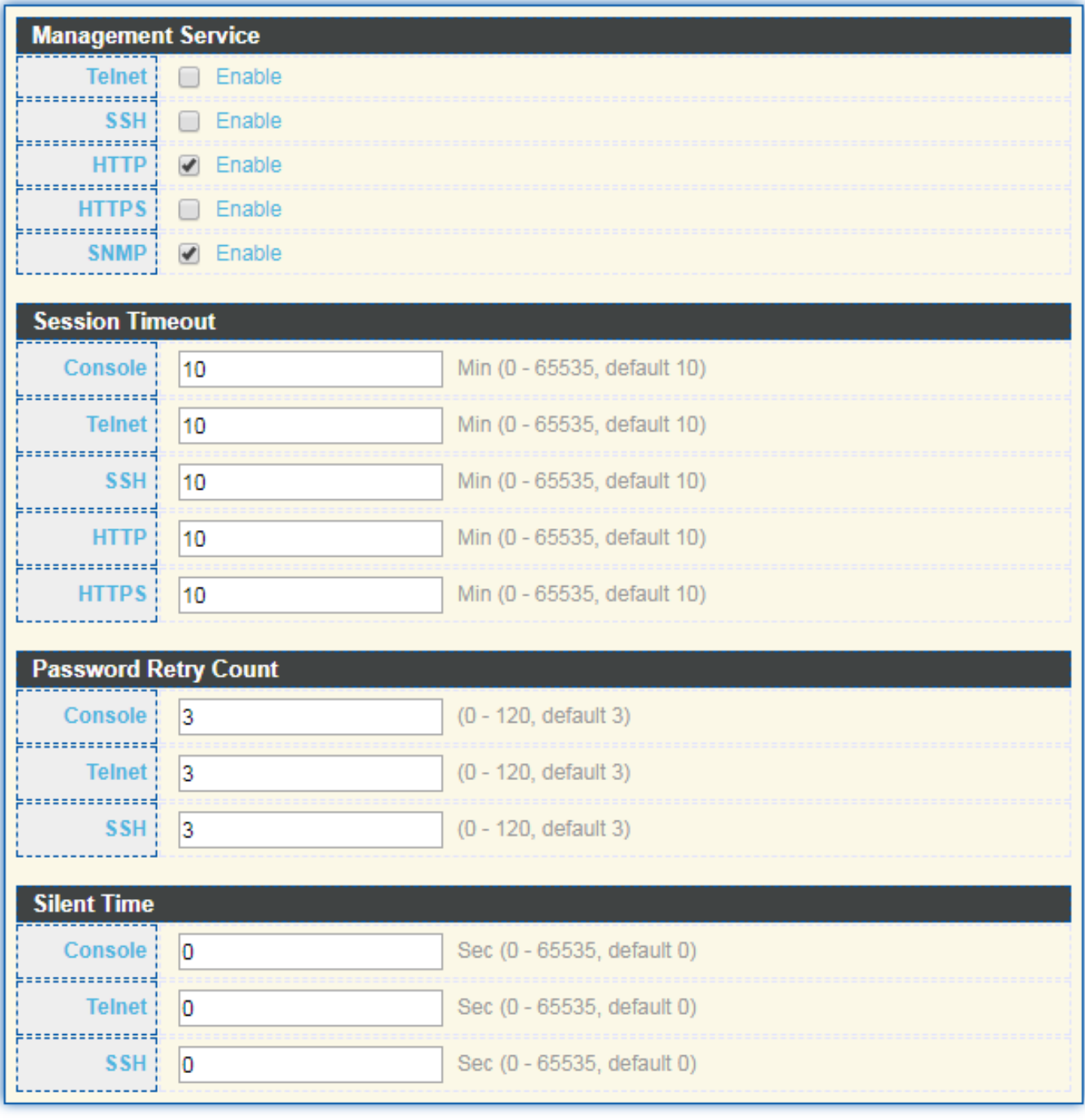

Apply

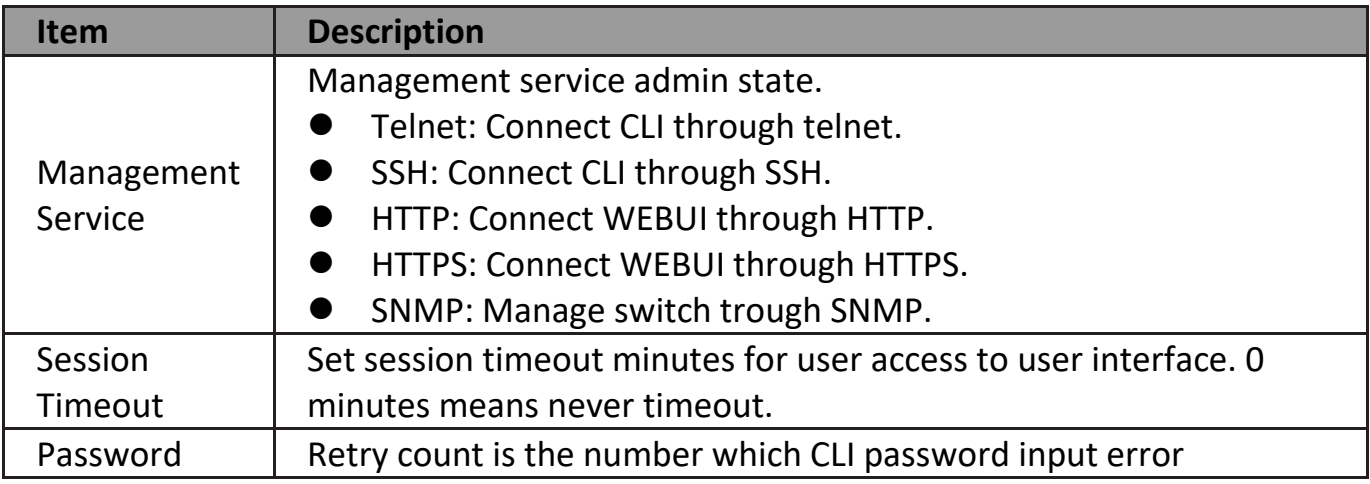

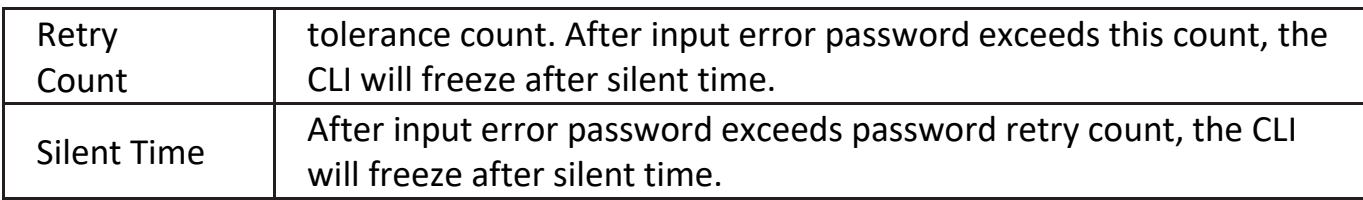

### **IV-10-5-3. Management ACL**

This page allow user to add or delete management ACL rule. A rule cannot be deleted if under active.

To display Management ACL page, click **Security > Management Access > Management ACL**.

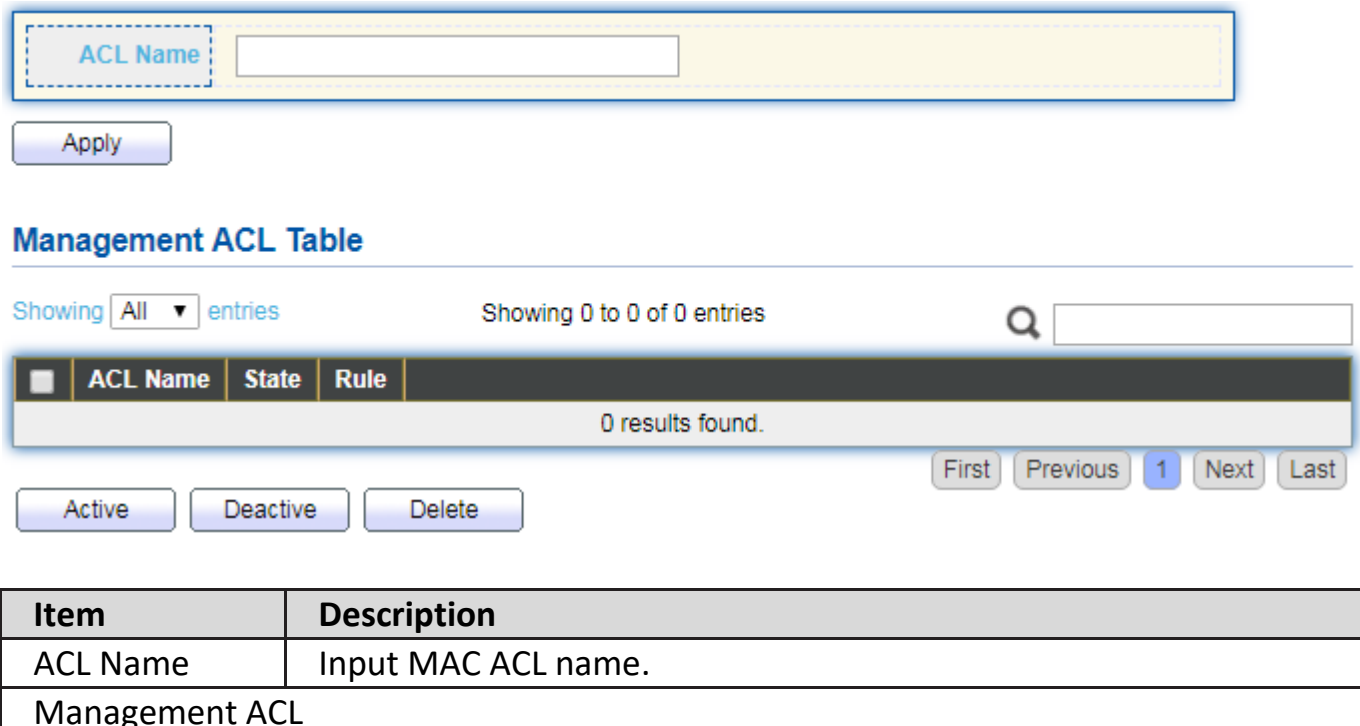

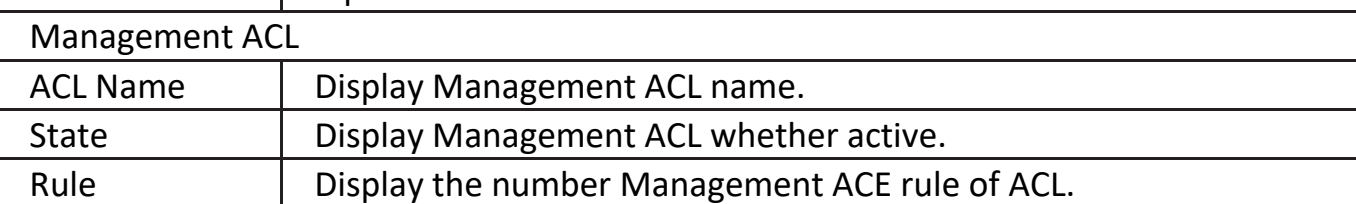

### **IV-10-5-4. Management ACE**

This page allow user to add, edit or delete ACE rule. An ACE rule cannot be edited or deleted if ACL under active. New ACE cannot be added if ACL under active

To display Management ACE page, click **Security > Management Access > Management ACE**.

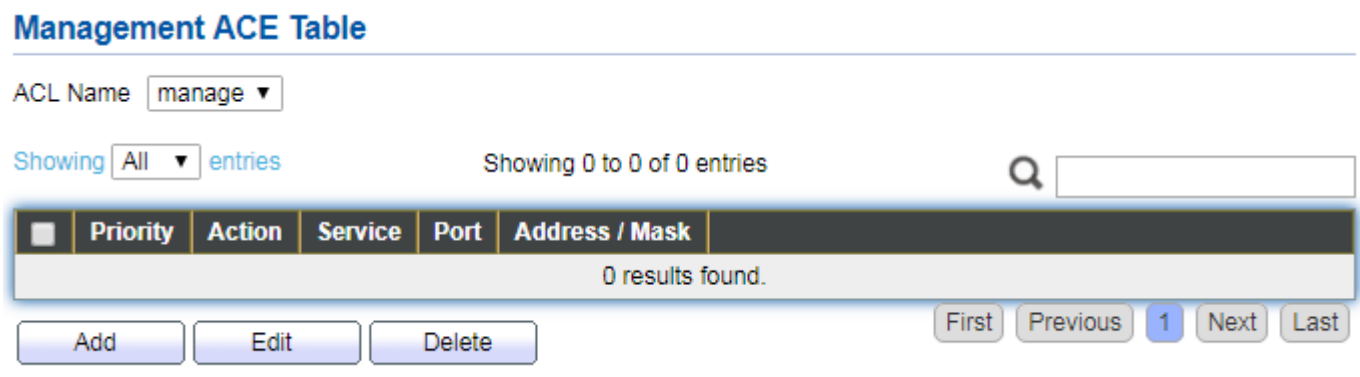

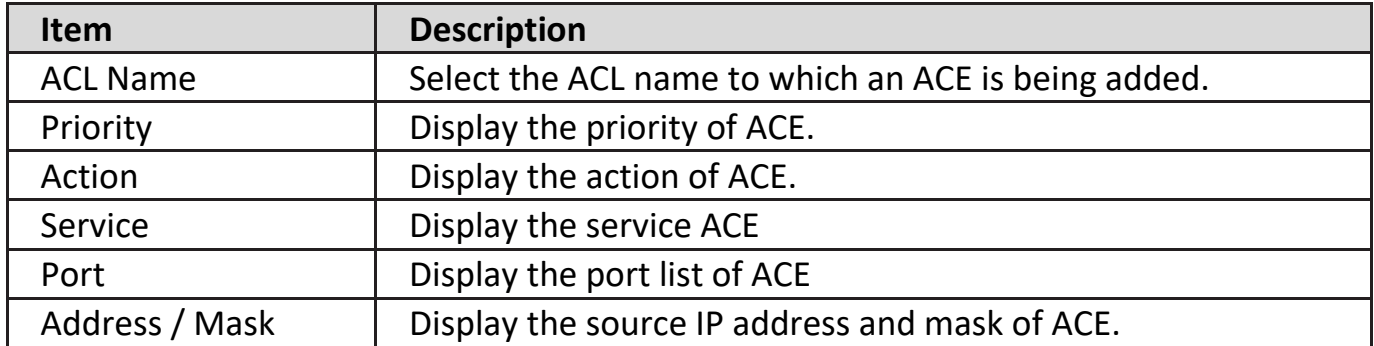

Click "**Add**" or "**Edit**" button to view Add/Edit Management ACE menu.

#### **Add Managemet ACE**

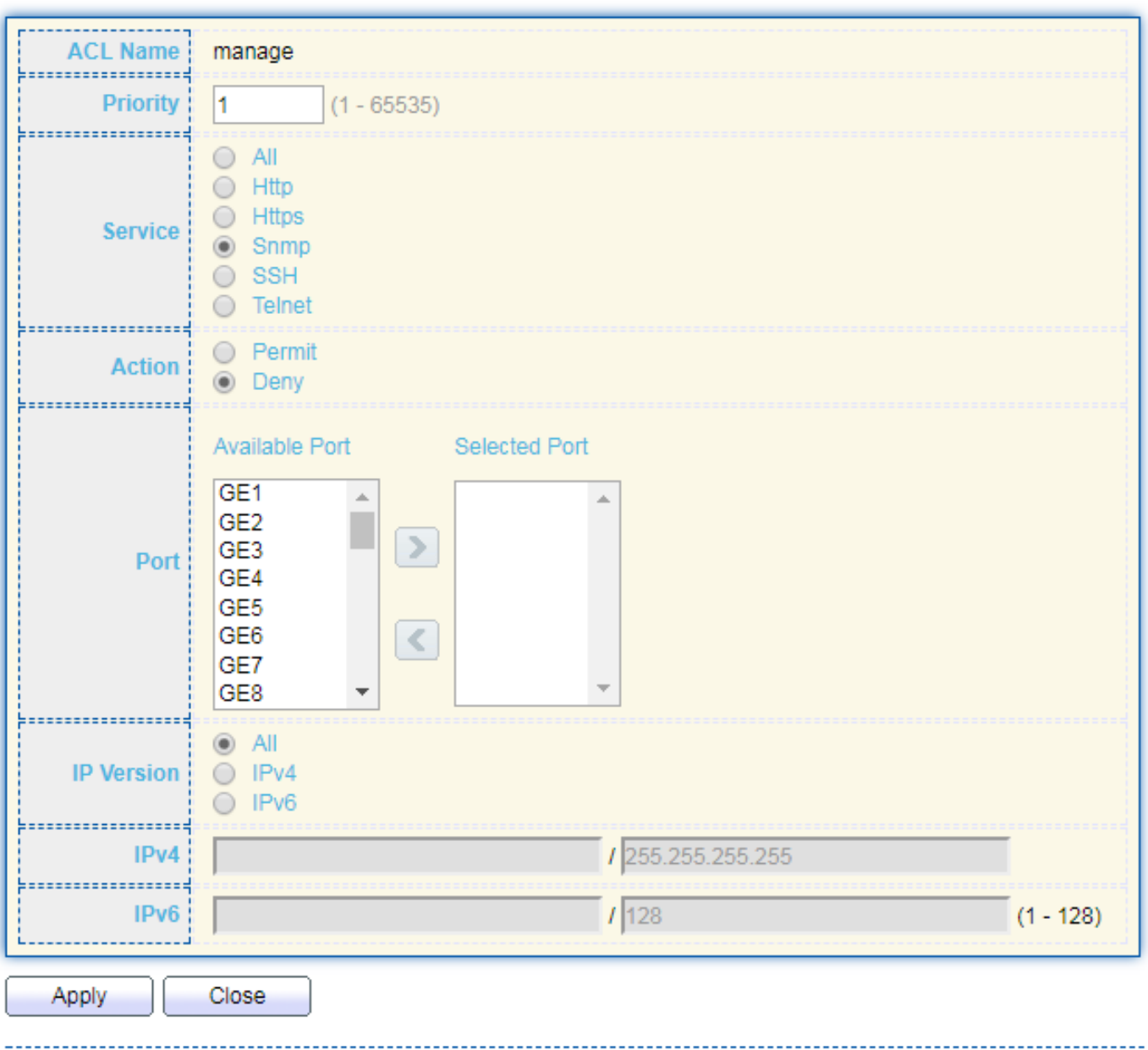

<u>. . . . . . . . . . . . . . . .</u>

#### **Edit Managemet ACE**

. . . . . . . . . .

--------

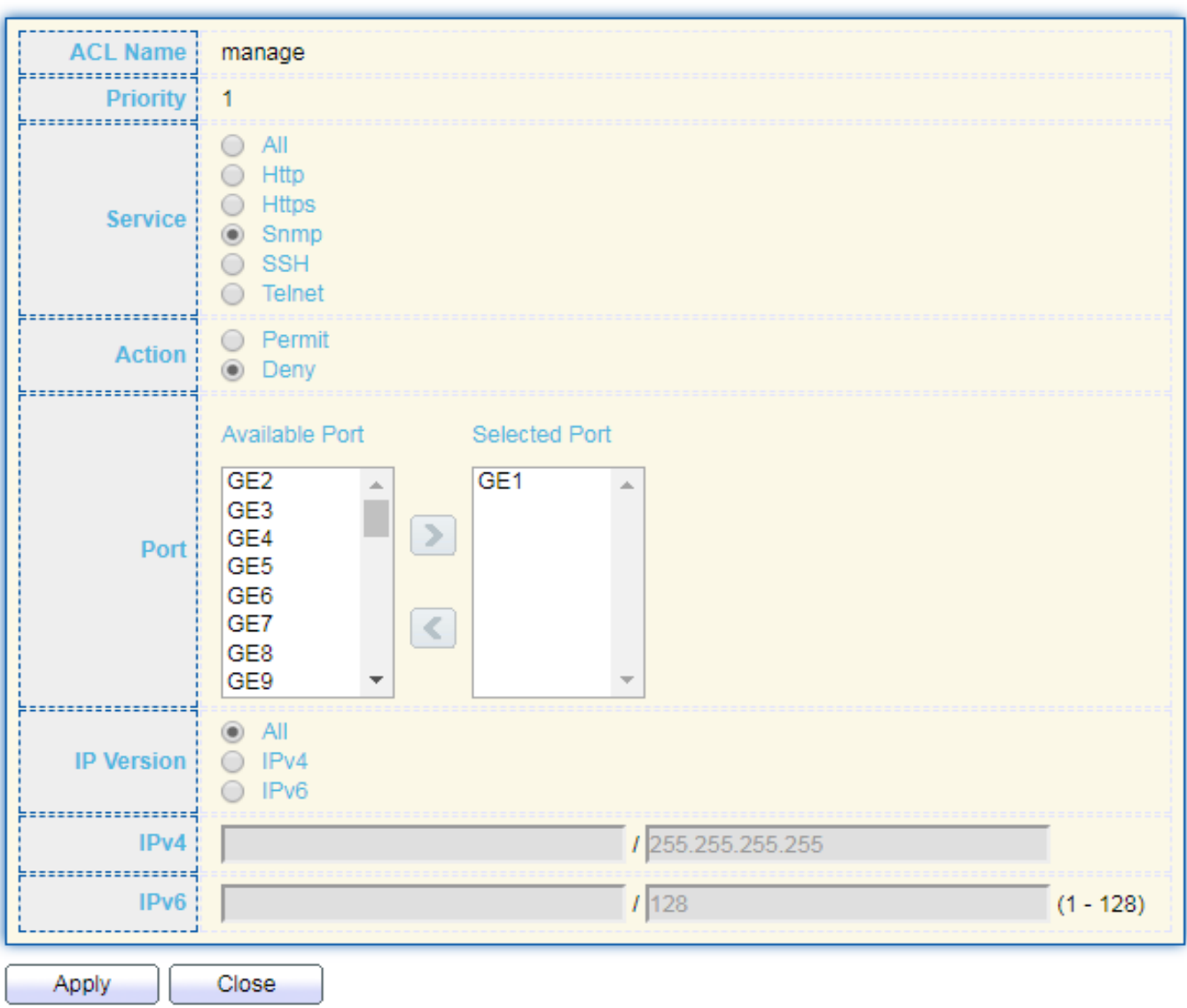

. . . . . . . . . . . . . . . . .

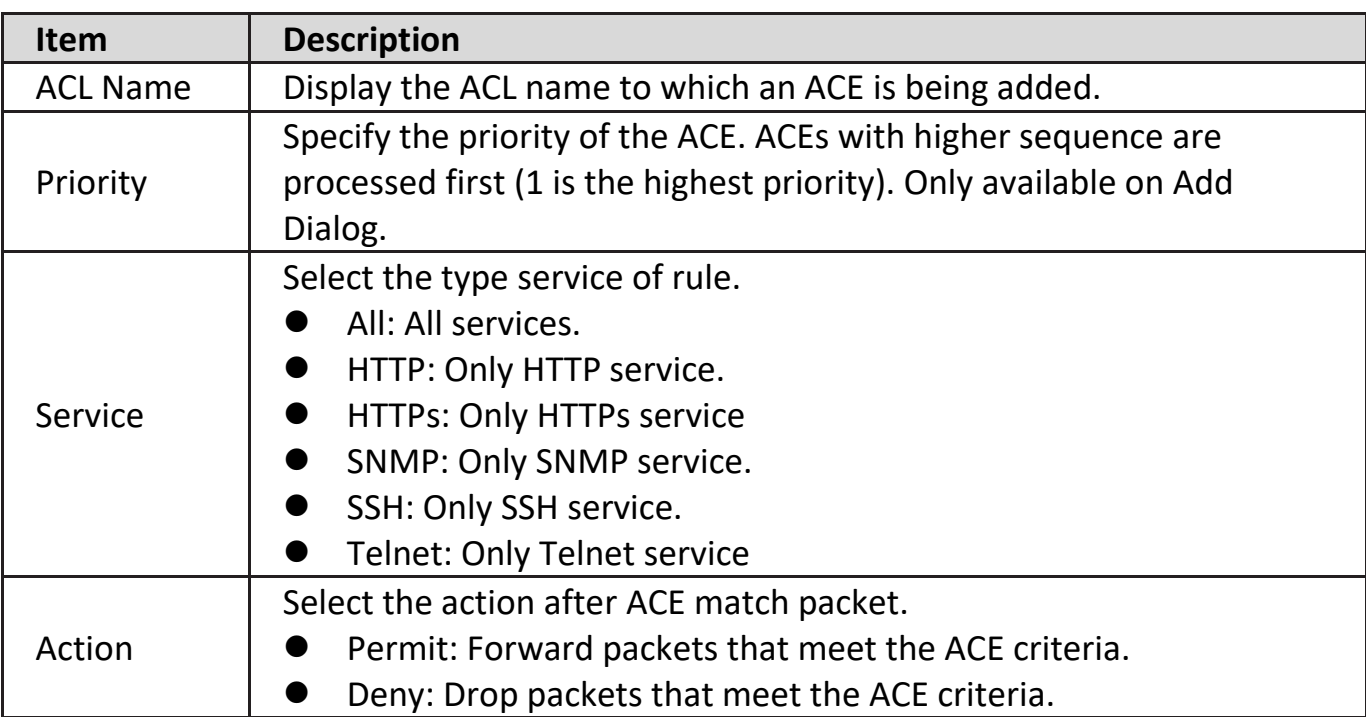

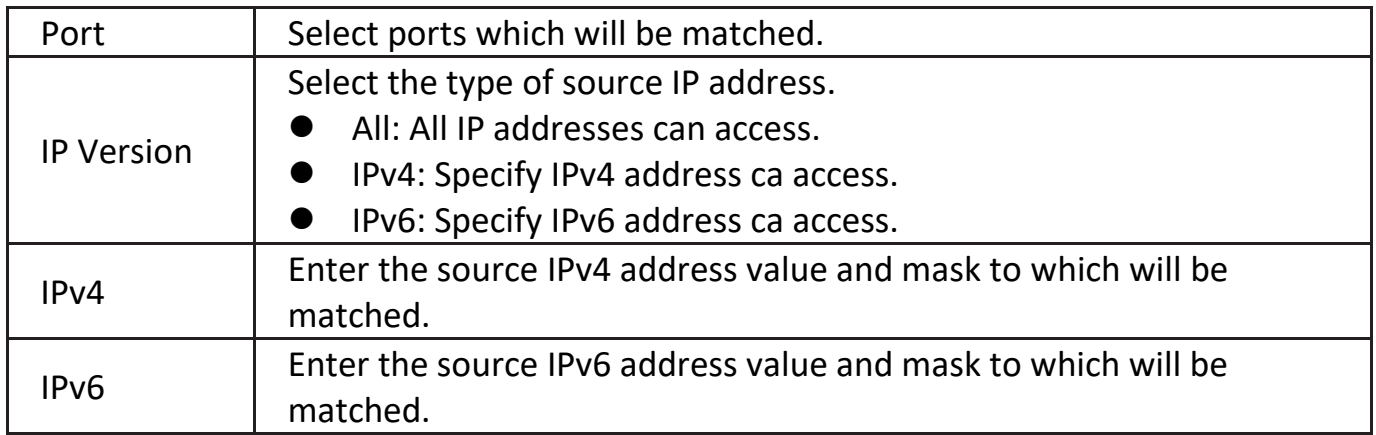

### **IV-10-6. Authentication Manager**

### **IV-10-6-1. Property**

This page allow user to edit authentication global settings and some port mods' configurations.

To display authentication manager Property web page, click **Security > Authentication Manager > Property**.

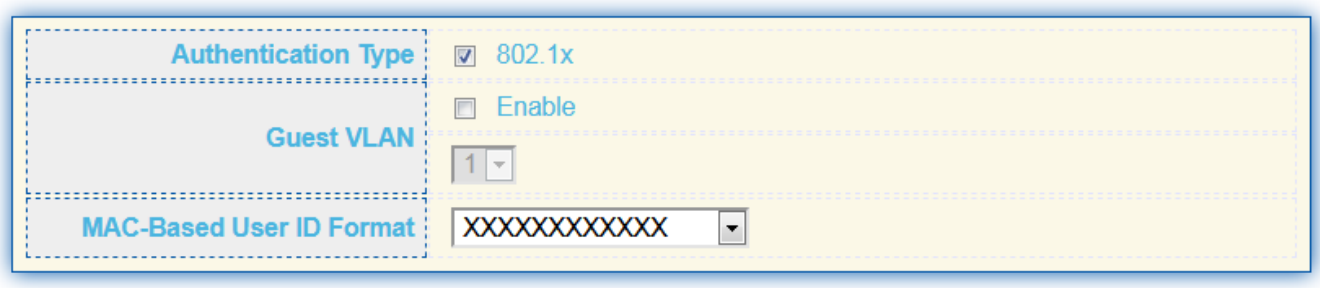

Apply

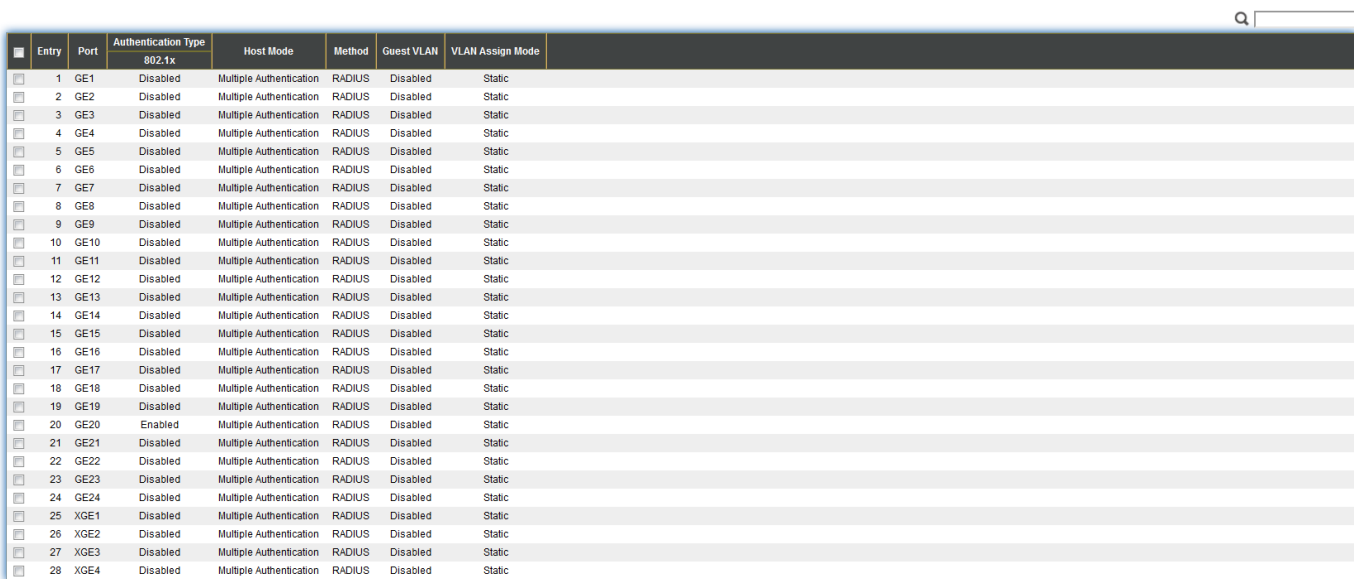

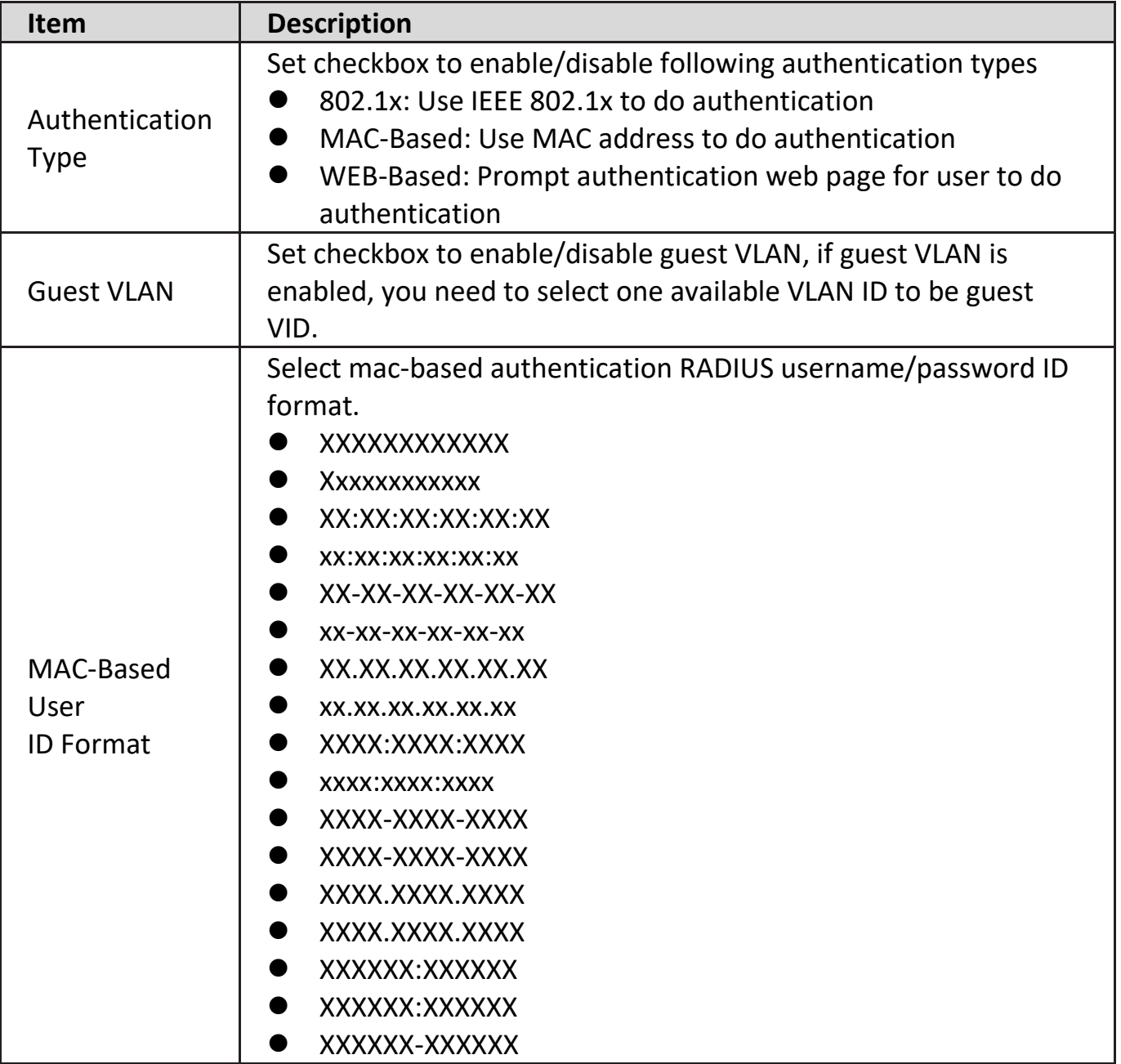

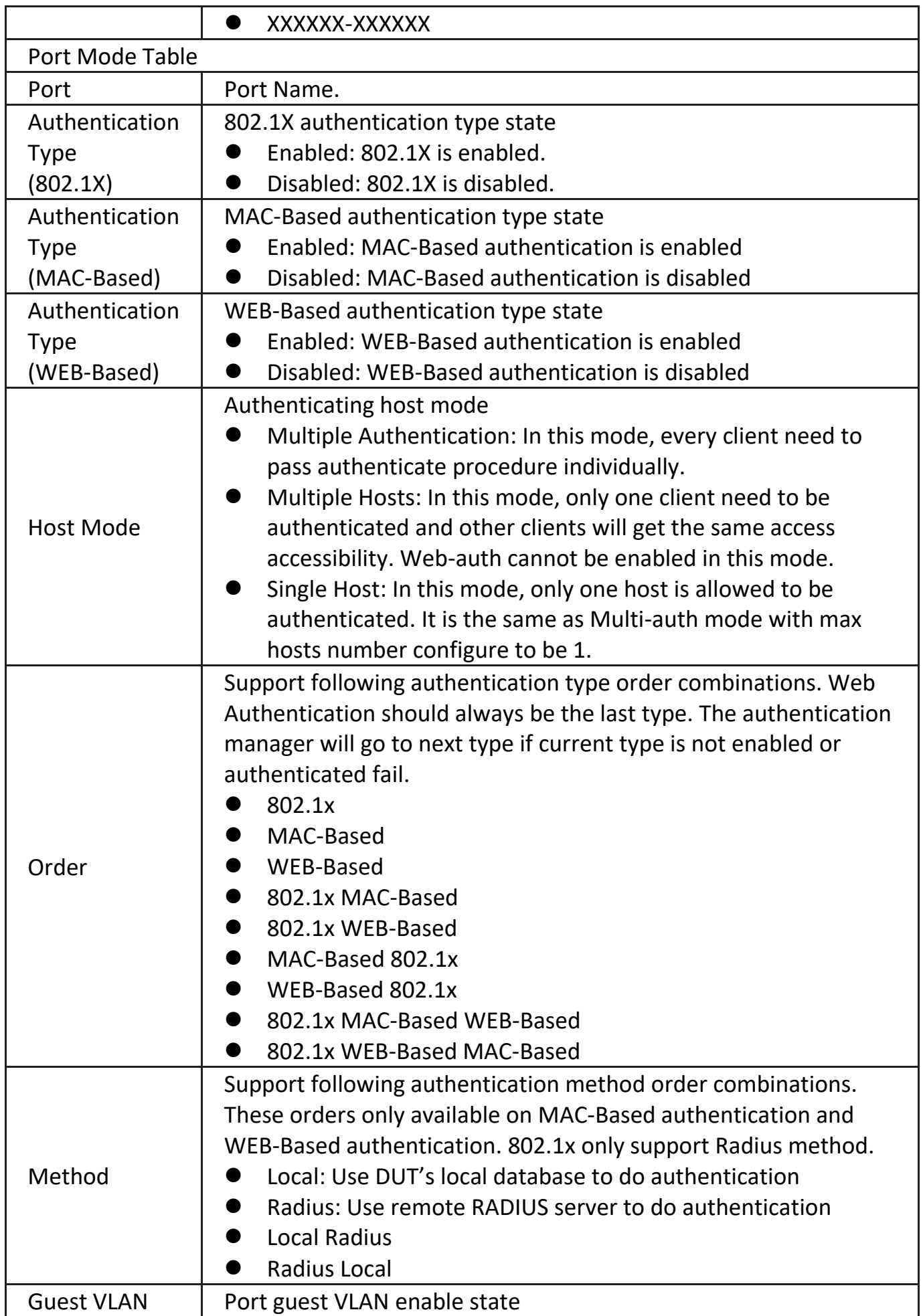

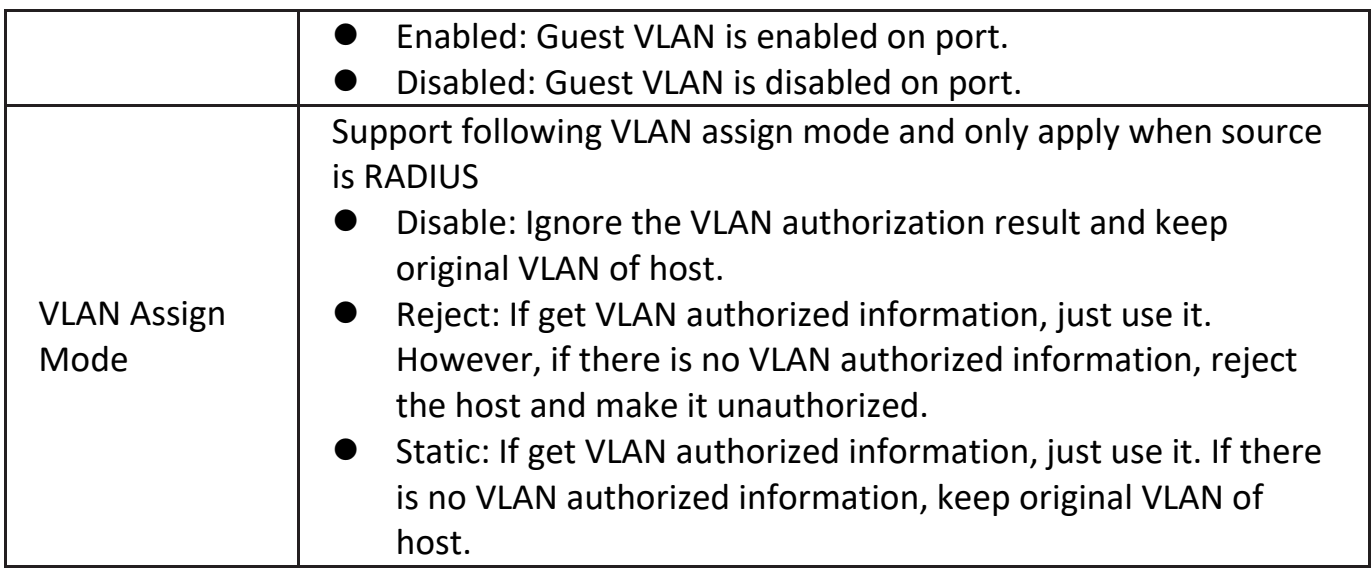

Click "**Edit**" button to view the Edit Port Mode menu.

### **Edit Port Mode**

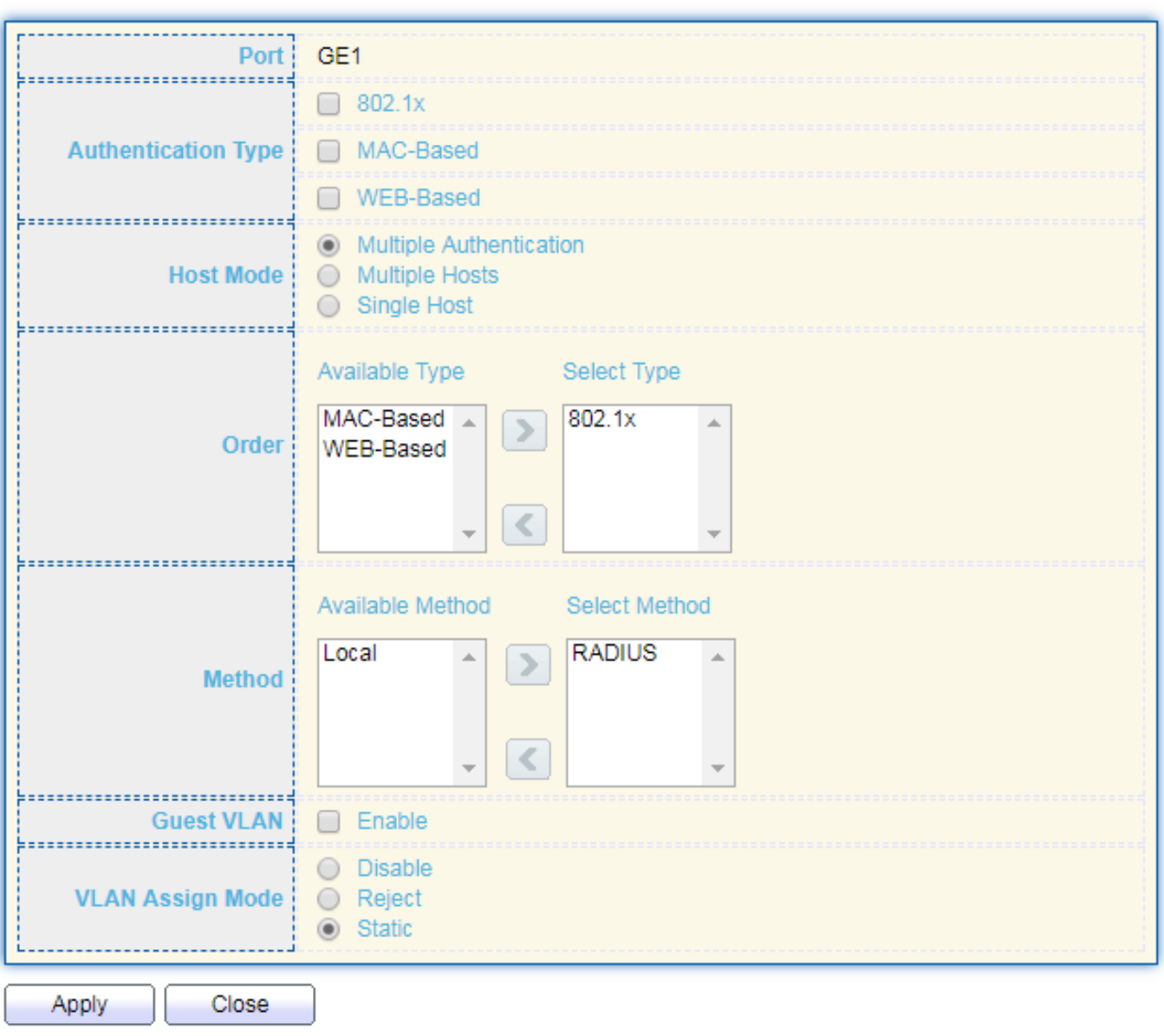

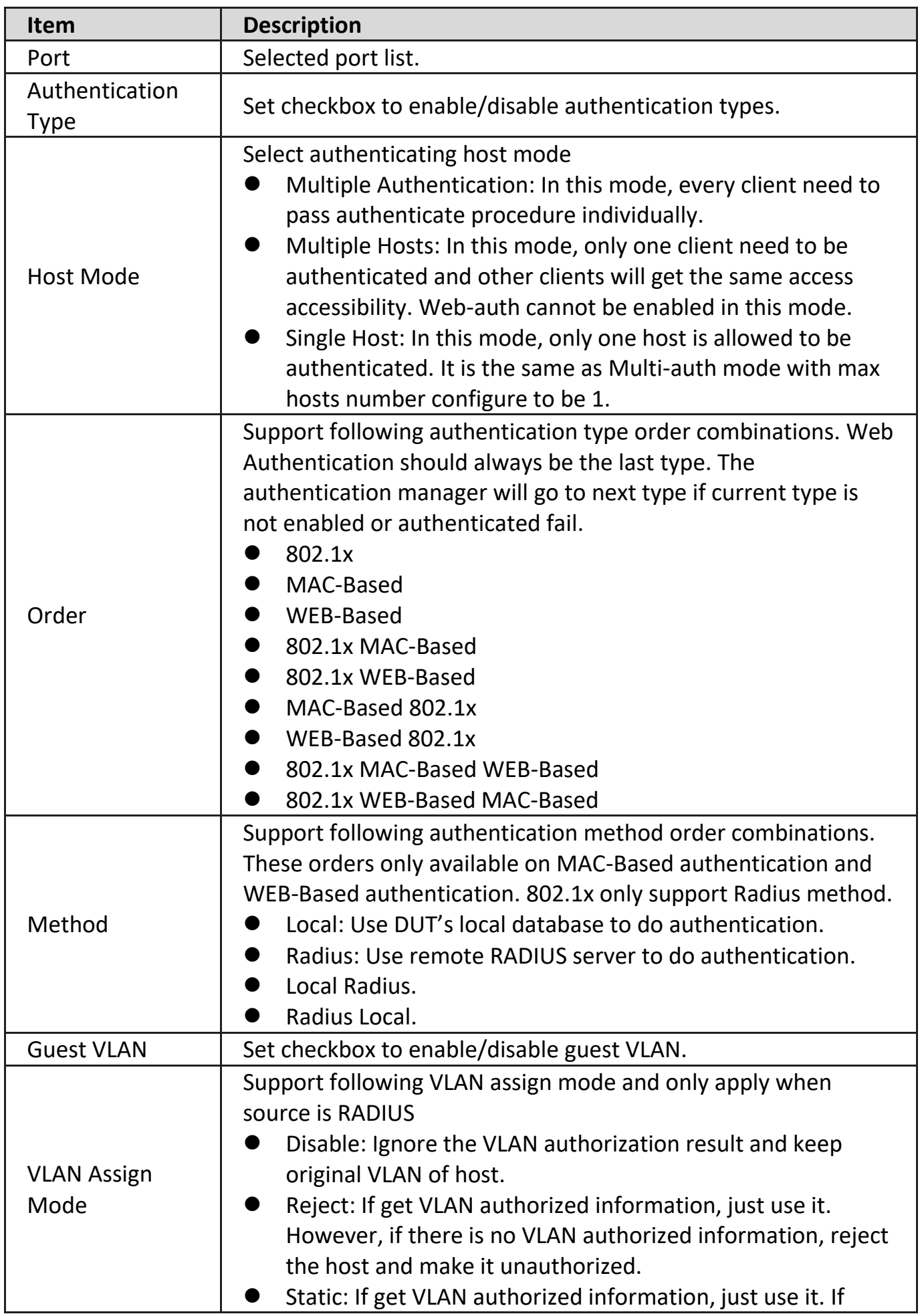

 $\begin{array}{c|c}\n\hline\n\end{array}$ 

### **IV-10-6-2. Port Setting**

This page allow user to configure authentication manger port settings

To display the authentication manager Port Setting web page, click **Security > Authentication Manager > Port Setting**.

**Port Setting Table** 

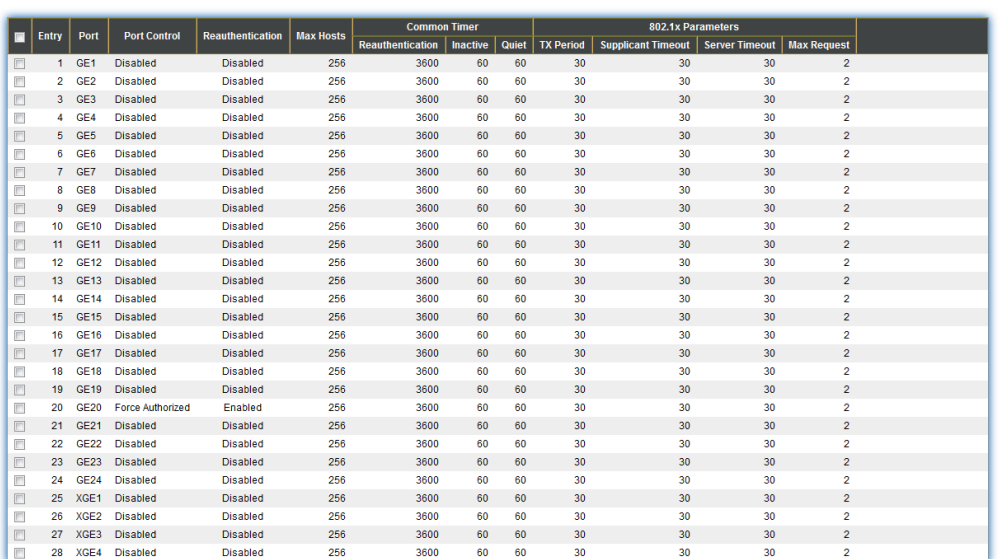

 $E_{\text{diff}}$ 

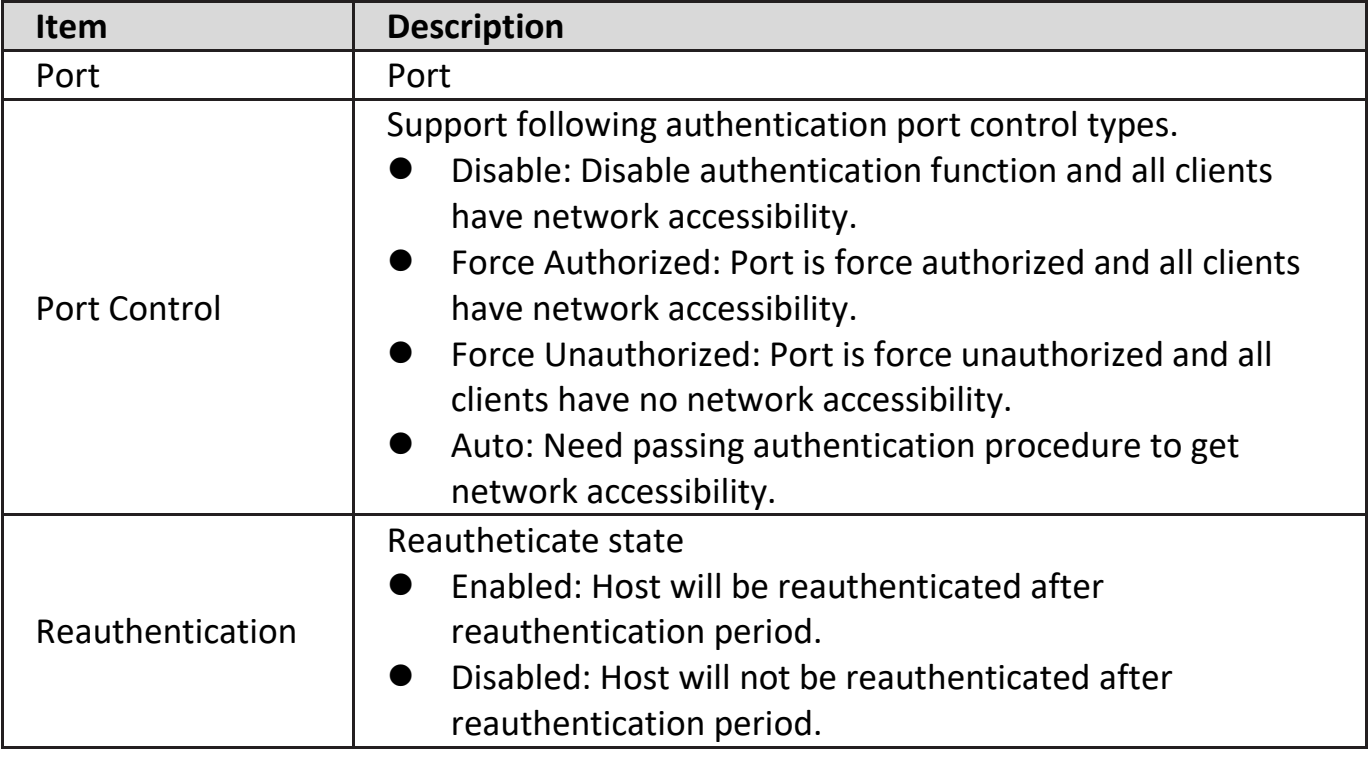

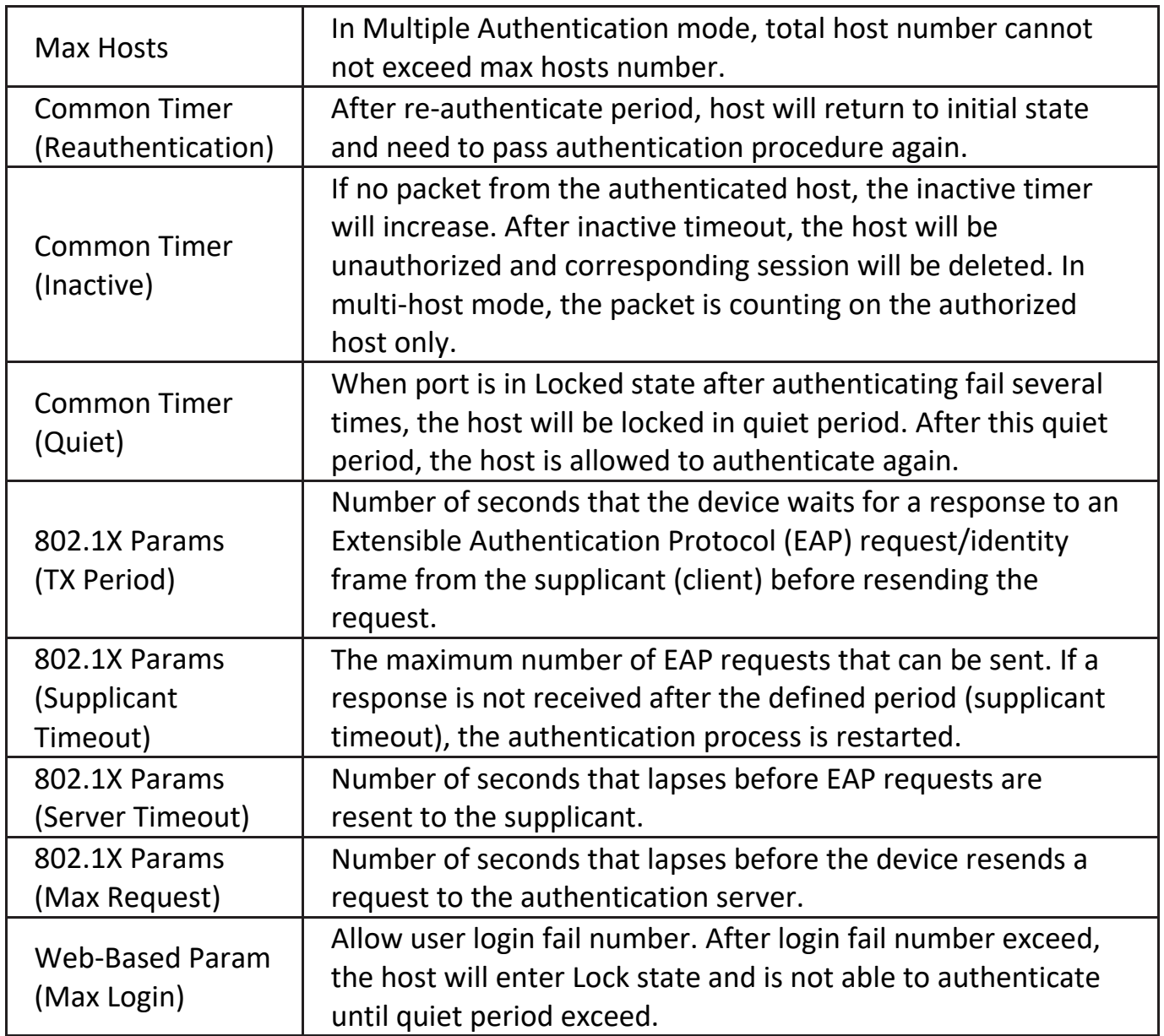

Click "**Edit**" button to view Edit Port Setting menu.

#### **Edit Port Setting**

------------------------

-----------------------

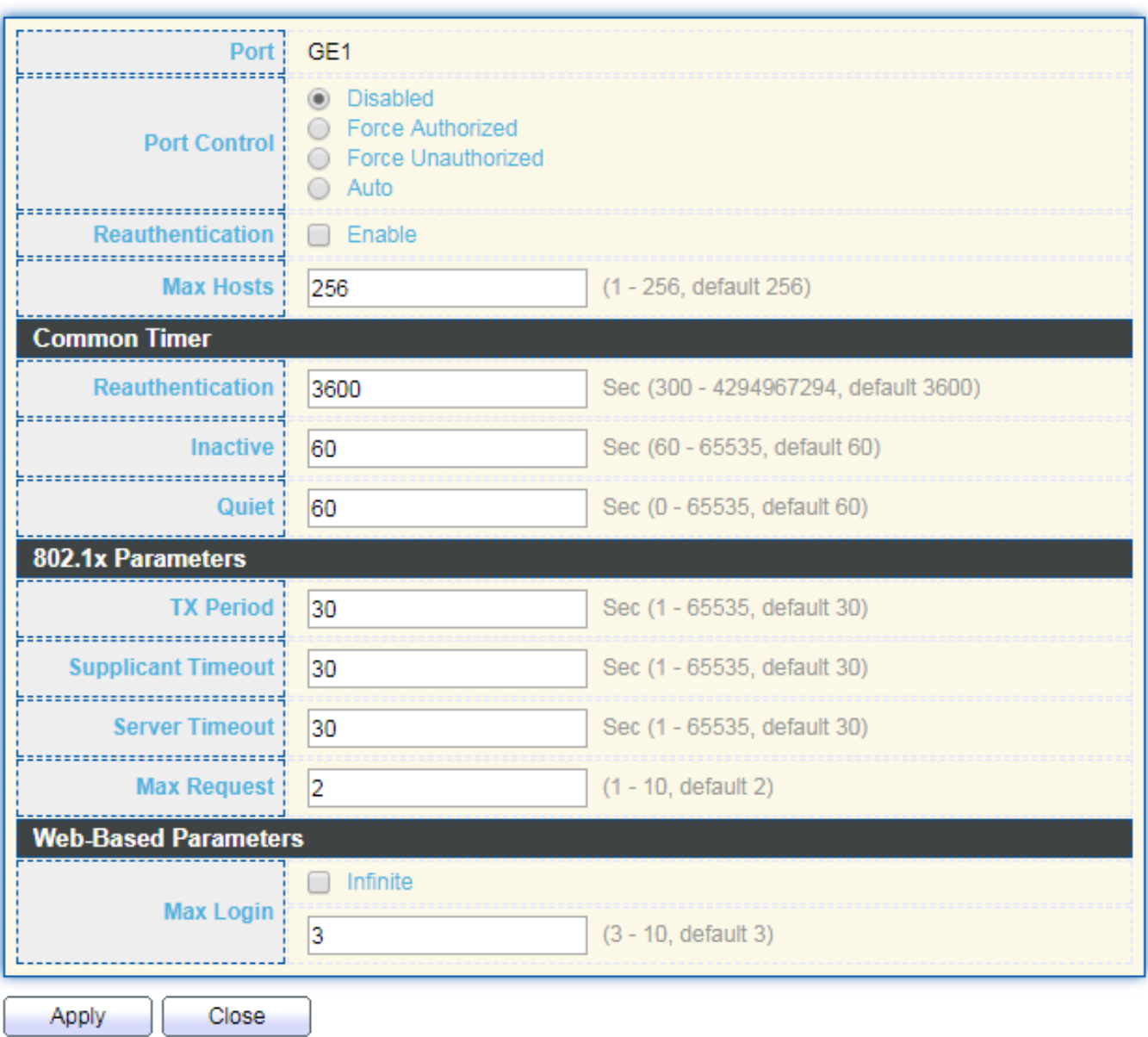

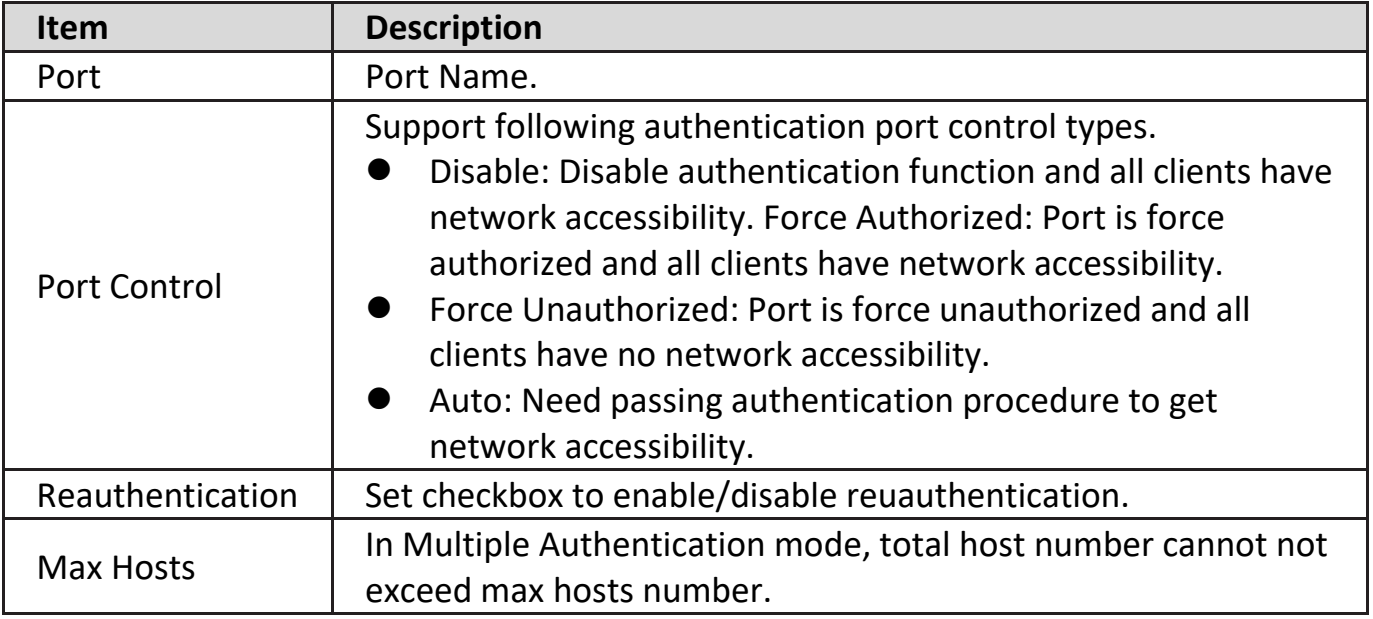

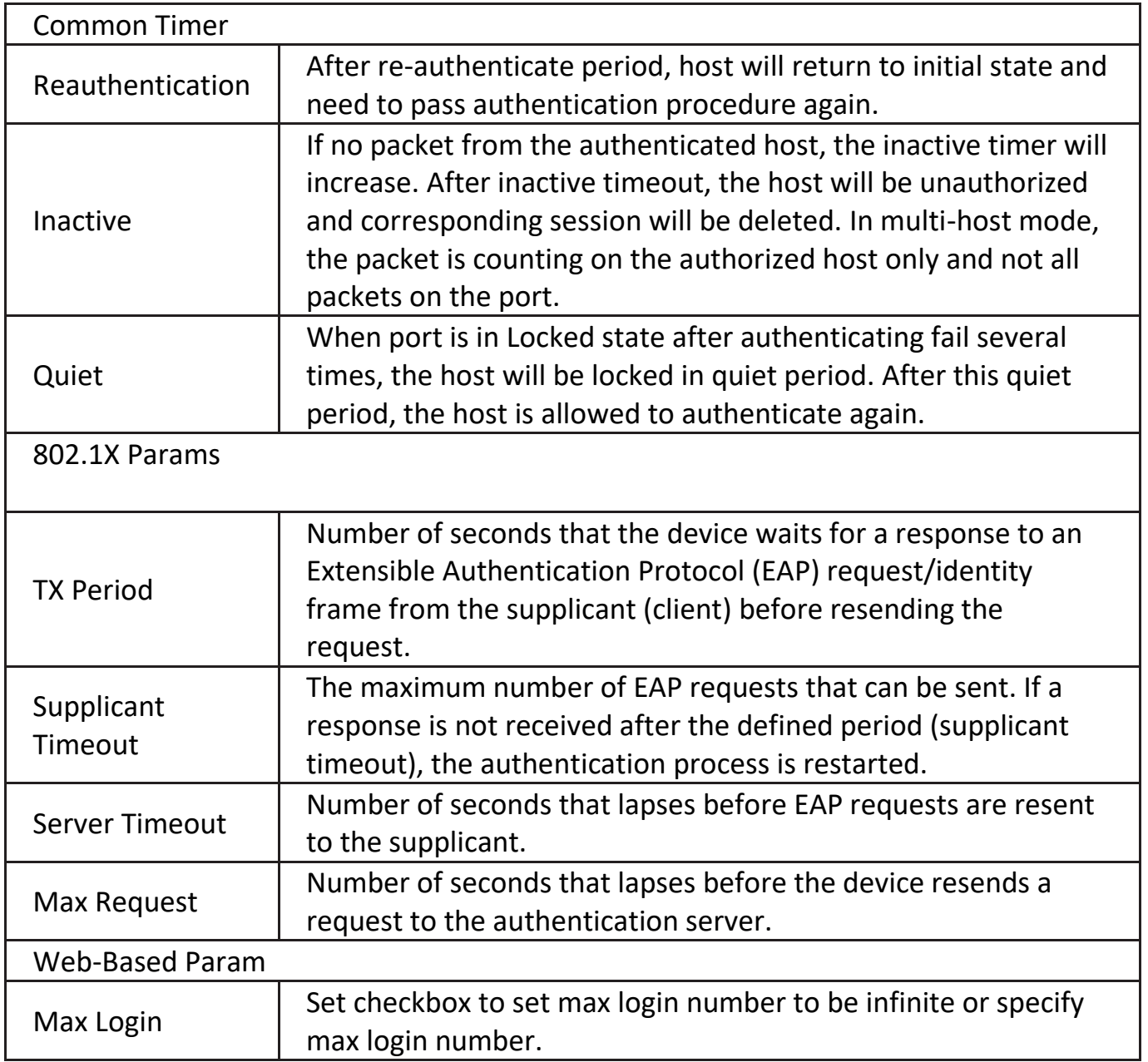

### **IV-10-6-3. MAC-Base Local Account**

Click "**Edit**" or "**ADD**" button to view Edit MAC-Based Local Account menu.

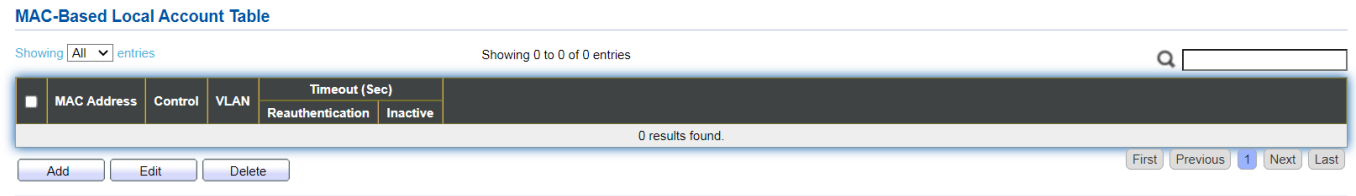

#### **Add MAC-Based Local Account**

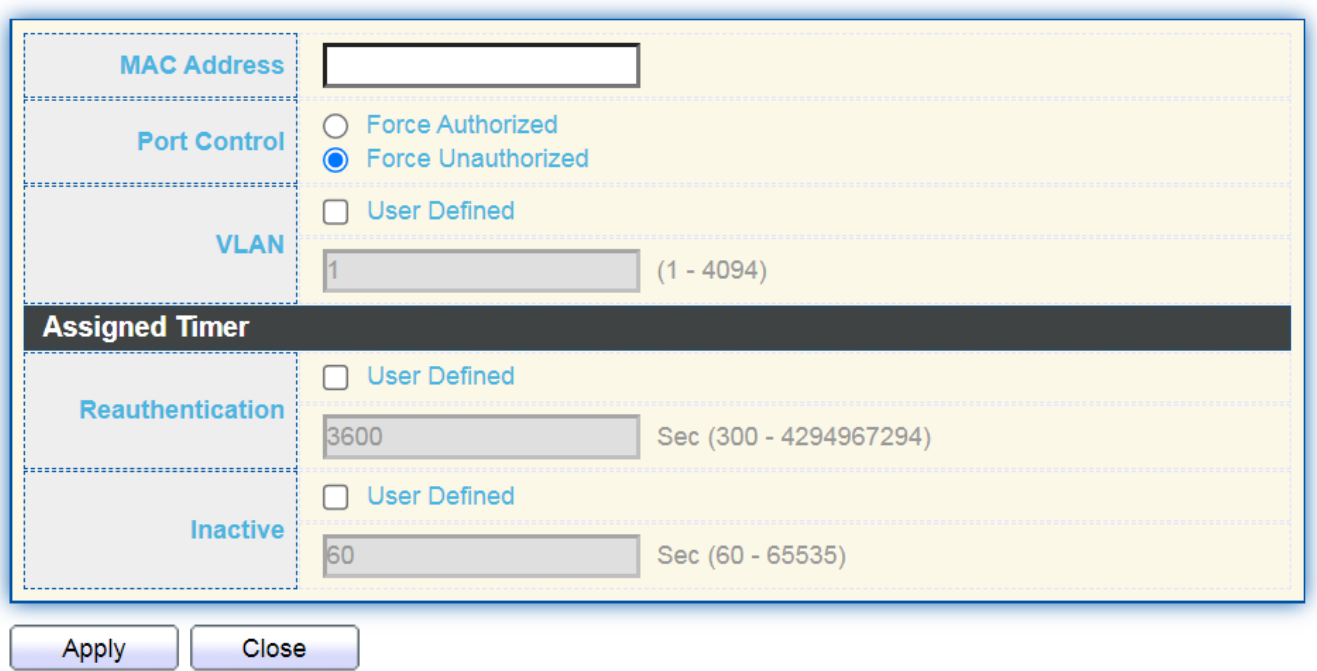

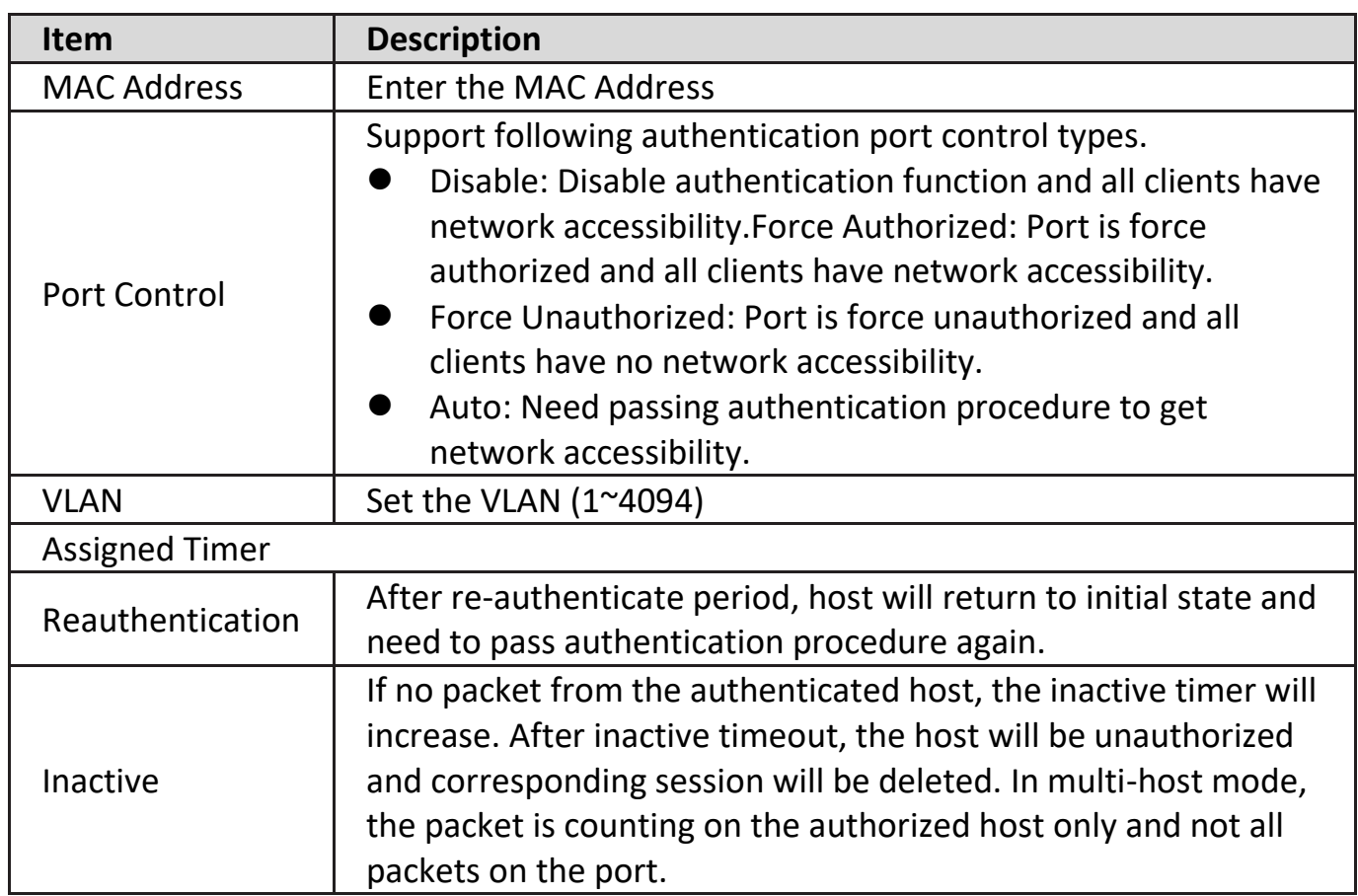

### **IV-10-6-4. WEB-Base Local Account**

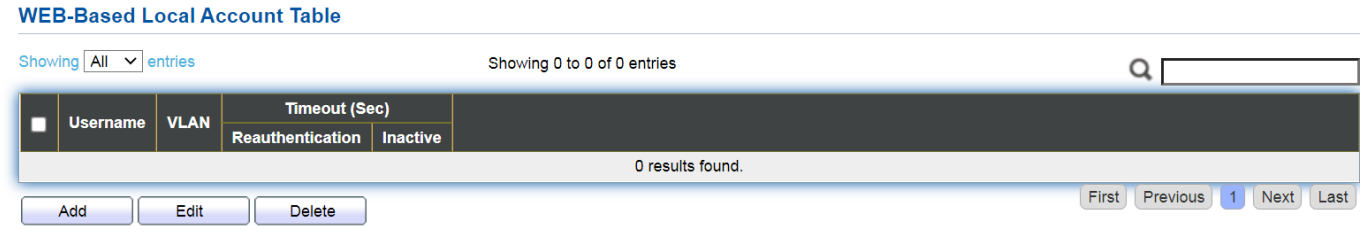

Click "**Edit**" or "**ADD**" button to view Edit MAC-Based Local Account menu.

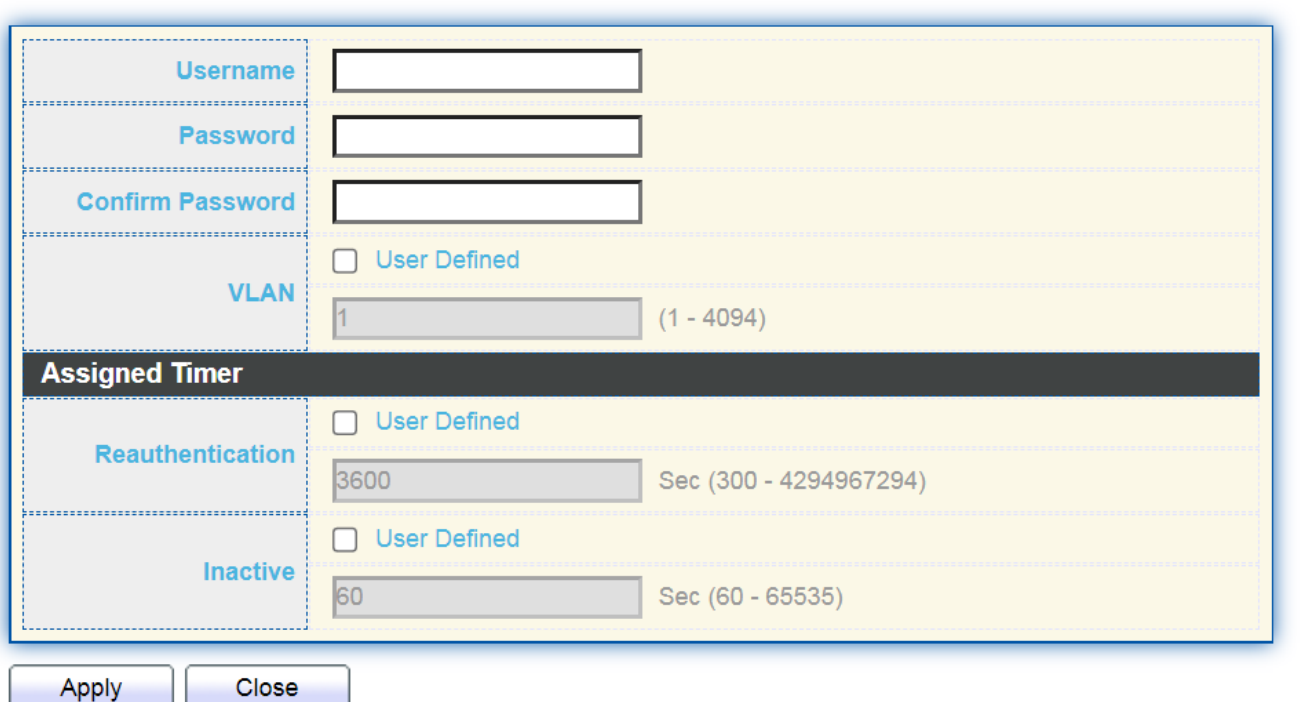

#### **Add WEB-Based Local Account**

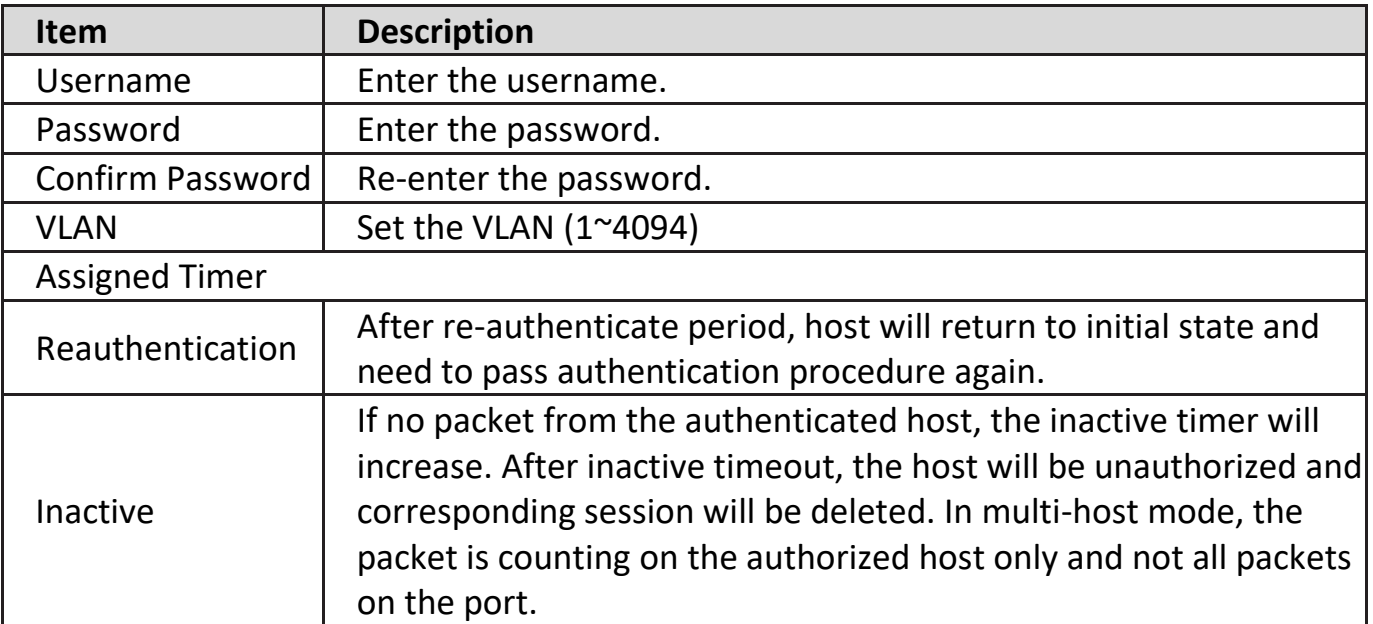

### **IV-10-6-5. Sessions**

This page show all detail information of authentication sessions and allow user to select specific session to delete by clicking "**Clear** " button.

To display Sessions web page, click **Security > Authentication Manger > Sessions**.

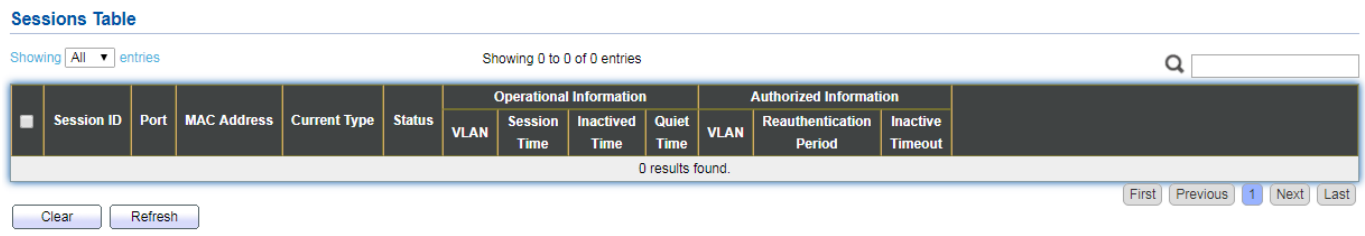

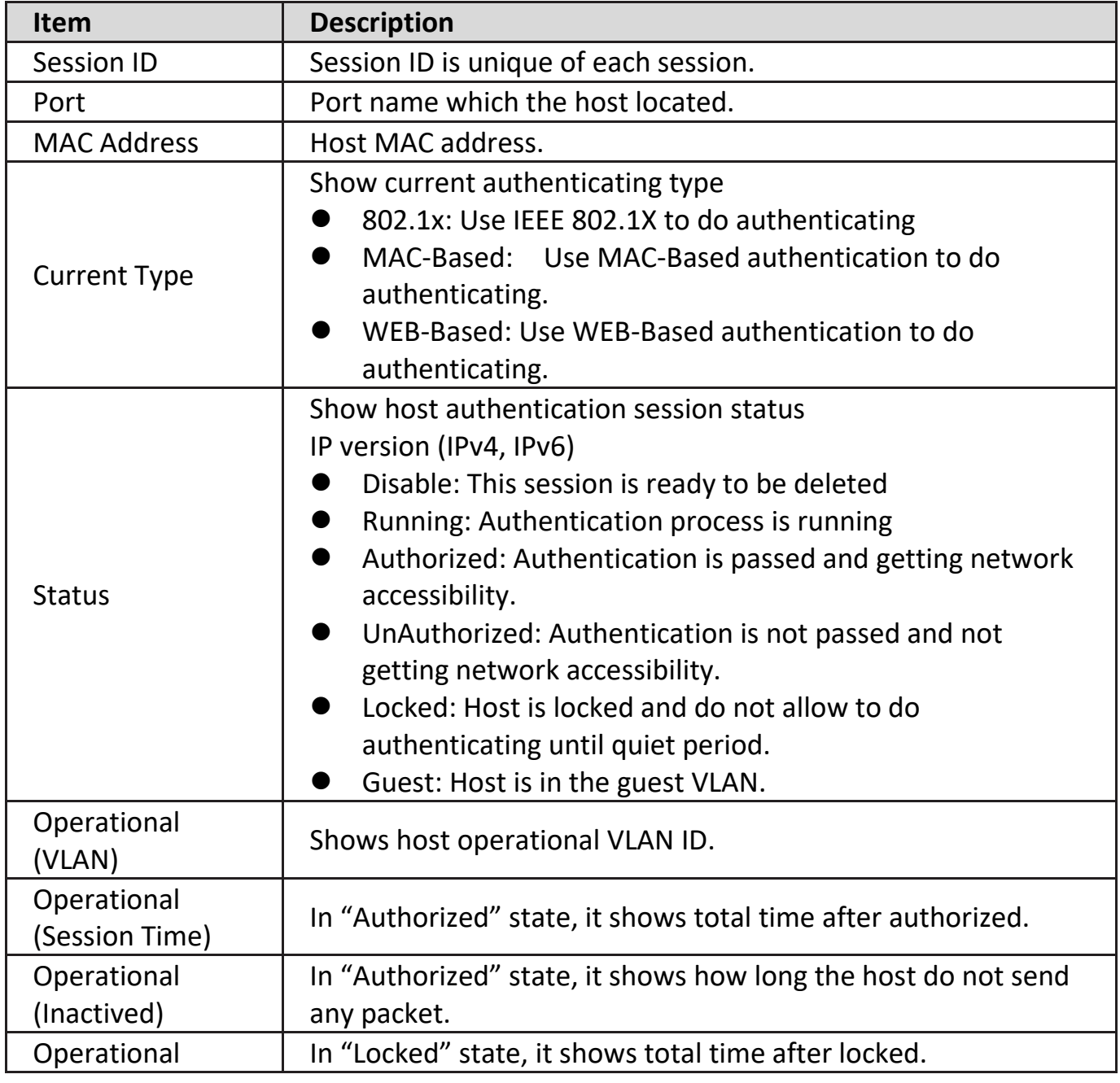
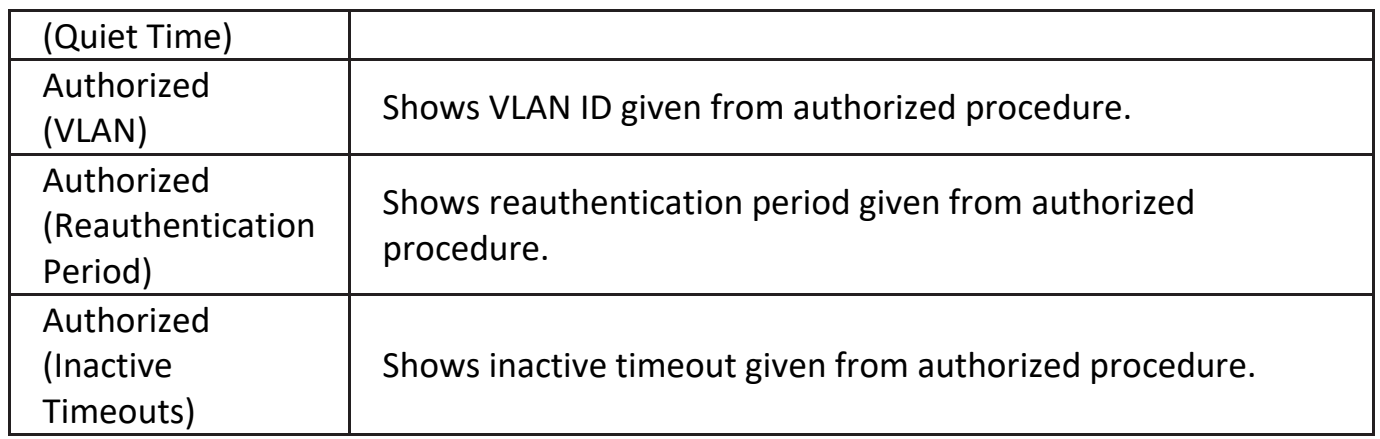

#### **IV-10-7. Port Security**

This page allow user to configure port security settings for each interface. When port security is enabled on interface, action will be perform once learned MAC address over limitation.

To display Port Security web page, click **Security > Port Security**.

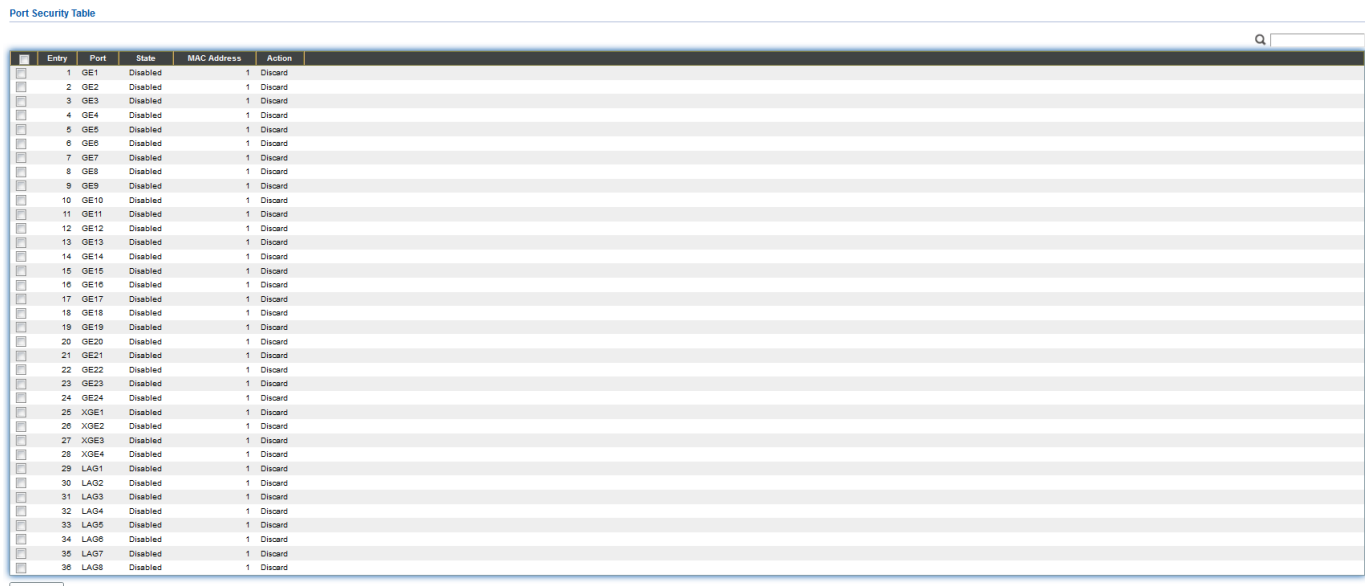

Edit

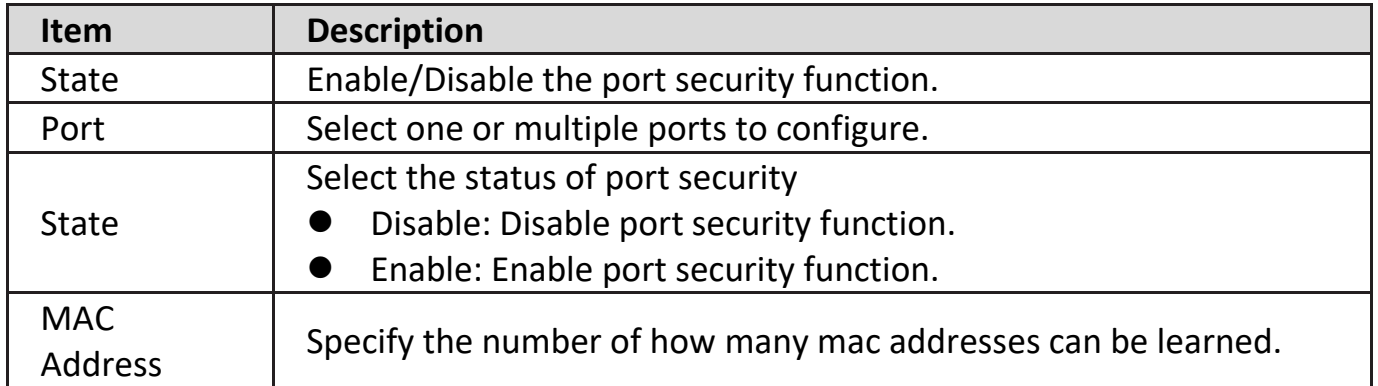

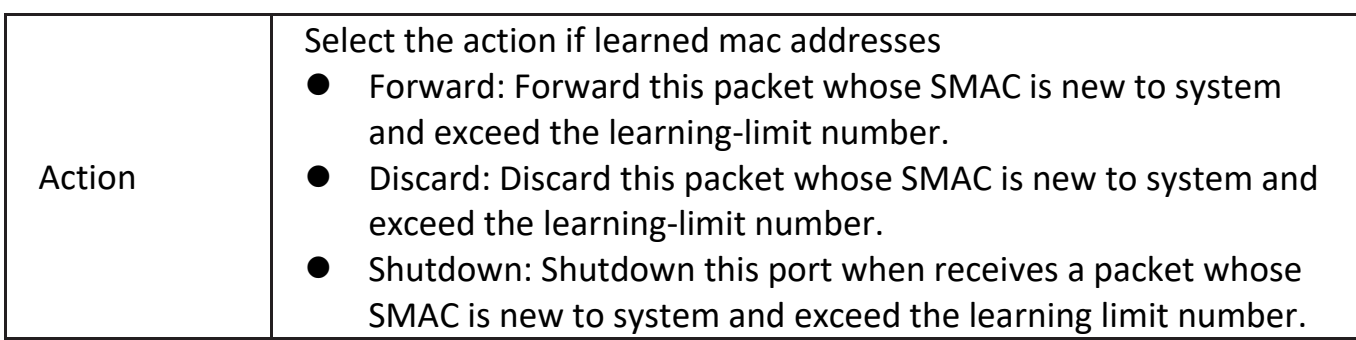

Click "**Edit**" button to view Edit Port Security menu.

#### Edit Port Security

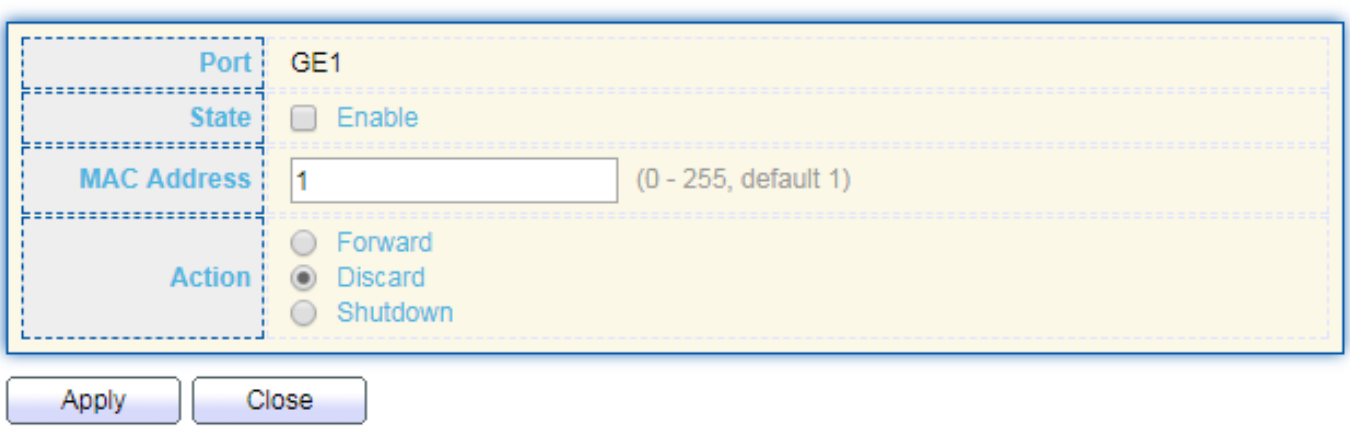

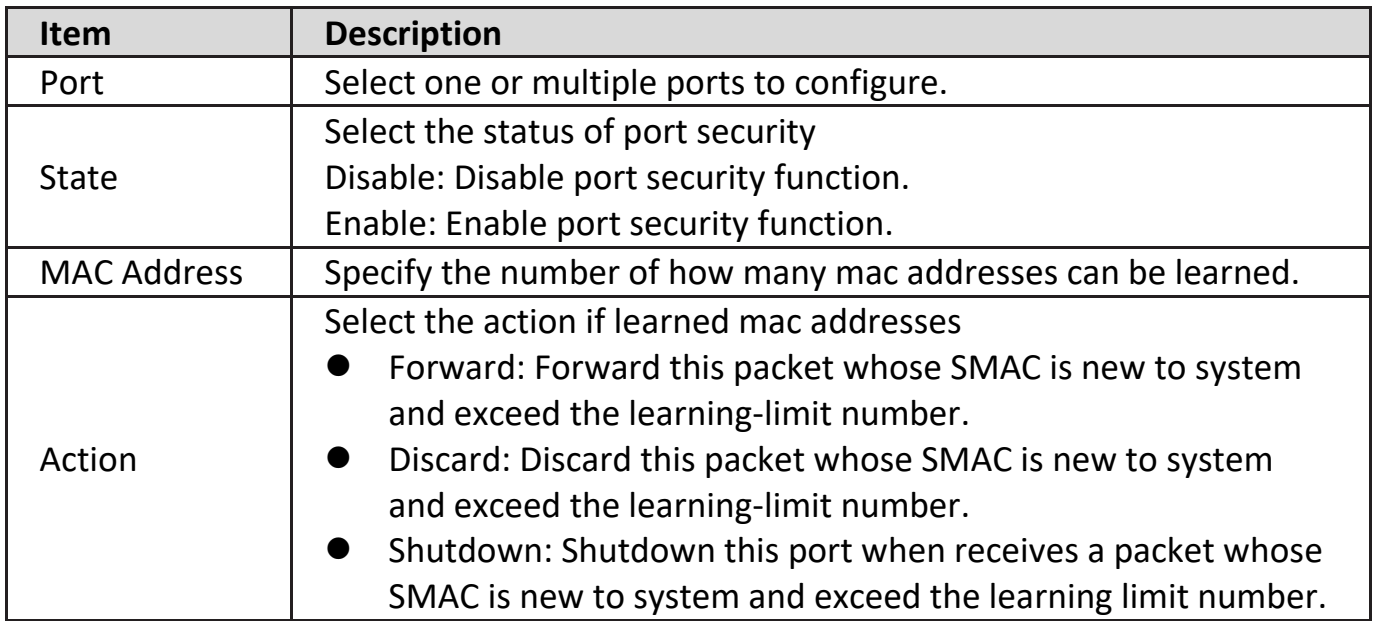

# **IV-10-8. Traffic Segmentation**

Traffic Segmentation prohibits ports to communicate with each other directly, on other manufacturers' switches

#### **Traffic Segmentation Settings**

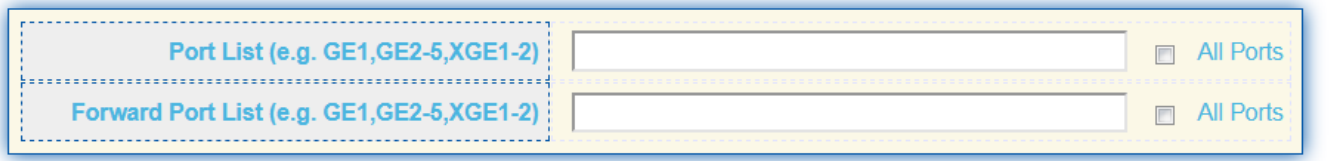

**Apply** 

**Traffic Segmentation Table** 

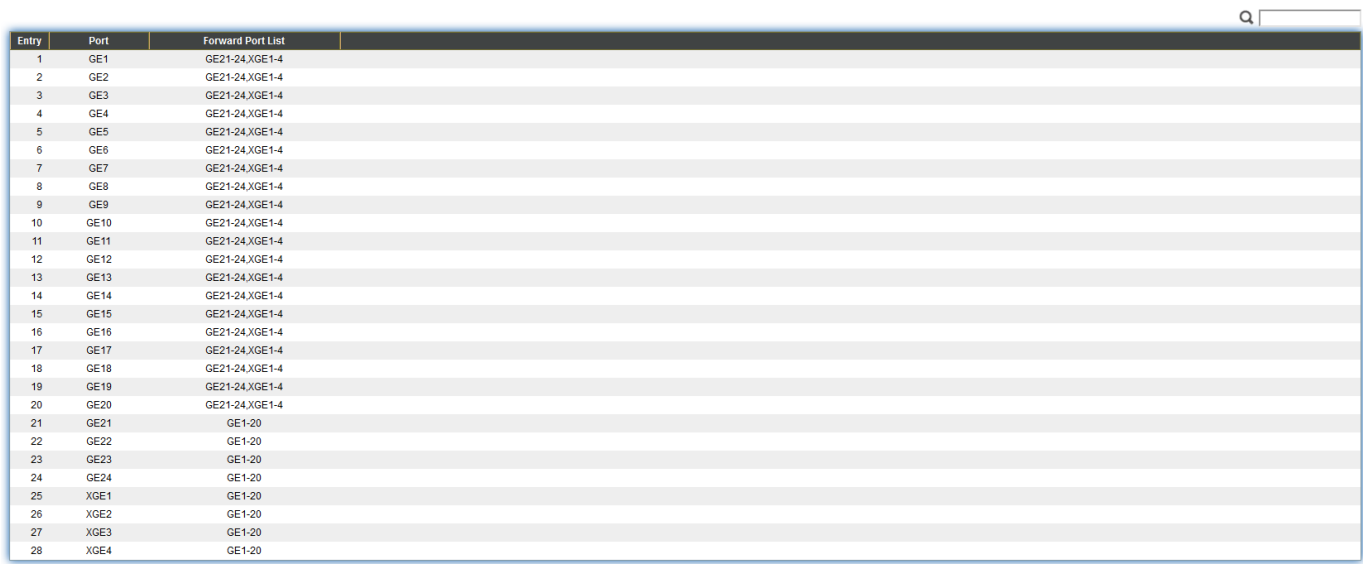

# **IV-10-9. Storm Control**

To display Storm Control global setting web page, click **Security > Storm Control**.

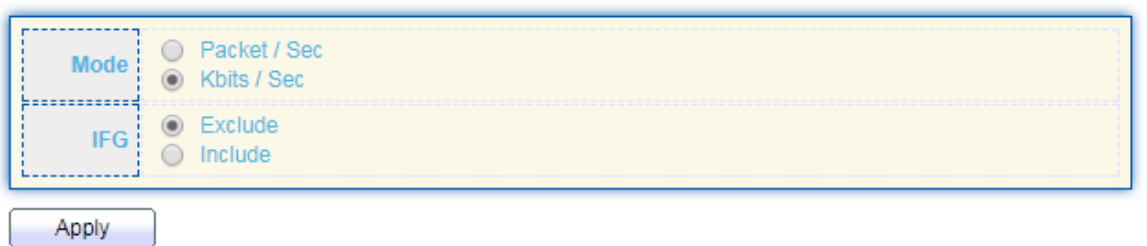

#### **Port Setting Table**

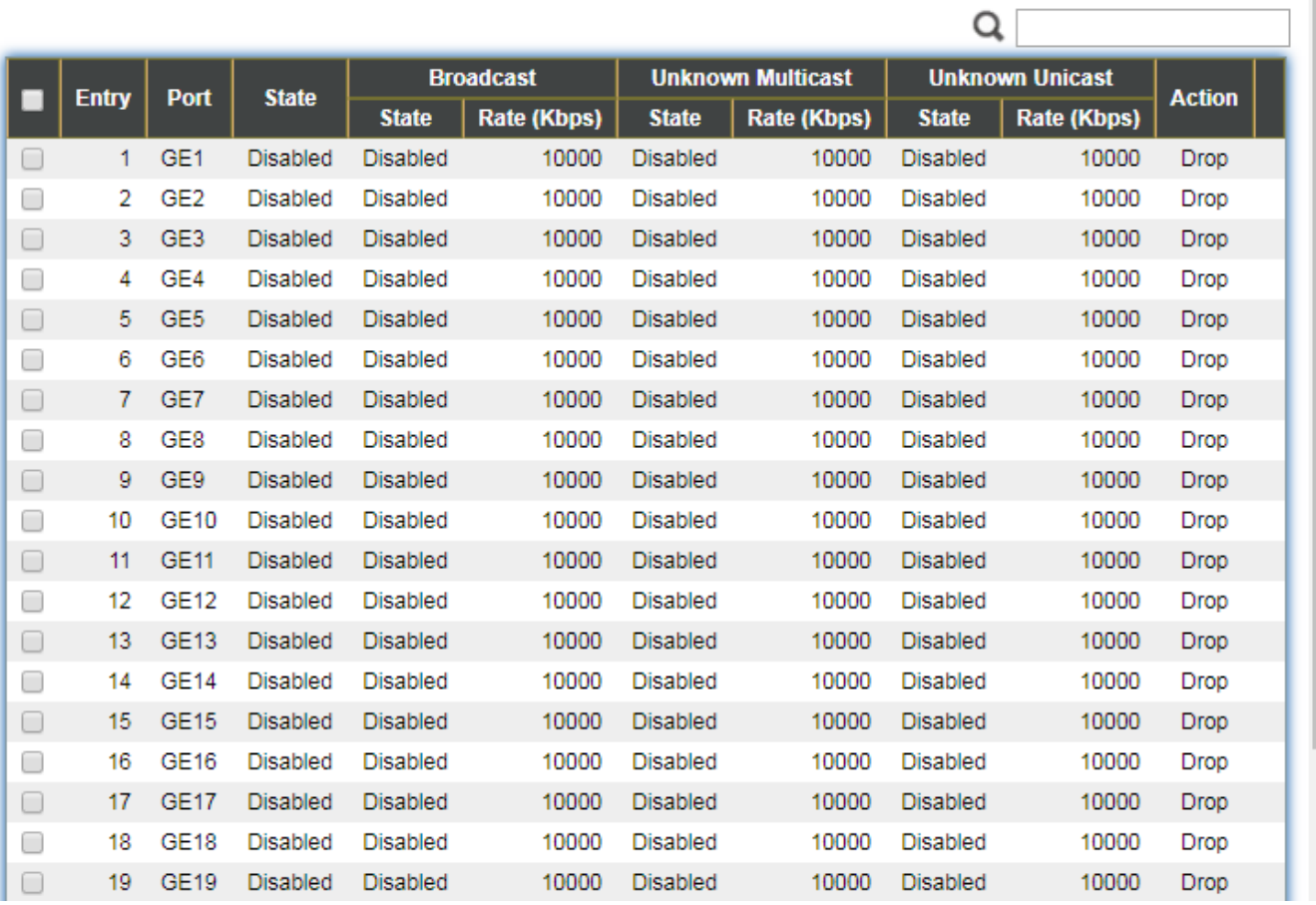

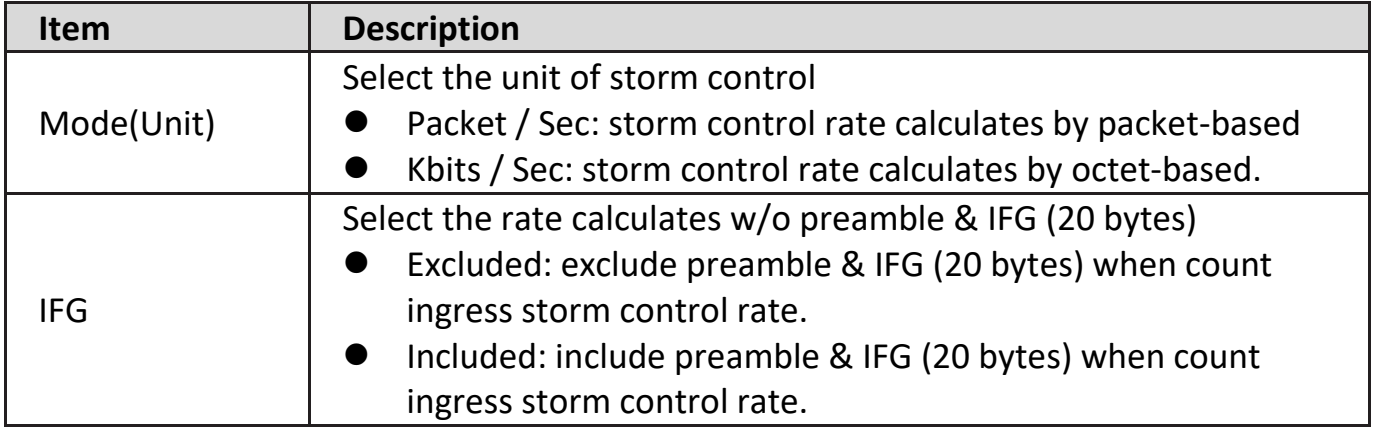

Click "**Edit**" button to view Edit Port Setting menu.

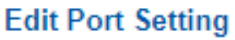

\_\_\_\_\_\_\_\_\_\_\_\_\_\_\_\_\_\_\_\_\_\_\_\_\_\_

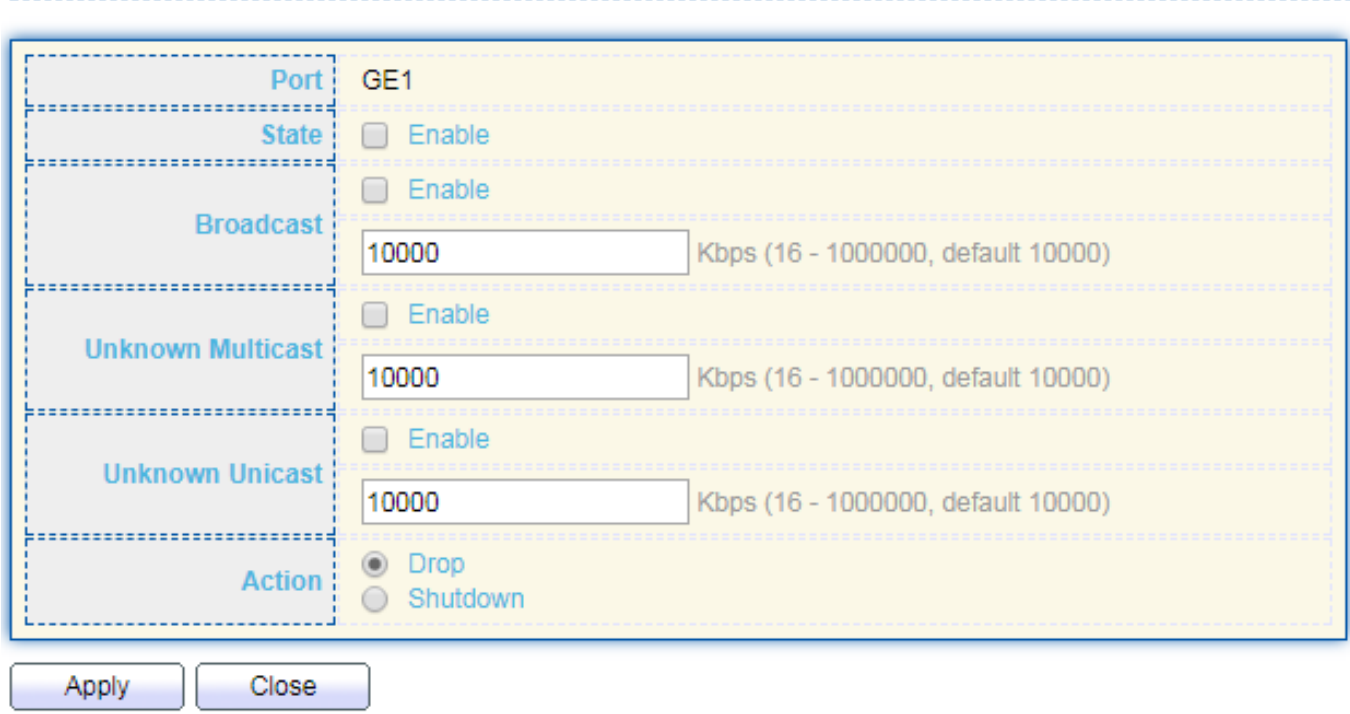

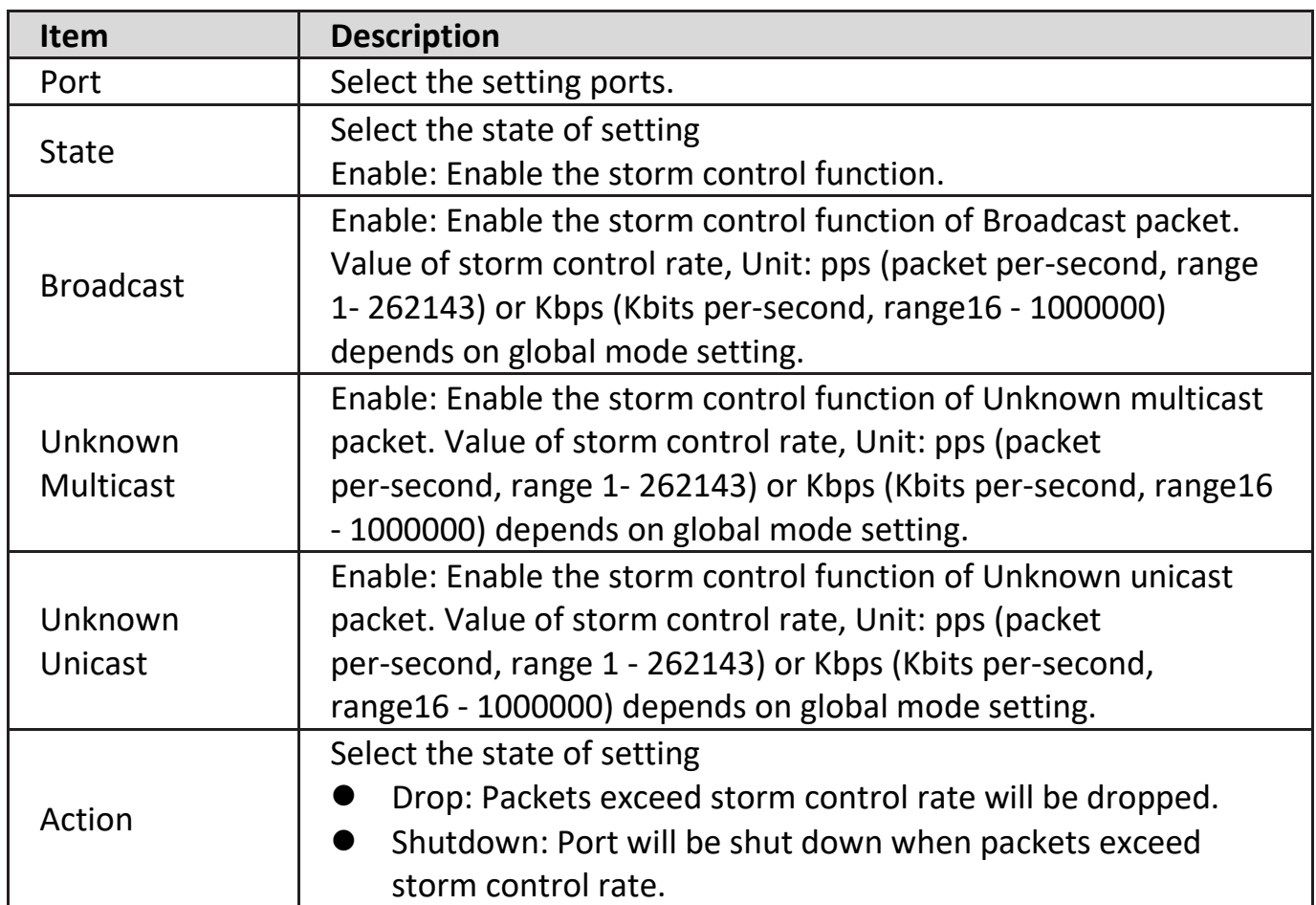

#### **IV-10-10. DoS**

A Denial of Service (DoS) attack is a hacker attempt to make a device unavailable to its users. DoS attacks saturate the device with external communication requests, so that it cannot respond to legitimate traffic. These attacks usually lead to a device CPU overload.

The DoS protection feature is a set of predefined rules that protect the network from malicious attacks. The DoS Security Suite Settings enables activating the security suite.

#### **IV-10-10-1. Property**

To display Dos Global Setting web page, click **Security > Dos > Property**.

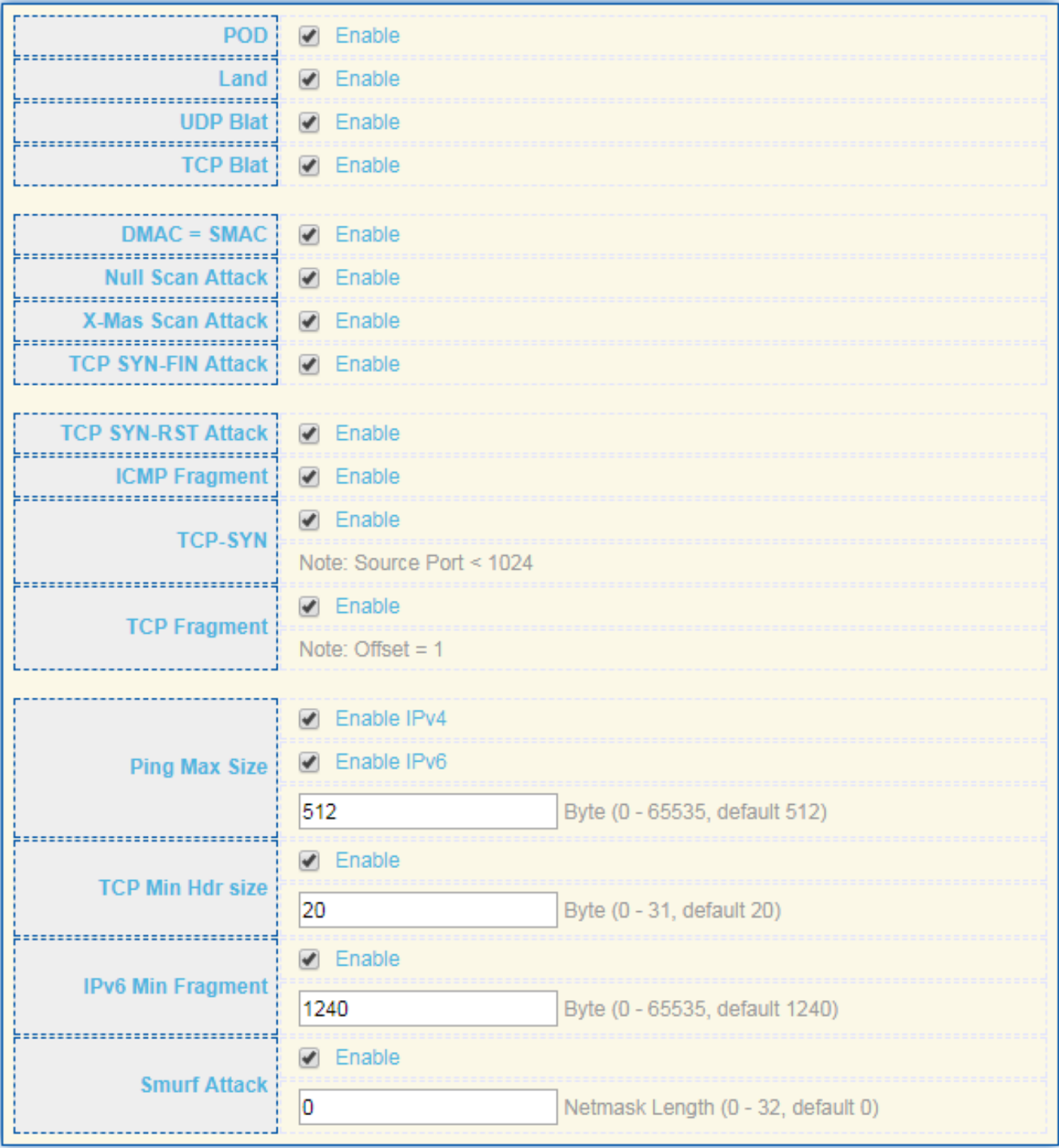

Apply

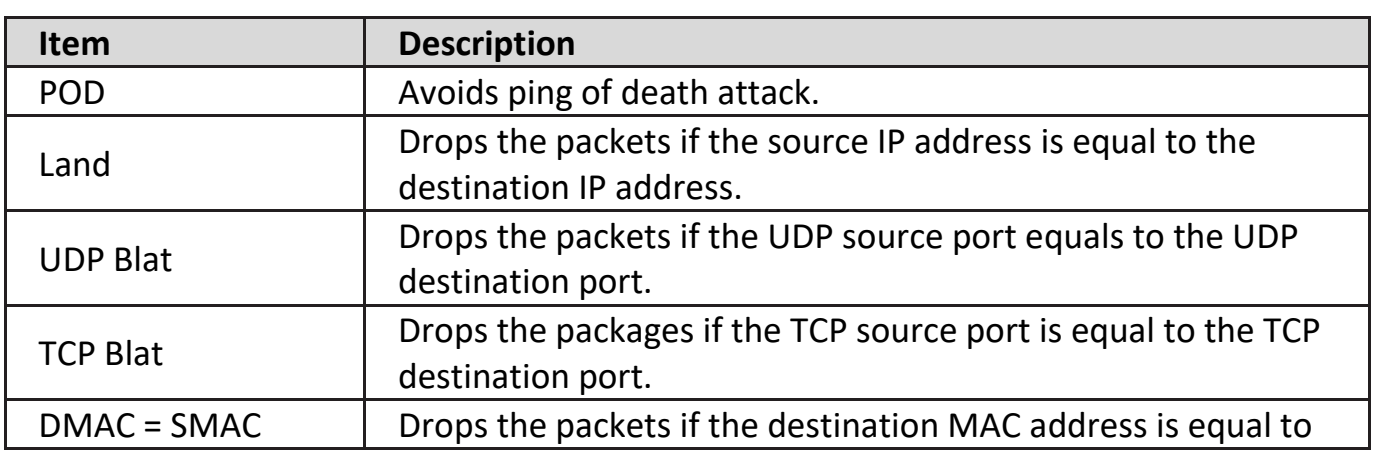

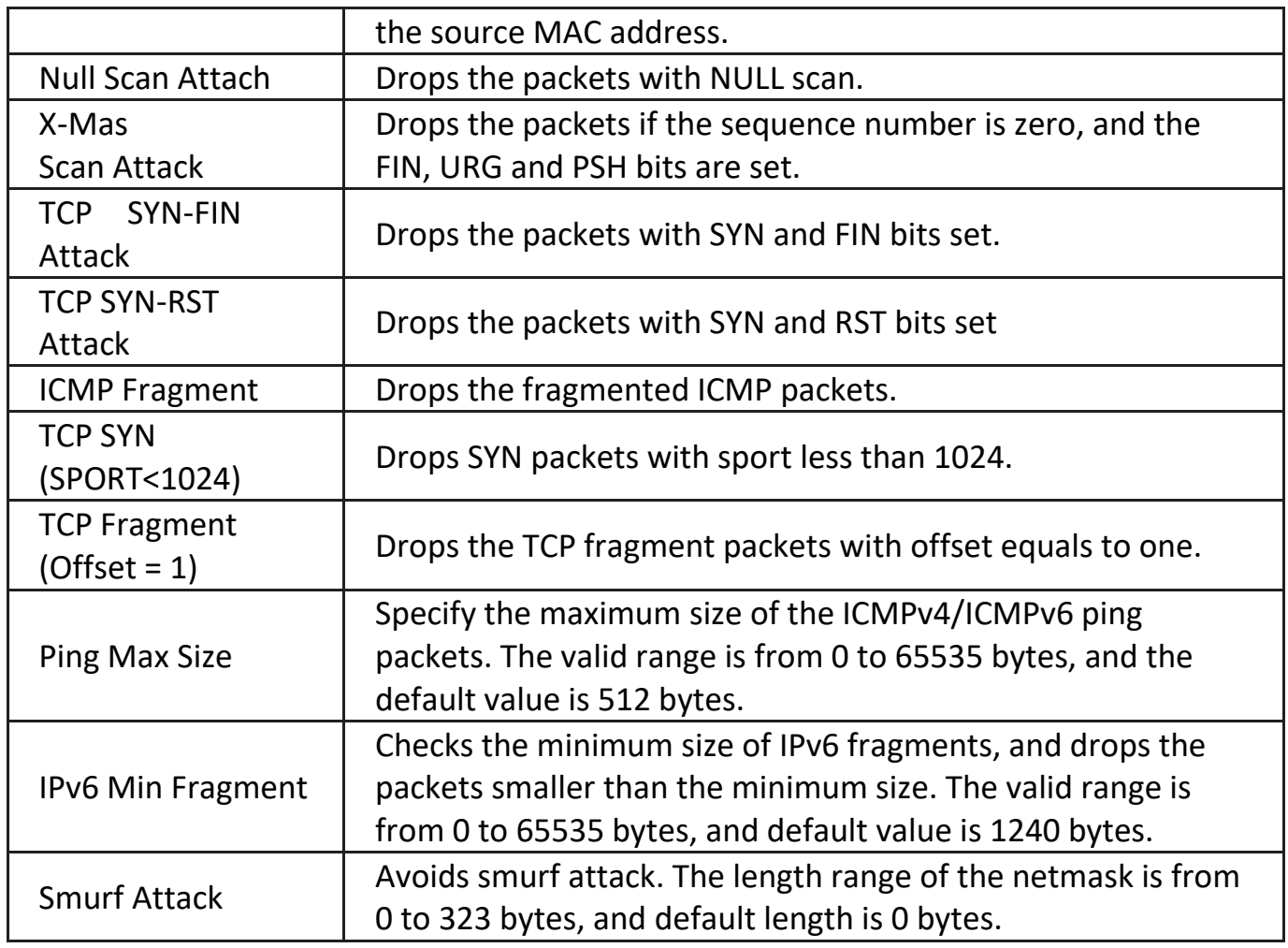

# **IV-10-10-2. Port Setting**

To configure and display the state of DoS protection for interfaces, click **Security > DoS > Port Setting**.

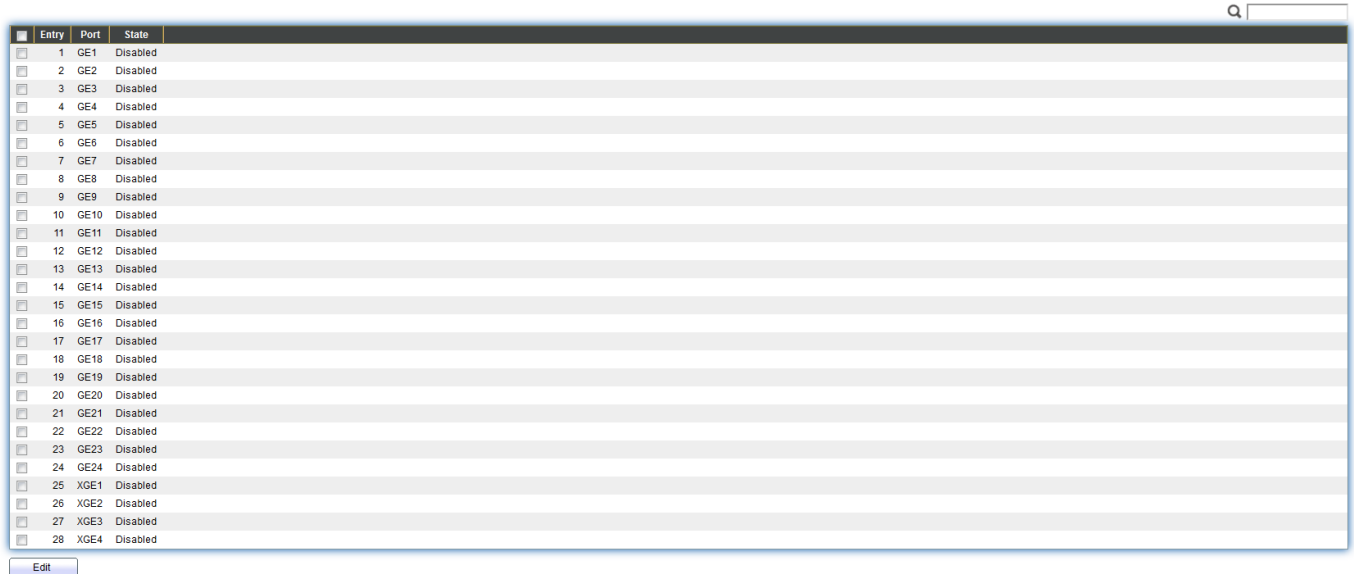

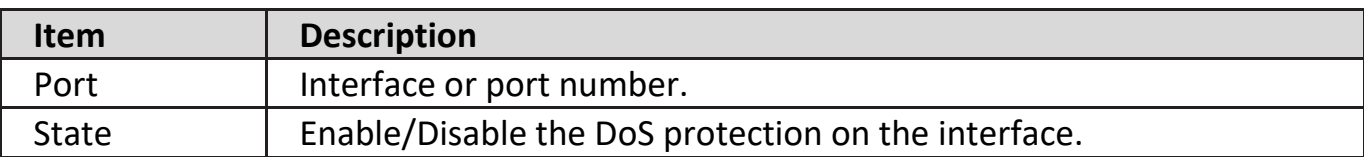

### **IV-10-11. DHCP Snooping**

Use the DHCP Snooping pages to configure settings of DHCP Snooping.

### **IV-10-11-1. Property**

This page allow user to configure global and per interface settings of DHCP Snooping.

To display property page, click **Security > DHCP Snooping > Property**.

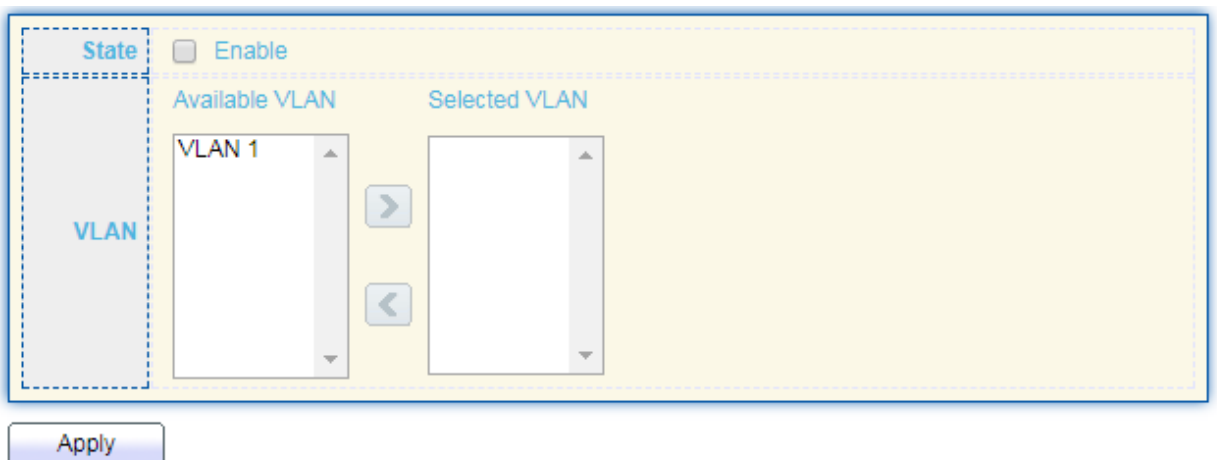

#### **Port Setting Table**

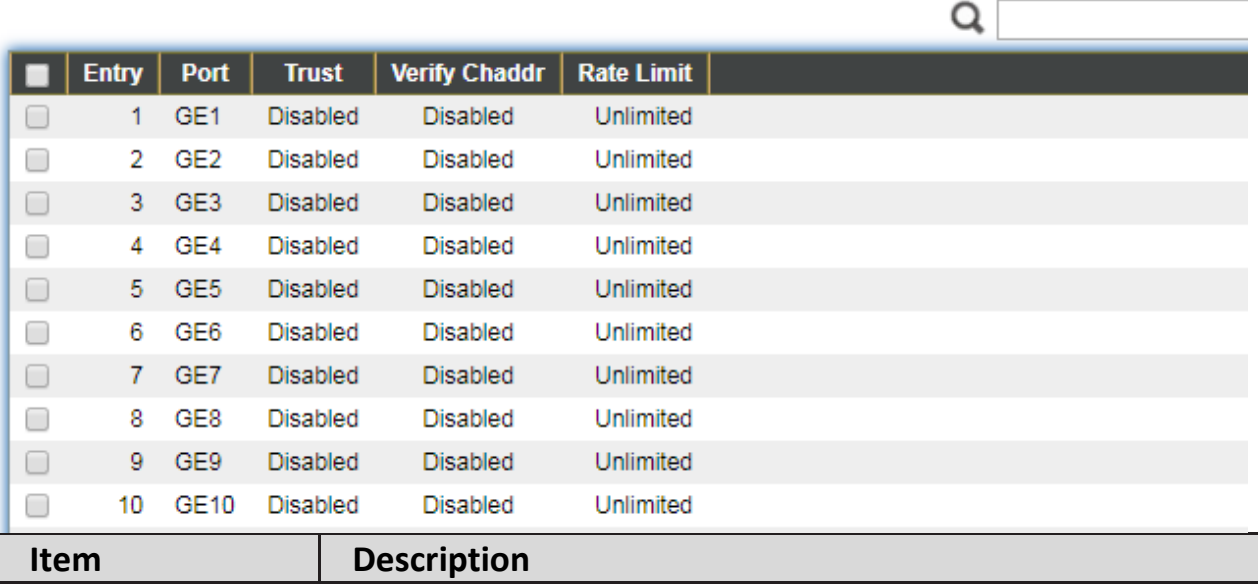

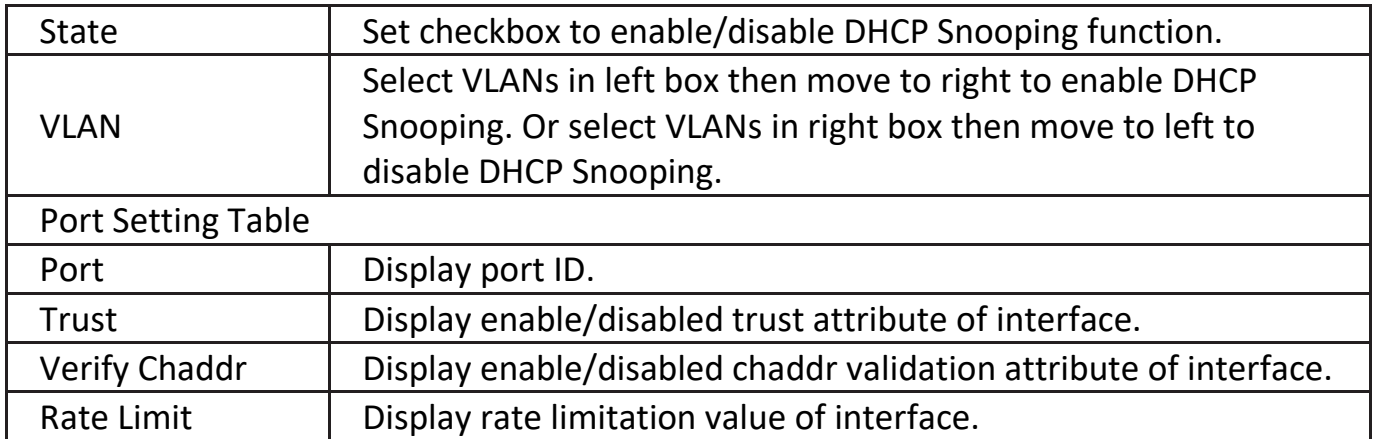

Click "**Edit**" button to view Edit Port Setting menu.

**Edit Port Setting** 

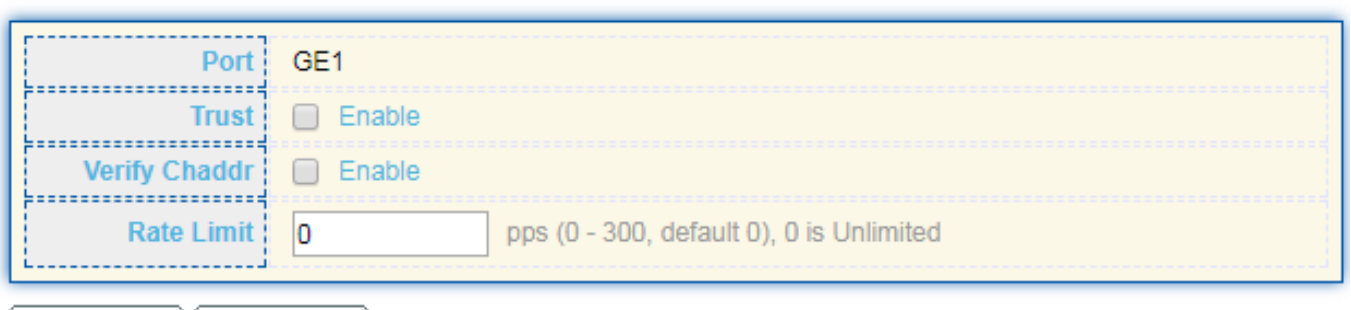

Apply

Close

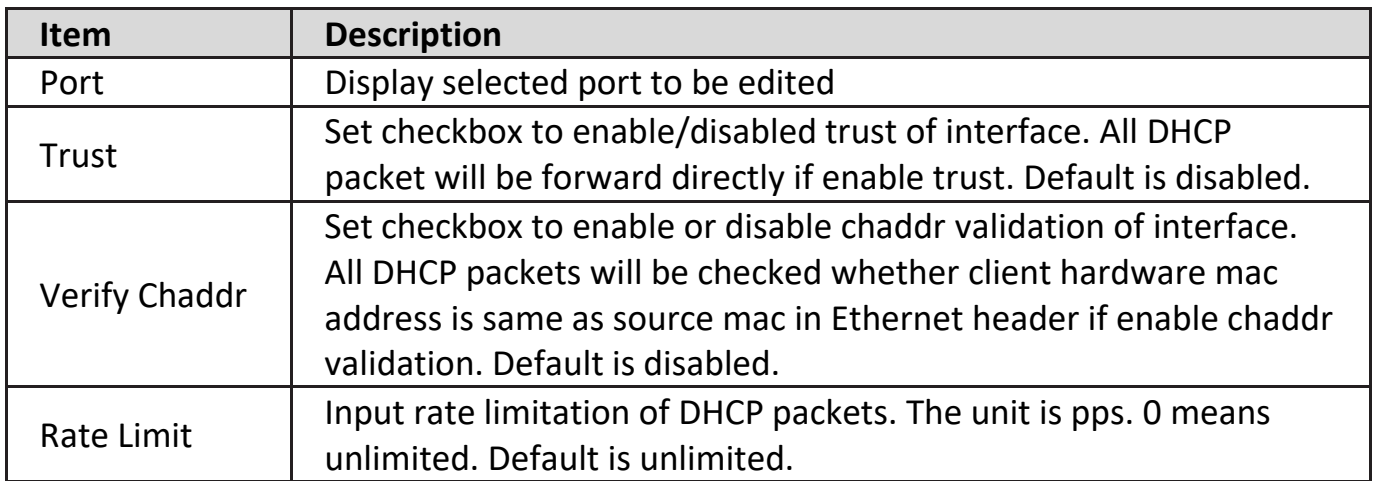

### **IV-10-11-2. Statistics**

This page allow user to browse all statistics that recorded by DHCP snooping function.

To view the Statistics menu, navigate to **Security > DHCP Snooping > Statistics**.

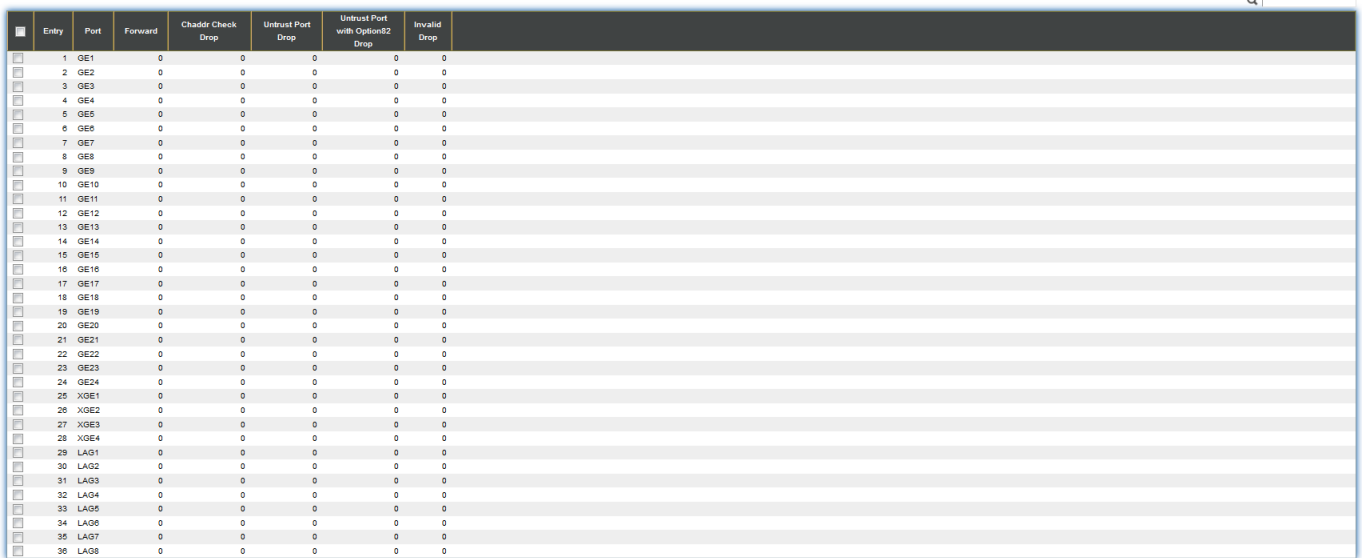

Clear Refresh

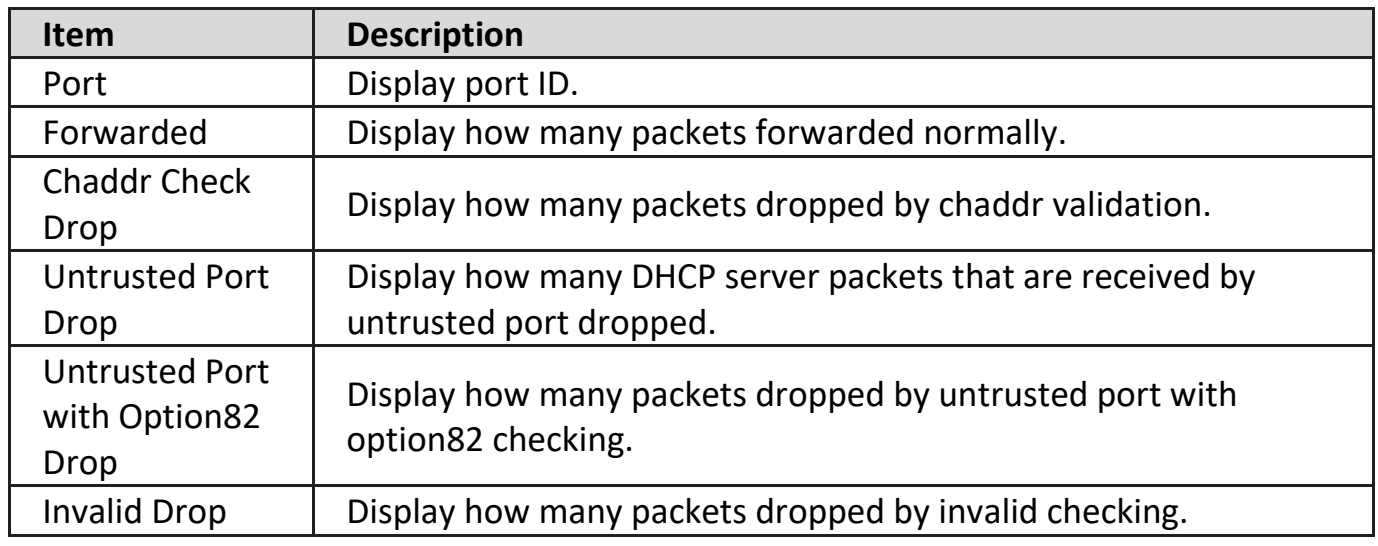

### **IV-10-11-3. Option82 Property**

This page allow user to set string of DHCP option82 remote ID filed. The string will attach in option82 if option inserted.

To display Option82 Property page, click **Security > DHCP Snooping > Option82 Property**.

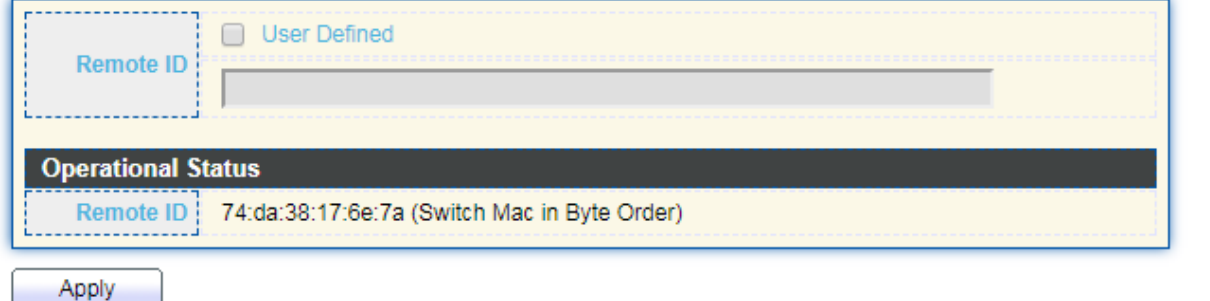

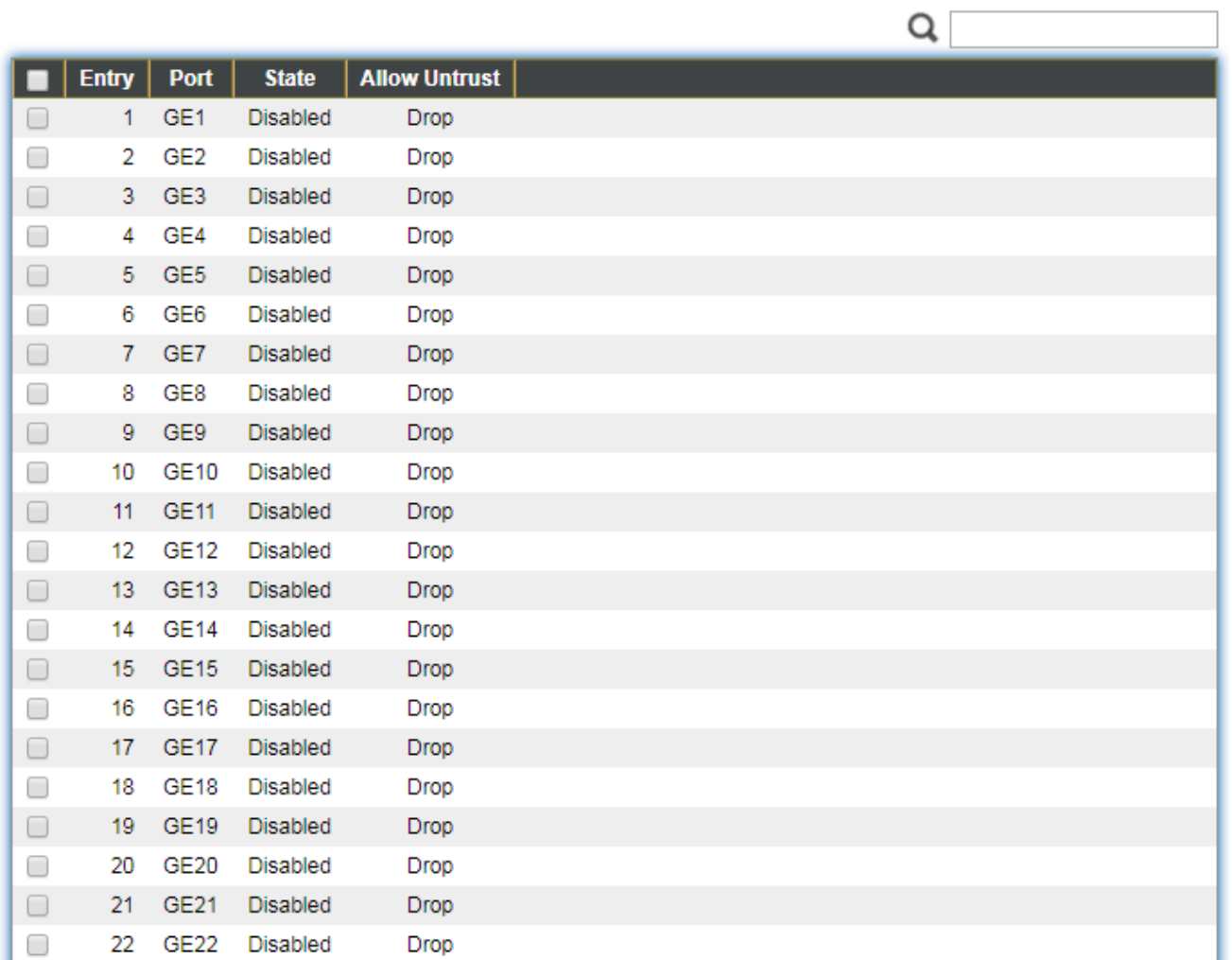

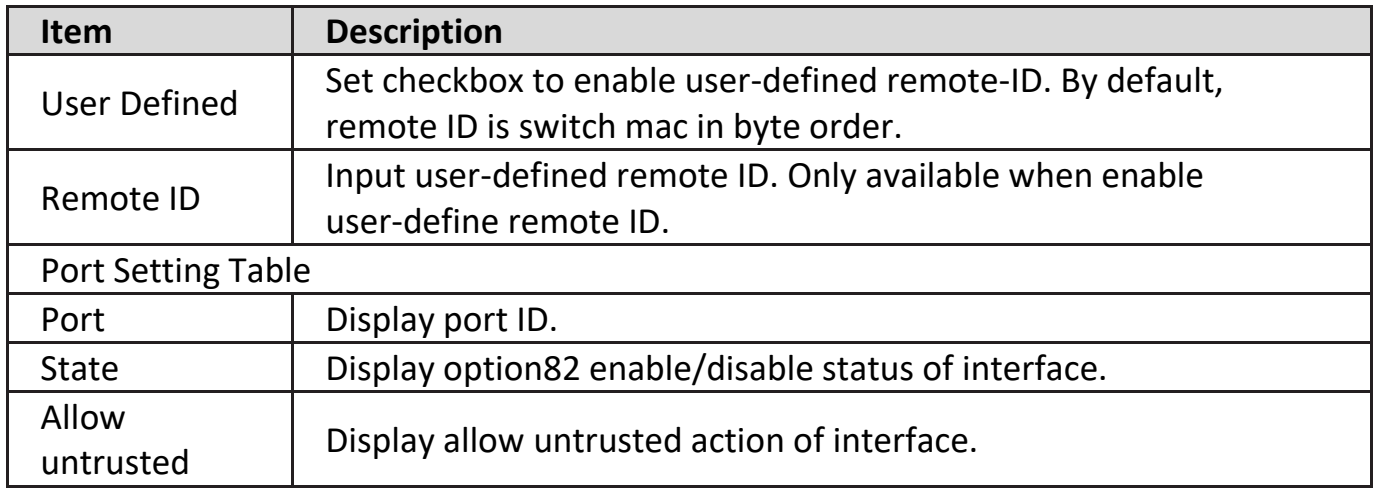

Click "**Edit**" button to view Edit Port Setting menu.

#### **Edit Port Setting**

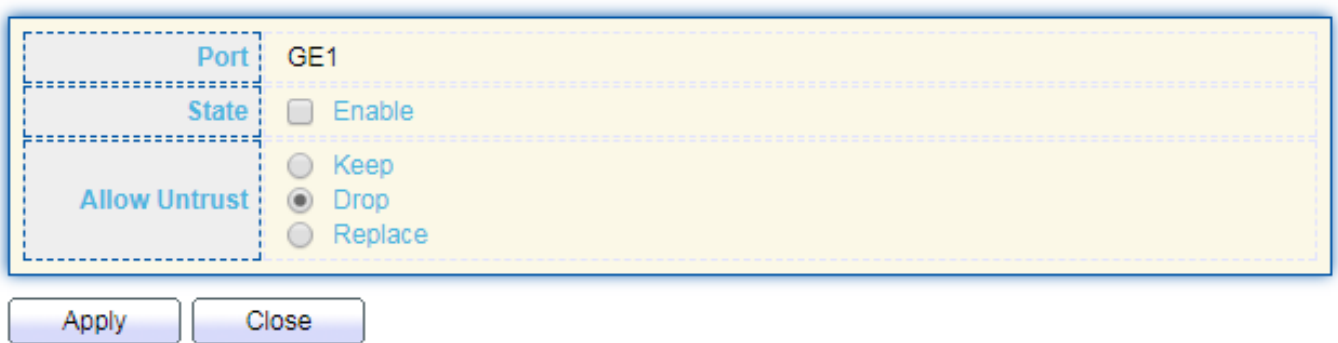

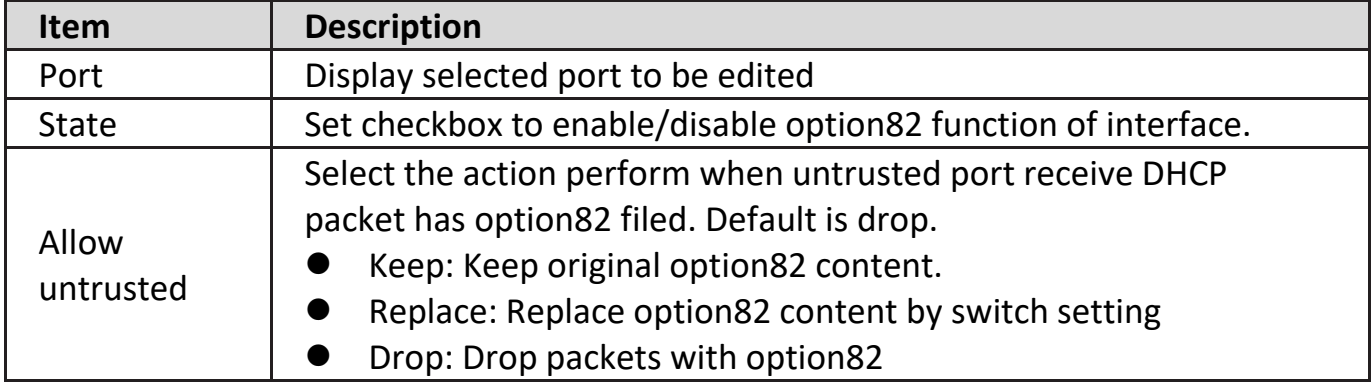

# **IV-10-11-4. Option82 Circuit ID**

This page allow user to set string of DHCP option82 circuit ID filed. The string will attach in option82 if option inserted.

To display Option82 Circuit ID page, click **Security > DHCP Snooping > Option82 Circuit ID**.

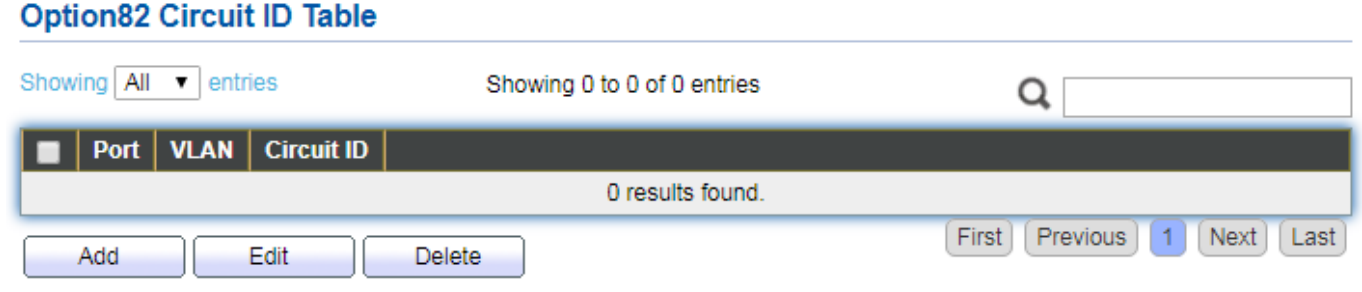

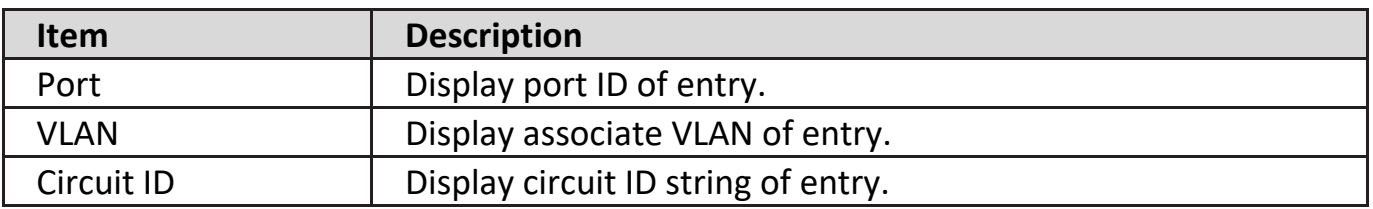

Click "**Add**" button or "**Edit**" button to view the Add/Edit Option82 Circuit ID menu.

#### **Add Option82 Circuit ID**

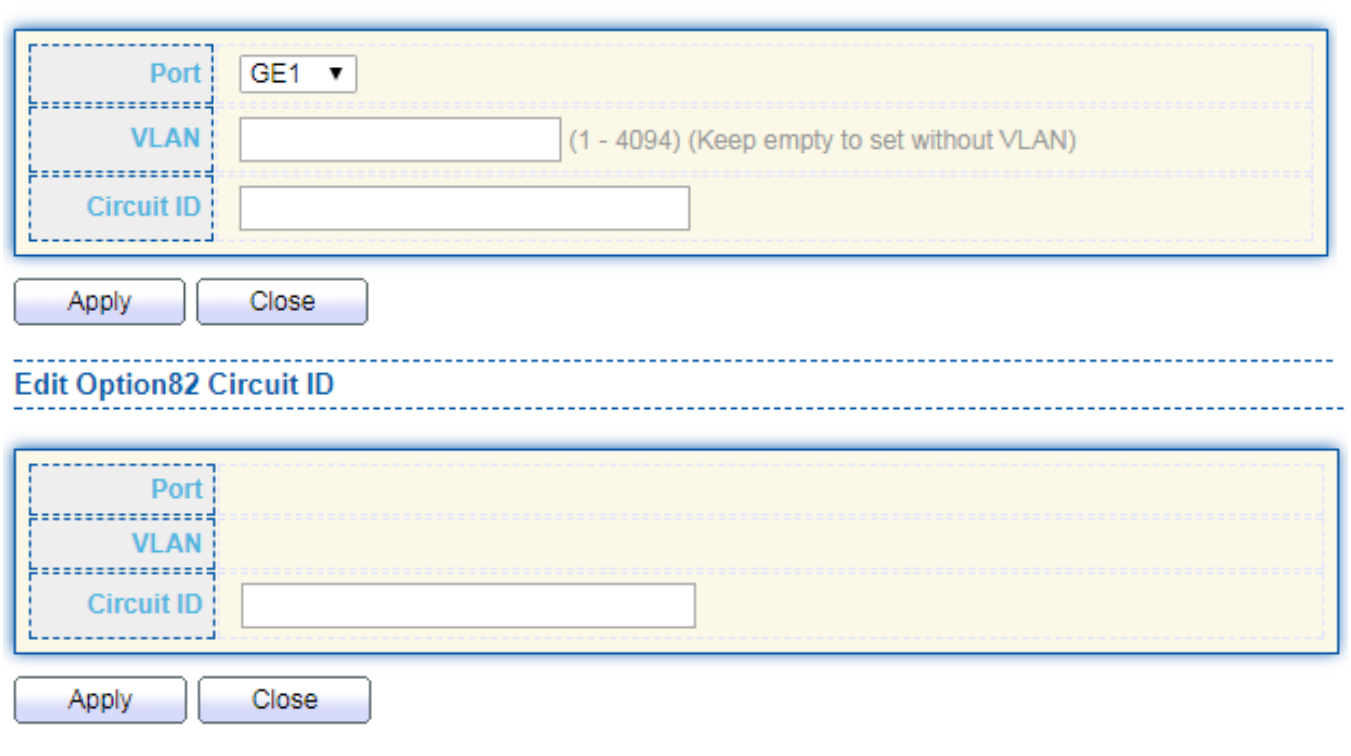

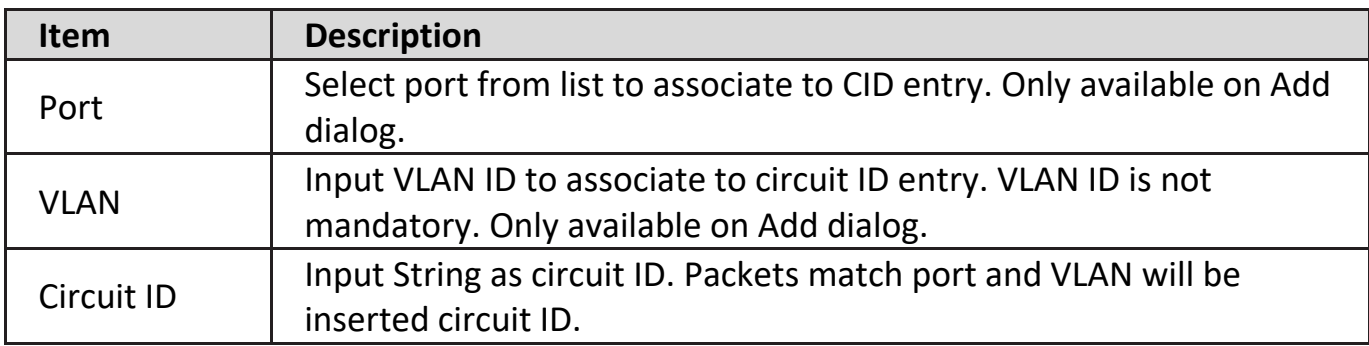

#### **IV-10-12. IP Source Guard**

Use the IP Source Guard pages to configure settings of IP Source Guard.

#### **IV-10-12-1. Port Setting**

Use the IP Source Guard pages to configure settings of IP Source Guard.

To display Port Setting page, click **Security > IP Source Guard > Port Setting**.

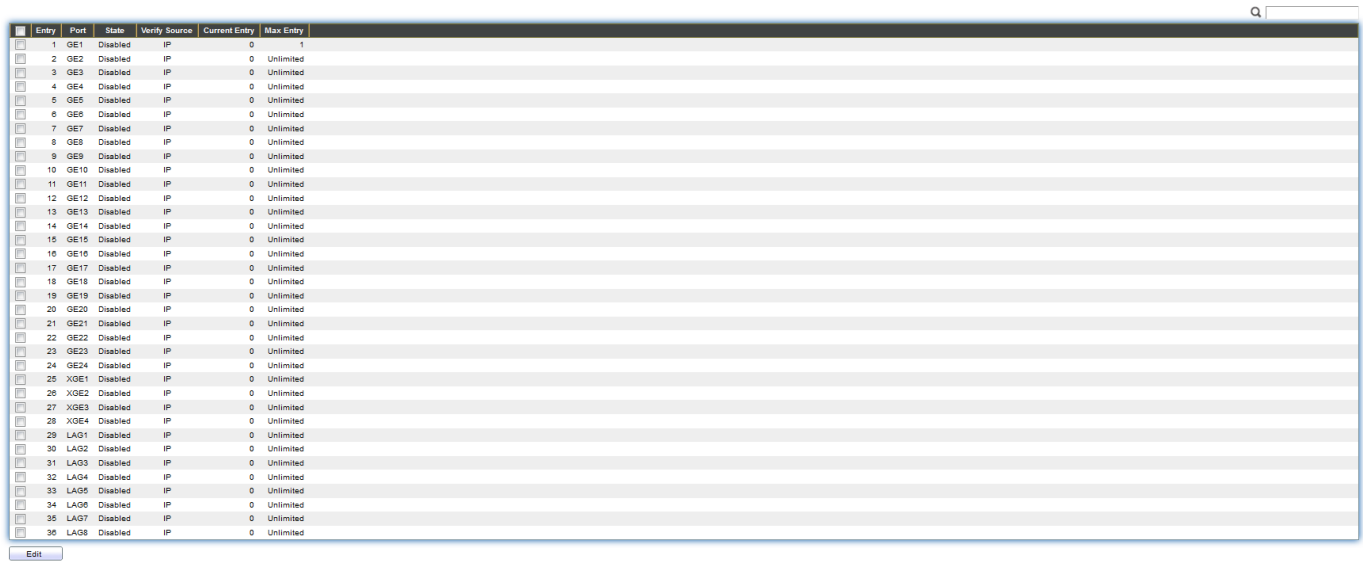

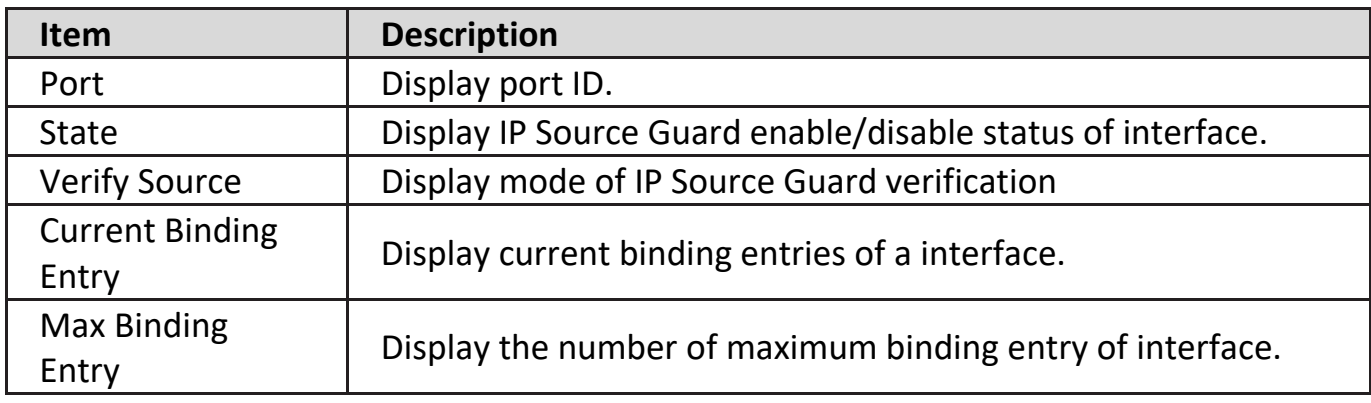

Click "**Edit**" button to view the Edit Port Setting menu.

#### **Edit Port Setting**

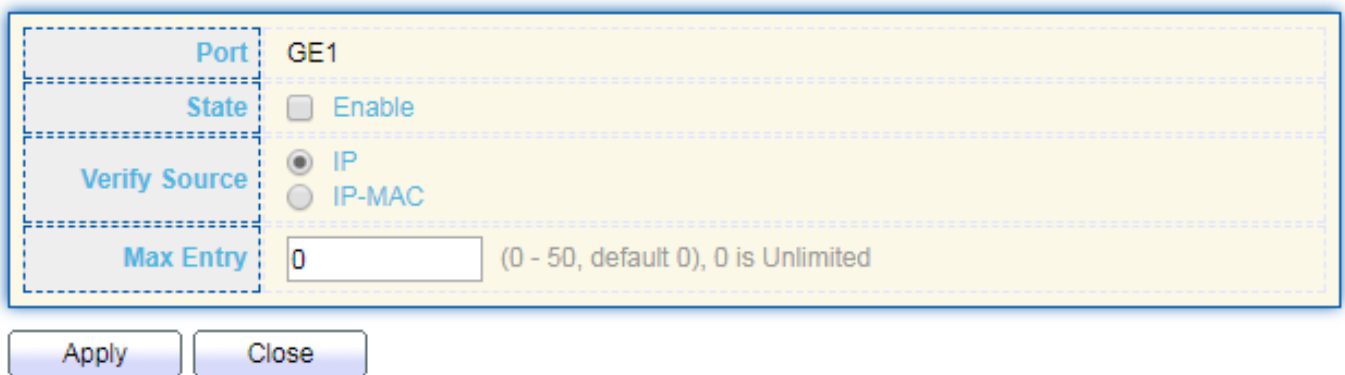

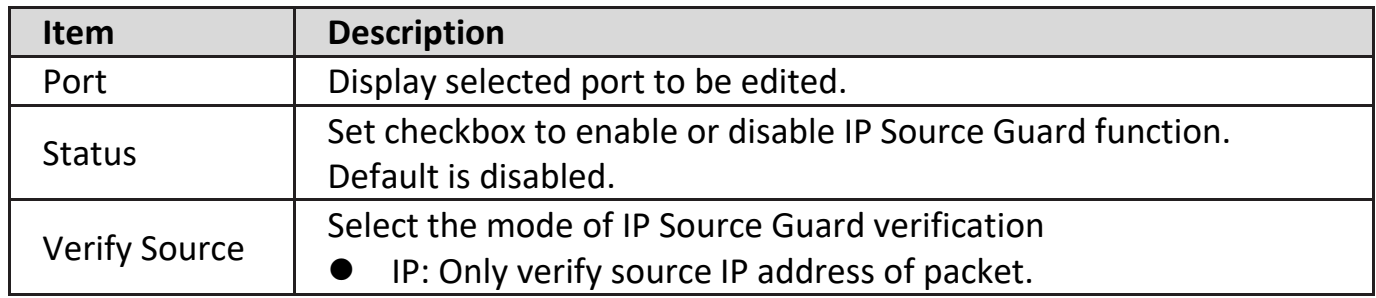

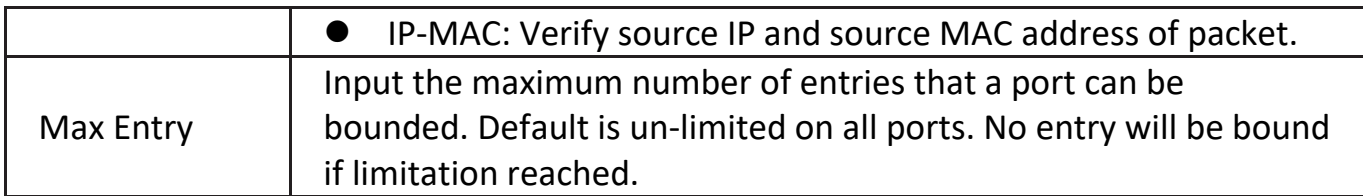

### **IV-10-12-2. IMPV Binding**

This page allow user to add static IP source guard entry and browse all IP source guard entries that learned by DHCP snooping or statically create by user.

To display IPMV Binding page, click **Security > IP Source Guard > IMPV Binding**.

#### IP-MAC-Port-VLAN Binding Table Showing  $\boxed{\text{All}}$  v entries Showing 0 to 0 of 0 entries Q Port | VLAN | MAC Address | IP Address | Binding | Type | Lease Time 0 results found. First Previous Next 1 Last Add Edit Delete

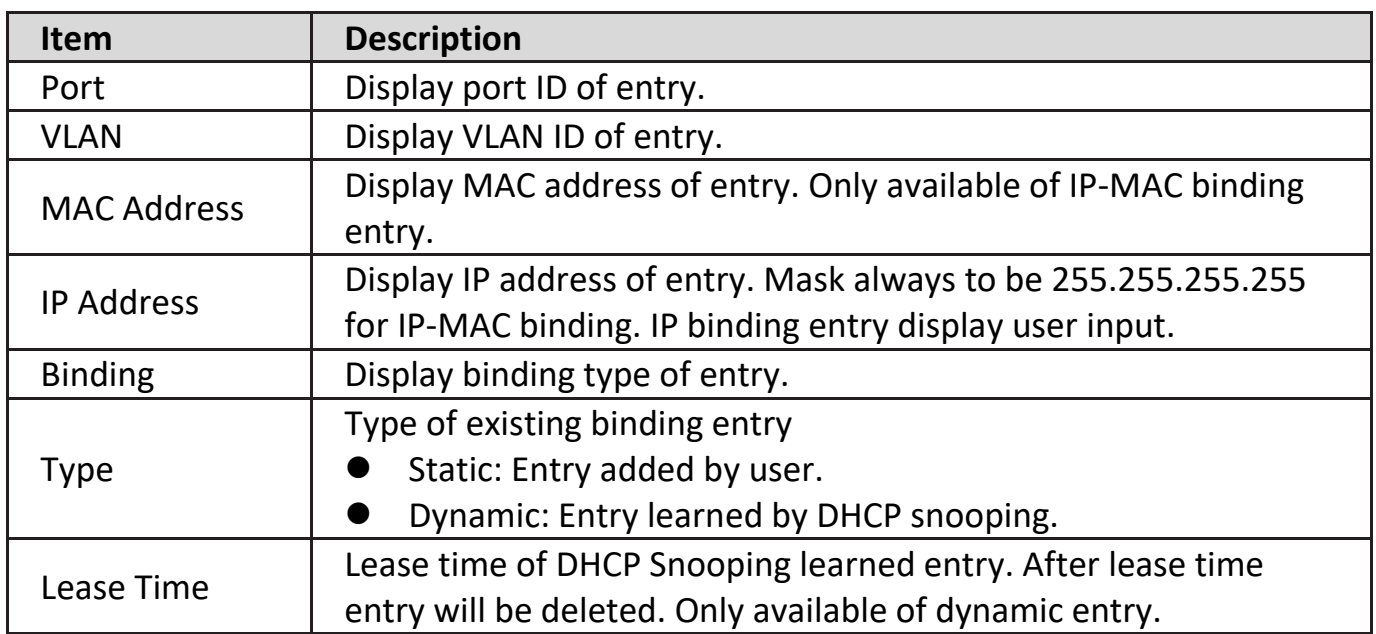

Click "**Add**" or "**Edit**" button to view the Add/Edit IP-MAC-Port-VLAN Binding menu.

#### **Add IP-MAC-Port-VLAN Binding**

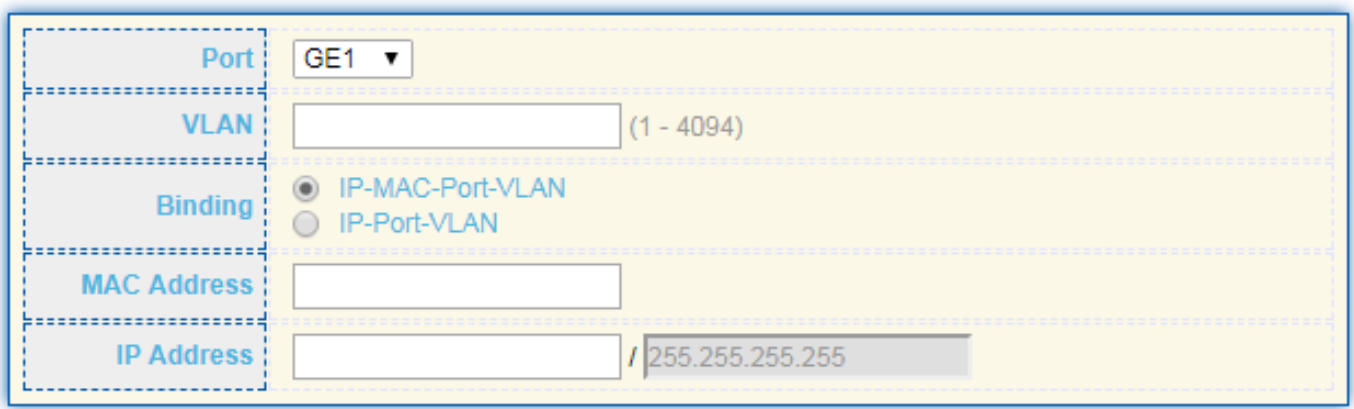

Apply

Close

#### **Edit IP-MAC-Port-VLAN Binding**

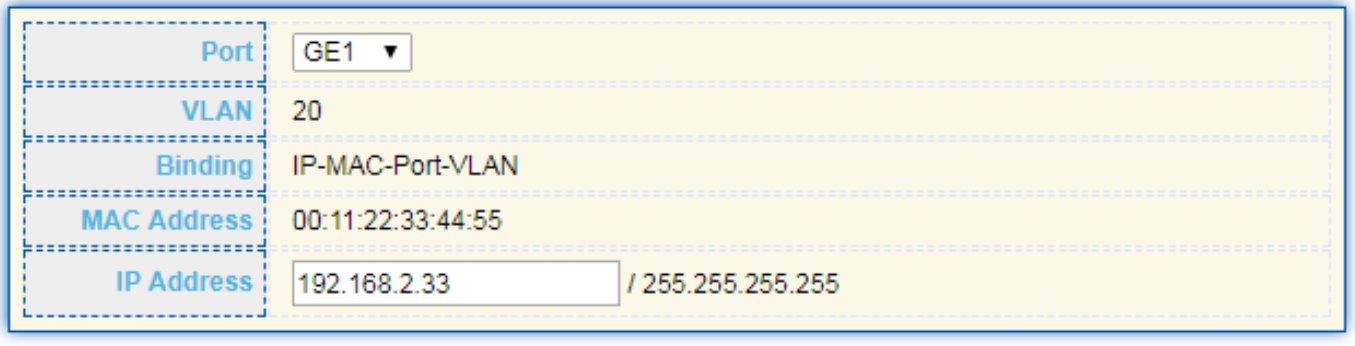

Apply Close

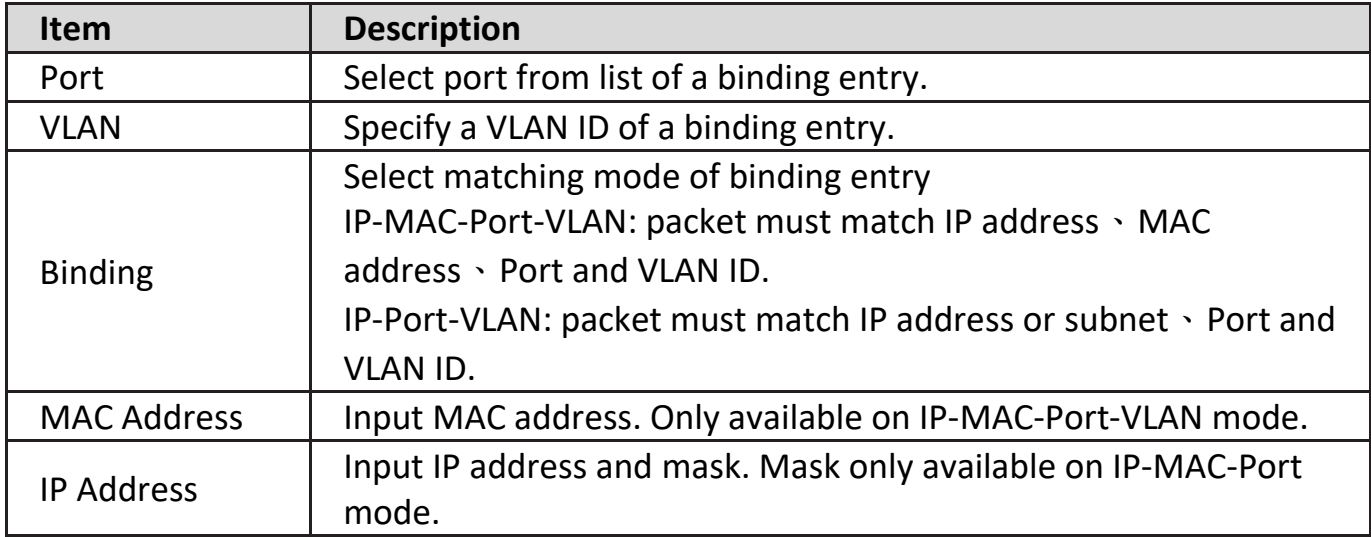

### **IV-10-12-3. Save Database**

This page allow user to configure DHCP snooping database which can backup and restore dynamic DHCP snooping entries.

To display Save Database page, click **Security > DHCP Snooping > Save Database**.

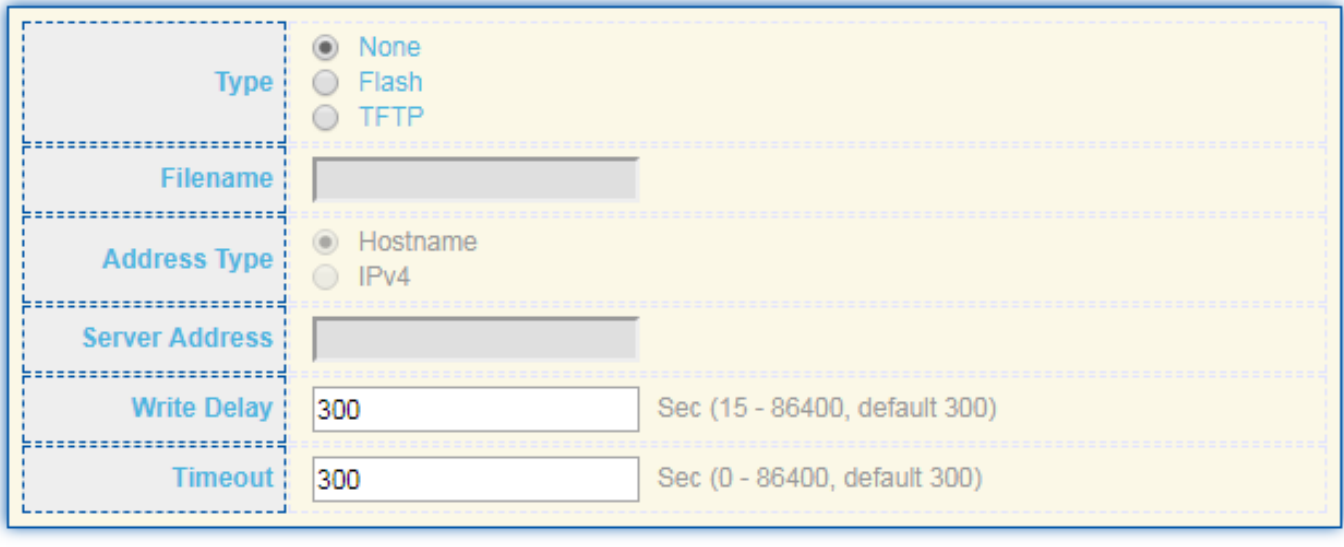

Apply

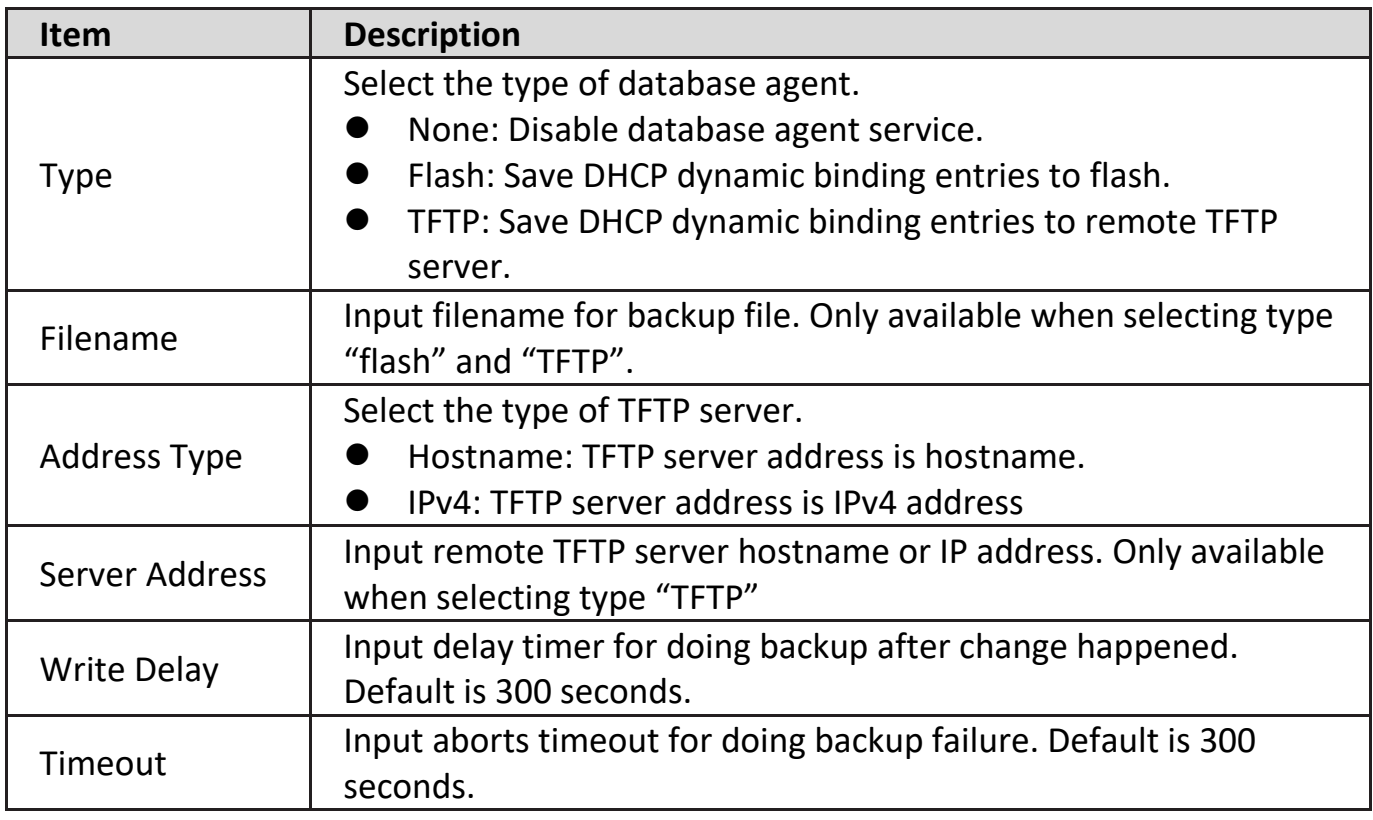

#### **IV-11. ACL**

Use the ACL pages to configure settings for the switch ACL features..

#### **IV-11-1. MAC ACL**

This page allow user to add or delete ACL rule. A rule cannot be deleted if under binding.

To display MAC ACL page, click **ACL > MAC ACL**.

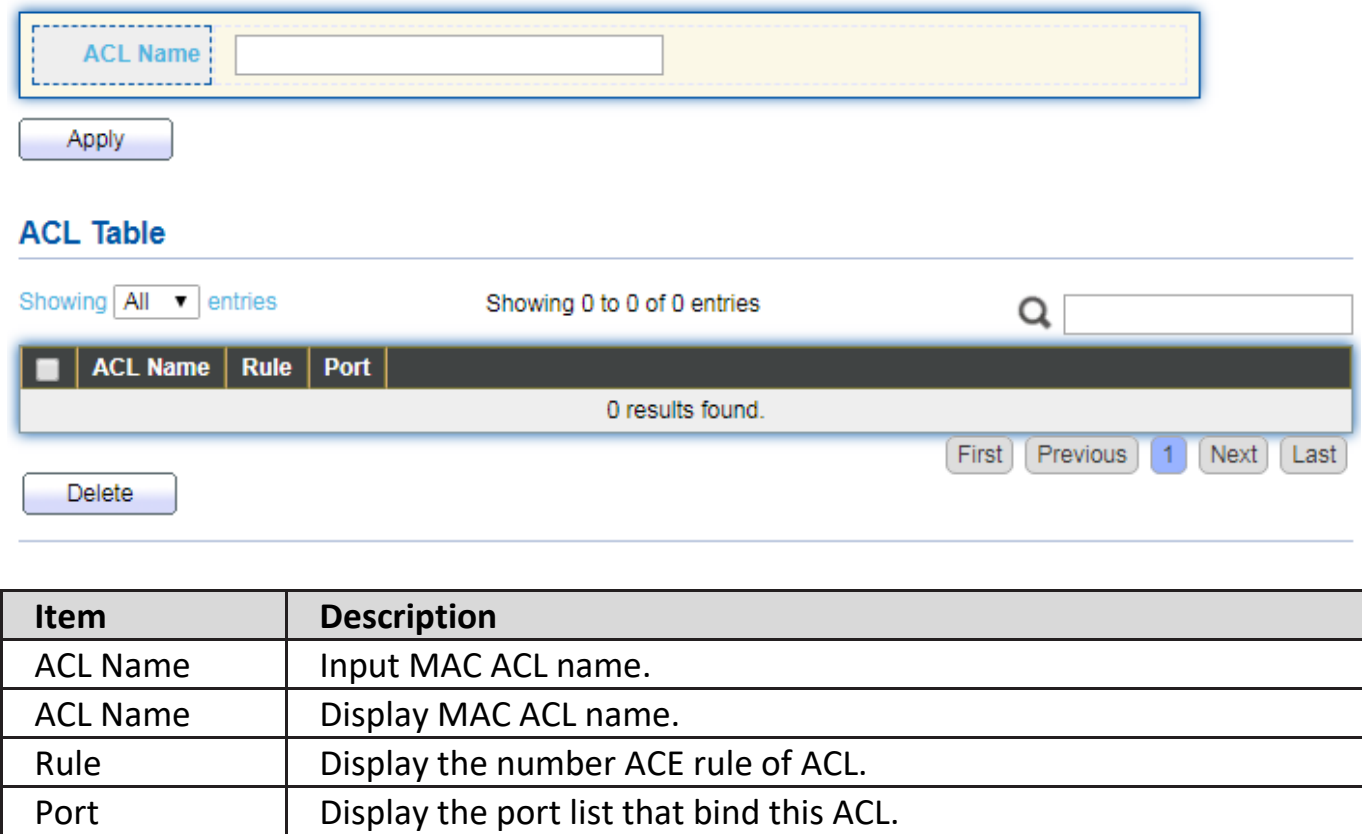

### **IV-11-2. MAC ACE**

This page allow user to add, edit or delete ACE rule. An ACE rule cannot be edited or deleted if ACL under binding. New ACE cannot be added if ACL under binding.

To display MAC ACE page, click **ACL > MAC ACE**.

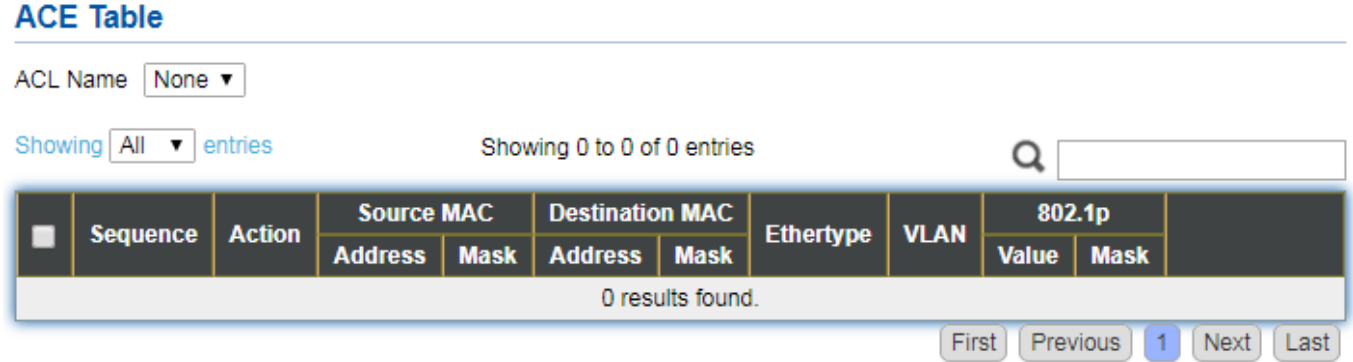

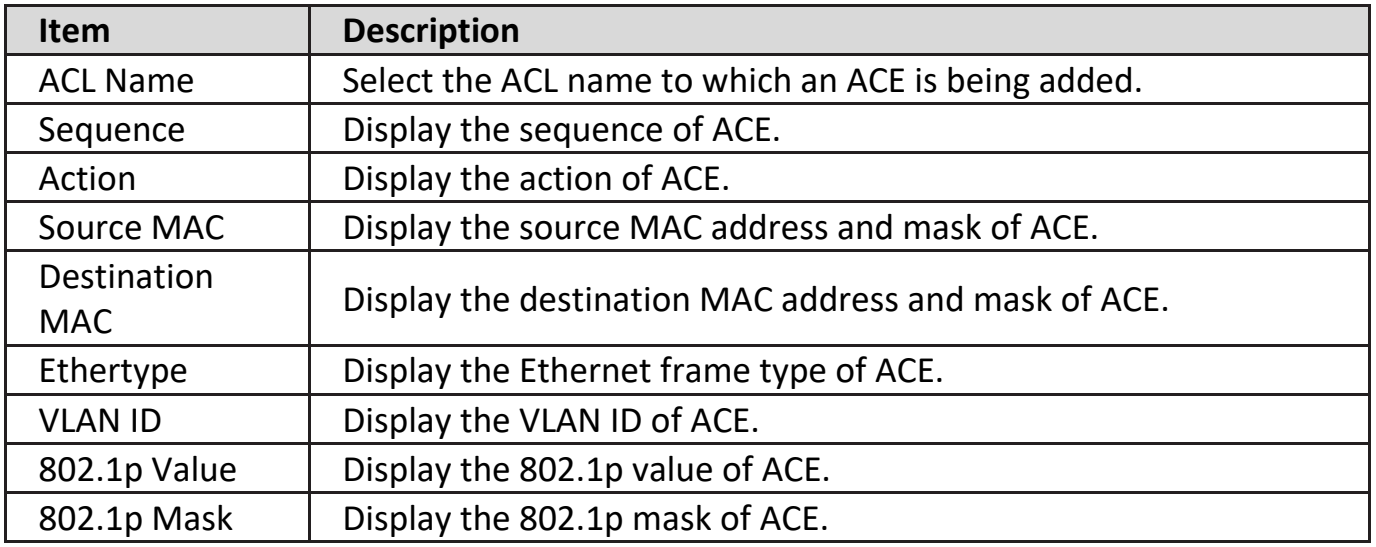

Click "**Edit**" button to view the Edit ACE menu.

**Edit ACE** 

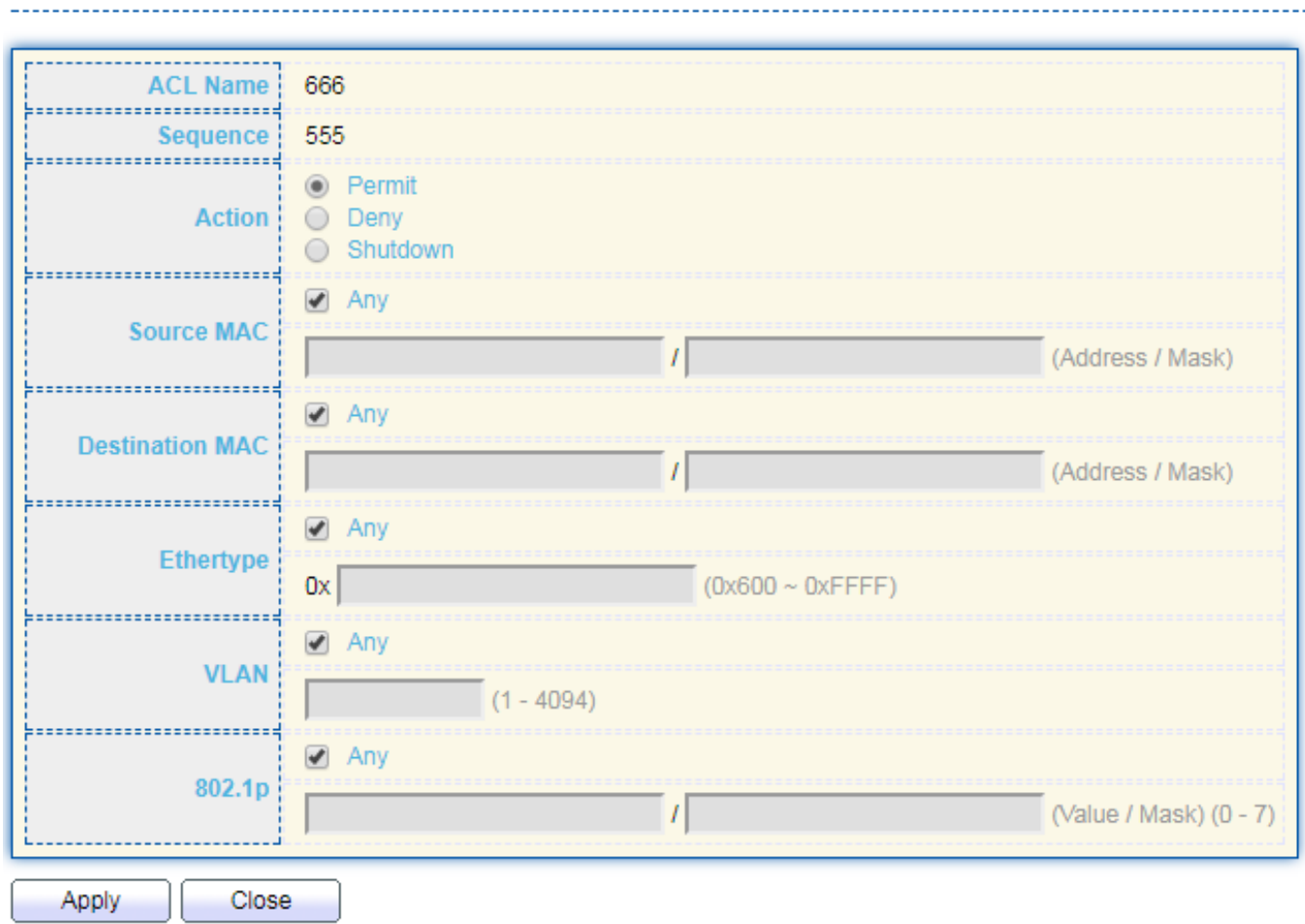

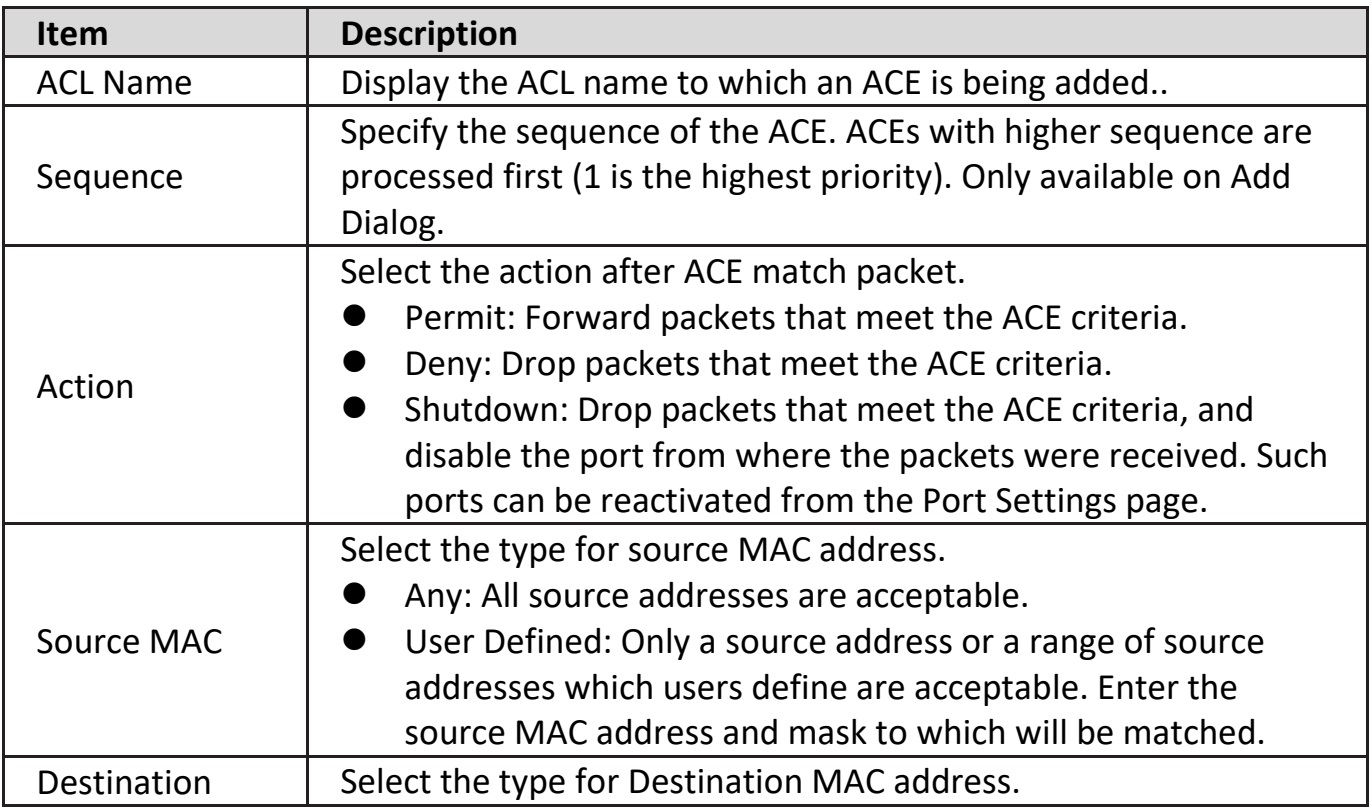

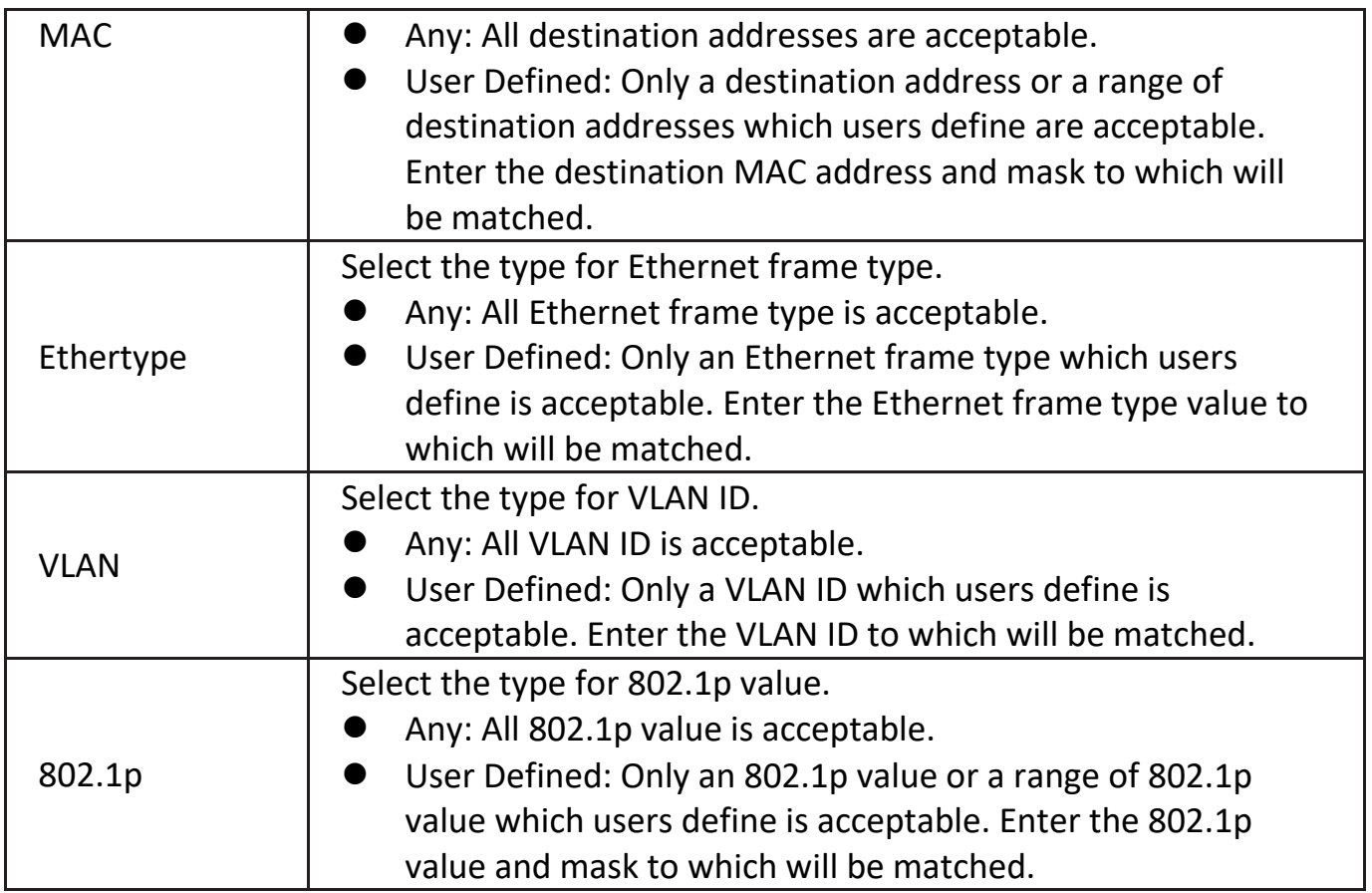

# **IV-11-3. IPv4 ACL**

This page allow user to add or delete IPv4 ACL rule. A rule cannot be deleted if under binding.

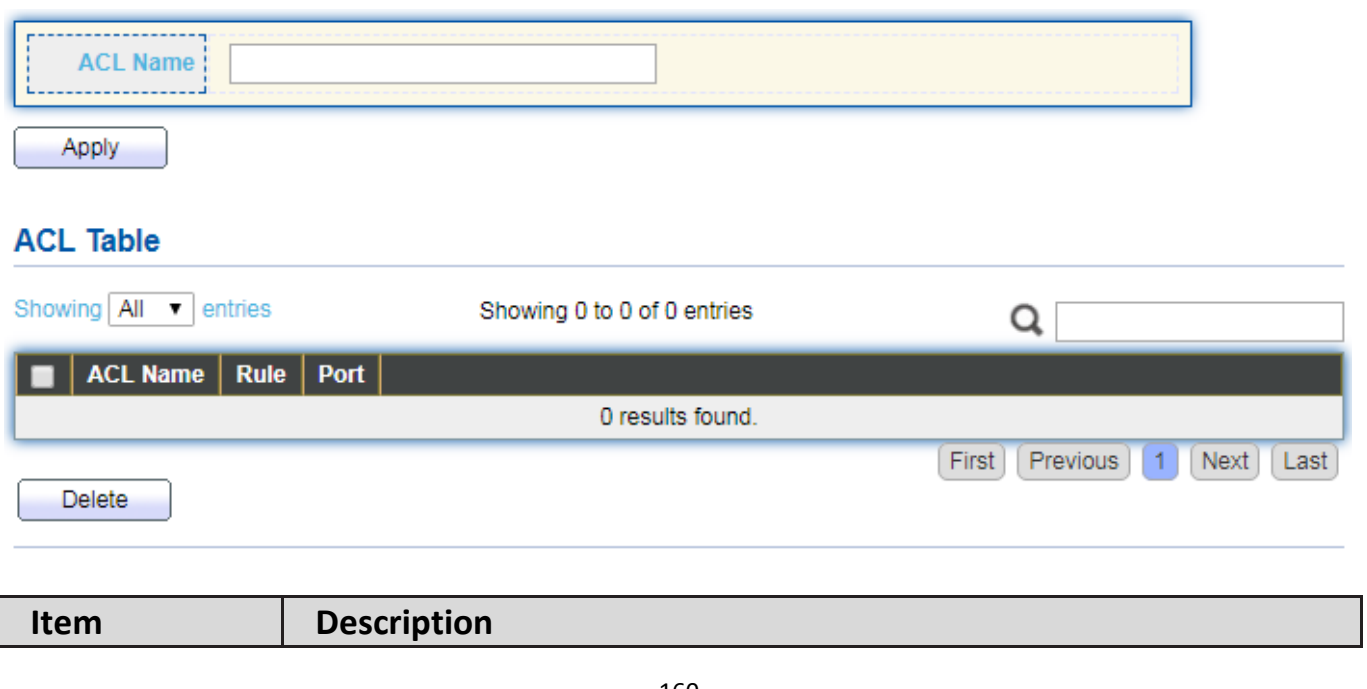

To display IPv4 ACL page, click **ACL > IPv4 ACL**.

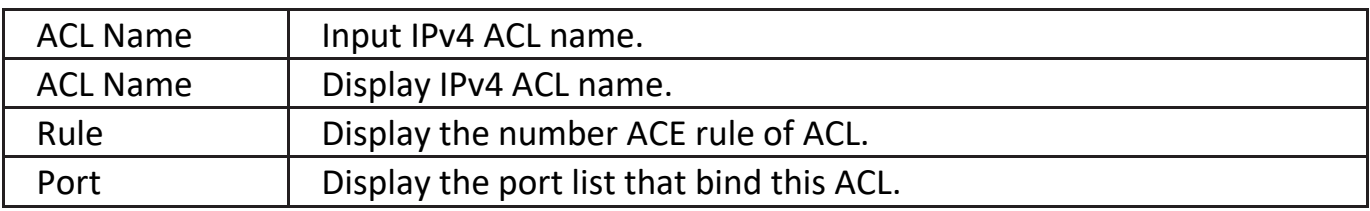

#### **IV-11-4. IPv4 ACE**

This page allow user to add, edit or delete ACE rule. An ACE rule cannot be edited or deleted if ACL under binding. New ACE cannot be added if ACL under binding.

To display IPv4 ACE page, click **ACL > IPv4 ACE**.

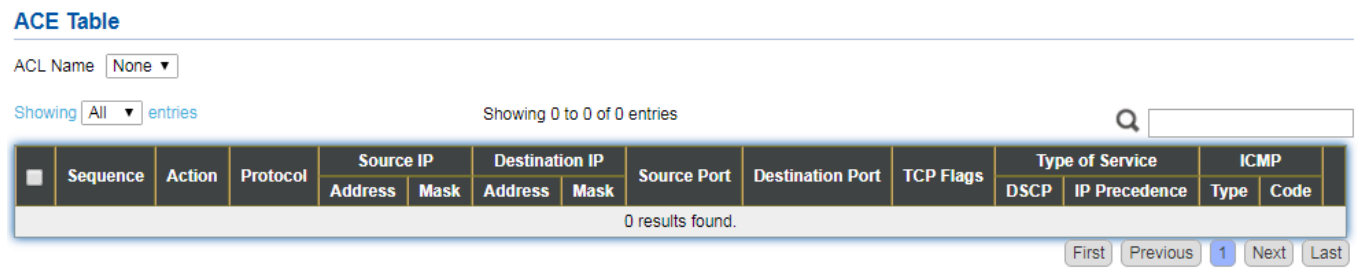

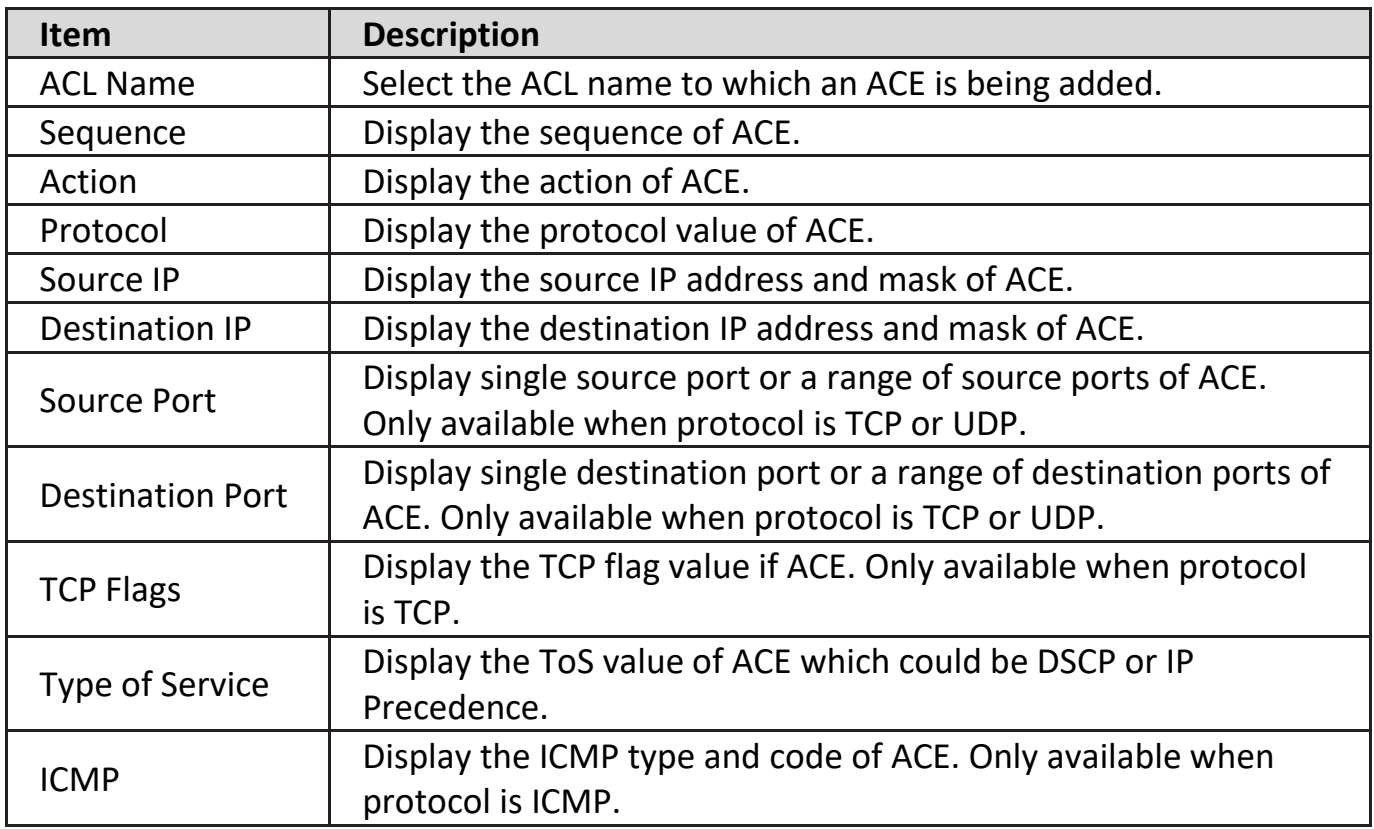

Click "**Add**" or "**Edit**" button to view the Add/Edit ACE menu.

**Edit ACE** 

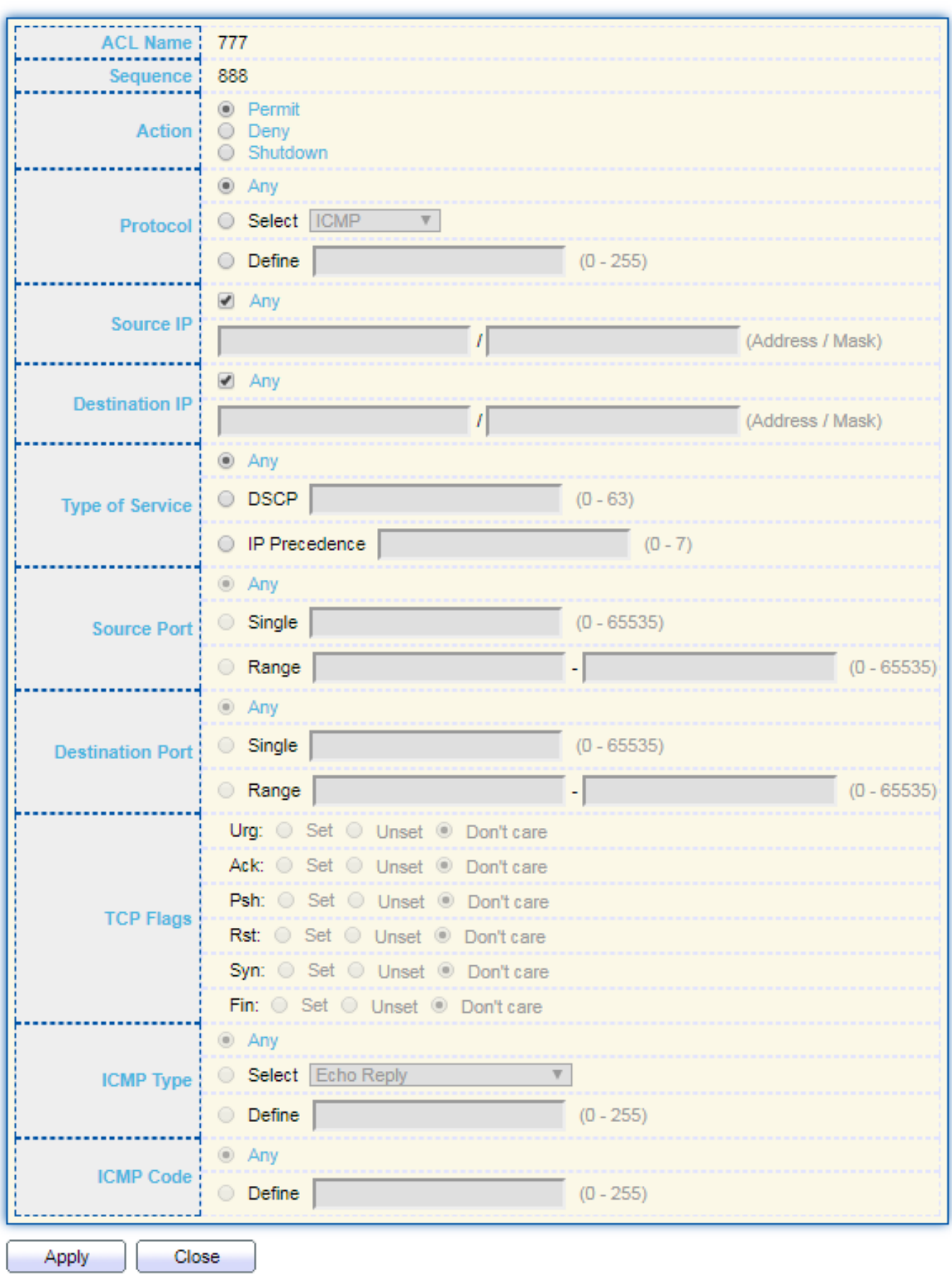

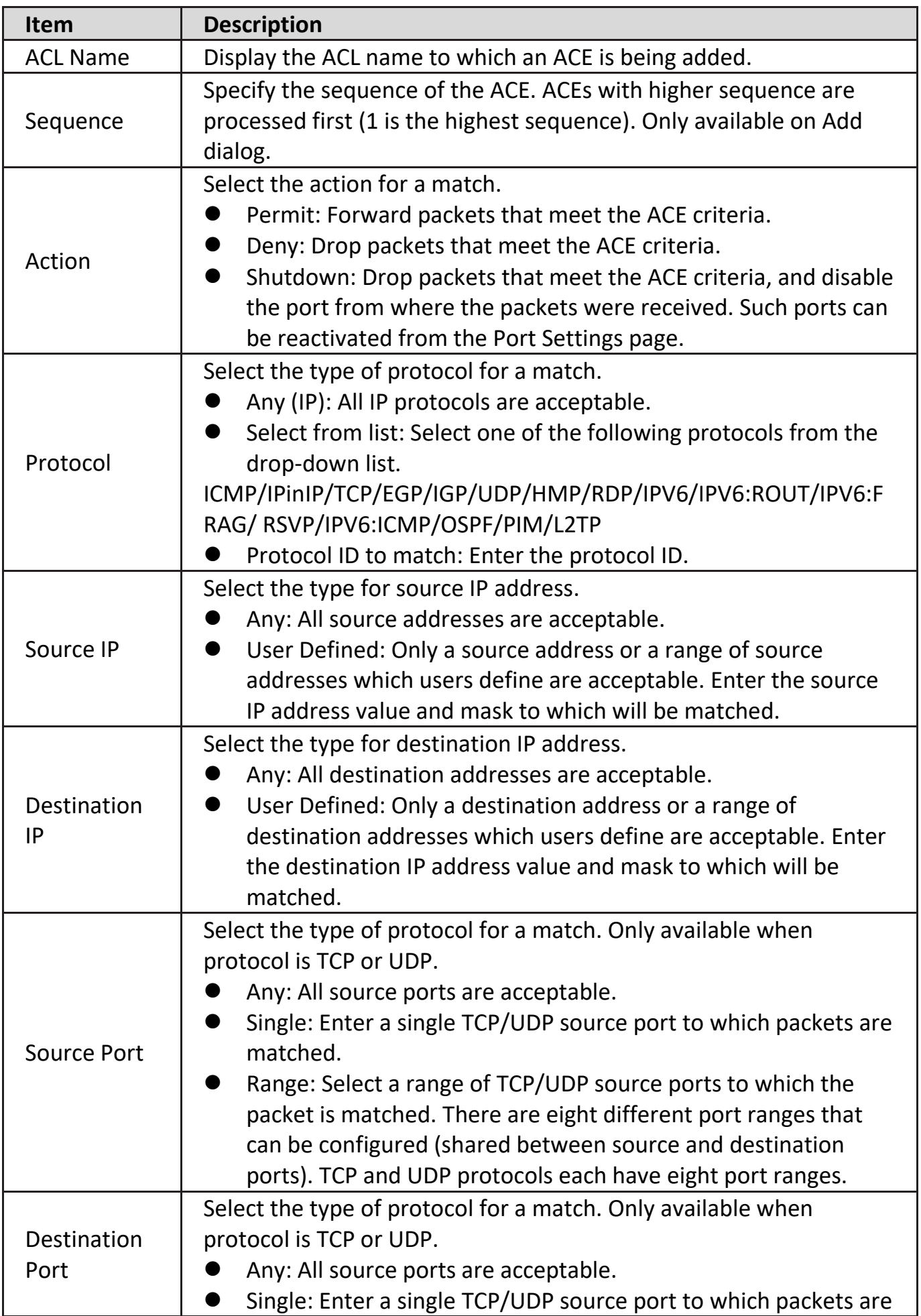

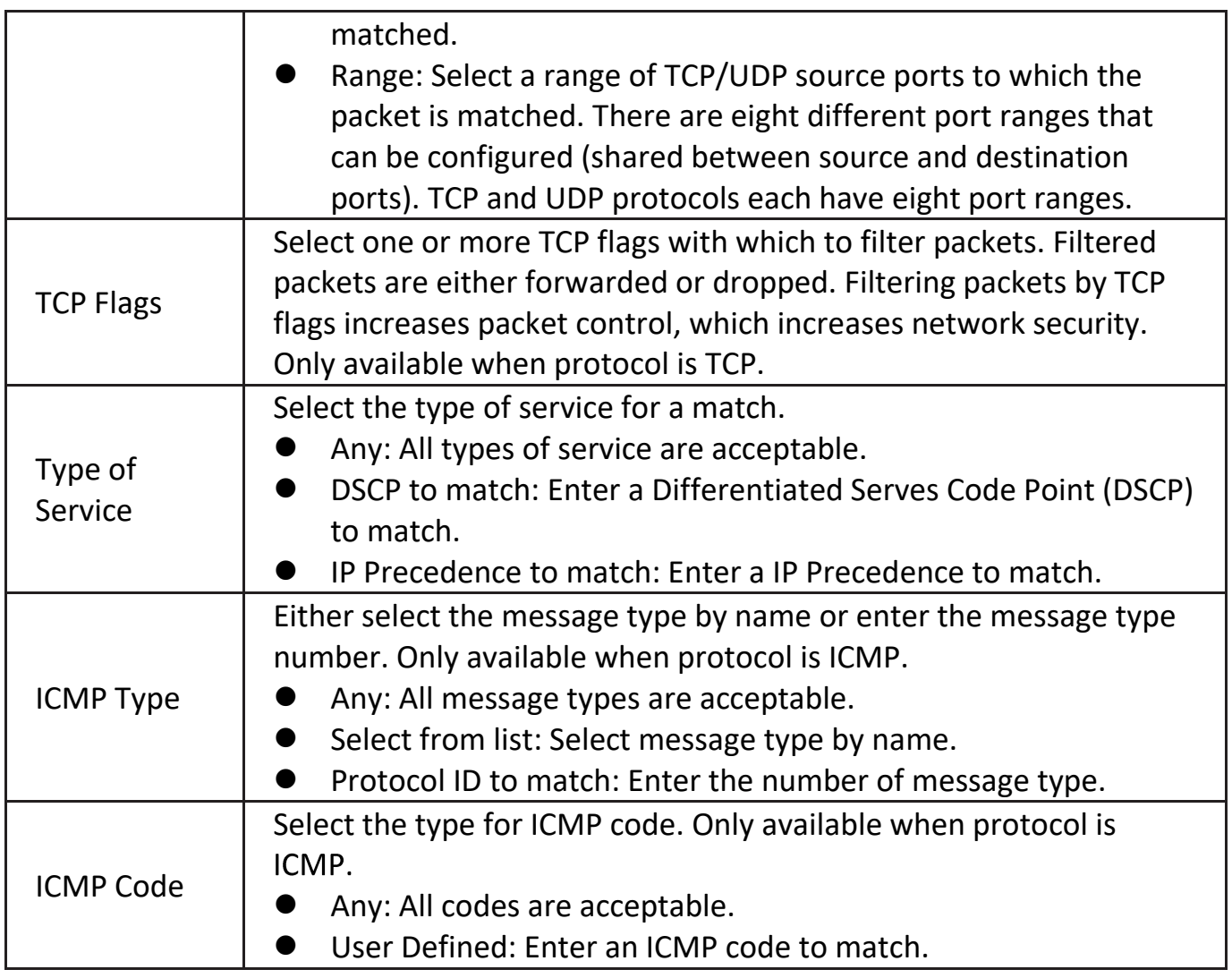

# **IV-11-5. ACL Binding**

This page allow user to bind or unbind ACL rule to or from interface. IPv4 and Ipv6 ACL cannot be bound to the same port simultaneously.

To display ACL Binding page, click **ACL > ACL Binding**.

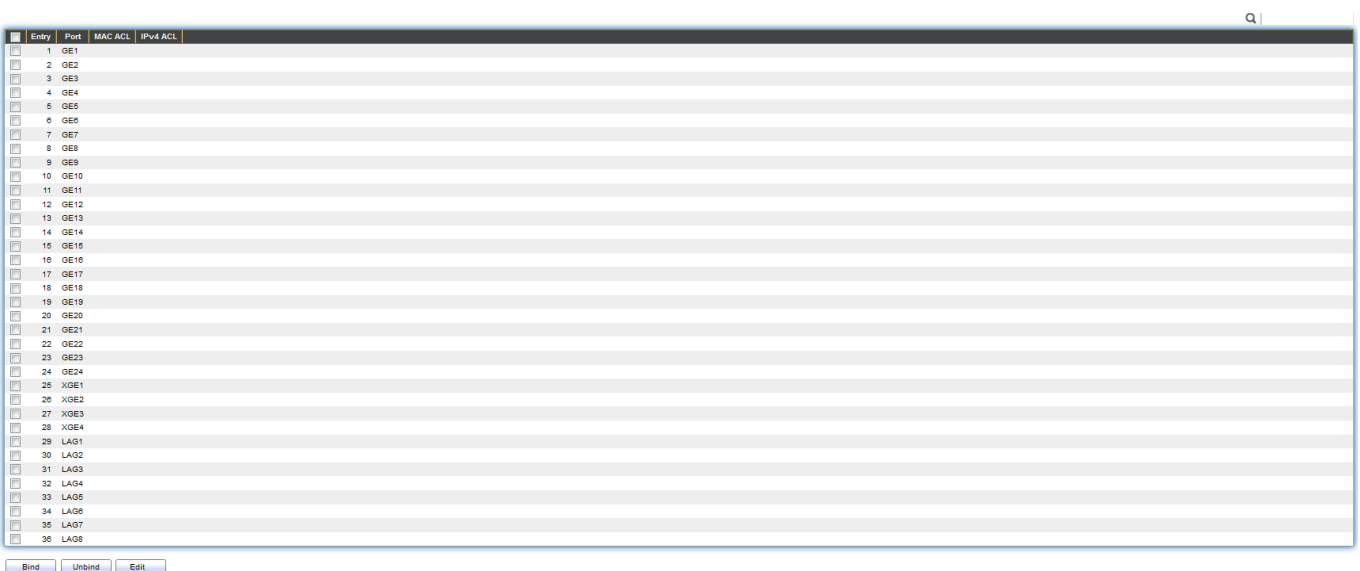

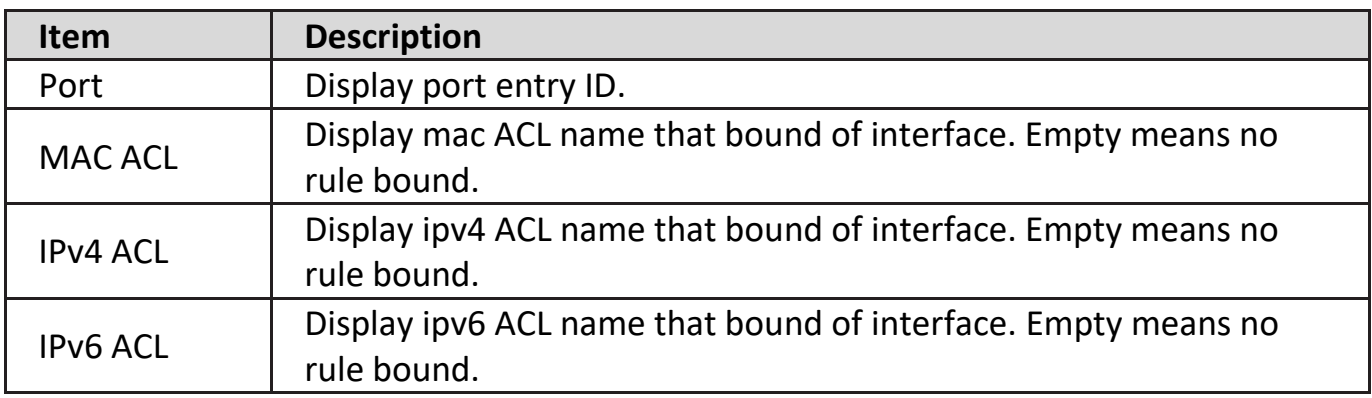

Click "**Edit**" button to view the Edit ACL Binding menu.

#### **Add ACL Binding**

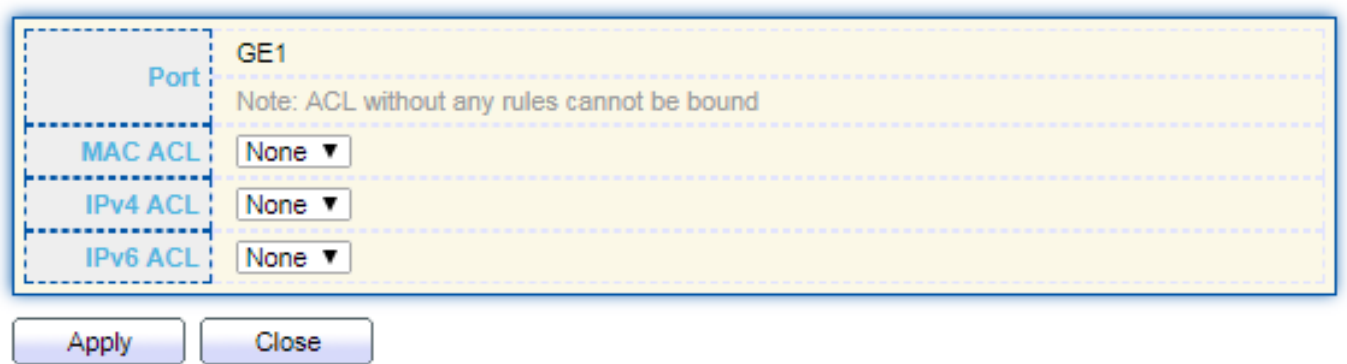

-------------------

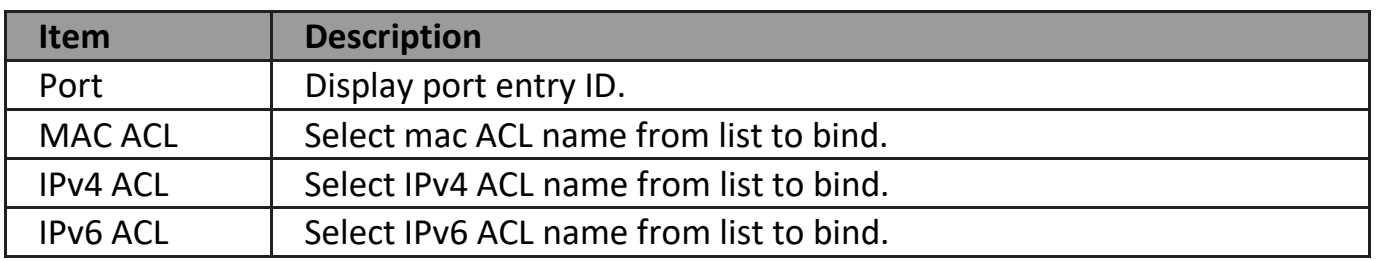

### **IV-12. QoS**

Use the QoS pages to configure settings for the switch QoS interface.

### **IV-12-1. General**

Use the QoS general pages to configure settings for general purpose.

### **IV-12-1-1. Property**

To display Property web page, click **QoS > General > Property**.

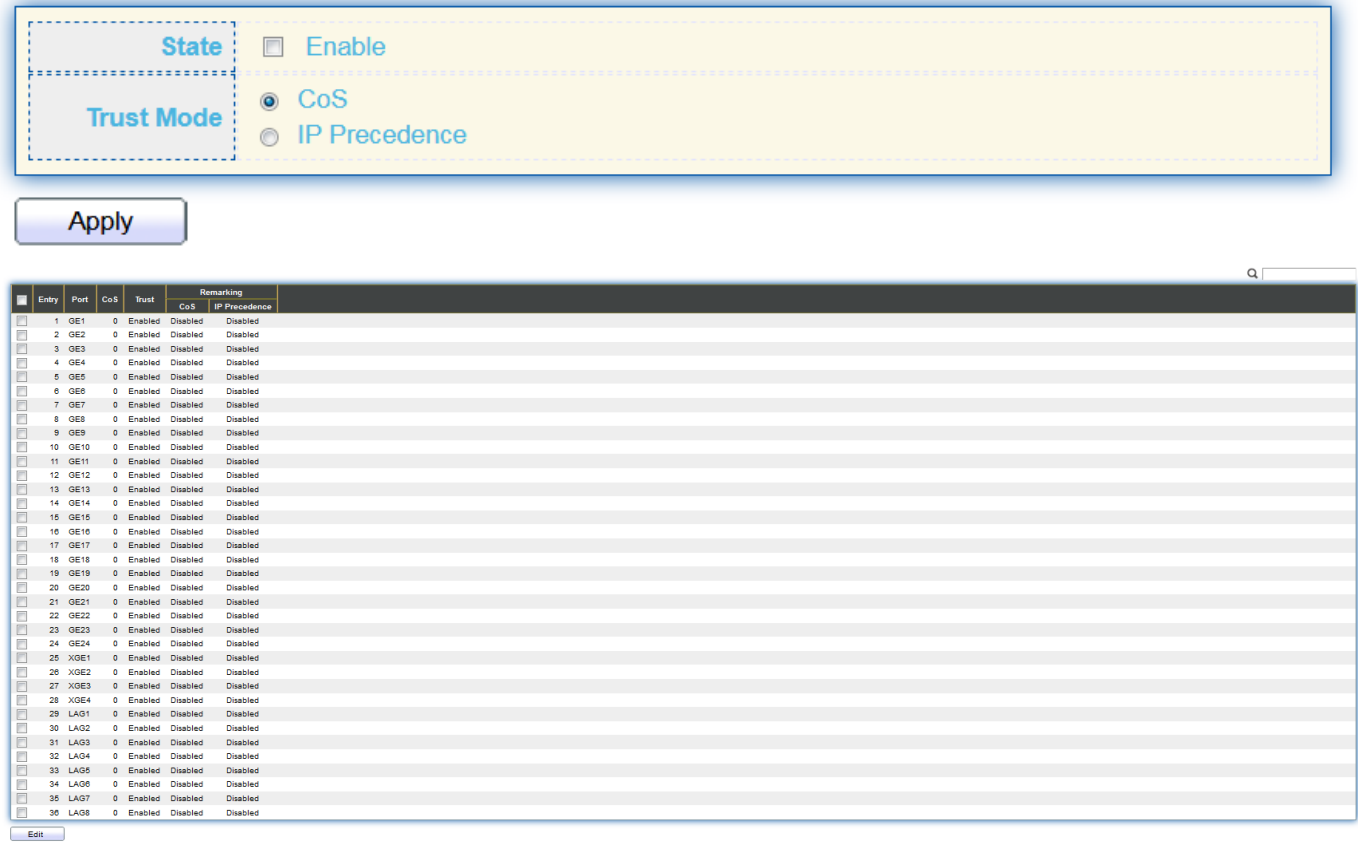

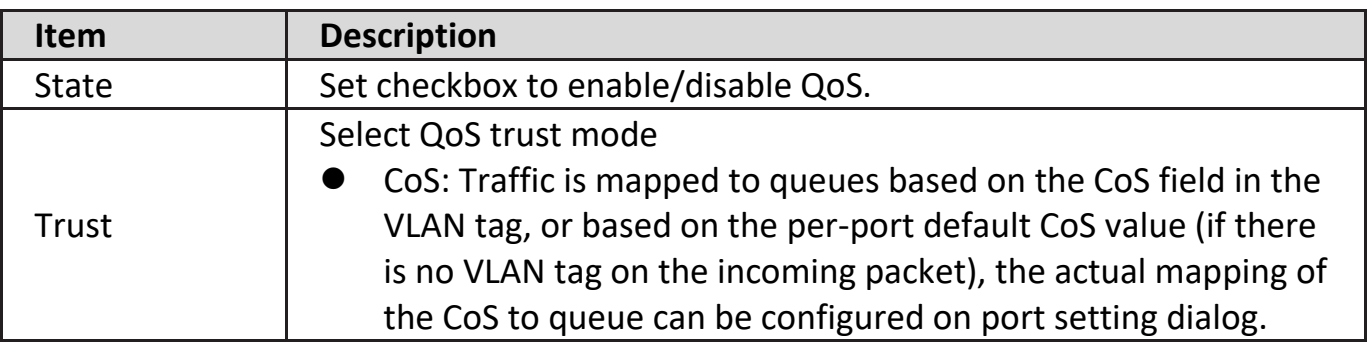

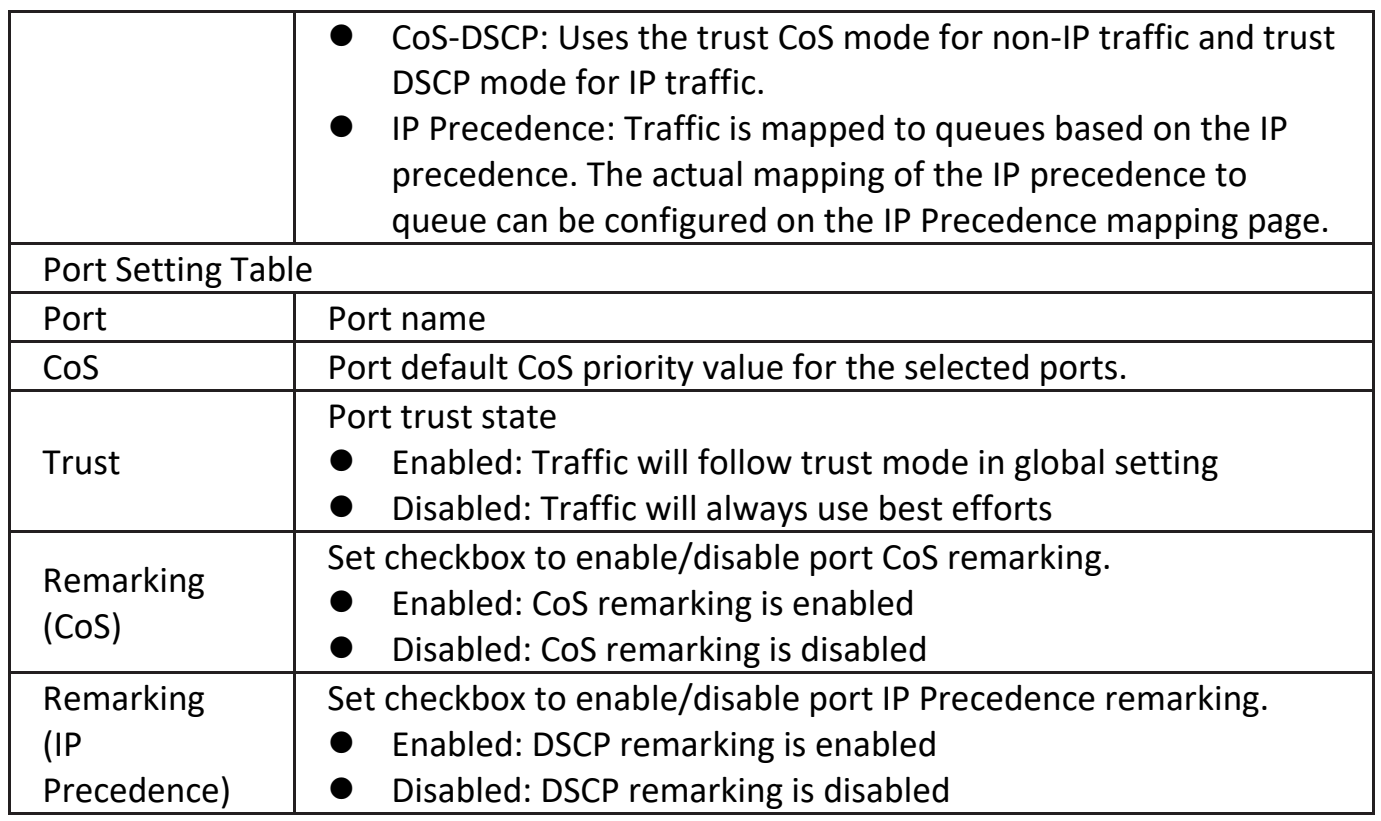

Click "**Edit**" button to view the Edit Port Setting menu.

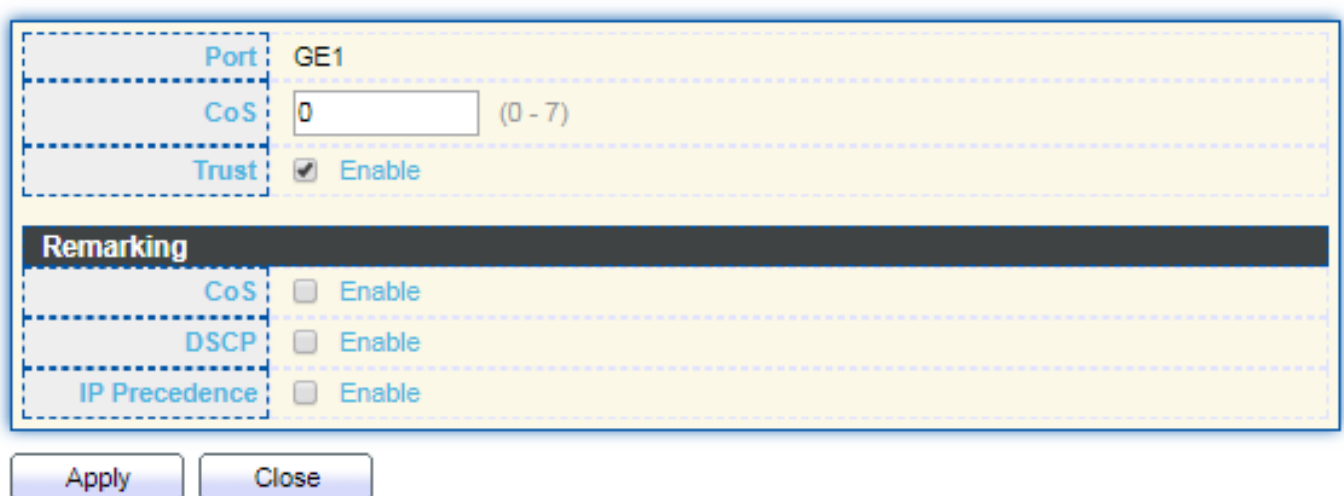

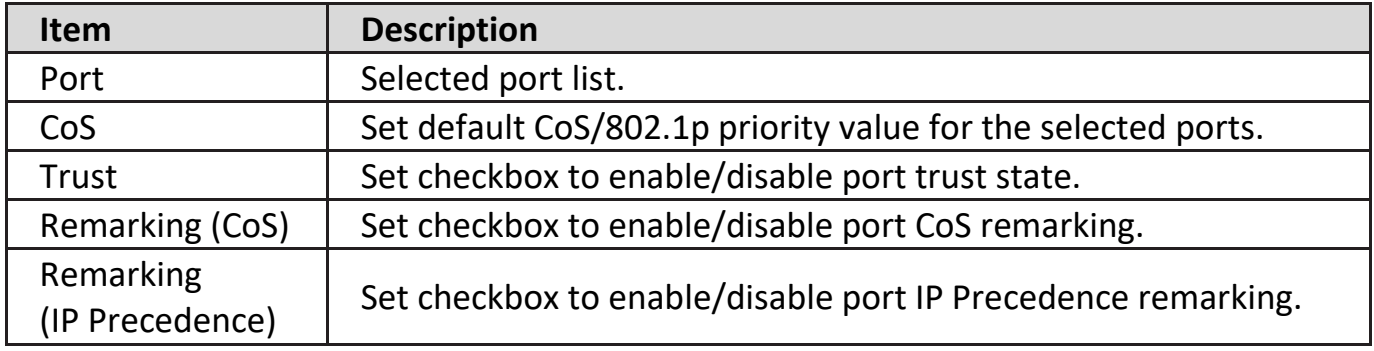

### **IV-12-1-2. Queue Scheduling**

The switch supports eight queues for each interface. Queue number 8 is the highest priority queue.

Queue number 1 is the lowest priority queue. There are two ways of determining how traffic in queues is handled, Strict Priority (SP) and Weighted Round Robin (WRR).

‧ Strict Priority (SP)—Egress traffic from the highest priority queue is transmitted first. Traffic from the lower queues is processed only after the highest queue has been transmitted, which provide the highest level of priority of traffic to the highest numbered queue.

‧ Weighted Round Robin (WRR)—In WRR mode the number of packets sent from the queue is proportional to the weight of the queue (the higher the weight, the more frames are sent).

The queuing modes can be selected on the Queue page.When the queuing mode is by Strict Priority, the priority sets the order in which queues are serviced, starting with queue 8 (the highest priority queue) and going to the next lower queue when each queue is completed.

When the queuing mode is Weighted Round Robin, queues are serviced until their quota has been used up and then another queue is serviced. It is also possible to assign some of the lower queues to WRR, while keeping some of the higher queues in Strict Priority. In this case traffic for the SP queues is always sent before traffic from the WRR queues. After the SP queues have been emptied, traffic from the WRR queues is forwarded. (The relative portion from each WRR queue depends on its weight).

To display Queue Scheduling web page, click **QoS > General > Queue Scheduling**

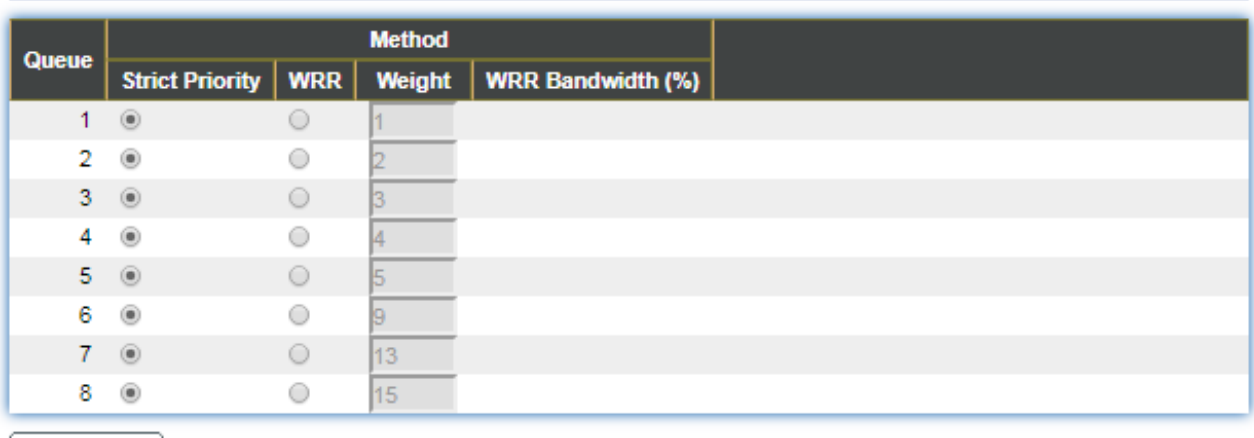

#### Queue Scheduling Table

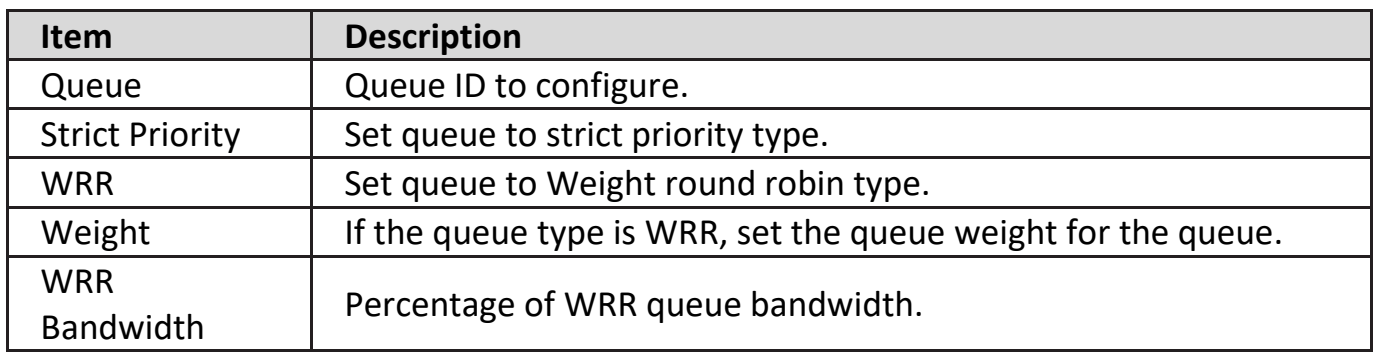

## **IV-12-1-3. CoS Mapping**

The CoS to Queue table determines the egress queues of the incoming packets based on the 802.1p priority in their VLAN tags. For incoming untagged packets, the 802.1p priority will be the default CoS/802.1p priority assigned to the ingress ports. Use the Queues to CoS table to remark the CoS/802.1p priority for egress traffic from each queue.

To display CoS Mapping web page, click **QoS > General > CoS Mapping**.

#### **CoS to Queue Mapping**

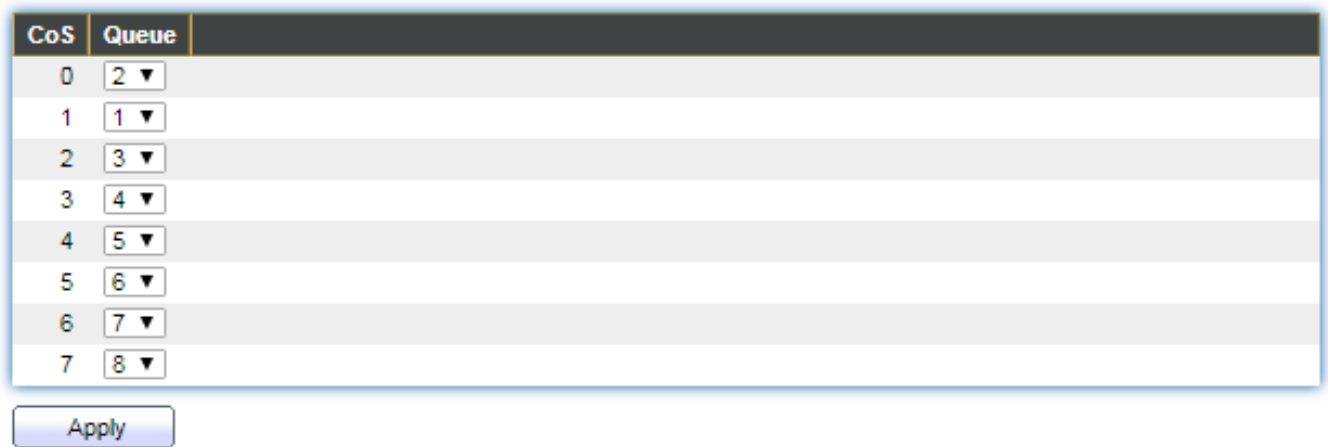

#### Queue to CoS Mapping

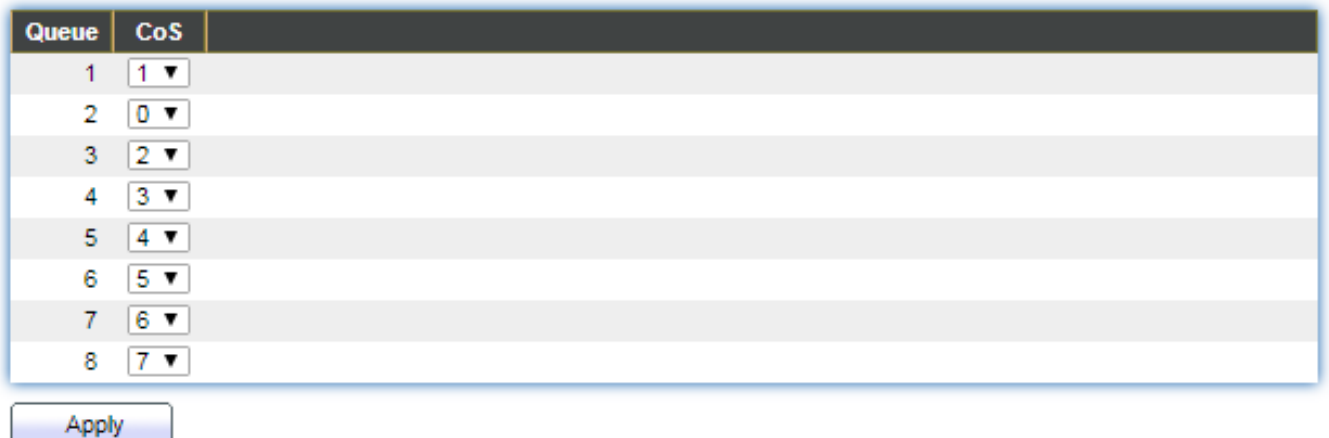

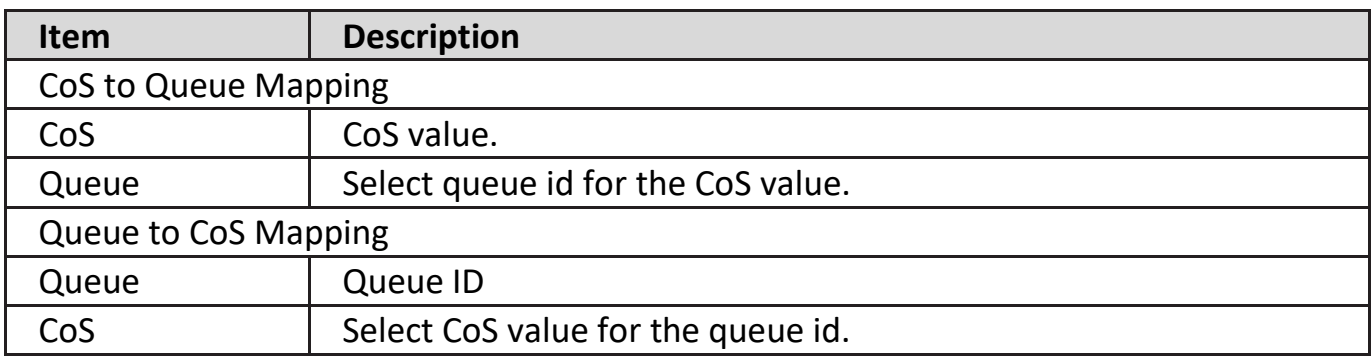

## **IV-12-1-4. DSCP Mapping**

**DSCP to Queue Mapping** 

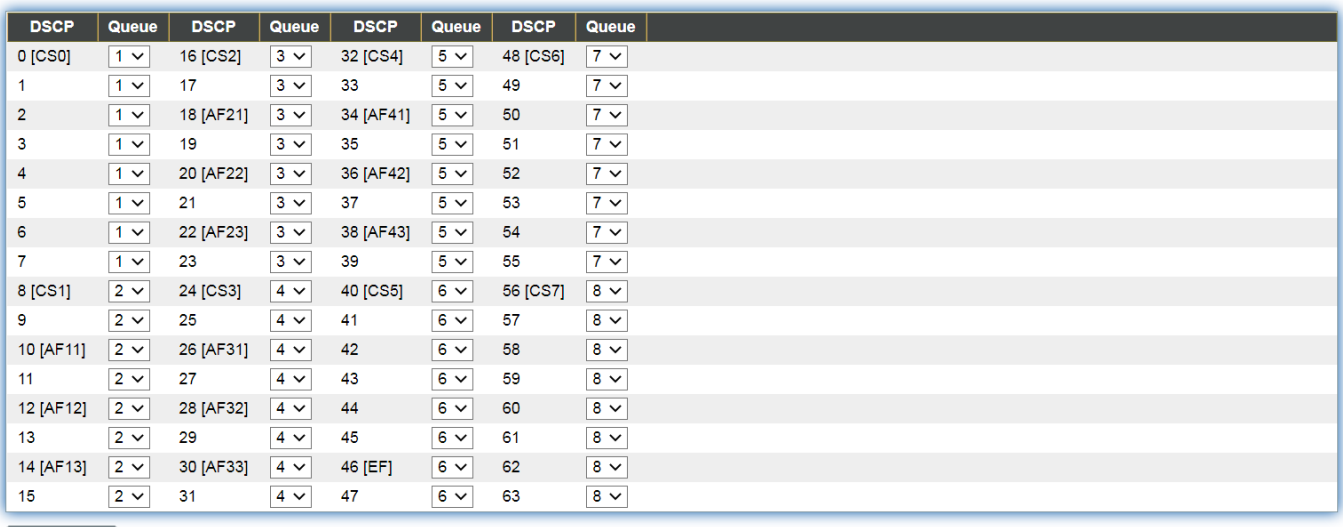

 $\boxed{\phantom{a}}$  Apply

## **IV-12-1-5. IP Precedence Mapping**

This page allow user to configure IP Precedence to Queue mapping and Queue to IP Precedence mapping.

To display IP Precedence Mapping web page, click **QoS > General > IP Precedence Mapping**.

#### IP Precedence to Queue Mapping

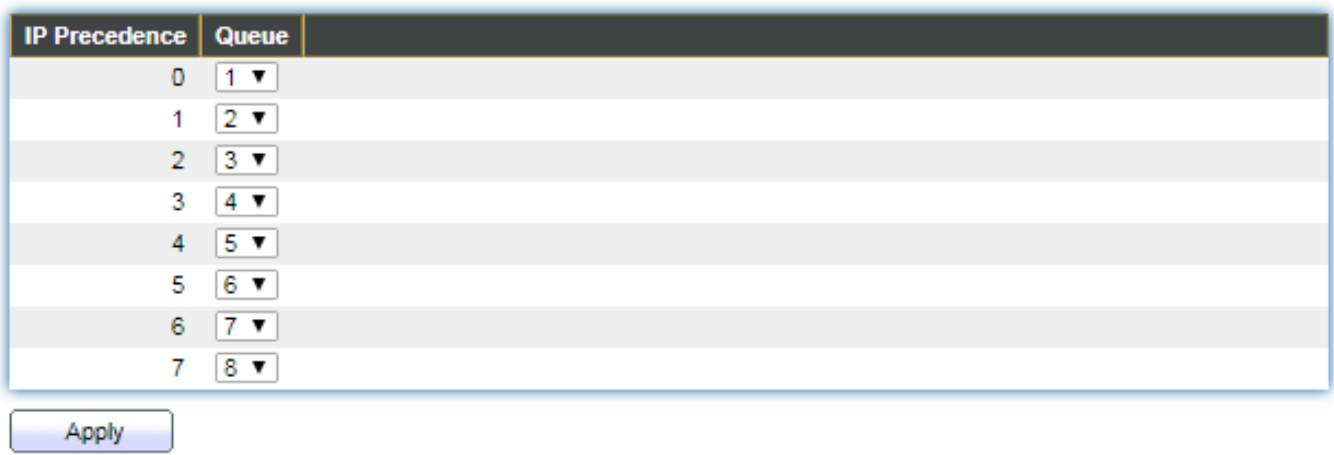

#### Queue to IP Precedence Mapping

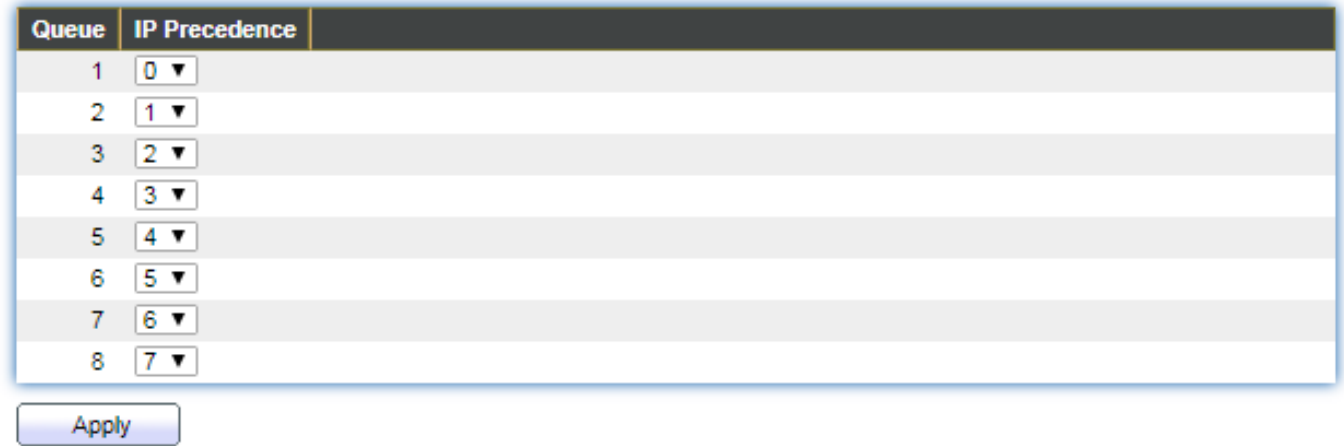

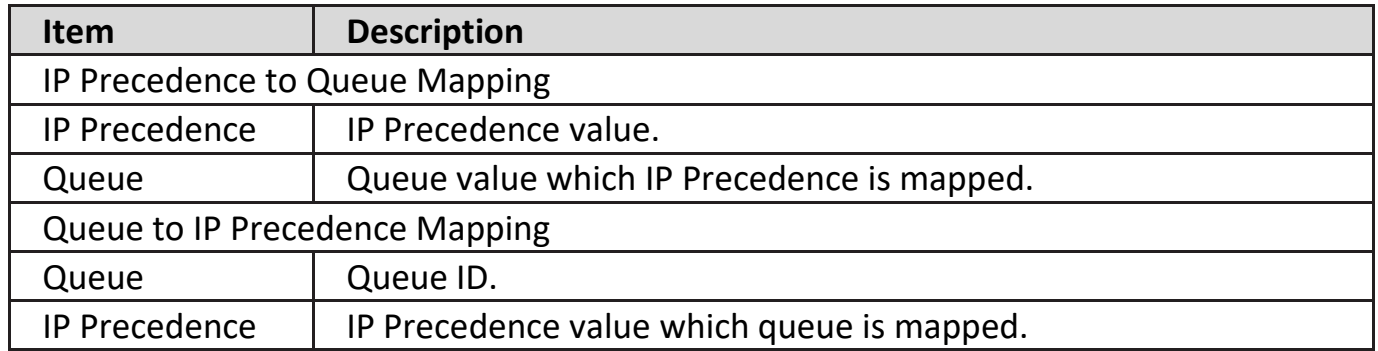

### **IV-12-2. Rate Limit**

Use the Rate Limit pages to define values that determine how much traffic the switch can receive and send on specific port or queue.

### **III-12-2-1. Ingress/Egress Port**

This page allow user to configure ingress port rate limit and egress port rate limit. The ingress rate limit is the number of bits per second that can be received from the ingress interface. Excess bandwidth above this limit is discarded.

To display Ingress / Egress Port web page, click **QoS > Rate Limit > Ingress / Egress Port**.

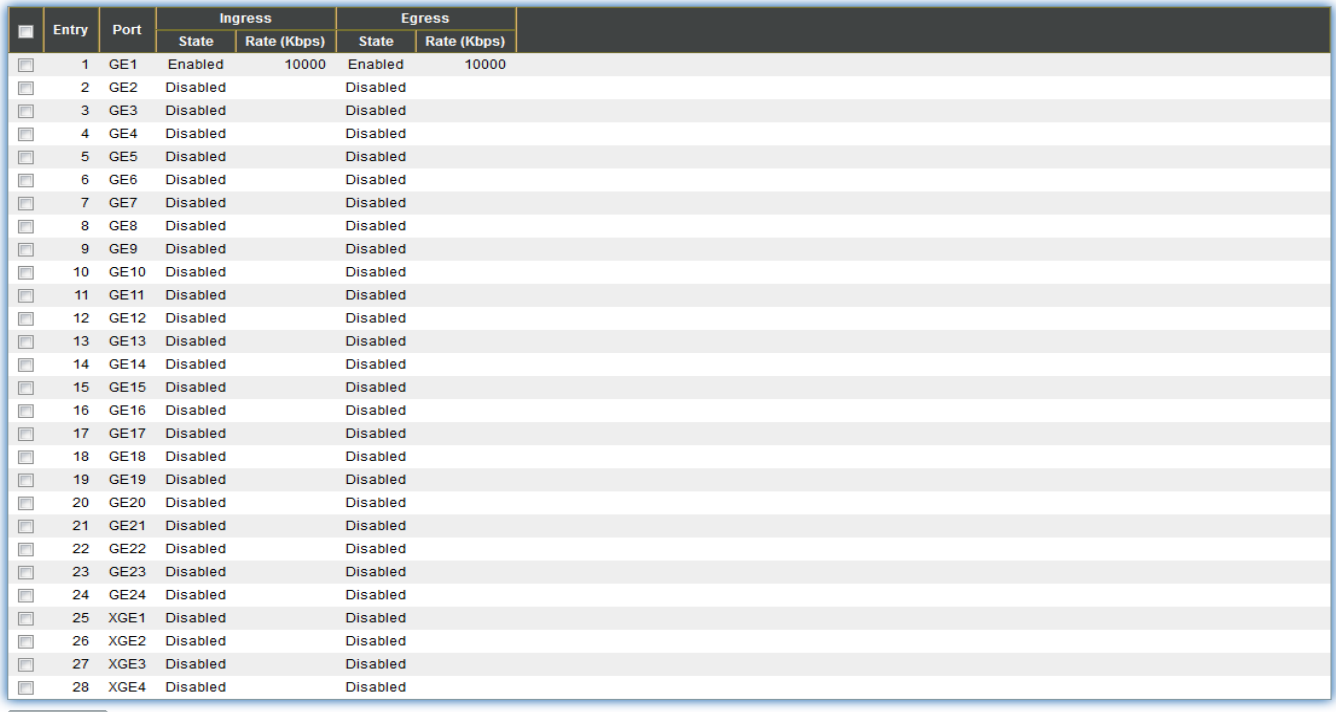

 $\boxed{\phantom{a} \quad \text{Edit} \quad \phantom{a}}$ 

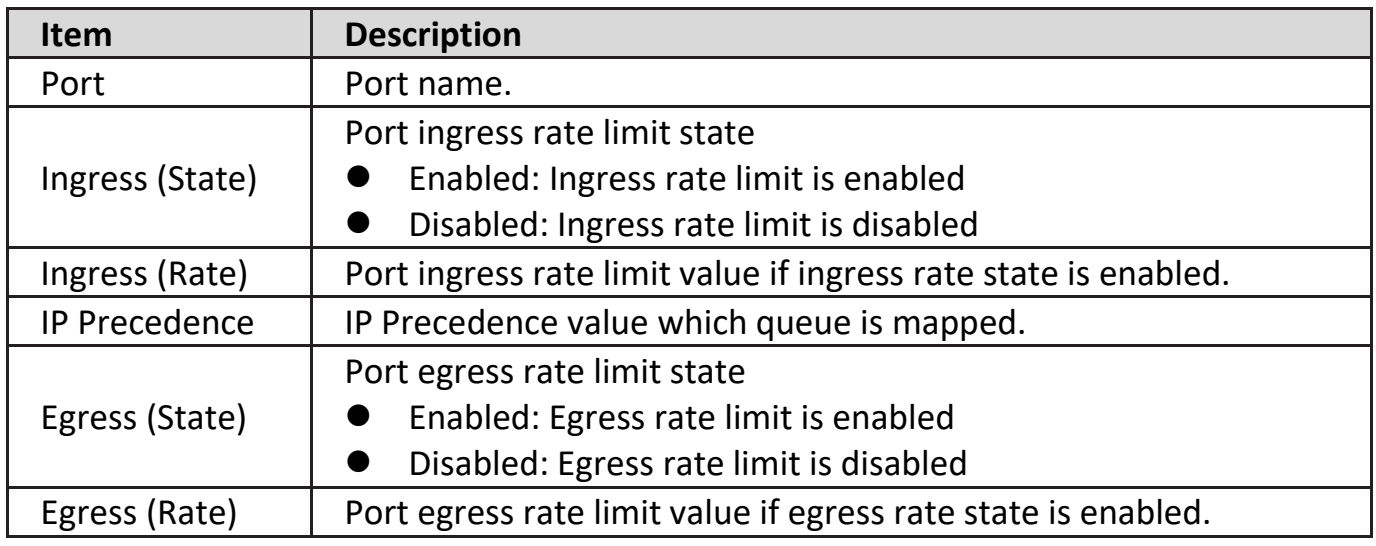

Click "**Edit**" button to view the Ingress / Egress Port menu.

#### Edit Ingress / Egress Port

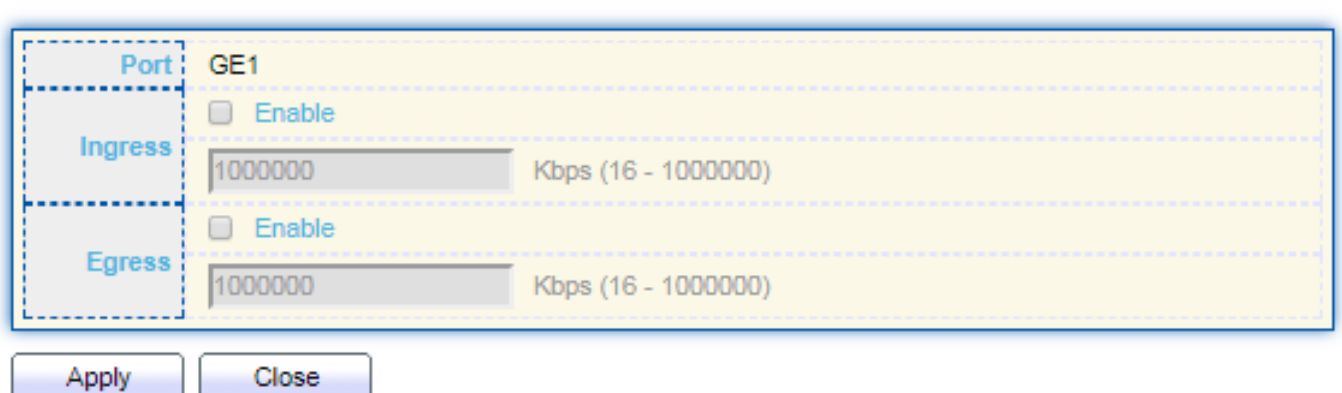

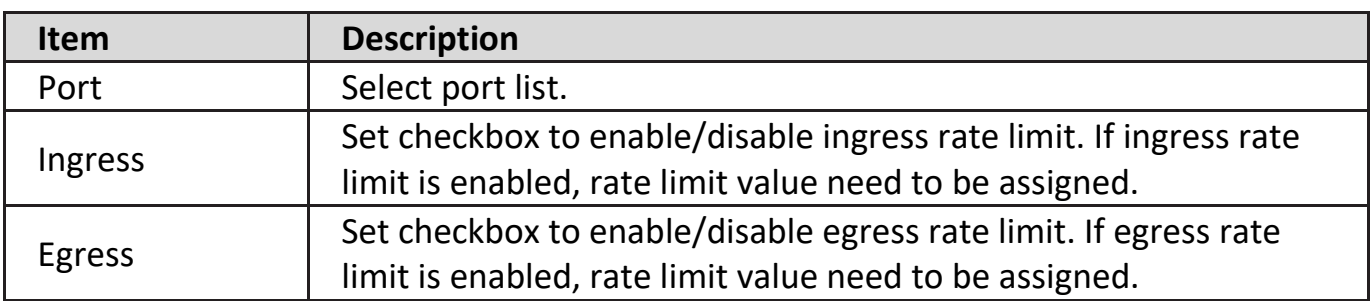

#### **IV-13. Diagnostics**

Use the Diagnostics pages to configure settings for the switch diagnostics feature or operating diagnostic utilities.

### **IV-13-1. Logging**

### **IV-13-1-1. Property**

To enable/disable the logging service, click **Diagnostic > Logging > Property**.

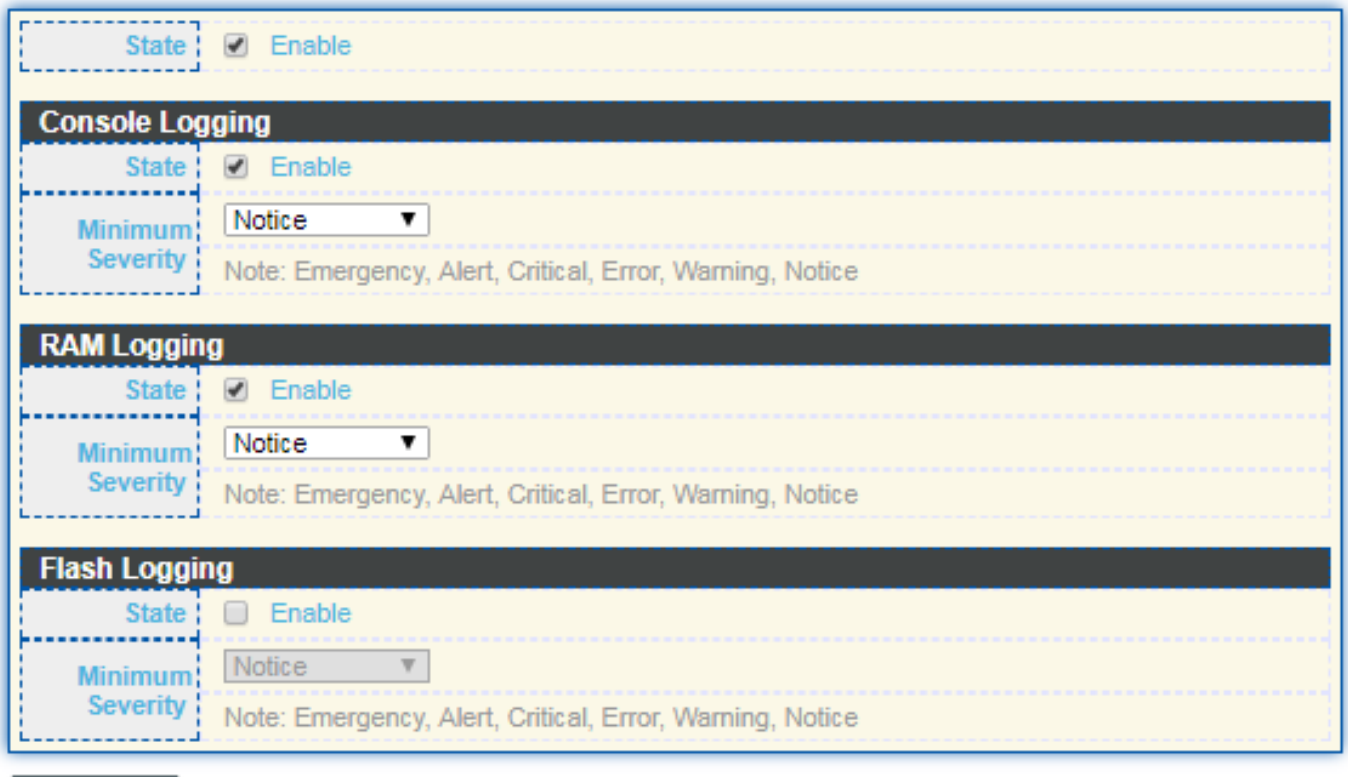

Apply

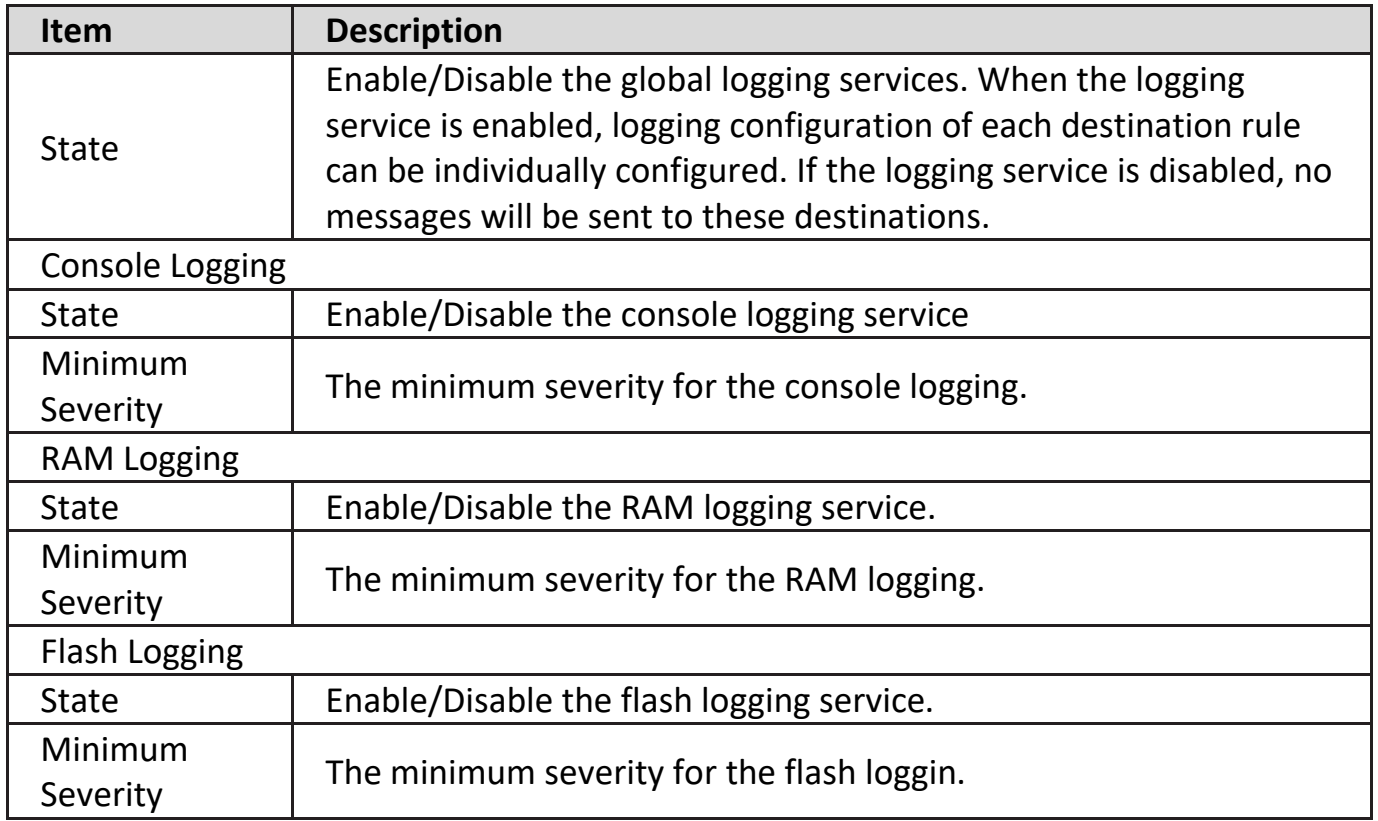
### **IV-13-1-2. Remote Server**

To configure the remote logging server, click **Diagnostic > Logging > Remote Server**.

#### **Remote Server Table**

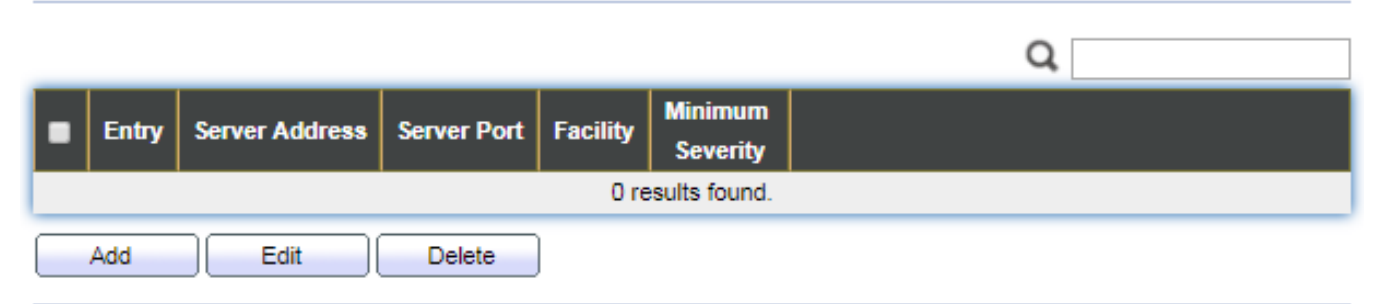

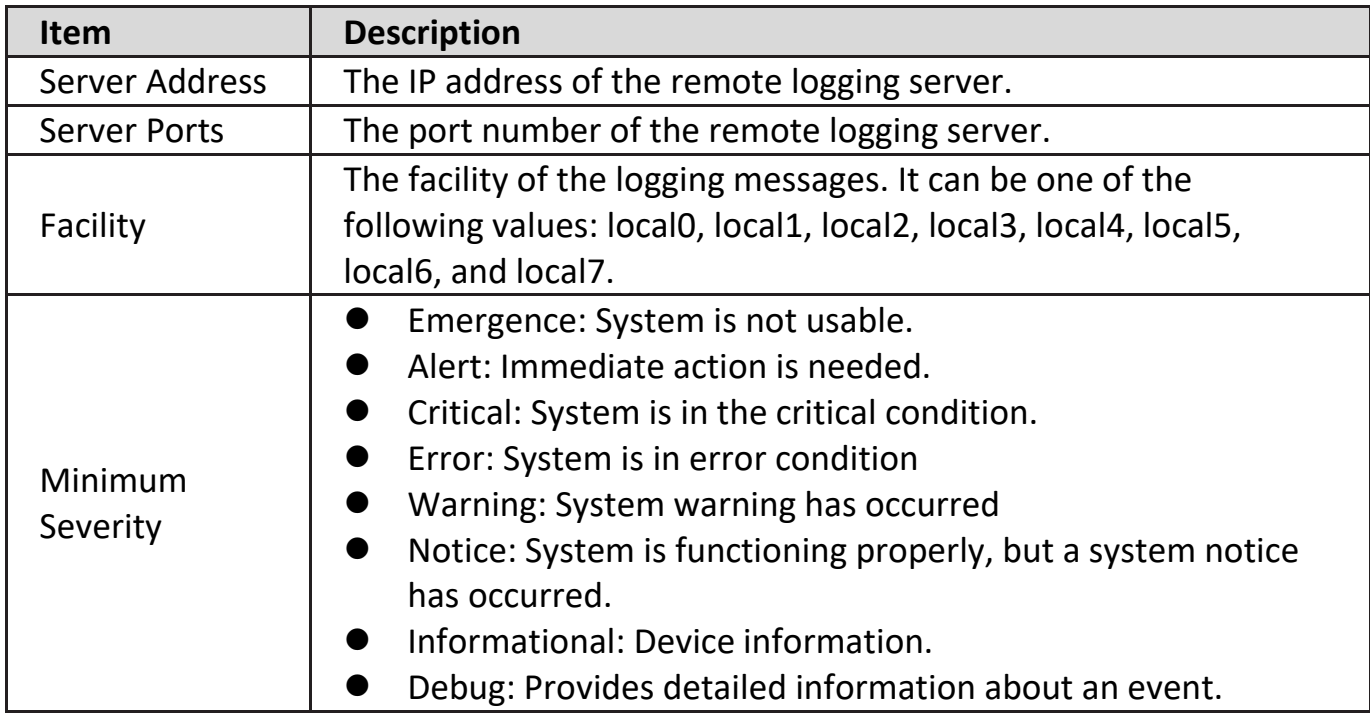

### **IV-13-2. Mirroring**

To display Port Mirroring web page, click **Diagnostics > Mirroring**.

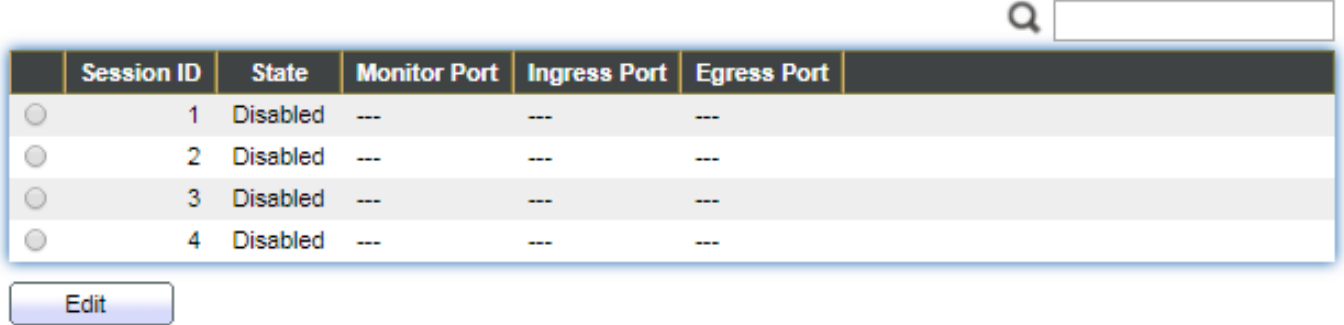

"\*" Allow the monitor port to send or receive normal packets

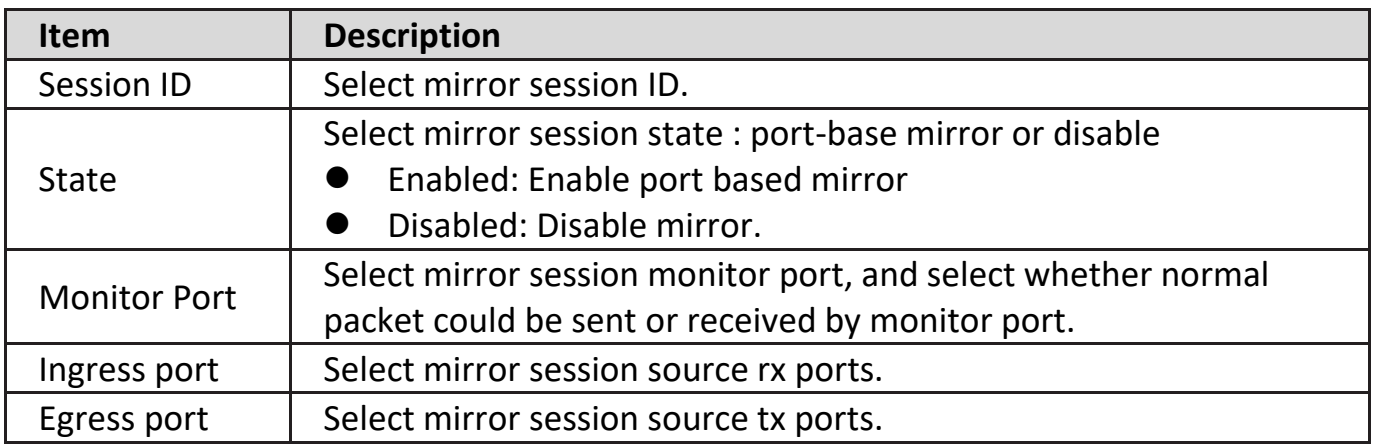

Click "**Edit**" button to view the Edit Mirroring menu.

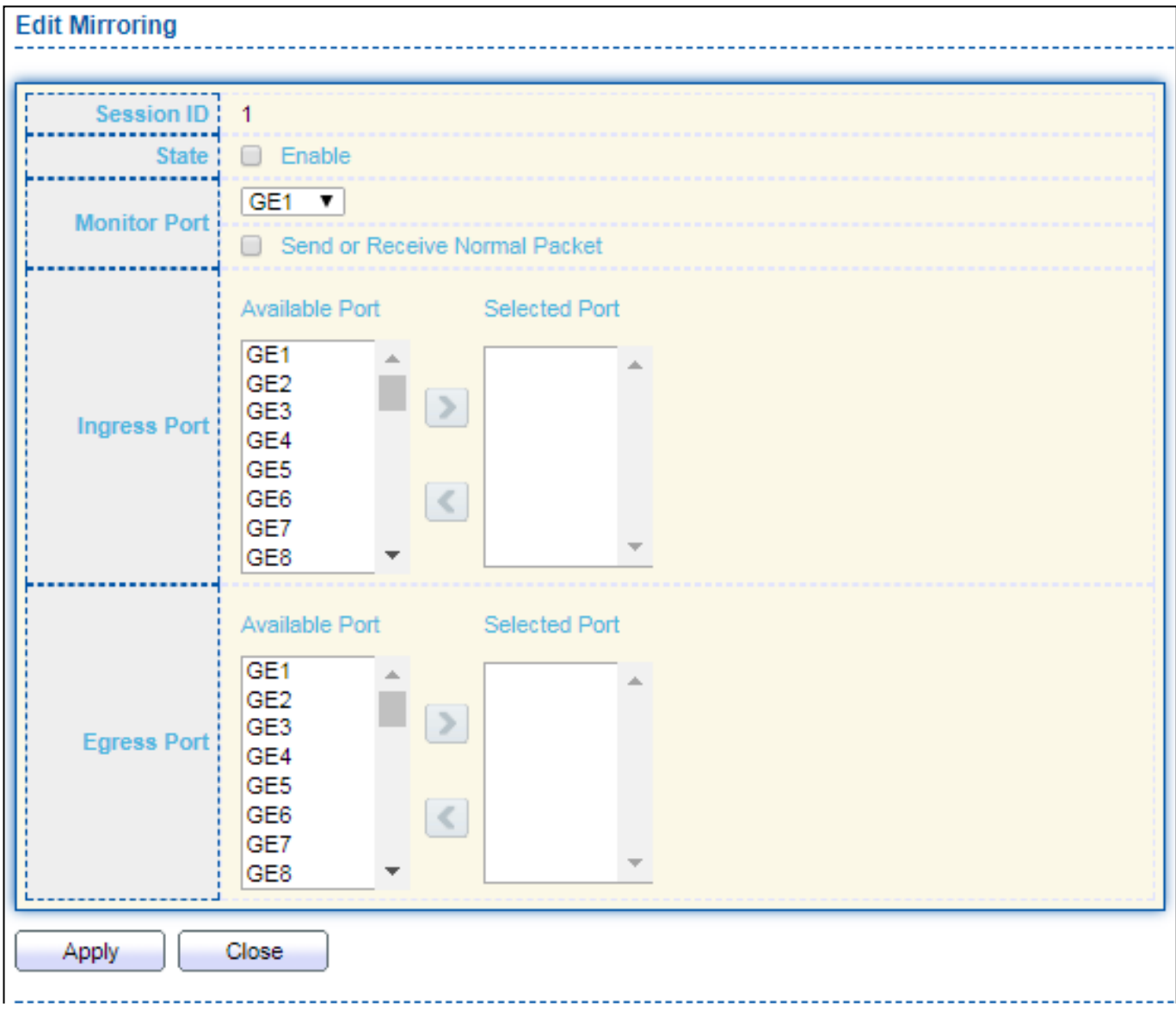

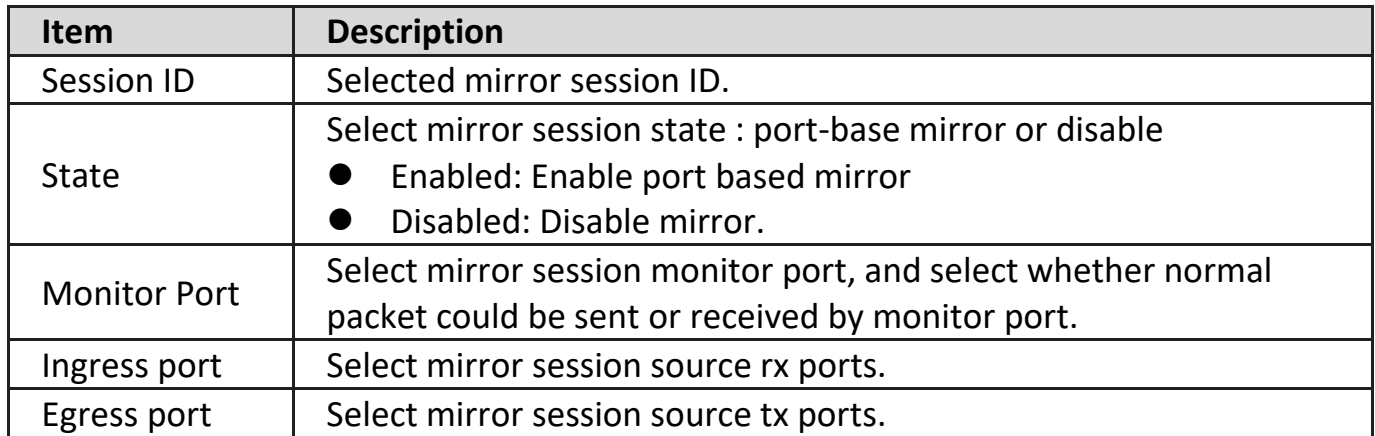

# **IV-13-3. Ping**

For the ping functionality, click **Diagnostic > Ping**.

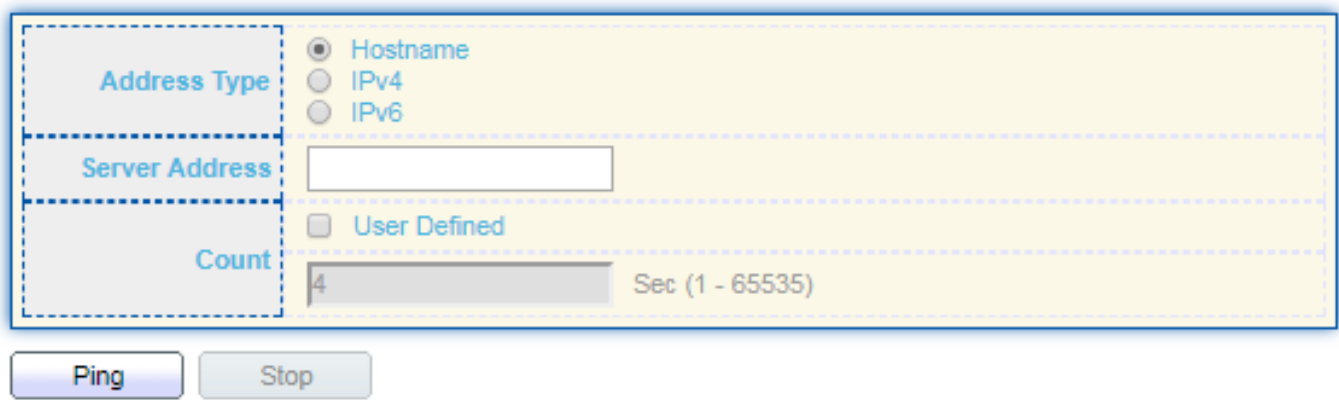

#### **Ping Result**

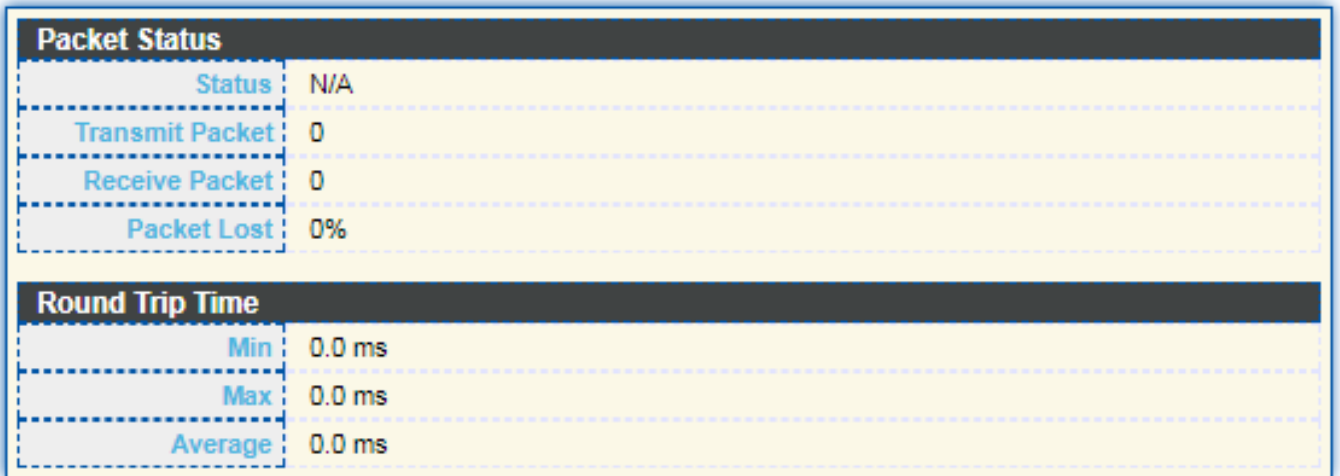

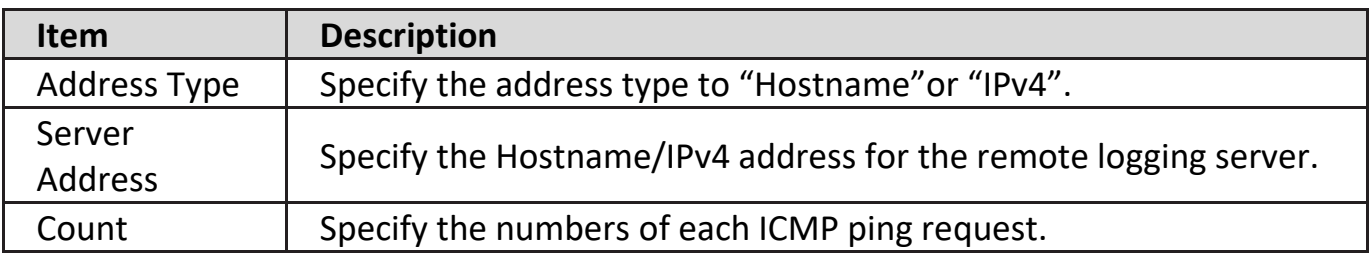

# **IV-13-4. Traceroute**

For trace route functionality, click **Diagnostic > Traceroute**.

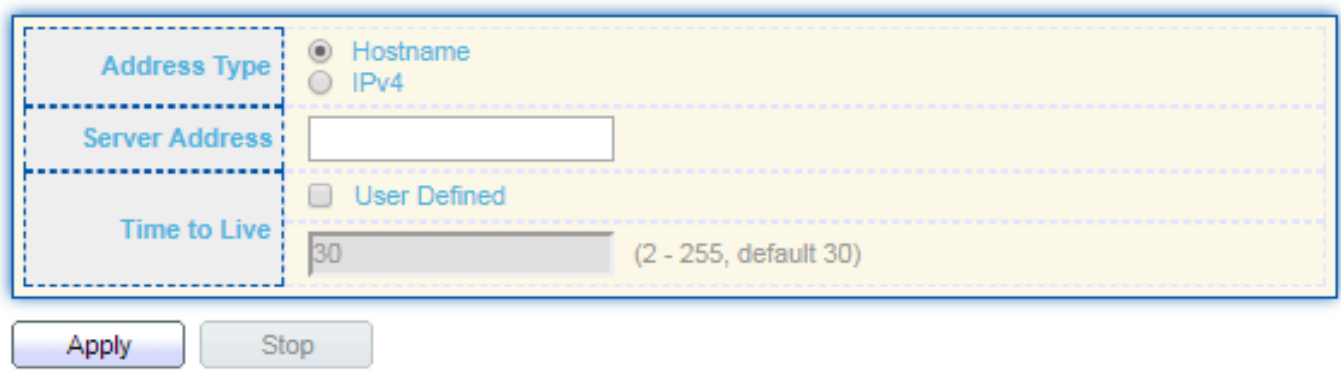

#### **Traceroute Result**

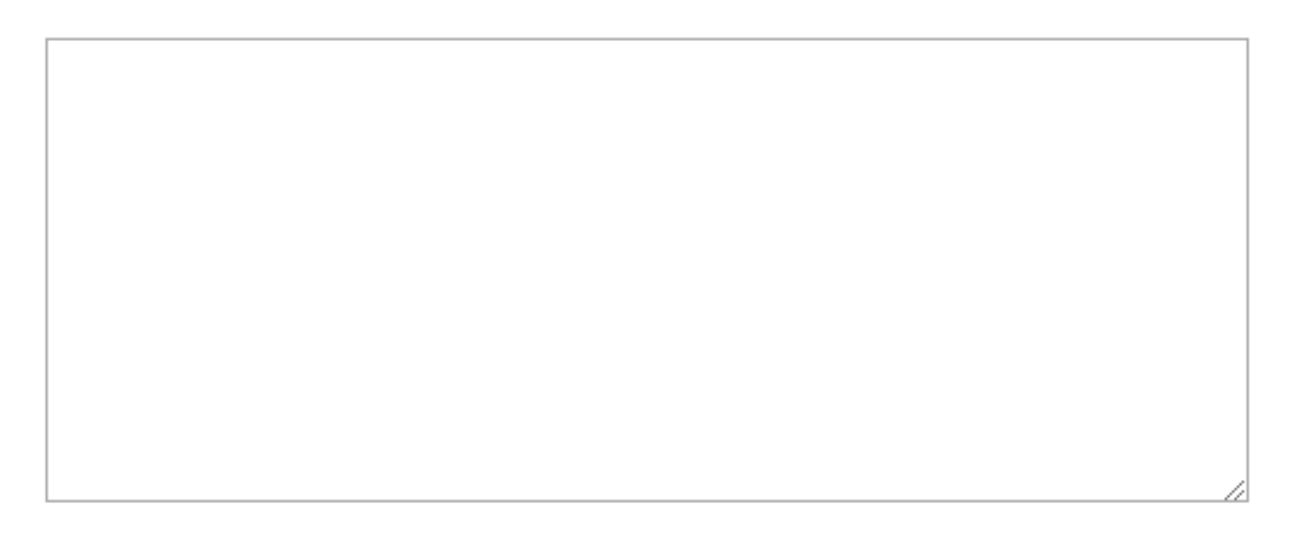

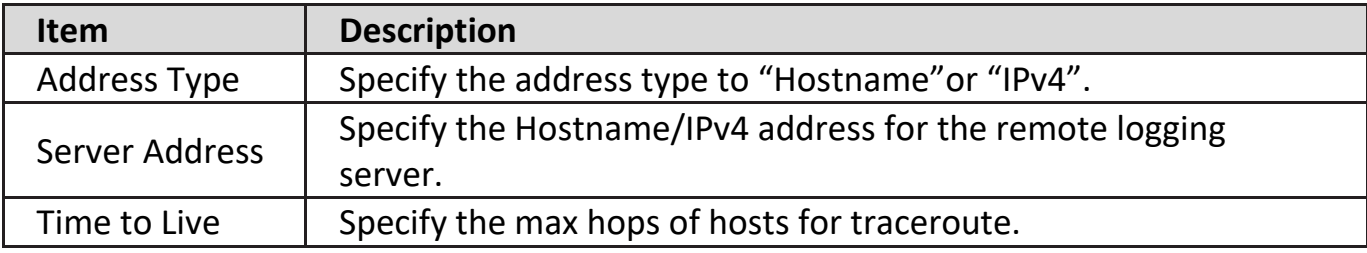

# **IV-13-5. Copper Test**

For copper length diagnostic, click **Diagnostic > Copper Test**.

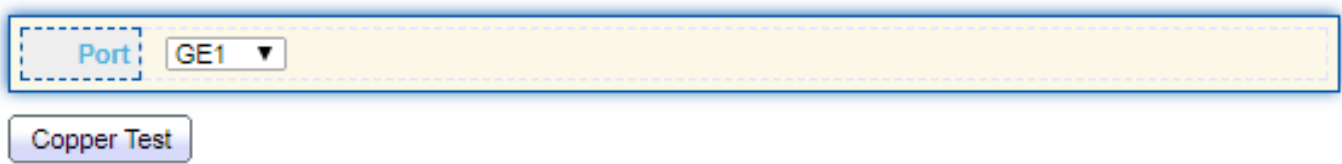

#### **Copper Test Result**

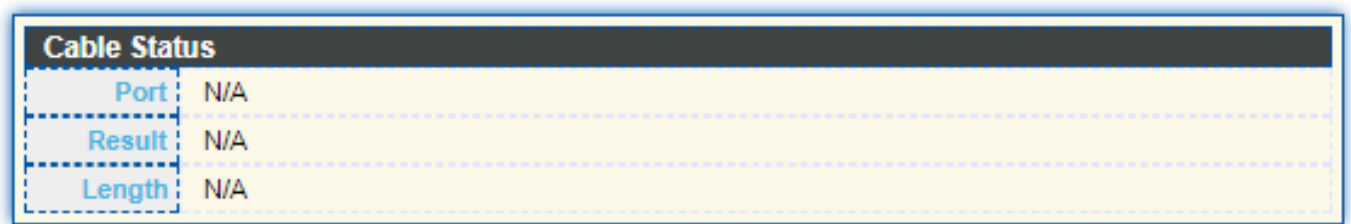

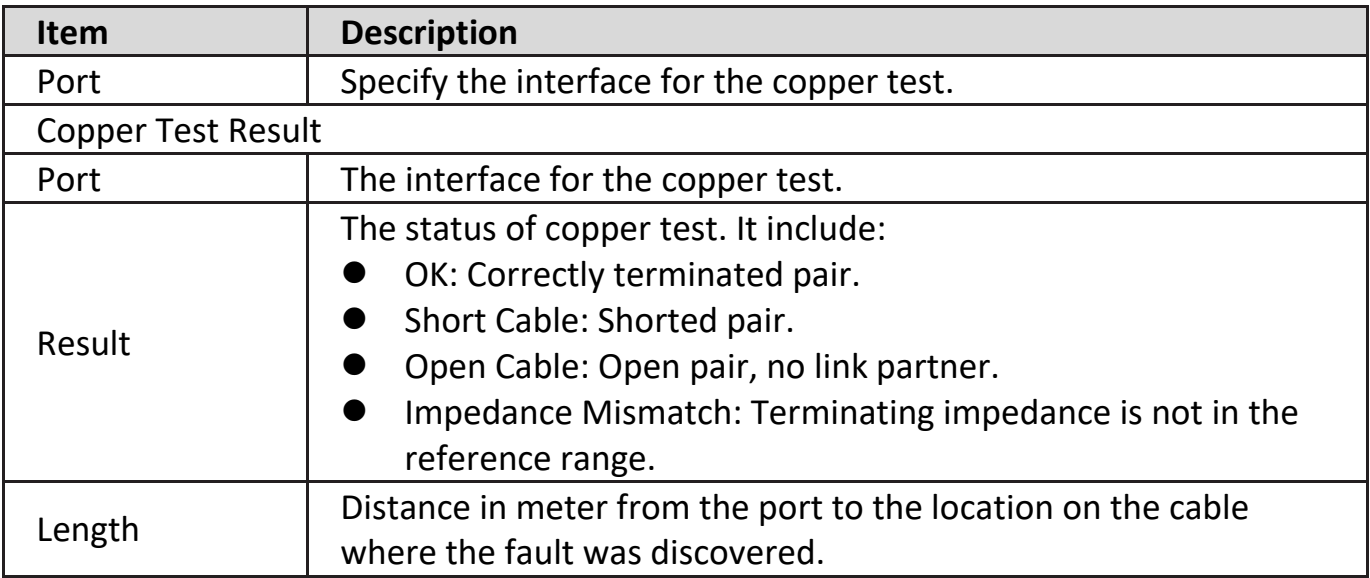

### **IV-13-6. Fiber Module**

The Optical Module Status page displays the operational information reported by the Small Form-factor Pluggable (SFP) transceiver. Some information may not be available for SFPs without the supports of digital diagnostic monitoring standard SFF-8472.

To display the Optical Module Diagnostic page, click **Diagnostic > Fiber Module**.

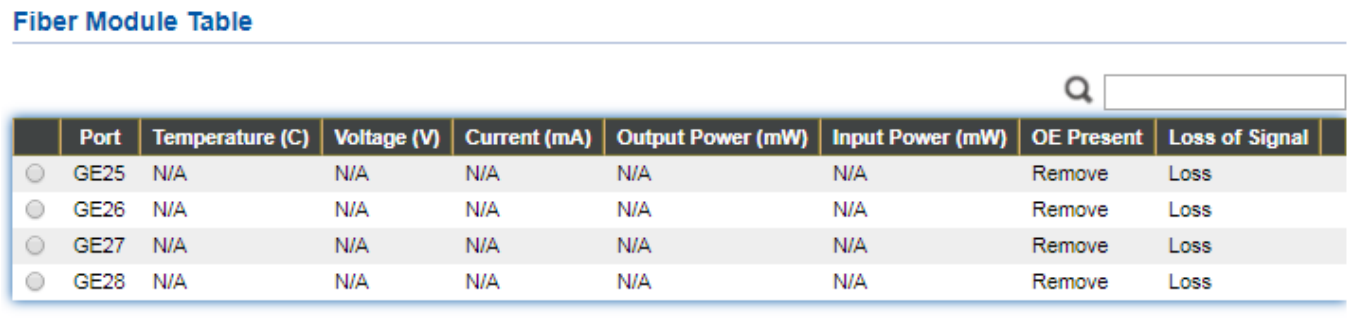

Detail Refresh

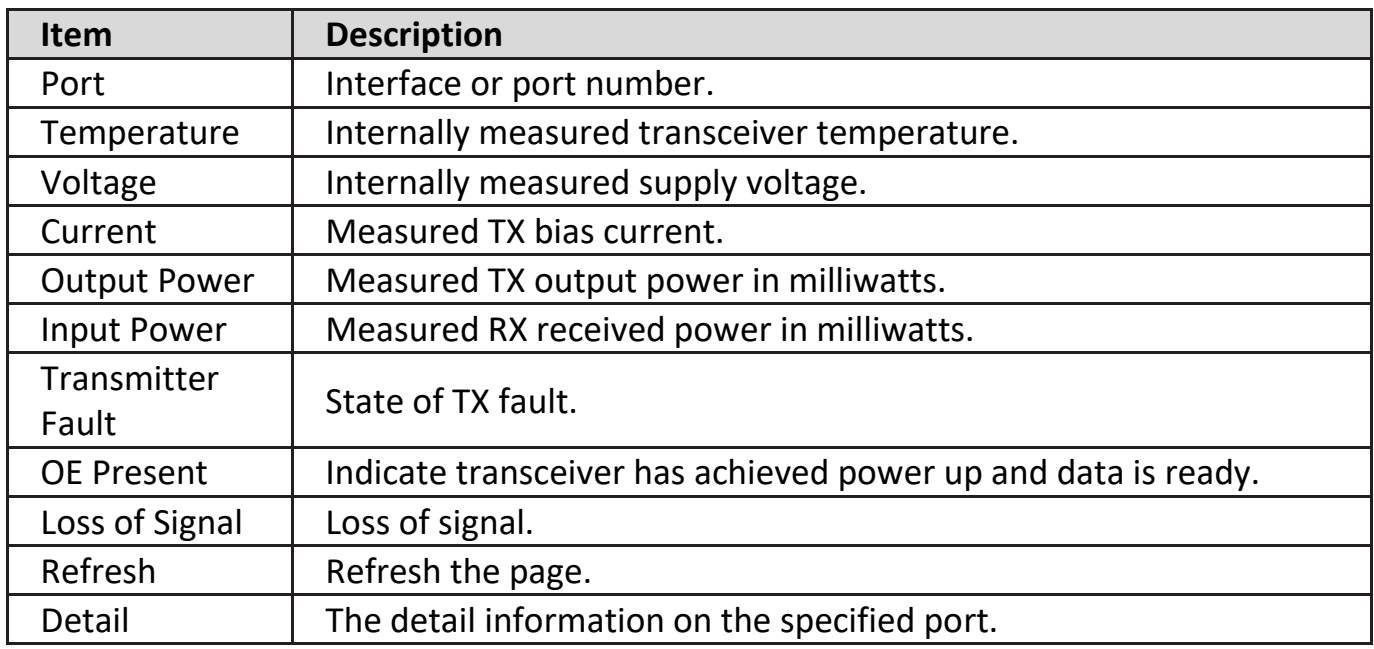

Click "**Detail**" button to view the Fiber Module Status menu.

#### **Fiber Module Status**

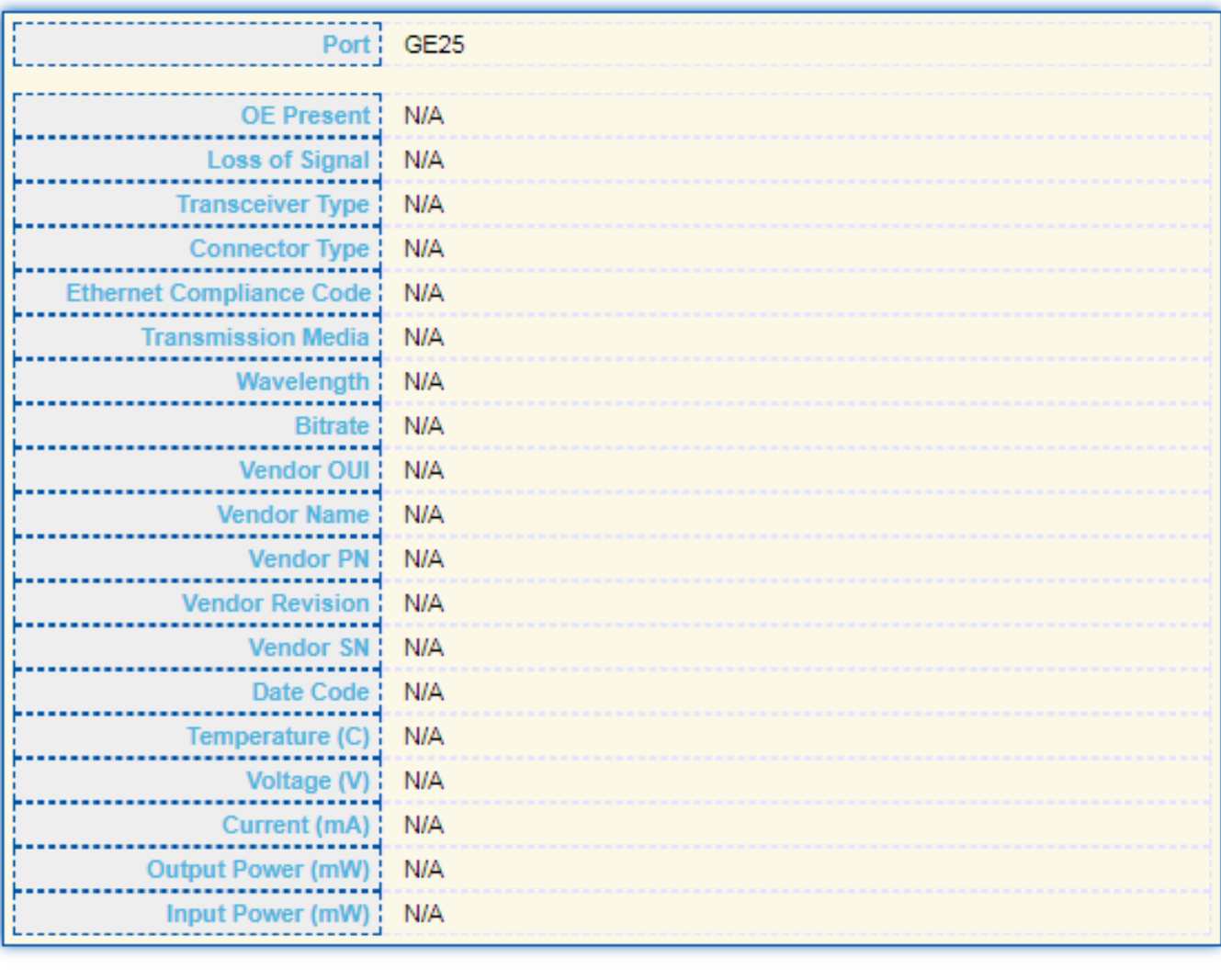

Refresh

Close

### **IV-13-7. UDLD**

Use the UDLD pages to configure settings of UDLD function.

# **IV-13-7-1. Property**

This page allow user to configure global and per interface settings of UDLD.

To display Property page, click **Diagnostics > UDLD > Property**.

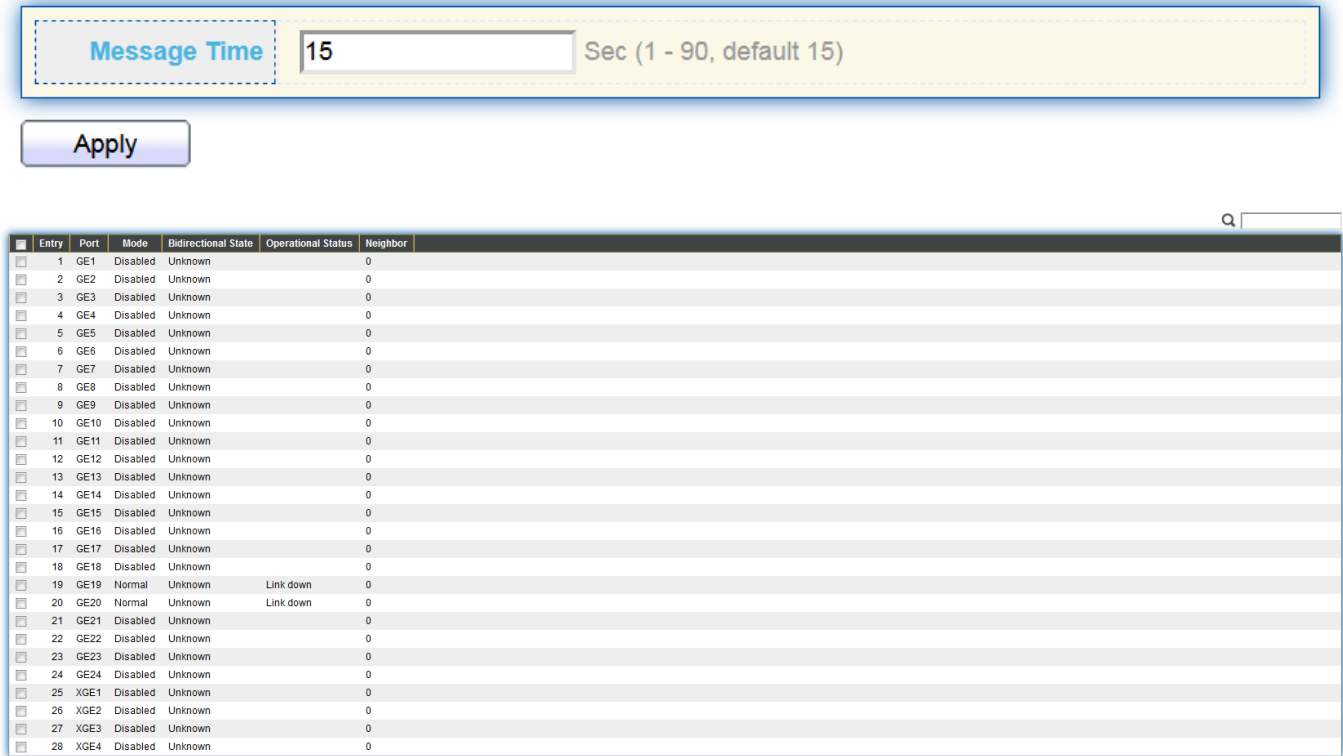

 $E$ dit

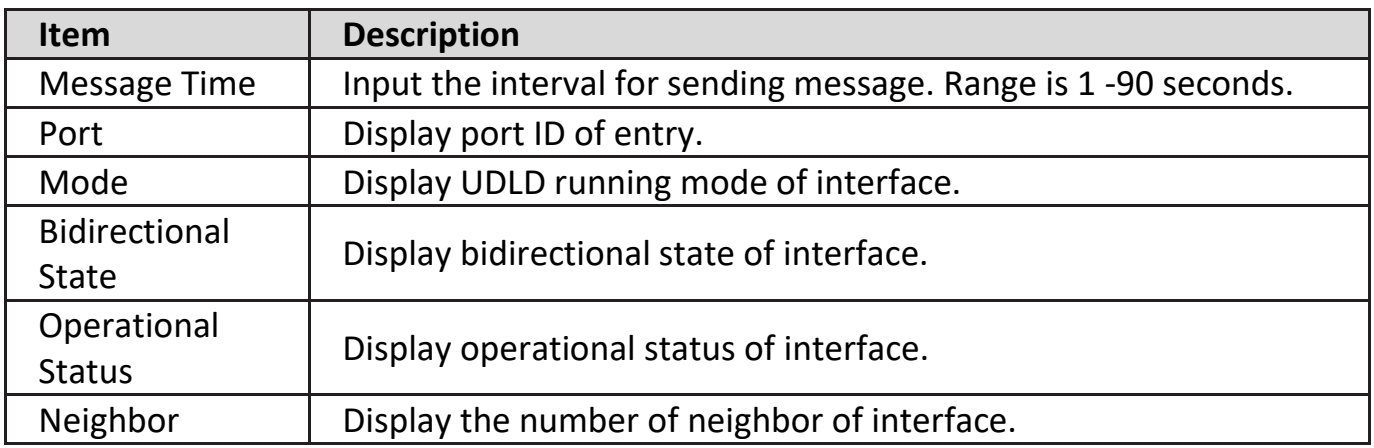

Click "**Edit**" button to view the Fiber Module Status menu.

#### **Edit Port Setting**

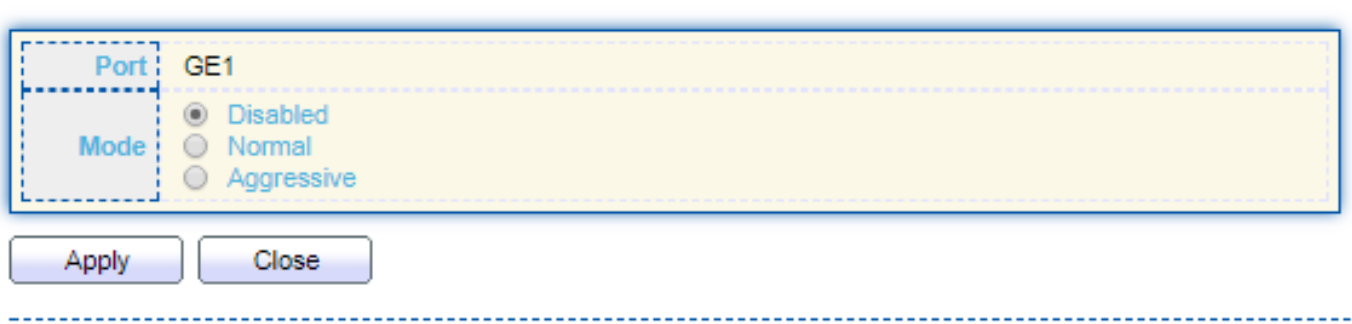

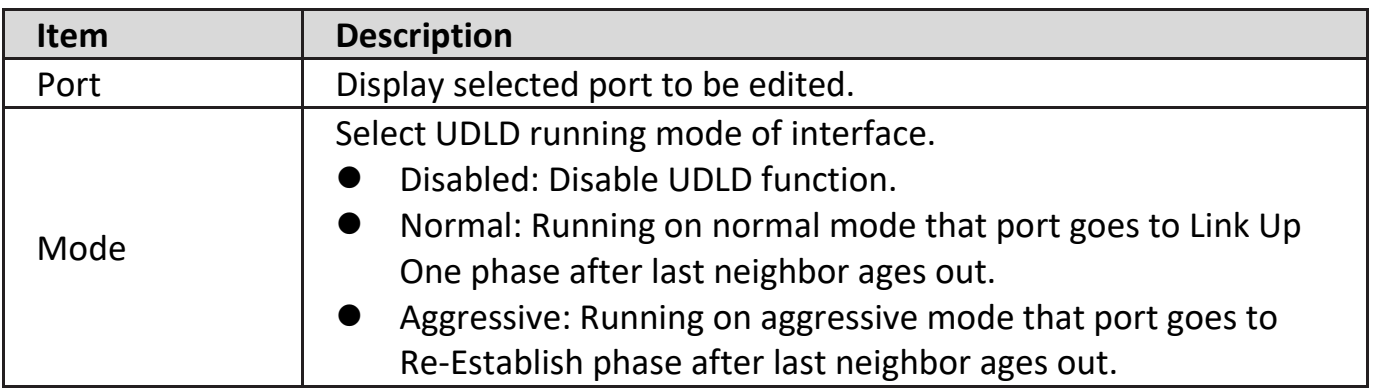

# **IV-13-7-2. Neighbor**

To display Neighbor page, click **Diagnostics > UDLD > Neighbor.**

### **Neighbor Table**

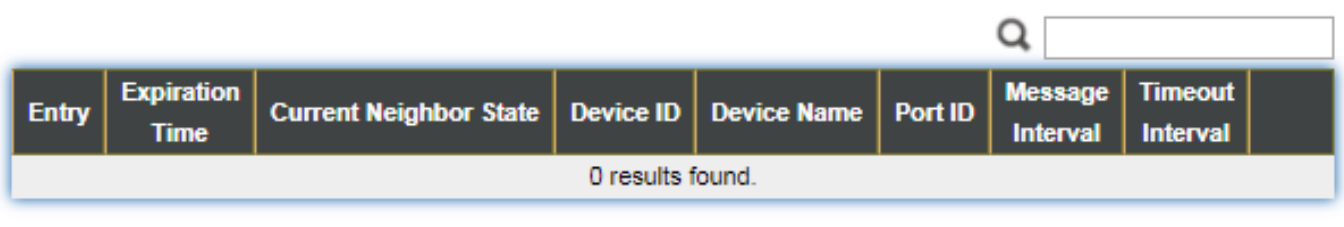

Refresh

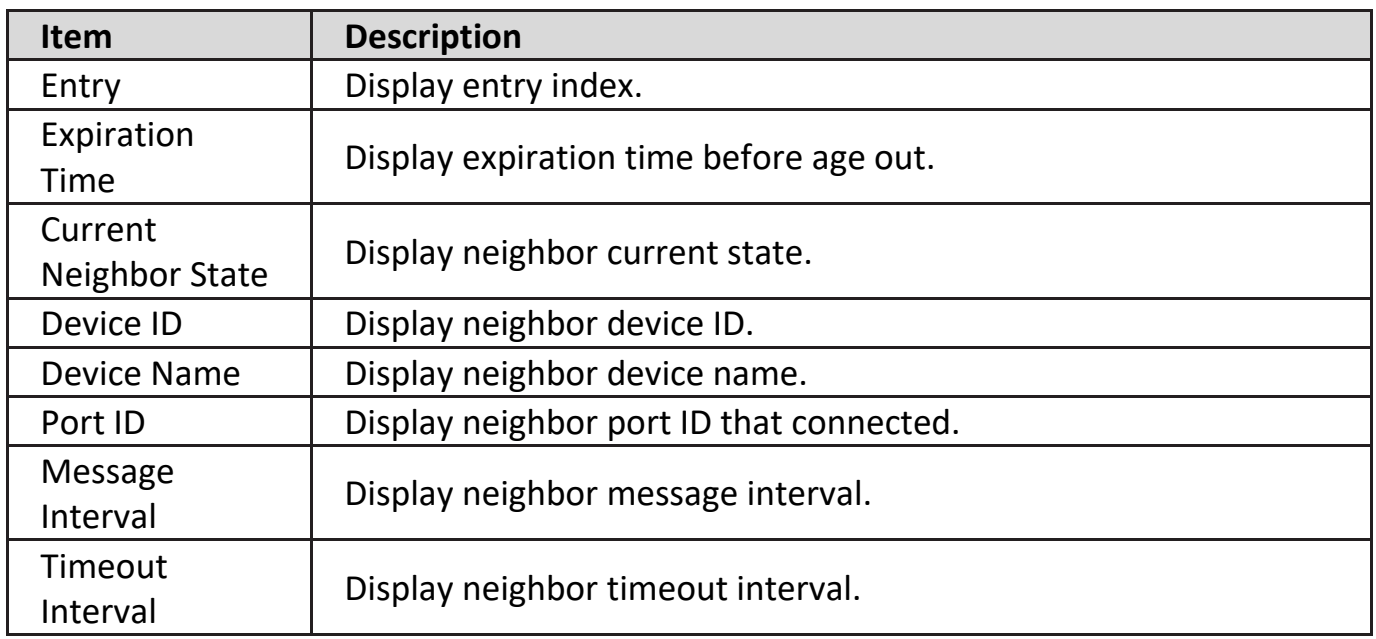

### **IV-14. Management**

Use the Management pages to configure settings for the switch management features.

### **IV-14-1. User Account**

The default username/password is admin/admin. And default account is not able to be deleted.

Use this page to add additional users that are permitted to manage the switch or to change the passwords of existing users.

To display User Account web page, click **Management > User Account**.

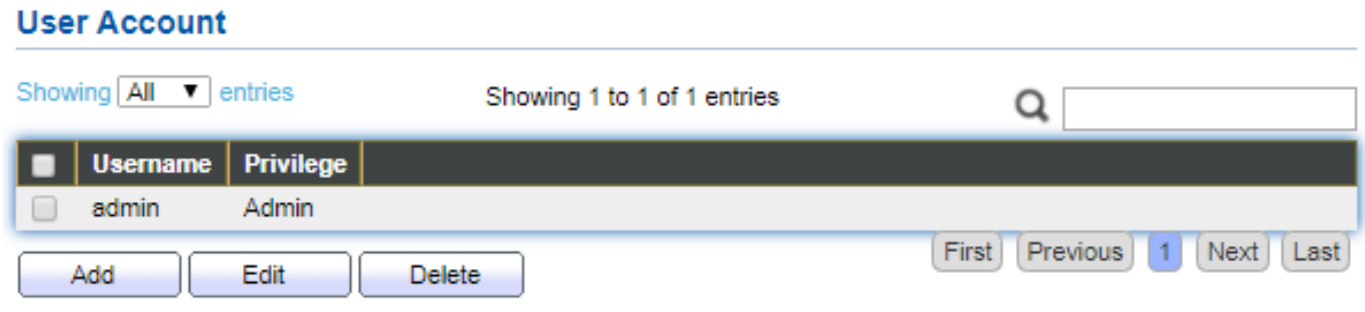

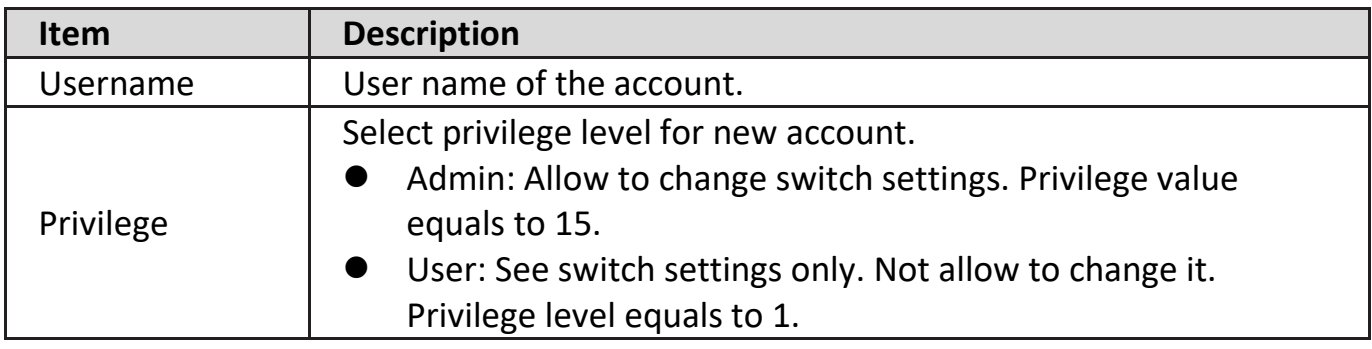

Click "**Add**" or "**Edit**" button to view the Add/Edit User Account menu.

#### **Add User Account**

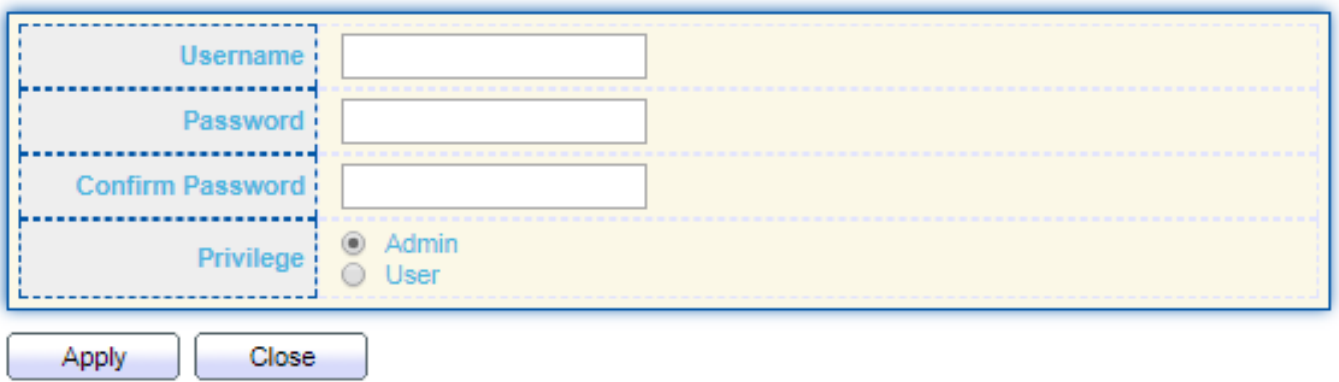

#### **Edit User Account**

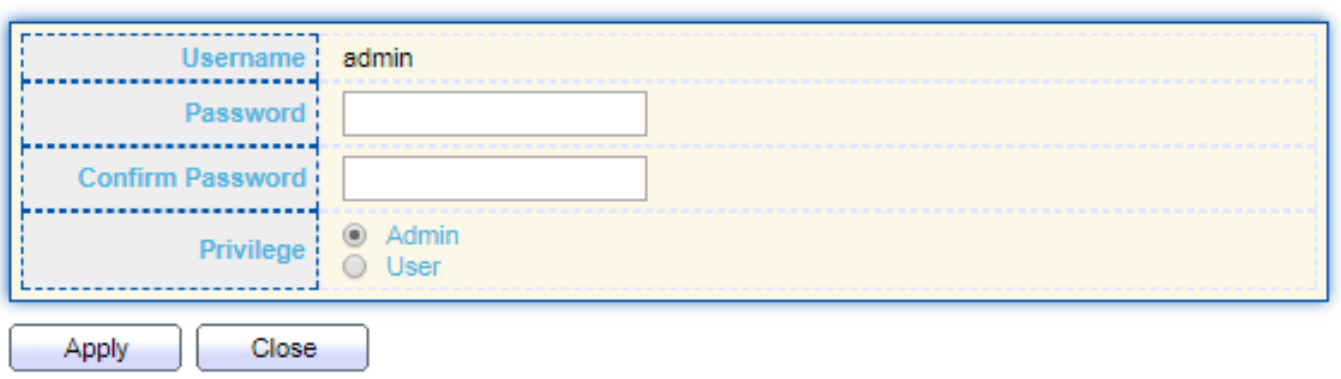

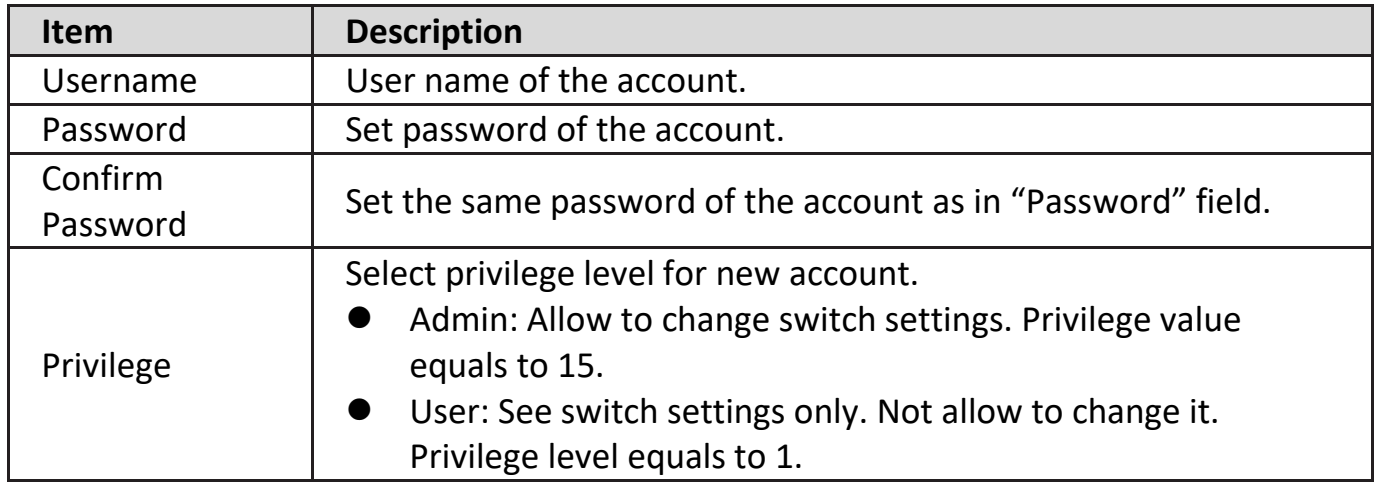

### **IV-14-2. Fireware**

# **IV-14-2-1. Upgrade / Backup**

This page allow user to upgrade or backup firmware image through HTTP or TFTP server.

To display firmware upgrade or backup web page, click **Management > Firmware > Upgrade/Backup**.

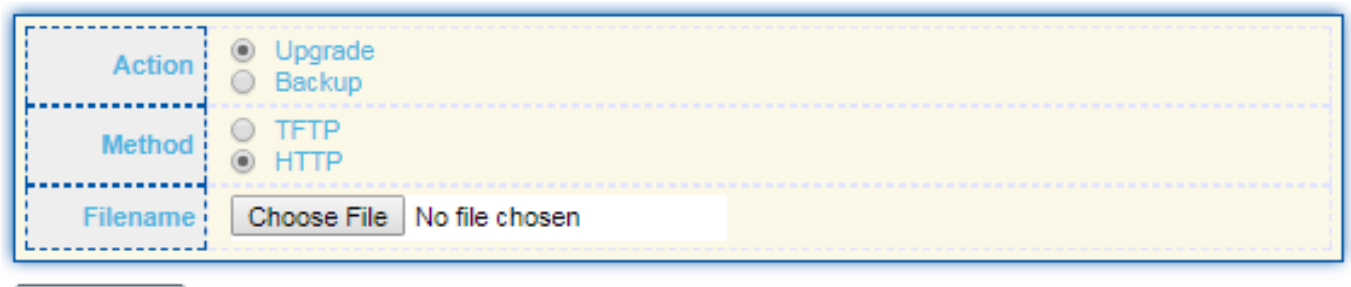

Apply

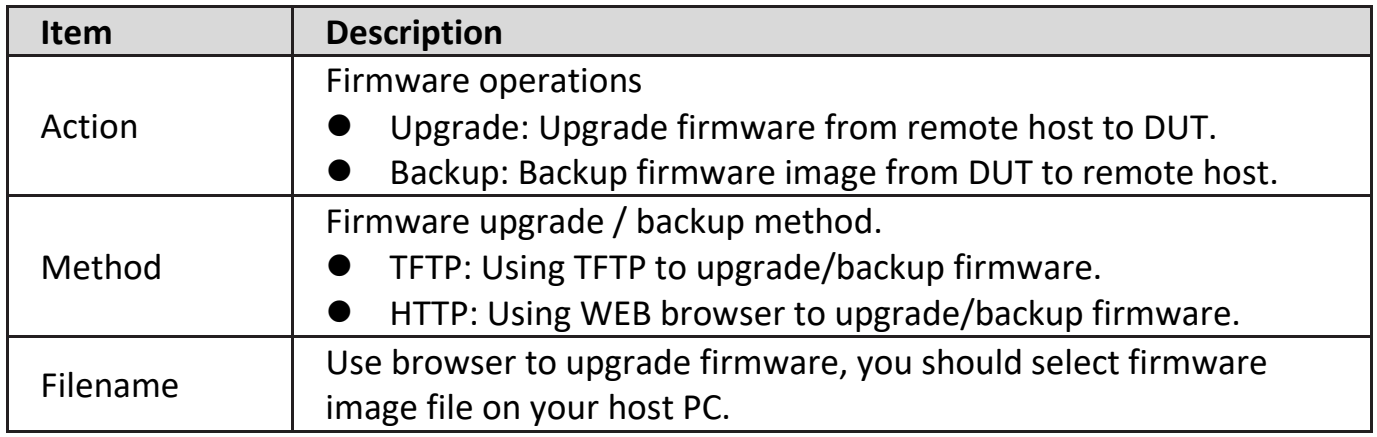

To display firmware upgrade or backup web page, click **Management > Firmware > Upgrade/Backup**.

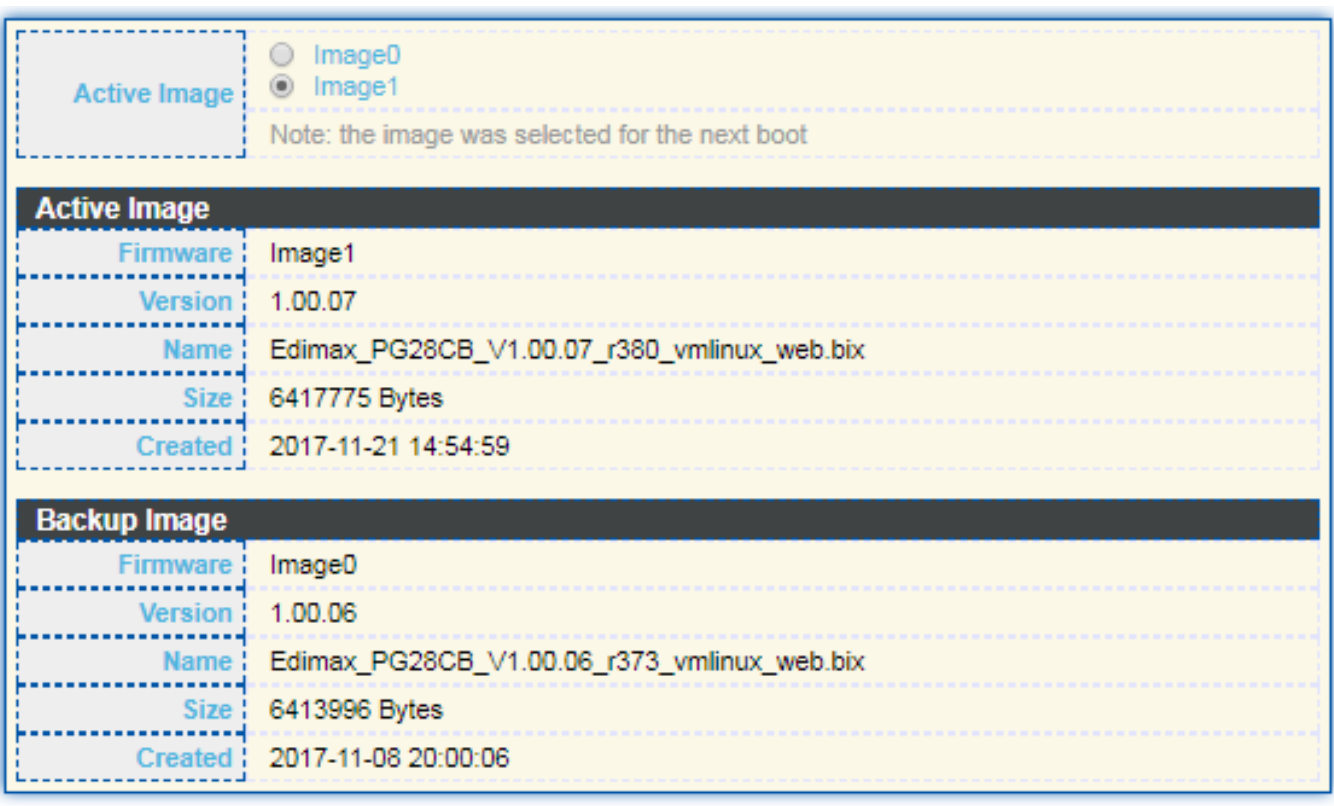

Apply

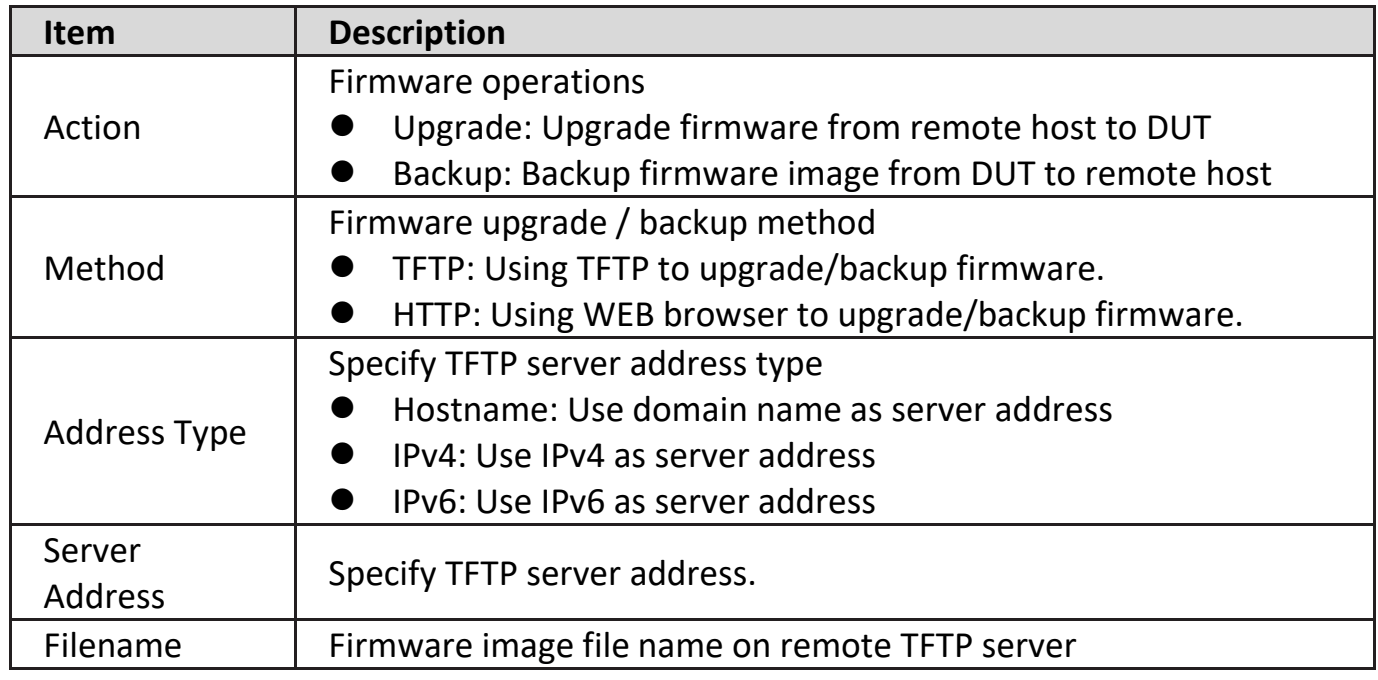

To display firmware upgrade or backup web page, click **Management > Firmware > Upgrade/Backup**.

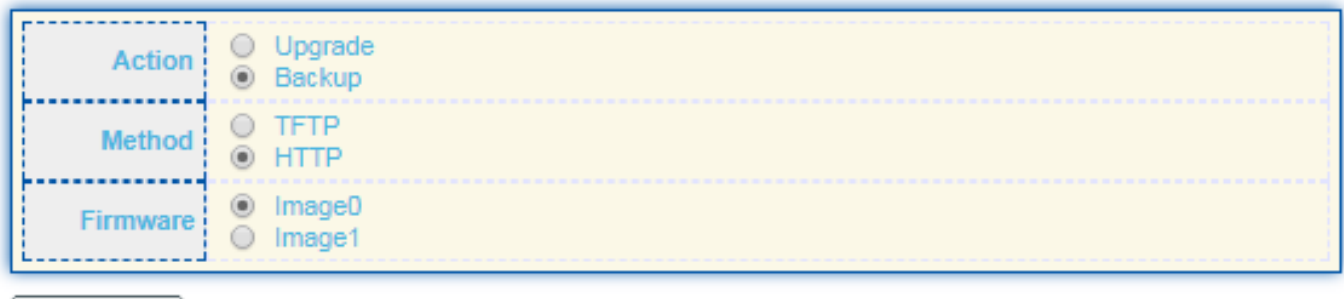

Apply

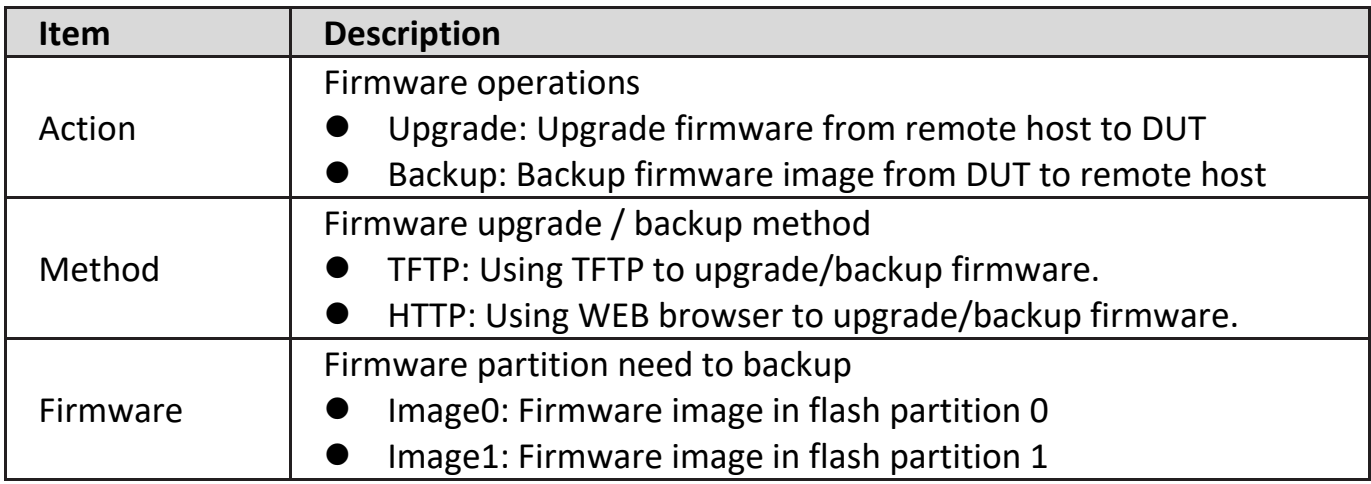

To display the Firmware Upgrade/Backup web page, click **Management > Firmware > Upgrade/Backup**.

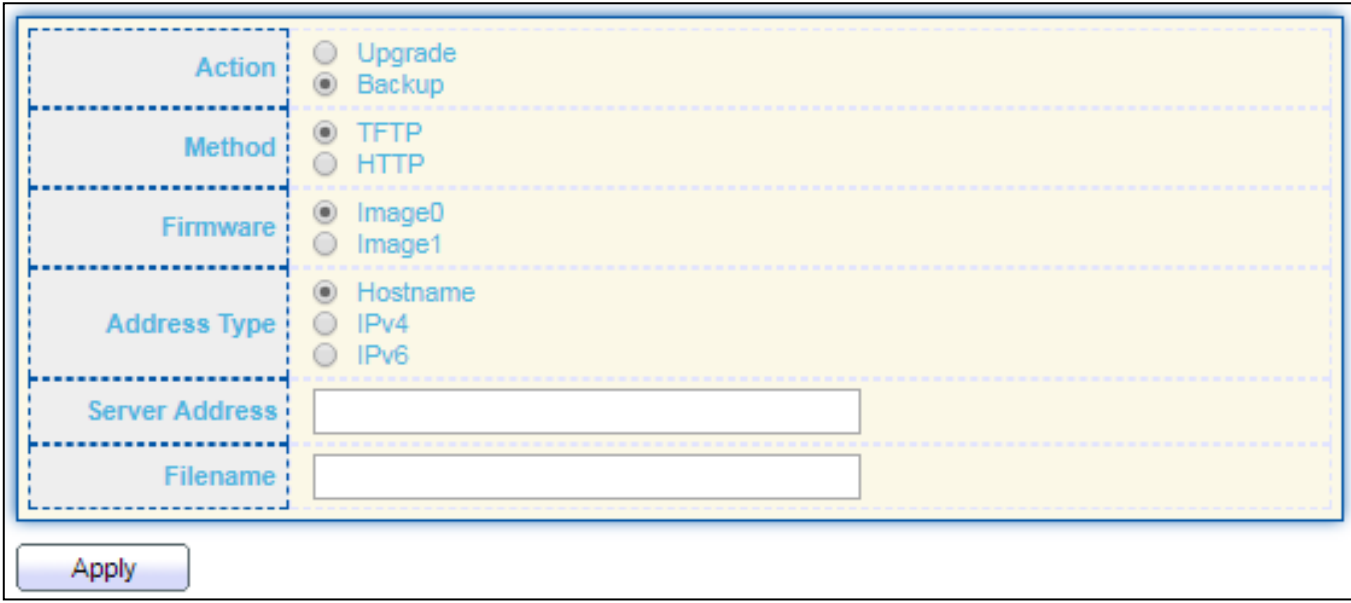

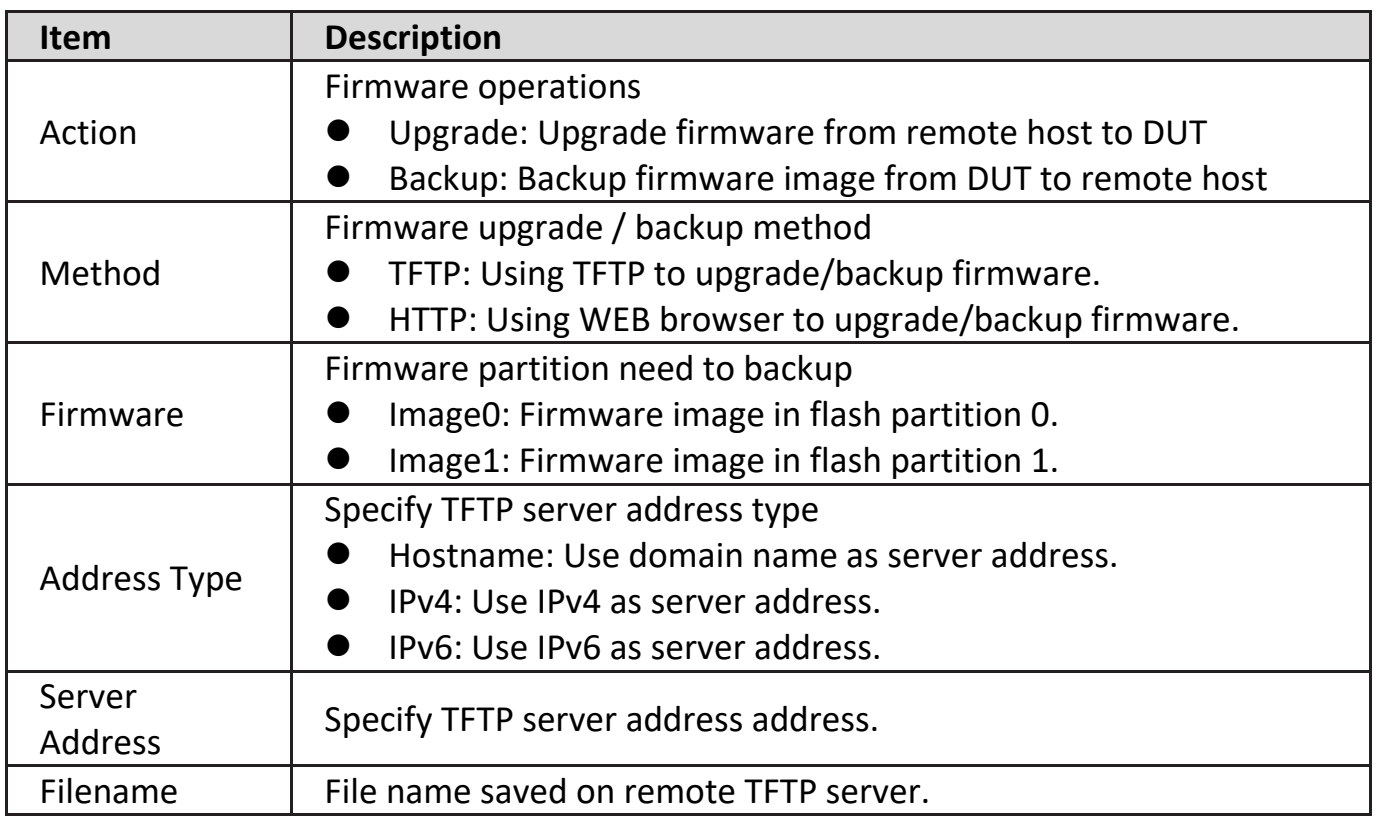

### **IV-14-2-2. Active Image**

This page allow user to select firmware image on next booting and show firmware information on both flash partitions.

To display the Active Image web page, click **Management > Firmware > Active Image**.

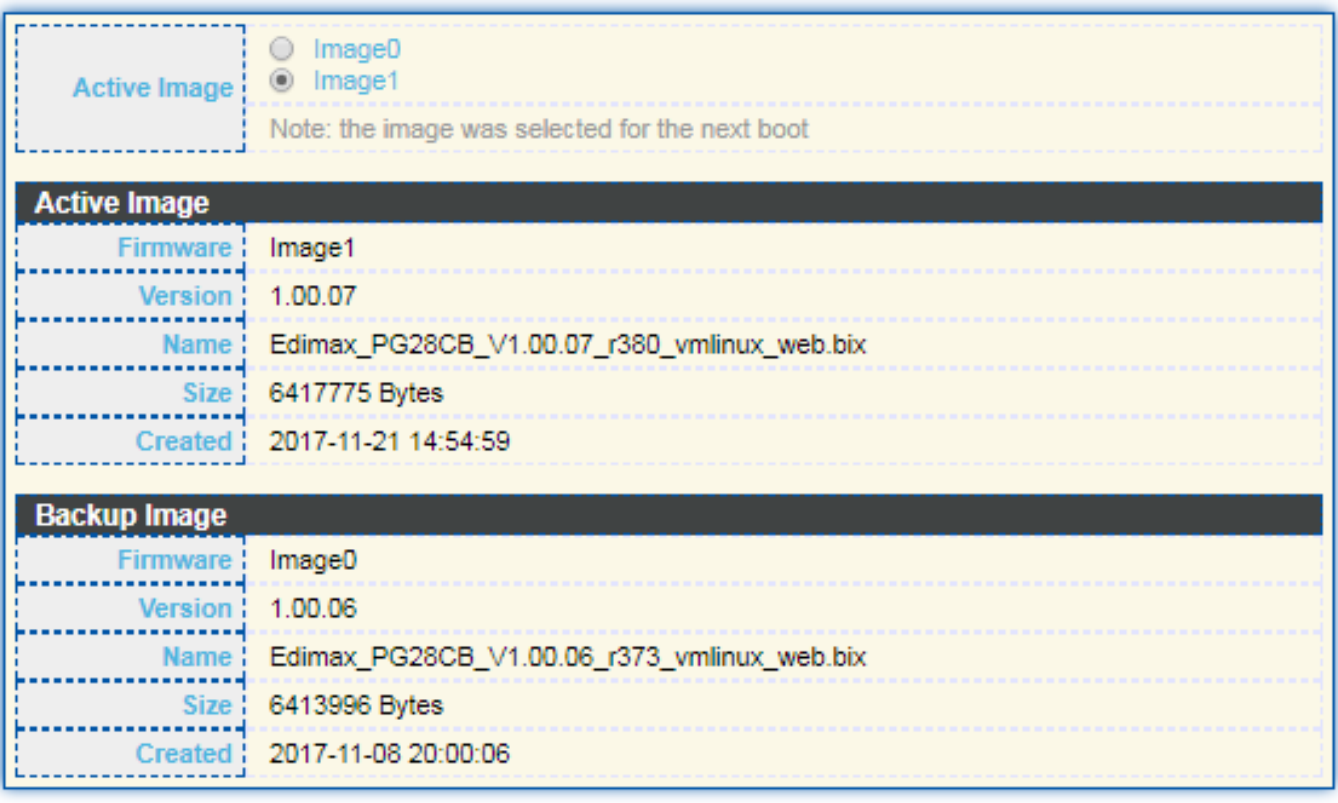

Apply

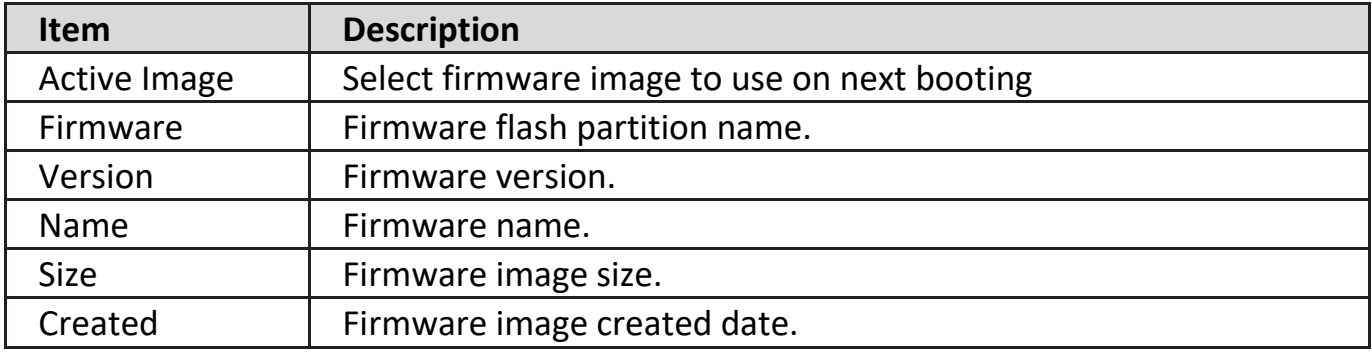

# **IV-14-3. Configuration**

# **IV-14-3-1. Upgrade / Backup**

This page allow user to upgrade or backup configuration file through HTTP or TFTP server.

To display firmware upgrade or backup web page, click **Management > Configuration > Upgrade/Backup**.

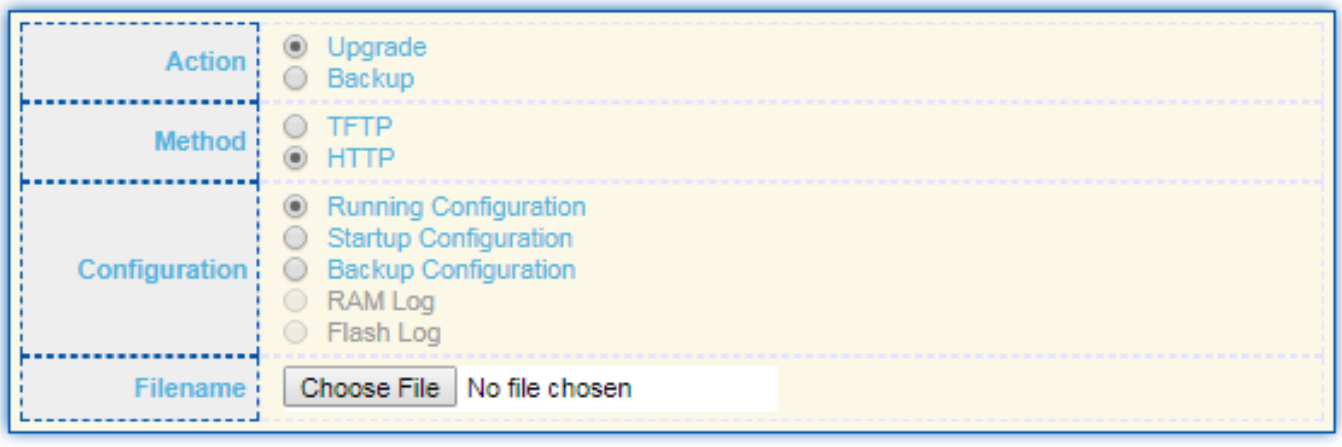

Apply

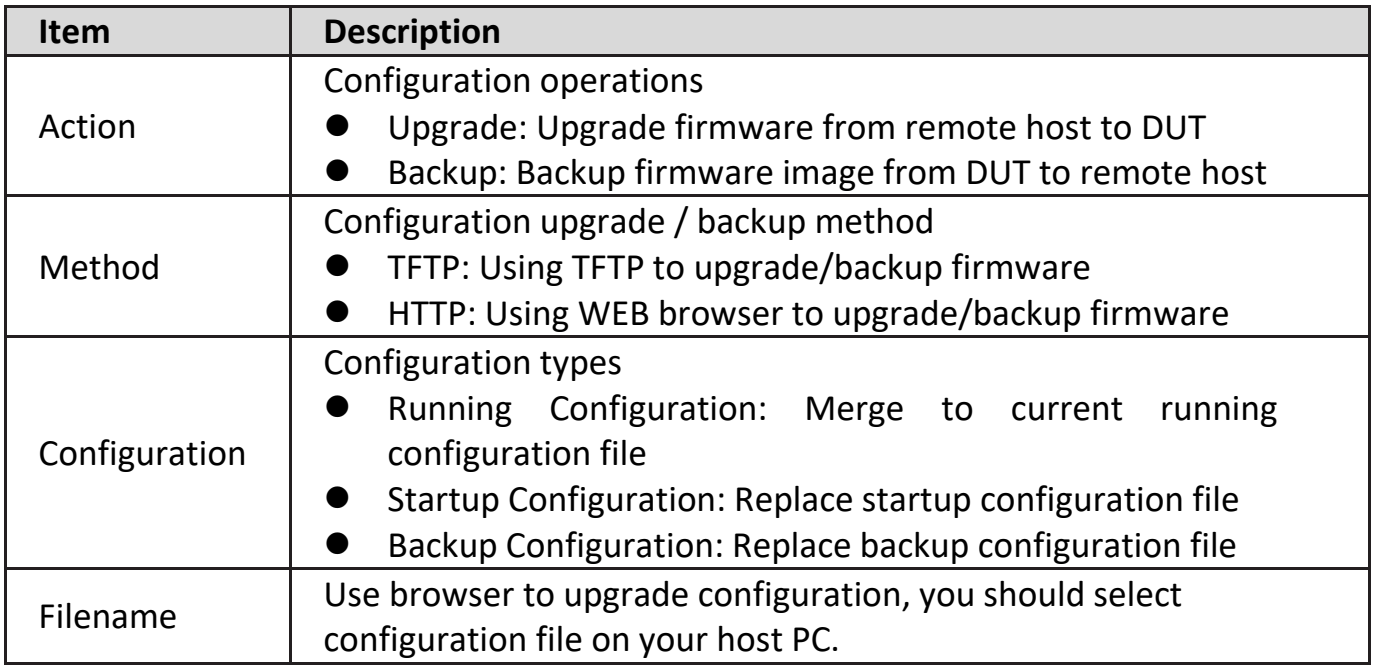

To display firmware upgrade or backup web page, click **Management > Configuration > Upgrade/Backup**.

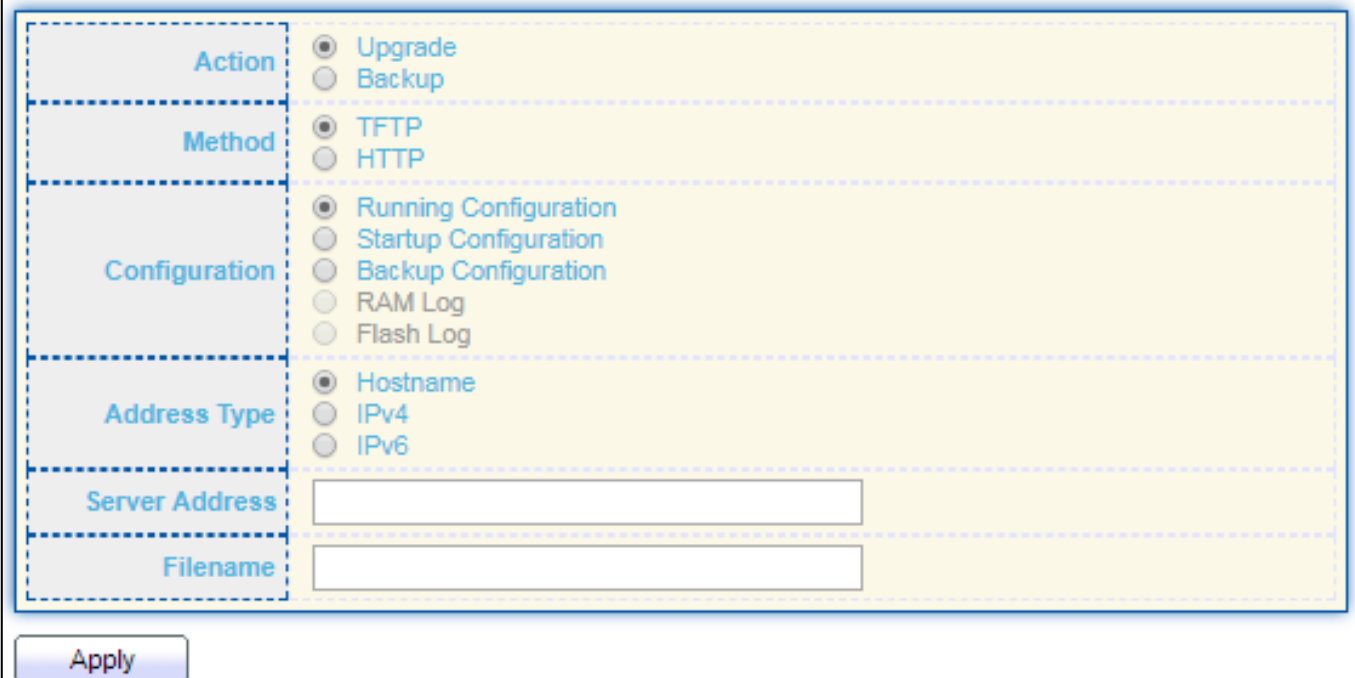

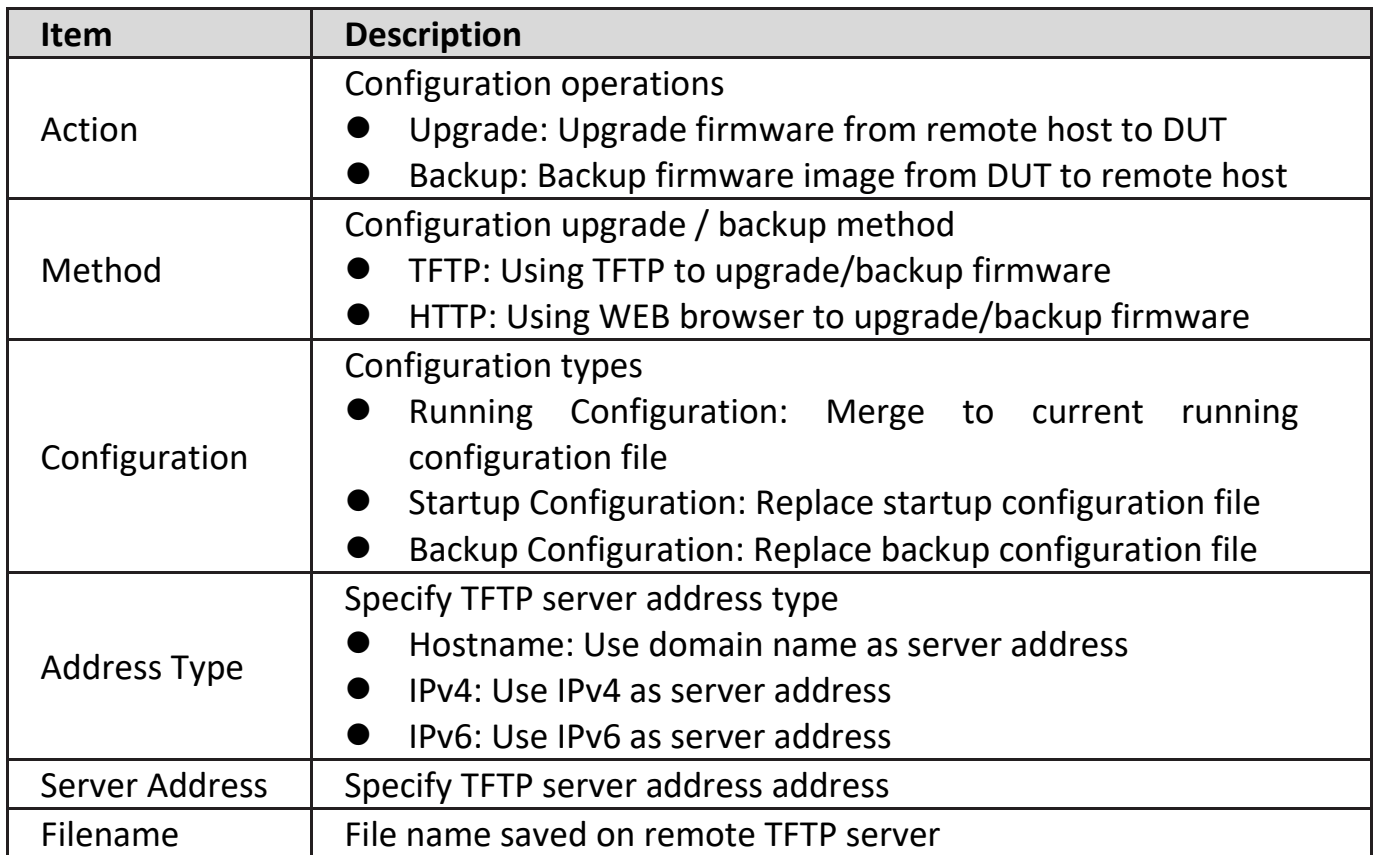

To display firmware upgrade or backup web page, click **Management > Configuration > Upgrade/Backup**.

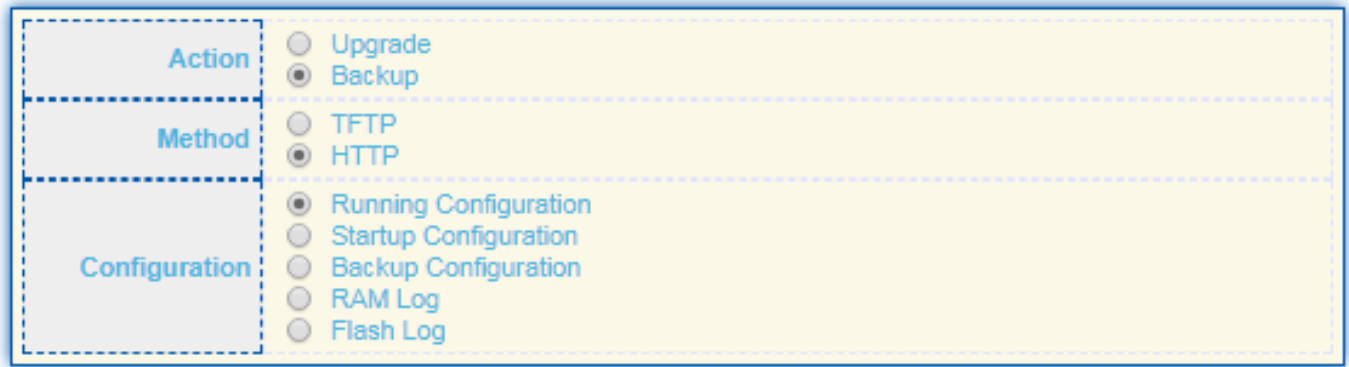

Apply

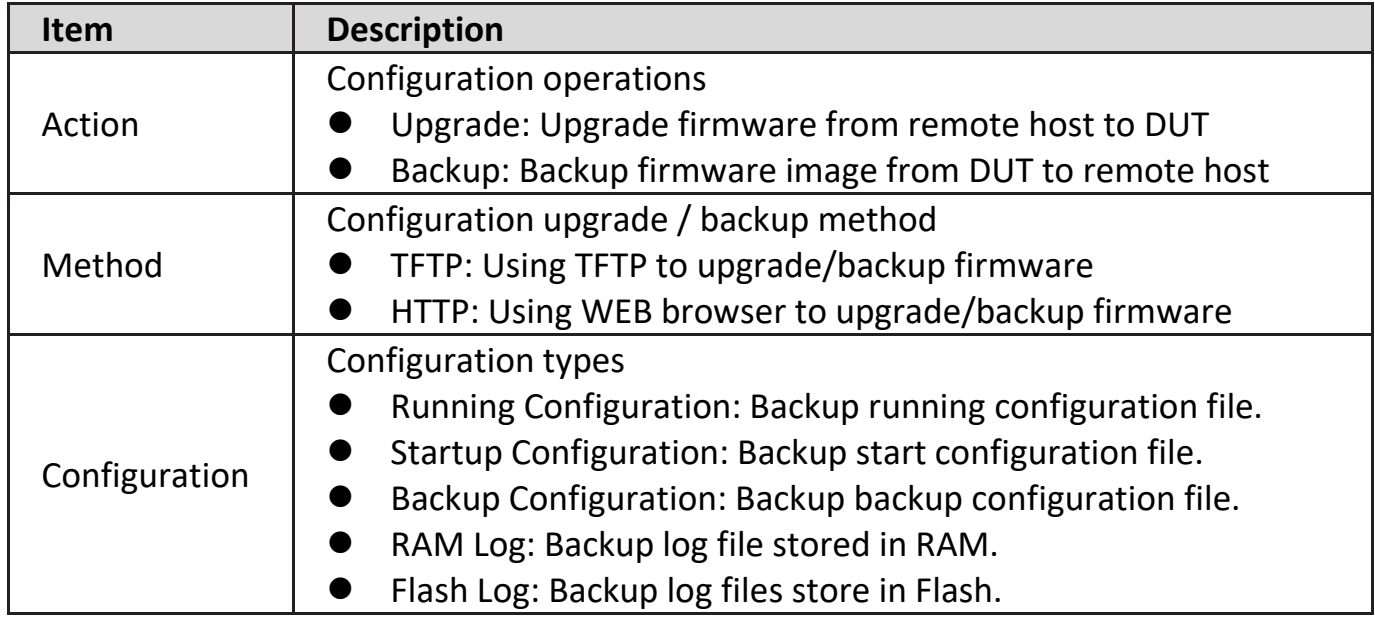

To display firmware upgrade or backup web page, click **Management > Configuration > Upgrade/Backup**

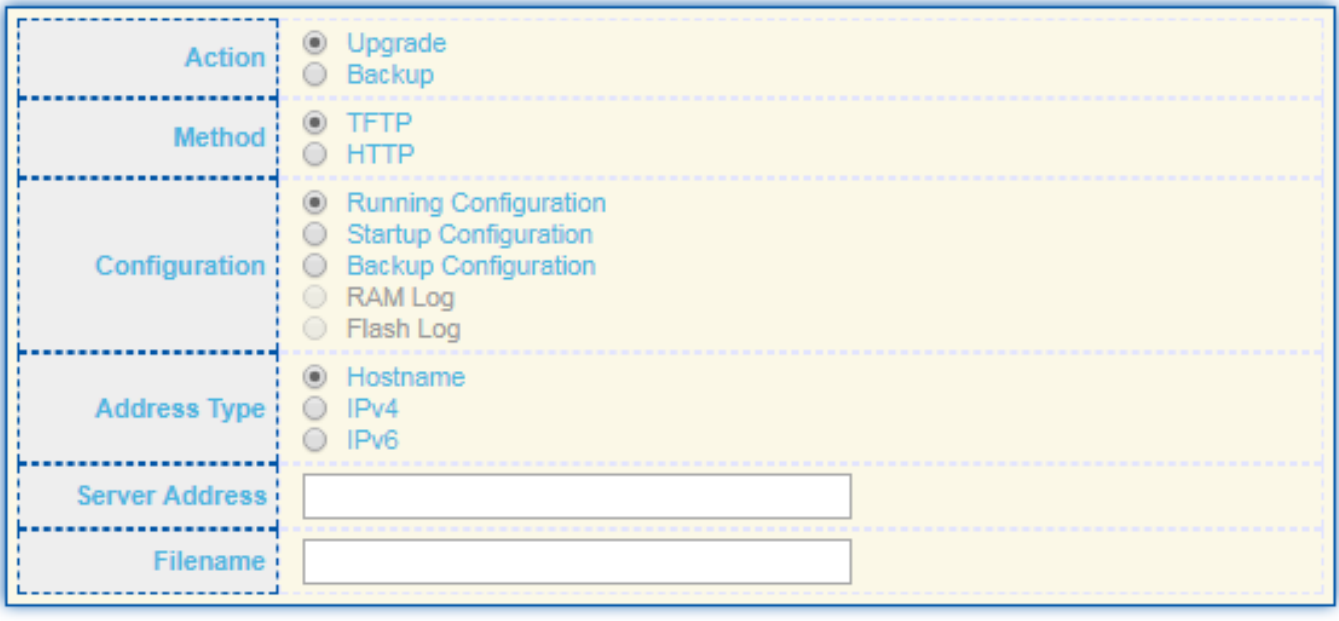

Apply

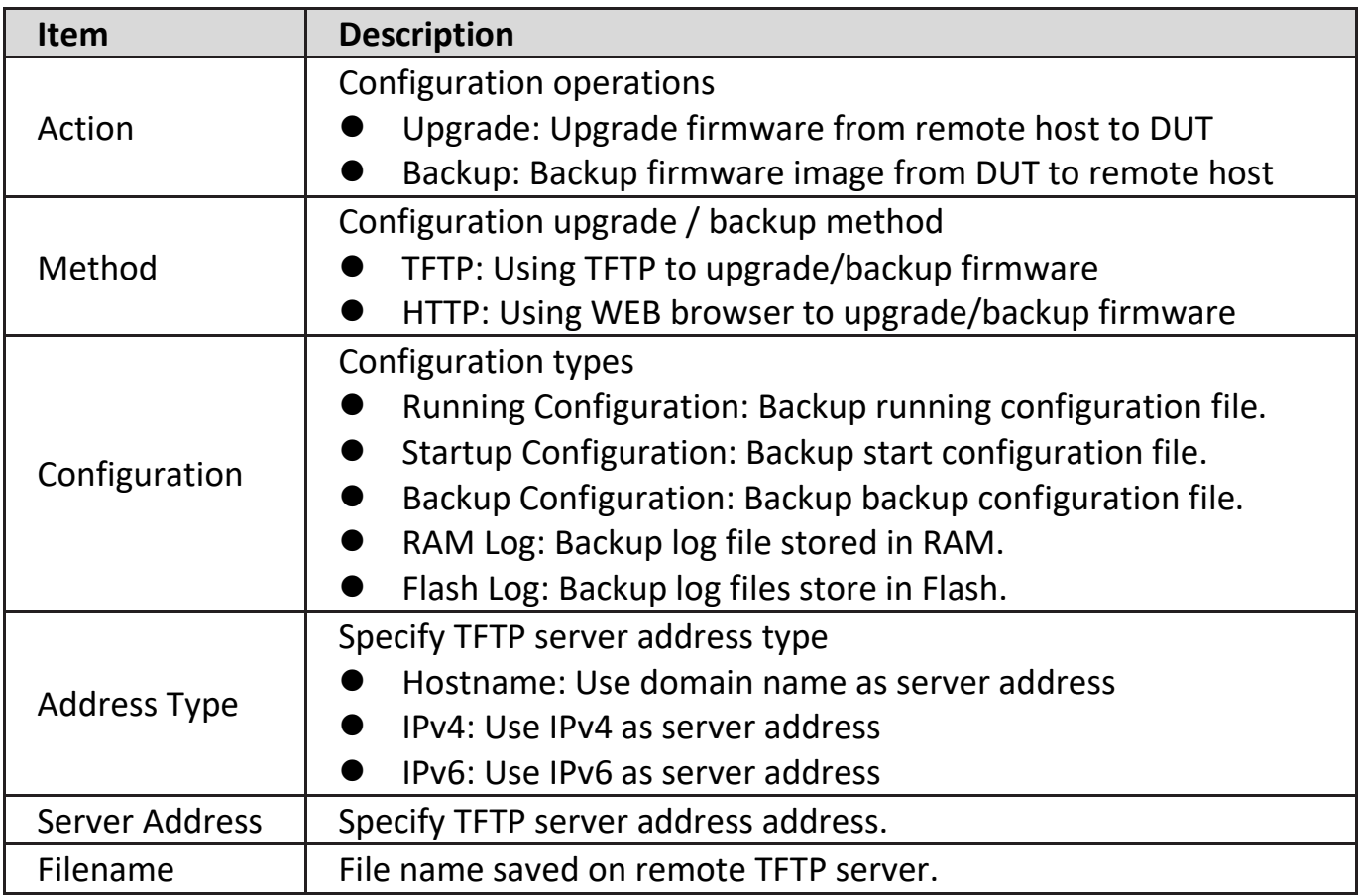

### **IV-14-3-2. Save Configuration**

This page allow user to manage configuration file saved on DUT and click "**Restore Factory Default**" button to restore factory defaults.

To display the Save Configuration web page, click **Management > Configuration > Save Configuration**.

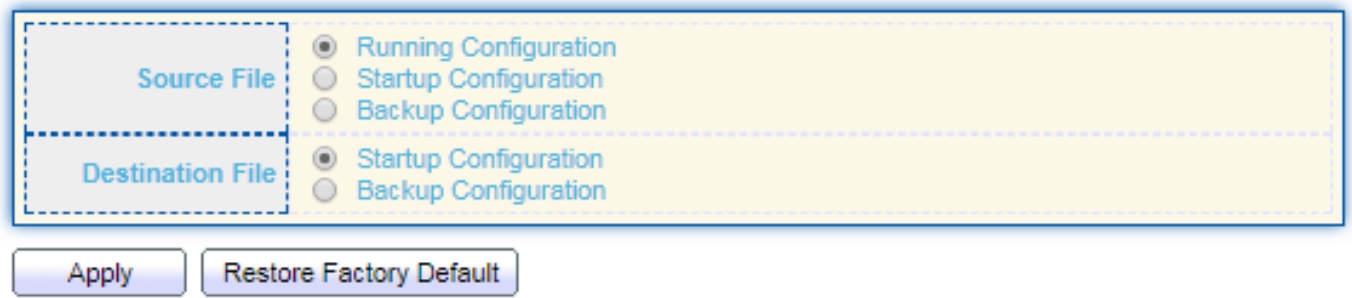

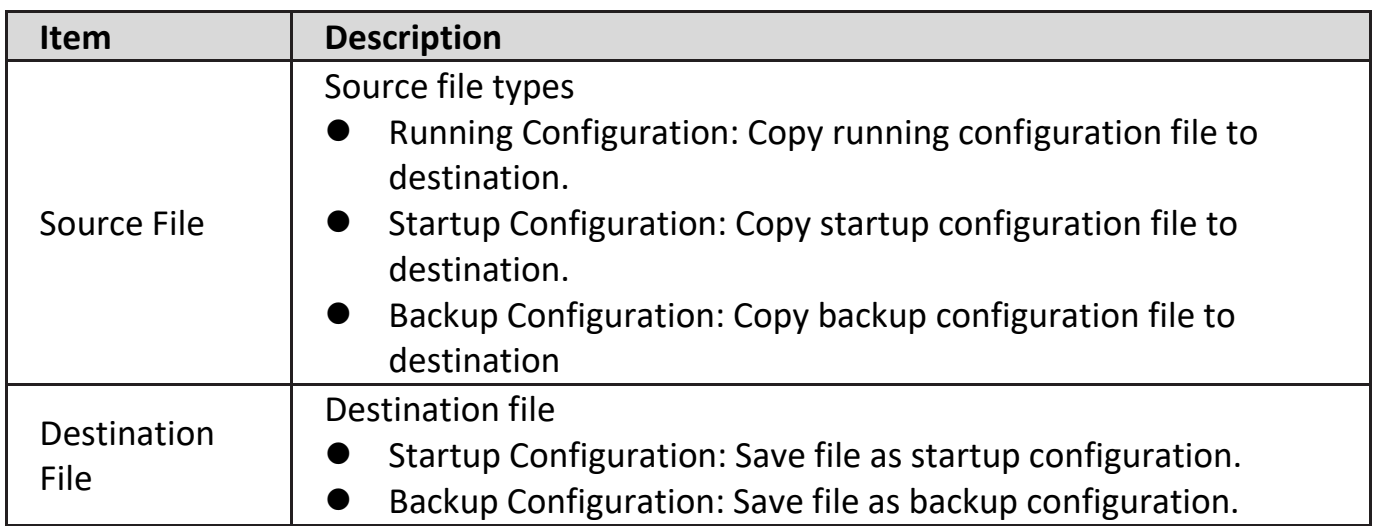

### **IV-14-4. SNMP**

### **IV-14-4-1. View**

To configure and display the SNMP view table, click **Management > SNMP > View**.

#### **View Table**

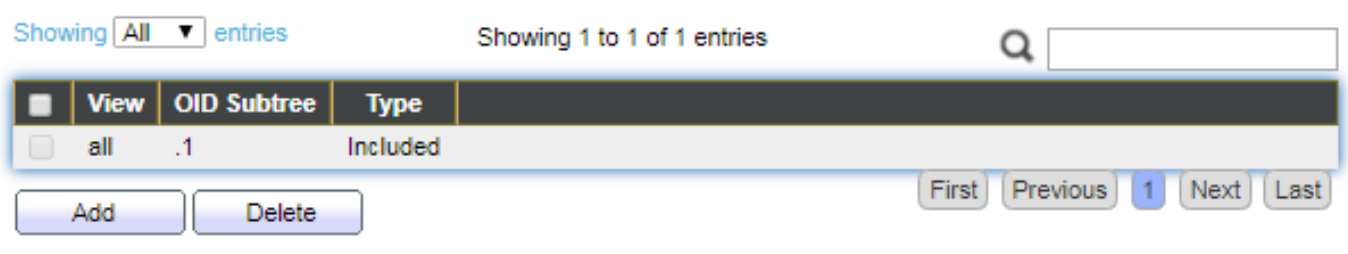

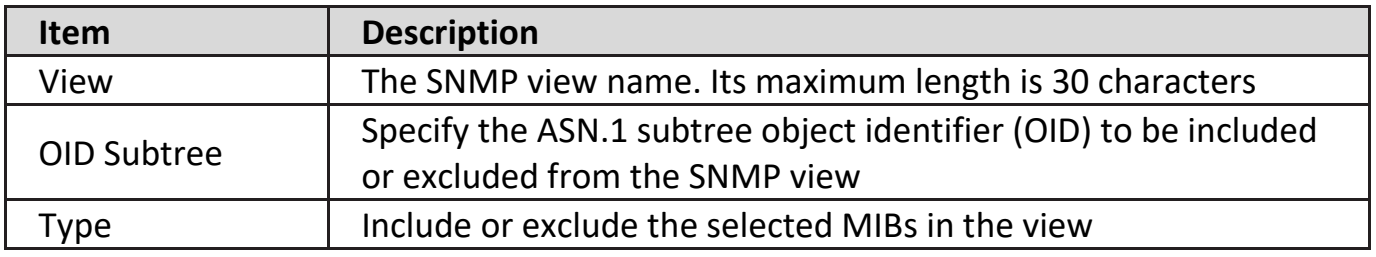

### **IV-14-4-2. Group**

To configure and display the SNMP group settings, click **Management > SNMP > Group**.

#### **Group Table**

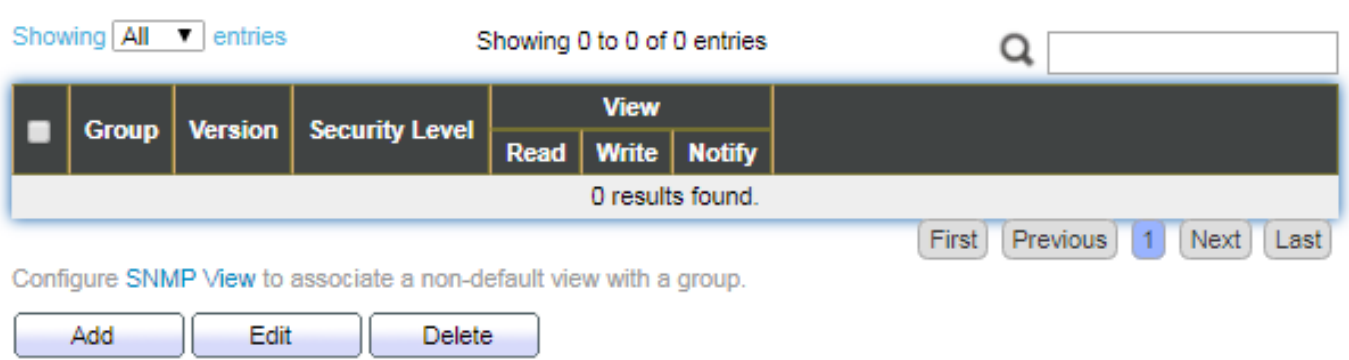

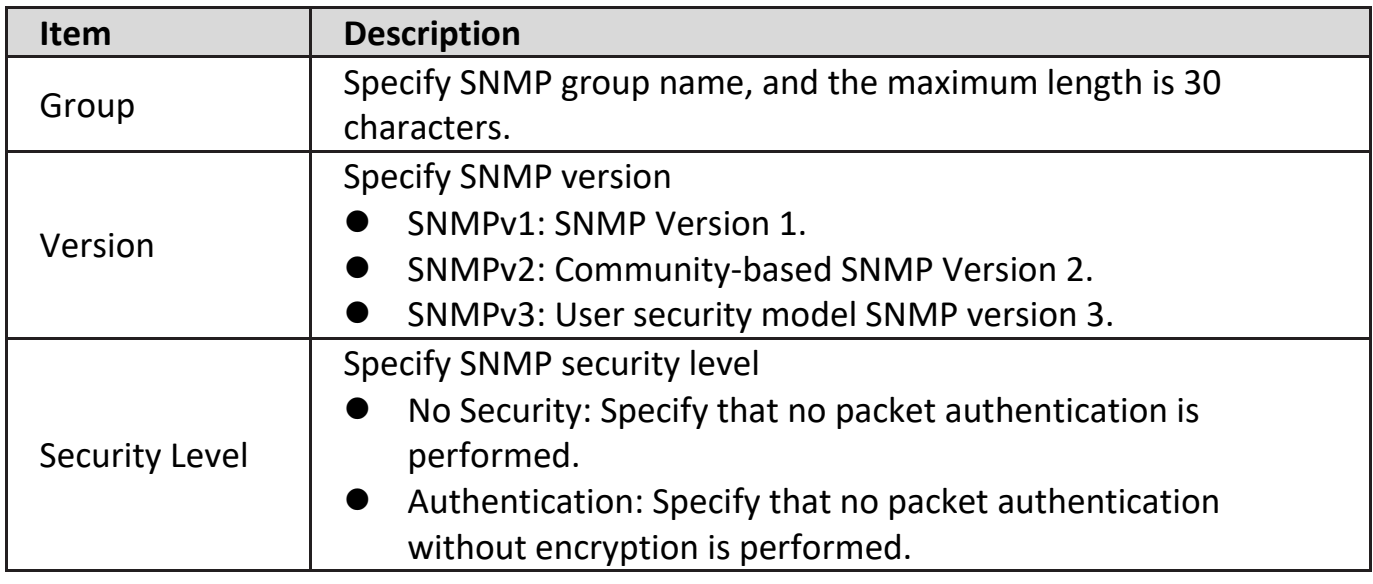

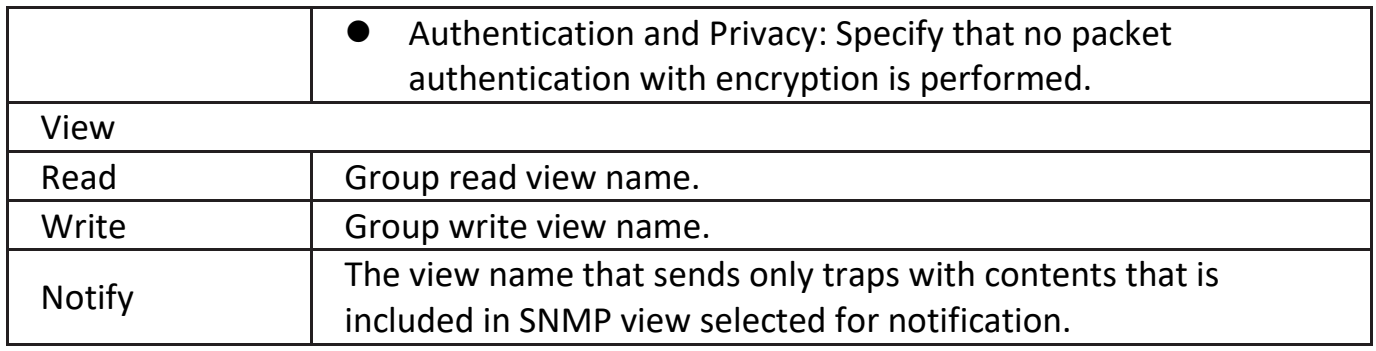

Click "**Add**" or "**Edit**" button to view the Add/Edit Group menu.

#### **Add Group**

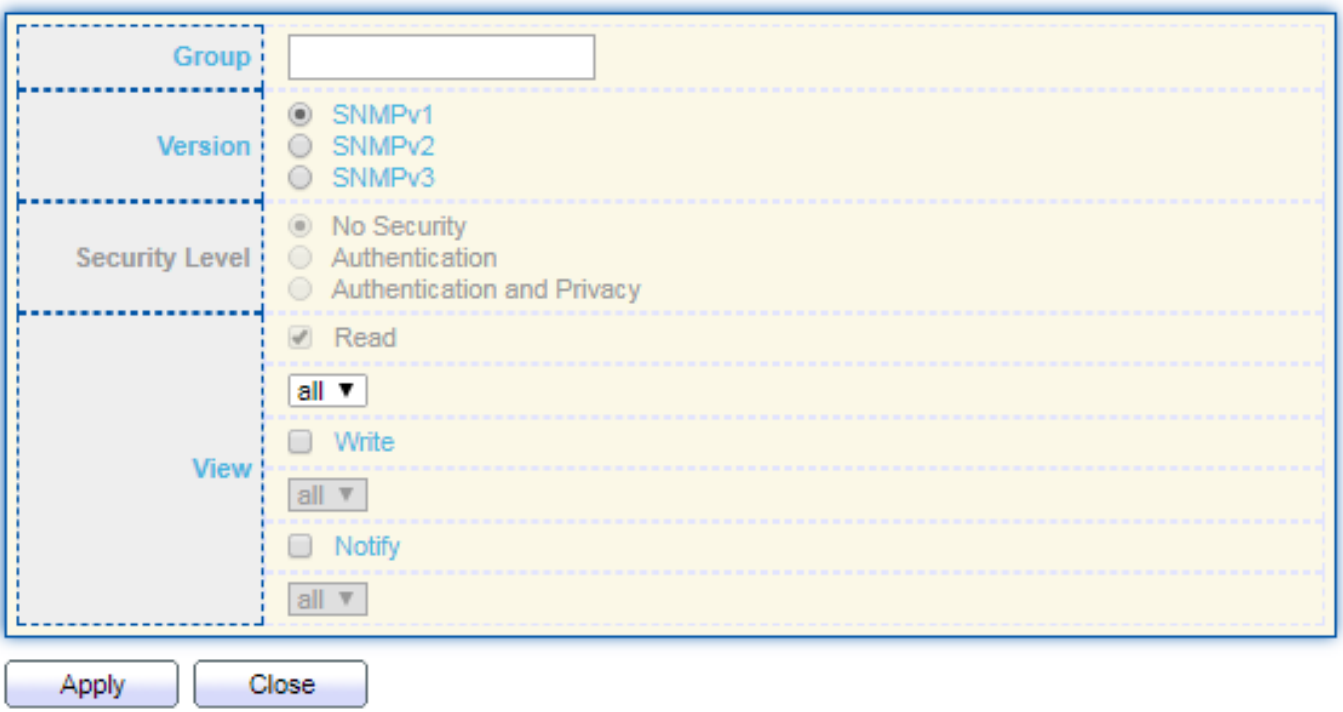

-----

#### **Edit Group**

-----------------------

٠

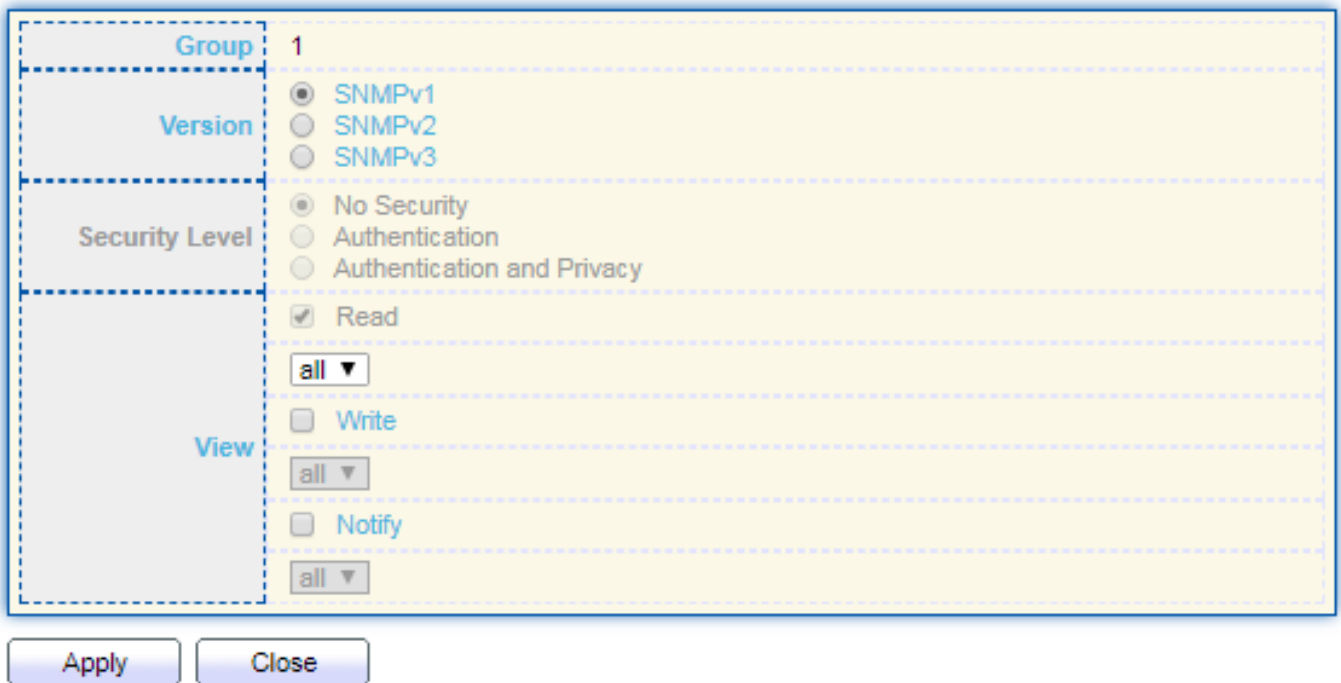

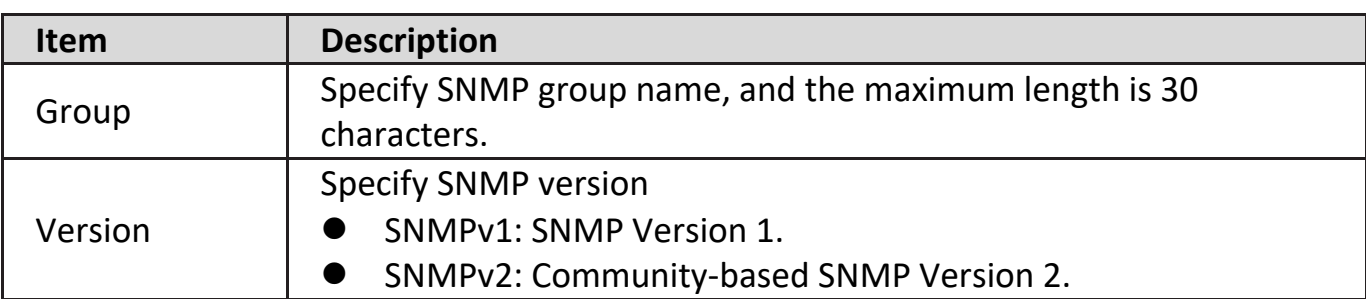

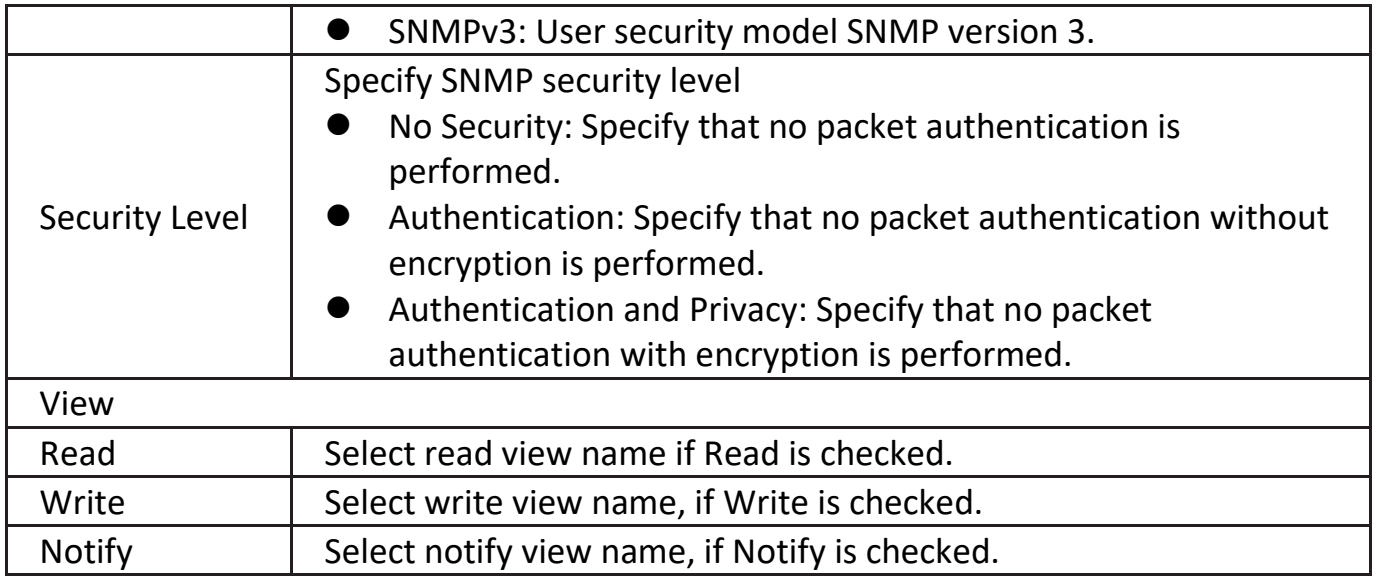

### **IV-14-4-3. Community**

To configure and display the SNMP community settings, click **Management > SNMP > Community**.

#### **Community Table**

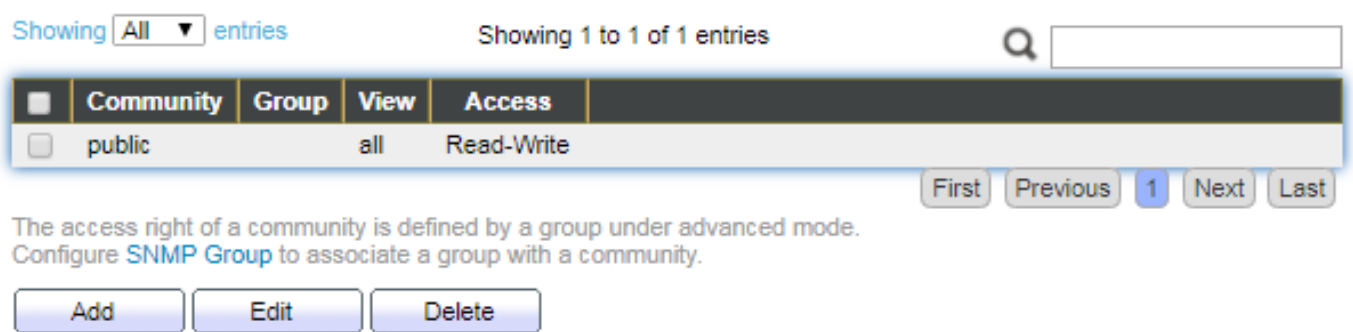

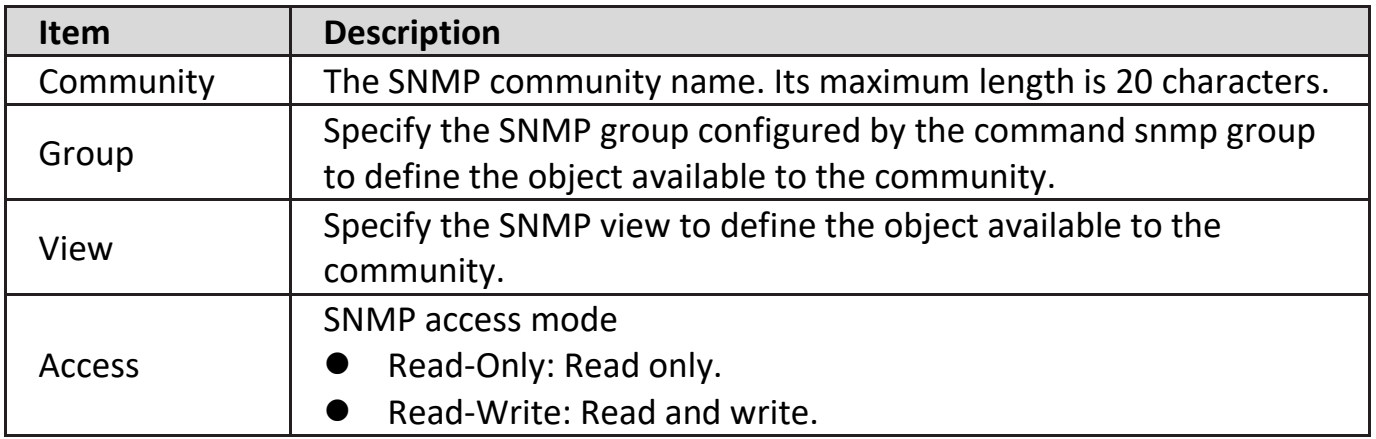

Click "**Add**" or "**Edit**" button to view the Add/Edit Community menu.

#### **Add Community**

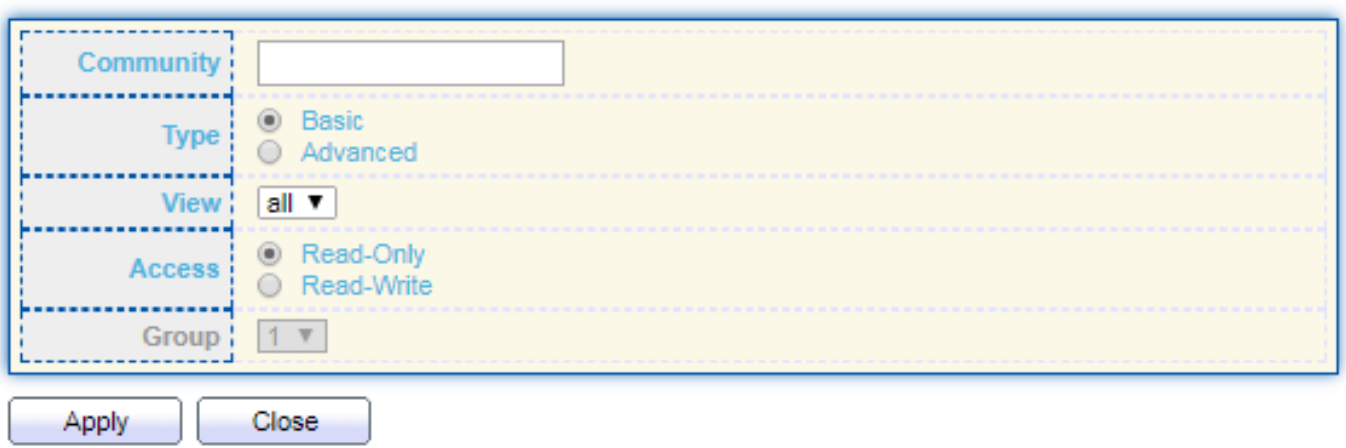

# Edit Community

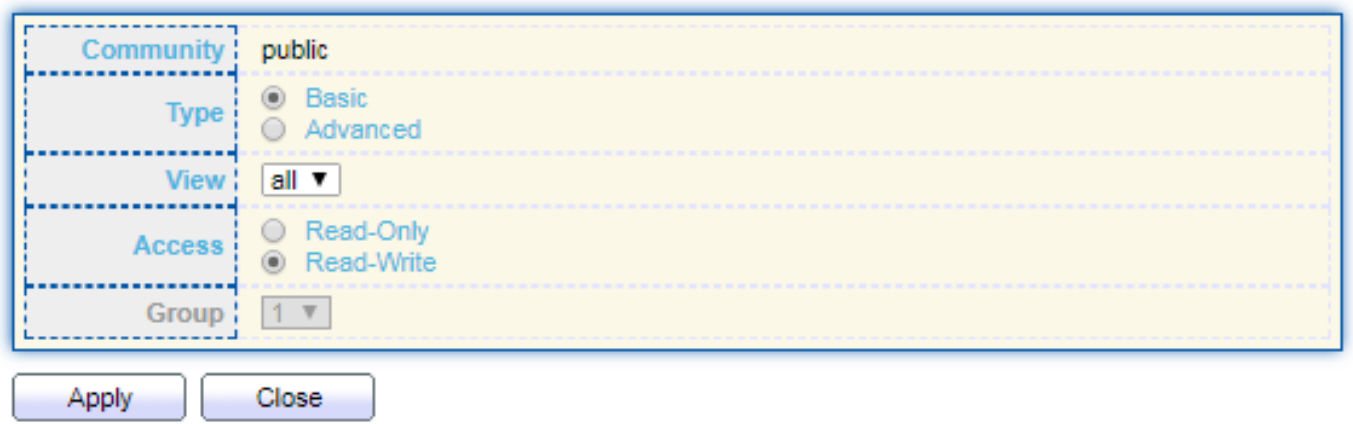

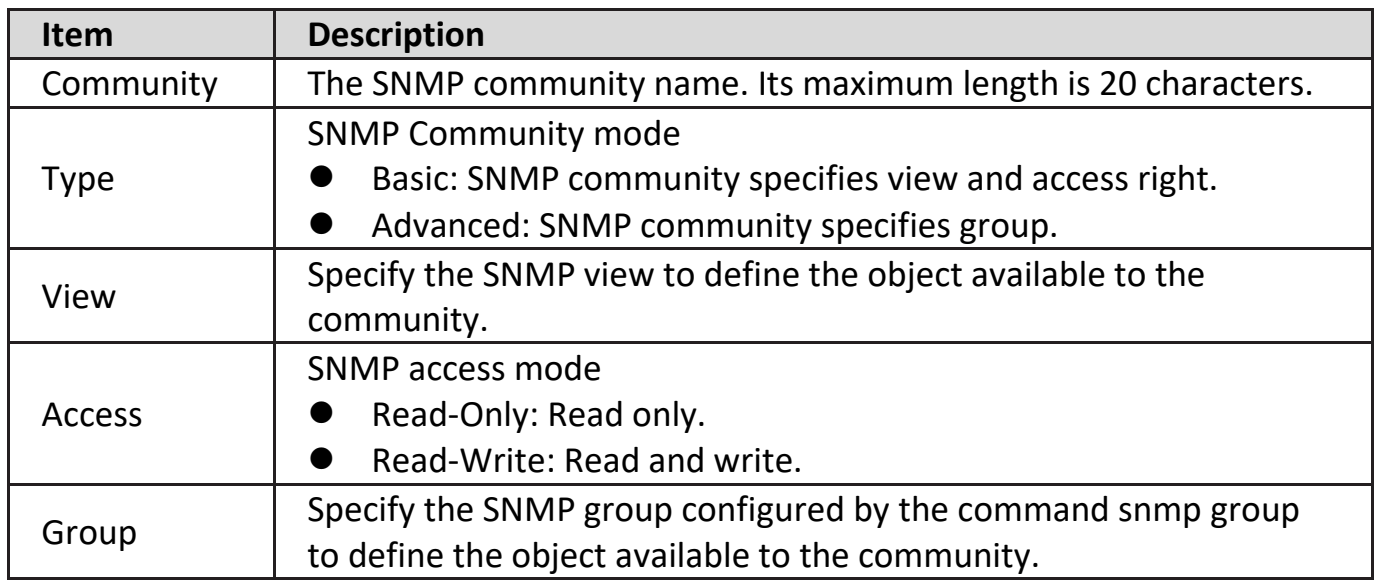

#### **IV-14-4-4. User**

To configure and display the SNMP users, click **Management > SNMP > User**.

#### **User Table**

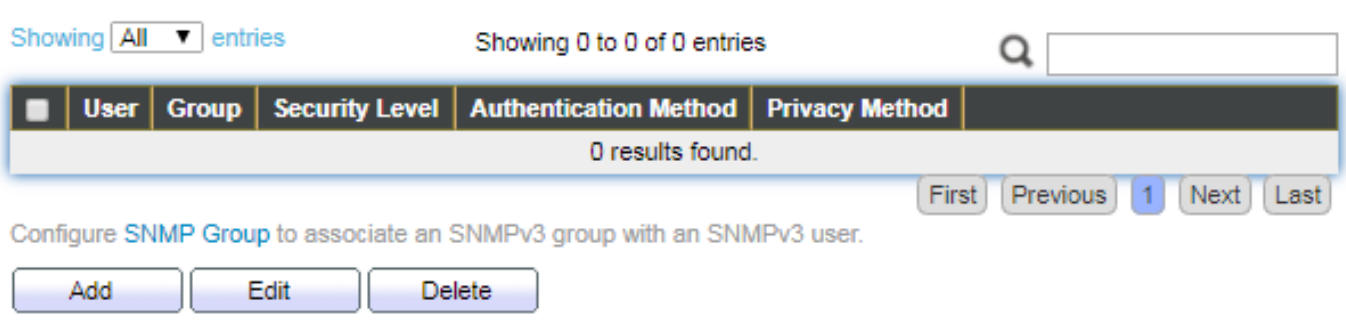

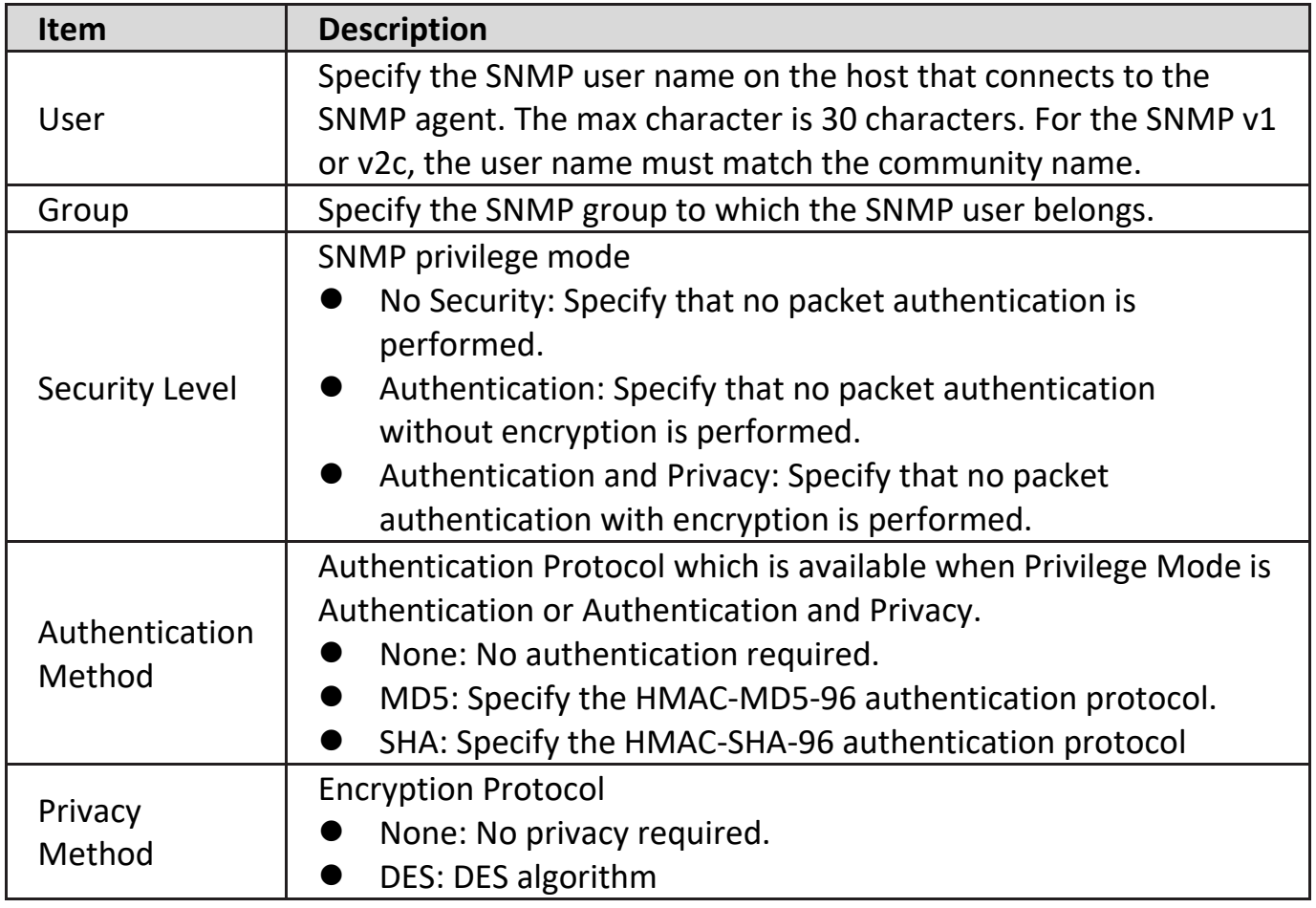

Click "**Add**" or "**Edit**" button to view Add/Edit User menu.

#### **Add User**

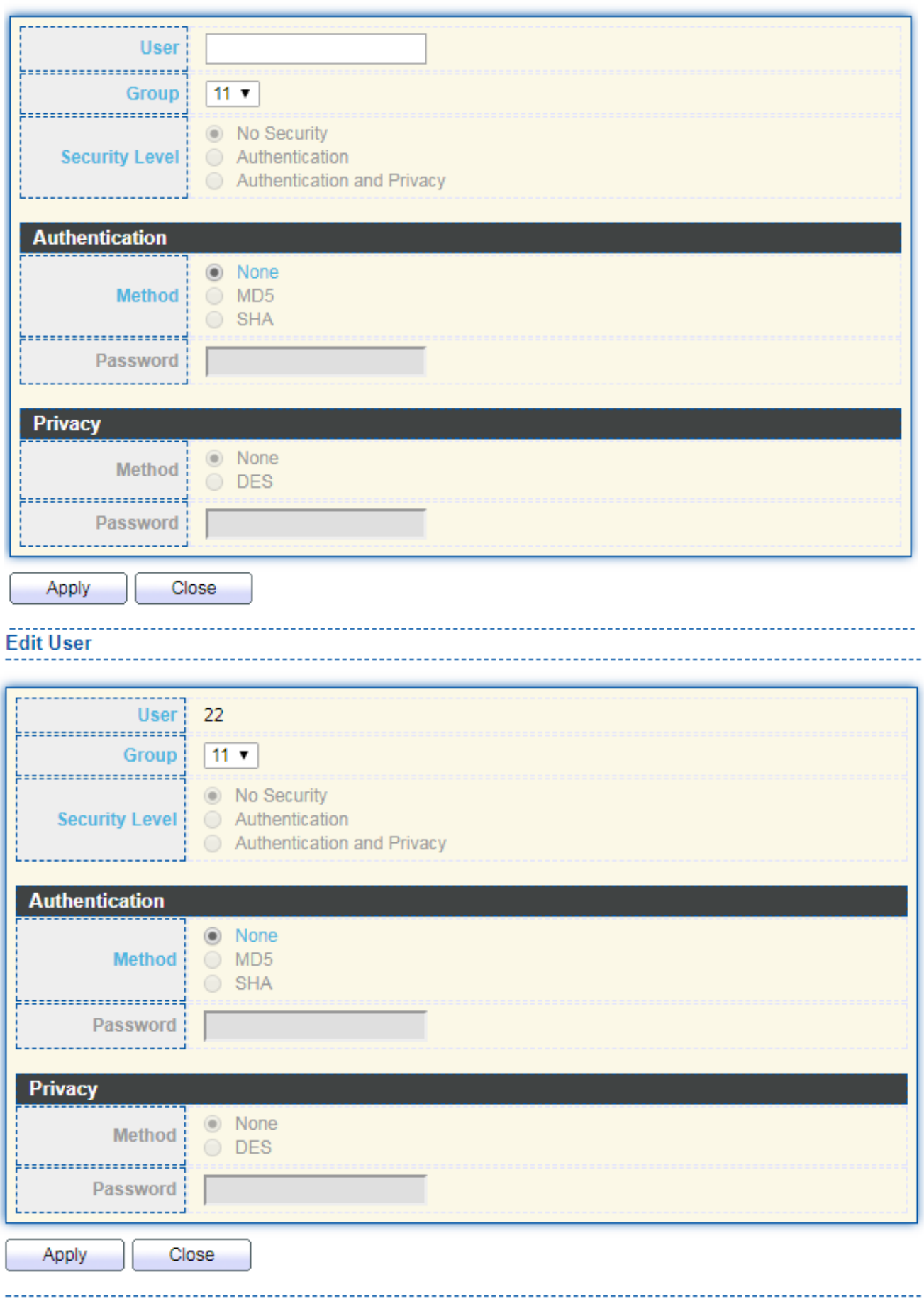

. . . . . . . . . . . . . .

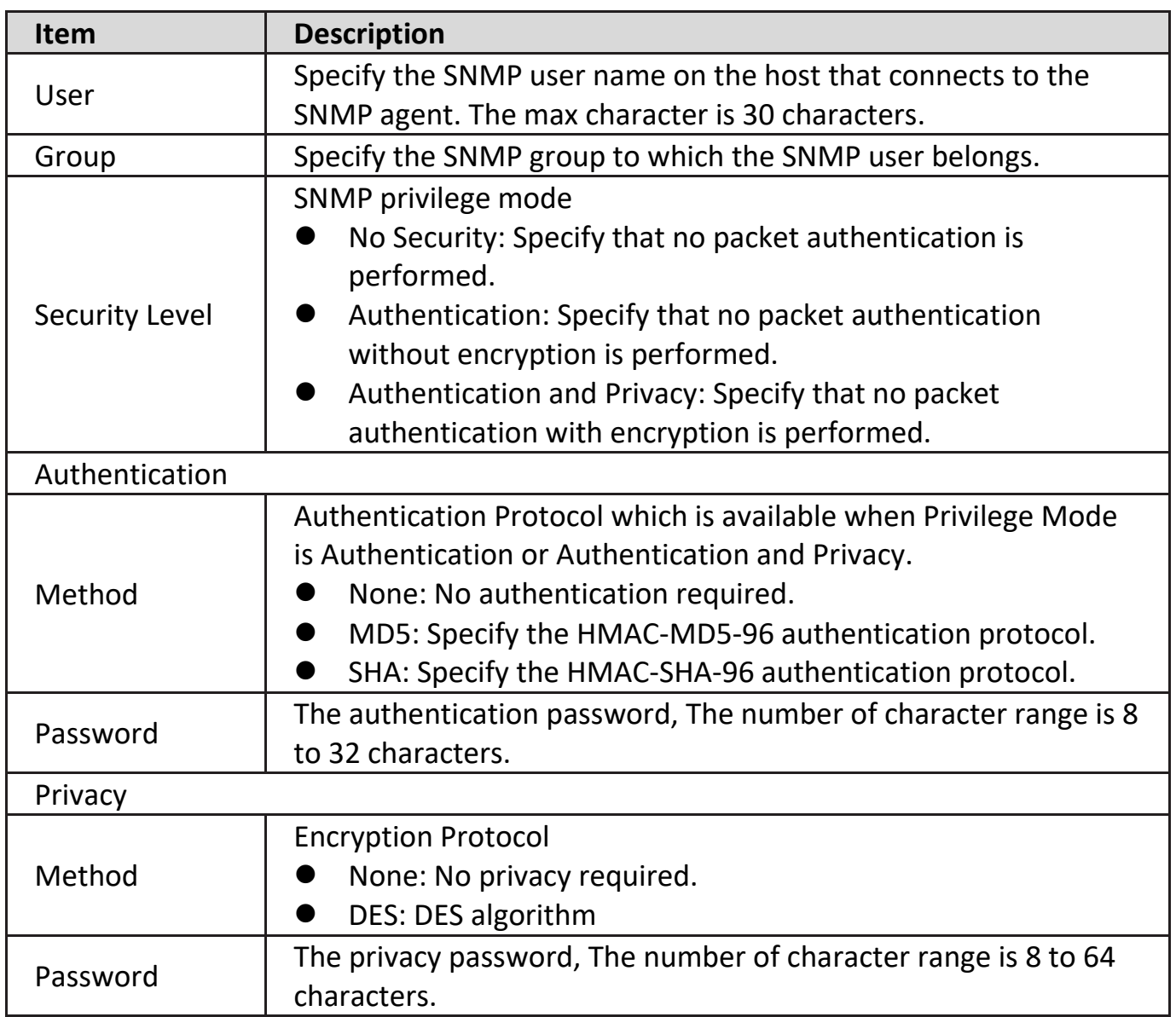

# **IV-14-4-5. Engine ID**

To configure and display SNMP local and remote engine ID, click **Management > SNMP > Engine ID**.

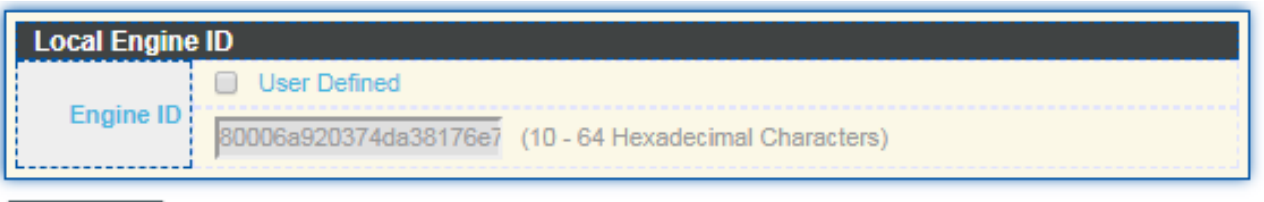

Apply

#### Remote Engine ID Table

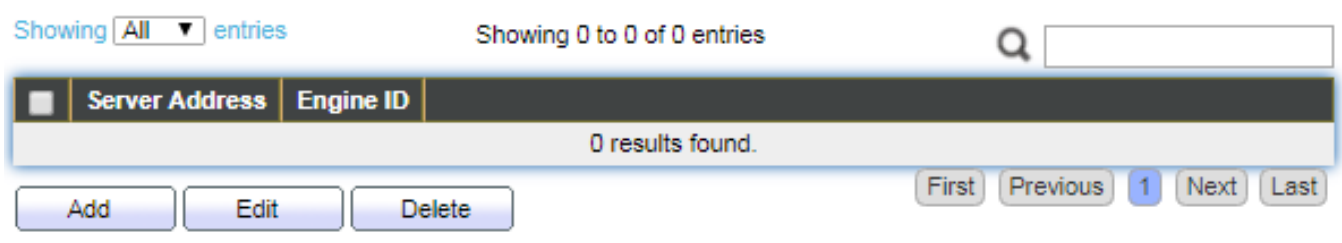

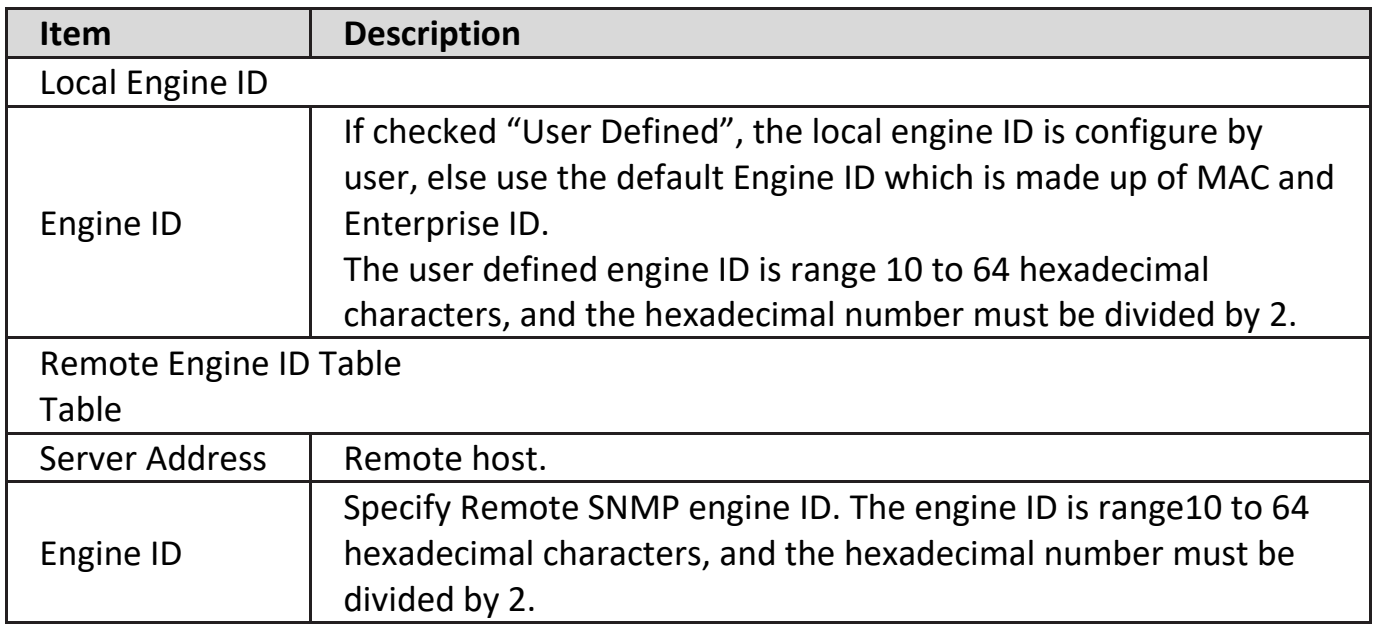

Click "**Add**" button to view Add Remote Engine ID menu.

#### **Add Remote Engine ID** \_\_\_\_\_\_\_\_\_\_\_\_\_\_\_ **6** Hostname  $O$  IPv4 Address Type  $O$  IPv6 .............. **Server Address** ------------Engine ID (10 - 64 Hexadecimal Characters) د د د Close Apply

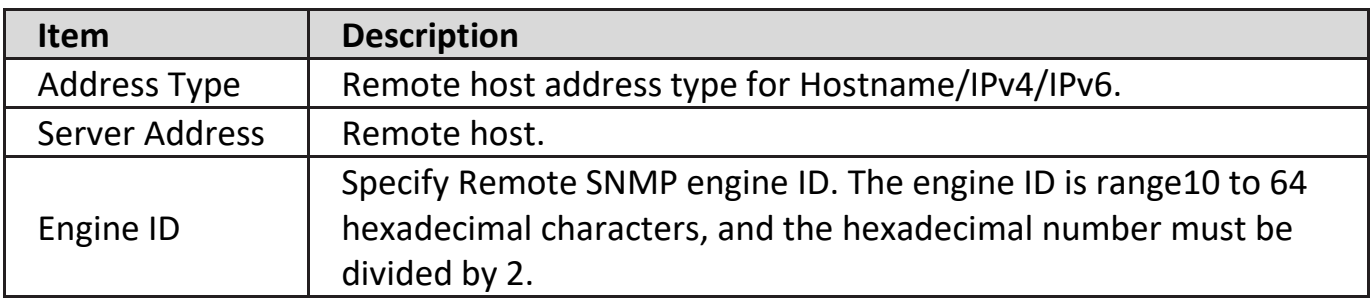

Click "**Edit**" button to view Edit Remote Engine ID menu.

#### **Edit Remote Engine ID**

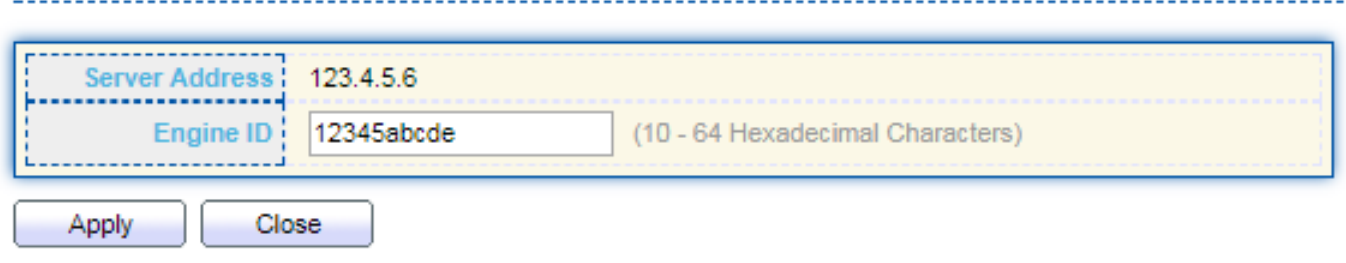

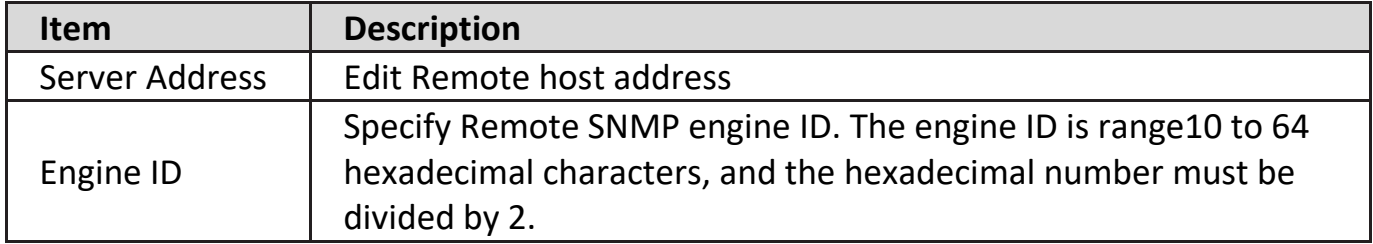

### **IV-14-4-6. Trap Event**

To configure and display SNMP trap event, click **Management > SNMP > Trap Event**.

**Authentication Failure Ø** Enable ------Link Up / Down **Ø** Enable ................. Cold Start ! **Ø** Enable ------------**2** Enable Warm Start!

Apply

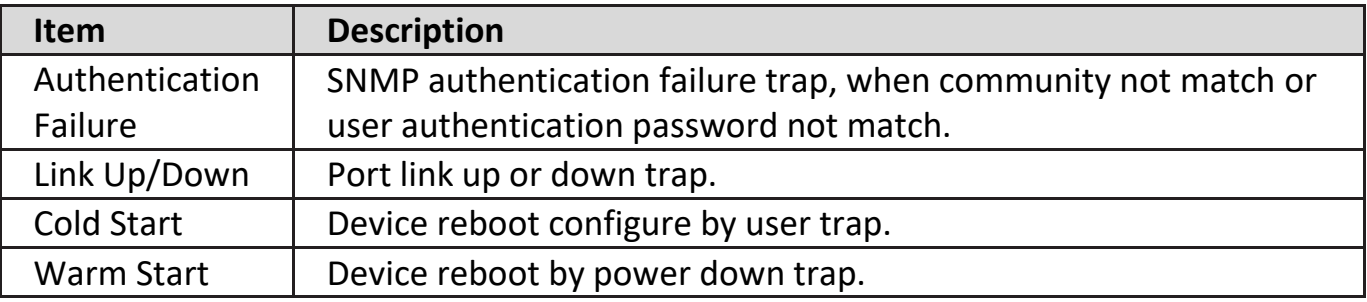

### **IV-14-4-7. Notification**

To configure the hosts to receive SNMPv1/v2/v3 notification, click **Management > SNMP > Notification**.

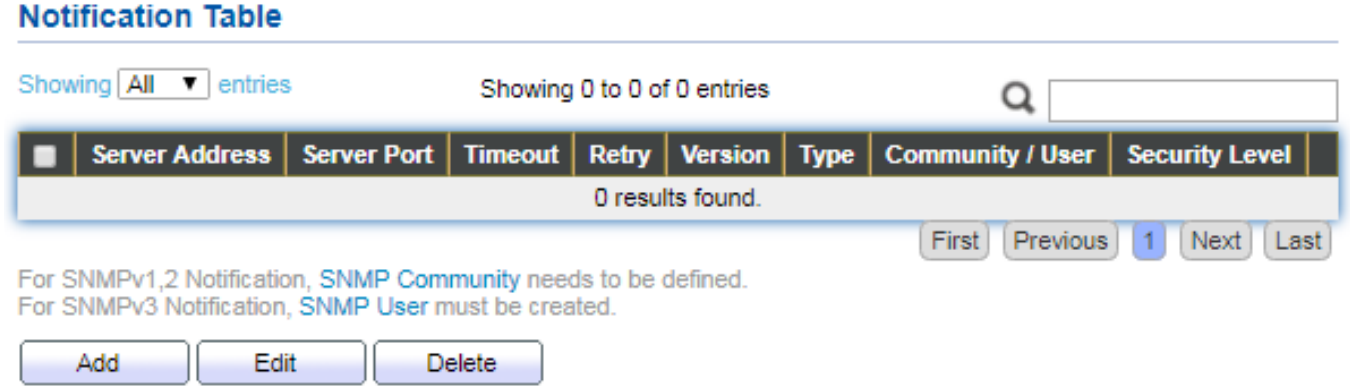

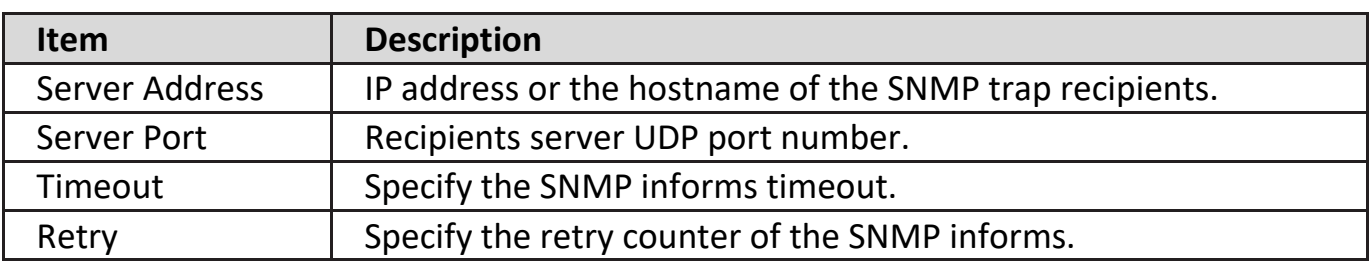

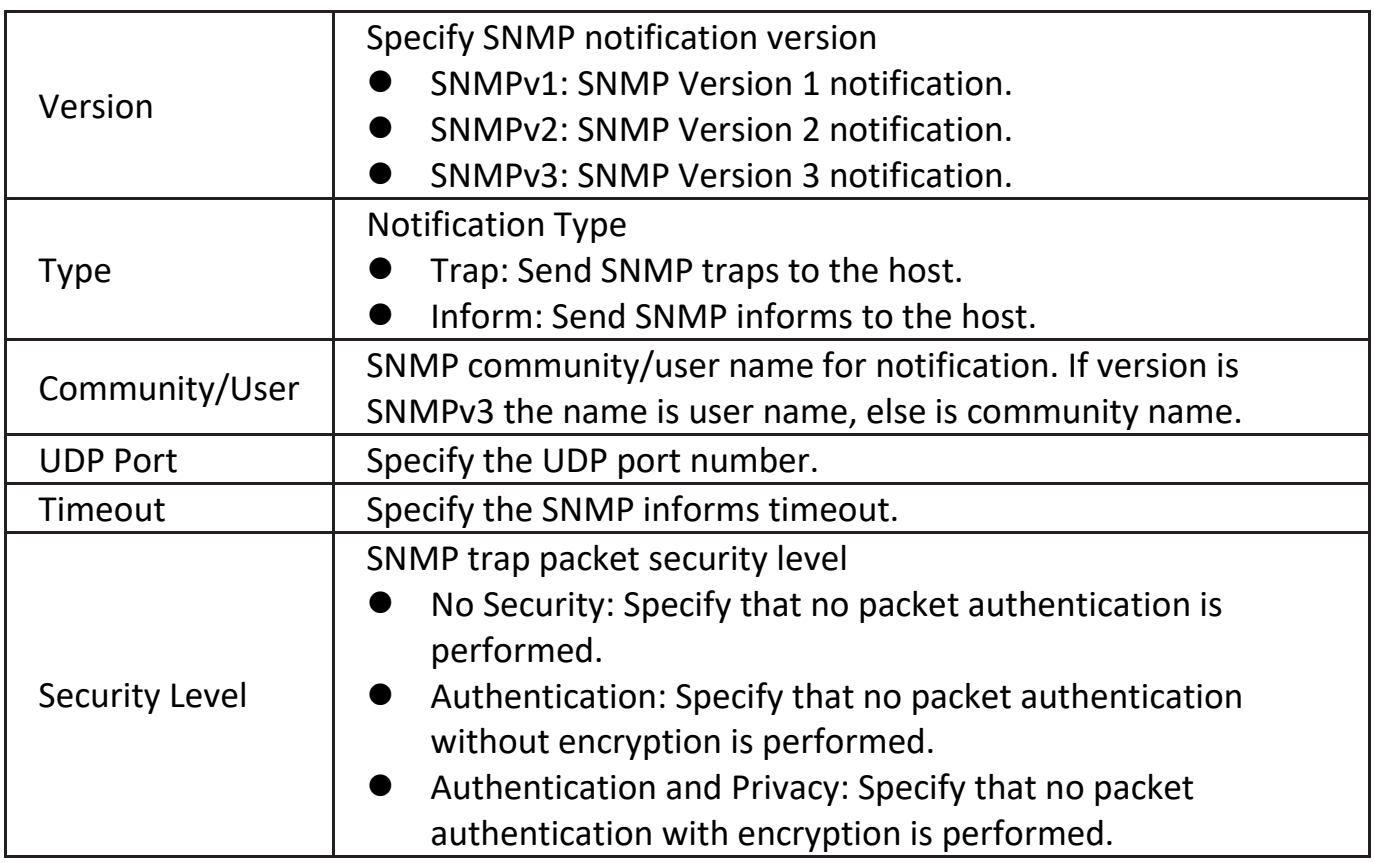

Click "**Add**" button to view the Notification menu.

#### **Add Notification**

<u>Listen List</u>

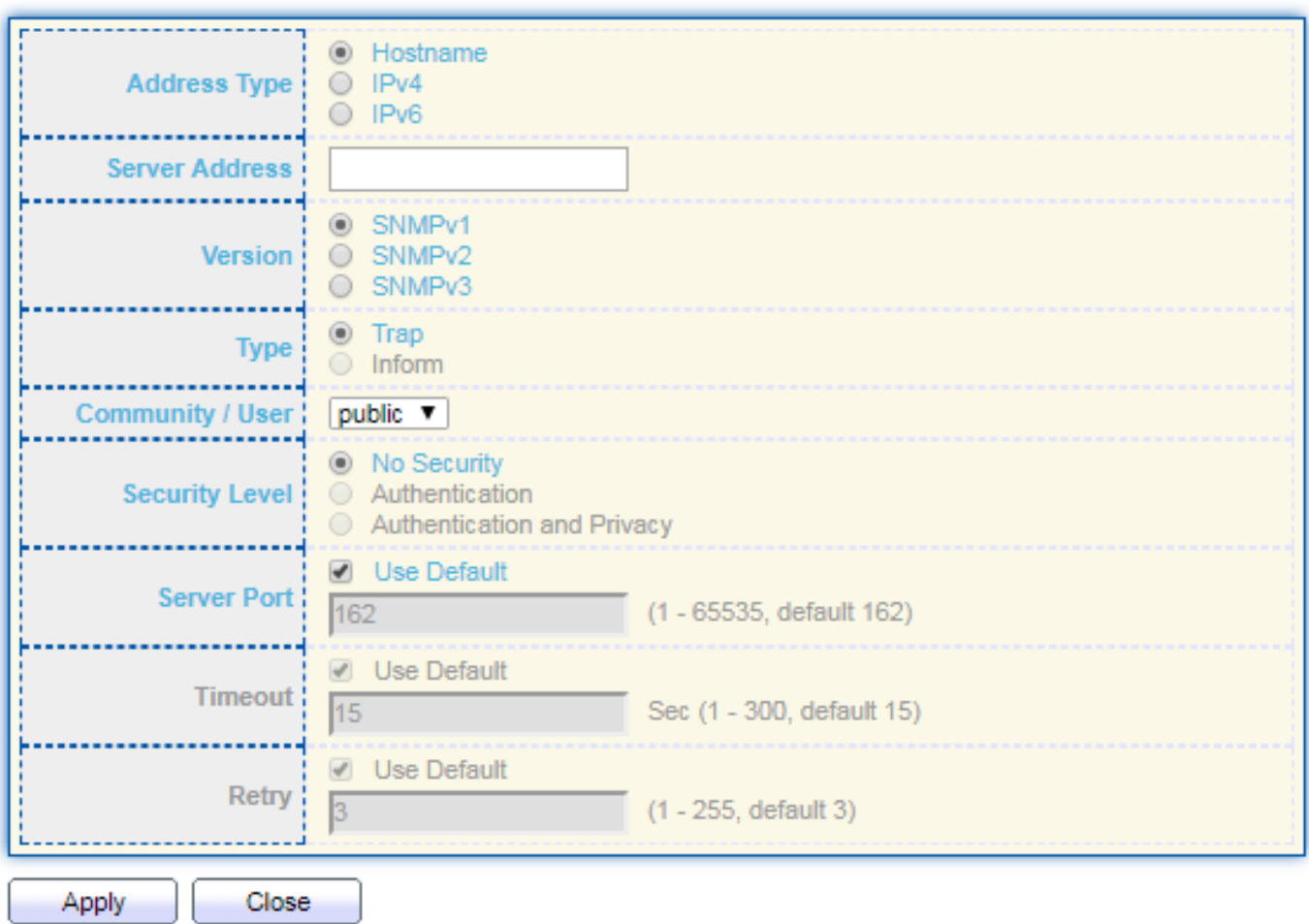

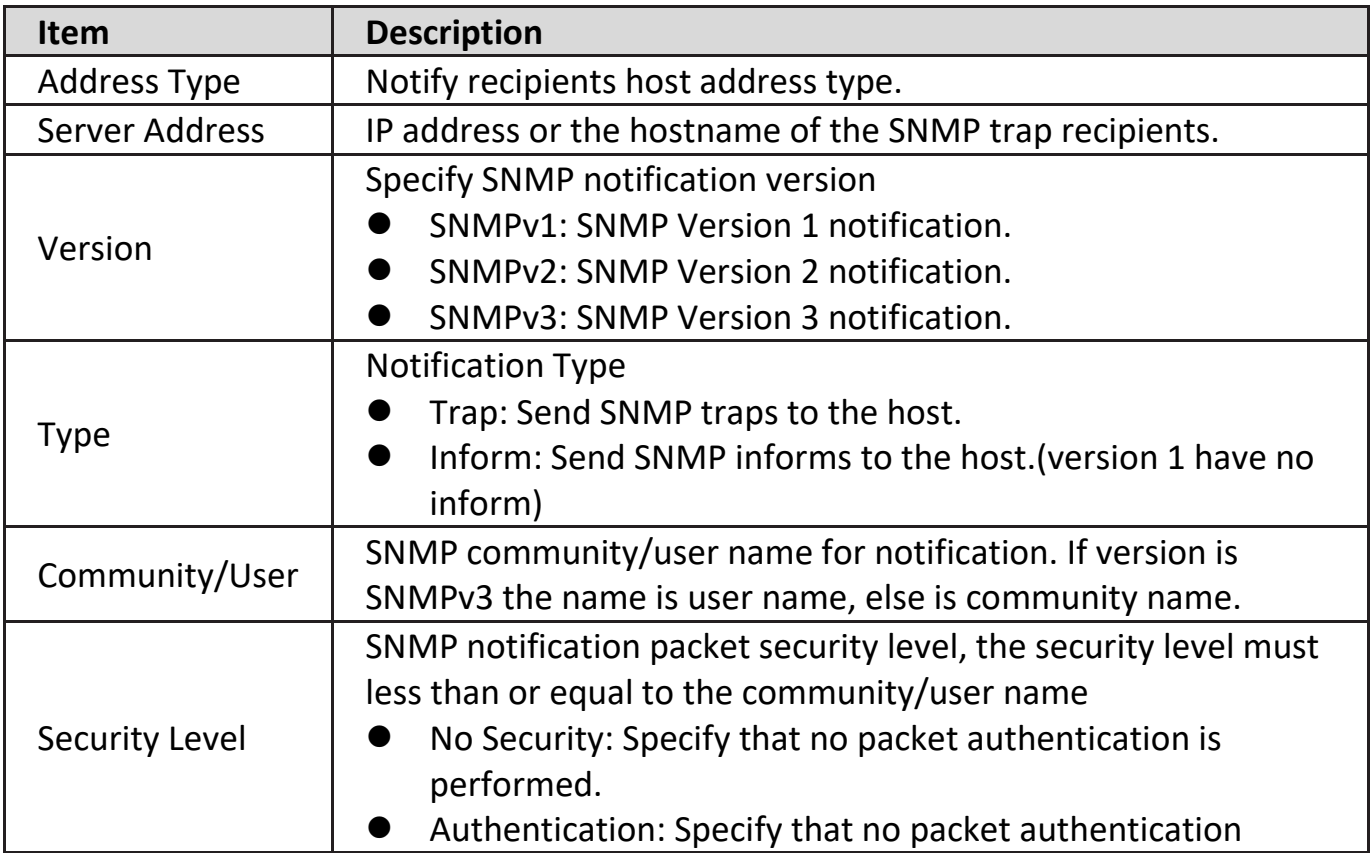

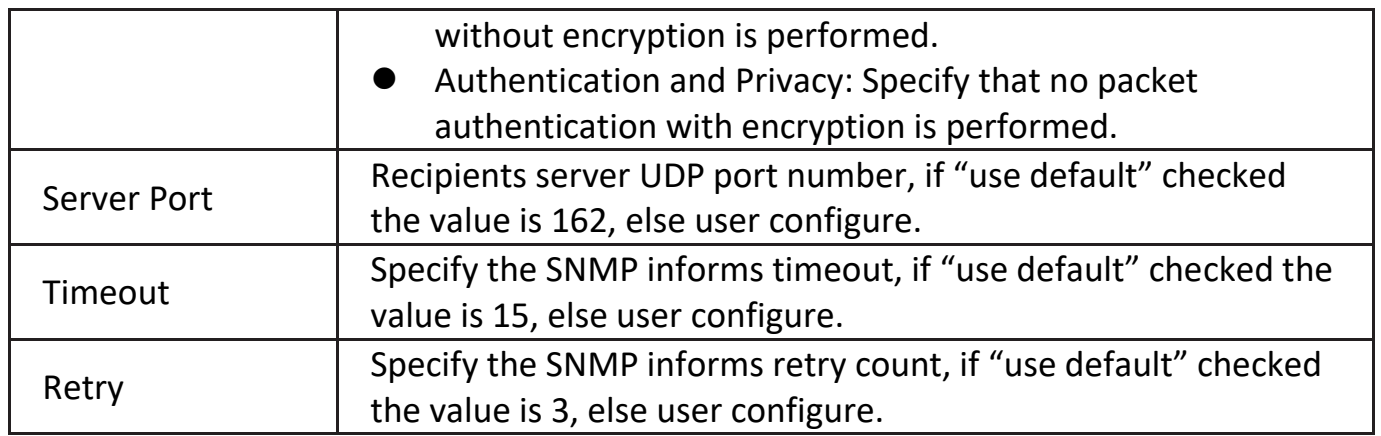
Click "**Edit**" button to view the Edit Notification menu.

#### **Edit Notification**

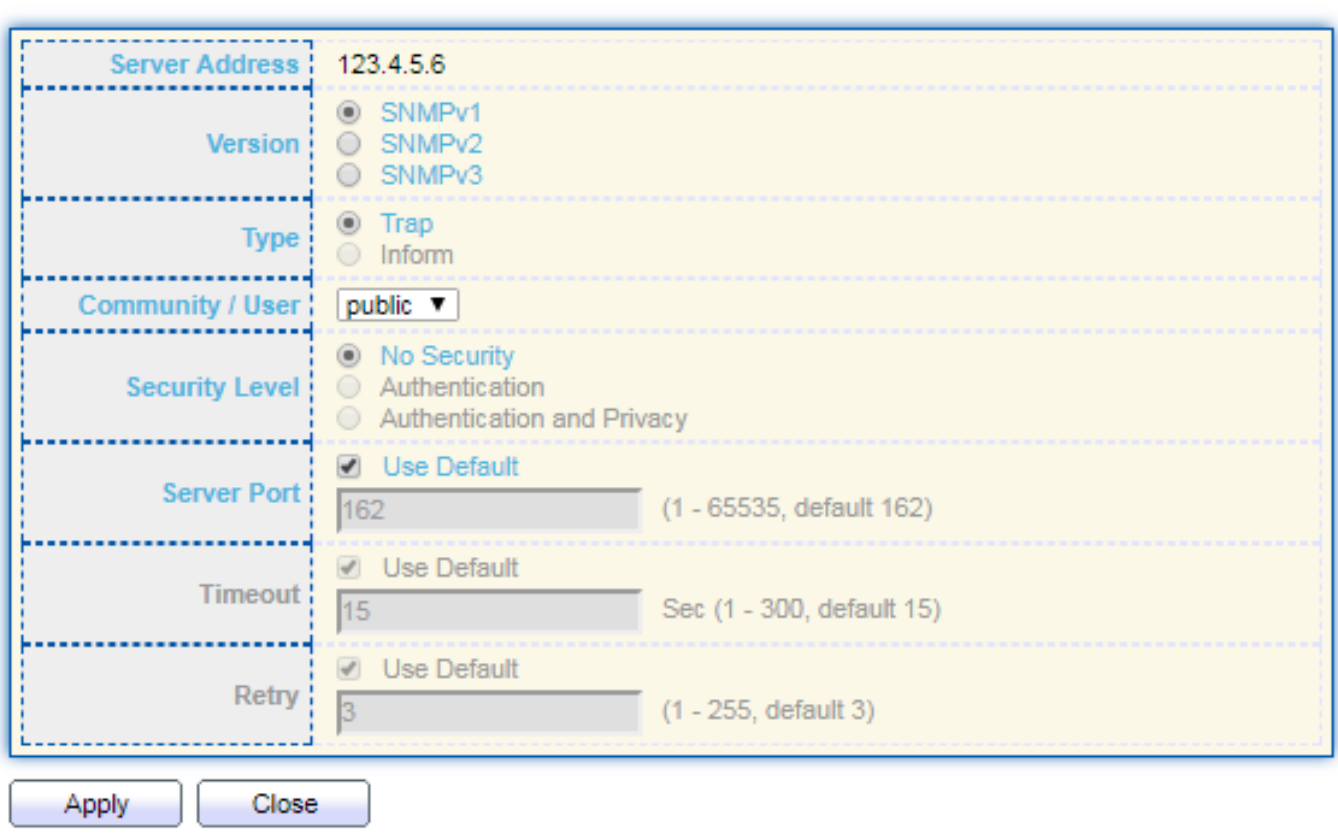

------------------------

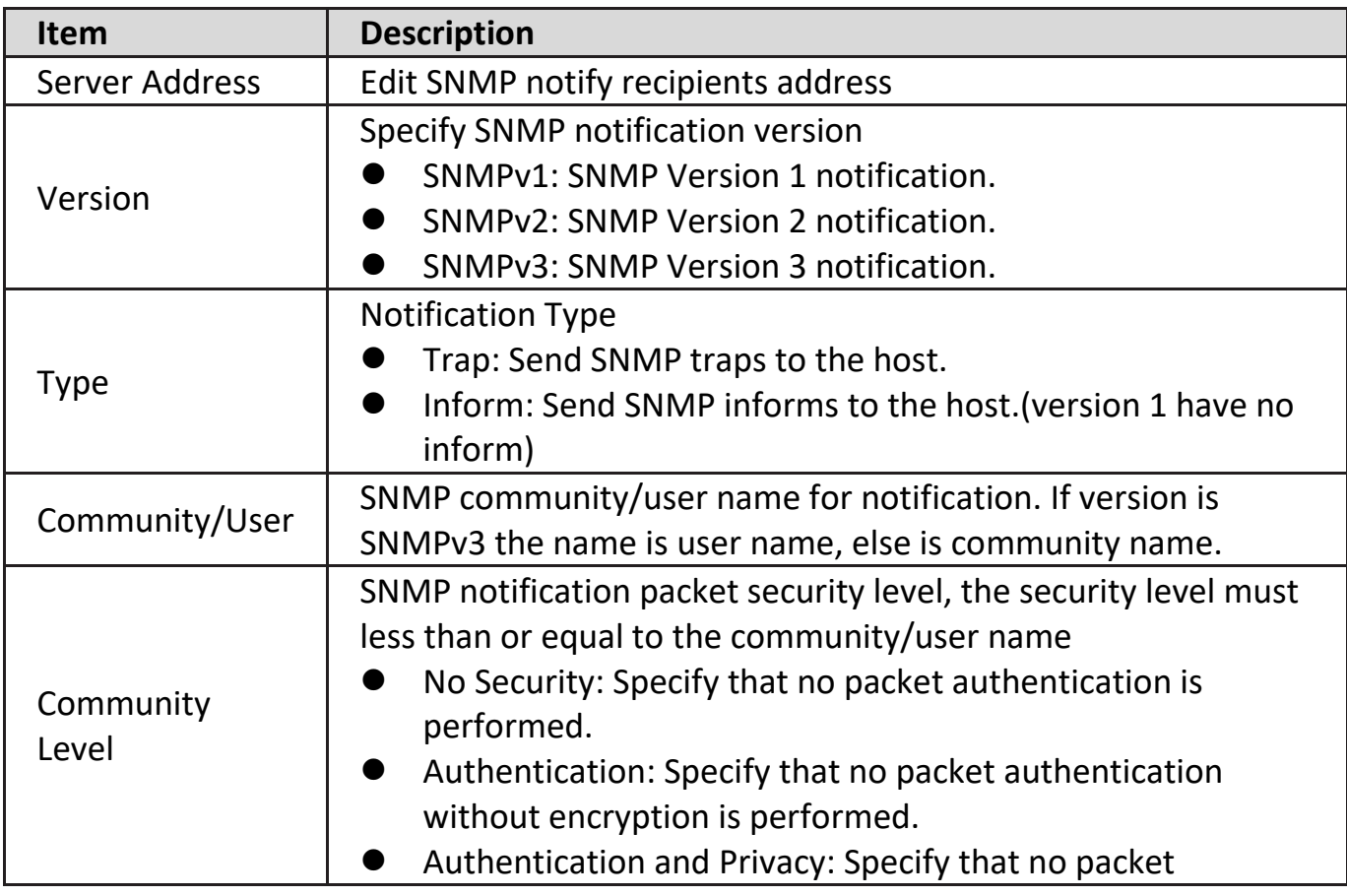

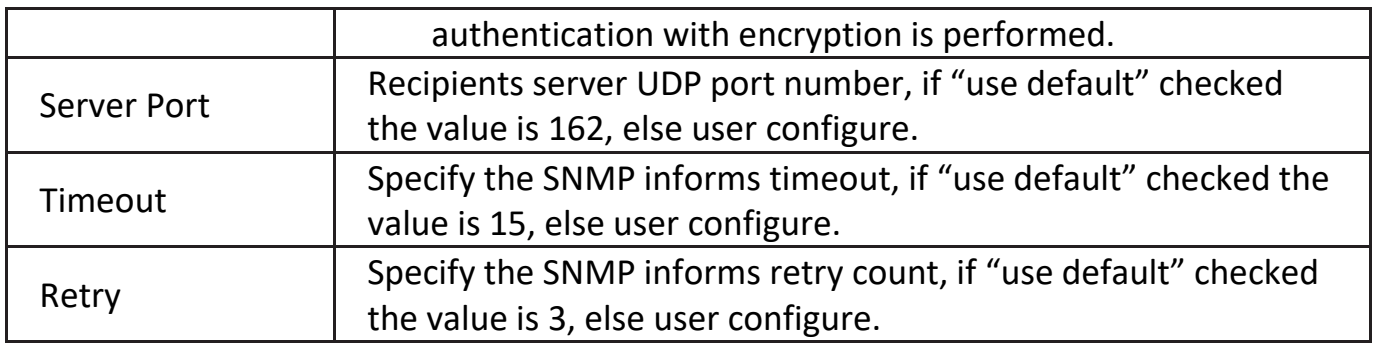

## **IV-14-5. Time Range**

This page shows the information of days, start time and end time of the time range.

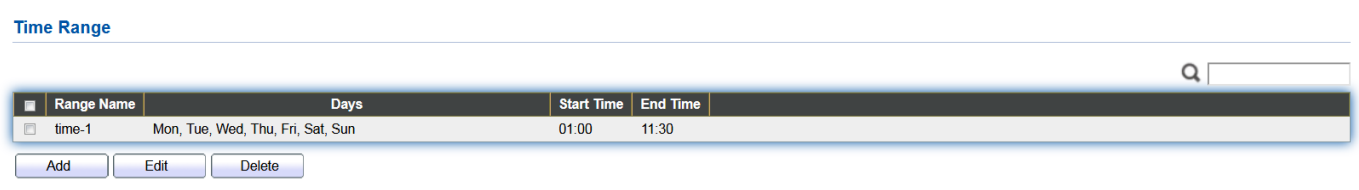

To view the Time Range Edit page, please click the 'Edit" button.

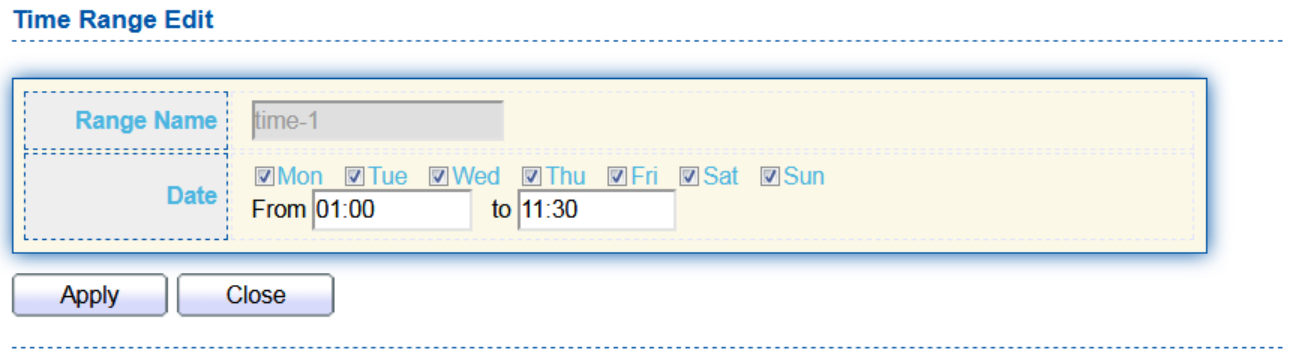

# *V. More Information*

For detailed instructions, you can find user manual and all supporting documents from the link below or via the QR code:

**<https://www.edimax.com/download/>**

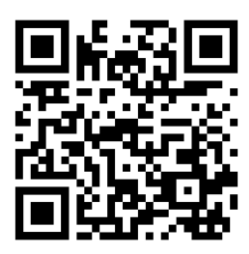

Please search the model number to enter the referred page.

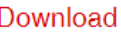

 $\overline{\mathbf{v}}$ 

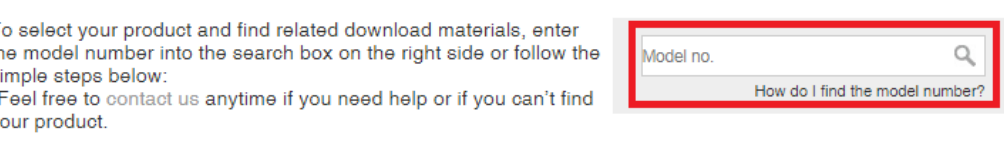

# *VI. Safety Instructions*

The following general safety guidelines are provided to help ensure your own personal safety and protect your product from potential damage. Remember to consult the product user instructions for more details.

- This product is designed for indoor use only.
- Static electricity can be harmful to electronic components. Discharge static electricity from your body (i.e. touching grounded bare metal) before touching the product.
- The device contains no user serviceable parts. Do not attempt to service the product and never disassemble the product.
- Do not spill food or liquid on your product and never push any objects into the openings of your product.
- Do not use this product near water, areas with high humidity, or condensation.
- Keep the product away from radiators and other heat sources.
- This device is not designed to be operated by children.
- Always unplug the product from mains power before cleaning and use a dry lint free cloth only.

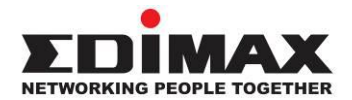

## **COPYRIGHT**

Copyright © Edimax Technology Co., Ltd. all rights reserved. No part of this publication may be reproduced, transmitted, transcribed, stored in a retrieval system, or translated into any language or computer language, in any form or by any means, electronic, mechanical, magnetic, optical, chemical, manual or otherwise, without the prior written permission from Edimax Technology Co., Ltd.

Edimax Technology Co., Ltd. makes no representations or warranties, either expressed or implied, with respect to the contents hereof and specifically disclaims any warranties, merchantability, or fitness for any particular purpose. Any software described in this manual is sold or licensed as is. Should the programs prove defective following their purchase, the buyer (and not this company, its distributor, or its dealer) assumes the entire cost of all necessary servicing, repair, and any incidental or consequential damages resulting from any defect in the software. Edimax Technology Co., Ltd. reserves the right to revise this publication and to make changes from time to time in the contents hereof without the obligation to notify any person of such revision or changes.

The product you have purchased and the setup screen may appear slightly different from those shown in this QIG. The software and specifications are subject to change without notice. Please visit our website [www.edimax.com](http://www.edimax.com/) for updates. All brand and product names mentioned in this manual are trademarks and/or registered trademarks of their respective holders.

## **Federal Communication Commission Interference Statement**

This equipment has been tested and found to comply with the limits for a Class A digital device, pursuant to Part 15 of the FCC Rules. These limits are designed to provide reasonable protection against harmful interference when the equipment is operated in a commercial environment. This equipment generates, uses, and can radiate radio frequency energy and, if not installed and used in accordance with the instruction manual, may cause harmful interference to radio communications. Operation of this equipment in a residential area is likely to cause harmful interference in which case the user will be required to correct the interference at his own expense.

#### **FCC Radiation Exposure Statement**

This device complies with FCC radiation exposure limits set forth for an uncontrolled environment and it also complies with Part 15 of the FCC RF Rules. This equipment must be installed and operated in accordance with provided instructions and the antenna(s) used for this transmitter must be installed to provide a separation distance of at least 20 cm from all persons and must not be co-located or operating in conjunction with any other antenna or transmitter. End-users and installers must be provided with antenna installation instructions and consider removing the no-collocation statement.

This device complies with Part 15 of the FCC Rules. Operation is subject to the following two conditions:

- (1) this device may not cause harmful interference, and
- (2) this device must accept any interference received, including interference that may cause undesired operation.

#### **Caution!**

Any changes or modifications not expressly approved by the party responsible for compliance could void the user's authority to operate the equipment.

#### **R&TTE Compliance Statement**

This equipment complies with all the requirements of DIRECTIVE 2014/30/EU OF THE EUROPEAN PARLIAMENT AND THE COUNCIL of March 9, 1999 on radio equipment and telecommunication terminal equipment and the mutual recognition of their conformity (R&TTE). The R&TTE Directive repeals and replaces in the directive 98/13/EEC (Telecommunications Terminal Equipment and Satellite Earth Station Equipment) As of April 8, 2000.

#### **Safety**

This equipment is designed with the utmost care for the safety of those who install and use it. However, special attention must be paid to the dangers of electric shock and static electricity when working with electrical equipment. All guidelines of this and of the computer manufacture must therefore be allowed at all times to ensure the safe use of the equipment.

#### **EU Countries Intended for Use**

The ETSI version of this device is intended for home and office use in Austria, Belgium, Bulgaria, Croatia, Cyprus, Czech, Denmark, Estonia, Finland, France, Germany, Greece, Hungary, Ireland, Italy, Latvia, Lithuania, Luxembourg, Malta, Netherlands, Poland, Portugal, Romania, Slovakia, Slovenia, Spain, Sweden, Turkey, and United Kingdom. The ETSI version of this device is also authorized for use in EFTA member states: Iceland, Liechtenstein, Norway, and Switzerland.

#### **EU Countries Not Intended for Use**

None

**English:** This equipment is in compliance with the essential requirements and other relevant provisions of Directive 2014/30/EU. **Français:** Cet équipement est conforme aux exigences essentielles et autres dispositions de la directive 2014/30/EU. **Čeština:** Toto zařízení je v souladu se základními požadavky a ostatními příslušnými ustanoveními směrnic 2014/30/EU. **Polski:** Urządzenie jest zgodne z ogólnymi wymaganiami oraz szczególnymi warunkami określonymi Dyrektywą UE 2014/30/EU. **Română:** Acest echipament este în conformitate cu cerinţele esenţiale şi alte prevederi relevante ale Directivei 2014/30/EU. **Русский:** Это оборудование соответствует основным требованиям и положениям Директивы 2014/30/EU. **Magyar:** Ez a berendezés megfelel az alapvető követelményeknek és más vonatkozó irányelveknek (2014/30/EU). **Türkçe:** Bu cihaz 2014/30/EU. direktifleri zorunlu istekler ve diğer hükümlerle ile uyumludur. **Українська:** Обладнання відповідає вимогам і умовам директиви 2014/30/EU. **Slovenčina:** Toto zariadenie spĺňa základné požiadavky a ďalšie príslušné ustanovenia smerníc 2014/30/EU. **Deutsch:** Dieses Gerät erfüllt die Voraussetzungen gemäß den Richtlinien 2014/30/EU. **Español:** El presente equipo cumple los requisitos esenciales de la Directiva 2014/30/EU. **Italiano:** Questo apparecchio è conforme ai requisiti essenziali e alle altre disposizioni applicabili della Direttiva 2014/30/EU. **Nederlands:** Dit apparaat voldoet aan de essentiële eisen en andere van toepassing zijnde bepalingen van richtlijn 2014/30/EU. **Português:** Este equipamento cumpre os requesitos essênciais da Directiva 2014/30/EU. **Norsk:** Dette utstyret er i samsvar med de viktigste kravene og andre relevante regler i Direktiv 2014/30/EU. **Svenska:** Denna utrustning är i överensstämmelse med de väsentliga kraven och övriga relevanta bestämmelser i direktiv 2014/30/EU. **Dansk:** Dette udstyr er i overensstemmelse med de væ sentligste krav og andre relevante forordninger i direktiv 2014/30/EU. **suomen kieli:** Tämä laite täyttää direktiivien 2014/30/EU. oleelliset vaatimukset ja muut asiaankuuluvat määräykset.

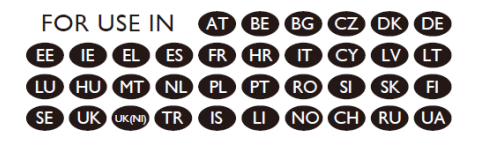

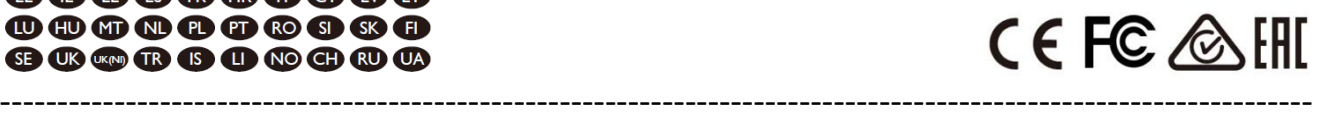

#### **WEEE Directive & Product Disposal**

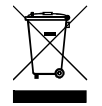

At the end of its serviceable life, this product should not be treated as household or general waste. It should be handed over to the applicable collection point for the recycling of electrical and electronic equipment, or returned to the supplier for disposal.

We, Edimax Technology Co., Ltd., declare under our sole responsibility, that the equipment described below complies with the requirements of the European R&TTE directives.

 **Equipment: 54 Gigabit ports Web-Smart Switch with 6 SFP+ 10 Gigabit Model No.: GS-5654LX**

The following European standards for essential requirements have been followed:

### **Directives 2014/30/EU**

EMC : EN 55032:2015+AC:2016 EN 61000-3-2:2014 N 61000-3-3:2013 EN 55035:2017

### **Directives 2014/35/EU**

Safety (LVD) : IEC 62368-1:2014 (2nd Edition) and/or EN 62368-1:2014+A11:2017

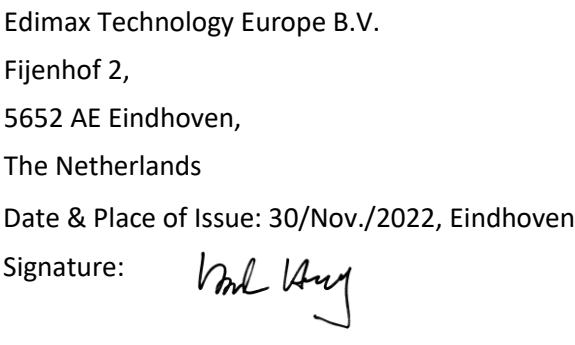

Printed Name: David Huang Title: Director

Date & Place of Issue: 30/Nov./2022, Taipei Signature: a company of: Edimax Technology Co., Ltd. No. 278, Xinhu 1st Rd., Neihu Dist., Taipei City, Taiwan

Hot Clen

Printed Name: Hunter Chen Title: Director

 $\epsilon$ 

We, Edimax Technology Co., Ltd., declare under our sole responsibility, that the equipment described below complies with the requirements of the European R&TTE directives.

 **Equipment: 54 Gigabit PoE ports Web-Smart Switch with 6 SFP+ 10 Gigabit Model No.: GS-5654PLX V2**

The following European standards for essential requirements have been followed:

### **Directives 2014/30/EU**

EMC : EN 55032:2015+A11:2020 EN IEC 61000-3-2:2019 EN 61000-3-3:2013+A1:2019 EN 55035:2017+A11:2020

### **Directives 2014/35/EU**

Safety (LVD) : IEC 62368-1:2014 (2nd Edition) and/or EN 62368-1:2014+A11:2017

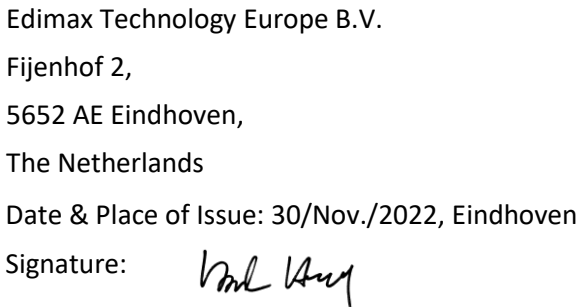

Printed Name: David Huang Title: Director

 $\epsilon$ 

Date & Place of Issue: 30/Nov./2022, Taipei Signature: a company of: Edimax Technology Co., Ltd. No. 278, Xinhu 1st Rd., Neihu Dist., Taipei City, Taiwan

K Clen

Printed Name: Hunter Chen Title: Director

We, Edimax Technology Co., Ltd., declare under our sole responsibility, that the equipment described below complies with the requirements of the United Kingdom EMC and Safety directives.

 **Equipment: 54 Gigabit ports Web-Smart Switch with 6 SFP+ 10 Gigabit Model No.: GS-5654LX**

The following European standards for essential requirements have been followed:

**Electromagnetic Compatibility Regulations 2016 (S.I. 2016/1091)**

EMC : EN 55032:2015+AC:2016 EN 61000-3-2:2014 EN 61000-3-3:2013 EN 55035:2017

## **Electrical Equipment (Safety) Regulations 2016 (S.I. 2016/1101)**

Safety (LVD) : IEC 62368-1:2014 (2nd Edition) and/or EN 62368-1:2014+A11:2017

Edimax Technology Europe B.V. Fijenhof 2, 5652 AE Eindhoven, The Netherlands Date & Place of Issue: 30/Nov./2022, Eindhoven Signature: Vml Any

Printed Name: David Huang Title: Director

UK<br>CA

Date & Place of Issue: 30/Nov./2022, Taipei Signature: a company of: Edimax Technology Co., Ltd. No. 278, Xinhu 1st Rd., Neihu Dist., Taipei City, Taiwan

Hotchen

Printed Name: Hunter Chen Title: Director

We, Edimax Technology Co., Ltd., declare under our sole responsibility, that the equipment described below complies with the requirements of the United Kingdom EMC and Safety directives.

 **Equipment: 54 Gigabit PoE ports Web-Smart Switch with 6 SFP+ 10 Gigabit Model No.: GS-5654PLX V2**

The following European standards for essential requirements have been followed:

## **Electromagnetic Compatibility Regulations 2016 (S.I. 2016/1091)**

EMC : EN 55032:2015+A11:2020 EN IEC 61000-3-2:2019 EN 61000-3-3:2013+A1:2019 EN 55035:2017+A11:2020

## **Electrical Equipment (Safety) Regulations 2016 (S.I. 2016/1101)**

Safety (LVD) : IEC 62368-1:2014 (2nd Edition) and/or EN 62368-1:2014+A11:2017

Edimax Technology Europe B.V. Fijenhof 2, 5652 AE Eindhoven, The Netherlands Date & Place of Issue: 30/Nov./2022, Eindhoven Signature: Vol Long

Printed Name: David Huang Title: Director

UK<br>CA

Date & Place of Issue: 30/Nov./2022, Taipei Signature: a company of: Edimax Technology Co., Ltd. No. 278, Xinhu 1st Rd., Neihu Dist., Taipei City, Taiwan

Hotchen

Printed Name: Hunter Chen Title: Director